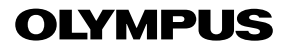

**CAMERĂ DIGITALĂ**

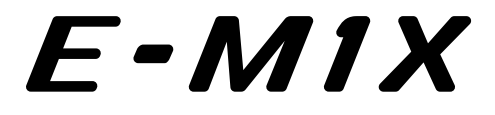

# **Manual de instrucţiuni**

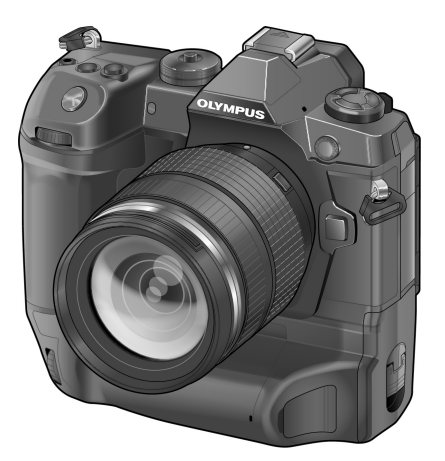

# $C \in$

#### **Nr. model: IM010**

- Vă multumim că ati ales camera digitală Olympus. Înainte de utilizarea noii dys. camere, vă rugăm să cititi cu atentie aceste instrucțiuni pentru a vă putea bucura de performanța optimă a aparatului și de o funcţionare îndelungată. Păstraţi acest manual într-un loc sigur pentru consultări ulterioare.
- Vă recomandăm să efectuați fotografii de probă pentru a vă obișnui cu camera înainte de a realiza fotografii importante.
- Afişajele de pe ecran şi ilustraţiile prezentate în manual au fost realizate în etape anterioare şi pot fi diferite de produsul actual.
- În cazul unor completări și/sau modificări ale funcțiilor, în urma unei actualizări firmware a camerei, informaţiile vor diferi. Pentru ultimele informaţii, vizitaţi pagina de internet Olympus.

# Manuale produs

Pe lângă "Manualul de instrucțiuni", vă oferim și un "Ghid cu funcțiile camerei". Consultați aceste manuale când utilizați produsul.

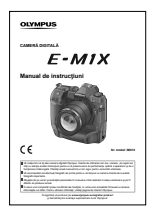

#### **Manual de instrucţiuni** (acest pdf)

Un ghid de utilizare a camerei și a funcțiilor sale. Manualul de instrucţiuni poate fi descărcat de pe site-ul web OLYMPUS sau direct folosind aplicația pentru smartphone "OLYMPUS Image Share" (OI.Share).

### **Ghid cu funcţiile camerei**

Un ghid cu funcții și setări care vă ajută să profitați la maximum de caracteristicile camerei. A fost optimizat pentru afişare pe dispozitive mobile şi poate fi vizualizat folosind OI.Share.

http://cs.olympus-imaging.jp/jp/support/cs/webmanual/index.html?man=e-m1x\_en

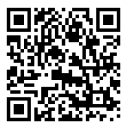

## **Simboluri folosite în acest manual**

Următoarele simboluri sunt utilizate în acest manual:

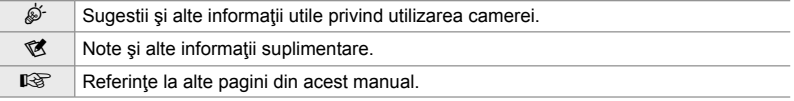

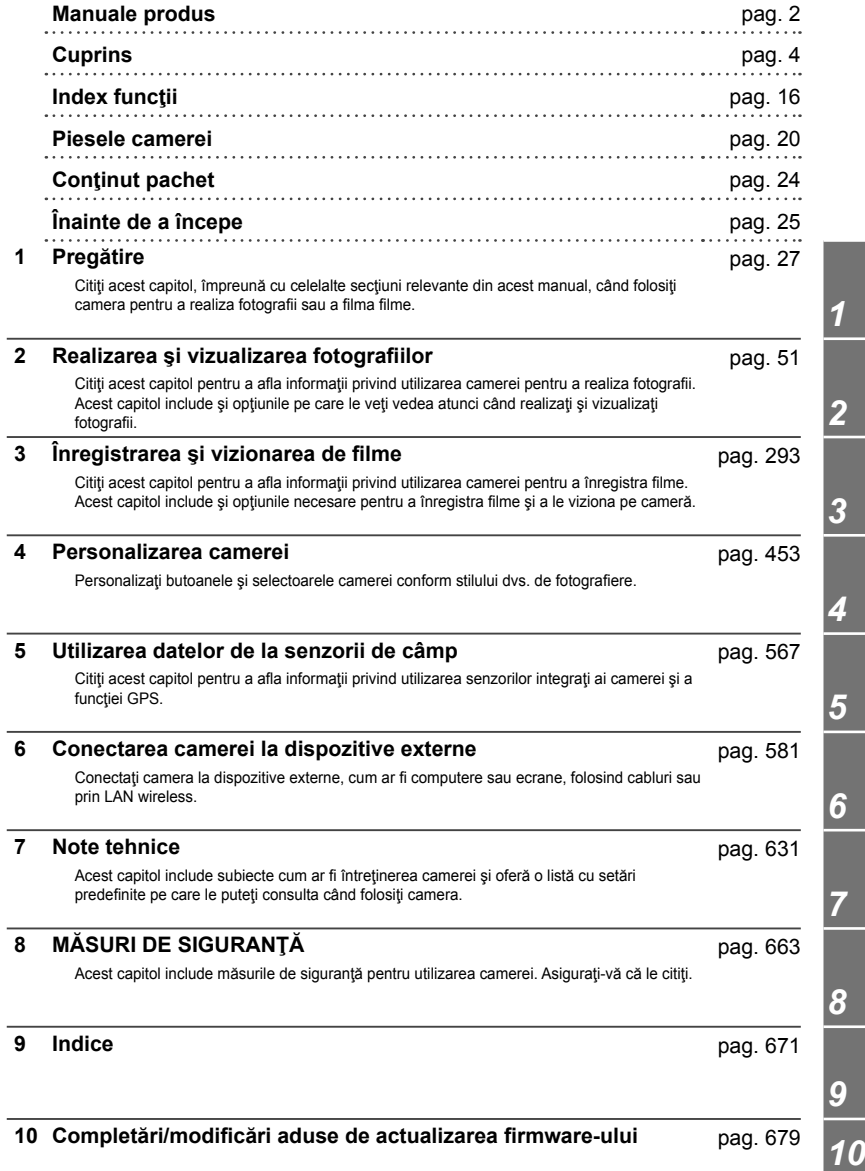

# **Cuprins**

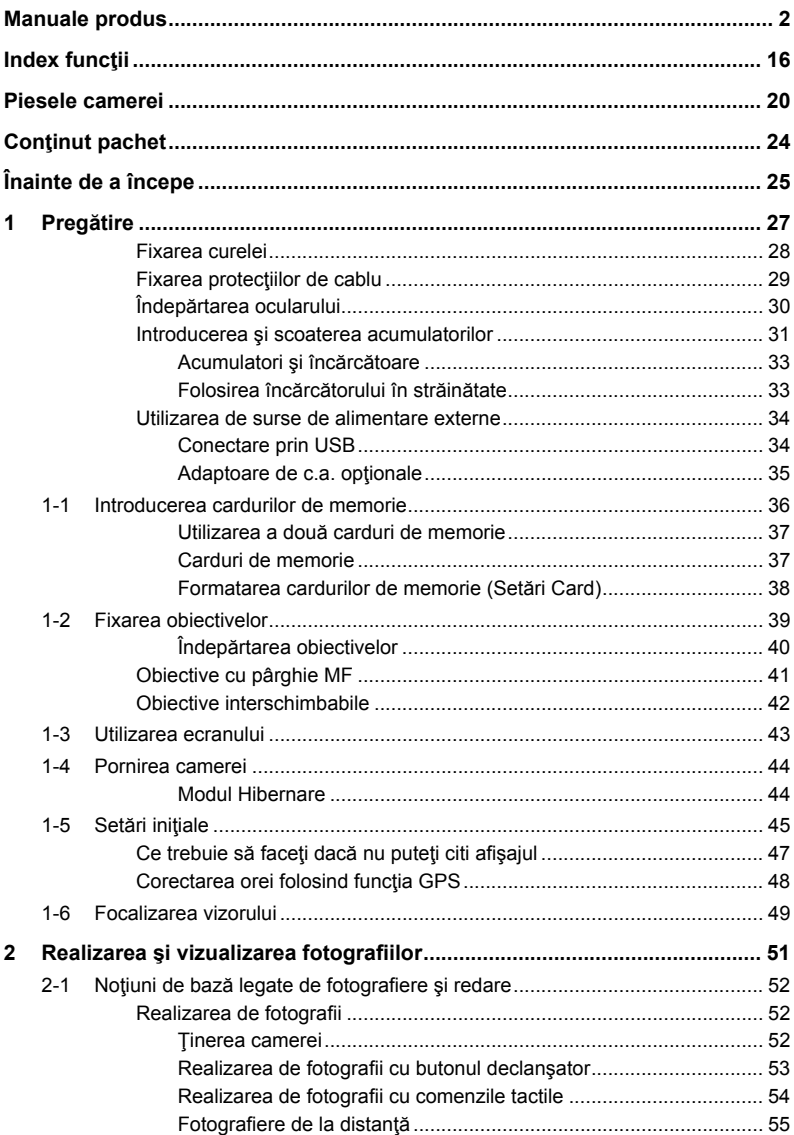

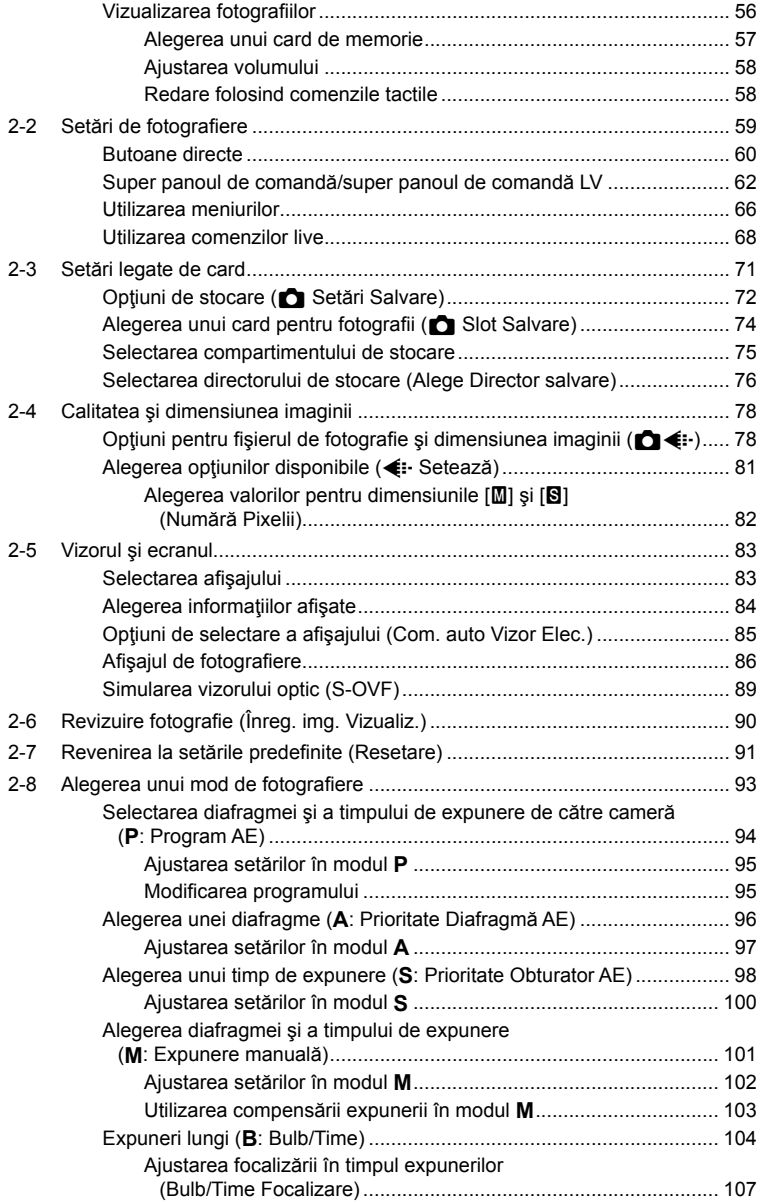

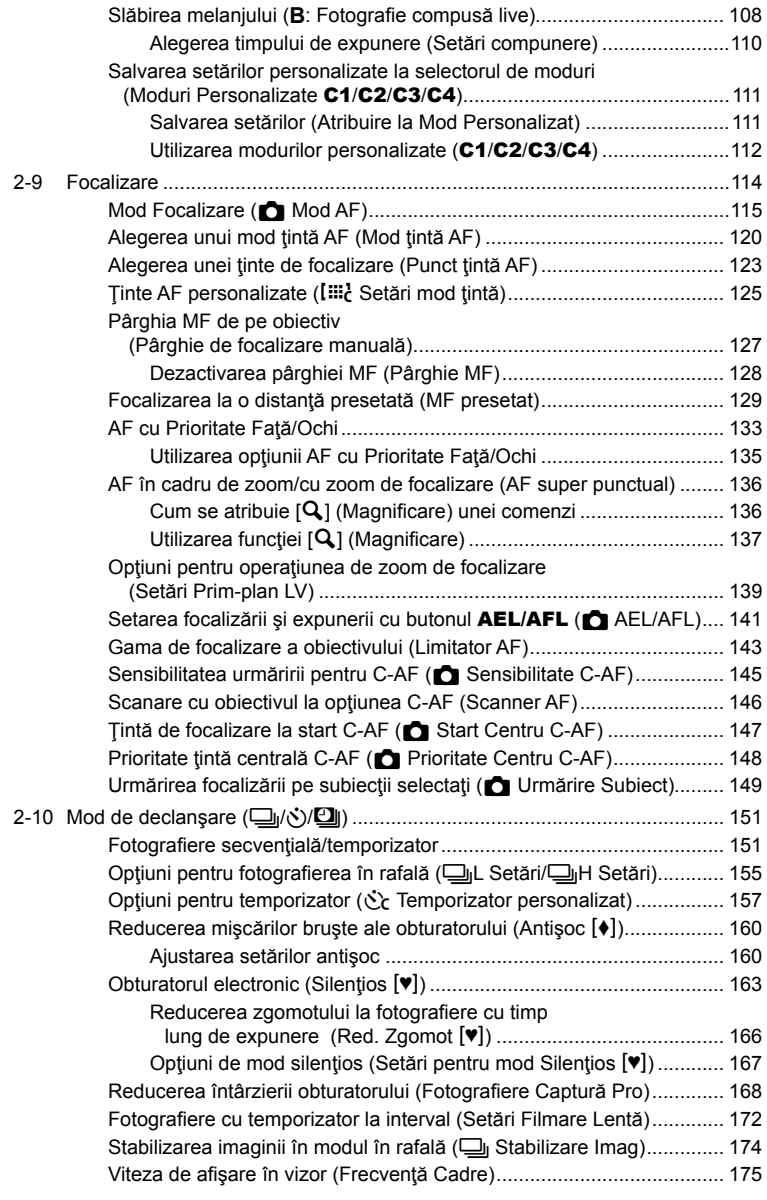

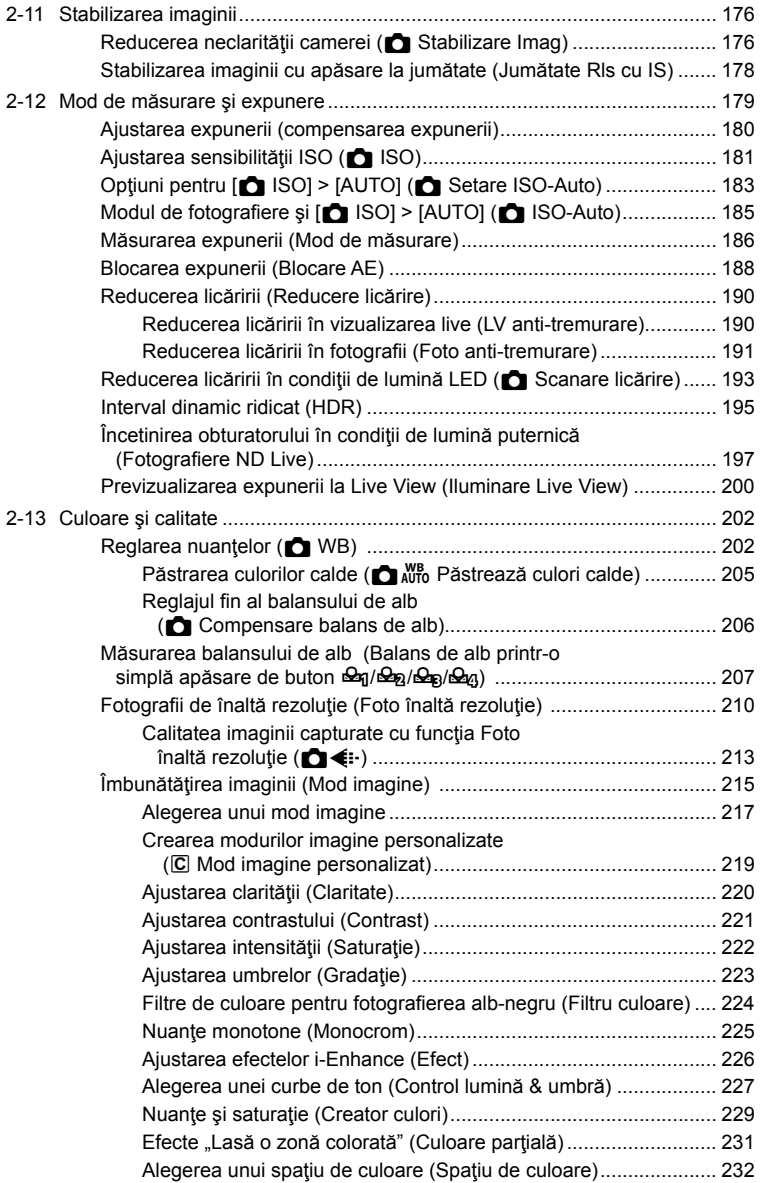

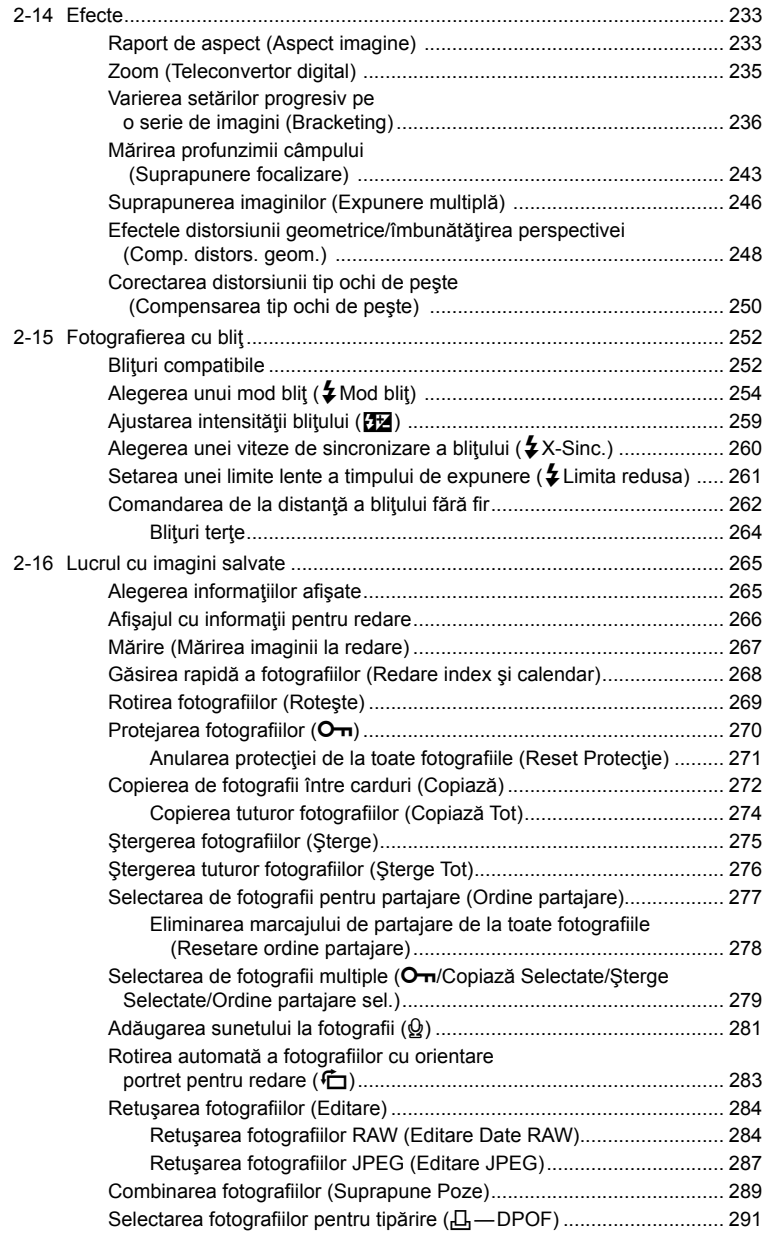

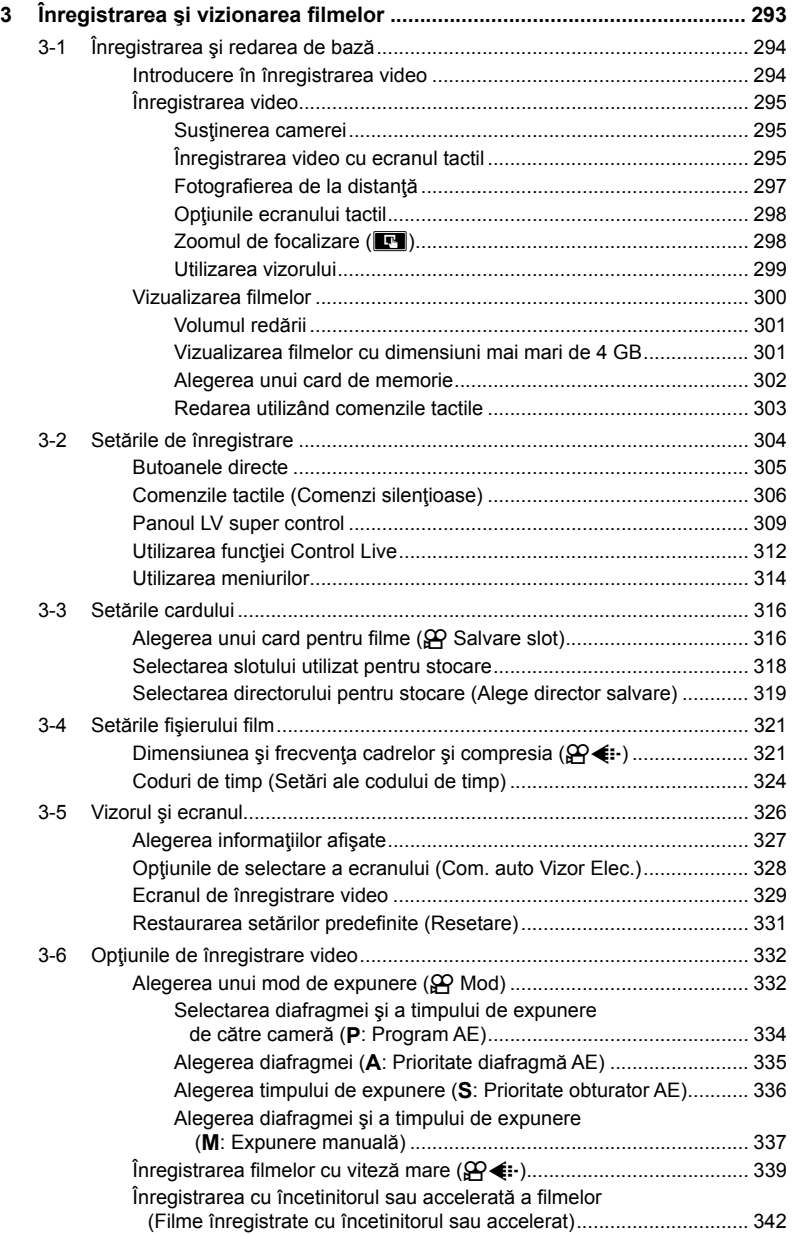

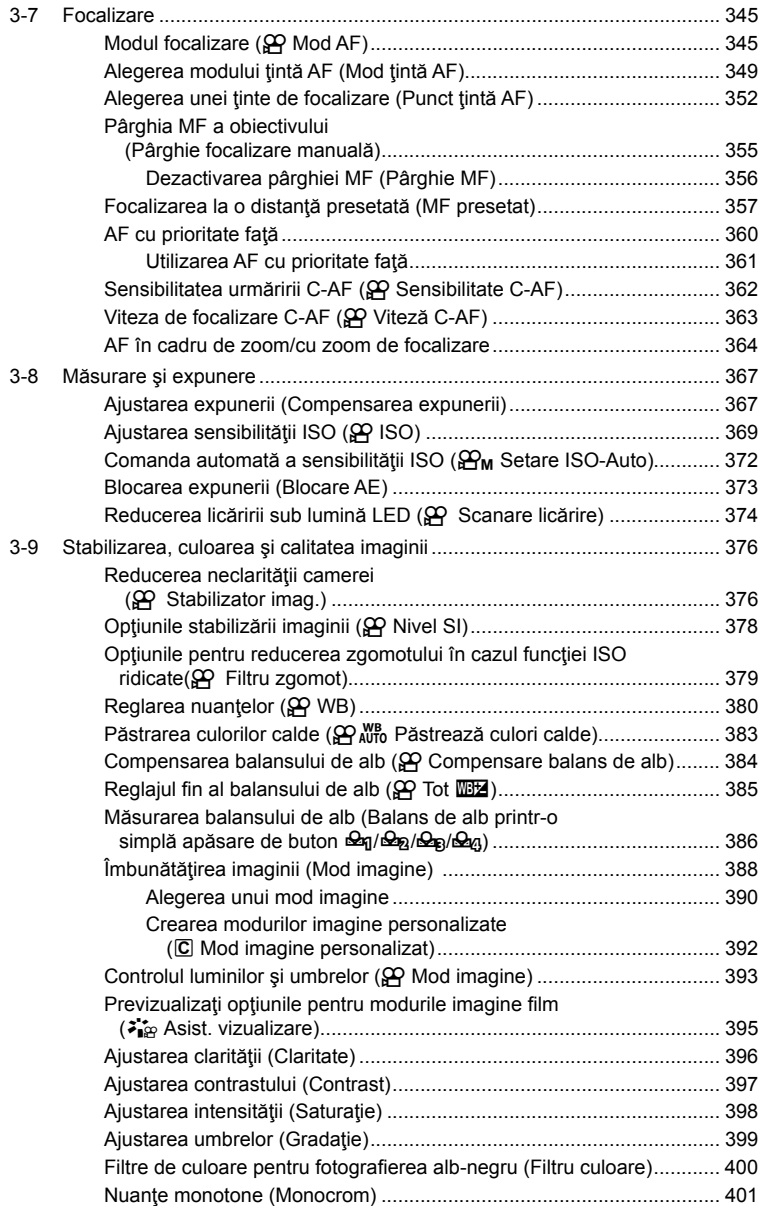

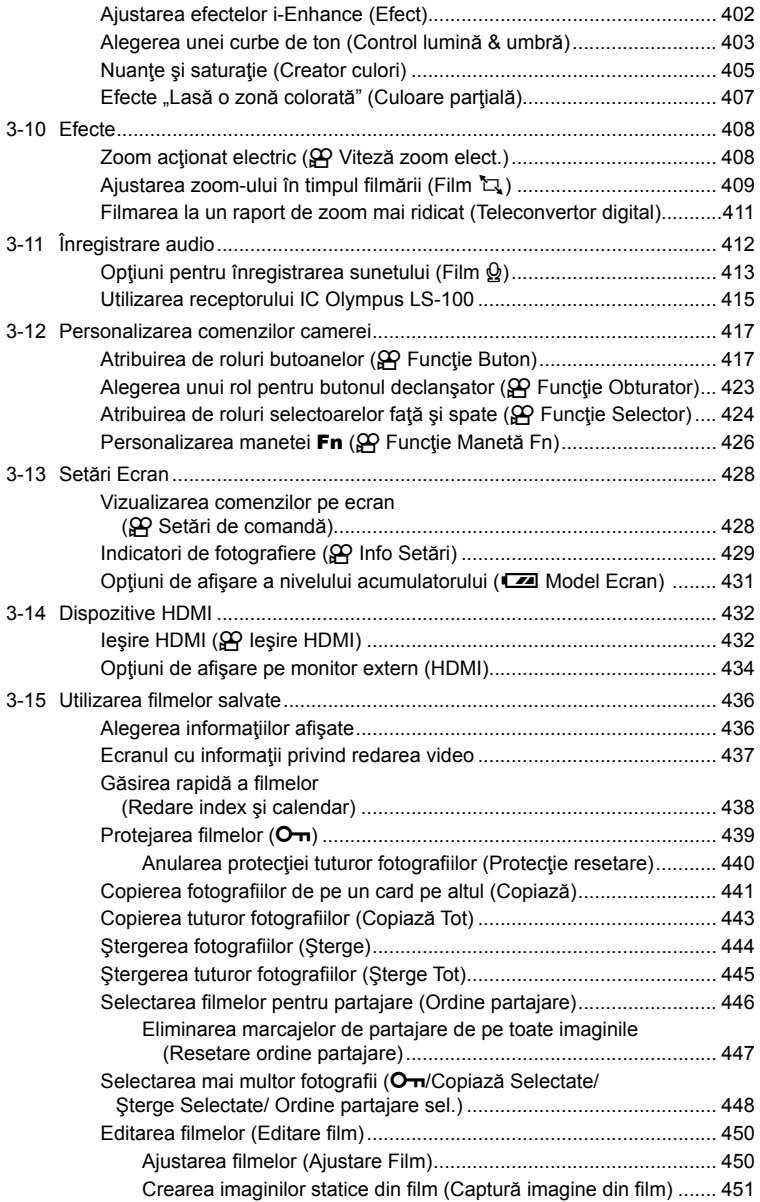

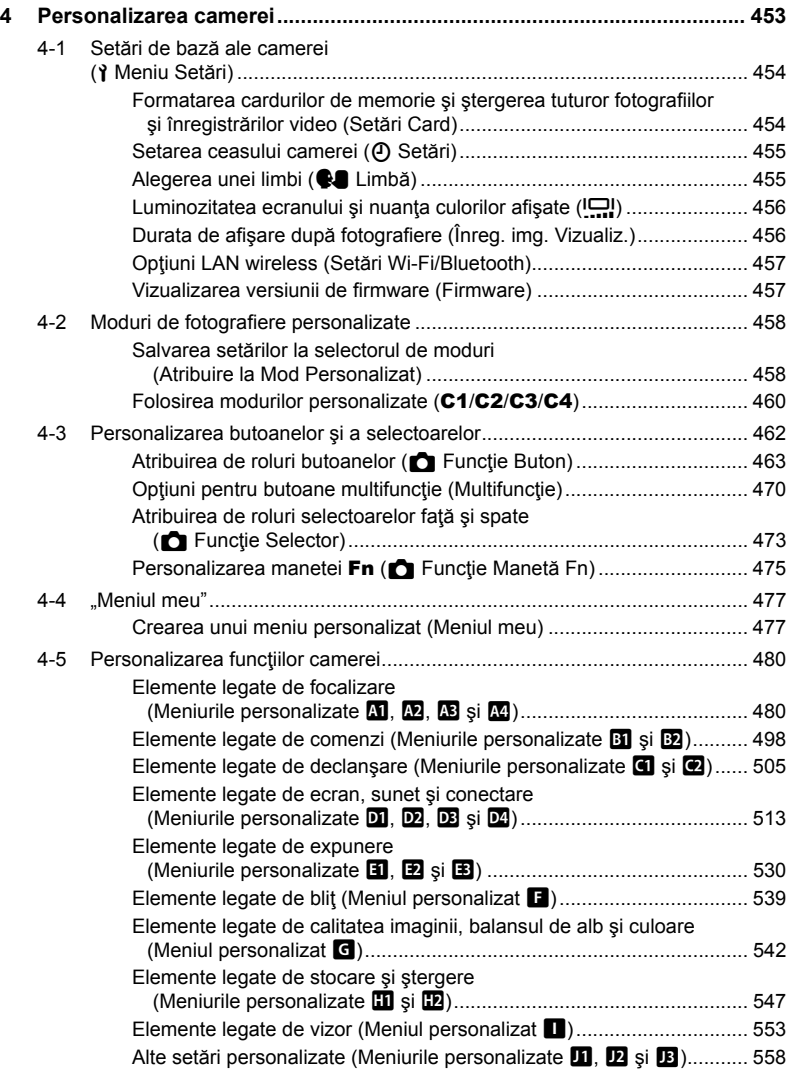

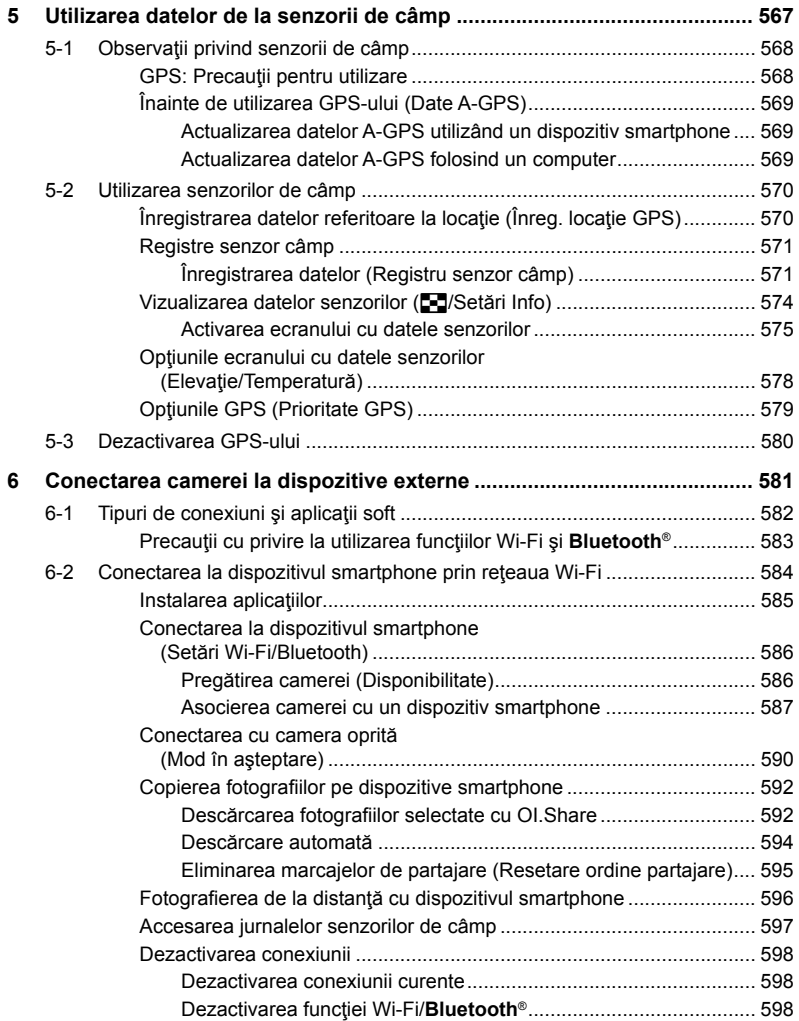

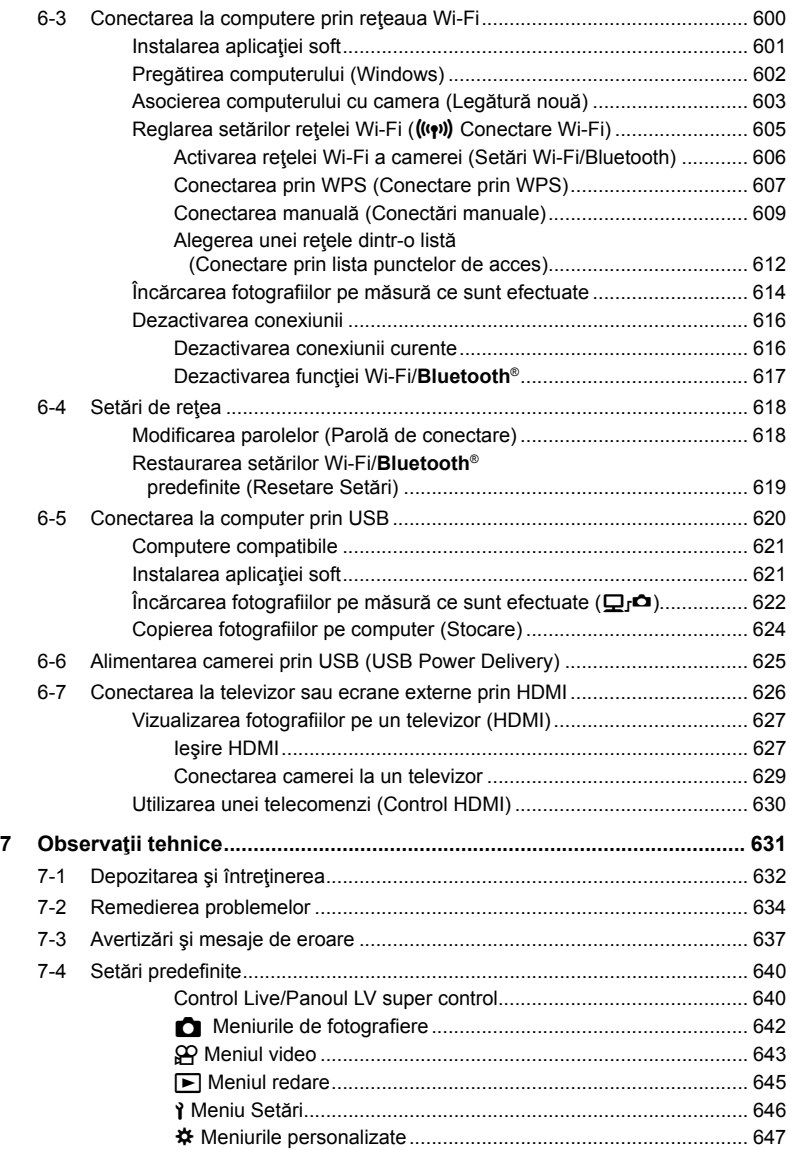

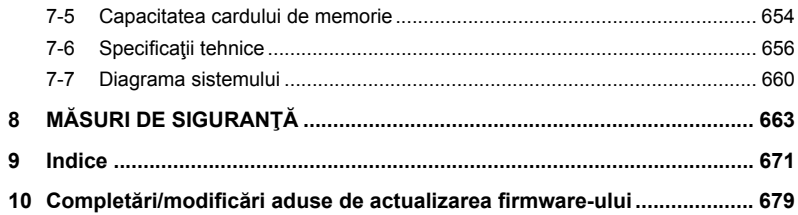

# Index funcţii

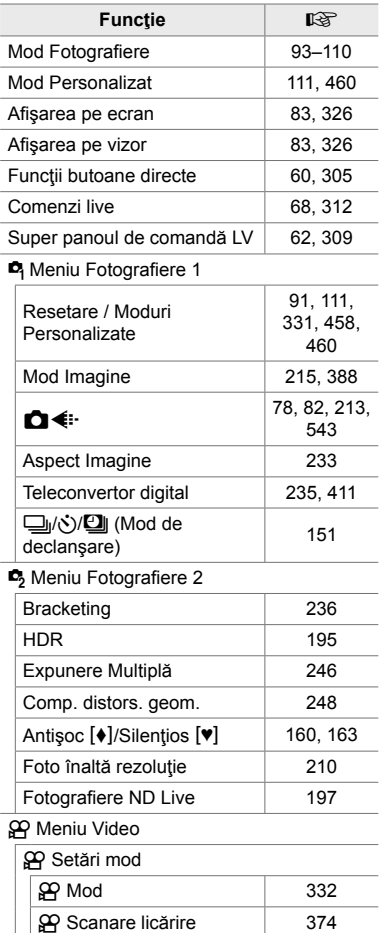

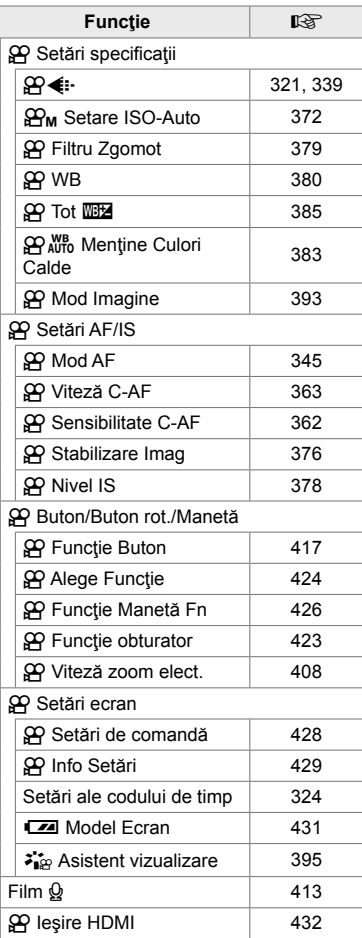

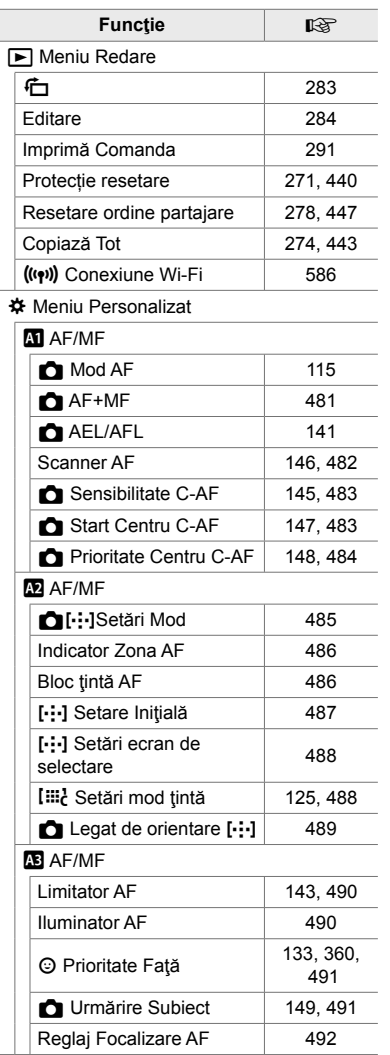

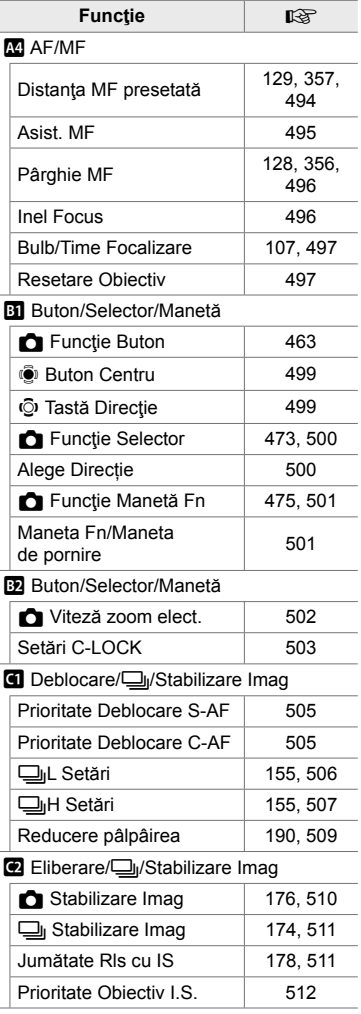

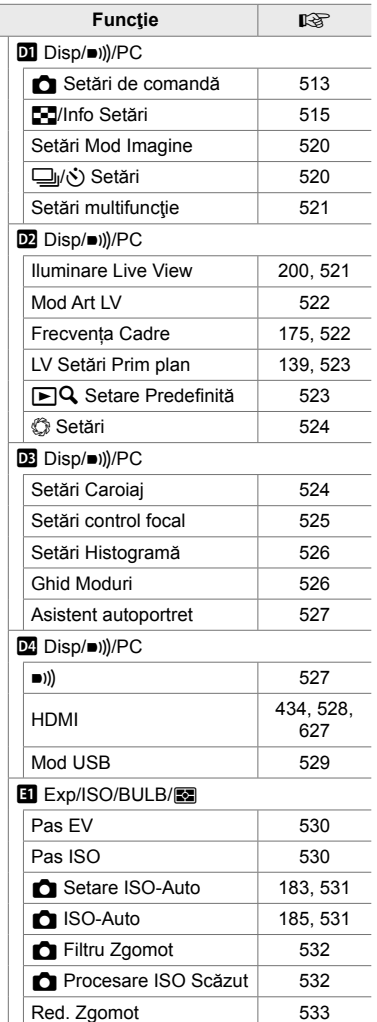

 $\overline{a}$ 

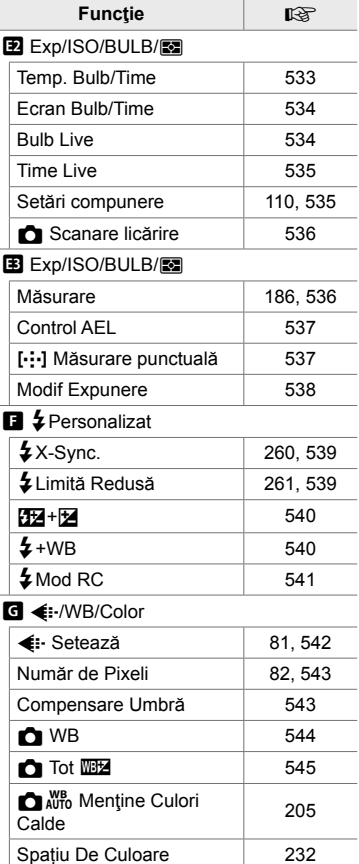

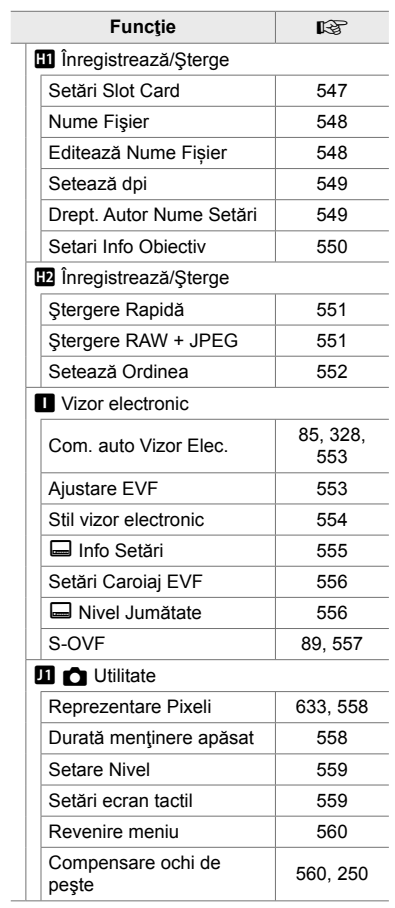

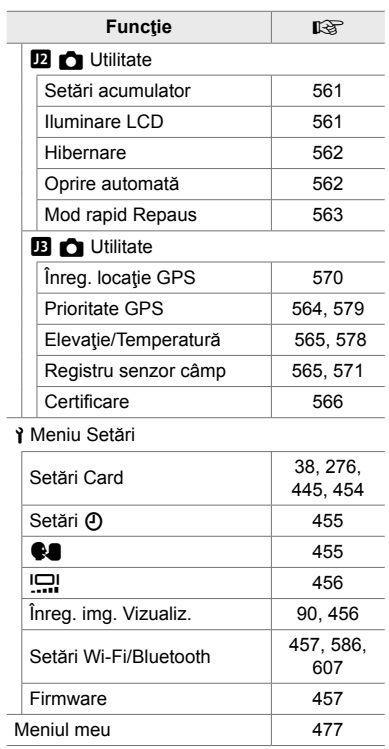

# Piesele camerei

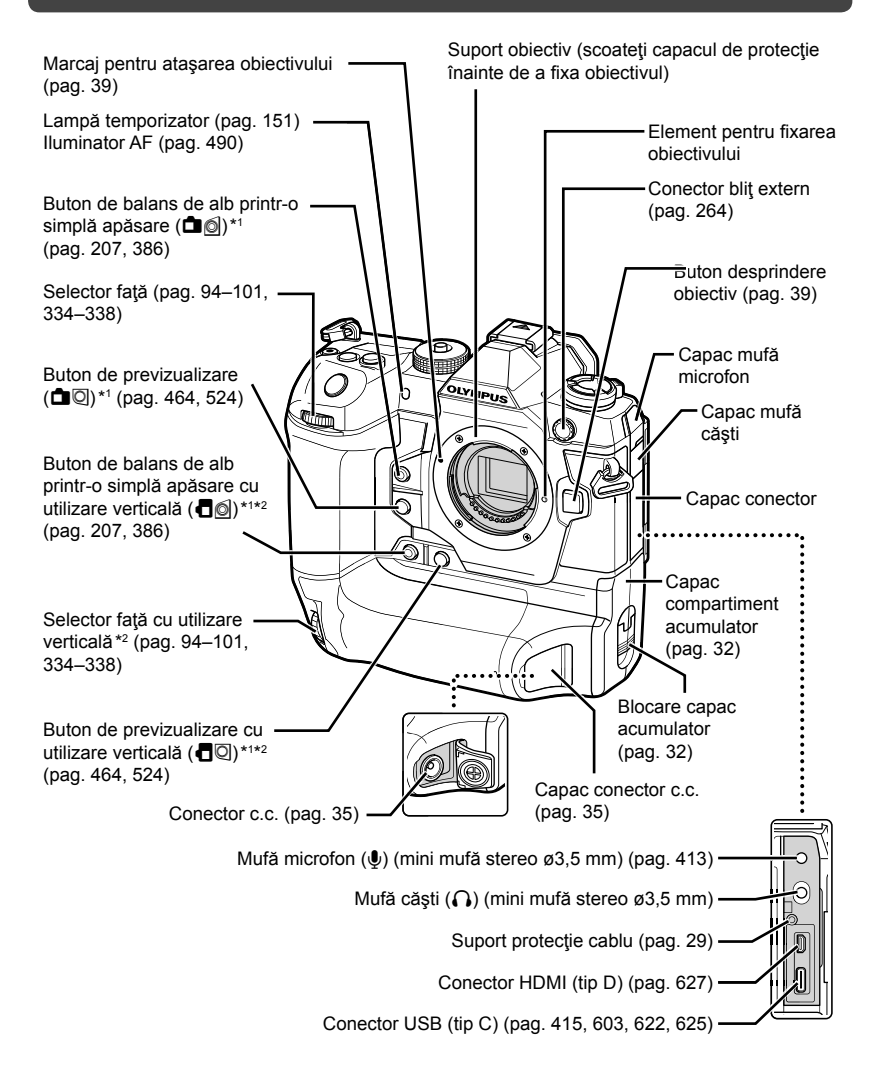

- \*1 I se pot atribui alte roluri.  $\mathbb{R}$  "Atribuirea de roluri butoanelor ( $\bigcap$  Functie Buton)" (pag. 463), "Atribuirea de roluri butoanelor ( $\Omega$  Functie Buton)" (pag. 417)
- \*2 Se utilizează când camera este rotită la 90° pentru a realiza fotografi i cu orientare tip portret ("pe verticală"). Îndeplinește aceeași funcție ca echivalentul orientării standard (peisaj sau .be orizontală").

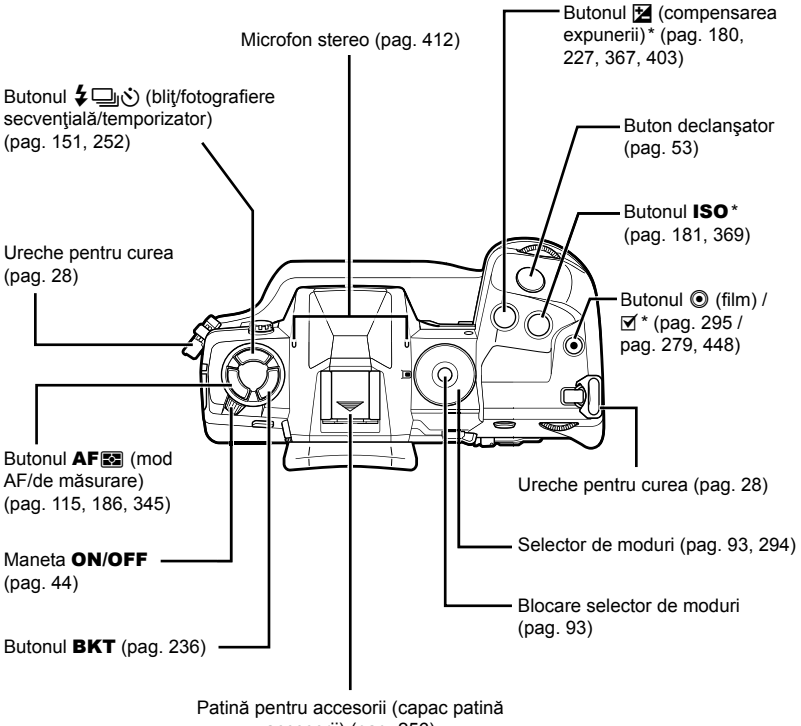

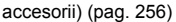

\* I se pot atribui alte roluri.  $\mathbb{R}$  "Atribuirea de roluri butoanelor ( $\bigcap$  Funcție Buton)" (pag. 463), "Atribuirea de roluri butoanelor ( $\mathbb{S}$ P Funcție Buton)" (pag. 417)

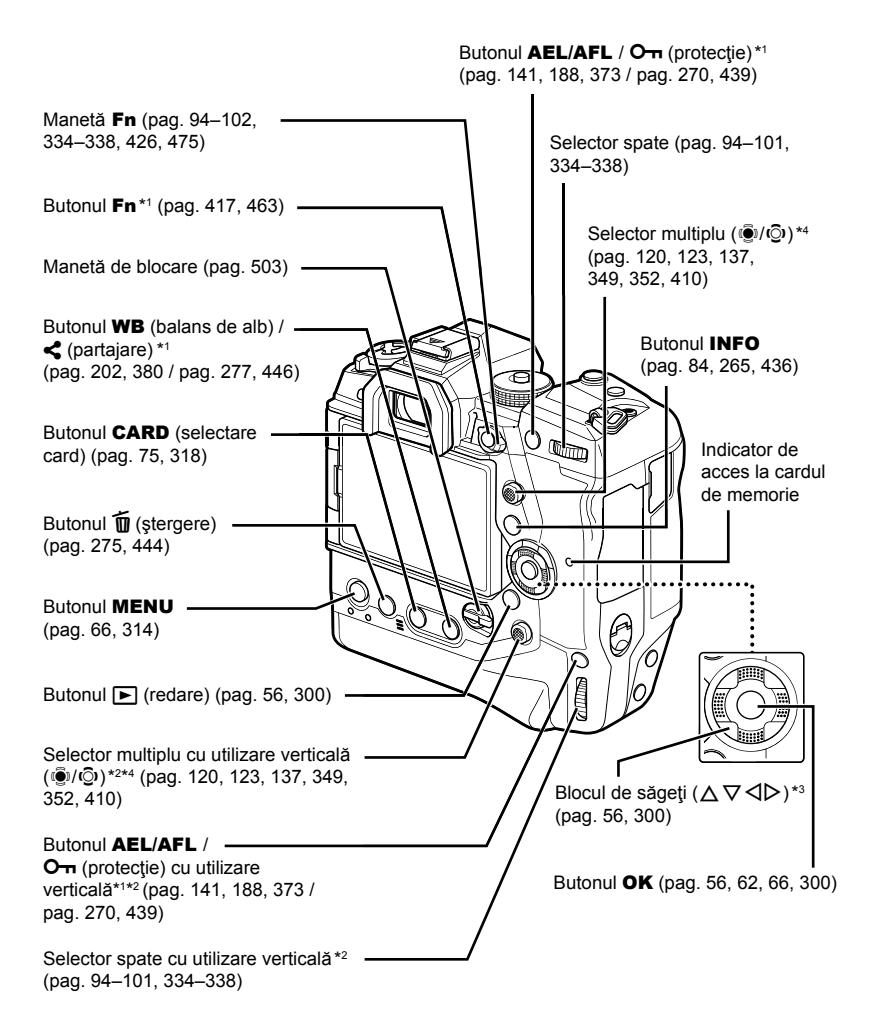

- \*1 I se pot atribui alte roluri.  $\mathbb{R}$  "Atribuirea de roluri butoanelor ( $\bigcap$  Funcție Buton)" (pag. 463), "Atribuirea de roluri butoanelor ( $\Omega$  Functie Buton)" (pag. 417)
- \*2 Se utilizează când camera este rotită la 90° pentru a realiza fotografi i cu orientare tip portret ("pe verticală"). Îndeplineşte aceeaşi funcţie ca echivalentul orientării standard (peisaj sau "pe orizontală").
- \*3 Pozitiilor  $\triangleright$  si  $\nabla$  de pe blocul de săgeti li se pot atribui alte roluri.  $\mathbb{R}$  "Atribuirea de roluri butoanelor ( $\Box$  Functie Buton)" (pag. 463), "Atribuirea de roluri butoanelor ( $\Omega$  Functie Buton)" (pag. 417)
- \*4 Selectorul multiplu este conceput să fie utilizat în două feluri. Puteti pune un deget usor pe selectorul multiplu pentru a-l pivota în direcția dorită ( $\ddot{\mathbb{Q}}$ ). De asemenea, puteți apăsa pe selectorul multiplu aşa cum ați proceda cu un buton ( $\ddot{Q}$ i).

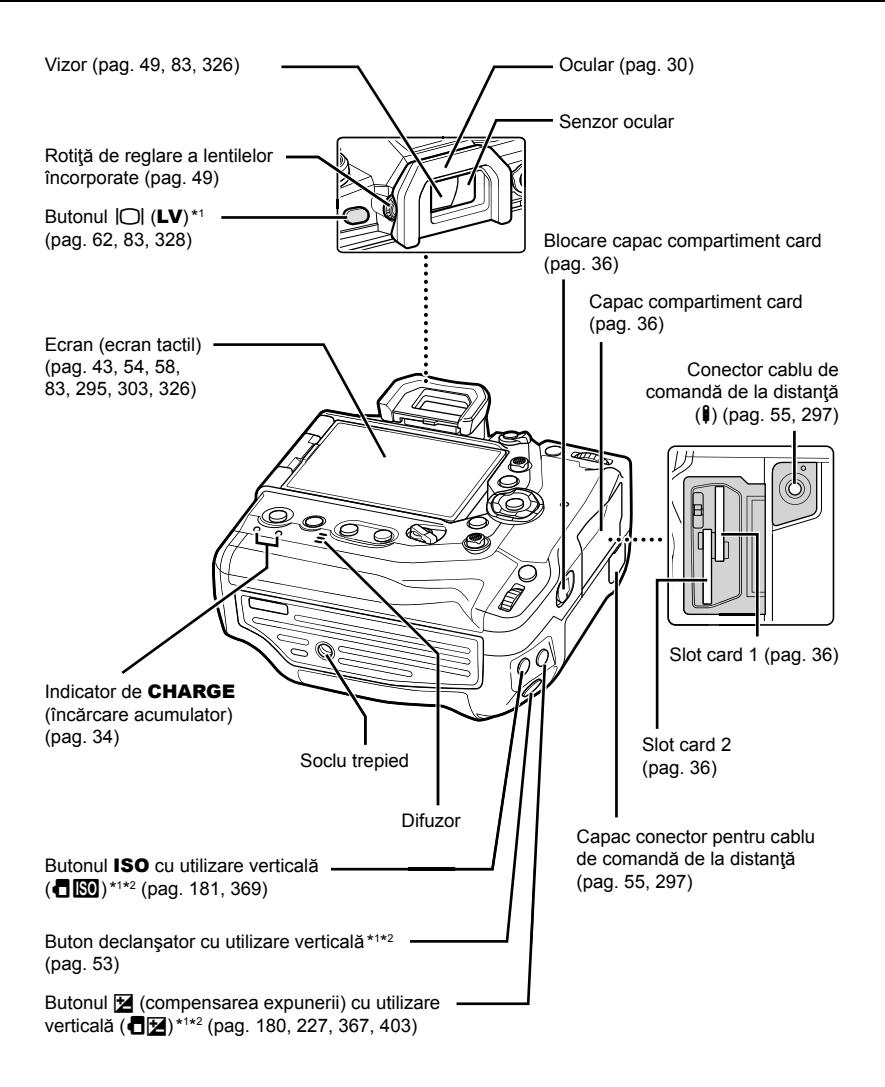

- \*1 I se pot atribui alte roluri.  $\mathbb{R}$  "Atribuirea de roluri butoanelor ( $\bigcap$  Funcție Buton)" (pag. 463), "Atribuirea de roluri butoanelor ( $\Omega$  Functie Buton)" (pag. 417)
- \*2 Se utilizează când camera este rotită la 90° pentru a realiza fotografi i cu orientare tip portret ("pe verticală"). Îndeplineşte aceeaşi funcţie ca echivalentul orientării standard (peisaj sau .be orizontală").

# Conţinut pachet

La achiziţionare, pachetul conţine camera şi următoarele accesorii. Contactaţi vânzătorul local dacă observați ceva deteriorat sau lipsă.

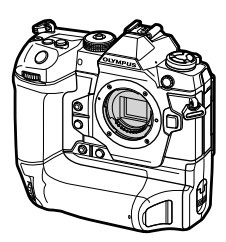

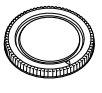

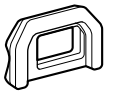

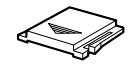

Cameră Capac de protecție<sup>\*1</sup> Ocular EP-17<sup>\*1</sup> Capac patină pentru

accesorii \*1

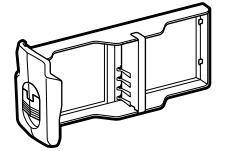

Casetă cu acumulatori<sup>\*1</sup> Acumulator

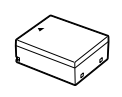

reîncărcabil litiu-ion  $BLH-1*2$ 

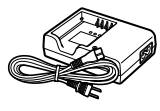

Încărcător BCH-1 pentru acumulatori litiu-ion \*2

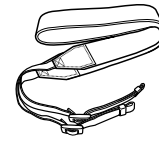

Curea

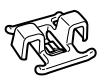

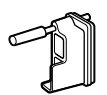

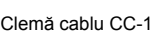

Clemă cablu CC-1 Protecţie cablu CP-1 Cablu USB CB-

USB11

- Manual de bază Certificat de garanție
- \*1 Capacul de protecţie, ocularul, capacul patinei pentru accesorii şi caseta cu acumulatori se expediază fixate de sau introduse în cameră.
- \*2 Camera este livrată cu doi acumulatori reîncărcabili şi două încărcătoare de acumulatori.

#### **Citiţi şi urmaţi măsurile de siguranţă**

Pentru a preveni operarea incorectă care duce la incendii sau alte pagube materiale sau la accidentarea dumneavoastră sau a altora, citiți în întregime "8 MĂSURI DE SIGURANŢĂ" (pag. 663) înainte de a utiliza camera.

Când folosiți camera, consultați acest manual pentru a asigura operarea sigură si corectă a camerei. Aveți grijă să păstrați acest manual într-un loc sigur după ce l-aţi citit.

Olympus nu îşi asumă răspunderea pentru încălcări ale regulamentelor locale care rezultă din utilizarea acestui produs în afara tării sau a regiunii în care a fost achiziţionat.

• Utilizarea acestor funcții în afara țării sau a regiunii în care a fost achiziționat produsul poate încălca regulamentele locale privind funcția wireless; consultați autoritățile locale înainte de a le utiliza. Olympus nu îşi asumă răspunderea pentru nerespectarea de către utilizator a regulamentelor locale.

#### **LAN wireless, Bluetooth**® **şi GPS**

Camera este echipată cu funcţiile integrate LAN wireless, **Bluetooth**® şi GPS. Utilizarea acestor funcții în afara țării sau a regiunii în care a fost achiziționat produsul poate încălca regulamentele locale privind funcția wireless; consultați autorităţile locale înainte de a le utiliza. Olympus nu îşi asumă răspunderea pentru nerespectarea de către utilizator a regulamentelor locale.

Dezactivati functiile LAN wireless. **Bluetooth**® si GPS în zone unde utilizarea lor este interzisă.  $\mathbb{R}$  ;5 Utilizarea datelor de la senzorii de câmp" (pag. 567), "6 Conectarea camerei la dispozitive externe" (pag. 581)

## **Înregistrarea utilizatorilor**

Vizitați pagina de internet OLYMPUS pentru informații privind înregistrarea produselor dumneavoastră OLYMPUS.

# **MEMO**

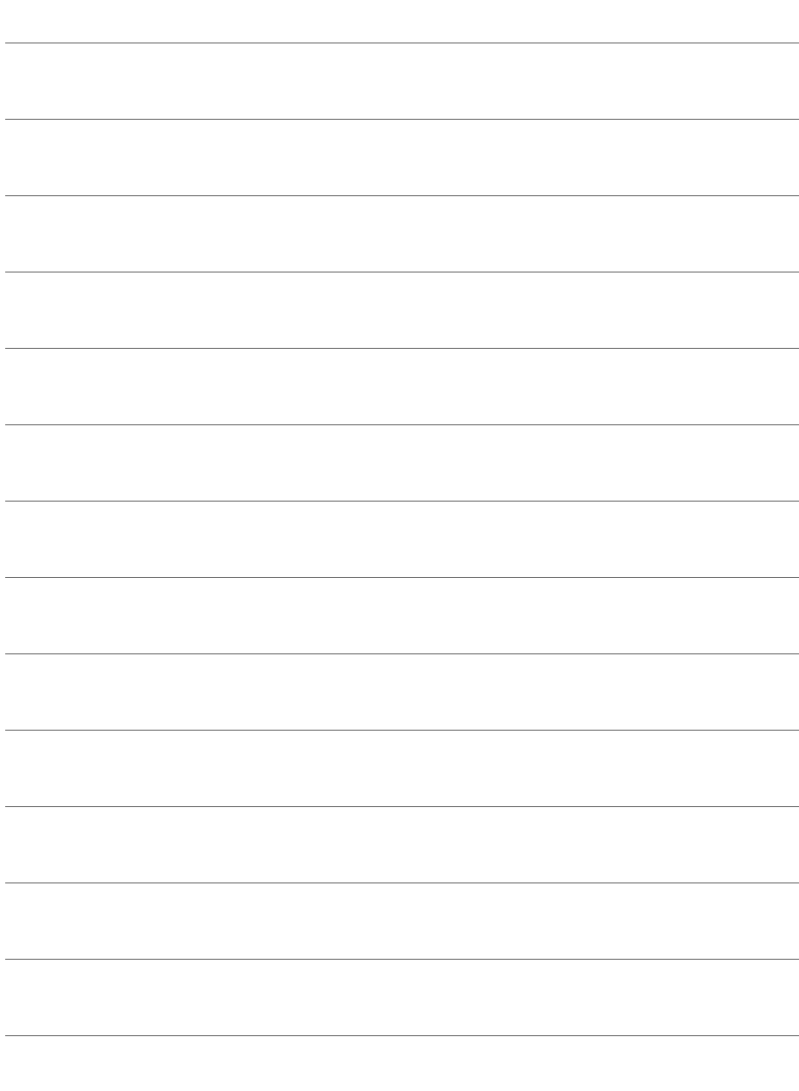

# *1* Pregătire

Citiți acest capitol dacă realizați fotografii sau filmați filme.

# **Fixarea curelei**

1 Înainte de fixarea curelei, îndepărtați capătul din bucla de prindere şi desprindeţi cureaua conform celor indicate.

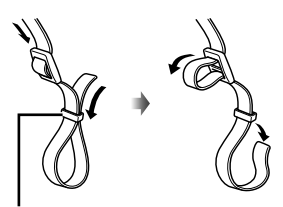

Buclă de prindere

*2* Treceţi capătul curelei prin urechea pentru curea şi înapoi prin bucla de prindere.

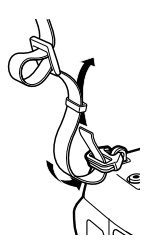

*3* Treceţi capătul curelei prin cataramă şi strângeţi conform celor prezentate.

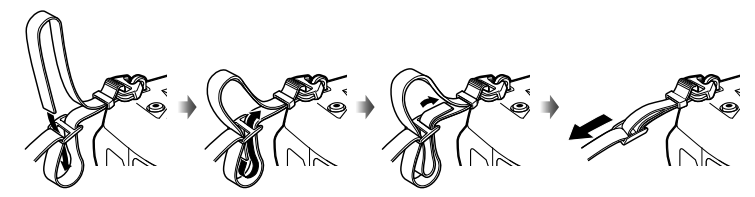

- Prindeţi celălalt capăt al curelei în cealaltă ureche.
- După fixarea curelei, trageți bine de curea pentru a vă asigura că nu se desprinde.

# **Fixarea protecţiilor de cablu**

Fixati protecțiile de cablu furnizate atunci când conectați cablurile USB și HDMI. Acest lucru previne deconectarea accidentală şi deteriorarea conectorilor.

*1* Montaţi protecţia de cablu pe cameră.

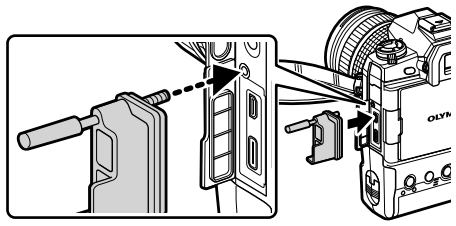

*2* Strângeţi şurubul.

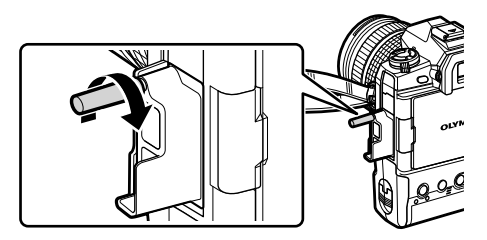

- **3** Prindeți clema de cablu și fixați-o de curea.
	- Clema se fixează la cataramă.

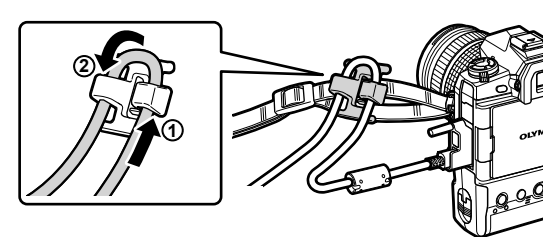

# **Îndepărtarea ocularului**

Ocularul poate fi îndepărtat de pe vizor după cum este prezentat în imagine.

*1* Împingeţi în sus în locul indicat.

**2** Pentru a fixa la loc ocularul, glisați-l drept în jos pe şine.

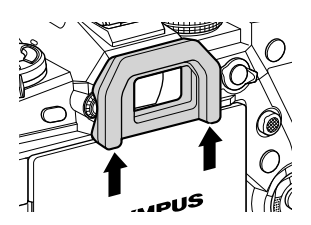

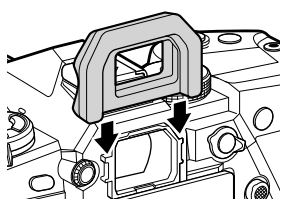

# **Introducerea şi scoaterea acumulatorilor**

Camera poate fi utilizată cu până la doi acumulatori deodată. De asemenea, poate fi utilizată cu un singur acumulator.

*1* Încărcaţi acumulatorii.

Introduceţi acumulatorul în direcţia indicată (▲)

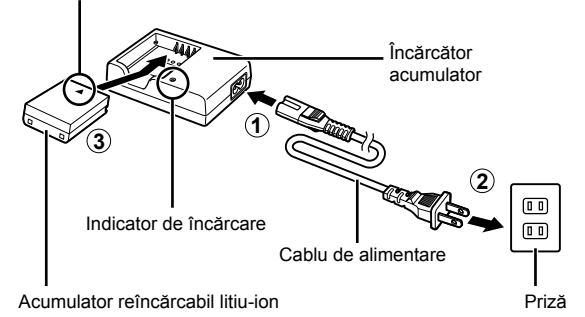

• Acumulatorii se încarcă în aproximativ 2 ore. Starea de încărcare este indicată în felul următor:

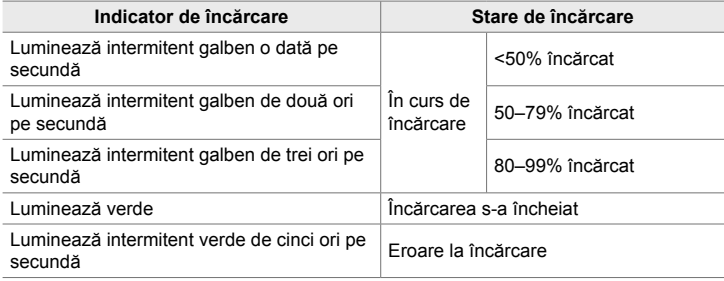

- Scoateți încărcătorul din priză când încărcarea este completă.
- Acumulatorii introduşi în cameră se vor încărca atunci când camera este alimentată de la un adaptor c.a. sau când este conectată la un dispozitiv extern prin USB. **■ [**Încărcare prin USB" (pag. 34), "Adaptoare de c.a. optionale" (pag. 35), "6-6 Alimentarea camerei prin USB (USB Power Delivery)" (pag. 625)
- 2 Verificati camera să fie oprită.

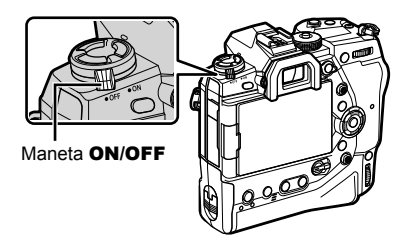

*3* Deschideţi capacul compartimentului pentru acumulatori şi scoateţi caseta cu acumulatori.

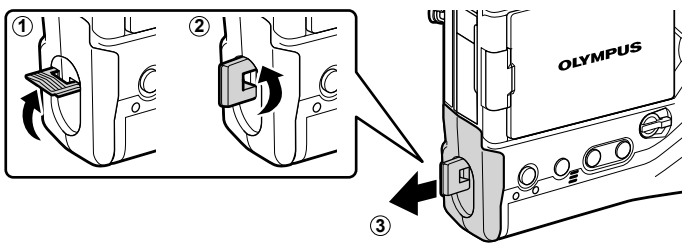

*4* Introduceţi acumulatorii în caseta cu acumulatori.

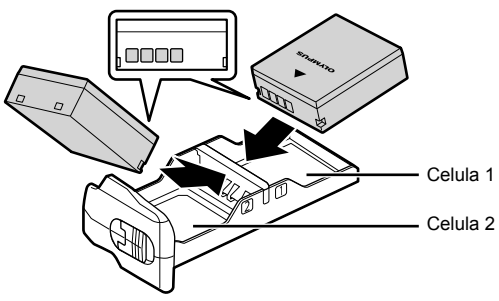

*5* Introduceţi caseta cu acumulatori în cameră şi blocaţi capacul compartimentului pentru acumulatori.

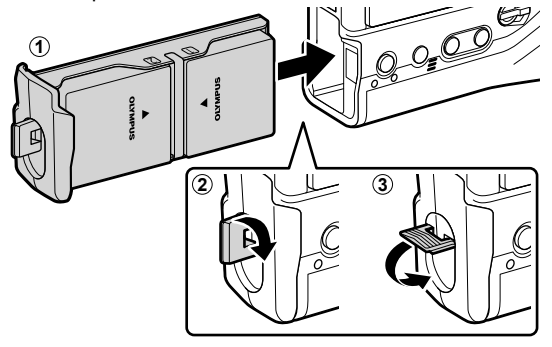

#### $\mathcal{R}$

- Vă recomandăm ca înainte de a folosi camera pentru perioade îndelungate să pregătiți acumulatori de rezervă complet încărcaţi pentru schimb când acumulatorii curenţi se descarcă.
- Consultați "Acumulatori și încărcătoare" (pag. 33).
- Ordinea în care sunt utilizați acumulatorii când în cameră s-au introdus doi acumulatori poate fi aleasă în meniuri.  $\mathbb{R}$  [Setări acumulator] (pag. 561)

## ■ Scoaterea acumulatorilor

Pentru a scoate acumulatorii din casetă, trebuie să îi glisați spre conectori și apoi să îi ridicați.

# **Acumulatori şi încărcătoare**

- Camera foloseşte doi acumulatori reîncărcabili litiu-ion Olympus. Folosiţi doar acumulatori originali Olympus.
- Consumul de energie al camerei depinde în mare măsură de conditiile de utilizare.
- Următoarele acțiuni duc la un consum semnificativ mai mare de energie chiar și dacă nu realizați fotografii și nu înregistrați filme:
	- Menţinerea butonului declanşator apăsat la jumătate pentru operaţiuni repetate de autofocalizare
	- Vizualizarea de fotografii pe ecran pentru perioade îndelungate
	- Utilizarea funcţiilor Wi-Fi, **Bluetooth**® sau GPS
	- Lăsarea camerei conectată la un calculator
- Camera se poate opri fără avertisment dacă acumulatorii se descarcă.
- Acumulatorii nu sunt încărcati complet în momentul achizitionării. Folositi un încărcător de acumulatori pentru a încărca acumulatorii înainte de prima folosire.
- Îndepărtaţi acumulatorii înainte de a depozita camera pentru perioade de o lună sau mai mult. Lăsarea acumulatorilor în cameră pentru perioade extinse le scurtează durata de viaţă, devenind chiar neutilizabili.
- Cu încărcătoarele furnizate, încărcarea acumulatorilor furnizaţi durează aproximativ două ore.
- Utilizaţi doar încărcătoare care au fost special concepute pentru utilizare cu acumulatorii furnizați. În mod similar, utilizați doar acumulatori care au fost special concepuți pentru utilizarea cu încărcătoarele furnizate.
- Acumulatorii incompatibili pot exploda (sau se pot fisura) în timpul utilizării.
- Urmaţi instrucţiunile din "MĂSURI DE SIGURANŢĂ" (pag. 664) când pregătiţi acumulatorii uzati pentru eliminare.

## **Folosirea încărcătorului în străinătate**

- Încărcătorul poate fi folosit la majoritatea surselor casnice de alimentare cu energie cu tensiuni între 100 V și 240 V c.a. (50/60Hz) oriunde în lume. În funcție de țară sau de zonă, pentru conectarea încărcătorului la priza de AC ar putea fi necesar un adaptor.
- Nu folosiţi adaptoare de călătorie procurate din comerţ, deoarece este posibilă funcţionarea defectuoasă a încărcătorului.

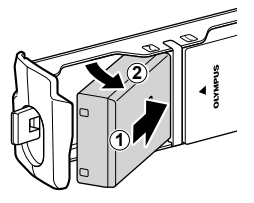

## **Conectare prin USB**

Acumulatorii introduşi în cameră se vor încărca atunci când camera este conectată la un adaptor de c.a. cu USB, calculator sau alt dispozitiv USB extern printr-un cablu USB. Acumulatorii se încarcă doar când camera este oprită.

Dispozitivele care sunt conforme cu standardul USB Power Delivery (USB PD) pot fi, de asemenea, utilizate pentru a alimenta camera.  $\mathbb{R}$ , 6-6 Alimentarea camerei prin USB (USB Power Delivery)" (pag. 625)

## **Încărcare prin USB**

*1*

- Verificați camera să fie oprită.
- *2* Conectaţi camera la dispozitivul extern prin USB.
	- Atunci când fixati cablul USB, utilizati protectia și clema pentru cablu furnizate pentru a preveni deteriorarea conectorilor.  $\mathbb{R}$  "Fixarea protectiilor de cablu" (pag. 29)
	- Indicatorii de CHARGE se aprind în timpul încărcării. Timpii de încărcare variază în funcție de puterea dispozitivului USB. Indicatorii se sting pe rând pe măsură ce acumulatorii se încarcă complet.
	- Dacă se introduce un singur acumulator, camera va încărca acumulatorul, indiferent de compartimentul în care este introdus respectivul acumulator.
- *3* Încărcarea se încheie când camera este pornită.
- Acumulatorii nu se pot încărca prin USB când camera este pornită.
- Dacă apare o eroare de încărcare, indicatorii de **CHARGE** vor lumina intermitent. Deconectați și reconectați cablul USB.
- Încărcarea prin USB este disponibilă când temperatura acumulatorilor este cuprinsă între 0 şi 40 °C.

### %

- Dacă este conectată atât la un adaptor de c.a. cât şi la un dispozitiv USB, camera va fi alimentată doar de la adaptorul de c.a.
- Alimentarea se termină când acumulatorii sunt încărcaţi. Deconectaţi şi reconectaţi cablul USB pentru a relua încărcarea.
- Acumulatorii nu se vor încărca atunci când camera este oprită dacă fotografiile sunt încărcate pe un smartphone printr-o conexiune Wi-Fi (încărcare automată în fundal). gometarea cu camera oprită (mod în asteptare)" (pag. 590)

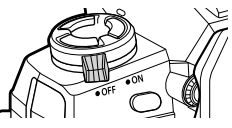

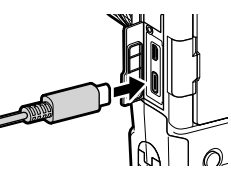

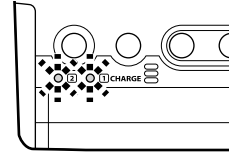

## **Alimentarea camerei prin USB**

Camera poate fi alimentată folosind acumulatori mobili sau dispozitive similare conectate prin USB. Dispozitivele trebuie să îndeplinească următoarele condiții: Standard: Să fie conforme cu standardul USB Power Delivery (USB PD) Putere: Să fie clasificate pentru o putere de 9 V 3 A, 15 V 2 A sau 15 V 3 A Pentru mai multe informații, consultați "6-6 Alimentarea camerei prin USB (USB Power Delivery)" (pag. 625).

## **Adaptoare de c.a. opţionale**

Atunci când sunt introduse în cameră, bateriile se pot încărca folosind un adaptor CA AC-5 (încărcare internă). Adaptorul CA se mai poate folosi și pentru alimentarea camerei. Atunci când este alimentată cu un adaptor CA, camera poate fi utilizată chiar dacă nu este introdusă nicio baterie. Folosiți doar adaptoare CA create pentru a fi utilizate împreună cu camera. Cablul de alimentare furnizat cu adaptorul CA nu trebuie folosit cu alte dispozitive.

- **1** Verificati camera să fie oprită.
- *2* Deschideţi capacul conectorului de c.c.

- **3** Conectati adaptorul AC-5 prin introducerea fisei de c.c. în conectorul de c.c. al camerei.
- Acumulatorii se vor încărca în timp ce camera este oprită.
- Închideti bine capacul conectorului de c.c. când adaptorul de c.a. nu este utilizat.
- Dacă acumulatorii sunt introduşi în cameră, indicatorii de CHARGE se aprind cât timp acumulatorii se încarcă. Indicatorii se sting pe rând pe măsură ce acumulatorii se încarcă complet.
- Dacă se introduce un singur acumulator, camera va încărca acumulatorul, indiferent de compartimentul în care este introdus respectivul acumulator.
- Încărcarea prin adaptorul de c.a. este disponibilă când temperatura acumulatorilor este cuprinsă între 0 şi 40 °C.

%

• Acumulatorii nu se vor încărca atunci când camera este oprită dacă fotografiile sunt încărcate pe un smartphone printr-o conexiune Wi-Fi (încărcare automată în fundal). gomectarea cu camera oprită (mod în așteptare)" (pag. 590)

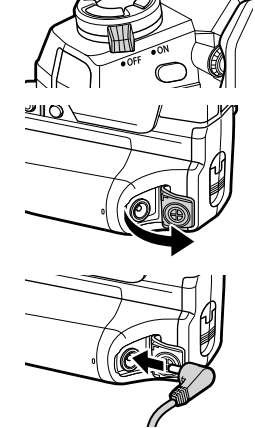

# *1-1* Introducerea cardurilor de memorie

Camera utilizează carduri de memorie SD, SDHC sau SDXC de la terți care sunt conforme cu standardul SD (Secure Digital). Citiți "Carduri de memorie" (pag. 37) înainte de utilizare.

1 Verificați camera să fie oprită.

- 2 Rotiti încuietoarea capacului compartimentului pentru carduri conform celor ilustrate  $(1, 2)$ şi deschideţi capacul (3).
	- Camera are două sloturi pentru carduri.
- 3 Împingeți cardul de memorie până se fixează în poziţie.
	- Opriti camera înainte de a introduce sau scoate carduri de memorie.
	- Nu încercați să introduceți cu forța carduri care sunt deteriorate sau deformate. Nerespectarea acestei indicaţii ar putea deteriora compartimentele pentru carduri.
- *4* Închideţi capacul compartimentului pentru carduri.
	- Închideti capacul prin apăsare până ce se angrenează în poziţie.
	- Aveți grijă să închideți capacul înainte de a utiliza camera.

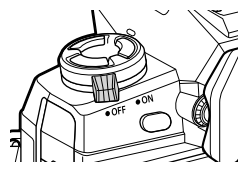

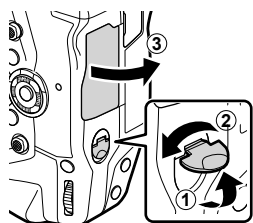

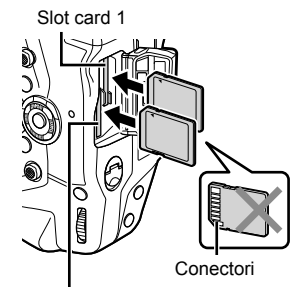

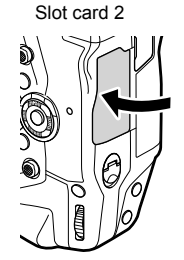

• Formatati cardurile de memorie din cameră înainte de prima utilizare (pag. 38).
#### **Scoaterea cardurilor de memorie**

Apăsați pe card pentru a-l scoate. Cardul poate fi apoi scos cu mâna.

• Niciodată nu scoateți acumulatorii sau cardurile de memorie dacă indicatorul de acces la card este aprins sau dacă este afişat semnalizatorul de acces la cardul de memorie (pag. 86, 88, 329, 330).

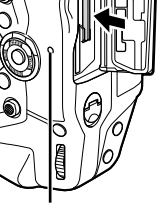

Indicator de acces la cardul de memorie

#### **Utilizarea a două carduri de memorie**

Când se introduc două carduri de memorie, puteți alege cum este utilizat fiecare card, în funcție de intențiile dvs.  $\mathbb{R}$  [Setări Slot Card] (pag. 547)

- Înregistrare doar pe un card selectat
- Înregistrare pe un card selectat până când acesta devine plin, apoi înregistrare pe cel de-al doilea card
- Înregistrare fotografii cu dimensiuni sau rate de compresie diferite pe carduri diferite
- Înregistrare copii ale fiecărei fotografii pe ambele carduri

Pentru informații privind selectarea rolurilor pentru carduri, consultați "2-3 Setări legate de card" (pag. 71).

#### **Carduri de memorie**

În acest manual dispozitivele de stocare sunt numite ..carduri de memorie". Camera utilizează carduri de memorie SD, SDHC sau SDXC de la terti care sunt conforme cu standardul SD (Secure Digital). Pentru cele mai recente informaţii, vizitaţi site-ul web Olympus.

- Utilizați un card de memorie cu o clasă de viteză de 10 sau mai mare când înregistrați filme.
- Utilizaţi un card de memorie cu o clasă de viteză UHS-II sau UHS-I de 3 sau mai mare când: Înregistrati filme cu [4K] sau [C4K] selectat pentru [ $\Omega$   $\blacktriangleleft$  :-1/Înregistrati filme cu [A-I] (Tot-Intra) selectat pentru rata de biti  $[\mathfrak{P} \triangleleft \cdot]$  $I\$  [ $Q$   $\leftarrow$  [ $\cdot$ ] (pag. 321)
- Unele date rămân când cardurile de memorie sunt formatate sau când fotografiile sunt şterse. Pentru a vă proteja informaţiile personale când eliminaţi carduri de memorie, distrugeți cardul sau luați măsuri pentru a face datele irecuperabile.
- Cardurile de memorie SD sunt echipate cu un comutator de protecţie la scriere. Pe card nu pot fi scrise date când comutatorul este în poziția "LOCK". Mutarea comutatorului înapoi în poziția inițială permite scrierea datelor pe card.

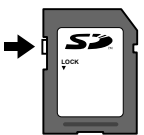

#### **Formatarea cardurilor de memorie (Setări Card)**

Utilizaţi camera pentru a formata carduri de memorie nou achiziţionate sau carduri care au fost utilizate într-o altă cameră, alt calculator sau alt dispozitiv.

Prin formatare sunt sterse toate datele de pe card, inclusiv fotografiile protejate. Înainte de formatare verificați cardul să nu conțină fișiere importante.

Când este pornită pentru prima dată, camera va afişa un mesaj prin care vi se va cere să configurați setările de bază; nu formatați cardul până nu se încheie procesul de configurare inițială.  $\mathbb{R}$  1-5 Setări inițiale" (pag. 45)

- *1* Apăsaţi butonul MENU pentru a afişa meniurile.
	- Pentru informaţii privind utilizarea meniurilor, consultaţi "Utilizarea meniurilor" (pag. 66).
- 2 În  $\gamma$  meniu setări, selectați [Setări Card] și apăsați butonul OK.
	- Dacă sunt introduse două carduri de memorie, unul în Slot 1 şi celălalt în Slot 2, vor fi afişate opţiunile pentru [Selectează card pentru configurare]. Selectați compartimentul dorit și apăsați butonul OK.
	- În cazul în care cardul contine deja date, va fi afișat un meniu. Selectați [Formatează] și apăsați butonul OK.
- 3 Selectați [Da] și apăsați butonul OK.
	- Camera va formata cardul.

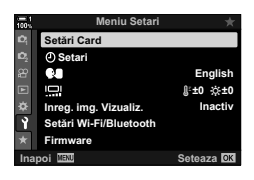

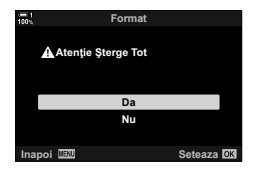

# *1-2* Fixarea obiectivelor

1 Verificați camera să fie oprită.

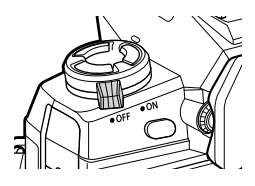

**2**

**1**

*2* Scoateţi capacul posterior al obiectivului şi capacul de protecţie al camerei. Capac posterior obiectiv

 $\mathbb{C}$ <sup>2</sup>

*3* Aliniaţi marcajul pentru ataşare (roşu) de pe obiectiv cu marcajul pentru ataşare (roşu) de pe corpul camerei şi introduceţi obiectivul în suportul pentru obiectivul camerei*.*

4 Rotiți obiectivul conform celor prezentate până când se angrenează în poziţie.

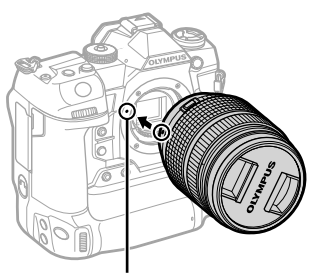

Marcaj pentru ataşarea obiectivului

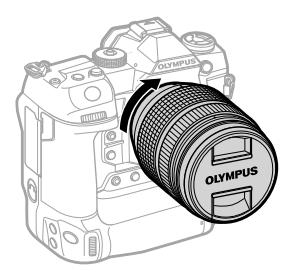

*5* Scoateţi capacul frontal al obiectivului.

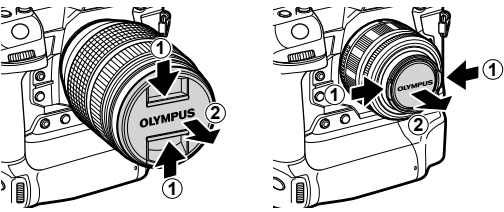

- Aveți grijă să nu apăsați pe butonul de desprindere al obiectivului în timp ce fixați obiectivul.
- Nu atingeți părțile interne ale camerei.

#### **Îndepărtarea obiectivelor**

1 Verificați camera să fie oprită.

*2* Menţineţi apăsat butonul de desprindere al obiectivului şi rotiţi obiectivul conform celor indicate.

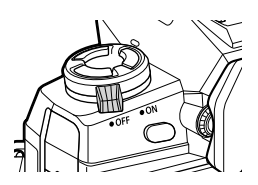

Buton pentru desprinderea obiectivului

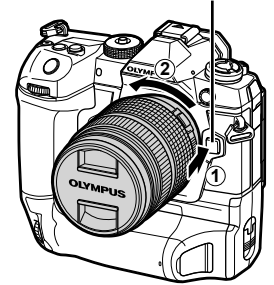

## **Obiective cu pârghie MF**

Mecanismul "pârghie MF" (pârghie de focalizare manuală) de pe obiectivele cu pârghie MF poate fi utilizat pentru a comuta între focalizarea automată şi focalizarea manuală prin simpla repoziţionare a inelului de focalizare.

- Verificați poziția pârghiei MF înainte de fotografiere.
- Glisarea inelului de focalizare la poziția AF/MF de la capătul obiectivului selectează autofocalizarea, iar glisarea inelului la poziţia MF situată mai aproape de corpul camerei selectează focalizarea manuală, indiferent de modul de focalizare ales cu camera.

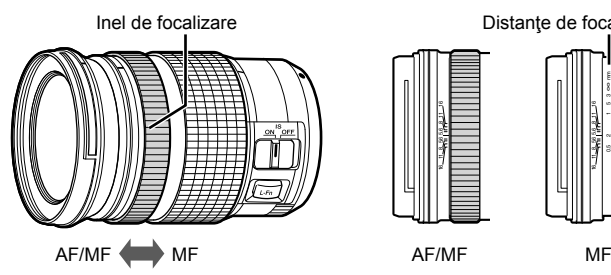

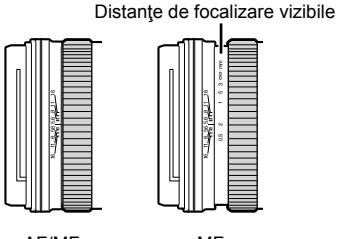

• Selectarea [MF] sau [PreMF] pentru modul de focalizare pe cameră dezactivează autofocalizarea chiar şi atunci când inelul de focalizare este la poziţia AF/MF.

#### **Obiective interschimbabile**

Camera poate fi utilizată cu obiective interschimbabile proiectate exclusiv pentru utilizare cu sistemul "Micro Four Thirds", care poate fi identificat prin marca înregistrată sau sigla M.ZUIKO DIGITAL prezentă pe dreapta.

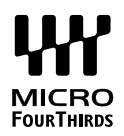

Se pot utiliza obiective cu sistem Four Thirds şi OM. Este necesar un adaptor (disponibil separat).

- Pentru a preveni pătrunderea prafului sau a altor corpuri străine în cameră, menţineţi suportul obiectivului orientat în jos când capacul obiectivului sau capacul de protecție este îndepărtat.
- Nu îndepărtați capacul de protecție și nu schimbați obiectivele în locuri cu praf.
- Nu îndreptați obiectivul spre soare când este fixat pe cameră. Razele solare focalizate prin obiectiv pot duce la defectarea produsului sau incendiu.
- Aveţi grijă să nu pierdeţi capacul de protecţie sau capacul posterior al obiectivului.
- Pentru a preveni pătrunderea prafului în cameră, fixați capacul de protecție când obiectivul nu este în poziție.

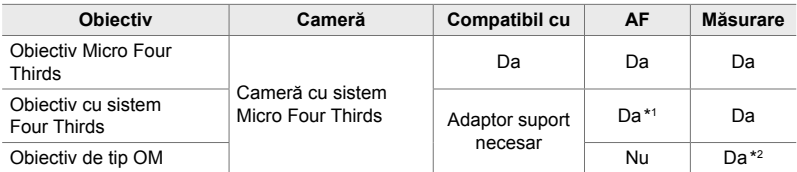

#### **Compatibilitate obiective**

\*1 Indisponibil în timpul înregistrării video.

\*2 Nu produce rezultate precise.

# *1-3* Utilizarea ecranului

Rotiți ecranul pentru a facilita vizualizarea. Unghiul ecranului poate fi ajustat conform condițiilor de la momentul fotografierii.

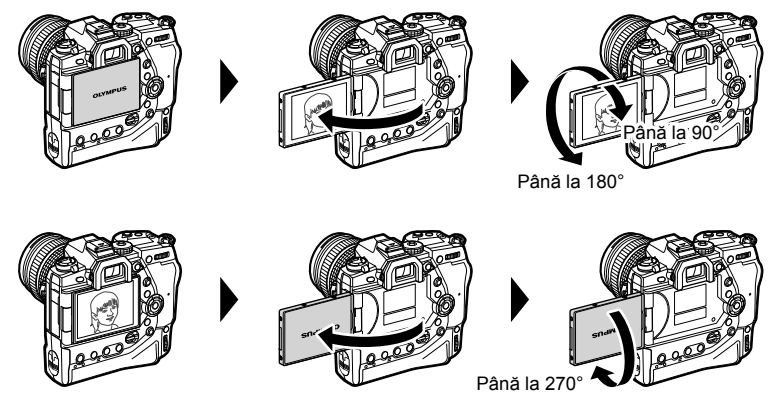

• Rotiţi uşor ecranul în limitele de deplasare. Încercarea de a roti ecranul peste limitele indicate mai jos poate deteriora conectorii.

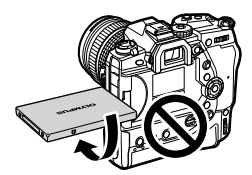

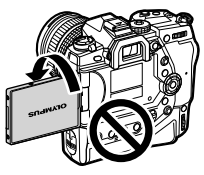

• Camera poate fi configurată să afișeze o imagine în oglindă a imaginii văzute prin obiectiv sau să micșoreze automat cu obiectivele cu zoom acționat electric când ecranul este rotit pentru autoportrete.  $\mathbb{R}$  [Asistent autoportret] (pag. 527)

# *1-4* Pornirea camerei

#### Rotiti maneta ON/OFF în pozitia ON.

- Camera va porni şi ecranul se va aprinde.
- Pentru a opri camera, rotiți maneta în poziția OFF.

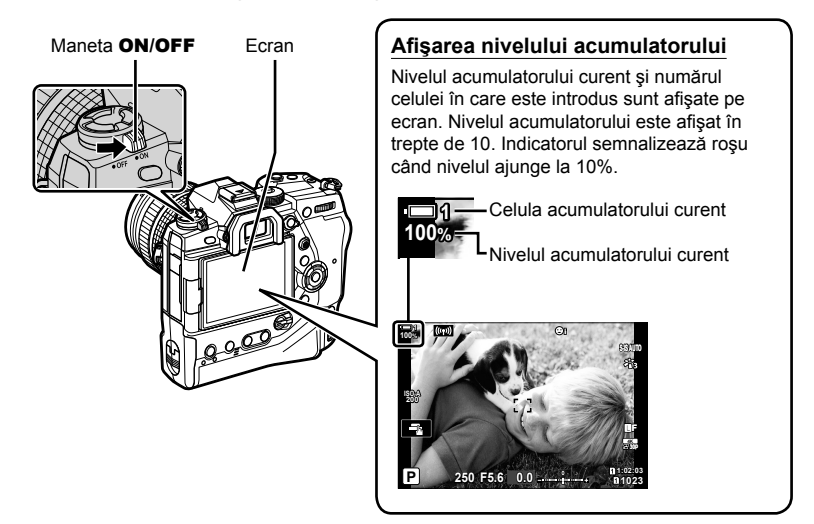

• Camera poate necesita timp suplimentar pentru pornire când [Activ] (activat) este selectat pentru [Setări Wi-Fi/Bluetooth] > [Mod în așteptare]. L<sup>og</sup> "Conectarea cu camera oprită (mod în aşteptare)" (pag. 590)

#### **Modul Hibernare**

Dacă nu se utilizează comenzi pentru o perioadă setată, camera va intra automat în modul de operare suspendat pentru a reduce golirea acumulatorului. Acesta se numeste "mod de hibernare".

- Când camera intră în modul de hibernare, ecranul se va stinge şi operarea va fi suspendată. Apăsarea pe obturator sau pe butonul **>** reactivează camera.
- Dacă nu se execută nici o operaţiune pentru o perioadă setată după ce camera intră în modul de hibernare, camera se va opri automat. Camera poate fi reactivată prin repornirea ei.
- Camera poate necesita timp suplimentar pentru revenire din modul de inactivare când [Activ] (activat) este selectat pentru [Setări Wi-Fi/Bluetooth] > [Mod în aşteptare]. gometarea cu camera oprită (mod în așteptare)" (pag. 590)
- Întârzierea înainte de intrarea camerei în modul de hibernare sau înainte de oprirea automată a camerei poate fi selectată în  $\#$  meniu personalizat. La setările predefinite, camera va intra în modul de hibernare după un minut şi se va opri automat după patru ore. [GF] [Hibernare] (pag. 562), [Oprire automată] (pag. 562)

# *1-5* Setări iniţiale

La prima pornire, camera vă va cere să alegeţi o limbă şi să setaţi ora.

- Ora curentă și data sunt salvate cu fiecare fotografie realizată.
- Numele de fişiere includ data curentă. Asiguraţi-vă că setaţi ora înainte de a utiliza camera. Unele funcţii sunt disponibile doar dacă ora este setată.
- *1* Când camera afişează o casetă de dialog cu setări în care vi se cere să selectaţi o limbă, apăsaţi butonul OK.

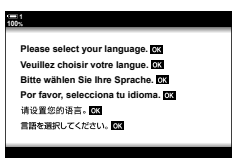

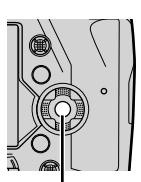

Butonul OK

*1*

*2* Selectaţi limba dorită folosind blocul de săgeţi  $(\triangle \nabla \triangle)$  sau selectorul față sau spate.

> • Caseta de dialog pentru selectarea limbii are două pagini de opțiuni. Selectați limba dorită folosind butoanele  $\Delta \nabla \langle \rangle$  sau selectorul față sau spate.

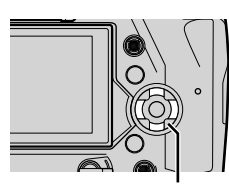

Blocul de săgeţi

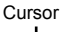

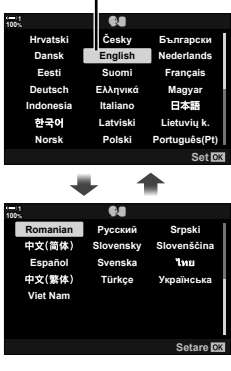

- *3* După selectarea limbii dorite, apăsaţi butonul OK.
	- Dacă apăsaţi butonul declanşator înainte de a apăsa butonul OK, camera va iesi la modul de fotografiere si nu se va selecta nicio limbă. Caseta de dialog pentru selectarea limbii poate fi afişată prin oprirea şi apoi repornirea camerei, după care puteţi repeta procesul de la Pasul 1.
	- Limba poate fi modificată în orice moment din  $\gamma$  meniu setări.  $\mathbb{R}$  [Comes 1, pag. 455)

#### *4* Alegeţi ora şi data.

- Selectati elementele folosind butoanele  $\triangleleft\triangleright$ .
- Editați elementul selectat folosind butoanele  $\Delta \nabla$ .
- Ora poate fi reglată în orice moment din  $\gamma$  meniu setări.  $\mathbb{R}$  [ $\Theta$  Setări] (pag. 455)
- Apăsați butonul OK după ce ați finalizat setările.

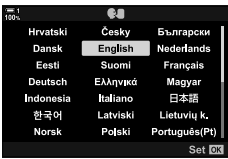

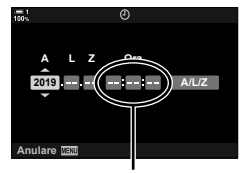

Ceas cu format de 24 de ore

- **5** Selectati un fus orar folosind butoanele  $\Delta \nabla$  si apăsaţi butonul OK.
	- Apăsaţi butonul INFO pentru a activa sau dezactiva trecerea la ora de vară.
- *6* Apăsaţi butonul OK pentru a seta ora.
- Lăsarea camerei cu acumulatorii scoşi poate cauza resetarea orei.
- Alegeti frecventa cadrelor conform conditiilor înainte de a înregistra filme.  $\mathbb{R}$  [ $\mathbb{R}$   $\leq$  i-1 (pag. 321)

#### %

• Ora poate fi actualizată automat prin GPS.  $\mathbb{I}\mathcal{F}$  "Corectarea orei folosind funcția GPS" (pag. 48)

## **Ce trebuie să faceţi dacă nu puteţi citi afişajul**

Dacă vedeţi caractere nefamiliare sau cuvinte în alte limbi, este posibil să nu fi selectat limba dorită. Urmați pașii de mai jos pentru a alege o altă limbă.

- *1* Apăsaţi butonul MENU pentru a vizualiza meniurile. **<sup>1</sup>**
- **1 100% เมนูถ่ายภาพ** ' **ѝѤчѝҕњьѓѥё**  $\mathbf{O} \oplus$ โหมดภาพ รีเช็ด / โหมดกำหนดเอง คิจิพืจเพเจคจ<u>า</u> j**/**Y**/**i **1**

鳯

กลับ **VENL** 

ดูภาพบันทึก

การดังค่า Wi-Fi/Bluetooth เฟิร์มแวร์

2 Selectați fișa γ (setări) folosind  $\Delta \nabla$  de pe blocul de săgeți și apăsați butonul OK.

- **3** Evidențiați [ $\bigcirc$ ] utilizând butoanele  $\Delta \nabla$  și apăsați butonul OK.
- 4 Selectați limba dorită utilizând butoanele  $\triangle \triangledown \triangle \triangleright$ şi apăsaţi butonul OK.

*1*

ไทย

ปิด

 $\frac{1}{2}$  : 10

ดังค่า 03

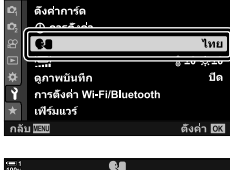

เมนูตังค่า

เมนูดังค่า

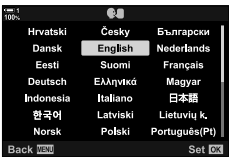

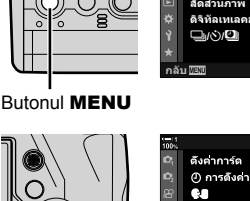

**4:3** ปิด **дјѤэ шѤҖкзҕѥ** Y**F**

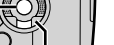

Blocul de săgeţi

Butonul OK

#### **Corectarea orei folosind funcţia GPS**

Funcţia GPS poate fi utilizată pentru a corecta ora. Informaţiile legate de oră şi dată obţinute prin GPS sunt folosite pentru a corecta automat ora când camera este pornită. Fusul orar trebuie selectat în avans folosind optiunea [Fus Orar]. **IG** "Alegerea unei limbi ( $\blacksquare$  Limbă)" (pag. 455)

*1* Apăsaţi butonul MENU pentru a vizualiza meniurile. **<sup>1</sup>**

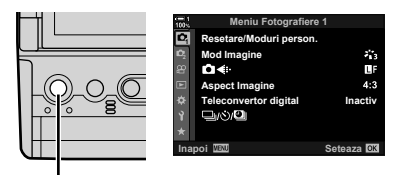

Butonul MENU

Blocul de săgeţi

Butonul OK

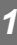

**2** Selectați fișa  $\gamma$  (setări) folosind  $\triangle \nabla$  de pe blocul de săgeți și apăsați butonul OK.

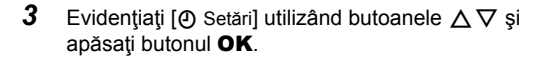

- 4 Evidențiați [Ajustare auto. a orei] utilizând butoanele  $\Delta \nabla$  și apăsați butonul OK.
- **5** Evidențiați [Activ] utilizând butoanele  $\Delta \nabla$  și apăsați butonul OK.

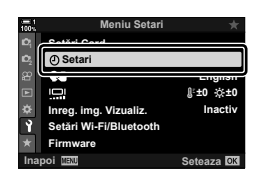

**Meniu Setari**

**Sofiel Card** 

**Setari**

 $\bf{Q}$ Ō

**Inreg. img. Vizualiz.** Setări Wi-Fi/Bluetooth **)LUPZDUH**

**English** j**±0** k**±0**

Seteaza<sup>OK</sup> **Inactiv**

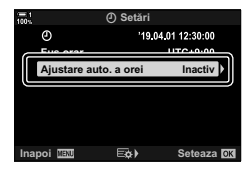

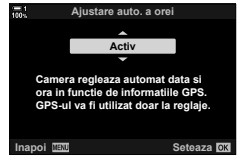

# *1-6* Focalizarea vizorului

La setările predefinite, afișajul pornește automat când apropiați ochiul de vizor. Ajustaţi lentilele încorporate ale vizorului dacă afişajul nu este focalizat.

- Rotiţi rotiţa de reglare a lentilelor încorporate până când afişajul prin vizor este focalizat.
- Vizorul poate să se stingă când ajustați unghiul ecranului.
- Camera poate fi configurată să nu comute automat între afişajele pe ecran şi prin vizor.  $\mathbb{R}$  [Com. auto Vizor Elec.] (pag. 553)

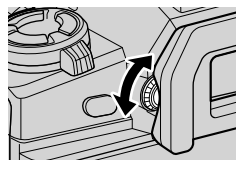

# **MEMO**

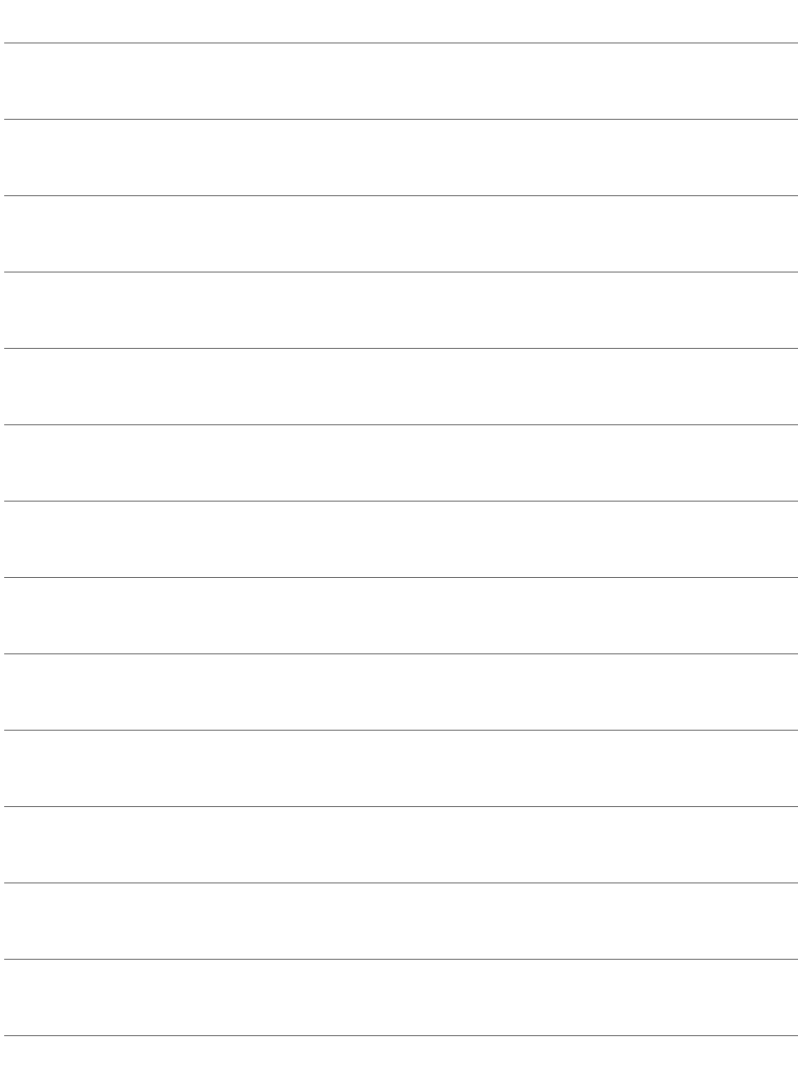

# *2* Realizarea ş<sup>i</sup> vizualizarea fotografiilor

Citiți acest capitol pentru a afla informații privind utilizarea camerei pentru a realiza fotografii. Acest capitol include şi opţiunile pe care le veţi vedea atunci când realizaţi şi vizualizați fotografii.

# *2-1* Noţiuni de bază legate de fotografiere și redare

Citiți această secțiune pentru informații privind noțiuni de bază legate de fotografiere şi redare cu ajutorul cărora veţi putea utiliza camera imediat. De asemenea, oferă informaţii de bază şi despre alte aspecte, cum ar fi ecranul tactil şi schimbarea cardurilor de memorie.

#### **Realizarea de fotografi i**

#### **Ţinerea camerei**

Aveți grijă să nu obstrucționați obiectivul sau iluminatorul de ajutor AF cu degetele sau alte obiecte, cum ar fi cureaua de transport.

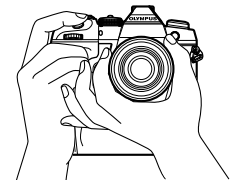

Orientare tip peisaj (pe orizontală) Orientare tip portret (pe verticală)

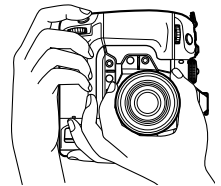

• Pentru a preveni operarea accidentală, puteţi bloca comenzile camerei folosind maneta de blocare. Puteți alege care comenzi sunt blocate. L<sup>og</sup> [C-LOCK Setări] (pag. 503)

#### **Realizarea de fotografi i cu butonul declanşator**

Încadrați subiectul în vizor și realizați fotografii cu butonul declanșator. Compuneți fotografia poziționând cadrul AF peste subiect și focalizați înainte de fotografiere.

- *1* Focalizaţi.
	- Apăsați usor butonul declanșator la prima oprire (denumită "apăsarea butonului declansator la jumătate"). Indicatorul de focalizare (·) va fi afișat și ținta AF pentru zona focalizată va fi iluminată.

Apăsaţi butonul declanşator la

**ISO-A 200 1023 1:02:03 1:02:03 P 1:02:03 100% 250 F5.6 0.0 30p 4K** Y**F**

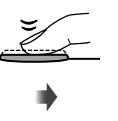

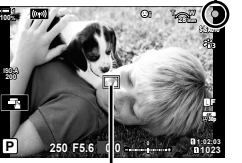

jumătate Indicator de focalizare

Cadru AF **Tintă AF** 

- În cazul în care camera nu poate focaliza, indicatorul de focalizare va semnaliza intermitent.
- Cadrul AF variază în funcţie de opţiunea aleasă pentru modul ţintă AF. Modul ţintă AF revine în mod implicit la [ · ] (țintă unică). Zona acoperită de ținta AF poate fi aleasă în ecranul de selectare a tintei AF (pag. 120). Cadrul AF nu este afișat când [41] (toate ţintele) este ales pentru modul ţintă AF.
- 2 Realizati fotografia.
	- Începând de la poziția de jumătate, apăsați butonul declanșator complet ("apăsarea completă a butonului declanşator").
	- Obturatorul va fi acționat și veți realiza o fotografie.

#### **Apăsarea butonului declanşator la jumătate sau complet**

Camera este echipată cu un buton declansator cu două poziții. Apăsarea usoară a butonului la prima poziție este numită "apăsarea butonului declanșator la jumătate", iar apăsarea butonului până la a doua poziție este numită "apăsarea completă a butonului declansator".

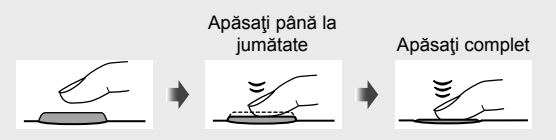

#### %

- Fotografia va fi afişată pe ecran pentru vizualizare. Puteţi dezactiva afişarea fotografiilor după fotografiere sau puteți alege cât timp sunt afișate.  $\mathbb{R}$  [Înreg. img. Vizualiz.] (pag. 90).
- Apăsați butonul  $\blacktriangleright$  (redare) pentru a vizualiza fotografii pe măsură ce acestea sunt salvate pe cardul de memorie după fotografiere. Puteți verifica fotografii chiar și atunci când camera înregistrează un număr mare de fotografii realizate în modul fotografiere în rafală sau în condiții similare. Unele opțiuni de redare nu sunt disponibile.

#### **Realizarea de fotografii cu comenzile tactile**

Încadrați o fotografie pe ecran și atingeți subiectul pe ecran pentru a focaliza și fotografia. De asemenea, puteți utiliza comenzile tactile pentru a poziționa sau mări tinta AF.

#### ■ Optiuni pentru declansatorul tactil

Atingeti **T** pe ecran pentru a alege o optiune.

• Optiunea selectată se schimbă de fiecare dată când atingeti **T.** 

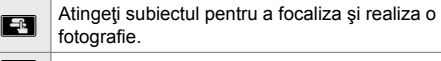

Declansatorul tactil este dezactivat.

Atingeţi pentru a poziţiona ţinta AF şi focalizare. Puteți redimensiona sau poziționa cadrul AF cu ajutorul degetelor. Apăsaţi butonul declanşator pentru fotografiere.

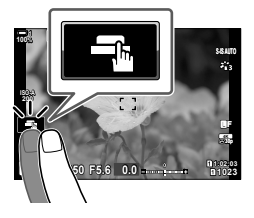

#### ■ Zoom de focalizare (**V**

*1* Atingeţi subiectul.

 $\vert$  Fr

- Ţinta AF este dezactivată.
- Ajustati dimensiunea tintei folosind butonul glisant.
- Pentru a ascunde tinta, atingeti
- *2* După ajustarea dimensiunii ţintei cu butonul glisant, atingeți **V** pentru a mări ținta.
	- Cât timp mărirea este activă, puteți glisa cu degetul pentru a derula pe ecran.
	- Pentru a ieşi din zoom, atingeți **zul**.

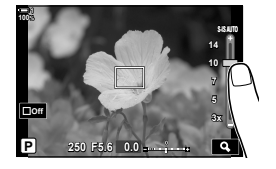

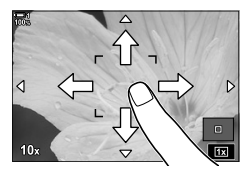

- Comenzile tactile nu sunt disponibile în unele circumstante, inclusiv:
	- În ecranul de măsurare a balansului de alb prin simplă apăsare de buton
	- Cât timp se utilizează butoanele sau selectoarele camerei
- Nu atingeti ecranul cu unghiile sau cu obiecte ascutite.
- Comenzile tactile este posibil să nu funcţioneze conform aşteptărilor dacă purtaţi mănuşi sau ecranul este acoperit cu o folie de protecție.

• Comenzile tactile pot fi dezactivate.  $\mathbb{R}$  [Setări Ecran Tactil] (pag. 559)

<sup>%</sup>

#### **Fotografi ere de la distanţă**

Puteți utiliza fotografierea de la distanță când fotografiați scene nocturne, în timpul fotografierii macro sau în alte situații în care doriți să evitați neclaritatea pe ecranul camerei cauzată de operarea butonului declanșator. Puteți utiliza fie un cablu de comandă de la distanță RM-CB2 opțional sau puteți realiza fotografii de la distanță printr-o conexiune fără fir folosind aplicația de smartphone OI.Share.

#### **Utilizarea unui cablu de comandă de la distanţă**

Deschideți capacul pentru conectorul cablului de comandă de la distanță și conectați cablul de comandă de la distanță.

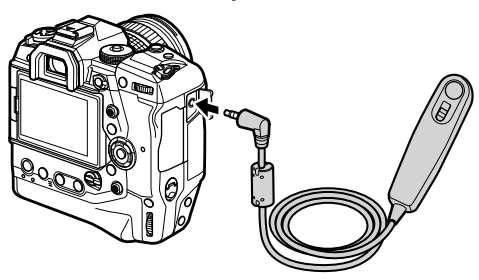

#### **Utilizarea aplicaţiei OI.Share**

Va trebui să configurați camera pentru conectare la un smartphone. Instalați aplicația OI.Share pe smartphone-ul dvs. înainte de a continua. L<sup>2</sup> .6-2 Conectarea la dispozitivul smartphone prin reteaua Wi-Fi" (pag. 584)

#### **Vizualizarea fotografi ilor**

Vizualizați fotografii stocate pe cardurile de memorie.

- **1** Apăsați butonul  $\blacktriangleright$ .
	- Va fi afișată cea mai recentă fotografie (redare cadru cu cadru).
	- Utilizați selectorul multiplu ( $\mathbb{Q}$ ), selectorul față ( $\leq$ ) sau  $\triangleleft$  de pe blocul de săgeți pentru a vizualiza alte fotografii.
	- Pentru a reveni la ecranul de fotografiere apăsați butonul declanşator la jumătate. **2019.04.01 12:30:00 <sup>15</sup>**

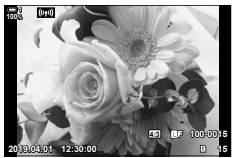

Redarea cadru cu cadru

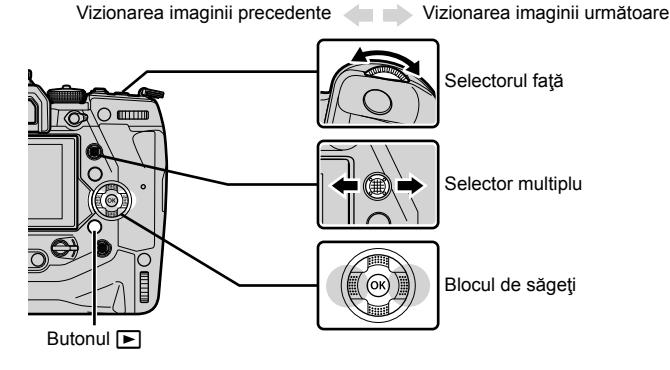

- 2 Rotiti selectorul spate  $\leq$ ) pentru a parcurge ecranele de redare.
	- Parcurgeți ecranele în felul următor:

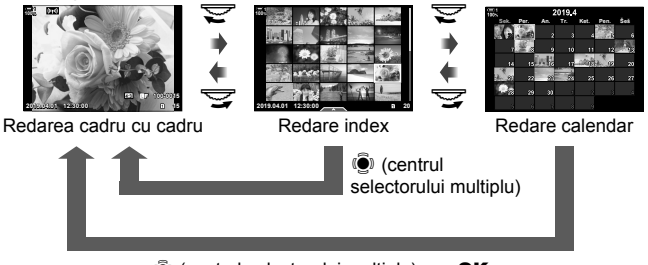

 $\ddot{S}$  (centrul selectorului multiplu) sau OK

- Pentru a reveni la redarea cadru cu cadru de la ecranul de redare index, apăsaţi selectorul multiplu.
- Pentru a reveni la redarea cadru cu cadru de la ecranul de redare calendar apăsaţi butonul OK.
- Folosiți [G-I/Info Setări] (pag. 515) > [G-I] Setări] din  $\bigstar$  Meniu Personalizat  $\mathbb{D}$ ] pentru a alege numărul de fotografii afișate pe fiecare pagină în ecranul de redare index.

*2*

*3* Apăsaţi butonul declanşator la jumătate pentru a încheia redarea şi a ieşi la ecranul de fotografiere.

%

• Apăsați butonul  $\blacktriangleright$  (redare) pentru a vizualiza fotografii pe măsură ce acestea sunt salvate pe cardul de memorie după fotografiere. Puteți verifica fotografii chiar și atunci când camera înregistrează un număr mare de fotografii realizate în modul fotografiere în rafală sau în condiții similare. Unele opțiuni de redare nu sunt disponibile.

#### **Alegerea unui card de memorie**

Dacă se introduc două carduri de memorie, puteți comuta de la vizualizarea fotografiilor de pe un card la vizualizarea fotografiilor de pe celălalt card cât timp redarea este în desfăşurare.

**1** Apăsați butonul **►** pentru a începe redarea.

2 Mentineti apăsat butonul CARD (selectare card) și rotiti selectorul față sau spate pentru a alege un slot al cardului, apoi eliberati butonul CARD.

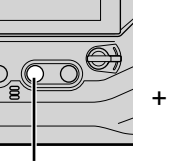

**100%**

Butonul CARD

**100%**

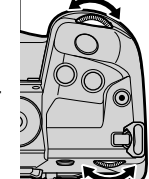

**4:3** Y**F 100-0015**

**2019.04.01 12:30:00 15**

- 
- Numărul compartimentului de card selectat curent este indicat în ecranul de redare.

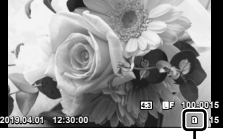

Compartiment de card curent

• Camera comută automat între ultima fotografie de pe primul card de memorie și prima fotografie de pe cel de-al doilea card de memorie.

ණ-

- Pentru a alege cardul selectat pentru redare când este apăsat butonul  $\blacktriangleright$ , utilizați [Setări Slot Card] (pag. 547)
- De asemenea, puteți comuta între carduri folosind butonul  $\blacktriangleright$ . Mentineți apăsat butonul **►** și rotiți selectorul față sau spate pentru a comuta între carduri cât timp redarea este în desfăşurare.

#### **Ajustarea volumului**

Ajustați volumul de redare pentru sunetul înregistrat cu fotografiile. Puteți adăuga sunet fotografiilor și după fotografiere.  $\mathbb{R}$  [ $\mathbb{Q}$ ] (pag. 281)

- **1** Apăsați butonul **►** pentru a începe redarea.
- 2 Apăsați pe  $\triangle$  sau  $\nabla$  de pe blocul de săgeți.
	- Apăsați pe  $\triangle$  pentru a mări volumul,  $\nabla$  pentru a reduce volumul.

#### **Redare folosind comenzile tactile**

Comenzile tactile pot fi folosite pentru a mări și derula prin fotografii și pentru a parcurge paginile cu fotografii în timpul redării.

#### **Redarea cadru cu cadru**

- **1** Apăsați butonul **▶** pentru a începe redarea.
- 2 Atingeti ecranul și glisați cu degetul spre stânga sau dreapta.
	- Atingeți spre stânga pentru a vizualiza fotografia următoare, spre dreapta pentru a vizualiza fotografia precedentă.
- **3** Apăsați din nou pe ecran.
	- Vor fi afișate un buton glisant și o pictogramă $\blacktriangleright$ .
- *4* Trageţi butonul glisant în sus sau în jos.
	- Trageti butonul glisant în sus pentru mărire, în jos pentru micşorare.

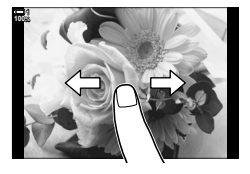

**100% 1**

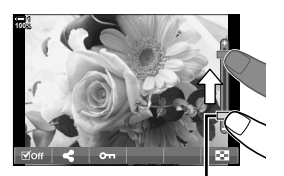

Buton glisant

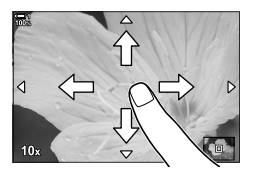

- **5** Când fotografia este mărită, puteți glisa cu un deget peste ecran pentru derulare.
	- Atingeţi uşor de două ori pentru a mări o locaţie selectată. Repetați procesul pentru micșorare.
	- Comenzile tactile sunt disponibile şi în timpul redării index. Glisaţi în sus sau în jos pentru a schimba paginile.

Camera prezintă multe funcții legate de fotografiere. În funcție de frecvența cu care le utilizaţi, puteţi accesa setările prin butoane, pictograme pe ecran sau meniuri care pot fi folosite pentru ajustări detaliate.

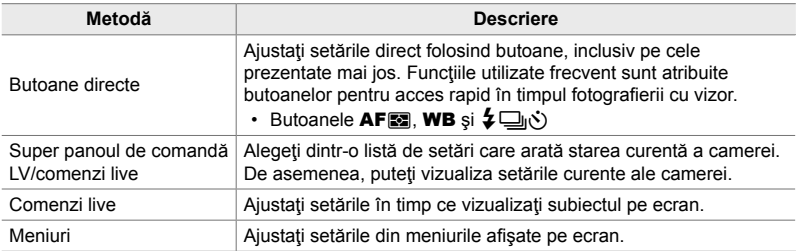

#### **Butoane directe**

Funcțiile de fotografiere frecvent utilizate sunt atribuite butoanelor. Acestea se numesc "butoane directe". Sunt incluse butoanele prezentate mai jos, care pot fi utilizate pentru setări de fotografiere de bază.

Camera are butoane pentru fotografii cu orientare încadrată ("pe orizontală") și altele care facilitează utilizarea camerei când este rotită pentru a realiza fotografi i cu orientate tip portret ("pe verticală"). Dacă nu se specifică nimic, pot fi utilizate ambele tipuri de butoane.

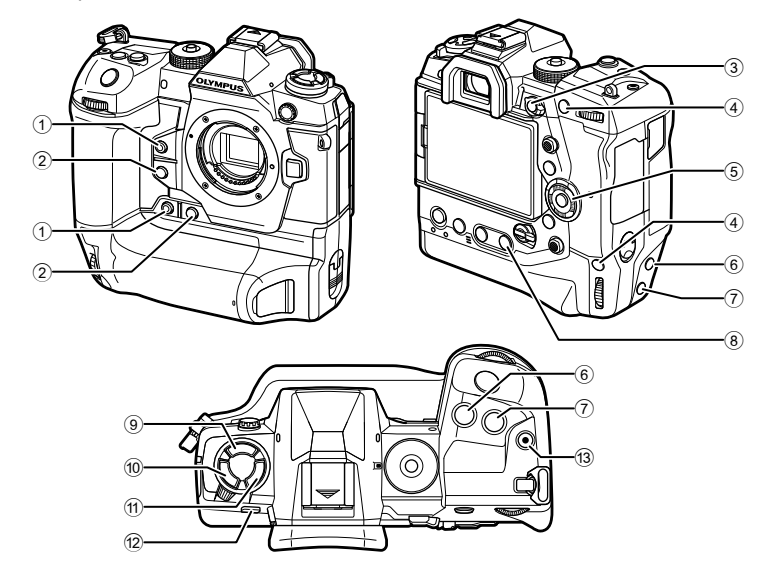

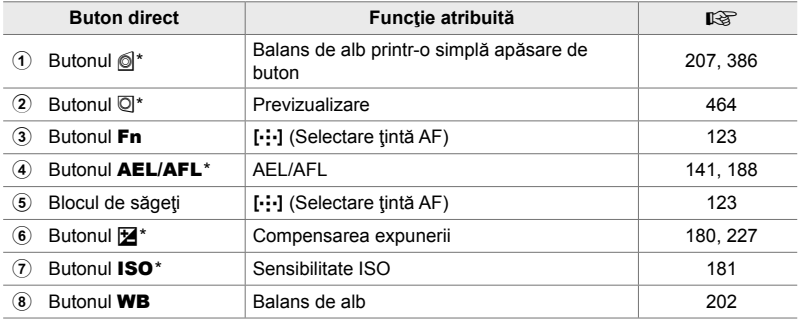

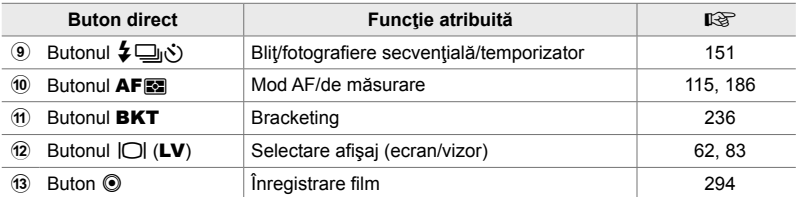

De asemenea, se poate atribui unui buton pentru utilizare când camera este rotită pentru a realiza fotografii cu orientare tip portret ("pe verticală").  $\mathbb{R}$  "Piesele camerei" (pag. 20)

#### *1* Apăsaţi butonul dorit.

optiunea dorită.

- Camera va afişa opţiunile pentru funcţia aleasă.
- **2000 Q Q AF Singular**  $S_{AB}$  $0.45$  $\overline{M}$ CAHR PreM

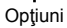

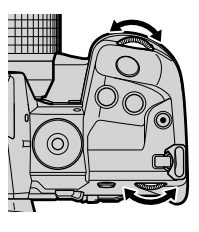

**x 0 0 4 4** ESP **Setări M MF presetat** CAF MF CAHR PreMI

*2* Rotiţi selectorul faţă sau spate pentru a selecta

- Optiuni suplimentare pot fi disponibile pentru unele funcţii. În acest caz, opţiunile pot fi afişate prin apăsarea butonului INFO.
- De asemenea, puteţi alege o setare prin menţinerea apăsată a butonului şi rotirea selectorului faţă sau spate. Eliberaţi butonul pentru a ieşi din lista cu opţiuni şi a reveni la ecranul de fotografiere.

#### %

- Pentru a preveni operarea accidentală, puteţi bloca comenzile camerei folosind maneta de blocare. Puteți alege care comenzi sunt blocate.  $\mathbb{R}$  [C-LOCK Setări] (pag. 503)
- Butoanelor li se pot atribui roluri diferite.  $\mathbb{Q}$   $\sharp$  Meniu Personalizat **El [C**] Funcție Buton] (pag. 463)

#### **Super panoul de comandă/super panoul de comandă LV**

Super panoul de comandă/super panoul de comandă LV afişează setările de fotografiere și valorile lor curente. Utilizați super panoul de comandă LV când încadrați fotografii pe ecran ("vizualizare live") și super panoul de comandă când încadrați fotografii în vizor.

Instrucţiunile din acest manual sunt destinate pentru super panoul de comandă LV.

 $\Box$ (Butonul LV)

• Apăsarea butonului  $\Box$  (LV) în timpul vizualizării live activează fotografierea cu vizor și afişează super panoul de comandă LV pe ecran.

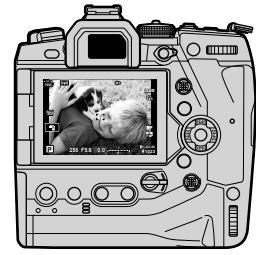

*2*

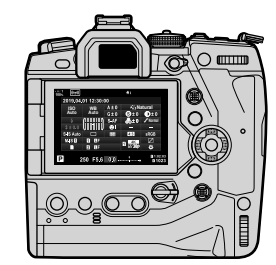

Fotografiere cu vizualizare live Fotografiere cu vizor (ecranul se stinge când vizorul este activat)

#### Super panoul de comandă LV (Fotografiere cu vizualizare live)

Pentru a afișa super panoul de comandă LV pe ecran, apăsați butonul OK în timpul vizualizării live.

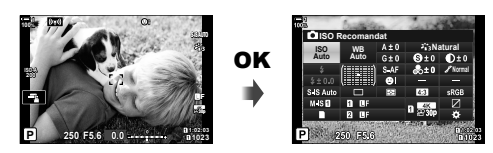

#### **Super panoul de comandă (Fotografiere cu vizor)**

Atunci când încadraţi subiecte în vizor, super panoul de comandă LV va fi afişat pe ecran tot timpul.

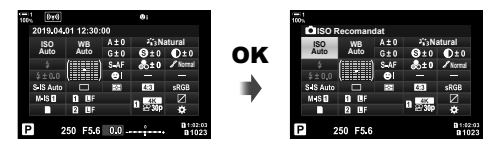

#### **Utilizarea super panoului de comandă/super panoului de comandă LV**

#### *1* Apăsaţi butonul OK.

- Dacă apăsați butonul în timpul vizualizării live, pe ecran va fi afişat super panoul de comandă LV.
- Va fi marcată ultima setare utilizată.
- *2* Rotiţi selectorul spate sau atingeţi pentru a selecta o setare pe ecran.
	- Setarea selectată va fi marcată.
	- De asemenea, puteți evidenția setări folosind selectorul multiplu sau blocul de săgeți ( $\triangle \nabla \triangleleft \triangleright$ ).
- *3* Rotiţi selectorul faţă pentru a modifica setarea marcată.
- *4* Apăsaţi butonul declanşator la jumătate pentru a accepta setările curente şi a ieşi din super panoul de comandă LV.
	- Dacă utilizaţi super panoul de comandă, cursorul va dispărea şi setarea se va încheia.

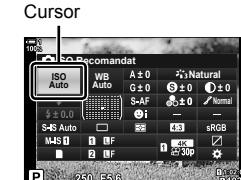

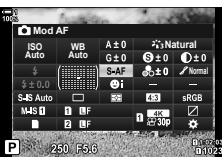

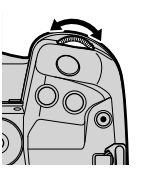

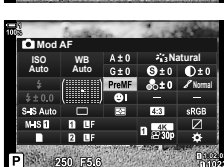

#### **Opţiuni suplimentare**

Apăsarea butonului OK la Pasul 2 afișează opțiuni pentru setarea marcată. În unele cazuri, pot fi vizualizate opţiuni suplimentare apăsând butonul INFO.

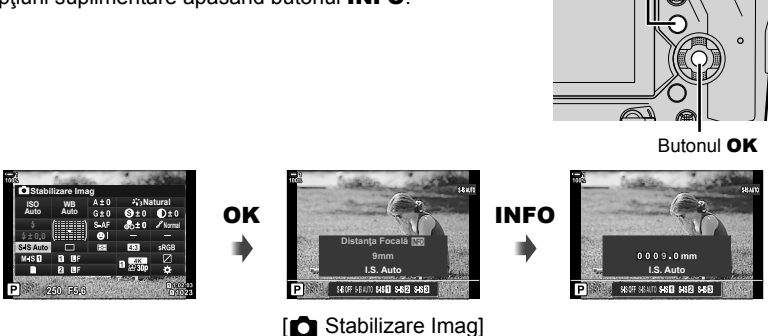

Buton INFO

• Comenzile tactile pot fi utilizate în locul butonului OK. Atingeți ușor de două ori setarea dorită pentru a afişa opţiunile.

# *2*

#### **Setări disponibile în super panoul de comandă/super panoul de comandă LV**

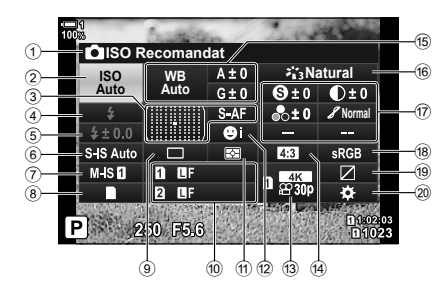

1 Opţiunea curent selectată 2 Sensibilitatea ISO ....................... pag. 181 3 K mod AF ..................................pag. 115 Mod ţintă AF................................ pag. 120 4 Mod bliț ....................................... pag. 254 5 Compensare instantaneu............ pag. 259 Intensitatea bliţului manual ......... pag. 257 6 K stabilizare imagine ................ pag. 176  $(7)$   $\mathbf{\mathfrak{B}}$  stabilizare imagine  $*1$  ............. pag. 376 8 K opţiuni de stocare ................... pag. 72 <sup>9</sup> Declansare (fotografiere secvențială/ temporizator)............................... pag. 151 0 K calitate imagine ...................... pag. 78 a Mod de măsurare........................ pag. 186 b I prioritate faţă .......................... pag. 133 13  $\Omega$  calitate imagine \*1.......... pag. 321, 339 d Format imagine ........................... pag. 233 e K balans de alb ........................ pag. 202  $\bigcap$  compensarea balansului de alb .......................................... pag. 206 temperatura de culoare  $*2$  ..... pag. 202

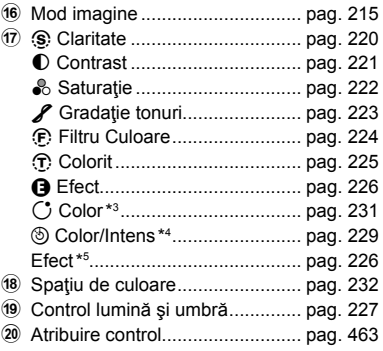

- \*1 Setările indicate cu o pictogramă  $\mathbb{R}^{n}$ " (film) sunt destinate pentru înregistrare video. Consultați "3 Înregistrarea și vizionarea filmelor" (pag. 293).
- \*2 Optiune afisată când CWB (balans de alb personalizat) este selectat pentru **num** balansul de alb.
- \*3 Opțiune afișată când s-a selectat "Culoare Parțială".
- \*4 Opțiune afișată când s-a selectat "Creator Culori".
- \*5 Opțiune afișată când s-a selectat un filtru-artă.

#### **Utilizarea meniurilor**

Elementele care nu sunt prezente în panourile de comandă sunt disponibile în meniuri, inclusiv elementele pentru ajustarea setărilor de fotografiere și redare și pentru personalizarea camerei pentru a facilita utilizarea sa.

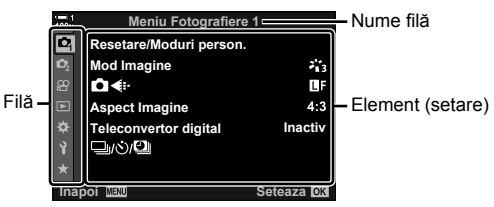

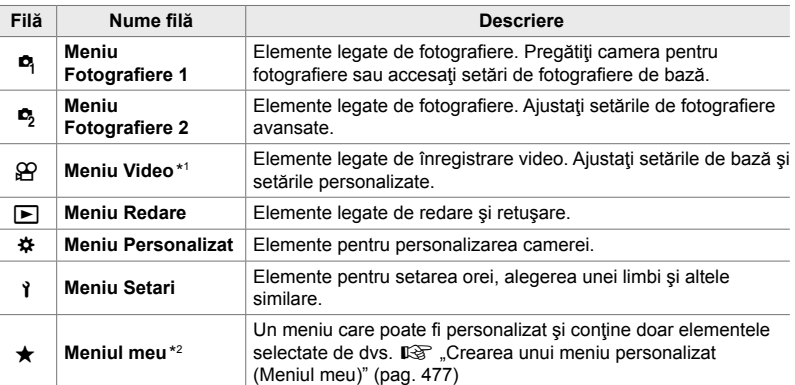

\*1 Meniul video  $\mathfrak{B}$  este destinat pentru înregistrare video. Consultați "3 Înregistrarea și vizionarea filmelor" (pag. 293).

\*2 "Meniul meu" nu conține niciun element la momentul livrării. Utilizați "Meniul meu" pentru a stoca și organiza elemente frecvent utilizate din alte meniuri. Selectați elemente de adăugat în "Meniul meu" din meniurile camerei (pag. 477).

*1* Apăsaţi butonul MENU pentru a afişa meniurile.

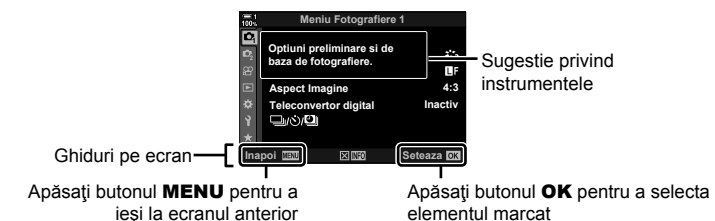

- Sugestiile privind instrumentele sunt afişate timp de aprox. 2 secunde după ce un element este marcat. Apăsați butonul **INFO** pentru a vizualiza sau ascunde sugestiile privind instrumentele.
- 2 Selectați o filă folosind  $\Delta \nabla$  de pe blocul de săgeți și apăsați butonul **OK**.
	- Selectarea filei  $\clubsuit$  meniu personalizat afișează filele cu grupuri. Marcati o filă de grup utilizând butoanele  $\wedge \nabla$ și apăsați butonul OK pentru selectare.

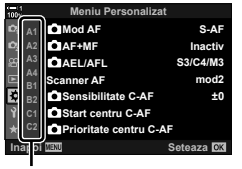

File cu grupuri

**3** Evidențiați un element utilizând butoanele  $\Delta \nabla$  și apăsați butonul **OK** pentru a vizualiza optiunile.

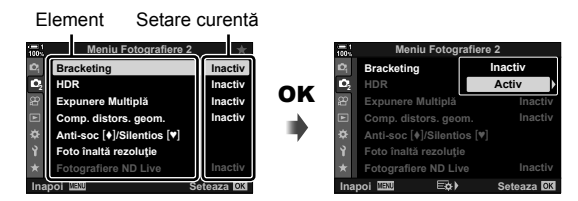

- 4 Evidentiati optiunile utilizând butoanele  $\Delta \nabla$  și apăsați butonul OK pentru selectare.
	- Apăsați butonul **MENU** de mai multe ori pentru a ieși din meniuri.
- În functie de starea camerei și de setări, unele elemente pot să nu fie disponibile. Elementele care nu sunt disponibile sunt marcate cu gri şi nu pot fi selectate.
- De asemenea, puteți naviga prin meniuri folosind selectorul multiplu sau selectoarele față și spate în locul blocului de săgeți.

*2*

#### **Utilizarea comenzilor live**

Comenzile live sunt utilizate pentru a vizualiza şi ajusta setările în timpul vizualizării live. Efectele setărilor selectate pot fi previzualizate pe ecranul de vizualizare live. Comenzile live sunt ascunse în mod implicit. Ele pot fi accesate prin activarea afişării lor în meniuri. **Natural**

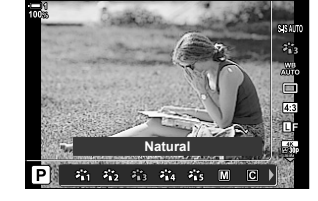

#### **Vizualizarea comenzilor live**

- *1* Apăsaţi butonul MENU pentru a afişa meniurile.
- 2 Selectati fila  $\hat{\mathbf{x}}$  (meniu personalizat) folosind  $\Delta \nabla$ de pe blocul de săgeţi şi apăsaţi butonul OK. **<sup>1</sup>**
- 3 Evidențiați fila **D** (Disp/ $\bullet$ ))/PC) utilizând butoanele  $\Delta \nabla$  și apăsați butonul **OK**.
- 4 Evidențiați [control Setari] utilizând butoanele  $\Delta \nabla$  și apăsați butonul **OK**.
- **5** Evidentiati [Control Live] utilizând butoanele  $\triangle \nabla$  si apăsați butonul OK.
	- Va apărea un semn de bifat (•) lângă [Control Live].
	- Pentru a ieşi din meniuri, apăsaţi butonul MENU de mai multe ori sau apăsaţi butonul declanşator la jumătate.

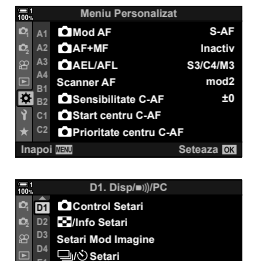

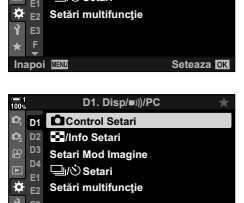

**F**

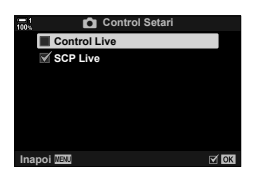

**Seteaza OK** 

*6* Apăsaţi butonul OK în timpul vizualizării live pentru a afişa super panoul de comandă LV.

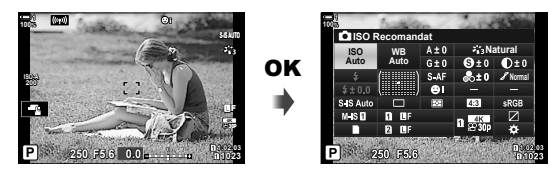

*7* Apăsaţi butonul INFO pentru a comuta la ecranul cu comenzi live.

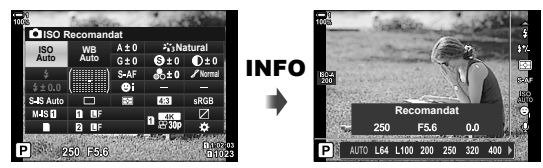

• Apăsaţi din nou butonul INFO pentru a reveni la super panoul de comandă LV.

#### **Utilizarea comenzilor live**

- *1* Apăsaţi butonul OK pentru a vizualiza comenzile live.
	- Pentru a ascunde comenzile live, apăsați din nou butonul OK.
- 2 Evidentiati o setare utilizând  $\triangle \nabla$  de pe blocul de săgeţi, apoi evidenţiaţi o opţiune utilizând butoanele  $\triangleleft$  și apăsați butonul OK pentru selectare.
	- Setările pot fi ajustate și folosind selectoarele. Folositi selectorul spate pentru a selecta o setare şi selectorul față pentru a alege o opțiune.
	- Optiunea marcată va fi selectată automat dacă nu se efectuează nicio operaţiune timp de 8 secunde.

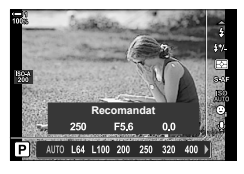

Setări

*2*

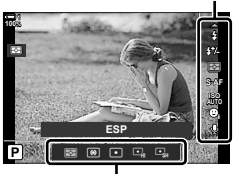

Opțiuni

#### **Comenzi live disponibile**

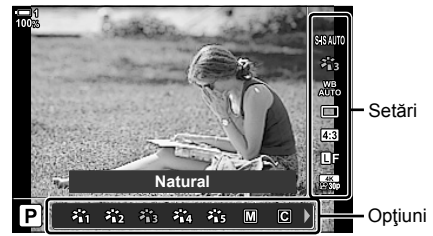

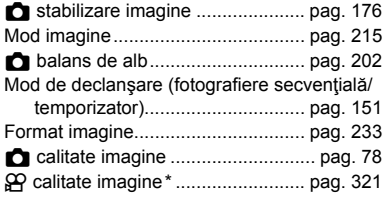

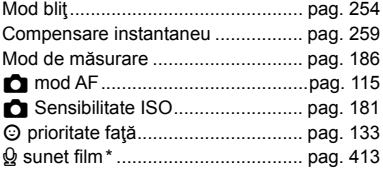

\* Disponibil în timpul înregistrării video.  $\mathbb{R}$  ,3 Înregistrarea și vizionarea filmelor" (pag. 293)

# *2-3* Setări legate de card

Camera poate fi utilizată cu până la două carduri de memorie simultan. Această secțiune descrie setările legate de cardurile de memorie.

Meniurile şi panourile de comandă oferă elemente cu care puteţi alege felul în care sunt salvate fişiere când sunt introduse două carduri de memorie. De exemplu, dacă optați să salvați fotografii de tipuri diferite pe carduri diferite sau să comutați automat la celălalt card după ce primul card devine plin.

Pentru informații privind cardurile pe care le puteți utiliza pentru fotografiere statică, consultați "Carduri de memorie" (pag. 37).

Alegeți felul în care camera stochează fotografii când sunt introduse două carduri de memorie.

- Această setare poate fi accesată prin:
	- Super panoul de comandă LV (pag. 73)

- Meniuri (pag. 73)

• Optiunea selectată pentru calitatea imaginii se poate modifica când modificati setările sau îndepărtaţi un card de memorie şi îl înlocuiţi cu un card pe care există spaţiu de stocare disponibil. Verificați calitatea imaginii înainte de fotografiere.

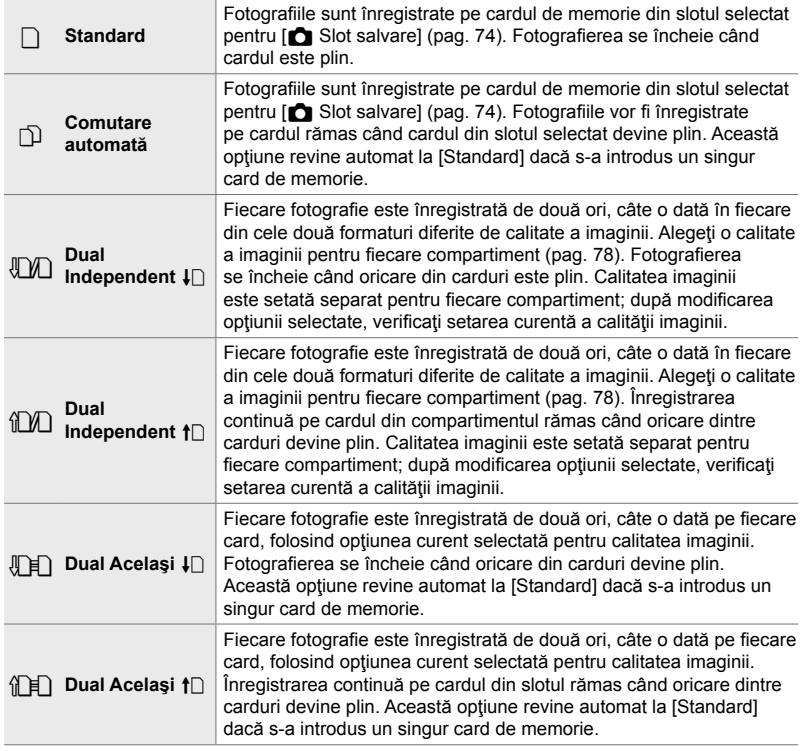
#### **Accesare prin super panoul de comandă LV**

- 1 Selectați [n Setări Salvare] din super panoul de comandă LV.
- **2** Rotiti selectorul față pentru a alege o setare.

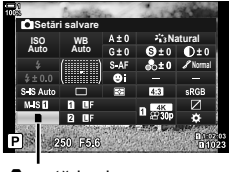

**n** setări salvare

- *3* Apăsaţi butonul declanşator la jumătate pentru a ieşi din super panoul de comandă LV.
	- Calitatea imaginii se poate modifica în funcție de opțiunea selectată. Verificați calitatea imaginii înainte de fotografiere.

#### **Accesare prin meniu**

Alegeţi o setare folosind [Setări Slot Card] (pag. 547) > **[C]** Setări Salvare] din  $\ddot{\mathbf{\times}}$  Meniu Personalizat  $\mathbf{m}$ .

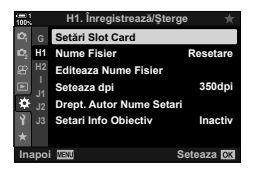

*2*

Butonul MENU <sup>\*</sup> fila  $\hat{\mathbf{w}}$  **fila**  $\hat{\mathbf{w}}$  fila  $\hat{\mathbf{w}}$  Setări Slot Card]  $\hat{\mathbf{w}}$  Setări salvare]  $\hat{\mathbf{w}}$  Apăsați  $\triangleright$  de pe blocul de săgeți pentru a afișa opțiunile  $\blacktriangleright$  Utilizați butoanele  $\Delta \nabla$  pentru a alege o optiune

### **Alegerea unui card pentru fotografi i (**K **Slot Salvare)**

Alegeți cardul de memorie folosit pentru a stoca fotografii când sunt introduse două carduri de memorie. Selectarea cardului este disponibilă când  $\Box$  (standard) sau  $\Box$ (comutare automată) este selectat pentru [n Setări Salvare].

- Această setare poate fi accesată prin:
	- Super panoul de comandă LV Meniuri
		-

#### **Accesare prin super panoul de comandă LV**

- 1 Selectați [**K** Setări Salvare] din super panoul de comandă LV și apăsați butonul OK.
	- Vor fi afișate opțiunile pentru [Setări Slot Card].

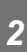

- **2** Evidentiati [**C** Slot salvare] utilizând  $\triangle \nabla$  de pe blocul de săgeți și apăsați butonul  $\triangleright$ .
- **3** Evidențiați o opțiune utilizând selectorul spate sau butoanele  $\Delta \nabla$ .
	- [6]: Fotografiile sunt înregistrate pe cardul din Slot 1.
	- [2]: Fotografiile sunt înregistrate pe cardul din Slot 2.
- *4* Apăsaţi butonul OK pentru a selecta opţiunea marcată.
- *5* Apăsaţi butonul MENU de mai multe ori pentru a ieşi din meniuri.

#### **Accesare prin meniu**

Alegeţi o setare folosind [Setări Slot Card] (pag. 547) > **[K Slot Salvare] din**  $\ddot{\mathbf{\ast}}$  **Meniu Personalizat**  $\mathbf{m}$ **.** 

• [C Setări Salvare] (pag. 72) este disponibil dacă s-a selectat [Standard] sau [Comutare automată].

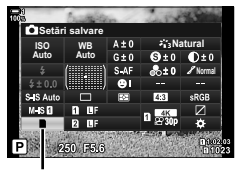

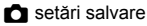

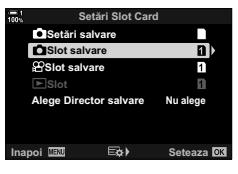

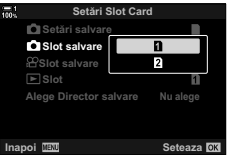

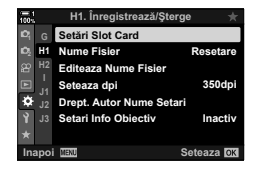

Butonul MENU  $\Rightarrow$  fila  $\clubsuit \Rightarrow$  fila  $\Box$   $\Rightarrow$  [Setări Slot Card]  $\Rightarrow$  [ $\bigcirc$  Slot salvare]  $\Rightarrow$  Apăsați  $\triangleright$  de pe blocul de săgeți pentru a afișa opțiunile  $\blacktriangleright$  Utilizați butoanele  $\Delta \nabla$  pentru a alege o opțiune

### **Selectarea compartimentului de stocare**

Dacă sunt introduse două carduri de memorie cu opțiunea  $\Box$  (standard) sau  $\Box$ (comutare automată) selectată pentru [C Setări salvare], cardul folosit pentru a stoca fotografiile poate fi selectat folosind butonul CARD (selectare card).

- *1* Apăsaţi butonul CARD.
	- Vi se va cere să alegeţi un compartiment.

- *2* Rotiţi selectorul faţă sau spate pentru a alege compartimentul dorit.
	- [1]: Înregistrați fotografii pe cardul din Slot 1.
	- [2]: Înregistrați fotografii pe cardul din Slot 2.
- *3* Apăsaţi butonul OK pentru ieşire.
	- Va fi afişată pictograma pentru cardul selectat.

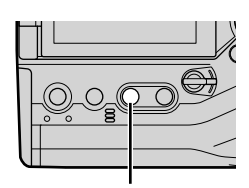

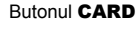

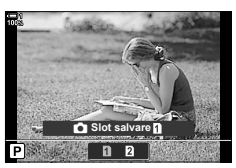

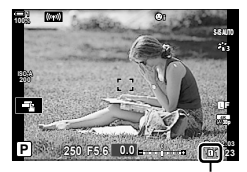

**C** setări salvare

### **Selectarea directorului de stocare (Alege Director salvare)**

Alegeți directorul în care vor fi stocate fotografiile care urmează să fie realizate.

- Această setare poate fi accesată prin:
	- Super panoul de comandă LV Meniuri (pag. 77)

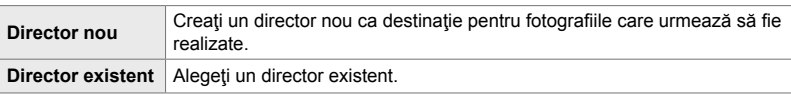

• Un director nou nu poate fi creat dacă pe oricare dintre cardurile de memorie există un director cu aceeaşi denumire.

#### **Accesare prin super panoul de comandă LV**

- 1 Selectați [**K** Setări Salvare] din super panoul de comandă LV și apăsați butonul OK.
	- Vor fi afișate opțiunile pentru [Setări Slot Card].
- **2** Evidențiați [Alege Director salvare] utilizând  $\Delta \nabla$ de pe blocul de săgeți și apăsați butonul  $\triangleright$ .
- **3** Evidențiați [Alege] utilizând butoanele  $\Delta \nabla$  și apăsaţi butonul OK.

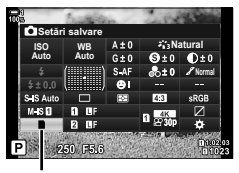

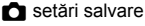

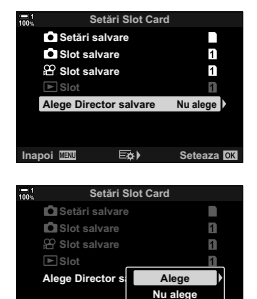

lnapoi DEMD Eなり Seteaza

**4** Evidențiați o opțiune utilizând butoanele  $\Delta \nabla$ . [Director nou]: Alegeți numărul de director dorit și apăsați butonul OK. **[Director** 

existent]: Evidențiați un director existent utilizând butoanele  $\Delta \nabla$  și apăsați butonul OK. Camera va afişa primele două fotografii și ultima fotografie din directorul selectat.

- *5* Apăsaţi butonul OK pentru a selecta opţiunea marcată.
- *6* Apăsaţi butonul MENU de mai multe ori pentru a ieşi din meniuri.

#### **Accesare prin meniu**

Alegeţi o setare folosind [Setări Slot Card] (pag. 547) > **[Alege Director salvare] din**  $\clubsuit$  **Meniu Personalizat III.** 

Butonul MENU  $\Rightarrow$  fila  $\clubsuit \Rightarrow$  fila  $\Box$   $\Rightarrow$  [Setări Slot Card]  $\Rightarrow$  [Alege Director salvare] Apăsați  $\triangleright$  de pe blocul de săgeți pentru a afișa opțiunile  $\blacktriangleright$  Utilizați butoanele  $\Delta \triangledown$  pentru a alege o opţiune

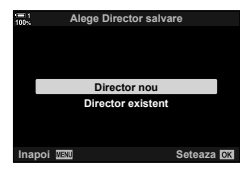

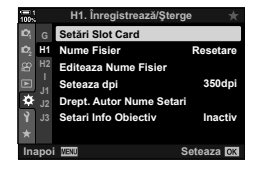

## *2-4* Calitatea şi dimensiunea imaginii

Alegeţi rata de compresie, formatul de fişier şi dimensiunea folosite atunci când salvați fotografii. Opțiunile disponibile prin super panoul de comandă LV sau comenzile live pot fi selectate din meniuri.

### **Optiuni pentru fişierul de fotografie şi** dimensiunea imaginii (**C)**

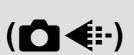

Alegeti setările de calitate a imaginii folosite când fotografiile sunt salvate. Atunci când alegeti o optiune, luati în considerare felul în care vor fi folosite fotografiile, de exemplu dacă planificați să le procesați pe un calculator sau dacă sunt realizate pentru a fi încărcate pe un site web.

- Această setare poate fi accesată prin:
	- Super panoul de comandă LV
- Comenzi live (pag. 80)

- Meniuri (pag. 79)

#### **Accesare prin super panoul de comandă LV**

- *1* În super panoul de comandă LV, selectaţi opţiunea  $[\bullet] \leftarrow \bullet$ :-1 pentru Slot 1 ( $[\bullet]$ ) sau Slot 2 ( $[\bullet]$ ).
	- Alegeti optiunea folosită pentru fiecare card dacă s-a selectat [Dual Independent  $\downarrow$  []] sau [Dual Independent ↑ | pentru [n Setări Salvare] (pag. 72).

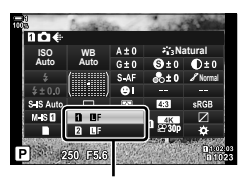

 $\Box$  calitate imagine

- *2* Rotiţi selectorul faţă pentru a alege o opţiune.
	- Alegeti din următoarele opțiuni. Combinațiile disponibile de dimensiune imagine/ compresie pot fi selectate din meniuri.  $\mathbb{G} \times \mathbb{R}$  Meniu Personalizat  $\mathbb{G}$  > [ $\mathbb{N}$ : Setează] (pag. 81)

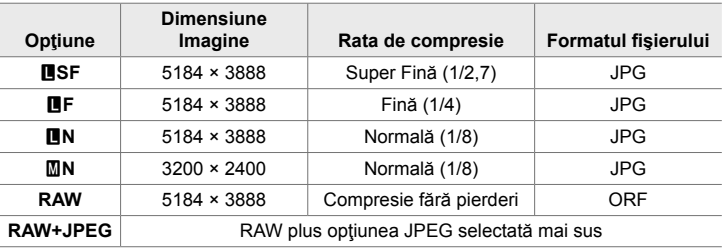

- Când [Standard], [Dual Identic  $\downarrow$  [] sau [Dual Identic  $\uparrow$  [] sau [Comutare automată] este selectat pentru [Setări Slot Card] > [C] Setări Salvare] (pag. 547) în  $\boldsymbol{\ast}$  Meniu Personalizat **III**, optiunea selectată se aplică cardurilor din ambele compartimente  $\mathbf{\hat{i}}$  și  $\mathbf{\hat{z}}$ .
- Optiunile MF, MFF, MF+RAW și MF+RAW sunt disponibile când modul Foto înaltă rezoluție (pag. 210) este activat.
- Selectarea modului Foto înaltă rezolutie modifică optiunea selectată pentru calitatea imaginii; asigurați-vă că verificați setarea de calitate a imaginii înainte de fotografiere.
- *3* Apăsaţi butonul declanşator la jumătate pentru a ieşi din super panoul de comandă LV.
	- Optiunea selectată pentru calitatea imaginii se poate modifica dacă schimbati opțiunea aleasă pentru [n Setări Salvare] sau îndepărtați un card de memorie și îl înlocuiţi cu un card pe care există spaţiu de stocare disponibil. În special calitatea imaginii va necesita reajustare dacă s-a selectat [Dual Independent  $\downarrow$  [] sau [Dual Independent  $f$ ].

#### **Accesare prin meniu**

Selectați [M . din L Meniu Fotografiere 1.

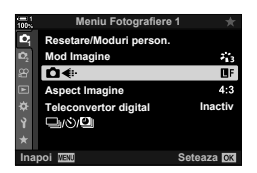

Butonul MENU  $\Rightarrow$  fila  $\bullet \Rightarrow$  [ $\bullet \leftrightarrow \bullet$ ]  $\Rightarrow$  Apăsați  $\triangleright$  de pe blocul de săgeți pentru a afișa opțiunile  $\Rightarrow$  Utilizați butoanele  $\triangle \nabla$  pentru a alege o opțiune

#### ■ Acces cu ajutorul funcției Control Live

Selectați [**∩ €** :-] din comenzile live și folosiți  $\Box$  de pe blocul de săgeţi pentru a alege o opţiune.

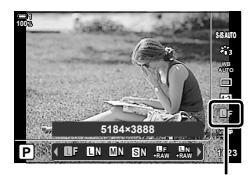

 $\Box$  calitate imagine

- Pentru informații privind afișarea comenzilor live, consultați "Utilizarea comenzilor live" (pag. 68).
- Dacă [Dual Independent  $\square$ ] sau [Dual Independent  $\diamond$ ] este selectat pentru [Setări Slot Card] > [n] Setări Salvare], puteți selecta calitatea imaginii folosită pentru fotografii înregistrate pe cardul de memorie din Slot 1.

#### $\blacktriangledown$

- Imaginile RAW constă din date de imagini neprocesate la care nu s-au aplicat încă setări cum ar fi compensarea expunerii şi balansul de alb. Servesc drept date brute pentru imagini care vor fi procesate după fotografiere. Fișiere de imagini RAW:
	- Au extensia ".orf"
	- Nu pot fi vizualizate de alte camere
	- Pot fi vizualizate pe calculatoare folosind software-ul pentru gestionarea fotografiilor digitale Olympus Workspace
	- Pot fi salvate în format JPEG folosind opțiunea de retușare [Editare Date RAW] (pag. 284) din meniurile camerei

### **Alegerea opțiunilor disponibile (€ GEE Setează)**

Alegeţi combinaţiile de dimensiune imagine (măsurată în pixeli) şi compresie ("calitatea imaginii") disponibile în meniul  $\Box \leftrightarrow$ i-] (pag. 78).

- *1* Apăsaţi butonul MENU pentru a afişa meniurile.
- **2** Selectați  $\bigstar$  Meniu Personalizat **G** ( € :-/WB/Color).

- **3** Evidențiați  $\leftarrow$ : Setează] utilizând  $\Delta \nabla$  de pe blocul de săgeți și apăsați butonul  $\triangleright$ .
	- Vor fi afisate optiunile pentru selectarea dimensiunii imaginii şi a ratei de compresie.
- 4 Folosind butoanele  $\langle \rangle$ , selectați dimensiunea (în pixeli) sau rata de compresie pentru setarea de calitate a imaginii dorită ([€i-1]-[€i-4]) și apoi folosiți butoanele  $\Delta \nabla$  pentru a alege o valoare.

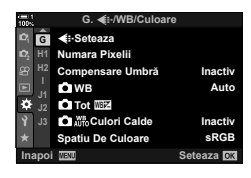

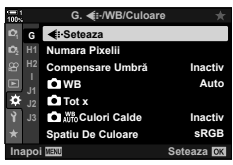

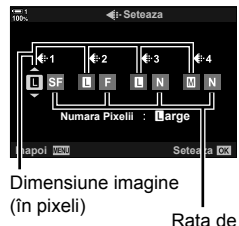

compresie

*2*

• Sunt disponibile următoarele dimensiuni şi rate de compresie. Dimensiunile pentru imaginile [M] si [S] pot fi selectate dintr-un meniu.

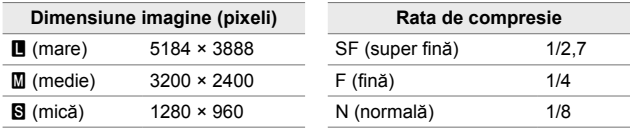

- **5** Apăsați butonul OK pentru a accepta noile valori.
	- ※ Meniu Personalizat G va fi afişat.
- *6* Apăsaţi butonul MENU de mai multe ori pentru a ieşi din meniuri.

### **Alegerea valorilor pentru dimensiunile [**X**] şi [**W**]**

 **(Numără Pixelii)**

Alegeţi dimensiunea, în pixeli, pentru opţiunile [X] (Xiddle) şi [W] (Wmall) [KK] (pag. 78).

• Dimensiunea, în pixeli, pentru opțiunile  $[\mathbf{M}]$  și  $[\mathbf{S}]$  poate fi selectată din următoarele valori:

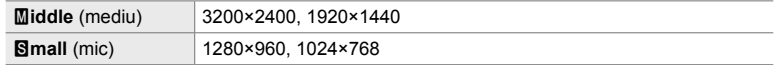

- *1* Apăsaţi butonul MENU pentru a afişa meniurile.
- **2** Selectați **☆** Meniu Personalizat **G** ( i-/WB/Color).

- **3** Evidențiați [Numără Pixelii] utilizând  $\Delta \nabla$  de pe blocul de săgeți și apăsați butonul  $\triangleright$ .
- 4 Evidențiați [Middle] sau [Small] utilizând butoanele  $\Delta \nabla$  și apăsați butonul  $\triangleright$ .
	- Vor fi afişate opţiunile.
- **5** Alegeti o dimensiune utilizând butoanele  $\triangleleft\triangleright$  și apăsați butonul OK.
	- Va fi afişată caseta de dialog pentru selectarea dimensiunii ([Middle] sau [Simall]).
- *6* Apăsaţi butonul OK pentru a accepta noile valori.
	- ※ Meniu Personalizat G va fi afişat.
- *7* Apăsaţi butonul MENU de mai multe ori pentru a ieşi din meniuri.

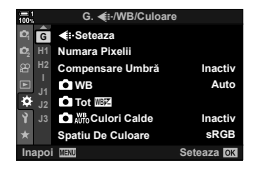

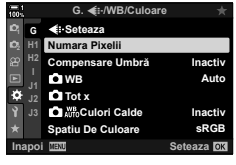

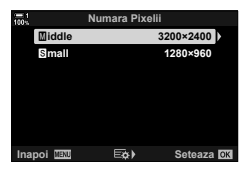

*2*

## *2-5* Vizorul şi ecranul

### **Selectarea afişajului**

Camera utilizează un senzor vizual pentru a comuta automat între afişajul prin vizor şi afişajul pe ecran. Afişajul de vizualizare live pe ecran şi vizorul prezintă informaţii şi despre setările camerei. Opţiunile sunt disponibile pentru a controla comutarea afişajului şi pentru a alege informaţiile afişate.

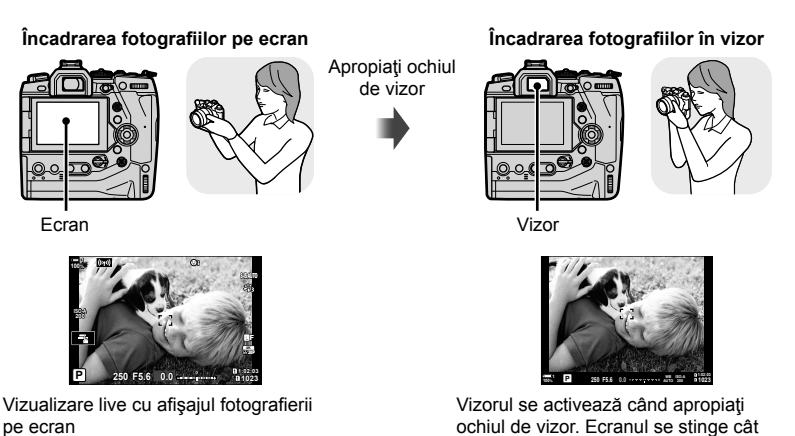

• Apăsarea butonului  $\Box$  (LV) comută afișajul pe ecran de la vizualizarea live la super panoul de comandă. Vizorul se activează când apropiaţi ochiul de vizor. Ecranul se stinge.

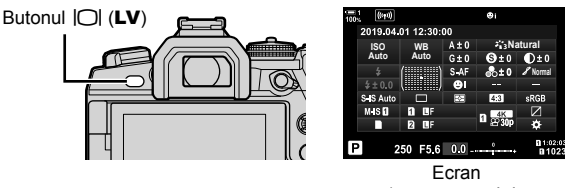

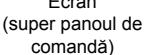

timp vizorul este în stare activă.

%

• Opţiunile de comutare a afişajului şi de afişaj prin vizor sunt disponibile în meniuri. [G] [Com. auto Vizor Elec.] (pag. 553), [Stil vizor electronic] (pag. 554)

### **Alegerea informaţiilor afişate**

#### Apăsaţi butonul INFO.

• Informațiile afișate se modifică de fiecare dată când este apăsat butonul INFO.

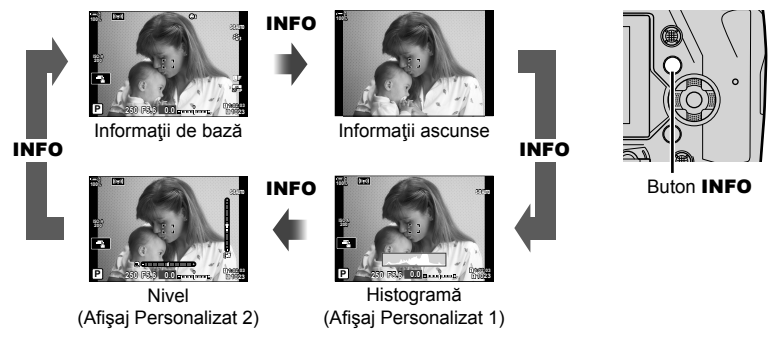

• De asemenea, puteți menține apăsat butonul **INFO** și roti selectorul față sau spate pentru a alege informațiile afișate. Puteți parcurge ecranele în orice direcție.

%

*2*

• Puteţi alege elementele afişate în Afişajele Personalizate 1 şi 2. De asemenea, puteţi afişa date de la GPS și de la alți senzori. Folosiți  $\clubsuit$  Meniu Personalizat  $\boxed{1}$  > [ $\boxed{-1}$ /Info Setări] (pag. 515) > [LV Info] pentru a alege elementele care vor fi afişate în vizualizarea live,  $\bigstar$  Meniu Personalizat  $\blacksquare$  > [ $\blacksquare$  Info Setări] (pag. 555) pentru a alege elementele care vor fi afişate în vizor.

#### **Histograme**

Histogramele prezintă distribuţia luminozităţii într-o imagine. Axa orizontală arată luminozitatea, iar axa verticală arată numărul de pixeli. În timpul fotografierii, pixelii mai luminosi decât limita superioară sunt prezentați

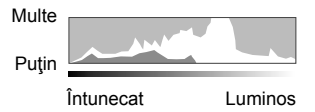

în roşu, pixelii mai întunecaţi decât limita inferioară în albastru şi pixelii din zona de măsurare la punct în verde.

Puteți alege limitele superioare și inferioare. L<sup>2</sup> [Setări Histogramă] (pag. 526)

#### **Zone luminoase şi zone întunecate**

Zonele luminoase și zonele întunecate, definite în funcție de limitele superioare și inferioare ale afişajului histogramă, sunt prezentate în roşu şi albastru. Puteţi alege limitele superioare și inferioare.  $\mathbb{R}$  [Setări Histogramă] (pag. 526)

#### **Nivelul**

Nivelul arată înclinarea camerei. Bara verticală arată înălţimea, iar bara orizontală rotatia.

- Nivelul are doar rol orientativ.
- Calibrați nivelul dacă observați că nu mai este perfect verficală sau dreaptă.  $\mathbb{R}$  [Setare Nivel] (pag. 559)

### **Opţiuni de selectare a afişajului (Com. auto Vizor Elec.)**

Ajustaţi setările pentru comutarea între afişajele pe ecran şi prin vizor.

#### $\blacksquare$  Utilizarea butonului  $\Box$  (LV)

- **1** Apăsați și mențineți apăsat butonul  $\Box$ .
	- Va fi afişat meniul [Com. auto Vizor Elec.].

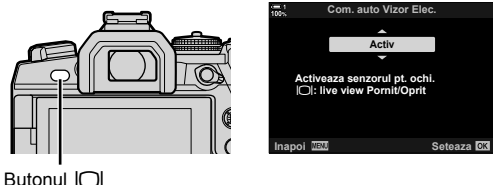

2 Selectați o opțiune folosind  $\Delta \nabla$  de pe blocul de săgeți și apăsați butonul OK. [Activ]: Afisajul comută pe vizor când apropiați ochiul de vizor și pe ecran când îndepărtați ochiul de vizor. În timpul vizualizării live, puteți activa sau dezactiva vizualizarea live apăsând butonul  $\Box$ .

[Inactiv]: Apăsați butonul | [ pentru a comuta între ecran și vizor.

#### **Accesare prin meniu**

Ajustați setările folosind [Com. auto Vizor Elec.] din  $\bigstar$  Meniu Personalizat **1** (pag. 553).

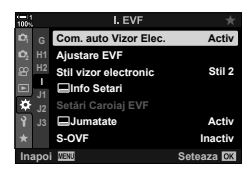

Butonul MENU  $\Rightarrow$  fila  $\clubsuit \Rightarrow$  fila  $\Box \Rightarrow$  [Com. auto Vizor Elec.]  $\Rightarrow$  Apăsați  $\triangleright$  de pe blocul de săgeți pentru a afișa opțiunile  $\Rightarrow$  Utilizați butoanele  $\Delta \nabla$  pentru a alege o opțiune

### **Afişajul de fotografiere**

Meniurile camerei pot fi utilizate pentru a alege informaţiile afişate pe ecran şi în vizor.  $\mathbb{R}$  [GJ/Info Setări] (pag. 515), [ $\Box$  Info Setari] (pag. 555)

#### **Ecran (fotografiere statică)**

*2*

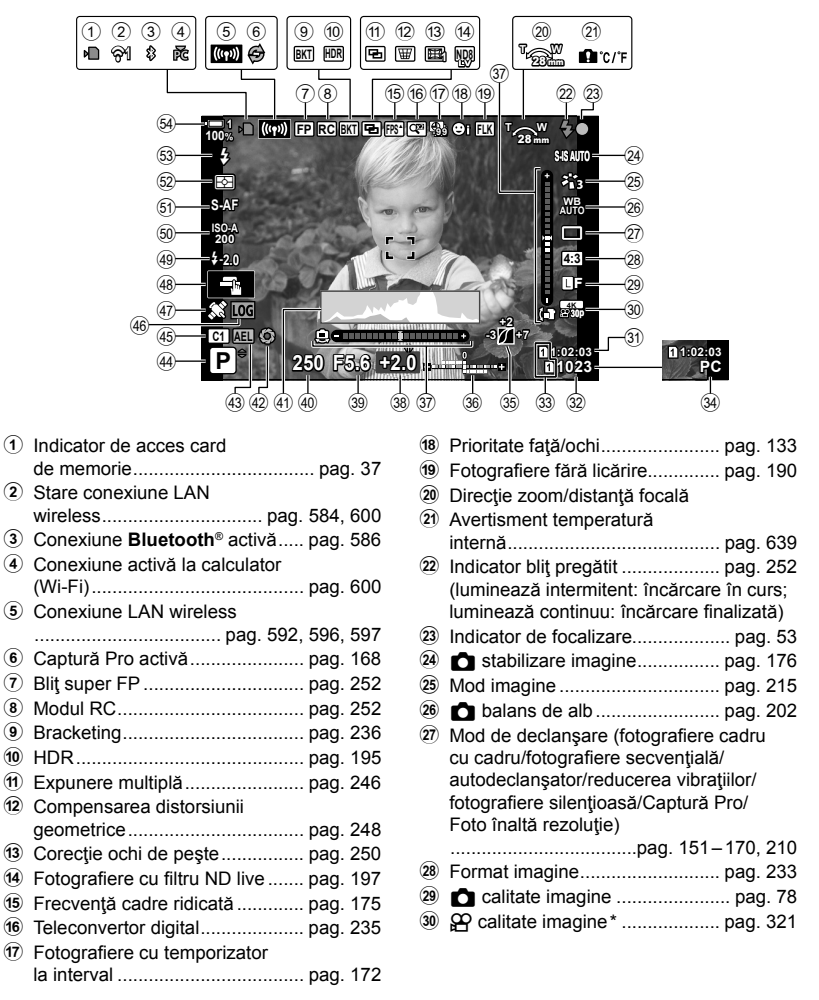

Setările indicate cu o pictogramă " $\mathbf{P}$ " (film) sunt destinate pentru înregistrare video. Consultați "3 Înregistrarea și vizionarea filmelor" (pag. 293).

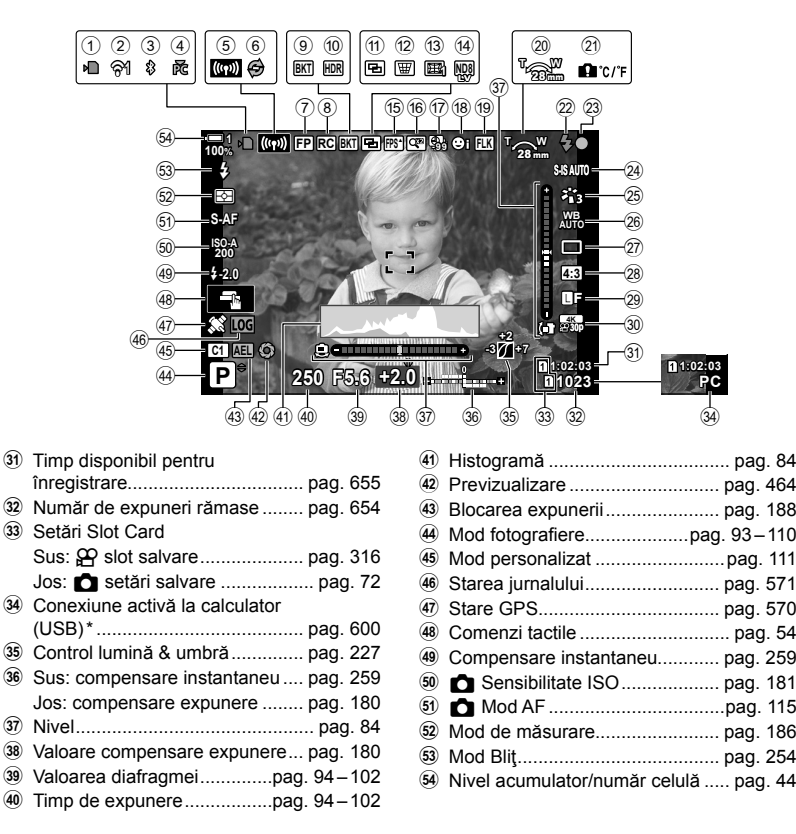

- Opțiune afișată doar dacă un calculator este curent selectat în meniul [ $\Box$  ca destinație unică pentru noile fotografii (pag. 622).
- De asemenea, puteți afișa date de la GPS și de la alți senzori.  $\mathbb{I} \mathcal{F}$  "5-2 Utilizarea senzorilor de câmp" (pag. 570)

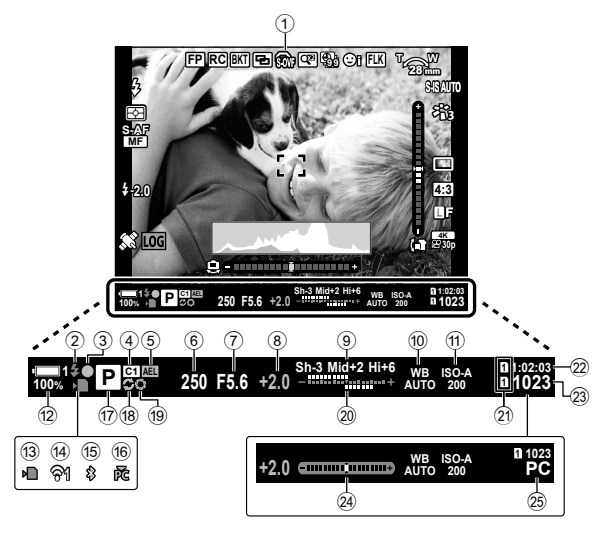

- Acesta este stilul de afișaj predefinit ([Stil 2]). Stilul de afișaj poate fi selectat folosind  $\bigstar$  Meniu Personalizat  $\blacksquare$  > [Stil vizor electronic] (pag. 554). Pentru a afisa aceleasi informaţii aşa cum apar pe ecran, alegeţi [Stil 3] pentru [Stil vizor electronic].
- 1 Simulare OVF\*1 ........................ pag. 89
- 2 Indicator bliţ pregătit ................... pag. 252 (Luminează intermitent: încărcare bliţ; luminează continuu: încărcare finalizată)
- 3 Indicator de focalizare................... pag. 53
- 4 Mod personalizat .........................pag. 111
- 5 Blocarea expunerii ...................... pag. 188
- 6 Timp de expunere .................pag. 94 102
- 7 Valoarea diafragmei ..............pag. 94 102 8 Valoare compensare expunere ... pag. 180
- 9 Control lumină & umbră .............. pag. 227
- 0 K balans de alb ........................ pag. 202
- a K sensibilitate ISO ................... pag. 181
- b Nivel acumulator/număr celulă ..... pag. 44
- 13 Indicator de acces card de memorie ................................... pag. 37 14 Conexiune LAN wireless..... pag. 584, 600
- e Conexiune **Bluetooth**® activă ..... pag. 586 16 Conexiune activă la calculator (Wi-Fi) ......................................... pag. 600 g Mod de fotografi ere...............pag. 93 – 110 h Captură Pro activă ...................... pag. 168 i Previzualizare ............................. pag. 464 20 Sus: compensare instantaneu .... pag. 259 Jos: compensare expunere ........ pag. 180 21 Setări Slot Card Sus: n slot salvare .................... pag. 316 Jos: K setări salvare .................. pag. 72 22 Timp disponibil pentru înregistrare.................................. pag. 655 23 Număr de expuneri rămase ........ pag. 654 n Nivel\*2 ......................................... pag. 556 25 Conexiune activă la calculator (USB) \*3 ....................................... pag. 600
- \*1 Opțiune afișată doar în vizor.  $\mathbb{R}$  [S-OVF] (pag. 89)
- \*2 Opțiune afișată când butonul declanșator este apăsat la jumătate.  $\mathbb{I}\mathcal{F}$  [Jumatate  $\blacksquare$ ] (pag. 556)
- \*3 Opțiune afișată doar dacă un calculator este curent selectat în meniul [ $\Box$ ] ca destinație unică pentru noile fotografii (pag. 622).

### **Simularea vizorului optic (S-OVF)**

Măreşte intervalul dinamic al afişajului prin vizor, mărind nivelul de detalii vizibile în zonele luminoase şi zonele întunecate într-un mod similar cu vizorul optic. Subiecţii iluminaţi şi altele similare sunt mai uşor de văzut.

- Efectele expunerii, balansului de alb, fi ltrelor artistice în modul imagine şi ale altor setări de fotografiere nu pot fi previzualizate când simularea vizorului optic este activă.
- *1* Apăsaţi butonul MENU pentru a afişa meniurile.
- **2** Selectati **☆** Meniu Personalizat (EVF).
- **3** Evidențiați [S-OVF] utilizând  $\Delta \nabla$  de pe blocul de săgeți și apăsați butonul  $\triangleright$ .
- I. EVI **Com. auto Vizor Elec. Activ Ajustare EVF <sup>2</sup> H1 Stil vizor electronic Stil 2 H2 I Info Setari** Carolai EVI **J2** Activ **S-OVF Inactiv Inapoi Seteaza**

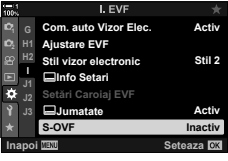

- **4** Evidențiați o opțiune utilizând butoanele  $\Delta \nabla$ .
	- [Inactiv]: Efectele expunerii și ale altor setări sunt vizibile pe afișajul prin vizor. Alegeți această opțiune pentru a previzualiza efectele setărilor în timpul fotografierii.
	- [Activ]: Intervalul dinamic este mărit. Efectele expunerii, balansului de alb şi ale altor setări nu sunt vizibile pe afişaj.
- **5** Apăsați butonul OK pentru a selecta opțiunea marcată.
	- $\boldsymbol{\triangle}$  Meniu Personalizat  $\blacksquare$  va fi afisat.
- *6* Apăsaţi butonul MENU de mai multe ori pentru a ieşi din meniuri.

#### ක්-

• Această opțiune poate fi atribuită unei comenzi a camerei folosind  $\blacksquare$  Funcție Buton] din G Meniu Personalizat J. Apoi puteţi activa sau dezactiva simularea vizorului optic printr-o simplă apăsare de buton.  $\mathbb{Q}$   $\sharp$  Meniu Personalizat  $\mathbb{E}$  [ $\bullet$  Funcție Buton] (pag. 463)

*2*

# **2-6 Revizuire fotografie** (Înreg. img. Vizualiz.)

Fotografiile sunt afișate imediat după realizarea lor. Astfel, aveți posibilitatatea de a revizui rapid fotografia. Puteți alege cât timp sunt afișate fotografiile sau puteți dezactiva complet revizuirea fotografiei.

Pentru a termina revizuirea fotografiei și a relua fotografierea în orice moment, apăsaţi butonul declanşator la jumătate. Acest element revine în mod implicit la [Inactiv].

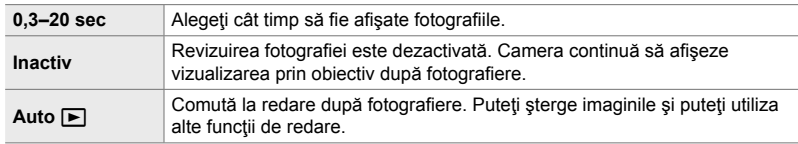

- *1* Apăsaţi butonul MENU pentru a afişa meniurile.
- *2* Selectaţi [Înreg. img. Vizualiz.] din meniul de setări  $\mathbf{\hat{i}}$  si apăsați pe  $\triangleright$  de pe blocul de săgeți.

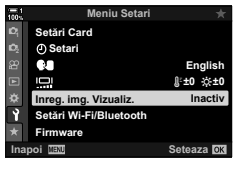

**3** Evidențiați o opțiune utilizând butoanele  $\Delta \nabla$ .

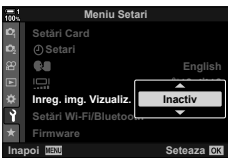

- 4 Apăsați butonul OK pentru a selecta opțiunea marcată.
	- Va fi afisat meniul de configurare  $\mathbf{\hat{i}}$ .
- *5* Apăsaţi butonul MENU de mai multe ori pentru a ieşi din meniuri.

## *2-7* Revenirea la setările predefinite (Resetare)

Resetează camera la setările predefinite din fabrică. Puteți opta să resetați aproape toate setările sau doar pe cele legate direct de fotografiere.

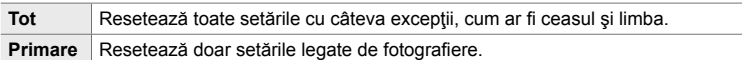

- Consultați "7-4 Setări predefinite" (pag. 640) pentru informații privind setările care pot fi resetate.
- *1* Apăsaţi butonul MENU pentru a afişa meniurile.
- 2 Selectati [Resetare/Moduri person.] din <sup>2</sup> Meniu Fotografiere 1 și apăsați pe  $\triangleright$  de pe blocul de săgeți.
- **3** Evidențiați [Resetare] utilizând butoanele  $\Delta \nabla$  și apăsaţi butonul I. **Atribuie la Mod Person.**
- **4 Evidențiați o opțiune utilizând butoanele** △ ▽ . **Formal Resetare câmp**

- *5* Apăsaţi butonul OK pentru a selecta opţiunea marcată.
	- Va fi afişat meniul [Resetare/Moduri person.].
- *6* Apăsaţi butonul OK din meniul [Resetare/Moduri person.].
	- Va fi afişat meniul [Resetare].
- **7** Evidențiați [Da] utilizând butoanele  $\Delta \nabla$  și apăsați butonul OK.
	- Setările vor fi resetate.

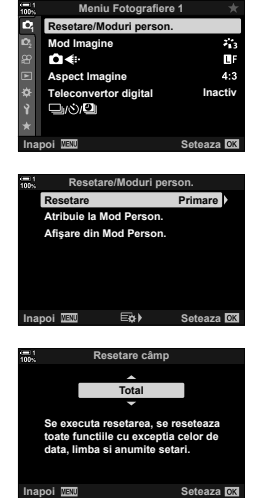

*2*

#### $\mathbb{S}^1$

• Setările pot fi salvate pe un calculator folosind Olympus Workspace. Pentru mai multe informaţii, consultaţi site-ul web OLYMPUS la următoarea adresă URL: https://support.olympus-imaging.com/owdownload/

## *2-8* Alegerea unui mod de fotografiere

Alegeți un mod de fotografiere în funcție de scopul artistic. Modul de fotografiere este selectat cu selectorul de moduri. Alegeţi moduri personalizate pentru a salva şi reactiva setări de fotografiere, după caz.

#### ■ Moduri de fotografiere

Consultaţi numerele de pagini indicate mai jos pentru mai multe informaţii.

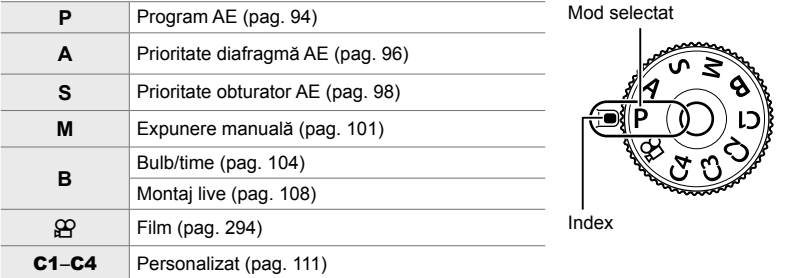

#### Alegerea unui mod de fotografiere

- *1* Apăsaţi blocarea selectorului de moduri pentru a debloca selectorul de moduri.
	- Selectorul de moduri se blochează cât timp blocarea selectorului de moduri este menţinută apăsată. Apăsaţi pe blocare pentru a bloca sau debloca selectorul de moduri.

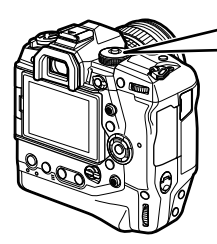

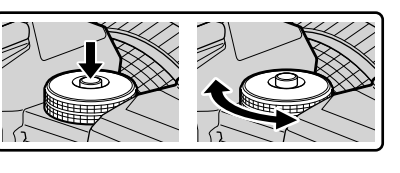

- **2** Rotiți selectorul de moduri pentru a alege un mod.
- *3* Apăsaţi pe blocarea selectorului de moduri pentru a bloca selectorul de moduri.

### **Selectarea diafragmei şi a timpului de expunere de către cameră (P: Program AE)**

Camera alege diafragma și timpul de expunere optime în funcție de luminozitatea subiectului.

*1* Rotiţi selectorul de moduri la **P**.

- 2 Focalizați și verificați ecranul.
	- Sunt afişate diafragma şi timpul de expunere alese de cameră.
- 3 Realizați fotografii.

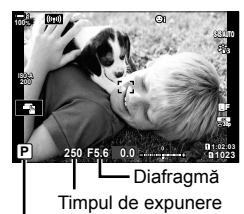

Mod fotografiere

#### **Subiectul este prea întunecat sau luminos**

În cazul în care camera nu reuşeşte să obţină expunerea optimă, afişajele cu timpul de expunere şi diafragma vor semnaliza conform celor indicate.

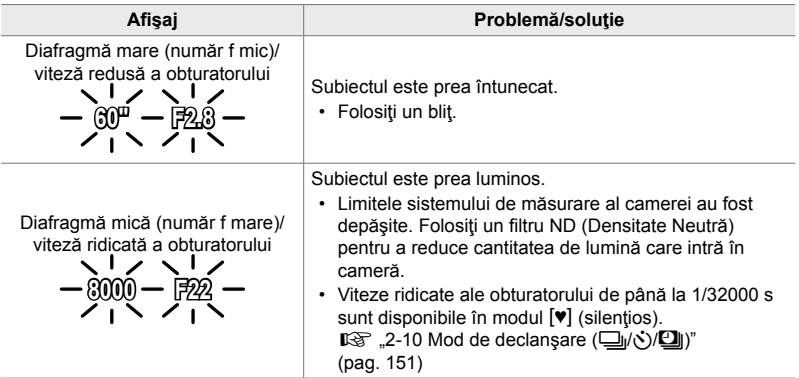

- În cazul în care controlul sensibilității ISO este dezactivat, alegeți o valoare folosind [C ISO].  $\mathbb{R}$  . Ajustarea sensibilității ISO (C ISO)" (pag. 181)
- Valoarea diafragmei afişată în momentul în care afişajele semnalizează depinde de tipul de obiectiv şi de distanţa focală.

### **Ajustarea setărilor în modul P**

Folosiţi selectoarele faţă şi spate pentru a ajusta următoarele setări.

Selectorul faţă: Compensarea expunerii (pag. 180) Selectorul spate: Modificarea programului

• Compensarea expunerii poate fi ajustată și folosind butonul **12**. Apăsați butonul **[≱** și rotiți selectorul față sau selectorul spate.

#### %

- Puteți alege funcțiile îndeplinite de selectoarele față și spate.  $\mathbb{F}\mathfrak{F}\nrightarrow \mathbb{R}$  Meniu Personalizat  $\mathbb{F}$ [C Alege Functie] (pag. 473)
- Puteți utiliza maneta Fn pentru a inversa rolurile selectoarelor față și spate. Manetei i se pot atribui și alte roluri.  $\mathbb{R}$   $\sharp$  Meniu Personalizat **II** [n Funcție Manetă Fn] (pag. 475)

### **Modifi carea programului**

Fără a modifica expunerea, puteți alege din diferite combinaţii de diafragmă şi timp de expunere selectate automat de cameră. Această operaţiune este cunoscută ca modificarea programului.

- Rotiţi selectorul spate până când camera afişează combinaţia dorită de diafragmă şi timp de expunere.
- Indicatorul modului de fotografiere de pe afișaj se schimbă din **P** în **Ps** când modificarea programului este activă. Pentru a încheia modificarea programului, rotiți selectorul spate în direcţie opusă până când **Ps** nu mai este afişat.

#### %

• Puteți alege dacă ecranul reflectă efectele compensării expunerii sau menține o luminozitate constantă pentru a facilita vizualizarea. La setările predefinite, efectele setărilor de expunere sunt vizibile pe ecran.  $\mathbb{R}$  [Iluminare Live View] (pag. 200)

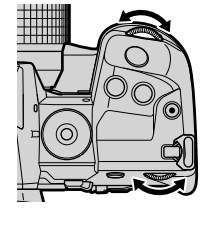

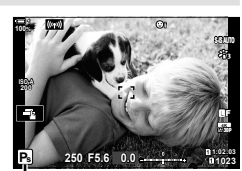

*2*

Modificarea programului

### **Alegerea unei diafragme (A: Prioritate Diafragmă AE)**

În acest mod, puteţi alege diafragma (număr f) şi camera setează automat timpul de expunere pentru expunere optimă, în funcţie de luminozitatea subiectului. Valori de diafragmă mai mici (diafragme mai mari) reduc adâncimea câmpului care apare focalizat (adâncimea câmpului), estompând fundalul. Valori de diafragmă mai ridicate (diafragme mai mici) măresc adâncimea zonei care apare focalizat în faţa şi în spatele subiectului.

**Valorile de diafragmă mai mici… Valorile de diaframă mai mari…**

F2.8 **F4.0 F5.6** F8.0 **F11** 

…reduc adâncimea câmpului şi măresc neclaritatea.

- …măresc adâncimea câmpului.
- *1* Rotiţi selectorul de moduri la **A**.

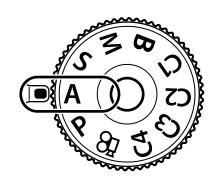

- *2* Alegeţi o diafragmă.
	- La setările predefinite, diafragma este selectată prin rotirea selectorului spate.
	- Timpul de expunere selectat automat de cameră va apărea pe afişaj.
- **3 Realizati fotografii. 1.000 <b>a 1.000 a 1.000 a 1.000 a 1.000 a 1.000 a 1.000 a 1.000 a 1.000 a 1.000 a 1.000 a 1.000 a 1.000 a 1.000 a 1.000 a 1.000 a 1.**

Valoarea diafragmei

**30p 4K** Y**F**

#### **Subiectul este prea întunecat sau luminos**

În cazul în care camera nu reuşeşte să obţină expunerea optimă, afişajul cu timpul de expunere va semnaliza conform celor indicate.

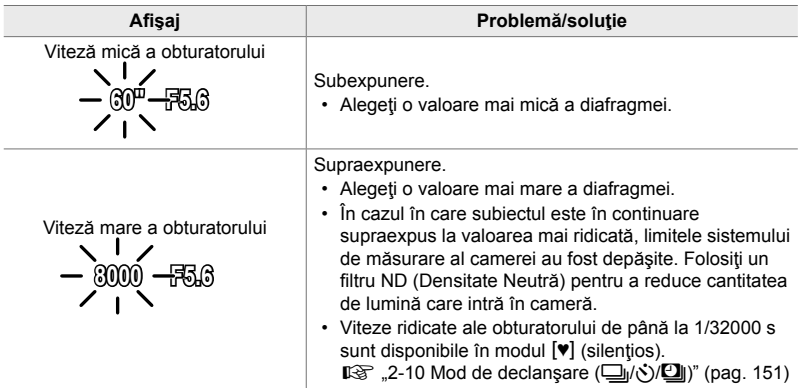

• În cazul în care controlul sensibilității ISO este dezactivat, alegeți o valoare folosind [C ISO].  $\mathbb{R}$  ,Ajustarea sensibilității ISO (C ISO)" (pag. 181)

#### **Ajustarea setărilor în modul A**

Folosiţi selectoarele faţă şi spate pentru a ajusta următoarele setări.

Selectorul față: Compensarea expunerii (pag. 180) Selectorul spate: Diafragmă

• Compensarea expunerii poate fi ajustată și folosind butonul **12**. Apăsați butonul **[≱** și rotiți selectorul față sau selectorul spate.

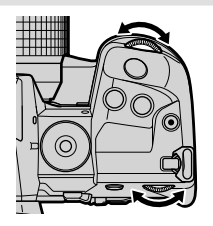

#### %

- Puteti alege funcțiile îndeplinite de selectoarele față și spate.  $\mathbb{G}$  # Meniu Personalizat  $\mathbb{G}$ [C] Alege Functie] (pag. 473)
- Puteţi utiliza maneta Fn pentru a inversa rolurile selectoarelor faţă şi spate. Manetei i se pot atribui și alte roluri.  $\mathbb{Q}$   $\sharp$  Meniu Personalizat  $\boxtimes$  [ $\bullet$  Funcție Manetă Fn] (pag. 475)
- Puteți alege dacă ecranul reflectă efectele setărilor de expunere sau menține o luminozitate constantă pentru a facilita vizualizarea. La setările predefinite, efectele setărilor de expunere sunt vizibile pe ecran.  $\mathbb{R}$  [Iluminare Live View] (pag. 200)
- Puteti limita diafragma la valoarea selectată și previzualiza efectele sale.  $\mathbb{R} \times \mathbb{R}$  Meniu Personalizat **D** [C Funcție Buton] (pag. 464)

### **Alegerea unui timp de expunere (S: Prioritate Obturator AE)**

În acest mod, alegeţi timpul de expunere şi camera setează automat diafragma pentru expunere optimă, în funcţie de luminozitatea subiectului. Viteze mai ridicate ale obturatorului par să "blocheze" mişcarea subiecților aflați în mișcare rapidă. Viteze mai mici ale obturatorului adaugă neclaritate obiectelor aflate în mișcare, oferindu-le un aer de mişcare pentru un efect dinamic.

**Viteze mai mici ale obturatorului… Viteze mai mari ale obturatorului…** 60"  $\bullet$  30  $\bullet$  60  $\bullet$  125  $\bullet$  250 **800** 26000 …produc fotografi i dinamice cu un aer de mişcare. …"blochează" mişcarea subiecţilor aflați în mișcare rapidă. **1** Rotiti selectorul de moduri la **S**.

- *2* Alegeţi un timp de expunere.
	- La setările predefinite, timpul de expunere este selectat prin rotirea selectorului spate.
	- Timpul de expunere poate fi setat la valori între 1/8000 şi 60 s.
	- Viteze ridicate ale obturatorului de până la  $1/32000$  s sunt disponibile în modul  $[\Psi]$  (silentios).  $\mathbb{R}$  [Silentios  $[\mathbb{V}]$ ] (pag. 163)
	- Diafragma selectată automat de cameră va apărea pe afişaj.
- 3 Realizați fotografii.

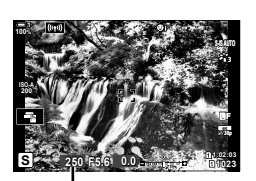

Timpul de expunere

2-8 Alegerea unui mod de fotografiere **98** RO

*2*

#### **Subiectul este prea întunecat sau luminos**

În cazul în care camera nu reuşeşte să obţină expunerea optimă, afişajul cu diafragma va semnaliza conform celor indicate.

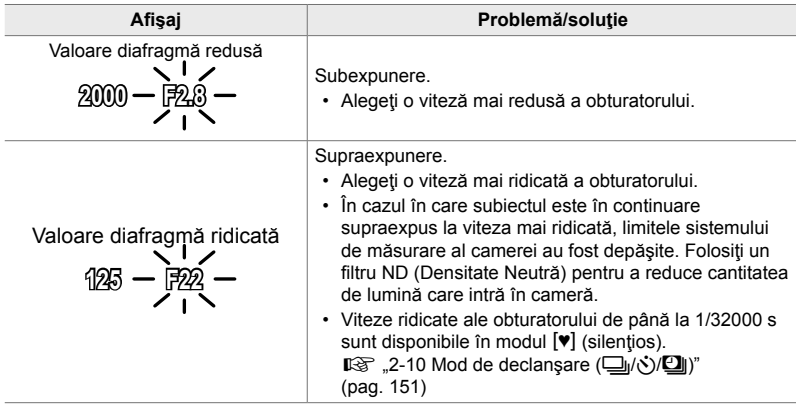

- În cazul în care controlul sensibilității ISO este dezactivat, alegeți o valoare folosind [C ISO].  $\mathbb{R}$  "Ajustarea sensibilității ISO (C ISO)" (pag. 181)
- Valoarea diafragmei afişată în momentul în care afişajul semnalizează depinde de tipul de obiectiv şi de distanţa focală.

### **Ajustarea setărilor în modul S**

Folosiţi selectoarele faţă şi spate pentru a ajusta următoarele setări.

Selectorul faţă: Compensarea expunerii (pag. 180) Selectorul spate: Timpul de expunere

• Compensarea expunerii poate fi ajustată și folosind butonul **12**. Apăsați butonul **[2** și rotiți selectorul față sau selectorul spate.

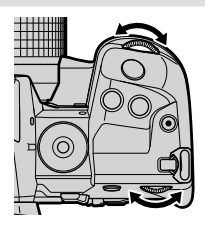

#### %

- Puteți alege funcțiile îndeplinite de selectoarele față și spate. L<sup>G</sup>  $\hat{X}$  Meniu Personalizat **B** [C Alege Functie] (pag. 473)
- Puteţi utiliza maneta Fn pentru a inversa rolurile selectoarelor faţă şi spate. Manetei i se pot atribui și alte roluri.  $\mathbb{Q}^2$   $\mathbf{\ddot{x}}$  Meniu Personalizat  $\mathbf{\ddot{a}}$  [ $\mathbf{\dot{a}}$  Functie Manetă Fn] (pag. 475)
- Puteți alege dacă ecranul reflectă efectele setărilor de expunere sau menține o luminozitate constantă pentru a facilita vizualizarea. La setările predefinite, efectele setărilor de expunere sunt vizibile pe ecran.  $\mathbb{R}$  [Iluminare Live View] (pag. 200)
- Utilizati filtrul ND live pentru a obtine efectul unui obturator lent în condiții de luminozitate mare în care timpii de expunere lenți nu sunt disponibili.  $\mathbb{I} \mathcal{F}$  [Fotografiere ND Live] (pag. 197)
- În funcție de timpul de expunere selectat, este posibil să observați apariția de dungi pe ecran cauzată de licărirea de la surse de lumină fluorescentă sau LED. Apoi, puteți să configurați camera pentru a reduce efectele licăririi în timpul Live View sau atunci când faceti fotografii. **■** [Reducere licarirea] (pag. 190), [ $\bullet$  Scanare pâlpâire] (pag. 193)

### **Alegerea diafragmei şi a timpului de expunere (M: Expunere manuală)**

În acest mod, alegeţi diafragma şi timpul de expunere. Puteţi ajusta setările în funcţie de intenţiile dvs., de exemplu prin combinarea de viteze ridicate ale obturatorului cu diafragme mici (numere f mari) pentru o adâncime mărită a câmpului.

*1* Rotiţi selectorul de moduri la **M**.

- *2* Ajustaţi diafragma şi timpul de expunere.
	- La setările predefinite, diafragma este selectată cu selectorul faţă şi timpul de expunere este selectat cu selectorul spate.
	- Alegeţi dintre timpi de expunere între 1/8000–60 s.
	- Viteze ridicate ale obturatorului de până la 1/32000 s sunt disponibile în modul  $[\Psi]$  (silentios).  $\mathbb{G}$  , 2-10 Mod de declansare  $(\Box_1/\circ)/\Box_1$ " (pag. 151)
	- Pe ecran este afișată diferența dintre expunerea produsă de diafragma şi timpul de expunere selectate si expunerea optimă măsurată de cameră. Ecranul va semnaliza dacă diferenţa depăşeşte ±3 EV.
	- Când [AUTO] este selectat pentru [co] ISO], sensibilitatea ISO va fi ajustată automat pentru expunere optimă la setările de expunere selectate. [c] ISO] revine în mod implicit la [AUTO]. **I**G "Ajustarea sensibilității ISO (■ ISO)" (pag. 181)
- 3 Realizați fotografii.

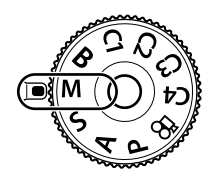

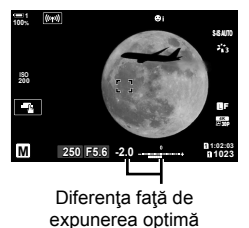

#### **Subiectul este prea întunecat sau luminos**

În cazul în care camera nu reuşeşte să obţină expunerea optimă cu [AUTO] selectat pentru [C ISO], afișajul cu sensibilitatea ISO va semnaliza conform celor indicate.

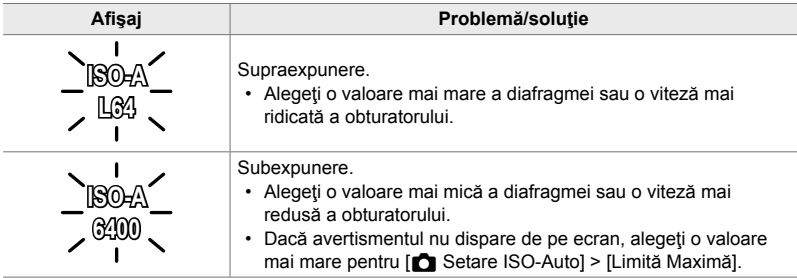

 $\mathbb{A}^{\mathcal{L}}$ 

*2*

- În funcţie de timpul de expunere selectat, este posibil să observaţi apariţia de dungi pe ecran cauzată de licărirea de la surse de lumină fluorescentă sau LED. Apoi, puteți să configurați camera pentru a reduce efectele licăririi în timpul Live View sau atunci când faceţi fotografi i. **G** [Reducere licărire] (pag. 190),  $\Box$  Scanare pâlpâire] (pag. 193)
- Puteți alege dacă ecranul reflectă efectele setărilor de expunere sau menține o luminozitate constantă pentru a facilita vizualizarea. La setările predefinite, ecranul menține o luminozitate constantă pentru a facilita vizualizarea. L<sup>og</sup> [Iluminare Live View] (pag. 200)

### **Ajustarea setărilor în modul M**

Folosiţi selectoarele faţă şi spate pentru a ajusta următoarele setări.

Selectorul faţă: Diafragmă Selectorul spate: Timpul de expunere

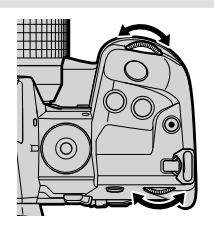

%

- Puteți alege funcțiile îndeplinite de selectoarele față și spate. LG # Meniu Personalizat B1 [C] Alege Functie] (pag. 473)
- Puteţi utiliza maneta Fn pentru a inversa rolurile selectoarelor faţă şi spate. Manetei i se pot atribui și alte roluri.  $\mathbb{Q} \times \mathbb{R}$  Meniu Personalizat  $\mathbb{Z}$  [n Funcție Manetă Fn] (pag. 475)

### **Utilizarea compensării expunerii în modul M**

În modul **M**, compensarea expunerii este disponibilă când [AUTO] este selectat pentru [C ISO]. Deoarece compensarea expunerii este efectuată prin ajustarea sensibilității ISO, diafragma și timpul de expunere nu se pot ajusta.  $\mathbb{R}$  [nu ISO]  $(pag. 181)$ ,  $\Box$  Setare ISO-Auto] (pag. 183)

- Compensarea expunerii poate fi ajustată folosind butonul **[2]**. Mențineți apăsat butonul **[2]** și rotiți selectorul față sau spate.
- Compensarea expunerii este adăugată la diferenţa de expunere indicată pe ecran.

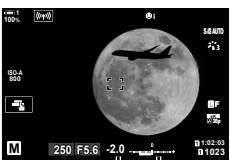

Compensarea expunerii

Compensarea expunerii plus diferenţa de expunere

### **Expuneri lungi (B: Bulb/Time)**

Selectaţi acest mod pentru a lăsa obturatorul deschis pentru o expunere lungă. Puteți previzualiza fotografia în vizualizarea live și încheia expunerea când ați obţinut rezultatele dorite. Se utilizează când aveţi nevoie de expuneri lungi, de exemplu atunci când fotografiați scene nocturne sau artificii.

#### **Fotografiere "Bulb" și "Bulb Live"**

Obturatorul rămâne deschis în timp ce este apăsat butonul. Eliberarea butonului încheie expunerea.

- Cantitatea de lumină care intră în cameră crește proporțional cu timpul în care obturatorul este lăsat deschis.
- Când este selectat modul de fotografiere bulb live, puteți alege cât de des actualizează camera ecranul de vizualizare live în timpul expunerii.

#### **Fotografiere "Time" și "Time Live"**

Expunerea începe când butonul declanşator este apăsat până la capăt. Pentru a încheia expunerea, apăsaţi butonul declanşator până la capăt a doua oară.

- Cantitatea de lumină care intră în cameră creşte proporţional cu timpul în care obturatorul este lăsat deschis.
- Când este selectat modul de fotografiere time live, puteți alege cât de des actualizează camera ecranul de vizualizare live în timpul expunerii.
- *1* Rotiţi selectorul de moduri la **B**.

- **2** Selectati modul de fotografiere bulb sau time.
	- La setările predefinite, selecția se face cu ajutorul selectorului spate.

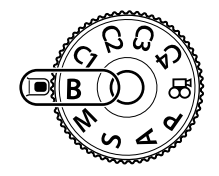

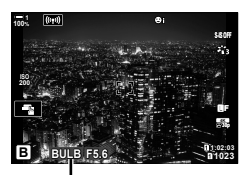

Fotografiere bulb sau time

- 3 Apăsați butonul MENU.
	- Vi se va cere să alegeți intervalul la care este actualizată previzualizarea.
- **4** Selectati un interval folosind  $\Delta \nabla$  de pe blocul de săgeți.
	- Selectaţi [Inactiv] pentru a dezactiva previzualizarea.
- *5* Apăsaţi butonul OK pentru a selecta opţiunea marcată.
	- Vor fi afişate meniurile.
- *6* Apăsaţi butonul declanşator la jumătate pentru a ieşi din meniuri.
	- Dacă s-a selectat o opţiune alta decât [Inactiv], [BULB LIVE] sau [TIME LIVE] va apărea pe ecran.
- *7* Ajustaţi diafragma.
	- La setările predefinite, diafragma poate fi ajustată cu ajutorul selectorului față.
- 8 Realizați fotografii.
	- În modurile bulb și bulb live, mențineți butonul declanşator apăsat. Expunerea se încheie când butonul este eliberat.
	- În modurile time și time live, apăsați butonul declanșator până la capăt o dată pentru a începe expunerea şi din nou pentru a încheia expunerea.
	- Expunerea se încheie automat când se atinge timpul selectat pentru [Temp. Bulb/Time]. Valoarea predefinită este [8 min]. Timpul poate fi modificat. g [Temp. Bulb/Time] (pag. 533)
	- [Red. Zgomot] se aplică după fotografiere. Pe ecran este afisat timpul rămas până când procesul este finalizat. Puteţi alege condiţiile în care se aplică reducerea zgomotului (pag. 533).

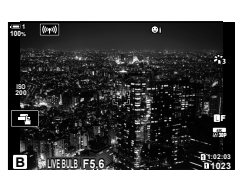

*2*

Diafragmă

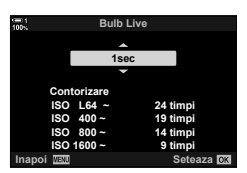

- În timpul modului de fotografiere time live, puteți reîncărca previzualizarea prin apăsarea la jumătate a butonului declanşator.
- Se aplică anumite limite la alegerea setărilor de sensibilitate ISO disponibile.
- Fotografierea bulb este utilizată în locul fotografierii bulb live când expunerea multiplă, compensarea distorsiunii geometrice sau corecţia ochi de peşte este activă.
- Fotografierea time este utilizată în locul fotografierii time live când expunerea multiplă, compensarea distorsiunii geometrice sau corecţia ochi de peşte este activă.
- Se aplică limite la unele elemente în timpul fotografierii, inclusiv: fotografierea secvențială, autodeclanșatorul, fotografierea cu temporizator la interval, bracketing-ul AE şi cu bliţ şi expunerea multiplă. De asemenea, se aplică limitări şi în timpul fotografierii Bulb Live și Time Live.
- $\cdot$  [ $\bullet$  Stabilizare Imag] (pag. 176) se dezactivează automat.
- $\cdot$  În functie de setările camerei, temperatură și situație, puteți constata zgomot sau puncte luminoase pe ecran. Acestea pot apărea uneori în fotografii chiar dacă [Red. Zgomot] (pag. 533) este activat.

%

- Luminozitatea ecranului poate fi ajustată în timpul modului de fotografiere bulb/time. La setările predefinite, ecranul este mai închis la culoare decât în mod normal. **IG [Ecran Bulb/Time] (pag. 534)**
- În timpul fotografierii Bulb/Time, luminozitatea subiectului de pe ecran este îmbunătățită pentru facilitarea vizualizării în condiţii de lumină slabă. Puteţi să reglaţi setările, de exemplu, să acordați prioritate calității imaginii sau frecvenței de afișare.  $\mathbb{R}$  [Iluminare Live View] (pag. 200)

#### \$ **Zgomot**

Cu cât expunerea este mai lungă, cu atât mai mare va fi numărul de artefacte de imagine ("zgomot") care apar pe ecran. Temperatura tot mai mare a senzorului de imagine şi a circuitului său intern le transformă în surse de căldură care generează curenți în zonele senzorului care nu sunt expuse la lumină. Acest fenomen devine mai vizibil dacă măriţi sensibilitatea ISO sau timpii de expunere când fotografiați la temperaturi ambientale ridicate. Reducerea zgomotului la expuneri lungi ale camerei reduce acest tip de zgomot.  $\mathbb{I}\mathcal{F}$  [Red. Zgomot] (pag. 533)

### **Ajustarea focalizării în timpul expunerilor**

### **(Bulb/Time Focalizare)**

Puteti ajusta focalizarea manual în timp de fotografiati în modul **B** (bulb). Acest lucru permite să defocalizați în timpul expunerii sau să focalizați la sfârșitul expunerii.

- *1* Apăsaţi butonul MENU pentru a afişa meniurile.
- **2** Selectați **❖** Meniu Personalizat **I** (AF/MF).

- **3** Evidentiati [Bulb/Time Focalizare] utilizând  $\triangle \nabla$  de pe blocul de săgeți și apăsați butonul  $\triangleright$ .
- **4** Evidențiați o opțiune utilizând butoanele  $\Delta \nabla$ . [Inactiv]: Poziţia pentru focalizare nu poate fi reglată manual în timpul unei expuneri.
	- [Activ]: Poziţia de focalizare poate fi ajustată manual în timpul unei expuneri.
- 5 Apăsați butonul OK pentru a selecta opțiunea marcată.
	- ※ Meniu Personalizat M va fi afişat.
- *6* Apăsaţi butonul MENU de mai multe ori pentru a ieşi din meniuri.
	- De asemenea, puteţi să ieşiţi din meniuri dacă apăsaţi butonul declanşator la jumătate.

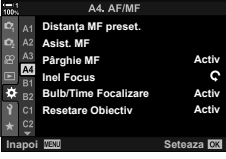

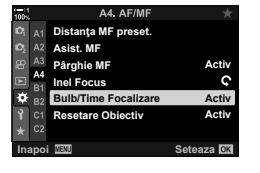

*2*

### **Slăbirea melanjului**

## **(B: Fotografi e compusă live)**

Lăsaţi obturatorul deschis pentru o expunere lungă. Puteţi vizualiza urmele de lumină lăsate de artificii sau stele și le puteți fotografia fără a schimba expunerea fundalului. Camera combină fotografii multiple și le înregistrează ca o singură fotografie.

*1* Rotiţi selectorul de moduri la **B**.

- 2 Selectați [LIVE COMP].
	- La setările predefinite, selecția se face cu ajutorul selectorului spate.
	- Apăsați butonul **MENU**.
		- Va fi afişat meniul [Setări compunere].
- **4** Selectati un timp de expunere folosind  $\triangle \nabla$  de pe blocul de săgeți.
	- $\cdot$  Alegeti un timp de expunere de la 1/2 la 60 s.
- *5* Apăsaţi butonul OK pentru a selecta opţiunea marcată.
	- Vor fi afişate meniurile.
- **6** Apăsați butonul **MENU** de mai multe ori pentru a ieşi din meniuri.
	- De asemenea, puteţi să ieşiţi din meniuri dacă apăsaţi butonul declanşator la jumătate.
- *7* Apăsaţi butonul declanşator complet pentru a pregăti camera.
	- Camera este pregătită să fotografieze când pe ecran se afişează mesajul [Pregătit de foto. compusă].
	- Ajustaţi diafragma folosind selectorul faţă. Bara de expunere prezintă diferenţa dintre expunerea produsă de setările selectate şi expunerea optimă măsurată de cameră.
- *8* Apăsaţi butonul declanşator pentru a începe fotografierea.
	- Va începe fotografierea montaj live. Afișarea va fi actualizată după fiecare expunere.

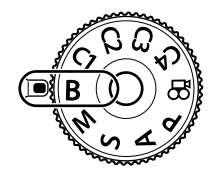

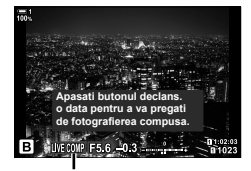

Fotografie compusă live

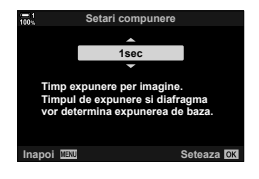

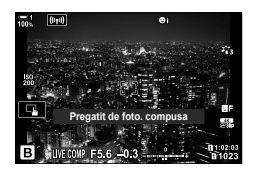
- *9* Apăsaţi butonul declanşator din nou pentru a încheia fotografierea.
	- Fotografierea montaj live poate continua până la trei ore. Timpul maxim de înregistrare disponibil variază în funcţie de nivelul acumulatorului și de condițiile de fotografiere.
- Se aplică anumite limite la alegerea setărilor de sensibilitate ISO disponibile.
- Se aplică limite la unele elemente în timpul fotografierii, inclusiv: fotografiere secvențială, temporizator, fotografiere cu temporizator de interval, fotografiere HDR, încadrare expunere automată, încadrare bliţ, focalizare cu încadrare, Foto înaltă rezoluție, expunere multiplă, compensarea distorsiunii geometrice, filtru ND live și corecția ochi de peşte.
- [constabilizare Imag] (pag. 176) se dezactivează automat.

**&** 

• Luminozitatea ecranului poate fi ajustată în timpul modului de fotografiere montaj live. La setările predefinite, ecranul este mai închis la culoare decât în mod normal. GFGF [Ecran Bulb/Time] (pag. 534)

### **Alegerea timpului de expunere (Setări compunere)**

Timpul de expunere pentru fiecare expunere realizată în timpul modului de fotografiere montaj live poate fi ales în avans folosind meniurile.

- *1* Apăsaţi butonul MENU pentru a afişa meniurile.
- **2** Selectați  $\bigstar$  Meniu Personalizat **■** (Exp/ISO/ **BULB/图).**
- **3** Evidențiați [Setări compunere] utilizând  $\Delta \nabla$  de pe blocul de săgeți și apăsați butonul  $\triangleright$ .
- **4** Evidențiați o opțiune utilizând butoanele  $\Delta \nabla$ .
	- Alegeţi un timp de expunere de la 1/2 la 60 s.
- *5* Apăsaţi butonul OK pentru a selecta opţiunea marcată.
	- ※ Meniu Personalizat **E2** va fi afişat.
- *6* Apăsaţi butonul MENU de mai multe ori pentru a ieşi din meniuri.

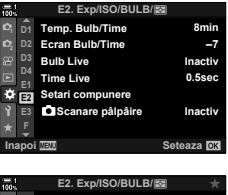

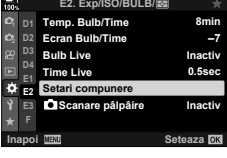

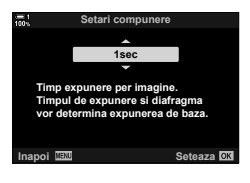

# **Salvarea setărilor personalizate la selectorul de moduri (Moduri Personalizate** C1**/**C2**/**C3**/**C4**)**

Setările și modurile de fotografiere frecvent utilizate pot fi salvate ca moduri personalizate şi activate simplu prin rotirea selectorului de moduri. Şi setările de meniu salvate pot fi reactivate direct.

- Salvaţi setările la poziţiile C1 până la C4.
- La setările predefinite, modurile personalizate sunt echivalentul modului P.

## **Salvarea setărilor (Atribuire la Mod Personalizat)**

- *1* Rotiţi selectorul de moduri la **P**, **A**, **S**, **M** sau **B** şi ajustați setările conform nevoilor.
	- Pentru informații privind setările care pot fi salvate, consultaţi lista cu meniuri (pag. 640).
- *2* Apăsaţi butonul MENU pentru a afişa meniurile.
- 3 Selectati [Resetare/Moduri person.] din <sup>2</sup> Mod Personalizat 1 și apăsați pe  $\triangleright$  de pe blocul de săgeţi.
	- Se vor afişa opţiunile pentru [Resetare/Moduri person.].
- 4 Evidențiați [Atribuie la Mod Person.] utilizând butoanele  $\Delta \nabla$  și apăsați butonul  $\triangleright$ .
	- Se vor afișa opțiunile pentru [Atribuire la Mod Personalizat].
- 5 Evidentiati modul personalizat dorit (C1, C2, C3 sau C4) utilizând butoanele  $\triangle \nabla$  și apăsați butonul  $\triangleright$ .
	- Va fi afişat meniul pentru modul personalizat selectat.

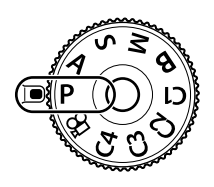

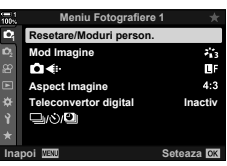

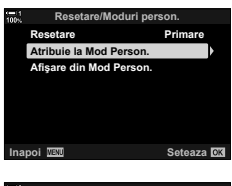

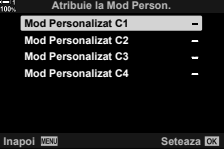

*2*

- Va fi afişat din nou meniul [Atribuire la Mod Personalizat].
- Orice setări existente vor fi suprascrise.
- Pentru a restabili setările predefinite pentru modul personalizat selectat, selectați [Resetare] și apăsați butonul OK.
- *7* Apăsaţi butonul MENU de mai multe ori pentru a ieşi din meniuri.

### **Utilizarea modurilor personalizate (**C1**/**C2**/**C3**/**C4**)**

Pentru a reactiva toate setările salvate, inclusiv modul de fotografiere:

- *1* Rotiţi selectorul de moduri la modul personalizat dorit (C1, C2, C3 sau C4).
	- Camera va fi setată la setările pentru modul selectat.

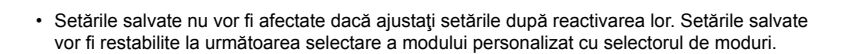

### **Reactivarea setărilor salvate**

În modurile **P**, **A**, **S**, **M** şi **B** puteţi reactiva setările salvate, dar nu şi modul de fotografiere. Modul de fotografiere rămâne modul curent selectat cu selectorul de moduri.

- *1* Apăsaţi butonul MENU pentru a afişa meniurile.
- 2 Selectați [Resetare/Moduri person.] din <sup>2</sup>1 Mod Personalizat 1 și apăsați pe  $\triangleright$  de pe blocul de săgeți.
	- Se vor afisa optiunile pentru [Resetare/Moduri person.].

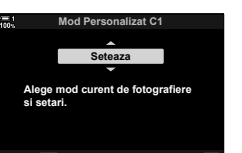

**Inapoi IEW Seteaza** 

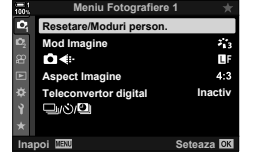

*2*

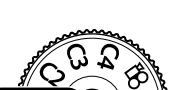

- *3* Evidenţiaţi [Atribuie la Mod Person.] utilizând butoanele  $\triangle \nabla$  si apăsați butonul  $\triangleright$ .
	- Va fi afişat meniul [Reactivare din Mod Personalizat].
- *4* Evidenţiaţi modul personalizat dorit utilizând butoanele  $\Delta \nabla$  și apăsați butonul  $\triangleright$ .
- **5** Evidențiați [Da] utilizând butoanele  $\Delta \nabla$  și apăsați butonul OK.
	- **D** Meniu Fotografiere 1 va fi afişat.

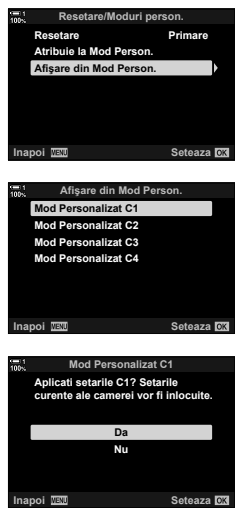

*2*

*6* Apăsaţi butonul MENU de mai multe ori pentru a ieşi din meniuri.

#### **Utilizarea butonului** Fn

[Reactivare din Mod Personalizat] poate fi atribuit unei comenzi a camerei. Setările pentru un mod personalizat selectat pot fi reactivate printr-o simplă apăsare de buton. Modul de fotografiere selectat poate fi, de asemenea, reactivat. Apăsați comanda pentru a activa sau dezactiva modul personalizat.  $\mathbb{R}^3 \times \mathbb{R}$  Mod Personalizat **El [C]** Functie Buton] (pag. 463)

# *2-9* Focalizare

Focalizarea poate fi ajustată automat (autofocalizare) sau manual (focalizare manuală).

Autofocalizarea include opţiuni pentru focalizarea pe puncte selectate sau pentru a urmări focalizarea pe un subiect aflat în mişcare. În special în cazul subiecților aflați în mișcare, prin ajustarea setărilor conform tipurilor de subiecți sau condițiilor de fotografiere, puteți fotografia o varietate mai mare de subiecți. Această secțiune acoperă fotografierea cu autofocalizare, inclusiv felul în care puteți combina setări pentru a profita la maximum de efectele autofocalizării.

# **Mod Focalizare (**K **Mod AF)**

**Autofocalizare (AF):** 

RO **115**

este menţinut apăsat. Este disponibil şi modul AF cu urmărire (pag. 116), în care camera focalizează la o distanță prestabilită. **Focalizare manuală (MF)**: Focalizaţi manual prin rotirea inelului de focalizare al obiectivului (pag. 116). Este disponibil şi modul MF presetat (pag. 116), în care camera focalizează la o distanţă prestabilită.

Alegeţi modul de focalizare pentru autofocalizare sau focalizare manuală.

**AF+MF**: Focalizarea poate fi ajustată manual cu ajutorul inelului de focalizare al obiectivului. Comutaţi de la autofocalizare la focalizare manuală oricând doriti sau reglati fin focalizarea manual după focalizarea cu autofocalizare (pag. 117). Dacă [Activ] este selectat pentru [**C**] AF+MF] în  $\clubsuit$  Meniu Personalizat  $\overline{M}$ ,  $\overline{M}$  va fi afisat în modurile [S-AF], [C-AF] și [C-AF+TR]. [Activ] este selectat în mod implicit (pag. 481).

Camera focalizează automat. Alegeți între modurile AF Singular (pag. 115), în care camera focalizează o singură dată când butonul declanşator este apăsat la jumătate, şi AF Continuu (pag. 115), în care

- Această setare poate fi accesată prin:
	- Butonul  $\mathbf{AF}$  $\mathbf{2}$  (pag. 118)
	- Super panoul de comandă LV (pag. 119)
- Comenzi live (pag. 119)
- Meniuri (pag. 119)
- Explicatia care urmează implică faptul că setările predefinite ale camerei sunt utilizate pentru bipul care este emis şi că ţinta AF este afişată când camera focalizează.

### **AF singular (S-AF**b**şi S-AF)**

Alegeți aceste moduri pentru a fotografia subiecți staționari sau care nu se îndepărtează sau apropie de cameră. Camera focalizează câte o dată la fiecare apăsare la jumătate a butonului declanşator.

- Când camera focalizează se va auzi un bip. Vor fi afişate indicatorul de focalizare și tinta AF.
- Autofocalizarea cu ajustare manuală este disponibilă în modul [S-AF**ME**]. Mențineți apăsat la jumătate butonul declanşator şi ajustati manual focalizarea (pag. 117).

### **AF continuu (C-AF**b**şi C-AF)**

Se urmăreşte focalizarea pe subiecţi a căror distanţă faţă de cameră se schimbă în mod continuu. Camera focalizează continuu cât timp butonul declanşator este apăsat la jumătate.

- Indicatorul de focalizare este afişat când subiectul este focalizat. Se aude bipul şi ţinta AF este afişată doar prima dată când subiectul este focalizat.
- Autofocalizarea cu ajustare manuală este disponibilă în modul [C-AFM]. Rotiți inelul de focalizare al obiectivului pentru a întrerupe autofocalizarea şi a focaliza manual (pag. 117).

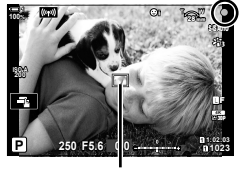

Indicator de focalizare

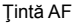

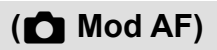

### **Focalizare manuală (MF)**

Focalizarea se face manual.

- Rotiți inelul de focalizare al obiectivului pentru a focaliza.
- Dacă obiectivul este dotat cu o pârghie MF, puteţi să rotiţi inelul de focalizare al obiectivului pentru a activa focalizarea manuală indiferent de modul de focalizare selectat cu camera. ■ Pârghia MF de pe obiectiv (Pârghie de focalizare manuală)" (pag. 127)
- Pârghia MF poate fi dezactivată.  $\mathbb{R}$  [Pârghie MF] (pag. 128)

### **AF cu urmărire (C-AF+TR**b**şi C-AF+TR)**

Urmăreşte focalizarea pe un anumit subiect menţinând compoziţia în linii mari la fel. La detectarea subiectului, camera va continua să urmărească subiectul cât timp butonul declanşator este apăsat la jumătate.

- Camera detectează subiectul când se apasă butonul declanşator la jumătate pentru focalizare. Camera va urmări subiectul cât timp butonul declanşator este ţinut apăsat la jumătate.
- În timp ce urmărirea este în curs, se vor afişa indicatorul de focalizare şi ţinta AF. Ţinta devine roşie în cazul în care camera nu mai poate să urmărească subiectul. Apăsaţi din nou pe butonul declanşator.
- Autofocalizarea cu ajustare manuală este disponibilă când modul [C-AF+TRME] este selectat. Rotiti inelul de focalizare al obiectivului pentru a întrerupe autofocalizarea şi a focaliza manual (pag. 117).
- Modul AF cu urmărire nu poate fi utilizat cu: compensarea distorsiunii geometrice. Foto înaltă rezoluție, suprapunere focalizare, focalizare cu încadrare, fotografiere cu temporizator de interval, fotografiere HDR, filtru ND live sau corecţie ochi de peşte.

#### Indicator de focalizare

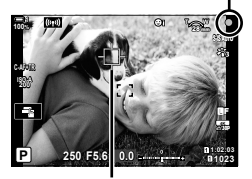

Ţinta este afişată pe parcursul urmăririi

#### **MF presetat (PreMF)**

Selectați [PreMF] pentru a focaliza la o distanță presetată.  $\mathbb{R}$  estecalizarea la o distanţă presetată (MF presetat)" (pag. 129)

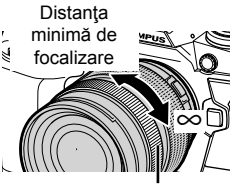

Inel de focalizare

### **AF+MF (S-AF**b**, C-AF**b**, C-AF+TR**b**)**

Este activată ajustarea focalizării manuale. Metoda folosită pentru a ajusta focalizarea depinde de modul AF. Focalizarea manuală este disponibilă când [Activ] este selectat pentru  $\Box$  AF+MF] în  $\ddot{\ast}$  Meniul Personalizat  $\Box$  (pag. 481).

- S-AF**ME:** După focalizarea folosind AF Singular, puteți să mențineți apăsat la jumătate butonul declansator și să ajustați manual focalizarea. Alternativ, puteți comuta la focalizare manuală prin rotirea inelului de focalizare când camera focalizează. Focalizarea poate fi ajustată şi manual când obturatorul este deschis și în timpul fotografierii în rafală în modul [Secvenţial Redus].
- **C-AF**b**/C-AF+TR**b: Puteţi comuta la focalizare manuală cât timp camera focalizează în modurile AF Continuu și AF Continuu cu urmărire. Apăsați butonul declanşator la jumătate a doua oară pentru refocalizare folosind autofocalizarea. Focalizarea poate fi ajustată şi manual când obturatorul este deschis și în timpul fotografierii în rafală în modul [Secvențial Redus].
- Autofocalizarea cu focalizare manuală este disponibilă şi când autofocalizarea este atribuită altor comenzi ale camerei.  $\mathbb{R}$  [ $\bigcap$  AEL/AFL] (pag. 141)
- Inelul de focalizare al obiectivului poate fi utilizat pentru a întrerupe autofocalizarea doar când se utilizează obiective M.ZUIKO PRO (Micro Four Thirds PRO). Pentru informații privind alte obiective ce pot fi utilizate, consultați pagina web OLYMPUS.
- În modul **B** (bulb), focalizarea manuală este controlată de optiunea selectată pentru [Bulb/Time Focalizare].

%

- Volumul semnalului sonor poate fi redus la zero și afișarea țintei AF poate fi modificată în  $\hat{X}$  Meniul Personalizat.  $\hat{S}$  [Indicator Zonă AF] (pag. 486), [■))] (pag. 527)
- Puteți configura camera pentru a mări automat ținta de focalizare când inelul de focalizare al obiectivului este rotit sau pentru a evidenția contururile care sunt focalizate.  $\mathbb{I}\mathcal{F}$  [Asist. MF] (pag. 495)
- Următoarele setări de focalizare pot fi activate simultan folosind maneta Fn. Puteți să atribuiţi setări separate Poziţiilor 1 şi 2. Utilizaţi această opţiune pentru a ajusta rapid setările în funcție de condițiile de fotografiere.

[Mod AF], [Mod ţintă AF] (pag. 120) şi [Punct ţintă AF] (pag. 123)

Maneta Fn poate fi configurată folosind [n Funcție Manetă Fn] din  $\ddot{\bm{\ast}}$  Meniul Personalizat  $B$  (pag. 475).

### **Accesare prin butonul AF**

1 Apăsați butonul **AF**<sub>2</sub>.

• Vor fi afişate opțiunile pentru [C Mod AF].

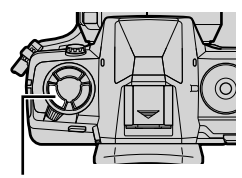

Butonul AF

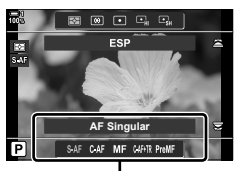

Opțiuni pentru [C Mod AF]

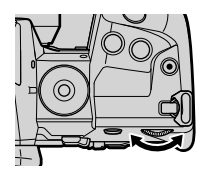

- *2* Rotiţi selectorul spate.
	- De asemenea, puteţi roti selectorul în timp ce apăsaţi butonul.
	- Dacă [ $\bigcirc$  AF+MF] (pag. 481) este setat pe [Inactiv], vor fi afişate doar [S-AF], [C-AF], [MF], [C-AF+TR] şi [PreMF].
- *3* Apăsaţi butonul declanşator la jumătate pentru a ieşi la ecranul de fotografiere.

### **Accesare prin super panoul de comandă LV**

Modul de focalizare poate fi selectat şi folosind super panoul de comandă LV.

Apăsați butonul OK  $\Rightarrow$  [ $\bullet$ ] Mod AF]  $\Rightarrow$  Rotiți selectorul față pentru a alege o opțiune

#### **Accesare prin meniu**

Modul de focalizare poate fi selectat şi folosind [C Mod AF] din ※ Meniu Personalizat M.

Butonul MENU  $\Rightarrow$  fila  $\hat{\mathbf{w}} \Rightarrow$  fila  $\Omega \Rightarrow$  [ $\bigcirc$  Mod AF]  $\Rightarrow$  Apăsati  $\triangleright$  de pe blocul de săgeti pentru a afişa opțiunile  $\Rightarrow$  Utilizați butoanele  $\Delta \nabla$  pentru a alege o opțiune

### **Accesare prin comenzi live**

Selectati  $\Box$  Mod AF] din comenzile live si folositi  $\Box$ de pe blocul de săgeţi pentru a alege o opţiune.

• Pentru informații privind afișarea comenzilor live, consultați "Utilizarea comenzilor live" (pag. 68).

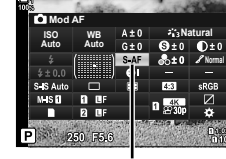

 $\bigcap$  Mod AF

**Scanner AF mod2**

**Sensibilitate C-AF Start centru C-AF Prioritate centru C-AF**

**AEL/AFL AF+MF Mod AF**

**±0**

eteaza **IO**X

**S3/C4/M3 Inacti S-AF**

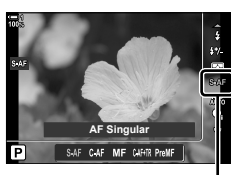

 $M$  Mod AF

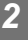

# **Alegerea unui mod ţintă AF (Mod ţintă AF)**

Punctul sau zona din cadru pe care focalizează camera se numește "țintă AF". Utilizați [Mod ţintă AF] pentru a alege numărul de ţinte AF utilizate şi dimensiunea zonei acoperite. Reducerea numărului de ținte restricționează focalizarea pe o zonă mică a cadrului, iar creșterea numărului extinde focalizarea pe o zonă mai mare. Alegeți [Ţintă singulară] pentru subiecţi care sunt uşor de urmărit, [Ţintă grup] sau [Toate ţintele] pentru subiecţi mai greu de urmărit.

- Această setare poate fi accesată prin:
	-

### M **Ţintă unică**

Selectează o ţintă unică de focalizare.

### o**Ţintă mică**

Reduce şi mai mult mărimea ţintei pentru selectarea tintei AF pentru ținta unică. Se utilizează pentru a fixa focalizarea pe subiecți mici.

### N **Grup de 5 ţinte**

Selectează un grup de 5 ţinte, dispuse încrucişat. Camera alege tinta folosită pentru focalizare din cadrul grupului selectat.

### r **Grup de 9 ţinte (3 × 3)**

Selectează un grup de 9 ţinte, dispuse în formă pătrată. Camera alege tinta folosită pentru focalizare din cadrul grupului selectat.

#### s **Grup de 25 de ţinte (5 × 5)**

Selectează un grup de 25 ţinte, dispuse în formă pătrată. Camera alege ţinta folosită pentru focalizare din cadrul grupului selectat.

- Selectorul multiplu (pag. 121) - Super panoul de comandă LV (pag. 122)

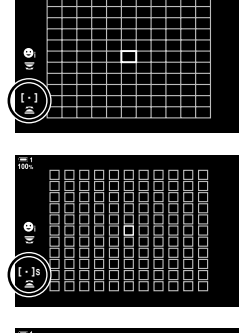

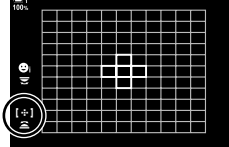

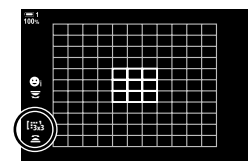

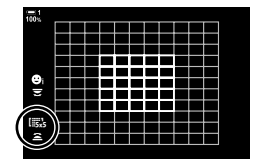

### q **Toate ţintele (11 × 11)**

Camera alege ţinta folosită pentru focalizare din cadrul tuturor celor 121 de tinte.

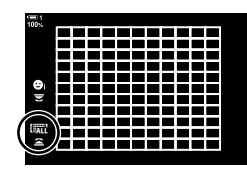

### u**/**v**/**w**/**x**Ţintă personalizată**

Utilizează modul tintă AF selectat pentru [[iii: Setări mod tintă] (pag. 125) din  $\boldsymbol{\ast}$  Meniu Personalizat **Ω**. Setarea predefinită este țintă unică.

### **Acces cu ajutorul selectorului multiplu**

*1* Menţineţi apăsat selectorul multiplu în timp ce rotiţi selectorul faţă sau spate.

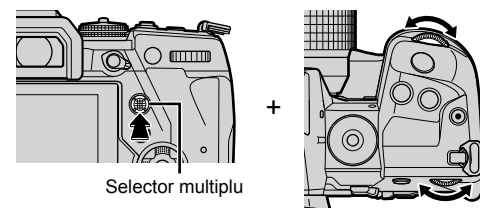

• Camera trece prin modurile ţintă AF aşa cum este prezentat.

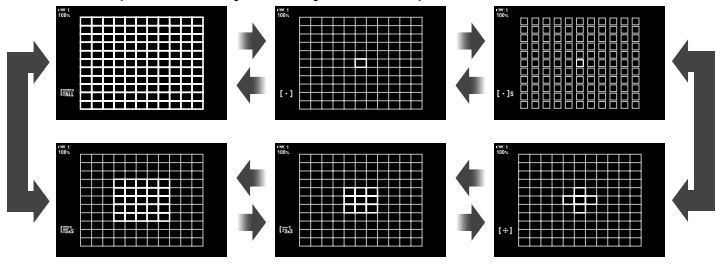

- La setările predefinite, ținta personalizată nu este afișată. Afișarea poate fi activată folosind [C][.:]Setări Mod] (pag. 485).
- 2 Eliberati selectorul multiplu când este afisat modul dorit.
	- Nu vor mai fi afișate opțiunile pentru modul țintă AF.
- Atribuirea [...] (selectare tintă AF) la blocul de săgeți sau la butonul Fn vă permite să utilizați blocul de săgeți pentru selectarea țintei AF. Apăsarea pe butoanele  $\triangle \triangledown \triangle \triangleright$ afișează ținta AF. [...] (selectare țintă AF) este atribuit în mod implicit la blocul de săgeți.
- Următoarele acţiuni reduc numărul de ţinte AF disponibile:
	- Selectarea opţiunii [Activ] pentru [Teleconvertor digital] (pag. 235)
	- Selectarea unei opțiuni diferite de [4:3] pentru [Aspect Imagine] (pag. 233)
- %
- Ecranul cu ţinta AF poate fi accesat folosind selectorul multiplu. Selectorul multiplu poate fi configurat folosind  $\left[\begin{matrix} \bullet \\ \bullet \end{matrix}\right]$  Buton centrul din  $\bigstar$  Meniul personalizat **B** (pag. 499).
- Setările pot fi modificate folosind blocul de săgeți. Rolul atribuit blocului de săgeți poate fi selectat folosind [ $\Box$  Funcție Buton] (pag. 463) > [ $\Box$  : → [blocul de săgeți) din  $\ddot{\mathbf{\times}}$  Meniul personalizat **31**. La setările predefinite, rolul este atribuit butonului Fn.
- Pot fi selectate moduri țintă AF separate în funcție de orientarea camerei. **IG | Orientare conectată [...]** (pag. 489)
- Următoarele setări de focalizare pot fi activate simultan folosind maneta Fn. Puteți să atribuiţi setări separate Poziţiilor 1 şi 2. Utilizaţi această opţiune pentru a ajusta rapid setările în funcție de condițiile de fotografiere.

[Mod AF], [Mod tintă AF] (pag. 120) și [Punct tintă AF] (pag. 123)

Maneta Fn poate fi configurată folosind [n] Funcție Manetă Fn] (pag. 475) din  $\ddot{\bm{\times}}$  Meniul Personalizat **B1**.

- Puteți ajusta setările aferente țintei AF pentru [C-AF].  $\mathbb{R}$  [negral] Start centru C-AF]  $(paq. 147)$  și  $\Box$  Prioritate centru C-AF] (pag. 148)
- Setăriile pot fi ajustate şi prin apăsarea întâi pe un buton şi apoi utilizarea selectorului faţă. Accesați ecranul cu ținta AF apăsând comanda la care s-a atribuit [[...]] prin [n] Funcție Buton]. Apoi puteți ajusta setările prin rotirea selectorului față. La setările predefinite,  $[[\cdot]\cdot]]$  este atribuit butonului Fn.  $\mathbb{R}$  [ $\bigcirc$  Funcție Buton] (pag. 463)

### **Accesare prin super panoul de comandă LV**

*1* După afişarea super panoului de comandă LV, selectați [Zona AF] și apăsați butonul OK.

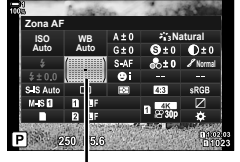

Zona AF

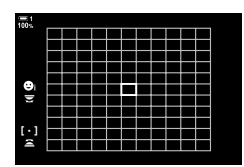

- Va fi afişată selectarea ţintei AF.
- *2* Rotiţi selectorul faţă pentru a alege un mod ţintă AF.
	- Puteţi alege rolurile îndeplinite de selectoarele faţă şi spate sau de blocul de săgeţi în timpul selectării țintei AF. Utilizați [[ : ] Selectați setări ecran] (pag. 488) din  $\hat{X}$  Meniu Personalizat **M**. La setările predefinite, selectorul față este utilizat pentru a alege modul ţintă AF.
- *3* Apăsaţi butonul declanşator la jumătate pentru a ieşi.
- Pentru a activa tinta AF la nivel de grup când I au (toate tintele) este selectat și [S-AF], [S-AF**m]**, [C-AF] sau [C-AFM] s-a ales pentru [Mod AF] (pag. 486), selectati [Activ2] pentru [Indicator Zona AF] (pag. 115). Camera va afişa ţintele AF pentru toate zonele care sunt focalizate.

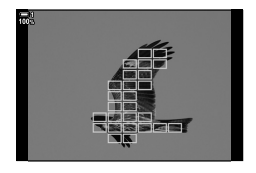

# **Alegerea unei ţinte de focalizare (Punct ţintă AF)**

Cadrul verde care arată locația punctului de focalizare este cunoscut ca "țintă AF". Puteți poziționa ținta peste subiectul dumneavoastră. La setările predefinite, selectorul multiplu este utilizat pentru a poziţiona ţinta AF.

- Selectarea tintei AF este disponibilă când o optiune diferită de [iliii] (toate tintele) este selectată pentru [Mod ţintă AF] (pag. 120).
- Această setare poate fi accesată prin:
	-
	- Multiselector Super panoul de comandă LV (pag. 124)

### **Acces cu ajutorul selectorului multiplu**

*1* Utilizaţi selectorul multiplu pentru a poziţiona ţinta AF.

- Ţinta AF este afişată cu verde la începutul operaţiunii.
- Pentru a selecta tinta centrală AF, apăsați selectorul multiplu sau apăsați și mențineți apăsat butonul OK.
- **2** Realizați fotografii.
	- Fereastra de selectare a ţintei AF va dispărea de pe ecran.
	- Cadrul AF este afișat în locul țintei AF selectate.
- Atribuirea [...] (selectare tintă AF) la blocul de săgeți sau la butonul Fn vă permite să utilizați blocul de săgeți pentru selectarea țintei AF. Apăsarea pe butoanele  $\Delta\nabla\Phi$ afisează tinta AF. [...] (selectare tintă AF) este atribuit în mod implicit la blocul de săgeti.
- Dacă atribuiți [[-:-]] la o comandă folosind [n] Funcție Buton] (pag. 463), puteți apăsa comanda și apoi poziționa ținta AF folosind selectorul multiplu sau blocul de săgeți. Această opțiune este atribuită butonului Fn în mod implicit.
- În modurile [C-AF] și [C-AFM], ținta AF poate fi repoziționată în timp ce focalizarea este în curs.

#### %

• Când [Activ] este selectat pentru [Bloc Ţintă AF], puteţi repoziţiona ţinta AF folosind comenzile tactile de pe ecran în timp ce încadrați subiectul în vizor.  $\mathbb{I}\mathbb{I}\mathbb{I}\mathbb{I}\mathbb{I}$  [Bloc Tintă AF] (pag. 486)

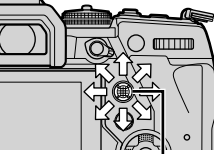

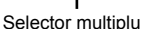

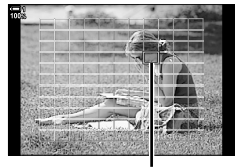

Ţintă AF

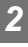

### **Accesare prin super panoul de comandă LV**

- *1* Selectaţi [Zona AF] din super panoul de comandă LV şi apăsaţi butonul OK.
	- Va fi afişată selectarea ţintei AF.
	- Numărul de ținte disponibile variază în functie de modul ţintă AF.
- 2 Utilizați blocul de săgeți ( $\triangle \nabla \triangleleft \triangleright$ ) pentru a poziționa ținta AF.
	- Ţinta AF poate fi poziţionată şi prin mişcarea selectorului multiplu.
	- Puteţi să centraţi ţinta AF apăsând selectorul multiplu sau apăsând și menținând apăsat butonul OK.
	- Puteţi alege rolurile îndeplinite de selectoarele faţă şi spate sau de blocul de săgeţi în timpul selectării ţintei AF. Utilizați [[..] Selectați setări ecran] (pag. 488) din  $\clubsuit$  Meniu Personalizat  $\Omega$ . La setările predefinite, blocul de săgeți este utilizat pentru a poziționa ținta AF.

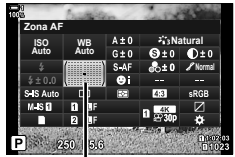

Zona AF

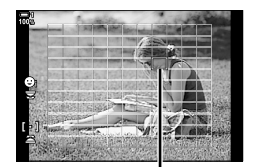

Ţintă AF

- 3 Apăsați butonul declanșator la jumătate pentru a ieși la ecranul de fotografiere.
- Următoarele acţiuni reduc numărul de ţinte AF disponibile:
	- Selectarea opţiunii [Activ] pentru [Teleconvertor digital] (pag. 235)
	- Selectarea unei opţiuni diferite de [4:3] pentru [Aspect Imagine] (pag. 233)

### %

- Puteți dezactiva utilizarea selectorului multiplu în ecranul de fotografiere. IST [Q Tastă de direcție] (pag. 499)
- Pot fi selectate tinte AF separate în funcție de orientarea camerei.  $\mathbb{R}$  [numeral Orientare conectată  $\left[\cdot\right]\cdot\left[\cdot\right]$  (pag. 489)
- Următoarele setări de focalizare pot fi activate simultan folosind maneta Fn. Puteti să atribuiţi setări separate Poziţiilor 1 şi 2. Utilizaţi această opţiune pentru a ajusta rapid setările în funcție de condițiile de fotografiere.

[Mod AF], [Mod ţintă AF] (pag. 120) şi [Punct ţintă AF] (pag. 123)

Maneta Fn poate fi configurată folosind [n Funcție Manetă Fn] (pag. 475) din  $\ddot{\bm{\times}}$  Meniul Personalizat **B.** 

# **Ţinte AF personalizate (**t **Setări mod ţintă)**

Alegeţi numărul de ţinte AF disponibile şi cât de departe se deplasează ţinta AF în timpul selectării ţintei AF. Ţintele pot fi mai mari decât ţintele din grup sau pot fi dimensionate pentru subiecți a căror miscare poate fi anticipată. De asemenea, puteți mări distanța dintre țintele disponibile pentru selectarea mai rapidă a țintelor. Camera poate stoca până la patru combinaţii diferite de setări.

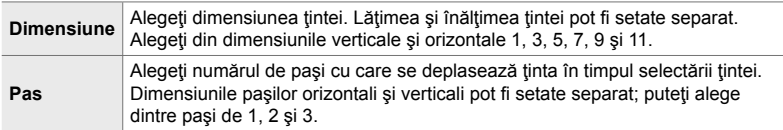

- *1* Apăsaţi butonul MENU pentru a afişa meniurile.
- **2** Selectați **❖** Meniu Personalizat *M* (AF/MF).

- **3** Evidentiați [ $lim'$  Setări mod țintă] utilizând  $\Delta \nabla$  de pe blocul de săgeți și apăsați butonul  $\triangleright$ .
- **4** Utilizați butoanele  $\Delta \nabla$  pentru a selecta destinația pentru tinta personalizată și apăsați butonul  $\triangleright$ .
	- Vor fi afişate opţiunile pentru ţinta personalizată.

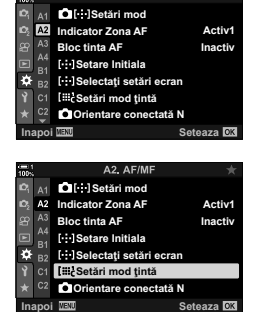

A2. AF/MF

*2*

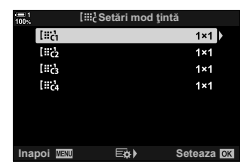

- *5* Alegeţi dimensiunea ţintei AF.
	- Evidentiati [Dimensiune] utlizând butoanele  $\wedge \nabla$  si apăsati butonul OK.
	- Utilizați butoanele  $\triangleleft$  sau selectorul față pentru a alege dimensiunea orizontală și butoanele  $\wedge \nabla$  sau selectorul spate pentru a alege dimensiunea verticală.
	- Pentru a ieși fără a salva modificările, apăsați butonul MENU.
	- După ce ati ales o dimensiune, apăsați pe OK pentru a reveni la opțiunile pentru ținta personalizată pentru grupul selectat.
- *6* Alegeţ dimensiunea pasului.
	- Evidențiați [Pas] utilizând butoanele  $\Delta \nabla$  și apăsați butonul OK.
	- Utilizati butoanele < I > sau selectorul fată pentru a alege dimensiunea pasului orizontal şi butoanele  $\Delta \nabla$  sau selectorul spate pentru a alege dimensiunea pasului vertical.
	- Pentru a ieși fără a salva modificările, apăsați butonul MENU.
	- Apăsați butonul OK după ce ați finalizat setările.
	- Pentru a salva combinatii suplimentare, repetati Paşii 4–6.
- *7* Apăsaţi butonul MENU de mai multe ori pentru a ieşi din meniuri.
- La setările predefinite, ținta personalizată nu este afișată. Afișarea poate fi activată folosind [C][.: ]Setări Mod] (pag. 485).
- Pentru a utiliza ţinta personalizată, selectaţi-o în ecranul de selectare a modului ţintă AF. **IG** [Mod tintă AF] (pag. 120)

#### %

• Setările pentru ținta AF [C-AF] pot fi setate separat pentru fiecare țintă personalizată. **IG [C Start centru C-AF] (pag. 147), [C Prioritate centru C-AF] (pag. 148)** 

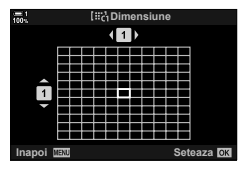

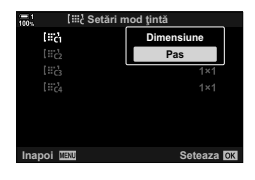

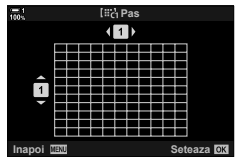

# **Pârghia MF de pe obiectiv (Pârghie de focalizare manuală)**

Mecanismul "pârghie MF" (pârghie de focalizare manuală) de pe obiectivele cu pârghie MF poate fi utilizat pentru a comuta între focalizarea automată şi focalizarea manuală prin simpla repoziţionare a inelului de focalizare.

- Verificați poziția inelului de focalizare înainte de fotografiere.
- Glisarea inelului de focalizare la poziţia AF/MF de la capătul obiectivului selectează autofocalizarea, iar glisarea inelului la pozitia MF situată mai aproape de corpul camerei selectează focalizarea manuală, indiferent de modul de focalizare ales cu camera.

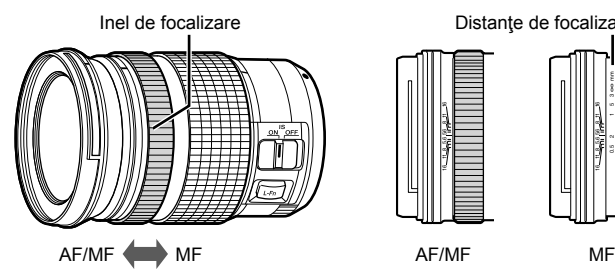

Distanţe de focalizare vizibile

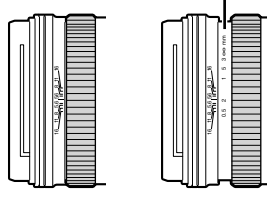

• Selectarea [MF] sau [PreMF] pentru modul de focalizare pe cameră dezactivează autofocalizarea chiar și atunci când inelul de focalizare este la poziția AF/MF.

### **Dezactivarea pârghiei MF (Pârghie MF)**

Dezactivează pârghia de focalizare manuală. Acest lucru previne dezactivarea autofocalizării prin activarea accidentală a pârghiei.

- *1* Apăsaţi butonul MENU pentru a afişa meniurile.
- 2 Selectati ※ Meniu Personalizat M (AF/MF).

**3** Selectati [Pârghie MF] folosind  $\Delta \nabla$  de pe blocul de săgeți și apăsați butonul  $\triangleright$ .

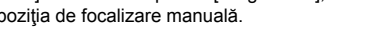

**Inel Focus** г **Bulb/Time Focalizare Activ Resetare Obiectiv Activ** Seteaza<sup>OK</sup> A4, AF/MF A1 Distanta MF preset. **Asist. MF Pârghie MF A4 Pârghie MF Activ Inel Focus**

**Bulb/Time Focalizare Resetare Obiectiv Activ Inapol IEW Seteaza** 

Б

**Activ**

4 Utilizați butoanele  $\Delta \nabla$  pentru a evidenția o opțiune.

- [Activ]: Camera reacţionează la poziţia inelului de focalizare al obiectivului.
- [Inactiv]: Camera focalizează în funcție de opțiunea selectată pentru [Mod AF], indiferent de poziția inelului de focalizare al obiectivului.
- *5* Apăsaţi butonul OK pentru a selecta opţiunea marcată.
	- ※ Meniu Personalizat M va fi afişat.
- *6* Apăsaţi butonul MENU de mai multe ori pentru a ieşi din meniuri.
- Focalizarea manuală folosind inelul de focalizare al obiectivului nu este disponibilă când [Inactiv] este selectat pentru [Pârghie MF], chiar dacă inelul de focalizare al obiectivului este în poziţia de focalizare manuală.

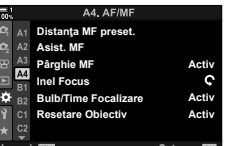

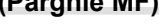

#### Focalizează rapid la o distanţă stocată anterior. Un exemplu de situaţie în care această opțiune poate fi utilă este fotografierea astronomică a lunei sau stelelor,

când doriți să focalizați rapid la infinit. Distanța de focalizare poate fi setată folosind AF/MF sau introducând direct distanta de focalizare.

**Focalizarea la o distanţă presetată (MF presetat)**

Dacă obiectivul este echipat cu un limitator de focalizare, dezactivaţi-l înainte de a continua.

- Valorile indicate sunt doar cu rol orientativ.
- Această setare poate fi accesată prin:
	- $-$  Butonul  $AF\mathbb{R}$
	- Super panoul de comandă LV (pag. 131)
- Meniuri (pag. 131)
- Comenzi live (pag. 131)

- %
- [PreMF] (MF presetat) poate fi atribuit unei comenzi a camerei folosind [ $\Box$  Funcție Buton] din  $\bigstar$  Meniu Personalizat **El** și vă permite să focalizați la o distanță presetată printr-o apăsare de buton (pag. 463).
- Următoarele setări de focalizare pot fi activate simultan folosind maneta Fn. Puteți să atribuiţi setări separate Poziţiilor 1 şi 2. Utilizaţi această opţiune pentru a ajusta rapid setările în funcție de condițiile de fotografiere.

[Mod AF], [Mod tintă AF] (pag. 120) și [Punct tintă AF] (pag. 123) Maneta Fn poate fi configurată folosind [O Funcție Manetă Fn] din  $\mathbf{\ddot{w}}$  Meniul Personalizat B1 (pag. 475).

### **Accesare prin butonul AFP**

• Vor fi afişate opțiunile pentru [n Mod AF].

1 Apăsați butonul **AF**<sub>[2]</sub>.

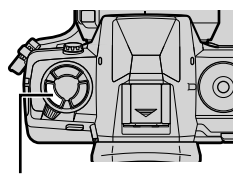

**Butonul AF<sub>R</sub>** 

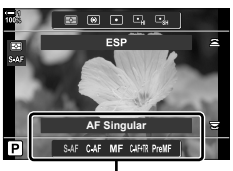

Optiuni pentru [Mod AF]

*3* Apăsaţi butonul INFO.

*2*

- Vi se va cere să alegeţi distanţa de focalizare pentru [MF presetat].
- *4* Alegeţi o distanţă de focalizare.
	- Pentru a alege o distanță de focalizare folosind autofocalizarea:

Apăsaţi butonul declanşator la jumătate pentru a focaliza pe subiect la distanţa dorită.

- Pentru a alege o distanţă de focalizare folosind focalizarea manuală: Rotiți inelul de focalizare al obiectivului și verificați distanța pe ecran.
- *5* Apăsaţi butonul OK pentru a accepta distanţa de focalizare selectată.
	- Pentru a focaliza la distanţa presetată pentru [Distanţa MF preset.], selectați [MF presetat] pentru [C Mod AF] (pag. 115).
	- Camera focalizează şi la distanţa presetată:
		- când este pornită şi
		- când ieșiți din meniuri la ecranul de fotografiere.

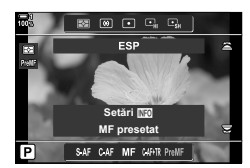

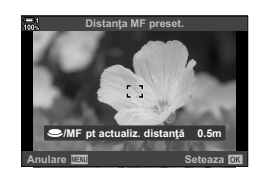

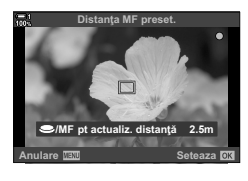

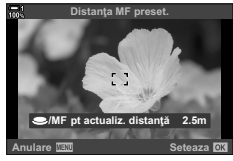

#### **C** 2-9 Focalizare RO **131**

### **Accesare prin super panoul de comandă LV**

Evidentiati  $f \rightarrow$  Mod AF1 > [PreMF] în panoul LV super control, apăsați butonul OK si apoi apăsați butonul **INFO** pentru a afișa opțiunile. Apoi puteți apăsa butonul declansator la jumătate pentru a focaliza pe un subiect la distanta dorită sau puteti alege manual distanţa de focalizare prin rotirea inelului de focalizare.

• Camera va focaliza la distanța selectată ori de câte ori selectați [PreMF] sau [ $\bigcirc$  Mod AF].

### **Accesare prin meniu**

Alegeti o distantă de focalizare folosind [Distanta MF] preset.] din  $\bigstar$  Meniu Personalizat  $\blacksquare$ .

- [Distanta MF preset.] poate fi utilizată pentru a selecta unitățile pentru afișarea distanței de focalizare; alegeți între [m] sau [ft].
- Pentru a focaliza la distanţa presetată pentru [Distanţa MF preset.], selectati [MF presetat] pentru [next] Mod AF] (pag. 115).

Butonul MENU  $\Rightarrow$  fila  $\clubsuit \Rightarrow$  fila  $\text{M}$   $\Rightarrow$  [Distantă MF preset.]  $\Rightarrow$  Apăsați  $\triangleright$  de pe blocul de săgeți pentru a afișa opțiunile Vullizați butoanele  $\Delta \nabla \langle \mathbf{I} \rangle$  pentru a alege o distanță de focalizare şi unităţile distanţei.

### **Accesare prin comenzi live**

Selectați [ $\bullet$  Mod AF] > [PreMF] din comenzile live și apăsați butonul **INFO** pentru a afișa distanța de focalizare presetată. Apoi puteți apăsa butonul declanșator la jumătate pentru a focaliza pe un subiect la distanța dorită sau puteți alege manual distanţa de focalizare prin rotirea inelului de focalizare.

• Pentru informatii privind afisarea comenzilor live, consultati "Utilizarea comenzilor live" (pag. 68).

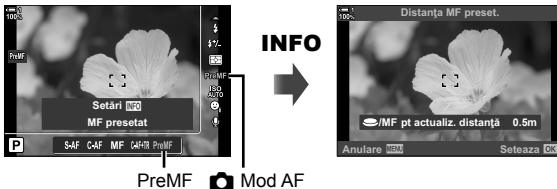

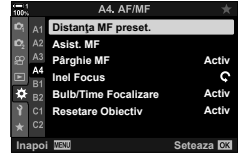

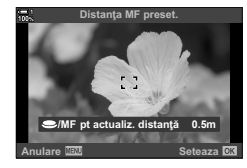

### **Utilizarea [MF presetat]**

- *1* Alegeţi o distanţă de focalizare folosind [MF presetat].
	- Pentru informaţii privind alegerea unei distanţe de focalizare, consultaţi pagina 129.
- 2 Evidențiați [1 Mod AF] în super panoul de comandă LV.

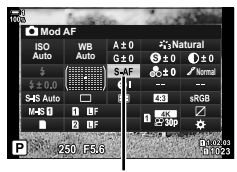

 $M$  Mod AF

- *3* Selectaţi [PreMF] (MFpresetat) folosind selectorul faţă.
	- Camera va focaliza la distanţa selectată.
	- Puteţi ajusta focalizarea şi manual, prin rotirea inelului de focalizare.

# **AF cu Prioritate Faţă/Ochi**

Camera detectează şi focalizează automat pe feţele sau ochii subiecţilor din portret. Când este utilizată măsurarea ESP, expunerea va fi ponderată conform valorii măsurate pentru faţă.

- Această setare poate fi accesată prin:
	- Super panoul de comandă LV

- Comenzi live (pag. 134)

- Meniuri (pag. 134)

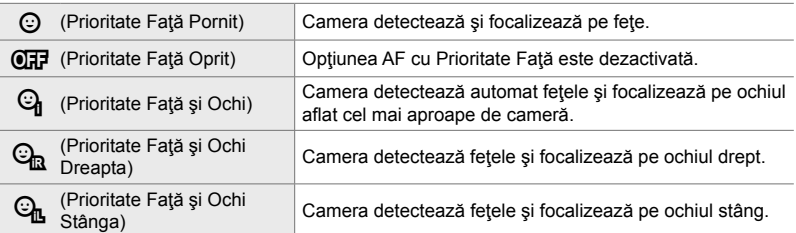

- Optiunea Prioritate față/ochi nu este disponibilă dacă ați selectat [[ ...] Masur. Punctuala] (pag. 537) pentru măsurarea (punct) C (pag. 186) în modul Ţinţă AF cu ţintă unică (pag. 120).
- Prioritate Faţă/Ochi va fi dezactivată dacă s-a selectat o opţiune diferită de [Inactiv] pentru [com Subiect urmărire] în # Meniul Personalizat  $\Omega$  când modul AF cu urmărire (C-AF+TR sau C-AF+TR**ME**) este activat (pag. 116).

#### **Accesare prin super panoul de comandă LV**

**1** Selectați [© Prioritate Față] din super panoul de comandă LV și apăsați butonul OK.

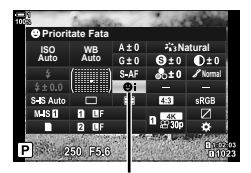

**<sup>©</sup>** Prioritate Față

- 2 Selectați o opțiune folosind ⊲D de pe blocul de săgeți.
- *3* Apăsaţi butonul declanşator la jumătate pentru a selecta opţiunea marcată şi a ieşi din super panoul de comandă LV.
- Atribuirea [...] (selectare tintă AF) blocului de săgeți sau butonului Fn vă permite să utilizați blocul de săgeți pentru selectarea țintei AF. Apăsați butoanele  $\triangle \nabla \triangle \triangleright$  și utilizați selectorul spate pentru a alege o țintă. [-:-] (selectare țintă AF) este atribuită în mod predefinit blocului de săgeţi.

### **Accesare prin meniu**

Alegeți o opțiune folosind [*©* Prioritate Față] din  $\bigstar$  Meniu Personalizat **13**.

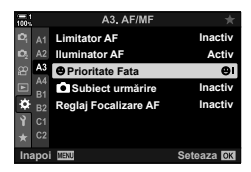

Butonul MENU  $\Rightarrow$  fila  $\clubsuit \Rightarrow$  fila  $\boxtimes \Rightarrow$  [ $\odot$  Prioritate Faţă]  $\Rightarrow$  Apăsaţi  $\triangleright$  de pe blocul de săgeți pentru a afișa opțiunile  $\Rightarrow$  Utilizați butoanele  $\Delta \nabla$  pentru a alege o opțiune

#### **Accesare prin comenzi live**

Selectați [© Prioritate Față] din comenzile live și folosiți  $\triangleleft$  de pe blocul de săgeți pentru a alege o opțiune.

- Pentru informaţii privind afişarea comenzilor live, consultaţi "Utilizarea comenzilor live" (pag. 68).
- Puteți selecta și opțiunea Prioritate Față/Ochi prin rotirea selectorului spate în ecranul de selectare a ţintei AF.

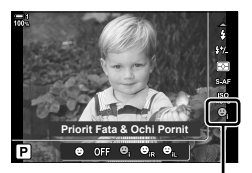

**<sup>©</sup>** Prioritate Fată

#### %

*2*

Aceste setări pot fi accesate şi folosind următoarele metode.

- Evidențiați [Zona AF] în super panoul de comandă LV și apăsați butonul OK. Apoi puteți ajusta setările prin rotirea selectorului spate.
- Accesați ecranul cu ținta AF apăsând comanda la care s-a atribuit [[...]] prin [c] Functie Buton]. Apoi puteți ajusta setările prin rotirea selectorului spate. La setările predefinite, [[..]] este atribuit butonului Fn.

### **Utilizarea opţiunii AF cu Prioritate Faţă/Ochi**

### *1* Îndreptaţi camera spre subiect.

- Fetele identificate de cameră sunt indicate prin chenare albe. **ISO-A**
- *2* Apăsaţi butonul declanşator la jumătate pentru focalizare.
	- Zona subiectului folosită pentru focalizare este indicată de un chenar verde.
	- În cazul în care camera detectează ochii subiectului, va focaliza pe un ochi.
	- Este afişat şi un chenar alb dacă în timpul focalizării manuale se detectează o față. Expunerea va fi setată conform valorii măsurate pentru centrul feţei.
- *3* Apăsaţi complet pe butonul declanşator.
- Este posibil ca unii subiecți să nu fie detectați de cameră.
- Este posibil ca subiectul să nu poată fi detectat de cameră în funcţie de setările selectate pentru opțiunile de filtru artistic pentru [Mod Imagine] (ART1–ART16).
- Dacă se afişează cadrul de zoom, camera va focaliza pe subiectul din cadrul de zoom.

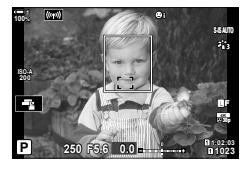

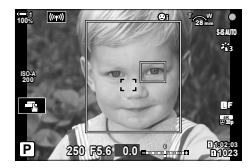

# **AF în cadru de zoom/cu zoom de focalizare (AF super punctual)**

Puteți mări pe ecran în timpul fotografierii. Pentru o precizie mai mare în timpul focalizării, măriţi pe zona de focalizare. La niveluri de zoom mai ridicate puteţi focaliza pe zone mai mici decât ţinta de focalizare standard. Puteţi repoziţiona cum doriţi zona de focalizare în timpul operaţiunii de zoom.

# Cum se atribuie [Q] (Magnificare) unei comenzi

Zoom-ul de focalizare poate fi atribuit unei comenzi prin:

- Super panoul de comandă LV Meniuri (pag. 137)
- **Accesare prin super panoul de comandă LV**
- 1 Selectați [n Funcție Buton] din super panoul de comandă LV și apăsați butonul OK.
	- Vor fi afisate optiunile pentru [n Functie Buton].
- **2** Folosind  $\Delta \nabla$  de pe blocul de săgeți, selectați comanda la care va fi atribuită funcția  $[Q]$ (Magnificare) și apoi apăsați butonul  $\triangleright$ .
- **3** Evidențiați [Marire] utilizând butoanele  $\Delta \nabla$  și apăsaţi butonul OK. **Marire**
- 4 Apăsați din nou butonul OK.
	- Meniul va dispărea de pe ecran.

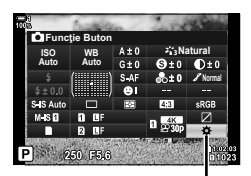

**K** Funcție Buton

围

**Ictie Buto**r

n **E** 

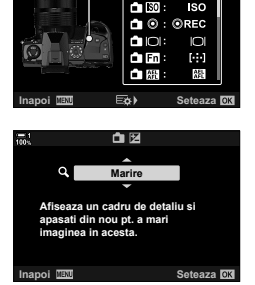

### **Accesare prin meniu**

Folositi [← Functie Buton] din ※ Meniu Personalizat **B** pentru a alege rolurile îndeplinite de comenzile camerei. **<sup>1</sup>**

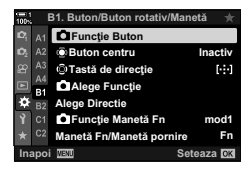

Butonul MENU  $\Rightarrow$  fila  $\Rightarrow$  fila  $\Box$   $\Rightarrow$  [ $\Box$  Functie Buton]  $\Rightarrow$  Alegeti o comandă  $\Rightarrow$ Apăsați  $\triangleright$  de pe blocul de săgeți pentru a afișa opțiunile  $\blacktriangleright$  Utilizați butoanele  $\Delta \triangledown$  pentru a alege  $[Q]$  (magnificare)

# **Utilizarea funcţiei [**a**] (Magnifi care)**

- 1 Apăsați butonul la care s-a atribuit funcția [Q] (Magnificare).
	- Se afişează cadrul de zoom.
	- Cadrul este afişat în aceeaşi poziţie ca ţinta cea mai recent utilizată pentru autofocalizare.
- 2 Pozitionati cadrul folosind selectorul multiplu.
	- Pentru a centra din nou cadrul, apăsaţi selectorul multiplu sau apăsați și mențineți apăsat butonul OK.
	- Cadrul poate fi pozitionat și folosind blocul de săgeți  $(\Delta \nabla \triangleleft D)$ .
- *3* Ajustaţi dimensiunea cadrului de zoom pentru a alege nivelul de zoom.
	- Apăsați butonul INFO și apoi utilizați  $\Delta \nabla$  sau selectorul faţă sau spate pentru a ajusta dimensiunea cadrului de zoom.
	- Apăsați butonul OK pentru acceptare și ieșire.

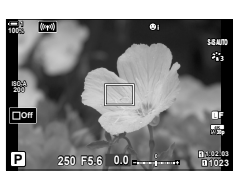

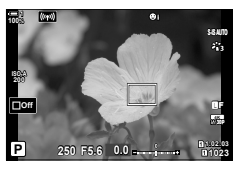

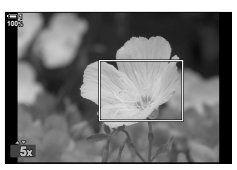

### 4 Apăsați încă o dată butonul la care s-a atribuit [Q].

- Camera va mări zona selectată pentru a umple ecranul.
- Utilizaţi selectorul multiplu pentru a derula ecranul.
- Folosiți selectorul față sau spate pentru mărire sau micşorare.
- Puteţi derula ecranul folosind şi blocul de săgeţi (∆▽◁▷).
- În modul de fotografiere **M** (Manual) sau **B** (Bulb), puteți apăsa butonul INFO în timpul operațiunii de zoom pentru a alege diafragma sau timpul de expunere.
- $\cdot$  Apăsați butonul  $\mathbf Q$  pentru a reveni la cadrul de zoom.
- Apăsați butonul OK pentru a încheia operațiunea de zoom de focalizare.
- Puteţi încheia zoom-ul de focalizare şi apăsând şi menținând apăsat butonul  $\mathbf Q$ .

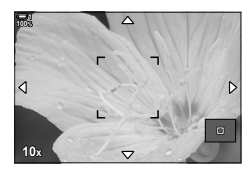

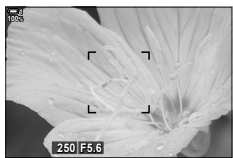

Ecran de ajustare a expunerii pentru modurile **M** şi **B**

- *5* Apăsaţi butonul declanşator la jumătate pentru a focaliza folosind autofocalizarea.
- Zoom-ul de focalizare se aplică doar ecranului. Fotografiile realizate cu camera nu vor fi afectate.

#### %

- Pentru zoom-ul de focalizare se pot utiliza și comenzi tactile. Atingeți subiectul pe ecran. Se va afișa cadrul de zoom; atingeți **X** pentru mărire.
- Puteţi mări luminozitatea zonei din cadrul de zoom pentru focalizare mai uşoară sau puteţi configura camera să iasă din operațiunea de zoom de focalizare când butonul declanșator este apăsat la jumătate pentru focalizare. L<sup>og</sup> [Setări Prim-plan LV] (pag. 139)

# **Opţiuni pentru operaţiunea de zoom de focalizare (Setări Prim-plan LV)**

Alegeţi opţiunile de ecran care vor fi utilizate cu operaţiunea de zoom de focalizare. Acest element este util când doriţi să vizualizaţi întreaga compoziţie înainte de fotografiere sau dacă doriți un ecran ușor de vizualizat pentru a verifica focalizarea cu operaţiunea de zoom de focalizare.

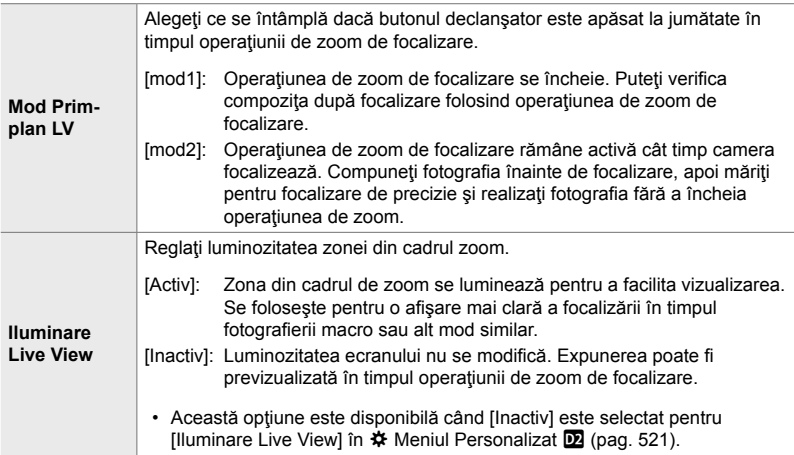

- *1* Apăsaţi butonul MENU pentru a afişa meniurile.
- **2** Selectați  $\bigstar$  Meniu Personalizat **D2** (Disp/■))/PC).

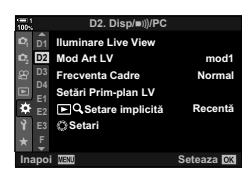

- **3** Evidențiați [Setări Prim-plan LV] utilizând  $\Delta \nabla$  de pe blocul de săgeți și apăsați butonul D. **120 i. 120 i. 120 i. 120 i. 120 i. 120 i. 120 i. 120 i. 120 i. 120 i. 120 i. 120 i. 120 i. 120 i. 120 i. 120 i. 120 i. 120 i. 120 i. 120 i. 120 i. 120 i. 120 i. 120 i. 120 i. 120**
- *4* Evidenţiaţi [Mod Prim-plan LV] sau [Iluminare Live View] utilizând butoanele  $\Delta \nabla$  și apăsați butonul  $\Delta$ . **Il maginare Live View**

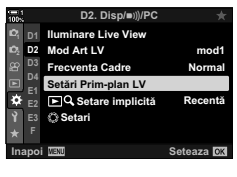

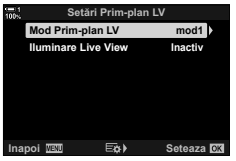

- **5** Selectati o optiune folosind butoanele  $\Delta \nabla$  şi apăsați butonul OK.
	- Va fi afişat meniul [Setări Prim-plan LV].

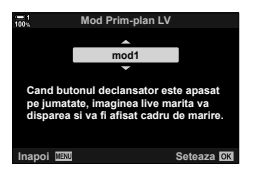

- 6 Apăsați butonul OK pentru a accepta modificările. •  $\hat{P}$  Meniu Personalizat  $\hat{P}$  va fi afişat.
- *7* Apăsaţi butonul MENU de mai multe ori pentru a ieşi din meniuri.

# **Setarea focalizării şi expunerii cu butonul AEL/AFL** ( **C** AEL/AFL)

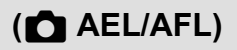

Alegeţi felul în care camera setează focalizarea şi expunerea când este apăsat butonul declanşator sau butonul AEL/AFL. În mod normal, camera focalizează şi blochează expunerea când butonul declanşator este apăsat la jumătate, dar acest lucru poate fi modificat în funcție de subiect sau condițiile de fotografiere.

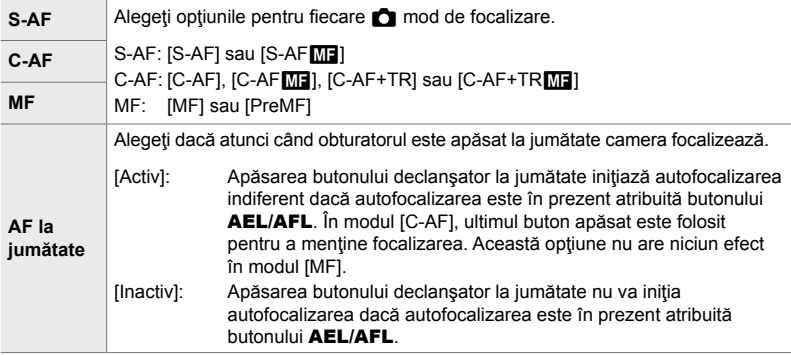

Tabelul de mai jos prezintă felul în care această setare interacţionează cu modul [AF la jumătate].

• "1" indică operațiunea efectuată când modul [AF la jumătate] este activat, iar "2" operațiunea efectuată când modul este dezactivat.

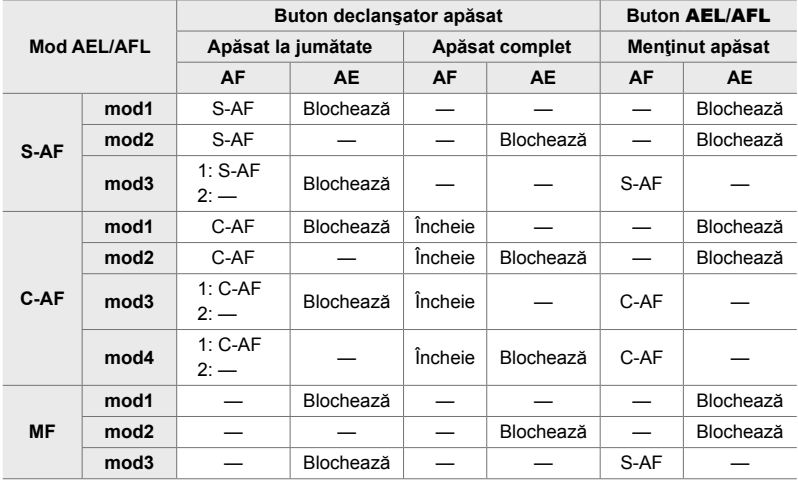

- *1* Apăsaţi butonul MENU pentru a afişa meniurile.
- **2** Evidențiați fila **☆** (Meniu Personalizat) utilizând  $\Delta \nabla$  de pe blocul de săgeți și apăsați butonul  $\triangleright$ .
- **3** Selectați  $\hat{\textbf{x}}$  Meniu Personalizat **M** (AF/MF).

- 4 Evidențiați  $\Box$  AEL/AFL] utilizând butoanele  $\triangle \nabla$ si apăsați butonul  $\triangleright$ .
- **5** Evidentiati un mod de focalizare utilizând butoanele  $\Delta \nabla$  și apăsați butonul  $\triangleright$ .
	- Alegeţi dintre [S-AF], [C-AF] şi [MF].
	- Pentru a ajusta setările pentru [AF la jumătate], selectaţi [AF la jumătate].
- **6** Evidențiați o opțiune utilizând butoanele  $\Delta \nabla$  și apăsați butonul OK.
	- Va fi afișat meniul de selectare a modului de focalizare.
- *7* Apăsaţi butonul MENU de mai multe ori pentru a ieşi din meniuri.

#### %

*2*

• Funcția îndeplinită de butonul **AEL/AFL** poate fi atribuită și altor butoane. Folosiți [c] Funcție Buton] (pag. 463) din  $\ddot{\bm{\times}}$  Meniu Personalizat **E1**. La setările predefinite, este utilizat butonul **AEL/AFL**.

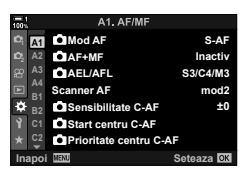

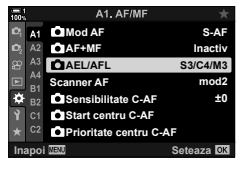

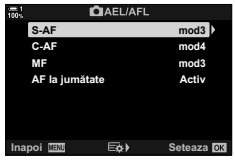

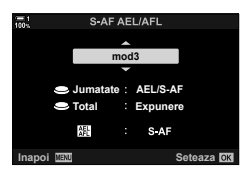

# **Gama de focalizare a obiectivului (Limitator AF)**

Alegeţi gama în care camera va focaliza folosind autofocalizarea. Aceasta se aplică în situaţiile în care există un obstacol între subiect şi cameră în timpul operaţiunii de focalizare, cauzând modificări drastice de focalizare. De asemenea, puteți folosi această gamă pentru a preveni camera să focalizeze pe obiecte din prim plan atunci când realizați fotografii printr-un gard, printr-o fereastră sau în alte condiții similare.

Dacă obiectivul este echipat cu un limitator de focalizare, dezactivaţi-l înainte de a continua.

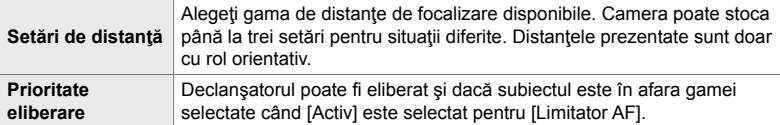

- *1* Apăsaţi butonul MENU pentru a afişa meniurile.
- **2** Selectați  $\hat{\textbf{x}}$  Meniu Personalizat **ΔΒ** (AF/MF).

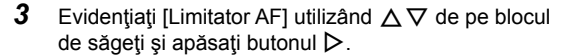

- 4 Evidentiati [Activ] utilizând butoanele  $\triangle \nabla$  si apăsați butonul  $\triangleright$ .
- *5* Evidenţiaţi [Setări de distanţă] utilizând butoanele  $\Delta \nabla$  și apăsați butonul  $\triangleright$ .
	- Va fi afişată o listă cu setările de focalizare stocate.

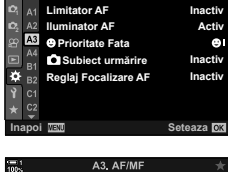

 $A3A$ 

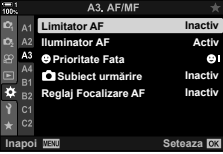

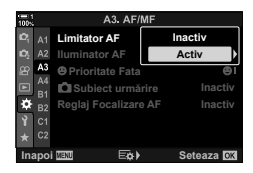

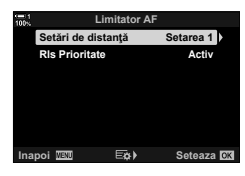

- *6* Evidenţiaţi setarea dorită ([Setarea 1]–[Setarea 3]) utilizând butoanele  $\triangle \nabla$  și apăsați butonul  $\triangleright$ .
	- Vor fi afişate opţiunile pentru gama de focalizare a obiectivului.
- *7* Alegeţi o gamă folosind blocul de săgeţi.
	- Apăsați butoanele  $\Delta \nabla$  pentru a alege un număr și apoi apăsați butonul  $\triangleright$  pentru a evidenția următoarea cifră.
	- Unităţile folosite pot fi selectate dintre [m] sau [ft].
- *8* După alegerea unei game de focalizare, apăsaţi butonul OK.
	- Va fi afişată lista cu setările de focalizare stocate.
- *9* Apăsaţi din nou butonul OK pentru a reveni la ecranul cu limitator AF și apoi evidențiați [Rls Prioritate] utilizând butoanele  $\Delta \nabla$  și apăsați butonul  $\triangleright$ .
	- Vor fi afisate opțiunile pentru prioritate eliberare.
- 10 Evidențiați o opțiune utilizând butoanele  $\Delta \nabla$  și apăsaţi butonul OK.
	- Vor fi afişate opţiunile pentru [Limitator AF].

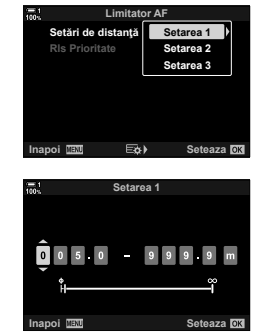

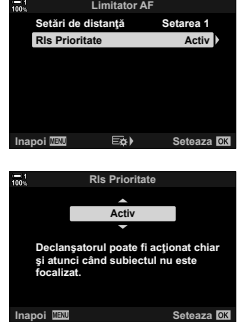

- *11* Apăsaţi butonul OK de mai multe ori pentru a reveni la meniul personalizat.
	- Apăsați din nou butonul MENU pentru a ieși din meniuri.
	- Optiunile alese pentru [Rls Prioritate S-AF] si [Rls] Prioritate C-AF] în  $\boldsymbol{\ast}$  Meniul Personalizat **I** nu au niciun efect când [Activ] este selectat pentru [Rls Prioritate].

### %

• Dacă [Limitator AF] este atribuit unui buton folosind [numetic Buton] (pag. 463), distanța selectată poate fi reactivată prin apăsarea butonului şi rotirea selectorului faţă sau spate.
### **Sensibilitatea urmăririi pentru C-AF (**K **Sensibilitate C-AF)**

Alegeţi cât de rapid reacţionează camera la schimbările de distanţă faţă de subiect în timpul focalizării cu [C-AF], [C-AF**[M]]**, [C-AF+TR] sau [C-AF+TR**M]** selectat pentru [ $\blacksquare$  Mod AFI. Acest lucru poate ajuta la urmărirea cu autofocalizare a unui subiect care se mişcă rapid sau poate preveni refocalizarea camerei când un obiect trece între subiect şi cameră.

- Alegeti dintre cinci niveluri de sensibilitate a urmăririi.
- Cu cât valoarea este mai mare, cu atât sensibilitatea este mai ridicată. Alegeți valori pozitive pentru subiecţii care intră brusc în cadru, se îndepărtează rapid de cameră sau care îşi schimbă viteza sau se opresc brusc în timp ce se deplasează spre sau dinspre cameră.
- Cu cât valoarea este mai mică, cu atât sensibilitatea este mai scăzută. Alegeți valori negative pentru a împiedica refocalizarea camerei atunci când subiectul este ascuns pentru un timp scurt de alte obiecte sau pentru a împiedica focalizarea fundalului atunci când nu puteți să păstraţi subiectul în ţinta AF.
- *1* Apăsaţi butonul MENU pentru a afişa meniurile.
- **2** Selectati ✿ Meniu Personalizat **A** (AF/MF).

- **3** Evidențiați  $f \cdot \mathbf{S}$  Sensibilitate C-AF] utilizând  $\Delta \nabla$ de pe blocul de săgeți și apăsați butonul  $\triangleright$ .
- 4 Selectați o setare folosind butoanele  $\Delta \nabla$  și apăsați butonul OK.
	- ※ Meniu Personalizat 4 va fi afişat.
- *5* Apăsaţi butonul MENU de mai multe ori pentru a ieşi din meniuri.

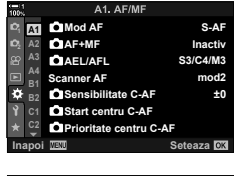

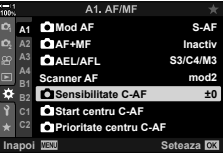

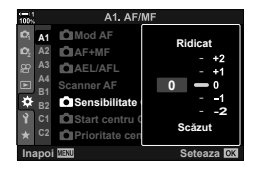

### **Scanare cu obiectivul la opţiunea C-AF (Scanner AF)**

Alegeți dacă doriți să fie efectuată o scanare a focalizării cu camera. În cazul în care camera nu poate focaliza, va scana să caute poziţia de focalizare prin reglarea obiectivului de la distanța de focalizare minimă la infinit. Dacă doriți, puteți limita operaţiunea de scanare. Această opţiune este activă dacă [C-AF], [C-AF+TR],  $IC-AF\overline{M}$  is au  $IC-AF+TR\overline{M}$  este selectat pentru  $[ $\bullet$ ]$  Mod AF] (pag. 115).

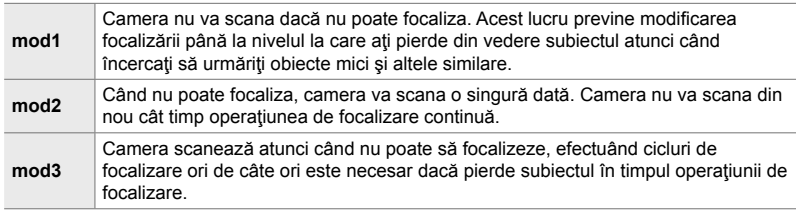

- *1* Apăsaţi butonul MENU pentru a afişa meniurile.
- **2** Selectati  $\hat{\textbf{x}}$  Meniu Personalizat **II** (AF/MF).
- A1. AF/MI **A1 Mod AF S-AF AF+MF Inactiv <sup>2</sup> A2 AEL/AFL S3/C4/M3 A4 Scanner AF mod2 B1 Sensibilitate C-AF ±0 B2 Start centru C-AF C1 Prioritate centru C-AF Seteaza <b>OB**

A1. AF/ME

- **3** Evidentiati [Scanner AF] utilizând  $\triangle \nabla$  de pe blocul de săgeți și apăsați butonul  $\triangleright$ .
- **4** Evidențiați o opțiune utilizând butoanele  $\Delta \nabla$  și apăsaţi butonul OK.
	- $\hat{P}$  Meniu Personalizat **M** va fi afisat.

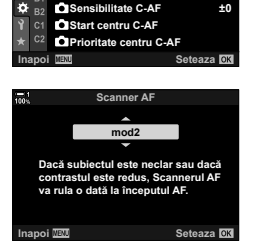

**mod2**

**S3/C4/M3 Inactiv S-AF**

**Scanner AF CIAEL/AFL AF+MF** A1 **CMod AF** 

- *5* Apăsaţi butonul MENU de mai multe ori pentru a ieşi din meniuri.
- Indiferent de opţiunea selectată, camera va scana dacă nu poate focaliza când [S-AF] sau [S-AFM] este selectat pentru [Mod AF].

### **Ţintă de focalizare la start C-AF (**K **Start Centru C-AF)**

Când se utilizează în combinaţie cu un mod ţintă AF diferit de ţinta unică,  $[C-AF]$  și  $[C-AF\sqrt{m}$  focalizează pe centrul grupului selectat doar în timpul scanării initiale. În timpul scanărilor ulterioare, camera va focaliza folosind tintele din jur. Combinarea acestei opţiuni cu un mod ţintă AF care acoperă o zonă largă facilitează focalizarea pe subiecți care se mișcă în mod imprevizibil.

- *1* Apăsaţi butonul MENU pentru a afişa meniurile.
- **2** Selectati **☆** Meniu Personalizat **M** (AF/MF).

- **3** Evidențiați [ $\bigcirc$  Start centru C-AF] utilizând  $\bigtriangleup \nabla$  de pe blocul de săgeți și apăsați butonul  $\triangleright$ .
- 4 Utilizând butoanele  $\Delta \nabla$ , evidențiați modurile țintă AF la care se va aplica [n Start centru C-AF] și apoi apăsați butonul OK.
	- Modurile selectate sunt marcate cu  $\blacktriangleright$ . Pentru deselectare, apăsați din nou butonul OK.
- *5* Apăsaţi butonul MENU de mai multe ori pentru a ieşi din meniuri.
- Această opțiune nu este disponibilă când [n Prioritate Centru C-AF] (pag. 148) este activat.

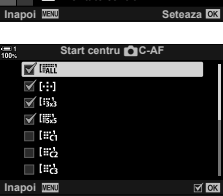

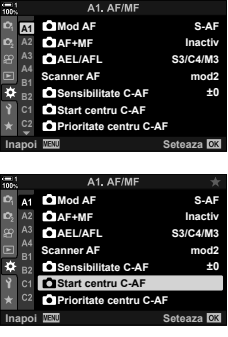

*2*

## **Prioritate ţintă centrală C-AF (**K **Prioritate Centru C-AF)**

Atunci când focalizaţi folosind opţiunea ţintă AF pentru grupuri în modurile [C-AF] şi [C-AFb], camera va acorda întotdeauna prioritate ţintei centrale din grupul selectat într-o serie de operatiuni de focalizare repetate. Numai în cazul în care camera nu poate să focalizeze utilizând ţinta de focalizare centrală, camera va focaliza utilizând tintele din jur din cadrul grupului de focalizare selectat. În acest fel, puteţi să urmăriţi subiecţii care se mişcă rapid, dar relativ previzibil. Vă recomandăm modul Prioritate Centru în majoritatea situaţiilor.

- *1* Apăsaţi butonul MENU pentru a afişa meniurile.
- **2** Selectati  $\hat{\textbf{x}}$  Meniu Personalizat **II** (AF/MF).

- 3 Evidențiați [n Prioritate centru C-AF] utilizând  $\Delta \nabla$  de pe blocul de săgeți și apăsați butonul  $\triangleright$ .
- 4 Utilizând butoanele  $\Delta \nabla$ , evidențiați modurile țintă AF la care se va aplica  $[\bigcirc]$  Prioritate centru C-AF] şi apoi apăsați butonul OK.
	- Modurile selectate sunt marcate cu  $\blacktriangleright$ . Pentru deselectare, apăsați din nou butonul OK.
- *5* Apăsaţi butonul MENU de mai multe ori pentru a ieşi din meniuri.

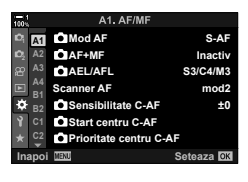

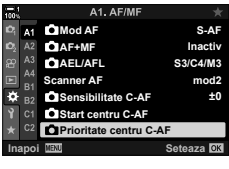

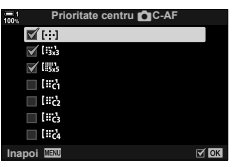

### **Urmărirea focalizării pe subiecţii selectaţi (**K **Urmărire Subiect)**

Camera poate detecta și urmări subiecți de tipuri specifice atunci când focalizează folosind [C-AF+TR] sau [C-AF+TR**ME**]. Puteți constata că este dificil să focalizați pe şofer sau carlingă la un subiect care se mişcă rapid, cum ar fi o maşină de curse sau un avion. Această opțiune detectează și focalizează elemente specifice ale unor astfel de subiecți.

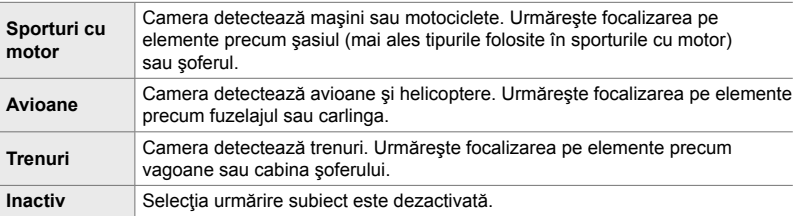

• Selectarea unei opţiuni diferite de [Inactiv] setează automat detectarea feţei/ochilor la [Inactiv].

- În timpul operațiunii de fotografiere nu puteți să utilizați următoarele: filtru ND live, fotografiere cu temporizator de interval sau fotografiere HDR, compensarea distorsiunii geometrice, corecție ochi de pește, Foto înaltă rezoluție, focalizare cu încadrare sau Captură Pro Crescut
- *1* Apăsaţi butonul MENU pentru a afişa meniurile.
- **2** Selectați **❖** Meniu Personalizat **B** (AF/MF).

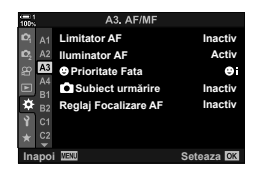

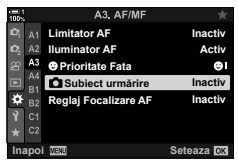

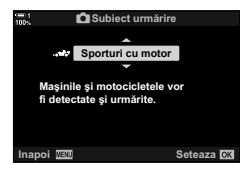

**C** 2-9 Focalizare

- **3** Evidențiați  $\Box$  Subiect urmărire] utilizând  $\triangle \nabla$  de pe blocul de săgeți și apăsați butonul  $\triangleright$ .
- **4** Evidențiați o opțiune utilizând butoanele  $\Delta \nabla$  și apăsați butonul OK.
	- Pentru a dezactiva această opţiune, selectaţi [Inactiv].
	- $\hat{\mathbf{X}}$  Meniu Personalizat  $\hat{\mathbf{X}}$  va fi afisat.
- *5* Apăsaţi butonul MENU de mai multe ori pentru a ieşi din meniuri.

RO **149**

- *6* Pentru a utiliza această opţiune, selectaţi [C-AF+TR] sau  $IC-AF+TR$  $M=$ ] pentru  $K = M$  Mod AF].
	- Modul de focalizare poate fi selectat folosind meniurile sau super panoul de comandă LV.

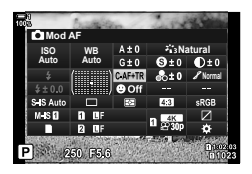

### ■ Realizarea de fotografii folosind opțiunea [■ Urmărire Subiect]

- **1** Selectati [C-AF+TR] sau [C-AF+TR**M**] pentru  $\Box$  Mod AF].
- *2* Îndreptaţi camera spre subiect.
	- Când sunt detectaţi, subiecţii de tipul selectat pentru **[C]** Urmărire Subiect] sunt prezentați cu chenare albe.

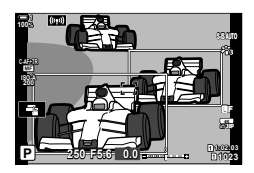

- *3* Apăsaţi butonul declanşator la jumătate pentru focalizare.
	- Când se detectează un element cum ar fi şoferul, carlinga sau cabina şoferului, se va afişa un indicator de urmărire a subiectului.
	- Dacă se detectează subiecţi multipli, camera va focaliza pe subiectul din cadrul AF.
- *4* Apăsaţi complet butonul declanşator pentru a realiza o fotografie.
- Camera poate să nu detecteze subiectul, în funcție de subiectul sau filtrul artistic selectat.
- Camera poate să nu detecteze subiectul, în funcție de tipul de subiect sau condițiile de fotografiere.

# 2-10 Mod de declanşare  $(\Box_1/\Diamond)/\Box_1$

Alegerea modului de declanşare determină ce se întâmplă când butonul declansator este apăsat: de exemplu, camera realizează o serie de fotografii când butonul este apăsat sau pornește un temporizator și realizează o fotografie după un anumit timp?

Alegeţi o opţiune care se potriveşte cu scopurile dvs., indiferent dacă doriţi să captați mișcarea subiectului într-o serie de fotografii sau realizați fotografii care captează schimbări ale subiectului pe parcursul timpului. Modul de declanşare poate fi combinat eficient cu alte setări pentru a fotografia o varietate de subiecți în diferite condiții de fotografiere.

- Această setare poate fi accesată prin:
	- Butonul  $\blacklozenge$   $\Box$  (b) (pag. 153)
	- Super panoul de comandă LV (pag. 154)
- Meniuri (pag. 154)
- Comenzi live (pag. 154)

### **Fotografi ere secvenţială/temporizator**

Ajustați setările pentru fotografiere în rafală sau cu temporizator. Alegeți o opțiune conform subiectului.

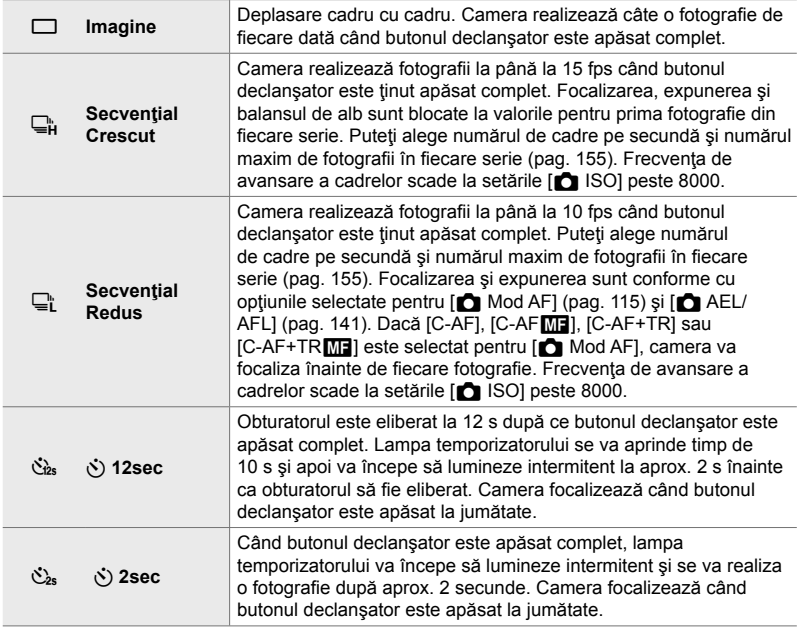

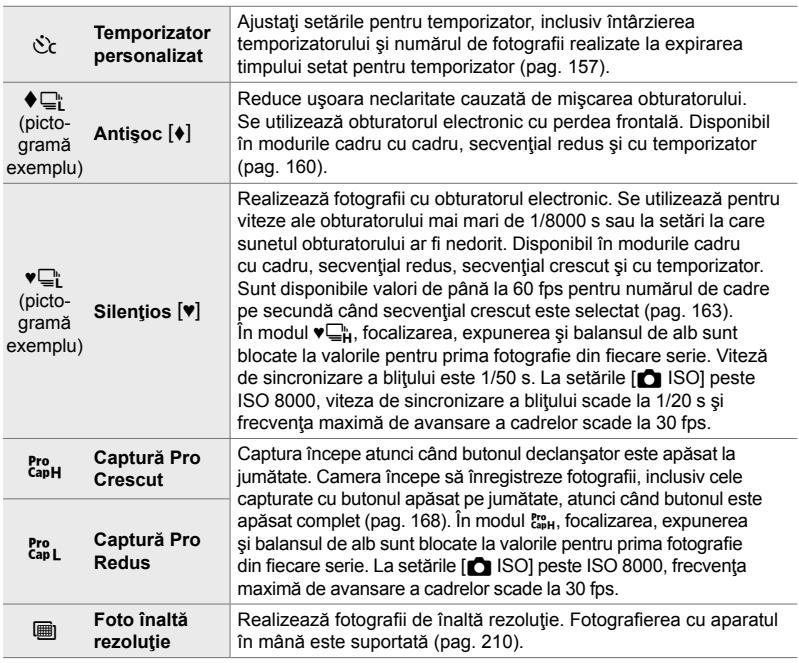

- Unele moduri de declanşare nu sunt afişate în mod implicit. Utilizați  $[\Box_{\parallel}/\Diamond]$  Setări] (pag. 520) din  $\clubsuit$  Meniu Personalizat DI pentru a alege modurile afișate.
- Pentru a anula temporizatorul înainte de începerea fotografierii, apăsați pe  $\nabla$  de pe blocul de săgeți.
- Montați camera corespunzător pe un trepied pentru fotografierea cu temporizator.
- Dacă vă asezați în fața camerei în timp de apăsați butonul declansator când utilizați modul cu temporizator, este posibil ca fotografiile să nu fie focalizate corect.
- În modurile  $\Box$ i si  $\ddot{\bf s}$ , imaginea văzută prin obiectiv este arătată în timpul fotografierii. În modurile  $\Box_{\mathsf{H}}^{\mathsf{h}}$  și  $\mathbb{S}_{\mathsf{H}}^{\mathsf{m}}$ , camera arată un cadru realizat imediat înainte de a începe fotografierea.
- Numărul de cadre pe secundă variază în funcție de obiectiv și poziția de zoom.
- Dacă indicatorul acumulatorului începe să lumineze intermitent în timp ce realizați fotografii în rafală, camera se va opri din fotografiat și va începe să înregistreze fotografiile pe cardul de memorie. Unele fotografii este posibil să nu fie înregistrate, în funcție de nivelul de baterie rămas.
- Subiecții aflați în mișcare rapidă și mișcările bruște ale camerei pot cauza distorsiuni în fotografiile realizate în modurile silențios și Captură Pro.
- Pentru a utiliza blitul în modul [Silentios [♥]], selectati [Permite] pentru [Setări Mod Silentios [♥]] > [Mod Blit] (pag. 167).
- Frecventa de avansare a cadrelor poate să scadă când [Activ1] sau [Activ2] este selectat pentru [Iluminare Live View]. Selectați [Inactiv] pentru a menține o frecvență constantă a cadrelor.  $\mathbb{R}$  [Iluminare Live View] (pag. 200)

2-10 Mod de declanşare  $(\Box y/\sqrt{y})$ 

### **■ Accesare prin butonul**  $\sharp \square_{i} \circlearrowright$

Selectarea directă a modului de declansare este disponibilă prin butonul  $\sharp\Box_{ii}$ .

1 Apăsați butonul  $\sharp \square_{j}$ .

• Vor fi afişate opțiunile pentru [wold ( $\dot{\mathcal{O}}$ )] (fotografiere secvențială/temporizator).

- *2* Rotiţi selectorul spate pentru a selecta o opţiune.
	- Opțiunile pentru temporizator personalizat sau fotografii de înaltă rezoluție pot fi vizualizate prin apăsarea pe butonul INFO.
- *3* Apăsaţi butonul declanşator la jumătate pentru a selecta opţiunea marcată şi ieşire.
	- De asemenea, puteţi selecta opţiuni prin ţinerea apăsată a butonului  $\sharp \Box_{\mathbb{N}}$ si rotirea selectorului față sau spate. Prin eliberarea butonului selectați opțiunea evidențiată și reveniți la ecranul de fotografiere.

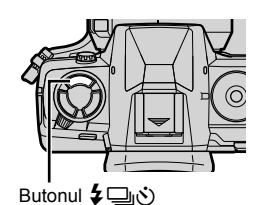

 $\frac{4}{9}$   $\frac{1}{900}$   $\frac{1}{900}$   $\frac{1}{9000}$   $\frac{1}{3000}$   $\frac{1}{1000}$   $\frac{1}{900}$ **Blit Activ Imagine**

Optiuni pentru [J|O] (fotografiere secventială/ temporizator)

*2*

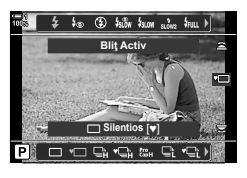

2-10 Mod de declansare  $(\Box y/\sqrt{2})$ RO **153**

### **Accesare prin super panoul de comandă LV**

1 Selectați [<del>□</del>j/Y] (fotografiere secvențială/ temporizator) din super panoul de comandă LV.

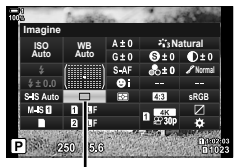

□√√) (fotografiere secvențială/temporizator)

- *2* Rotiţi selectorul faţă pentru a alege o opţiune.
- *3* Apăsaţi butonul declanşator la jumătate pentru a reveni la ecranul de fotografiere.

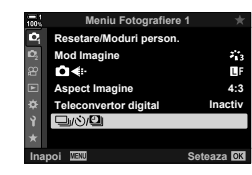

**Accesare prin meniu**

Utilizați  $[\Box_{j}/\Diamond_{j}/\Box_{j}]$  (mod de declanșare) >  $[\Box_{j}/\Diamond_{j}]$ (fotografiere secvențială/temporizator) din <sup>1</sup>4 Meniu Fotografiere 1.

Butonul MENU  $\Rightarrow$  fila  $\bullet$   $\Rightarrow$   $\Box$  $\lor$ ( $\Diamond$ ) $\Box$   $\Rightarrow$   $\Box$  $\lor$ ( $\Diamond$ )  $\Rightarrow$  Apăsați  $\triangleright$  de pe blocul de săgeți pentru a vizualiza opțiunile Vutilizați butoanele  $\Delta \nabla$  pentru a alege o opțiune

#### **Accesare prin comenzi live**

Evidențiați [Ju/S] (fotografiere secvențială/ autodeclansator) din comenzile live și utilizați  $\triangle$  de pe blocul de săgeţi pentru a alege o opţiune.

• Pentru informaţii privind afişarea comenzilor live, consultaţi "Utilizarea comenzilor live" (pag. 68).

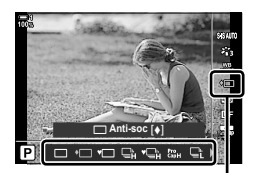

iotografiere) (*Š*) (fotografiere secvențială/temporizator)

## **Opţiuni pentru fotografi erea în rafală (**j**L Setări/**j**H Setări)**

Alegeti numărul maxim de cadre pe secundă și numărul maxim de fotografii per rafală pentru modurile de fotografiere secvențială. Fotografierea se încheie dacă se atinge numărul maxim de fotografii când butonul declanșator este apăsat complet.

Alegeţi numărul de cadre pe secundă şi numărul de fotografi i per rafală pentru modurile  $\Box$  (Secvențial Redus) și  $\Box$  (Secvențial Crescut). Pentru informații privind modurile Captură Pro, consultați "Reducerea întârzierii obturatorului (Fotografiere Captură Pro)" (pag. 168).

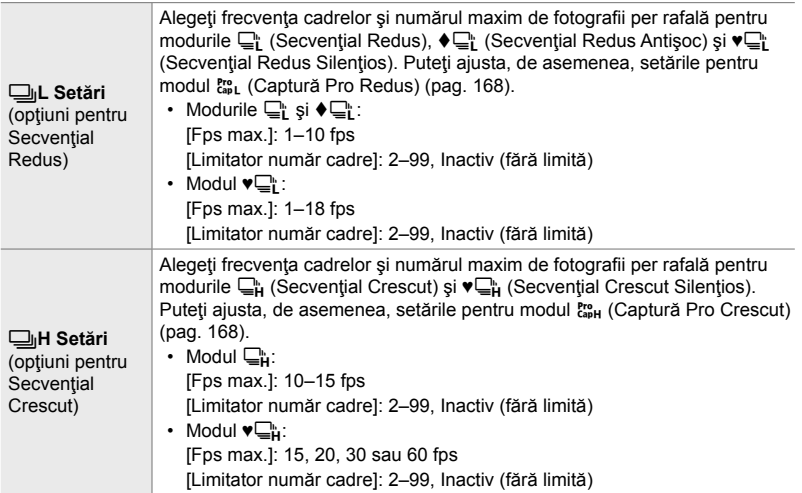

- *1* Apăsaţi butonul MENU pentru a afişa meniurile.
- **2** Afisati **☆** Meniu Personalizat **4** (Eliberare/□ Stabilizare Imag).
- 3 Evidențiați [**Jul Setări]** sau [**Jul Setări]** utilizând  $\Delta \nabla$  de pe blocul de săgeți și apăsați butonul  $\triangleright$ .

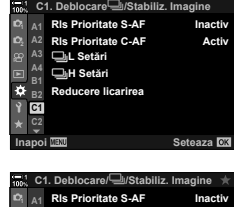

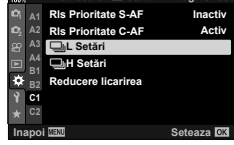

- 4 Evidențiați [<u></u>j/v**e]**], [v**e]**] sau [cap] utilizând butoanele  $\Delta \nabla$  și apăsați butonul  $\triangleright$ .
	- Camera va afişa opţiunile pentru elementul selectat.
- **5** Alegeti o setare pentru [Fps max.].
	- Evidențiați [Fps max.] utilizând butoanele  $\Delta \nabla$  și apăsați butonul  $\triangleright$ .
	- Evidentiati o optiune utilizând butoanele  $\wedge \nabla$  si apăsați butonul OK.
- *6* Alegeţi o setare pentru [Cadre pre-declanşare].
	- Această opţiune va fi disponibilă doar dacă aţi selectat  $[Cap]$  la Pasul 4.
	- Evidențiați [Cadre pre-declansare] utilizând butoanele  $\Delta \nabla$  și apăsați butonul  $\triangleright$ .
	- Evidențiați o opțiune utilizând butoanele  $\Delta \nabla$  și apăsați butonul OK.
	- Pentru a dezactiva precaptura, selectaţi [0].
- **7** Alegeți numărul maxim de fotografii per rafală ([Limitator număr cadre]).
	- Evidenţiaţi [Limitator număr cadre] utilizând butoanele  $\Delta \nabla$  si apăsați butonul  $\triangleright$ .
	- Pentru a continua să realizați fotografii când declanşatorul este apăsat complet, selectaţi [Inactiv].
	- Pentru a alege un număr maxim de fotografii, evidențiați setarea curentă și apăsați butonul  $\triangleright$  pentru afișarea optiunilor. Evidențiați numerele utilizând butoanele  $\triangle$ şi utilizați butoanele  $\Delta \nabla$  pentru modificări.
	- Numărul maxim de fotografii per rafală include fotografii capturate cu butonul declanşator apăsat la jumătate. **IS** "Reducerea întârzierii obturatorului (Fotografiere Captură Pro)" (pag. 168)
	- Apăsați butonul OK pentru a salva modificările făcute la setări.
- *8* Apăsaţi butonul OK.
	- ※ Meniu Personalizat 4 va fi afişat.
- *9* Apăsaţi butonul MENU de mai multe ori pentru a ieşi din meniuri.
- Pentru informaţii privind realizarea de fotografii în modurile Captură Pro, consultaţi pagina 168.

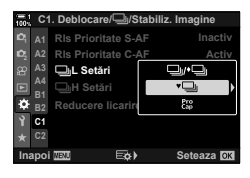

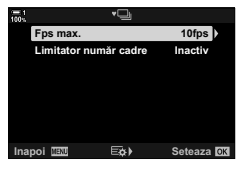

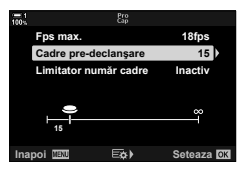

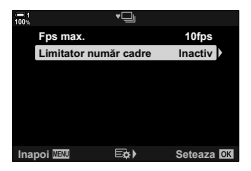

## **Opţiuni pentru temporizator (**c **Temporizator personalizat)**

Ajustaţi setările pentru temporizator, inclusiv întârzierea de eliberare a temporizatorului și numărul de fotografii realizate la expirarea timpului setat pentru temporizator.

> - Meniuri (pag. 159) - Comenzi live (pag. 159)

- Această setare poate fi accesată prin:
	- Butonul  $\sharp \square_{N}$
	- Super panoul de comandă LV (pag. 158)

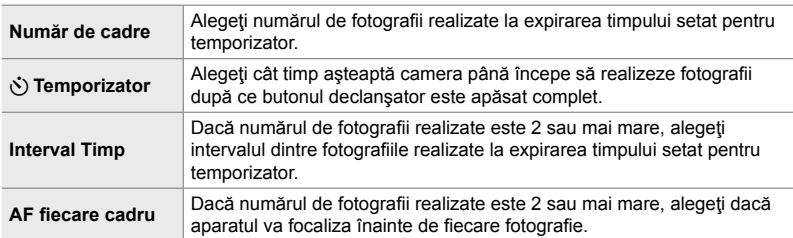

### **Accesare prin butonul**  $\sharp \Box_0 \circ$

1 Apăsați butonul  $\sharp \square_{II}$ .

• Vor fi afişate opțiunile pentru [wi/v i] (fotografiere secvențială/temporizator).

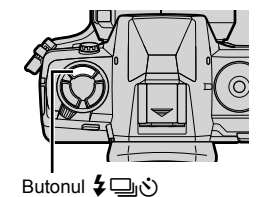

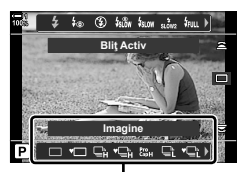

Optiuni pentru [J|/N] (fotografiere secvențială/ temporizator)

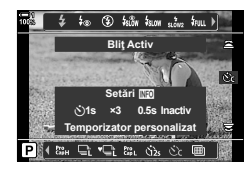

**2** Rotiti selectorul spate pentru a selecta [cble], [♦ cble] sau [vccl.

- *3* Apăsaţi butonul INFO pentru a afişa opţiunile pentru temporizator.
	- Alegeti dintre [ $\circ$ ) Temporizator], [Nr. Cadre], [Interval Timp] și [AF fiecare cadru].
	- Evidentiati elementele folosind butoanele  $\triangle$  si utilizați butoanele  $\Delta \nabla$  pentru a alege o opțiune.
- 4 Apăsați butonul OK pentru a salva modificările și a reveni la ecranul de fotografiere.
	- De asemenea, puteţi alege o setare prin menţinerea apăsată a butonului  $\sharp \Box_{\mathbb{N}}$ ) și rotirea selectorului spate. Eliberaţi butonul pentru a selecta setarea şi a reveni la ecranul de fotografiere. În acest caz, butonul INFO nu poate fi utilizat pentru a afisa optiunile pentru temporizator.

#### **Accesare prin super panoul de comandă LV**

**1** Evidențiați [ $\Box$ | $\Diamond$ )] (fotografiere secvențială/ temporizator) din super panoul de comandă LV şi apăsaţi butonul OK.

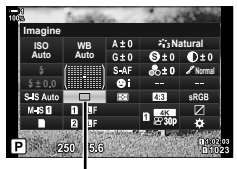

□√√) (fotografiere secvențială/temporizator)

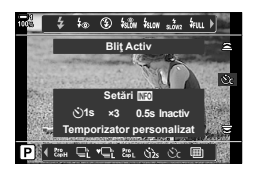

- *2* Selectaţi [c] folosind HI de pe blocul de săgeţi si apăsați butonul INFO.
	- Vor fi afişate opţiunile pentru temporizatorul personalizat.
- **3** Evidentiati elemente utilizând butoanele  $\triangle$   $\triangleright$  si utilizați  $\Delta \nabla$  pentru modificări.
- 4 Apăsați butonul **INFO** pentru a salva modificările.
- *5* Apăsaţi butonul declanşator la jumătate pentru a reveni la ecranul de fotografiere.

#### **Accesare prin meniu**

Utilizați  $\Box_1/\Diamond D_1$  (mod de declanșare) >  $\Box_1/\Diamond$ ) (fotografiere secvențială/temporizator) din <sup>p</sup> Meniu Fotografiere 1.

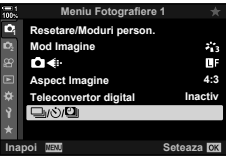

Butonul **MENU**  $\Rightarrow$  fila  $\bullet \Rightarrow$   $\Box_{\parallel}/\Diamond$ / $\Box_{\parallel} \Rightarrow$   $\Box_{\parallel}/\Diamond$ )  $\Rightarrow$   $\Diamond \Diamond$   $\Rightarrow$  Apăsați  $\triangleright$  de pe blocul de săgeți pentru a vizualiza setările pentru temporizator personalizat ➡ Utilizați butoanele  $\Delta \nabla$  pentru a selecta un element, apăsați butonul  $\triangleright$  și utilizați butoanele  $\Delta \nabla$  pentru a alege o opţiune

#### **Accesare prin comenzi live**

Selectați [ $\Box$ |/ $\Diamond$ )] (fotografiere secvențială/temporizator) din comenzile live, selectati  $[\dot{\mathcal{C}}_c]$  folosind  $\langle \mathcal{D} \rangle$  de pe blocul de săgeți și apăsați butonul INFO.

• Pentru informaţii privind afişarea comenzilor live, consultaţi "Utilizarea comenzilor live" (pag. 68). **Temporizator personalizat**

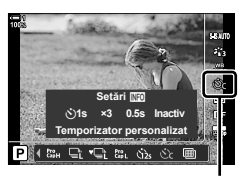

□√∛) (fotografiere secvențială/temporizator)

### **Reducerea mişcărilor bruşte ale obturatorului** (Antisoc  $\lceil \phi \rceil$ )

Reduce ușoara neclaritate cauzată de mișcarea obturatorului. Fotografiile sunt realizate folosind un obturator electronic cu perdea frontală. Această opţiune poate fi utilizată în combinație cu modurile de fotografiere secvențială și cu temporizator.

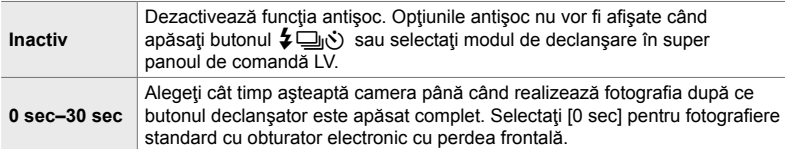

• Obturatorul mecanic este utilizat la viteze ale obturatorului mai mari de 1/320 s.

### **Ajustarea setărilor antişoc**

- *1* Apăsaţi butonul MENU pentru a afişa meniurile.
- 2 Selectați [Anti-șoc [♦]/Silențios [♥]] din **5** Meniu Fotografiere 2 și apăsați pe  $\triangleright$  de pe blocul de săgeți.
- **3** Evidențiați [Anti-șoc [ $\bullet$ ]] utilizând butoanele  $\Delta \nabla$ şi apăsaţi butonul I.
- *4* Evidenţiaţi o întârziere de eliberare a obturatorului ([0 sec]–[30 sec]) utilizând butoanele  $\triangle \nabla$  și apăsați butonul  $\triangleright$ .
	- Vor fi afisate optiunile pentru [Antisoc  $[•]$ ].

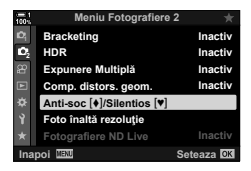

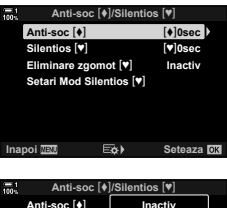

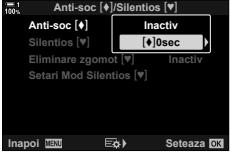

2-10 Mod de declansare  $(\Box y \cdot \Diamond / \Box y)$ **160** RO

*5* Evidenţiaţi întârzierea dorită pentru eliberarea obturatorului utilizând butoanele  $\Delta \nabla$  și apăsați butonul OK.

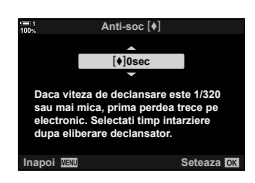

- *6* Apăsaţi pe butonul OK când opţiunea dorită este selectată.
	- Vor fi afisate optiunile pentru [Antisoc  $[•]$ /Silentios  $[•]$ ].
	- Pentru a dezactiva functia antisoc, selectati [Inactiv] în ecranul [Antișoc [+]/Silențios [\*]] și apăsați butonul OK.
- *7* Apăsaţi butonul MENU de mai multe ori pentru a ieşi din meniuri.
	- Va fi selectată versiunea antişoc a modului de declanșare curent (indicată printr-o pictogramă  $\blacklozenge$ ).
	- Dacă ii (Foto înaltă rezolutie) era selectat când ati intrat în meniu, ♦ (Antișoc la fotografiere cadru cu cadru) va fi selectat când ieșiți din meniu.
	- Dacă  $\mathbb{S}^n$  (Captură Pro Redus) era selectat când ati intrat în meniu,  $\blacklozenge \Box$  (Antișoc la Secvențial Redus) va fi selectat când ieşiţi din meniu.
- Pentru setări diferite de [Inactiv], opţiunile antişoc vor fi afişate în meniul modului de declanşare atunci când apăsați butonul  $\sharp \Box_0$ c) sau selectați modul de declanșare în panoul LV super control sau folosiţi opţiunea Control Live.
- Puteti alege optiunile disponibile în ecranul cu modul de declansare.  $\mathbb{R}$  # Meniu Personalizat P > [j/Y Setări] (pag. 520)

#### **Accesarea opţiunilor antişoc**

Dacă s-a selectat o opțiune alta decât [Inactiv] pentru [Anti-soc [♦]/Silențios [♥]] > [Anti-soc  $\lceil \phi \rceil$ ] în  $\clubsuit$  Meniu Fotografiere 2, puteti accesa optiunile antisoc folosind:

#### **Butonul**  $\sharp ⊡_{\mathbb{N}}$

Butonul  $\sharp\Box_{\mathbb{N}}$   $\Rightarrow$  Rotiti selectorul spate pentru a selecta optiunile marcate cu  $\lceil\bullet\rceil$ 

#### **Super panoul de comandă LV**

Selectaţi [j/Y] (fotografi ere secvenţială/temporizator) Rotiţi selectorul faţă pentru a selecta opțiunile marcate cu [ $\blacklozenge$ ]

#### **Meniurile**

Utilizați  $[\Box_1/\Diamond \Box_1]$  (mod de declanșare) >  $[\Box_1/\Diamond]$ (fotografiere secvențială/temporizator) din <sup>p</sup>i Meniu Fotografiere 1.

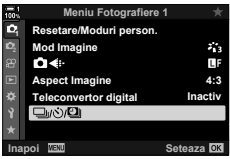

Butonul **MENU**  $\Rightarrow$  fila  $\bullet$   $\Rightarrow$   $\Box$  $\lor$  $\Box$ |**|**  $\Rightarrow$   $\Box$  $\lor$  $\Diamond$ }  $\Rightarrow$  Apăsați  $\triangleright$  de pe blocul de săgeți pentru a vizualiza opțiunile  $\blacktriangleright$  Utilizați butoanele  $\Delta \nabla$  pentru a selecta opțiunile marcate cu  $\blacktriangleright$ 

#### **Comenzile live**

Selectaţi [ $\bigcup_{i}$ / $\circlearrowright$ ] (fotografiere secvenţială/temporizator) în comenzile live și folositi  $\triangle$  de pe blocul de săgeti pentru a selecta opțiunile marcate cu  $\lbrack\bullet\rbrack$ .

• Pentru informații privind afișarea comenzilor live, consultați "Utilizarea comenzilor live" (pag. 68).

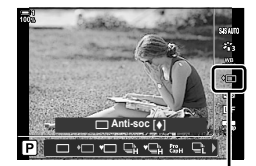

□√ぐ) (fotografiere secvențială/temporizator)

### **Obturatorul electronic** (Silentios  $[\Psi]$ )

Realizează fotografii cu obturatorul electronic. Se utilizează pentru viteze ale obturatorului mai mari de 1/8000 s sau la setări la care sunetul obturatorului ar fi nedorit. Obturatorul electronic poate fi utilizat în modurile de fotografiere cadru cu cadru și cu temporizator și pentru frecvențe de cadre de până la 60 fps în modurile de fotografiere secventială.

- Viteza de sincronizare a blitului este 1/50 s.
- În cazul setărilor [nu ISO] peste ISO 8000, viteza de sincronizare a blitului scade la 1/20 s și numărul maxim de cadre pe secundă scade la 30 fps.

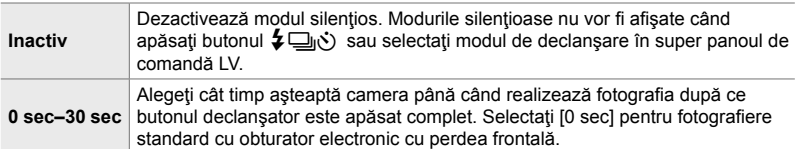

- La setări altele decât [Inactiv], modurile silențioase vor fi afișate când apăsați butonul #jY sau selectaţi modul de declanşare în super panoul de comandă LV sau folosiţi comenzile live.
- Pentru a utiliza blitul în modul [Silentios [V]], selectați [Permite] pentru [Setări Mod Silențios  $[\mathbf{\nabla}]$  > [Mod Blit] (pag. 167).
- *1* Apăsaţi butonul MENU pentru a afişa meniurile.
- 2 Selectați [Anti-șoc [♦]/Silențios [♥]] din **₿** Meniu Fotografiere 2 și apăsați pe  $\triangleright$  de pe blocul de săgeți.
- **3** Evidențiați [Silențios  $[\mathbf{\blacktriangledown}]$ ] utilizând butoanele  $\Delta \nabla$  $\frac{1}{2}$ si apăsați butonul ▷.
- 4 Evidențiați o întârziere de eliberare a obturatorului ([0 sec]–[30 sec]) utilizând butoanele  $\Delta \nabla$  și apăsați butonul  $\triangleright$ .
	- Vor fi afişate opțiunile pentru [Silențios  $[\mathbf{v}]$ ].

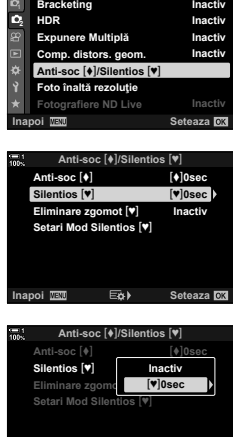

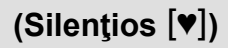

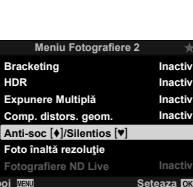

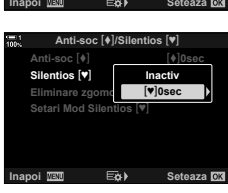

*5* Evidenţiaţi întârzierea dorită pentru eliberarea obturatorului utilizând butoanele  $\Delta \nabla$  și apăsați butonul OK.

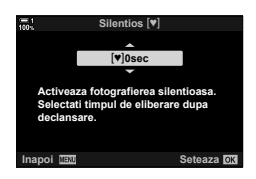

- *6* Apăsaţi pe butonul OK când opţiunea dorită este selectată.
	- Vor fi afisate optiunile pentru [Antisoc  $[•]$ /Silentios  $[•]$ ].
	- Pentru a dezactiva funcţia antişoc, selectaţi [Inactiv] în ecranul [Antișoc [·]/Silențios [·]] și apăsați butonul OK.
- *7* Apăsaţi butonul MENU de mai multe ori pentru a ieşi din meniuri.
	- Va fi selectată versiunea silenţioasă a modului de declanșare curent (indicată printr-o pictogramă  $[\mathbf{\blacktriangledown})$ ).
- Puteți alege opțiunile disponibile în ecranul cu modul de declanșare.  $\mathbb{R}^n \times \mathbb{R}^n$  Meniu Personalizat  $\boxed{1}$  >  $\boxed{\square}$ / $\Diamond$  Setări] (pag. 520)

#### **Accesarea opţiunilor pentru modul silenţios**

Când s-a selectat o optiune alta decât [Inactiv] pentru [Anti-soc  $\lceil \blacklozenge \rceil$ ] | > [Silentios [♥]] în B Meniu Fotografiere 2, puteți accesa opțiunile pentru modul silentios folosind:

#### **Butonul**  $\sharp \square_{\mathbb{I}}$ **(\*)**

Butonul  $\sharp\Box_{i}$  $\diamondsuit$   $\Rightarrow$  Rotiti selectorul spate pentru a selecta optiunile marcate cu  $[\check{\mathbf{v}}]$ 

#### **Super panoul de comandă LV**

Selectați [ $\bigcup_{l}$ (č)] (fotografiere secvențială/temporizator) Rotiți selectorul față pentru a selecta opțiunile marcate cu  $[\mathbf{v}]$ 

#### **Meniurile**

Utilizati [J|\:\ve\]] (moddedeclanşare) > [J|\:\ve\] (fotografiere secventială/temporizator) din <sup>2</sup> Meniu Fotografiere 1.

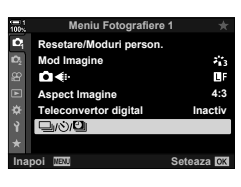

Butonul MENU  $\Rightarrow$  fila  $\bullet \Rightarrow [\Box_j/\Diamond \Box_j] \Rightarrow [\Box_j/\Diamond] \Rightarrow$  Apăsați  $\triangleright$  de pe blocul de săgeți pentru a vizualiza opțiunile  $\blacktriangleright$  Utilizați butoanele  $\Delta \nabla$  pentru a selecta opțiunile marcate cu  $[\blacktriangledown]$ 

#### **Comenzile live**

Selectați [ $\Box_0/\dot{\cal V}$ ] (fotografiere secvențială/temporizator) în comenzile live și folosiți  $\triangle$  de pe blocul de săgeți pentru a selecta opțiunile marcate cu  $[\mathbf{v}]$ .

• Pentru informatii privind afisarea comenzilor live, consultati "Utilizarea comenzilor live" (pag. 68).

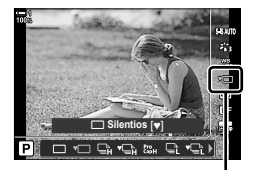

□√√) (fotografiere secvențială/temporizator)

### **Reducerea zgomotului la fotografiere cu timp lung de expunere** (Red. Zgomot  $[\Psi]$ )

Reduce zgomotul la fotografierea cu timp lung de expunere în modul silențios.

Auto Reduce zgomotul la fotografierea cu timp lung de expunere în modul silențios. Sunetul obturatorului se poate auzi când reducerea zgomotului este activă. **Inactiv** Reducerea zgomotului este dezactivată.

- *1* Apăsaţi butonul MENU pentru a afişa meniurile.
- 2 Selectați [Anti-șoc [♦]/Silențios [♥]] din **5** Meniu Fotografiere 2 și apăsați pe  $\triangleright$  de pe blocul de săgeți.
- 3 Evidențiați [Red. Zgomot [.] utilizând butoanele  $\Delta \nabla$  și apăsați butonul  $\triangleright$ .
	- Vor fi afişate opțiunile pentru [Red. Zgomot  $[\mathbf{v}]$ ].
- 4 Evidențiați o opțiune utilizând butoanele  $\Delta \nabla$  și apăsați butonul OK.
	- Vor fi afişate opțiunile pentru [Antișoc  $[\triangleleft]$ /Silențios  $[\triangleleft]$ ].
- *5* Apăsaţi butonul MENU de mai multe ori pentru a ieşi din meniuri.

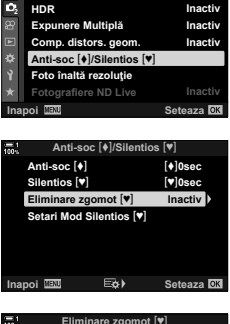

**Meniu Fotografiere 2**

**Bracketing** 

**Inactiv**

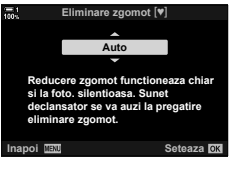

*2*

**Opţiuni de mod silenţios (Setări pentru mod Silenţios** s**)**

Alegeți dacă doriți să activați [■))], [Iluminator AF] sau [Mod Bliț] în modul silențios.

Selectati [Permite] pentru a utiliza setările curente pentru elementul selectat, [Nu permite] pentru a ignora setările curente şi a dezactiva elementul selectat.

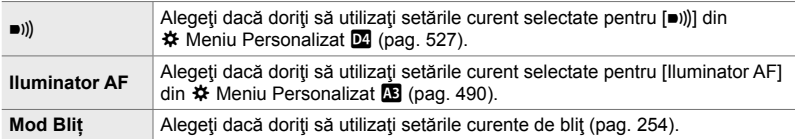

- *1* Apăsaţi butonul MENU pentru a afişa meniurile.
- 2 Selectați [Anti-șoc [♦]/Silențios [♥]] din <sup>n</sup> Meniu Fotografiere 2 și apăsați pe  $\triangleright$  de pe blocul de săgeţi.
- 3 Evidentiati [Setări Mod Silentios [ $\blacktriangledown$ ]] utilizând butoanele  $\triangle \nabla$  si apăsați butonul  $\triangleright$ .
	- Vor fi afisate optiunile pentru [Setări Mod Silentios [V]].
- 4 Evidențiați elementul dorit utilizând butoanele  $\Delta \nabla$ si apăsați butonul  $\triangleright$ .
- 5 Evidențiați [Permite] sau [Nu permite] utilizând butoanele  $\Delta \nabla$  și apăsați butonul OK.
	- Repetaţi Paşii 4 şi 5, după cum este necesar.
- *6* Apăsaţi butonul MENU de mai multe ori pentru a ieşi din meniuri.

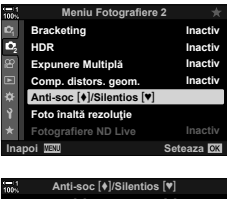

*2*

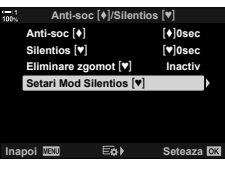

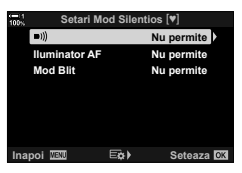

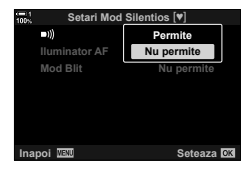

### **Reducerea întârzierii obturatorului (Fotografi ere Captură Pro)**

Captura începe când butonul declanşator este apăsat la jumătate; când butonul este apăsat complet, camera va începe să salveze pe cardul de memorie ultimele *n* fotografii capturate, unde *n* este un număr selectat înainte de începerea fotografierii. Dacă butonul este menținut apăsat complet, fotografierea va continua până când este înregistrat numărul selectat de fotografii. Utilizați această opțiune pentru a captura momente pe care altfel le-aţi putea rata din cauza reacţiilor subiectului sau întârzierii obturatorului. Alegeţi dintre [Captură Pro Redus] şi [Captură Pro Crescut].

#### **Captură Pro Redus (**q**)**

Camera realizează fotografi i la până la 18 fps. Un număr maxim de 35 cadre poate fi capturat înainte ca butonul declansator să fie apăsat complet. Dacă [C-AF], [C-AF**[ME]**, [C-AF+TR] sau [C-AF+TR**ME]** este selectat pentru [numbried] Mod AF] (pag. 115), camera va focaliza înainte de fiecare fotografie. Alegeți această opţiune dacă anticipaţi că distanţa până la subiect se va schimba în timpul fotografierii.

#### **Captură Pro Crescut (**p**)**

Camera realizează fotografii la până la 60 fps. Un număr maxim de 35 cadre poate fi capturat înainte ca butonul declanșator să fie apăsat complet. Camera va utiliza  $[$ S-AF] când  $[$ C-AF] sau  $[$ C-AF+TR] este selectat pentru  $[$ **O** Mod AF] (pag. 115) și [S-AF**m]** când este selectat [C-AF**m]** sau [C-AF+TR**m]**. Alegeti această opțiune dacă distanța până la subiect nu se va schimba foarte mult în timpul fotografierii.

- Diafragma este limitată la valori cuprinse între diafragma maximă şi f/8.0 având activ modul  $\mathfrak{m}_L$  (Captură Pro Redus).
- Modul Captură Pro nu este disponibil când camera este conectată la un smartphone.
- Obiectivele de tip Four Thirds și Micro Four Thirds de la terți nu pot fi utilizate în modul  $\mathbb{S}^n$ (Captură Pro Redus).
- Camera va continua să captureze fotografi i timp de până la un minut cu butonul declanşator apăsat la jumătate. Pentru a relua fotografierea după ce captura s-a încheiat, eliberați butonul şi apoi apăsaţi-l din nou pe jumătate.
- Fotografiile pot fi afectate de licărire în lumină fluorescentă sau alte surse de lumină artificială sau dacă subiectul se mișcă mult în timpul fotografierii.
- In timpul fotografierii, ecranul nu se va stinge și sunetul obturatorului nu va fi perceptibil.
- Vitezele obturatorului nu pot fi mai mici decât o anumită valoare.
- $\cdot$  În functie de luminozitatea subiectului și de opțiunile selectate pentru  $\Box$  ISO] și compensarea expunerii, frecventa cadrelor pe ecran poate să scadă sub valoarea selectată pentru [Frecvență Cadre] (pag. 175) în  $\clubsuit$  Meniu Personalizat D2.

**1** Apăsați butonul  $\sharp \Box$ 

• Vor fi afişate opțiunile pentru [J|/v')] (fotografiere secvențială/temporizator).

- **2** Rotiți selectorul spate pentru a selecta t<sub>in</sub> (Captură Pro Redus) sau tie (Captură Pro Crescut) şi apăsaţi butonul OK.
	- Opţiunile de declanşare vor dispărea de pe ecran.
	- De asemenea, puteţi selecta opţiuni prin ţinerea apăsată a butonului  $\sharp \Box_0$  si rotirea selectorului spate.
- 3 Realizați fotografii.
	- Captura începe atunci când butonul declanşator este apăsat la jumătate. Va fi afişată o pictogramă de captură  $(\hat{\Theta})$ . Dacă butonul este ținut apăsat la jumătate timp de peste un minut, captura se va încheia şi pictograma  $\otimes$  va dispărea de pe ecran. Apăsați din nou butonul declanșator pe jumătate pentru a relua fotografierea.
	- Apăsaţi butonul declanşator complet pentru a începe salvarea imaginilor pe cardul de memorie.
	- Fotografierea va continua cât timp butonul declansator este apăsat complet, până la numărul de fotografii selectat pentru [Limitator număr cadre].
- Modurile Captură Pro pot fi selectate în mod similar folosind super panoul de comandă LV sau comenzile live. Aceste moduri pot fi selectate și folosind  $\Box y(\dot{\zeta})/\Box$  (pag. 154) din **A** Meniu Fotografiere 1.

Optiuni pentru [J|O] (fotografiere secvențială/ temporizator)  $\frac{1}{4}$   $\frac{1}{4}$  **Bliţ Activ** 

Pictogramă captură (verde)

**Captură Pro Crescut** 

**DOGGGEG** 

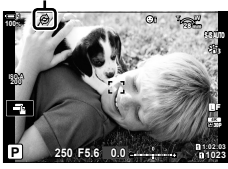

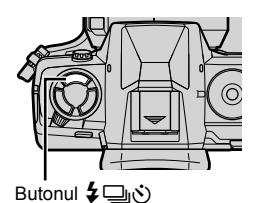

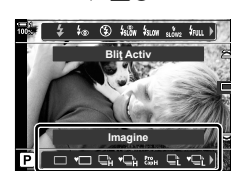

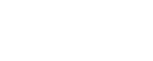

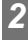

### **Opţiuni pentru Captură Pro**

Optiunile pentru Captură Pro pot fi ajustate în  $*$  Meniu Personalizat **G**. Utilizați [jL Setări] (opţiuni pentru Captură Pro Redus) pentru a ajusta setările pentru Captură Pro Redus și [JuH Setări] (opțiuni pentru Captură Pro Crescut) pentru a ajusta setările pentru Captură Pro Crescut.

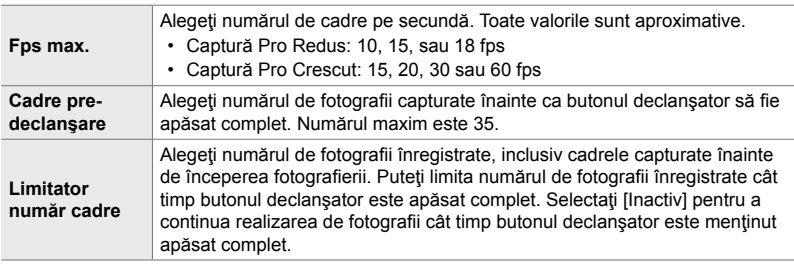

- *1* Apăsaţi butonul MENU pentru a afişa meniurile.
- 2 Afişati ※ Meniu Personalizat 1 (Eliberare/ Stabilizare Imag).

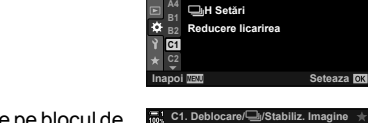

**C1**

 $\mathbf{r}$ 

**<sup>2</sup> A2 Rls Prioritate C-AF**

**<sup>2</sup> A2 Rls Prioritate C-AF A3 L**<br> **Setări B1 B2 Reducere licarirea**

**H** Setări **Rls Prioritate S-AF**

 $\Box$ <sub>I</sub>L Setări

**A1 Rls Prioritate S-AF C1. Deblocare**j**/Stabiliz. Imagine**

**Activ Inactiv**

**Activ Inactiv**

- **3** Selectați elementul dorit utilizând  $\Delta \nabla$  de pe blocul de săgeți și apăsați butonul  $\triangleright$ .
	- Selectați [ $\Box$ ]L Setări] pentru a ajusta setările pentru Captură Pro Redus, [e]H Setări] pentru a ajusta setările pentru Captură Pro Crescut.
- 4 Evidențiați  $\binom{\text{Pro}}{\text{Cap}}$  utilizând butoanele  $\Delta \nabla$  și apăsați  $\sum_{n=1}^{\infty}$  **1.**  $\sum_{n=1}^{\infty}$  **1.**  $\sum_{n=1}^{\infty}$  **1.**  $\sum_{n=1}^{\infty}$
- **5** Alegeti o setare pentru [Fps max.].
	- Evidentiati [Fps max.] utilizând butoanele  $\wedge \nabla$  si apăsați butonul  $\triangleright$ .
	- Evidențiați o opțiune utilizând butoanele  $\Delta \nabla$  și apăsați butonul OK.

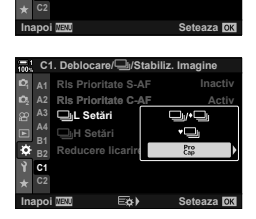

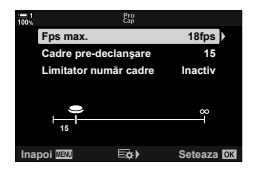

- *6* Alegeţi o setare pentru [Cadre pre-declanşare].
	- Evidențiați [Cadre pre-declansare] utilizând butoanele  $\Delta \nabla$  și apăsați butonul  $\triangleright$ .
	- Evidențiați o opțiune utilizând butoanele  $\Delta \nabla$  și apăsați butonul OK.
	- Pentru a dezactiva precaptura, selectaţi [0]. **<sup>15</sup>**
- *7* Alegeţi numărul maxim de fotografi i per rafală ([Limitator număr cadre]).
	- Evidențiați [Limitator număr cadre] utilizând butoanele  $\Delta \nabla$  și apăsați butonul  $\triangleright$ .
	- Pentru a continua să realizați fotografii când butonul declanșator este apăsat complet, selectați [Inactiv].
	- Pentru a alege un număr maxim de fotografii, evidențiați setarea curentă și apăsați butonul  $\triangleright$  pentru afișarea opțiunilor. Evidențiați numerele utilizând butoanele  $\triangle$ şi utilizați butoanele  $\Delta \nabla$  pentru modificări.
	- Numărul maxim de fotografii per rafală include fotografii capturate cu butonul declanşator apăsat la jumătate.
	- Apăsați butonul OK pentru a salva modificările făcute la setări.
- *8* Apăsaţi butonul OK.
	- ※ Meniu Personalizat 4 va fi afişat.
- 9 Apăsați butonul **MENU** de mai multe ori pentru a ieşi din meniuri.

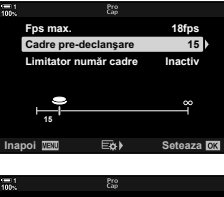

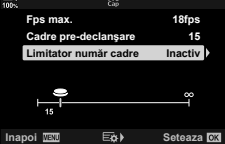

### **Fotografiere cu temporizator la interval (Setări Filmare Lentă)**

Realizați automat o serie de fotografii la un interval prestabilit. Aveți, de asemenea, opțiunea de a salva seria ca filmare lentă.

- Fotografi erea cu temporizator la interval este disponibilă în modurile **P**, **A**, **S** şi **M**.
- Functiile bracketing, bracketing HDR, expunere multiplă și filtru ND live nu pot fi utilizate.
- Puteţi utiliza opţiunea de eliberare wireless pentru smartphone-urile conectate.

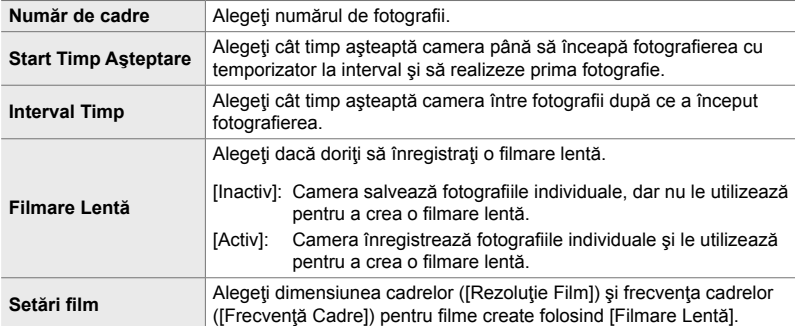

- *1* Apăsaţi butonul MENU pentru a afişa meniurile.
- 2 Selectaţi [<del>J</del>]/ $\circ$ )<sup>*[*9</sup>]] în **¤**<sub>1</sub> Meniu Fotografiere 1 și apăsați pe  $\triangleright$  de pe blocul de săgeți.

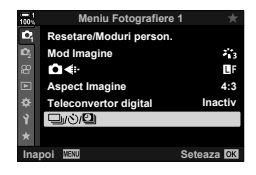

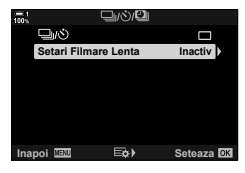

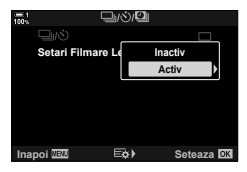

*3* Evidenţiaţi [Setări Filmare Lentă] utilizând butoanele  $\Delta \nabla$  și apăsați butonul  $\triangleright$ .

• Vor fi afişate opţiunile pentru [Setări Filmare Lentă].

4 Evidențiați [Activ] utilizând butoanele  $\Delta \nabla$  și apăsați butonul  $\triangleright$ .

- **5** Selectati elementele folosind butoanele  $\Delta \nabla$ .
	- $\cdot$  Apăsați butonul  $\triangleright$  pentru a afișa opțiunile pentru elementul selectat.
	- Apăsați butonul OK după ce ați finalizat setările.

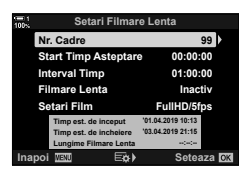

- *6* Apăsaţi de mai multe ori butonul OK pentru a reveni la <sup>D</sup><sub>1</sub> Meniu Fotografiere 1.
	- Apăsați butonul MENU pentru a părăsi meniurile.
	- Pe ecranul de fotografiere va apărea o pictogramă **9** (pictograma arată numărul selectat de imagini).

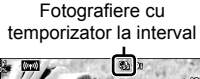

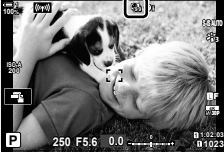

*2*

- *7* Apăsaţi butonul declanşator pentru a începe fotografierea.
	- Pictograma **99** va deveni verde şi va fi afişat numărul de fotografii rămase.
	- Pentru a încheia fotografierea înainte de a realiza toate fotografiile, apăsați butonul MENU.
	- Fotografiile se vor realiza chiar dacă operațiunea de autofocalizare nu reușește. Utilizați focalizarea manuală pentru a focaliza la o distanță fixă.
- Fiecare fotografie va fi afișată timp de 0,5 secunde după ce este realizată (finreg. img. Vizualiz.], pag. 90).
- Dacă opţiunea selectată pentru [Start Timp Aşteptare] sau [Interval Timp] este mai mare ca 1 minut şi 30 secunde, ecranul se va stinge şi camera se va opri după un minut. Camera şi ecranul vor porni automat cu 10 secunde înainte de următoarea fotografie. Ele pot fi pornite şi prin apăsarea butonului declanşator la jumătate.
- Camera utilizează [S-AF] când [C-AF] sau [C-AF+TR] este selectat pentru [nu Mod AF] și [S-AF**ME]** când este selectat [C-AF**ME]** sau [C-AF+TR**ME]**.
- Comenzile tactile sunt dezactivate în timpul fotografierii cu temporizator la interval.
- Blitul nu se va declansa dacă timpul necesar pentru încărcarea sa este mai mare decât intervalul de timp.
- Filmarea lentă nu va fi creată dacă oricare dintre fotografi i nu este înregistrată corect.
- Filmarea lentă nu va fi creată dacă nu există spațiu suficient pe cardul de memorie.
- Efectuarea oricăreia din următoarele operațiuni după ce a început fotografierea anulează fotografierea cu temporizator la interval: rotirea selectorului de moduri, apăsarea butoanelor **MENU,**  $\blacktriangleright$  sau de desprindere a obiectivului sau conectarea unui cablu USB.
- Oprirea camerei încheie fotografierea cu temporizator la interval.
- Fotografierea cu temporizator la interval se va încheia dacă nivelul de baterie este scăzut. Asigurați-vă că acumulatorul este încărcat înainte de a realiza fotografii.

### **Stabilizarea imaginii în modul în rafală (**j **Stabilizare Imag)**

Alegeți tipul de stabilizare a imaginii aplicat în timpul fotografierii în rafală.

Pentru a maximiza efectele stabilizării imaginii în timpul fotografierii în rafală, camera centrează senzorul de imagine pentru fiecare fotografie. Acest lucru reduce uşor numărul de cadre pe secundă.

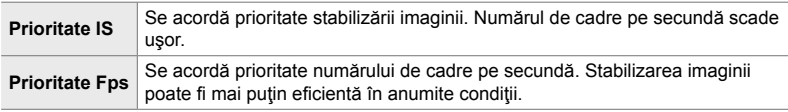

- *1* Apăsaţi butonul MENU pentru a afişa meniurile.
- **2** Afişați **☆** Meniu Personalizat 2 (Eliberare/ $\Box$ Stabilizare Imag). **<sup>1</sup>**
- **3** Evidențiați [ $\Box$ ] Stabilizare Imag] utilizând  $\Delta \nabla$  de pe blocul de săgeți și apăsați butonul  $\triangleright$ .

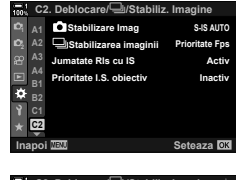

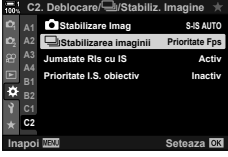

- **4** Evidențiați o opțiune utilizând butoanele  $\Delta \nabla$ .
- *5* Apăsaţi butonul OK pentru a selecta opţiunea selectată.
- *6* Apăsaţi butonul MENU de mai multe ori pentru a ieşi din meniuri.
	- De asemenea, puteţi să ieşiţi din meniuri dacă apăsaţi butonul declanşator la jumătate.
- $\Box$  Stabilizare Imag] este fixat la [Prioritate Fps] în modurile  $\mathcal{E}_{\text{int}}^n$  (Captură Pro Redus) și  $\mathcal{E}_{\text{int}}^n$ (Captură Pro Crescut).

### **Viteza de afişare în vizor (Frecvenţă Cadre)**

Măreşte viteza de afişare în vizor pentru a netezi mişcarea subiectului. Acest lucru facilitează acțiunea de urmărire a subiecților aflați în mișcare rapidă sau care sunt dificil de încadrat.

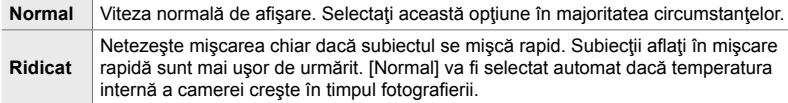

- *1* Apăsaţi butonul MENU pentru a afişa meniurile.
- **2** Afisati  $\hat{\textbf{X}}$  Meniu Personalizat **D** (Disp/■))/PC).

- **3** Evidențiați [Frecvență Cadre] utilizând  $\triangle \nabla$  de pe blocul de săgeți și apăsați butonul  $\triangleright$ .
- **4** Evidențiați o opțiune utilizând butoanele  $\Delta \nabla$ .
- **5** Apăsați butonul OK pentru a selecta opțiunea selectată.
- *6* Apăsaţi butonul MENU de mai multe ori pentru a ieşi din meniuri.
	- De asemenea, puteți să ieșiți din meniuri dacă apăsați butonul declanşator la jumătate.

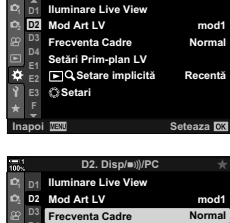

*2*

**D2. Disp/**8**/PC**

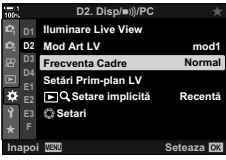

# *2-11* Stabilizarea imaginii

Stabilizarea imaginii reduce neclaritatea cauzată de mişcarea camerei cât timp obturatorul este deschis.

Camera este echipată cu stabilizarea imaginii pe 5 axe care, pe lângă faptul că reduce neclaritatea cauzată de mişcare pe axele de înălţime şi de deviere, poate fi utilizată cu toate obiectivele pentru a reduce neclaritatea cauzată de mişcare pe axele orizontale, verticale şi de rotaţie. Pe lângă faptul că poate fi utilizată noaptea, în spaţii interioare mai întunecate, cu obiective telefoto şi în alte situaţii în care poate rezulta neclaritate cauzată de mişcarea camerei, poate fi utilizată şi pentru a reduce neclaritatea în timpul fotografierii macro. Va trebui să indicați distanța focală a obiectivului când utilizaţi stabilitatea imaginii cu obiective care nu fac parte din familia Four Thirds sau Micro Four Thirds.

### **Reducerea neclarităţii camerei(**K **Stabilizare Imag)**

Reduce neclaritatea cauzată de mişcarea camerei care survine de obicei, de exemplu, când subiectul nu este bine iluminat sau în fotografii realizate cu niveluri de zoom ridicate.

- Această setare poate fi accesată prin:
	- Super panoul de comandă LV (pag. 177) Comenzi live (pag. 177)

- Meniuri (pag. 177)

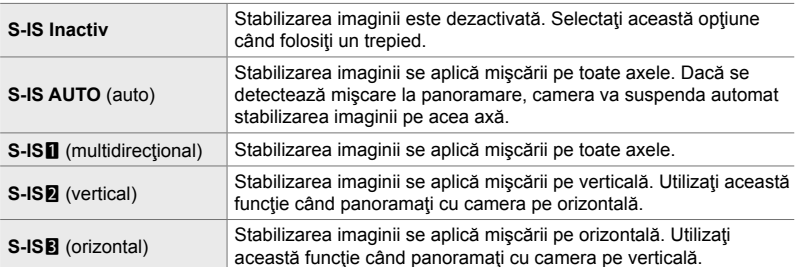

• Stabilizarea imaginii este posibil să nu poată compensa pentru mişcarea excesivă a camerei sau viteze ale obturatorului foarte mici. Folosiți un trepied în aceste situații.

- Este posibil să observaţi zgomot sau vibraţii când stabilizarea imaginii este activă.
- Setarea selectată cu comutatorul de stabilizare a imaginii la obiectiv, dacă există, are prioritate faţă de cea selectată cu camera.
- [S-IS AUTO] funcționează ca [S-IS1] când s-a selectat [Activ] pentru [Prioritate I.S. Obiectiv].

%

- Puteţi alege dacă stabilizarea imaginii va fi efectuată când butonul declanşator este apăsat la jumătate.  $\mathbb{R}$  [Jumătate RIs cu IS] (pag. 178)
- Puteti prioritiza stabilizarea imaginii la obiectiv.  $\mathbb{R}$  [Prioritate I.S. Obiectiv] (pag. 512)

#### **Accesare prin super panoul de comandă LV**

**1** Selectati [**K** Stabilizare Imag] din super panoul de comandă **IV** 

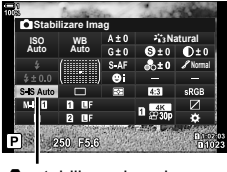

stabilizare imagine

- *2* Selectaţi o opţiune folosind selectorul faţă.
- *3* Apăsaţi butonul declanşator la jumătate pentru a selecta opțiunea marcată și a ieși din super panoul de comandă LV.

#### **Accesare prin meniu**

Utilizați [C Stabilizare Imag] din  $\hat{\textbf{X}}$  Meniu Personalizat O (Eliberare/j/Stabilizare Imag). **<sup>1</sup>**

Butonul MENU  $\Rightarrow$  fila  $\clubsuit \Rightarrow$  fila  $\heartsuit \Rightarrow$  [no Stabilizare Imag]  $\Rightarrow$  Apăsați  $\triangleright$  de pe blocul de săgeți pentru a vizualiza opțiunile  $\blacktriangleright$  Utilizați butoanele  $\Delta \nabla$  pentru a alege o opțiune

#### **Accesare prin comenzi live**

Selectați [C Stabilizare Imag] din comenzile live și selectați o opțiune folosind  $\triangle$  de pe blocul de săgeți.

• Pentru informatii privind afisarea comenzilor live, consultati "Utilizarea comenzilor live" (pag. 68).

#### \$ **Obiective diferite de Four Thirds/Micro Four Thirds**

Atunci când utilizati obiective diferite de sistemele de obiective Micro Four Thirds sau Four Thirds, va trebui să specificați distanța focală a obiectivului. Apăsați butonul INFO din meniul în care selectați o opțiune, apoi utilizați butoanele  $\Delta \nabla \langle \cdot \rangle$  pentru a evidenția o valoare și apăsați butonul OK. Dacă utilizați informațiile obiectivului salvate cu [Setări Info Obiectiv] (pag. 550), veţi aplica distanţa focală salvată.

- Alegeţi dintre valori cuprinse între 0,1 mm şi 1000,0 mm.
- Utilizaţi valoarea tipărită pe obiectiv.
- Valoarea selectată nu este resetată când selectați [Resetare / Moduri Person.] (pag. 91) > [Resetare] (standard) în  $\Box$  Meniu Fotografiere 1.

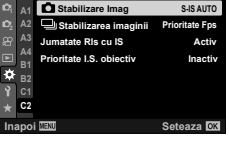

*2*

**C2. Deblocare/**j**/Stabiliz. Imagine**

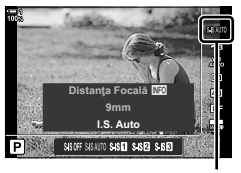

 $\bullet$  stabilizare imagine

### **Stabilizarea imaginii cu apăsare la jumătate (Jumătate Rls cu IS)**

Alegeţi dacă stabilizarea imaginii se aplică cât timp butonul declanşator este apăsat pe jumătate. Un exemplu de situaţie în care aţi putea dori să suspendaţi stabilizarea imaginii ar fi când când utilizaţi nivelul pentru a păstra camera pe orizontală la încadrarea fotografiilor.

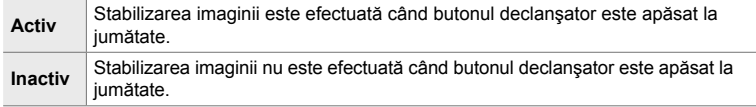

- *1* Apăsaţi butonul MENU pentru a afişa meniurile.
- **2** Afişați  $\bigstar$  Meniu Personalizat **■** (Eliberare/ $\Box$ Stabilizare Imag).
- **3** Evidențiați [Jumătate RIs cu IS] utilizând  $\triangle \nabla$  de pe blocul de săgeți și apăsați butonul  $\triangleright$ .
- *4* Evidenţiaţi [Activ] sau [Inactiv] utilizând butoanele  $\Delta \nabla$  și apăsați butonul **OK**.
- *5* Apăsaţi butonul MENU de mai multe ori pentru a ieşi din meniuri.

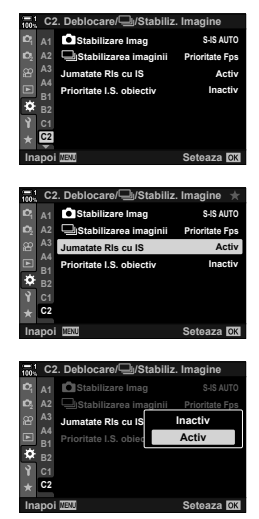

# *2-12* Mod de măsurare şi expunere

Camera măsoară luminozitatea subiectului şi ajustează expunerea în mod corespunzător. Camera poate fi configurată să mărească automat sensibilitatea ISO când iluminatul este slab. De asemenea, puteți reduce licărirea când fotografiați în lumină artificială.

### **Ajustarea expunerii (compensarea expunerii)**

Expunerea selectată automat de cameră poate fi modificată pentru a se potrivi cu intenția dvs. artistică. Alegeți valori pozitive pentru a face fotografiile mai luminoase şi valori negative pentru a le face mai întunecate. Compensarea expunerii poate fi ajustată cu până la ±5,0 EV.

- Această setare poate fi accesată prin:
	- Butonul Manuscript Communication of the Selectoare
		-
- Compensarea expunerii este disponibilă în modurile **P**, **A** şi **S**. Pentru a activa compensarea expunerii în modul M, selectați [AUTO] pentru [co] ISO] (pag. 181).

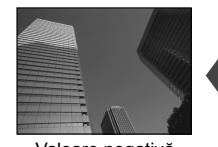

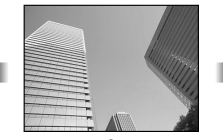

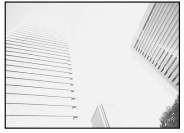

Valoare negativă 0 Valoare pozitivă

- Compensarea expunerii poate fi ajustată cu până la ±5,0 EV. Bara de expunere de pe ecran afişează valori de până la ±3 EV. Bara luminează intermitent când se selectează o valoare în afara acestui interval.
- Vizorul şi vizualizarea live arată efectele valorilor care nu depăşesc ±3,0 EV.
- Pentru a vizualiza efectele compensării expunerii în Live View, selectati [Inactiv] pentru [Iluminare Live View] în ※ Meniu Personalizat **B1** (pag. 200). [Iluminare Live View] este setat în mod implicit la [Inactiv].

#### ■ Acces prin intermediul butonului **[2]** (Compensarea expunerii)

Mențineți apăsat butonul **[≱** și rotiți selectorul față sau selectorul spate. De asemenea, puteţi menţine apăsat butonul  $\mathbf{\Xi}$  și utiliza butoanele  $\triangleleft$  de pe blocul de săgeți.

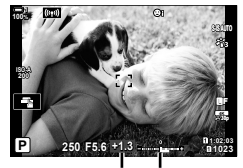

Compensarea Bara de expunerii expunere

- Pentru a reseta compensarea expunerii, apăsați și mențineți apăsat butonul OK.
- %
- M (compensarea expunerii) poate fi atribuită altor comenzi. Utilizați [C Funcție Buton] (pag. 463) din  $\bigstar$  Meniu Personalizat  $\mathbf{B}$ .

#### **Accesare prin selectoare**

În modurile P, A şi S, compensarea expunerii poate fi ajustată folosind selectorul față. Rotiți selectorul spre stânga sau dreapta. În modul M, mențineți apăsat butonul **E** și rotiți selectorul față sau spate.
# **Ajustarea sensibilităţii ISO (**K **ISO)**

Selectați o valoare în funcție de luminozitatea subiectului. Valori mai ridicate vă permit să fotografiați scene mai întunecate, dar țineți cont că măresc "zgomotul" fotografiei (pătare). Selectați [AUTO] pentru a permite camerei să ajusteze sensibilitatea în funcție de condițiile de iluminare.

- Această setare poate fi accesată prin:
	- Butonul **ISO**

- Comenzi live (pag. 182)

- Super panoul de comandă LV (pag. 182)

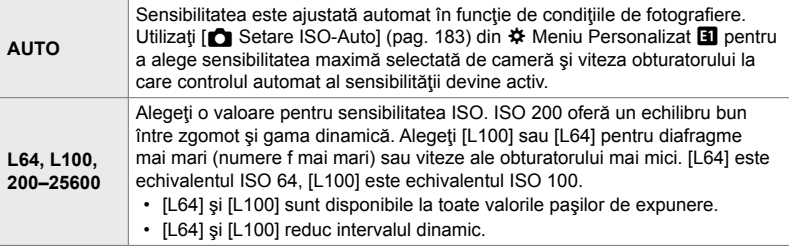

- Combinarea valorilor peste ISO 8000 cu setări care utilizează un obturator electronic (de exemplu: modul silenţios sau focalizare cu încadrare) setează viteza de sincronizare a bliţului la 1/20 s.
- Indiferent de valoarea selectată pentru sensibilitatea ISO, viteza de sincronizare a bliţului pentru fotografiile efectuate utilizând bracketing-ul ISO în modul silențios este 1/20 s.

### **Accesare prin butonul** ISO

*1* Apăsaţi butonul ISO.

• Vor fi afişate opțiunile pentru [n ISO].

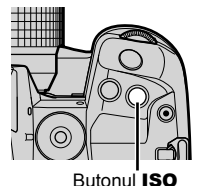

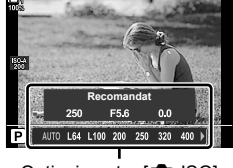

- *2* Rotiţi selectorul faţă sau spate pentru a selecta o optiune.
	- De asemenea, puteţi roti selectorul faţă sau spate în timp ce apăsați butonul ISO.

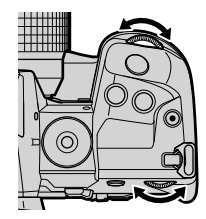

*3* Apăsaţi butonul declanşator la jumătate pentru a selecta opţiunea marcată şi ieşire.

#### %

• Selectarea sensibilității ISO poate fi atribuită altor comenzi. Utilizați [C Funcție Buton] (pag. 463) din ※ Meniul Personalizat **E1**.

#### **Accesare prin super panoul de comandă LV**

*1* Afişaţi super panoul de comandă LV şi selectaţi  $\blacksquare$  **Natural** 

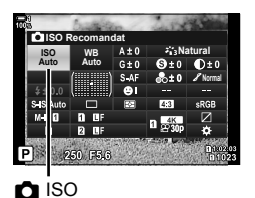

- *2* Selectaţi o opţiune folosind selectorul faţă.
- 3 Apăsați butonul declansator la jumătate pentru a selecta opţiunea marcată şi a ieşi din super panoul de comandă LV.

#### **Accesare prin comenzi live**

Alegeți [C ISO] din comenzile live și selectați o opțiune folosind  $\triangleleft$  de pe blocul de săgeți.

• Pentru informatii privind afisarea comenzilor live, consultati "Utilizarea comenzilor live" (pag. 68).

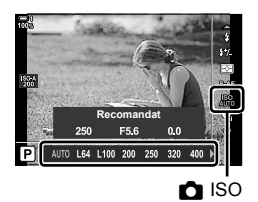

# **Opţiuni pentru [**K **ISO] > [AUTO] (**K **Setare ISO-Auto)**

Alegeți cum să ajusteze camera setările când [AUTO] este selectat pentru [coliso].

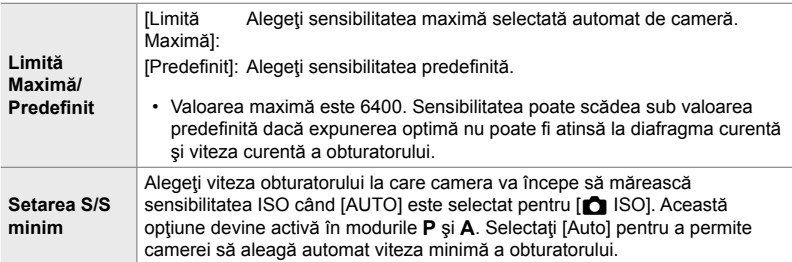

- Sensibilitatea ISO maximă se schimbă automat:
	- la ISO 800 când este activat filtrul ND live,
	- la ISO 1600 când [Metodă fotografiere] > [Trepied] este selectat pentru Foto înaltă rezoluţie, şi
	- la ISO 1600 când [Ton Dramatic] sau [Acuarelă] este selectat pentru mod imagine.
- *1* Apăsaţi butonul MENU pentru a afişa meniurile.
- **2** Afișați **❖** Meniu Personalizat **E** (Exp/ISO/  $BULB/2$ .
- **3** Evidențiați  $\Box$  Setare ISO-Auto] utilizând  $\triangle \nabla$  de pe blocul de săgeţi şi apăsaţi butonul I. **<sup>1</sup>**

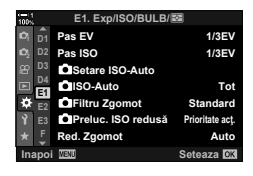

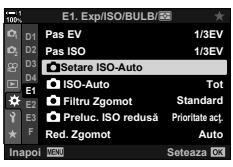

- 4 Evidențiați un element utilizând butoanele  $\Delta \nabla$  și apăsați butonul  $\triangleright$ .
	- [Limită Maximă/ Predefinit]: Evidenţiaţi numerele utilizând butoanele  $\triangleleft$   $\triangleright$  si utilizați butoanele  $\Delta \nabla$  pentru modificări. Apăsați butonul OK pentru a reveni la meniul [C Setare ISO-Auto]. [Setarea S/S minim]: Alegeţi [Auto] sau selectaţi o viteză a obturatorului. Pentru a alege o valoare nouă, evidențiați setarea curentă utilizând butoanele  $\Delta \nabla$  și

apăsați butonul  $\triangleright$ , apoi evidențiați opţiunea dorită utilizând butoanele  $\Delta \nabla$  și apăsați butonul OK. Apăsați din nou butonul OK pentru a reveni la meniul [n Setare ISO-Auto].

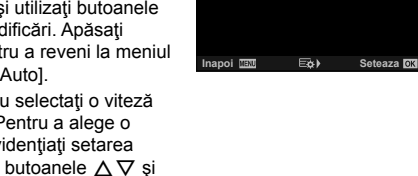

**S minim/Setare S** Limită Ma

**Setare ISO-Auto**

**Auto**

*5* Apăsaţi butonul MENU de mai multe ori pentru a ieşi din meniuri.

# **Modul de fotografiere și [n ISO] > [AUTO] (**K **ISO-Auto)**

Alegeți modurile de fotografiere în care este disponibil controlul automat al sensibilității ISO ([C ISO] > [AUTO]).

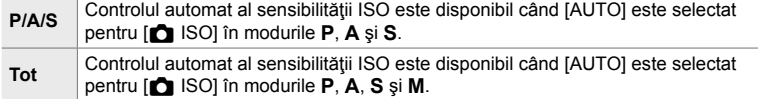

- *1* Apăsaţi butonul MENU pentru a afişa meniurile.
- **2** Afișați **☆** Meniu Personalizat **E1** (Exp/ISO/BULB/**E2**).

- **3** Evidențiați  $\blacksquare$  ISO-Auto] utilizând  $\triangle \triangledown$  pe blocul de săgeţi şi apăsaţi butonul I. **<sup>1</sup>**
- **4** Evidențiați o opțiune utilizând butoanele  $\Delta \nabla$  și apăsaţi butonul OK. **Tot**
- *5* Apăsaţi butonul MENU de mai multe ori pentru a ieşi din meniuri.

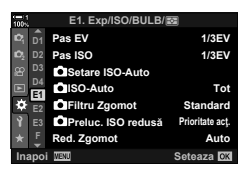

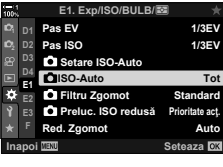

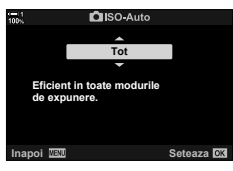

Alegeţi metoda folosită pentru a măsura luminozitatea subiectului.

- Această setare poate fi accesată prin:
	- Butonul  $\mathbf{AF}$

- Meniuri (pag. 187)

- Super panoul de comandă LV (pag. 187)

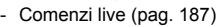

- **pa** (măsurare digitală ESP) Adecvată pentru majoritatea scenelor, inclusiv pentru subiecţi iluminati din spate. Camera măsoară 324 de zone ale cadrului și calculează expunerea optimă luând în considerare natura scenei. (măsurare centrată aproximativă) Adecvată pentru compoziții care poziționează subiectul principal în centrul cadrului. Camera setează expunerea pe baza nivelului mediu de lumină pentru întregul cadru, atribuind cea mai mare pondere zonei din centru. măsurare la punct) \* Folositi o zonă specifică a expunerii subiectului pentru măsurare. Camera măsoară o mică porţiune (aproximativ 2%) din cadru.  $\boxed{\cdot}$  (măsurare la punct zone luminoase) \* Măreşte luminozitatea zonei de măsurare la punct, mărind luminozitatea zonelor luminoase.  $\overline{\mathbf{E}}_{\text{eu}}$  (măsurare la punct zone întunecate) \* Reduce luminozitatea zonei de măsurare la punct, reducând luminozitatea zonelor întunecate.
- \* Camera poate fi configurată pentru a măsura ținta curentă AF.  $\mathbb{R}$  [[...] Masur. Punctuala] (pag. 537)

### ■ Accesare prin butonul **AF**

1 Apăsați butonul **AF**<sub>[2</sub>].

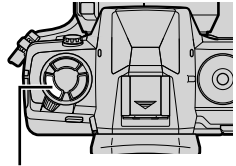

**Butonul AFRI** 

• Vor fi afisate opțiunile pentru [Măsurare]. Opțiuni pentru [Măsurare]

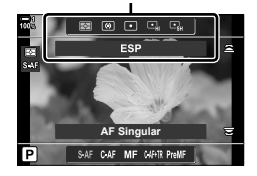

2-12 Mod de măsurare și expunere

#### *2* Rotiţi selectorul faţă pentru a selecta o opţiune.

- De asemenea, puteți roti selectorul față sau spate în timp ce apăsați butonul **AF**<sub>[2]</sub>.
- *3* Apăsaţi butonul declanşator la jumătate pentru a selecta opțiunea marcată și ieșire.

#### **Accesare prin super panoul de comandă LV**

*1* Selectaţi [Măsurare] din super panoul de comandă LV.

- *2* Selectaţi o opţiune folosind selectorul faţă.
- *3* Apăsaţi butonul declanşator la jumătate pentru a selecta opțiunea marcată și a ieși din super panoul de comandă LV.

### **Accesare prin meniu**

Utilizați [Măsurare] din ※ Meniu Personalizat 国.

Butonul MENU  $\Rightarrow$   $\clubsuit$  Meniu Personalizat  $\Rightarrow$  fila  $\boxplus$  $\blacktriangleright$  [Măsurare]  $\blacktriangleright$  Utilizați  $\Delta \nabla$  de pe blocul de săgeți pentru a alege o opţiune

### **Accesare prin comenzi live**

Selectați [Măsurare] din comenzile live și selectați o opțiune folosind  $\triangleleft$  de pe blocul de săgeți.

• Pentru informaţii despre afişarea comenzilor live, consultaţi "Utilizarea comenzilor live" (pag. 68).

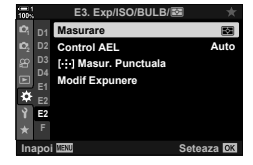

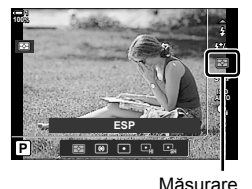

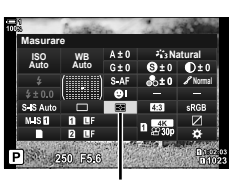

Măsurare

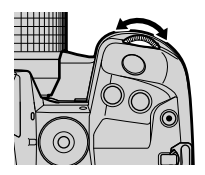

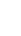

### **Blocarea expunerii (Blocare AE)**

fotografii la aceeași expunere.

Puteţi să blocaţi expunerea utilizând un buton. Compensarea expunerii este disponibilă doar când [mod1] sau [mod2] este selectat pentru [C AEL/AFL] (pag. 141). Dacă butonului AEL/AFL i s-a atribuit un alt rol decât blocarea expunerii, va trebui să atribuiți și [AEL/AFL] unei comenzi utilizând [numetie]

Buton] (pag. 463).

#### **Alegerea modului pentru butonul** AEL/AFL

Blochează expunerea la valoarea măsurată. Utilizați această funcție când doriți să măsuraţi un subiect în timp ce vă focalizaţi pe un alt subiect sau realizaţi mai multe

- *1* Apăsaţi butonul MENU pentru a afişa meniurile.
- **2** Selectati ❖ Meniu Personalizat **II** (AF/MF).

- **3** Evidențiați [ $\bigcirc$  AEL/AFL] utilizând  $\Delta \nabla$  de pe blocul de săgeți și apăsați butonul  $\triangleright$ .
- *4* Evidenţiaţi un mod de focalizare utilizând butoanele **FG secondului I. S-AFF secondului I. S-AFF secondului I. S-AFF secondului I. S-AFF secondului I. S-AFF secondului I.**<br>
AFF si apăsați butonul D
- 5 Evidentiati [mod1] sau [mod2] utilizând butoanele  $\triangle \nabla$  si apăsați butonul OK.
- *6* Apăsaţi butonul MENU de mai multe ori pentru a ieşi din meniuri.

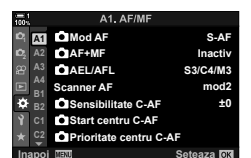

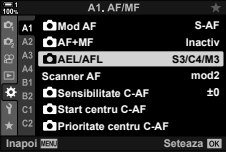

**CIAEL/AFI** 

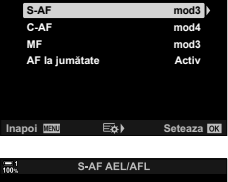

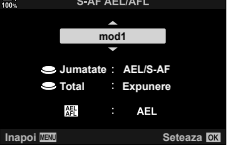

### **Utilizarea butonului** AEL/AFL

1 Compuneți fotografia pentru a măsura subiectul pentru care doriţi să setaţi expunerea şi apăsaţi o dată butonul AEL/AFL.

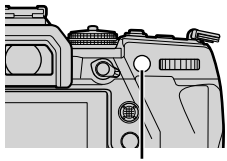

Butonul AEL/AFL

- Expunerea se va bloca şi pe ecran va apărea o pictogramă [AEL].
- **ISO-A 200 1023 1:02:03 PD 250 F5.6 0.0 PD 0.023 0.0 30p 4K** Y**F**

Pictograma [AEL]

**100%**

- *2* Pentru a dezactiva blocarea expunerii, apăsaţi din nou butonul AEL/AFL. • Pictograma [AEL] va dispărea de pe ecran.
- Acționarea selectorului de moduri sau a butoanelor MENU sau OK dezactivează, de asemenea, blocarea expunerii.

# **Reducerea licăririi (Reducere licărire)**

Atunci când fotografiați în spații cu lumină fluorescentă sau artificială sau în exterior, este posibil să observaţi o licărire pe ecranul Live View sau o expunere neuniformă în fotografi i pe care le-aţi efectuat cu timp de expunere scurt. Acest element reduce aceste efecte.

## **Reducerea licăririi în vizualizarea live (LV anti-tremurare)**

Reduce licărirea în condiții cu surse de lumină fluorescentă și altele similare. Alegeți această opţiune dacă licărirea face ecranul greu de vizualizat.

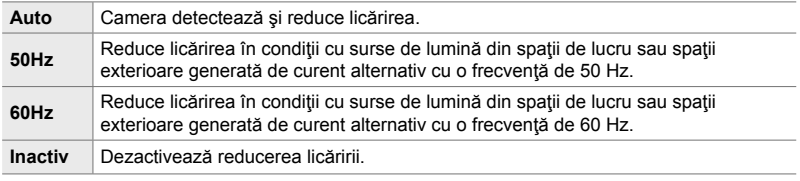

- *1* Apăsaţi butonul MENU pentru a afişa meniurile.
- **2** Afișați  $\bigstar$  Meniu Personalizat **I** (Eliberare/□<sub>I</sub>/ Stabilizare Imag).
- **3** Evidențiați [Reducere licarirea] utilizând  $\Delta \nabla$  de pe blocul de săgeți și apăsați butonul  $\triangleright$ .
	- Vor fi afișate opțiunile pentru [Reducere licărire].
- 4 Evidențiați [LV anti-tremurare] utilizând butoanele  $\triangle \nabla$  si apăsați butonul  $\triangleright$ .
	- Vor fi afisate opțiunile pentru [LV anti-tremurare].

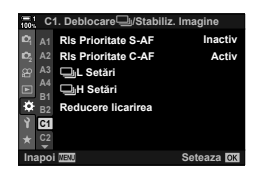

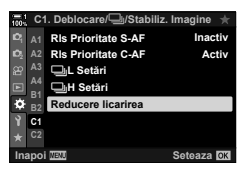

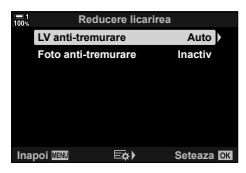

- Vor fi afişate opţiunile pentru [Reducere licărire].
- *6* Apăsaţi butonul MENU de mai multe ori pentru a ieşi din meniuri.

### **Reducerea licăririi în fotografi i (Foto anti-tremurare)**

Este posibil să constatați expunere neuniformă în fotografiile realizate cu lumină cu licărire. Când această opțiune este activată, camera va detecta frecvența licăririi și va ajusta corespunzător temporizarea eliberării obturatorului. Aplicați acest element fotografiilor efectuate cu obturatorul mecanic.

- *1* Apăsaţi butonul MENU pentru a afişa meniurile.
- **2** Afişați **※** Meniu Personalizat **G** (Eliberare/ $\Box$ Stabilizare Imag). **<sup>1</sup>**
- **3** Evidențiați [Reducere licarirea] utilizând  $\triangle \nabla$  de pe blocul de săgeți și apăsați butonul  $\triangleright$ .
	- Vor fi afişate opţiunile pentru [Reducere licărire].
- 4 Evidențiați [Foto anti-tremurare] utilizând butoanele  $\Delta \nabla$  și apăsați butonul  $\triangleright$ .
	- Vor fi afişate opţiunile pentru [Foto anti-tremurare].

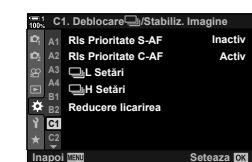

**C1. Deblocare/**j**/Stabiliz. Imagine**

**Rls Prioritate S-AF**

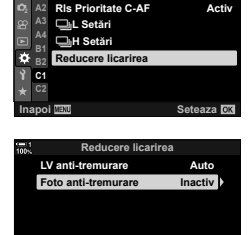

**Inapoi Seteaza**

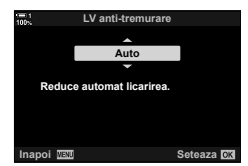

*2*

**Inactiv**

- *5* Evidenţiaţi [Activ] sau [Inactiv] utilizând butoanele  $\triangle \nabla$  si apăsați butonul OK.
	- Vor fi afişate opţiunile pentru [Reducere licărire].

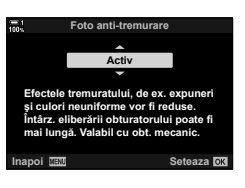

- *6* Apăsaţi butonul MENU de mai multe ori pentru a ieşi din meniuri.
	- Se afișează o pictogramă FEK pe ecran atunci când selectați [Activ].

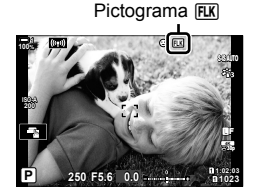

- Această opţiune nu are efecte în modurile care utilizează obturatorul electronic, inclusiv modurile Silenţios, Foto înaltă rezoluţie şi Captură Pro.
- Este posibil ca la unele setări camera să nu detecteze licărirea. Dacă nu se detectează nicio licărire, se va utiliza temporizarea normală pentru eliberare.
- Temporizarea normală pentru eliberare este utilizată la viteze reduse ale obturatorului.
- Activarea reducerii licăririi poate cauza întârzierea eliberării, încetinind numărul de cadre pe secundă în timpul fotografierii în rafală.

# **Reducerea licăririi în condiţii de lumină LED (**K **Scanare licărire)**

În fotografiile realizate în condiții de lumină LED poate apărea fenomenul de banding. Utilizati [K Scanare pâlpâire] pentru a optimiza viteza obturatorului când vedeți efectul de banding pe ecran.

Acest element poate fi utilizat în modurile **S**, **M** și silențios și cu fotografierea Foto înaltă rezoluţie şi Captură Pro.

- Intervalul de viteze disponibile ale obturatorului este redus.
- **1** Alegeti modurile de fotografiere și declanșare.
	- Alegeti modul de fotografiere **S** sau M.
	- Alegeţi unul din următoarele moduri de declanşare:
		- Modul silentios ( $\Psi$ ,  $\Psi$ ,  $\Psi$ ,  $\Psi$ ,  $\Psi$  $\mathcal{S}_{2s}$ ,  $\Psi$  $\mathcal{S}_{2s}$ sau ♥c`c)
		- Foto înaltă rezoluție (**圖**)
		- $-$  Captură Pro  $(\frac{p_{\text{res}}}{p_{\text{res}}}$  sau  $\frac{p_{\text{res}}}{p_{\text{res}}}$
- *2* Apăsaţi butonul MENU pentru a afişa meniurile.
- **3** Afișați  $\hat{\boldsymbol{\times}}$  Meniu Personalizat **E** (Exp/ISO/ **BULB/P**).
- 4 Evidențiați [ $\bigcirc$  Scanare pâlpâire] utilizând  $\Delta \nabla$ de pe blocul de săgeți și apăsați butonul  $\triangleright$ .
	- Vor fi afişate opțiunile pentru [n Scanare pâlpâire].
- **5** Evidențiați [Activ] utilizând butoanele  $\Delta \nabla$  și apăsați butonul OK.
	- Camera va reveni la meniul anterior.

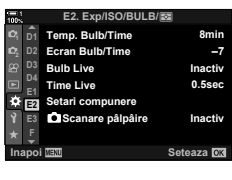

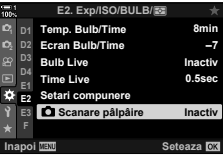

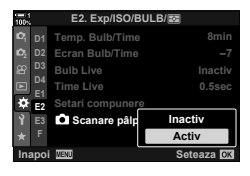

- *6* Apăsaţi butonul MENU de mai multe ori pentru a ieşi din meniuri.
	- Camera va ieși la ecranul de fotografiere. Va fi afișată o pictogramă Flicker Scan.

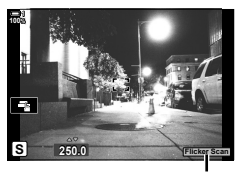

Pictograma **Flicker Scan** 

- *7* Alegeţi o viteză a obturatorului când vizualizaţi ecranul.
	- Alegeti un timp de expunere utilizând selectorul față sau spate sau butoanele  $\Delta \nabla$ .
	- Continuaţi să ajustaţi viteza obturatorului până când efectul de banding nu mai este vizibil pe ecran.
	- Apăsaţi butonul INFO; ecranul se va schimba şi nu va mai fi afişată pictograma Flicker Scan. Puteți ajusta diafragma şi compensarea expunerii. Ajustarea o puteţi face cu selectorul faţă sau spate sau cu blocul de săgeţi.
	- Apăsați de mai multe ori butonul INFO pentru a reveni la ecranul de scanare a licăririi.
- 8 Realizați fotografii după ce setările au fost ajustate conform dorinţelor dvs.
- Controlul focal, super panoul de comandă LV şi comenzile live nu sunt disponibile în ecranul de scanare a licăririi. Pentru a vizualiza aceste elemente, întâi apăsați butonul **INFO** pentru a ieşi din ecranul de scanare a licăririi.
- %
- [ $\Box$  Scanare pâlpâire] poate fi atribuit unui buton. Apoi va trebui doar să apăsați butonul pentru a activa scanarea licăririi.  $\mathbb{Q} \times \mathbb{Z}$  Meniu Personalizat  $\mathbb{Z}$  >  $\Box$  Funcție Buton] (pag. 463)

## **Interval dinamic ridicat (HDR)**

Camera variază expunerea la o serie de cadre, selectează din fiecare intervalul de tonuri cu cel mai ridicat nivel de detaliu şi le combină pentru a crea o singură fotografie cu un interval dinamic ridicat. Dacă fotografia prezintă un subiect cu contrast ridicat, se vor păstra detaliile care în caz contrar ar fi pierdute în zone întunecate sau zone luminoase.

• Această opţiune este disponibilă în modurile **P**, **A**, **S** şi **M**.

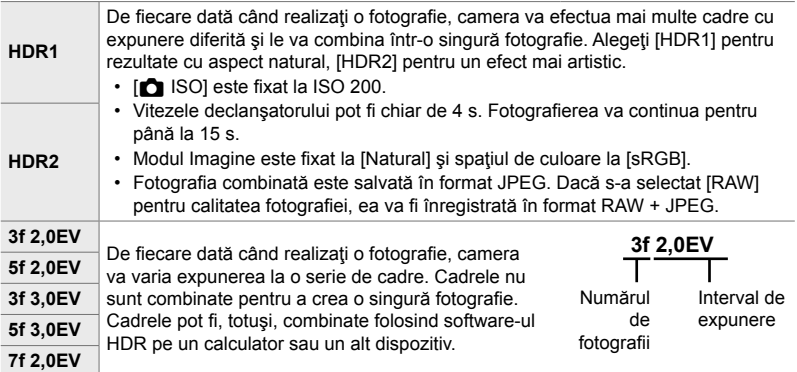

- *1* Apăsaţi butonul MENU pentru a afişa meniurile.
- 2 Selectați [HDR] din **C** Meniu Fotografiere 2 și apăsați pe I de pe blocul de săgeţi. **<sup>1</sup>**
- **3** Evidentiati o optiune utilizând butoanele  $\triangle \triangledown$  si apăsați butonul OK.
	- Va fi afisat  $\bullet$ , Meniu Fotografiere 2.

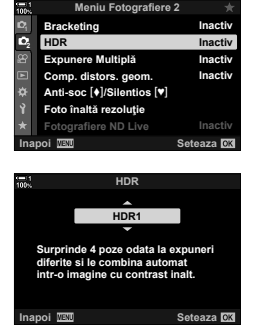

- *4* Apăsaţi butonul MENU de mai multe ori pentru a ieşi din meniuri.
	- Camera va reveni la ecranul de fotografiere. Se va afisa o pictogramă [HDR].
	- Modul de declanşare va fi fixat la  $\Box_H$  (Secvențial Crescut).

Pictograma **HDR** 

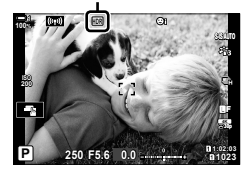

- 5 Realizați fotografii.
	- De fiecare dată când apăsați butonul declanșator, camera va realiza numărul selectat de fotografii.
	- În modurile [HDR1] şi [HDR2], camera va combina automat cadrele într-o singură fotografie.
	- Compensarea expunerii este disponibilă în modurile **P**, **A** şi **S**.
	- În modul **M**, camera ia valorile selectate pentru diafragmă şi viteza obturatorului drept bază pentru fotografierea HDR.
- Utilizați un trepied sau luați măsuri similare pentru a fixa în loc camera.
- Imaginea afișată pe ecran sau în vizor în timpul fotografierii diferă de fotografia HDR finală.
- În fotografia finală poate apărea zgomot când s-a selectat o viteză mai redusă a obturatorului în modul [HDR1] sau [HDR2].
- Nu pot fi utilizate următoarele:

fotografierea cu blit, bracketing, expunere multiplă, fotografierea cu temporizator la interval, compensarea distorsiunii geometrice, fotografierea ND live și corecția ochi de peşte.

%

• [HDR] poate fi atribuit unui buton. Apoi va trebui doar să apăsați butonul pentru a activa HDR.  $\mathbb{R}$   $\ast$  Meniu Personalizat  $\mathbb{I}$  > [ $\bullet$  Funcție Buton] (pag. 463)

# **Încetinirea obturatorului în condiţii de lumină puternică** (Fotografiere ND Live)

Camera realizează o serie de expuneri şi le combină pentru a crea o singură fotografie care pare să fi fost făcută la o viteză redusă a obturatorului.

• Această opţiune este disponibilă în modurile **S** şi **M**.

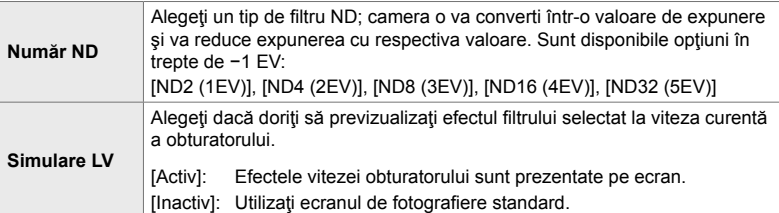

- Modificarea compensării expunerii sau a timpului de expunere resetează ecranul [Simulare LV].
- *1* Rotiţi selectorul de moduri la **S** sau **M**.

- *2* Apăsaţi butonul MENU pentru a afişa meniurile.
- 3 Selectati [Fotografiere ND Live] din  $\blacksquare$  Meniu Fotografiere 2 și apăsați pe  $\triangleright$  de pe blocul de săgeți.  $\blacksquare$
- 4 Evidențiați [Activ] utilizând butoanele  $\Delta \nabla$  și apăsați butonul  $\triangleright$ .

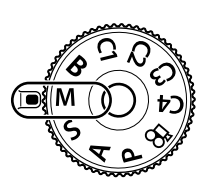

*2*

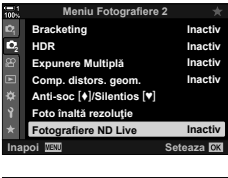

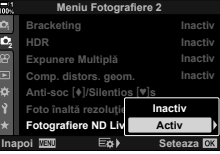

2-12 Mod de măsurare și expunere

RO **197**

- *5* Alegeţi o opţiune pentru [Număr ND].
	- Evidențiați [Număr ND] utilizând butoanele  $\triangle \nabla$  și apăsați butonul  $\triangleright$  pentru a vizualiza opțiunile pentru [Număr ND].
	- Evidențiați opțiunea dorită utilizând butoanele  $\triangle \nabla$ si apăsați butonul OK pentru a selecta opțiunea evidentiată.
- **6** Alegeti o optiune pentru [Simulare LV].
	- Evidentiati [Simulare LV] utilizând butoanele  $\wedge \nabla$  si apăsați butonul  $\triangleright$  pentru a vizualiza opțiunile pentru [Simulare LV].
	- Evidențiați opțiunea dorită utilizând butoanele  $\Delta \nabla$ şi apăsați butonul OK pentru a selecta opțiunea evidentiată.
- **7** Apăsați butonul OK pentru a salva modificările făcute la [Număr ND] şi [Simulare LV].
- 8 Pentru a realiza fotografii folosind filtrul ND live, selectați [Activ] și apăsați butonul OK sau selectați [Inactiv] pentru a continua fără a activa filtrul ND live.
	- Va fi afișat  $\blacksquare$  Meniu Fotografiere 2.
- *9* Apăsaţi butonul MENU pentru a părăsi meniurile.
	- Dacă ați selectat [Activ] pentru [Fotografiere ND Live], acum va începe fotografierea cu filtru ND live.
	- O pictogramă apare pe ecran când filtrul ND live este activat.
	- Pentru a opri fotografierea cu filtru ND live, selectati [Inactiv] în ecranul [Fotografiere ND Live] prezentat la Pasul 4.

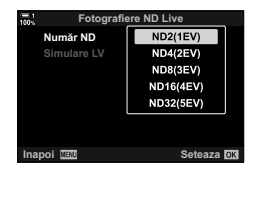

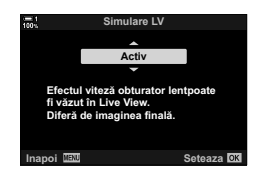

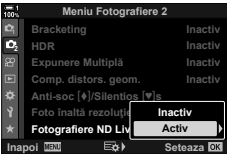

Fotografiere ND Live

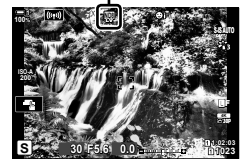

- *10* Ajustaţi viteza obturatorului când previzualizaţi rezultatele pe ecran.
	- Ajustaţi viteza obturatorului folosind selectorul faţă sau spate.
	- Cea mai mică viteză disponibilă a obturatorului variază în funcție de filtrul ND selectat.

```
[ND2 (–1EV)]: 1/30 s
[ND4 (–2EV)]: 1/15 s
[ND8 (–3EV)]: 1/8 s
[ND16 (–4EV)]: 1/4 s
[ND32 (–5EV)]: 1/2 s
```
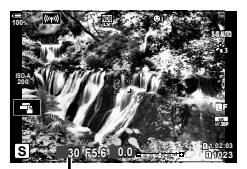

Timpul de expunere

- Dacă s-a selectat [Activ] pentru [Simulare LV], efectele modificărilor vitezei obturatorului pot fi previzualizate pe ecran.
- 11 Realizați fotografii.
	- Camera necesită o durată de timp echivalentă cu timpul de expunere selectat pentru a produce rezultate pentru [Simulare LV] similare cu fotografia finală.
- Limita superioară pentru [ $\Box$  ISO] în timpul fotografierii ND live este ISO 800. Acest lucru se aplică şi când s-a selectat [ISO Auto].
- Activarea filtrului ND live setează modul de declanșare la  $\Psi$ .
- Nu pot fi utilizate următoarele: HDR, Foto înaltă rezoluție, expunere multiplă, compensarea distorsiunii geometrice, bracketing, fotografierea cu temporizator la interval, **C** scanare licărire, fotografiere fără licărire, **K** urmărire subiect și corecția ochi de pește.
- Spre deosebire de filtrele ND fizice, filtrul ND live nu reduce cantitatea de lumină care ajunge la senzorul de imagine, drept urmare subiecţii cu luminozitate ridicată pot fi expuşi prea mult.

%

• [Fotografiere ND Live] poate fi atribuit unui buton. Apoi va trebui doar să apăsați butonul pentru a activa filtrul ND live.  $\mathbb{Q} \times \mathbb{R}$  Meniu Personalizat  $\mathbb{Z}$  >  $\mathbb{R}$  Functie Buton] (pag. 463)

# **Previzualizarea expunerii la Live View (Iluminare Live View)**

Puteți să previzualizați setările de expunere, cum ar fi compensarea expunerii, în timpul opţiunii Live View. Alternativ, puteţi ajusta luminozitatea pentru a facilita vizualizarea noaptea sub cerul liber sau în alte medii întunecate. Puteţi să reglaţi separat setările pentru modul M, expuneri prelungite, fotografierea Live Composite şi altele similare.

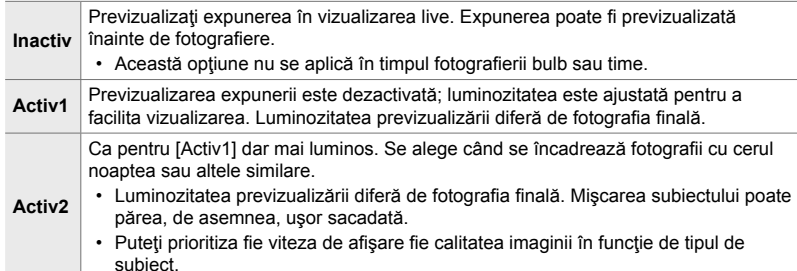

- Frecvenţa de avansare a cadrelor poate să scadă când [Activ1] sau [Activ2] este selectat. Selectați [Inactiv] pentru a menține o frecvență constantă a cadrelor.
- *1* Apăsaţi butonul MENU pentru a afişa meniurile.
- **2** Afișați  $\bigstar$  Meniu Personalizat **D2** (Disp/■))/PC).

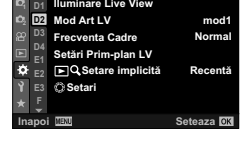

**D2. Disp/**8**/PC**

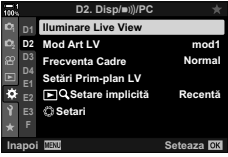

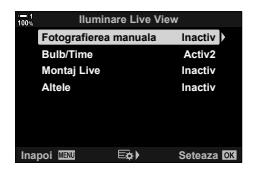

**4** Evidentiati modul dorit utilizând butoanele  $\triangle \nabla$  si apăsați butonul OK.

**3** Evidențiați [Iluminare Live View] utilizând  $\Delta \nabla$  de pe blocul de săgeți și apăsați butonul  $\triangleright$ . • Vor fi afişate opţiunile pentru [Iluminare Live View].

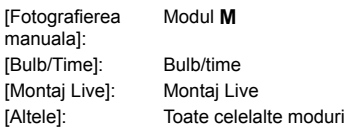

#### **C** 2-12 Mod de măsurare și expunere **200** RO

- **5** Evidențiați o opțiune utilizând butoanele  $\Delta \nabla$  și apăsați butonul OK.
	- [Inactiv] nu este disponibil când s-a selectat [Bulb/Time].
	- $\cdot$  Dacă apăsați butonul  $\triangleright$  când [Activ2] este evidențiat, vi se va cere să alegeți dacă doriți să acordați prioritate frecvenţei cadrelor pe ecran sau calităţii de afişare. Evidenţiaţi [Prioritate frec. cadre] sau [Prioritate calitate] şi apăsaţi butonul OK.
	- Repetaţi Paşii 4 şi 5, după cum este necesar.
- *6* Apăsaţi butonul MENU de mai multe ori pentru a ieşi din meniuri.
- Dacă s-a selectat [Prioritate calitate] pentru [Activ2], frecvenţa cadrelor pe ecran va scădea când iluminatul este slab. Dacă s-a selectat [Prioritate frec. cadre], culorile pot fi puțin diferite sau calitatea afişării poate să scadă.

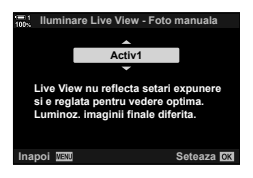

# *2-13* Culoare şi calitate

Această secțiune este dedicată în special opțiunilor care influențează culoarea şi aspectul fi nal al fotografi ilor. Această secţiune include balansul de alb, modul imagine și alte elemente care influențează echilibrul culorilor și opțiunile pentru fotografierea imaginilor de înaltă rezoluție (Foto înaltă rezoluție).

## **Reglarea nuantelor** (**C** WB)

Utilizând balansul de alb, obiectele albe par albe. Deși [AUTO] funcționează foarte bine în majoritatea situaţiilor, puteţi să alegeţi alte opţiuni în cazul în care obiectele albe nu par albe utilizând [AUTO] sau dacă doriţi, în schimb, să acordaţi un ton de culoare obiectelor albe în mod intenţionat.

- Puteți să accesați această setare utilizând:
	- Butonul  $W$ B (pag. 203)
	- Panoul LV super control (pag. 204)
- Meniurile (pag. 204)
- Funcţia controlul Live (pag. 204)

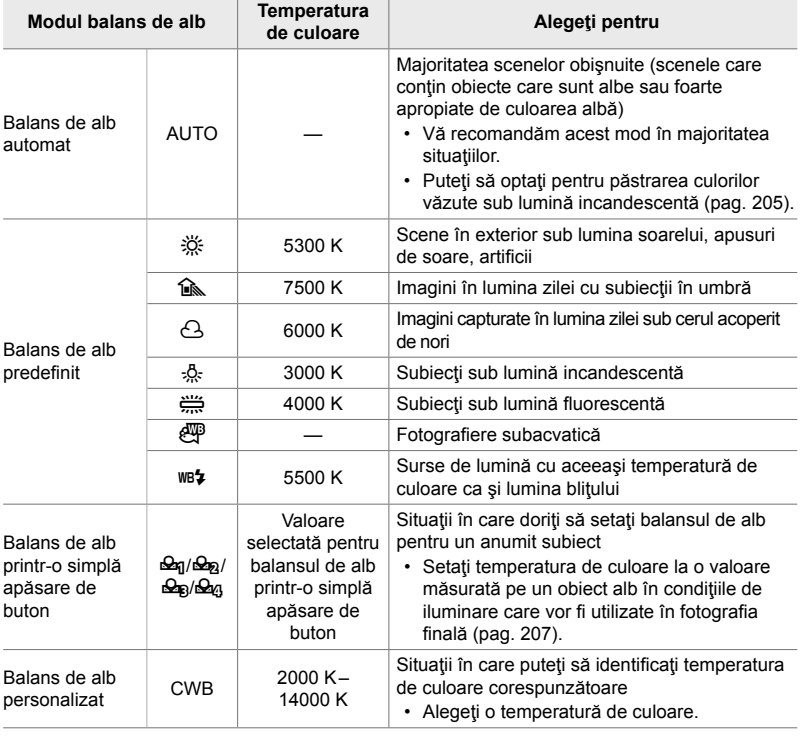

### **Acces cu ajutorul butonului** WB

*1* Apăsaţi butonul WB.

 $\cdot$  Se vor afişa opțiunile  $[\bullet]$  WB].

- *2* Rotiţi selectorul de faţă sau de spate pentru a evidenţia o opţiune.
	- Dacă apăsați butonul INFO atunci când [AUTO] este evidențiat, vor fi afișate opțiunile pentru [CM AUTO Culori Calde] (pag. 205).
	- Puteţi să vizualizaţi balansul de alb (pag. 207) şi opţiunile balansului de alb personalizat dacă apăsaţi butonul INFO.
	- De asemenea, puteţi să rotiţi selectoarele de faţă şi de spate în timp ce apăsați butonul WB.
- *3* Apăsaţi butonul de declanşare la jumătate pentru a selecta opţiunea evidenţiată şi pentru a ieşi.
	-

#### %

 $\cdot$  În setările predefinite, balansul de alb este atribuit butonului WB. Cu toate acestea, puteti să atribuiți [← WB] altor comenzi dacă doriți. Utilizați [← Funcție buton] în  $*$  Meniul personalizat  $\mathbf{H}$  (pag. 463).

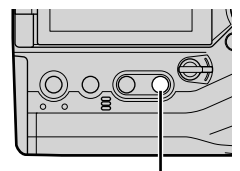

Buton WB

*2*

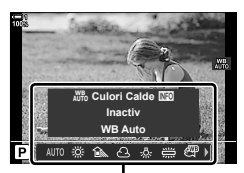

Opțiuni [**K** WB]

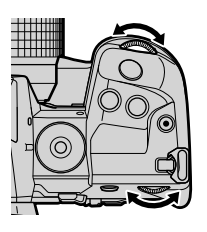

#### **Acces cu ajutorul panoului LV super control**

Puteți să selectați balansul de alb utilizând panoul LV super control.

**Butonul OK**  $\Rightarrow$  **[O WB]**  $\Rightarrow$  Utilizati selectorul de față pentru a alege o opțiune.

- Opțiunile pentru [ $\Box$  W<sub>1</sub>, Culori Calde] pot fi ajustate după ce evidențiați [AUTO] în meniul  $[\bullet]$  WB] și apăsați butonul **OK** (pag. 205).
- Pentru a accesa setările funcției balans de alb printr-o simplă apăsare de buton (pag. 207) sau ale funcției balans de alb personalizat, apăsați butonul OK pentru a afișa opțiunile [C] WB] și apoi apăsați butonul INFO.
- Când balansul de alb personalizat ([CWB]) este selectat, puteţi evidenţia temperatura de culoare în super panoul de comandă LV şi alege o valoare prin rotirea selectorului faţă.

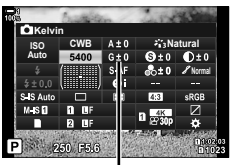

Temperatura de culoare

**G.** K**/WB/Culoare**

**Inacti** 

**Auto**

**<sup>2</sup> H1 H2 J2**

**G**

**D** WB Compensare Umbră **Numara Pixelii**

**Tot With** 

**Seteaza**

#### **Acces cu ajutorul meniurilor**

Ajustați balansul de alb utilizând [← WB] din ※ Meniul Personalizat **R** 

Butonul MENU  $\Rightarrow$  fila  $\clubsuit \Rightarrow$  fila  $\Box \Rightarrow$  [ $\Box$  WB]  $\Rightarrow$  Utilizati  $\triangle \nabla$  de pe blocul pentru a alege o optiune

### ■ Acces cu ajutorul funcției control Live

Evidențiați [MB] din funcția control Live și utilizați  $\triangleleft$  de pe blocul de săgeți pentru a alege o opțiune.

• Consultati Utilizarea comenzilor live" (pag. 68) pentru informaţii despre afişarea funcţiei control Live.

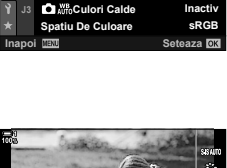

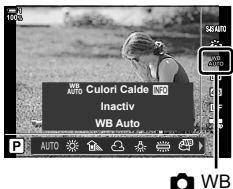

### **Păstrarea culorilor calde** ( $\bullet$  AUTO Păstrează culori calde)

#### Dacă doriți, puteți să reglați balansul de alb automat pentru a păstra culorile calde văzute sub lumină incandescentă. În mod obişnuit, balansul de alb este reglat pentru a reda culorile albe ca atare, dar puteţi să utilizaţi această opţiune pentru a păstra atmosfera creată de lumina incandescentă.

- Puteți să accesați această setare utilizând:
	- Butonul **WB** 
		-

- Meniurile

- Panoul LV super control

- Funcţia control Live
- Pentru a accesa această opțiune cu ajutorul butonului WB, al panoului LV super control sau al controlului Live, selectați [WB Auto] și apăsați butonul INFO.

#### **Acces cu ajutorul butonului** WB

Selectați [WB Auto].  $\Rightarrow$  Buton **INFO**  $\Rightarrow$  Selectați [On].

#### ■ Acces cu ajutorul panoului LV super control

Evidentiati  $\Box$  WB].  $\Rightarrow$  Buton OK  $\Rightarrow$  Evidentiati [WB Auto] în meniul  $\Box$  WB].  $\Rightarrow$  Buton INFO Selectati [On].

#### **Acces cu ajutorul meniurilor**

Butonul MENU Selectati [C MH<sub>p</sub><sup>8</sup> Culori Calde] din  $\hat{\mathbf{X}}$  Meniul Personalizat **G**  $\Rightarrow$  Selectati [Activ]

#### ■ Acces cu ajutorul funcției control Live

• Consultaţi Utilizarea comenzilor live" (pag. 68) pentru informaţii despre afişarea funcţiei control Live.

Evidențiați [1 WB] Selectați [WB Auto] Butonul INFO Selectați [Activ]

### **Reglaiul fin al balansului de alb**

### **(**K **Compensare balans de alb)**

Reglați fin balansul de alb. Puteți să selectați valori separate pentru fiecare opțiune a balansului de alb. Reglaţi setările conform descrierii următoare.

- Puteţi să accesaţi această setare utilizând:
	- Panoul LV super control **Fig. 1** Meniurile

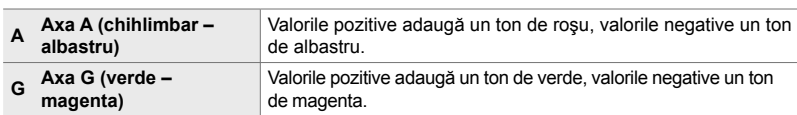

#### **Acces cu ajutorul panoului LV super control**

1 Evidențiați [**K** WB] din panoul LV super control și alegeţi o opţiune a balansului de alb. **Natural**

*2* Evidenţiaţi [A±0] sau [G±0] utilizând blocul de săgeţi şi evidenţiaţi valoarea dorită utilizând selectorul faţă. **Natural**

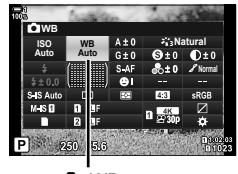

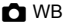

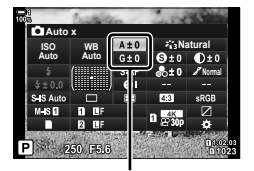

Reglaiul fin al balansului de alb

*3* Apăsaţi butonul de declanşare la jumătate pentru a selecta opţiunea evidenţiată şi ieşiţi din panoul LV super control.

#### %

• Puteti să aplicati reglajul fin al balansului de alb simultan tuturor optiunilor balansului de alb.  $\mathbb{R}$   $\mathbb{R}$  Tot  $\mathbb{R}$  (pag. 545)

#### **Acces cu ajutorul meniurilor**

Butonul MENU **fila**  $\hat{\boldsymbol{\times}}$  (Meniu Personalizat) **f** fila **d** ( $\hat{\boldsymbol{\times}}$ : /WB/Color) **f** [n WB] Evidențiați o opțiune a balansului de alb și apăsați  $\triangleright$  de pe blocul de săgeți  $\blacktriangleright$  Evidențiați A±0 sau G±0 utilizând butoanele  $\triangle$   $\triangleright$  si utilizați butoanele  $\triangle$   $\triangledown$  pentru a alege o valoare (atunci când este selectat [CWB], apăsați butonul  $\triangleright$  încă o dată și alegeți o valoare utilizând butoanele  $\Delta \nabla \langle \Phi \rangle$ 

• Apăsați butonul  $\odot$  (film) de pe ecranul reglajului fin A sau G pentru a previzualiza acest efect pe ecran. Apăsați butonul <sup>®</sup> din nou pentru a reveni la Live View.

# **Măsurarea balansului de alb (Balans de alb printr-o simplă apăsare de buton** P**/**Q**/**W**/**X**)**

Setati balansul de alb la o valoare măsurată în conditiile de iluminare care vor fi utilizate în fotografia finală. Utilizați această opțiune pentru a regla fin balansul de alb atunci când este dificil să obțineți rezultatele dorite cu ajutorul compensării balansului de alb sau pentru a preseta optiunile balansului de alb, cum ar fi  $\ddot{\ddot{\otimes}}$ (lumină directă a soarelui) sau  $\triangle$  (cer înnorat). Camera stochează valoarea măsurată pentru o utilizare rapidă în funcție de necesități.

- Puteţi să accesaţi această setare utilizând:
	- Butonul WB
	- Panoul LV super control (pag. 209)
- Meniurile (pag. 209)
- Funcția control Live (pag. 209)

**P<sub>9/</sub>P<sub>9/</sub>P**<sub>9/</sub>**P**<sub>9/</sub>**P** simplă apăsare de buton.

### **Acces cu ajutorul butonului** WB

*1* Apăsaţi butonul WB.

 $\cdot$  Se vor afisa optiunile  $\Box$  WB].

- *2* Rotiţi selectorul de faţă sau de spate pentru a evidenția o opțiune de la **A** până la A<sub>4</sub>.
	- De asemenea, puteți alege o setare prin menținerea apăsată a butonului WB şi rotirea selectorului spate. Eliberaţi butonul pentru a selecta setarea şi a reveni la ecranul de fotografiere.

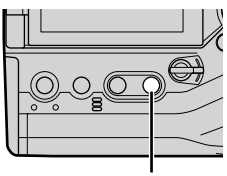

Buton WB

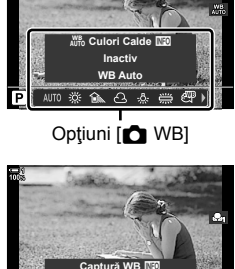

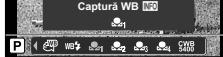

- *3* Apăsaţi butonul INFO.
	- Se vor afișa opțiunile pentru măsurarea balansului de alb printr-o simplă apăsare de buton.

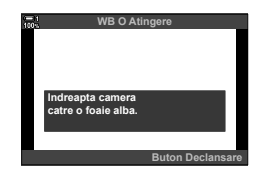

- *4* Încadraţi o coală de hârtie fără culoare (albă sau gri) în centrul ecranului și eliberați butonul de declanşare.
	- Asigurați-vă că subiectul nu este acoperit de umbre.
	- Se va afișa o casetă de confirmare.
- **5** Evidențiați [Da] utilizând butoanele ∆∇ și apăsați butonul OK.
	- Camera va stoca setarea ca valoarea opţiunii balansului de alb printr-o simplă apăsare de buton selectate şi va comuta la ecranul de fotografiere.
	- Pentru a ieși fără să măsurați balansul de alb, evidențiați [Nu] și apăsați butonul OK. Repetați procedura de la pasul 3.

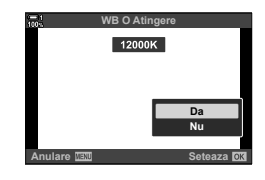

#### **Utilizarea butonului de balans de alb printr-o simplă apăsare**

[k] poate fi atribuit unei comenzi. În setările predefinite, rolul este atribuit butonului de balans de alb printr-o simplă apăsare ( $\Box$ ).

- *1* Încadraţi o coală de hârtie fără culoare (albă sau gri) în centrul ecranului.
- *2* Menţineţi apăsat butonul WB o atingere si apăsați butonul de declansare până la capăt.
	- Vi se va solicita să alegeți opțiunea balansului de alb printr-o simplă apăsare de buton care va fi utilizată pentru a stoca valoarea nouă.

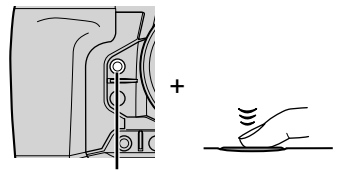

Buton de balans de alb printr-o simplă apăsare  $(\Box \, \textcircled{\scriptsize{\textcircled{\small{1}}}})$ 

- **3** Evidentiati o setare a balansului de alb printr-o simplă apăsare de buton utilizând  $\triangle \nabla$  de pe blocul de săgeți și apăsați butonul OK.
	- Valoarea nouă va fi salvată ca valoarea setării selectate, iar camera va comuta la ecranul de fotografiere.

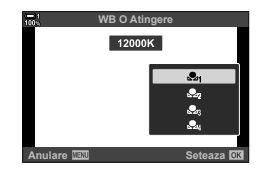

#### ■ Acces cu ajutorul panoului LV super control

Puteți să selectați balansul de alb printr-o simplă apăsare de buton utilizând panoul LV super control.

 $[\bullet]$  WB]  $\Rightarrow$  Butonul OK  $\Rightarrow$  Evidentiati  $\mathfrak{a}_q$  -  $\mathfrak{a}_q$  utilizând selectorul față  $\Rightarrow$  Butonul INFO Măsuraţi balansul de alb

• Apăsați butonul declanșator pentru a măsura balansul de alb conform celor descrise în secțiunea Acces cu ajutorul butonului **WB**" (pag. 207).

#### ■ Acces cu ajutorul meniurilor

Puteți să utilizați meniurile numai pentru a utiliza valorile măsurate în prealabil pentru balansul de alb printr-o simplă apăsare de buton.

Butonul **MENU f** fila  $\dot{\mathbf{x}}$  (Meniu Personalizat) **f** fila  $\mathbf{G}$  ( $\dot{\mathbf{f}}$ :/WB/Color) **f**  $\mathbf{f}$  WB1 Selectați o opțiune de la  $\triangle q$  până la  $\triangle q$  utilizând  $\triangle \nabla$  de pe blocul de săgeți

#### ■ Acces cu ajutorul funcției control Live

Puteți să măsurați balansul de alb printr-o simplă apăsare de buton utilizând funcția control Live.

• Consultaţi Utilizarea comenzilor live" (pag. 68) pentru informaţii despre afişarea funcţiei control Live.

Buton OK  $\Rightarrow$  [O WB]  $\Rightarrow$  Evidentiati o optiune de la  $\triangle q$  până la  $\mathcal{Q}_q$  utilizând  $\triangleleft$  de pe blocul de săgeți.

• Apăsaţi butonul INFO pentru a vizualiza ecranul de măsurare a balansului de alb şi pentru a măsura o valoare nouă pentru opţiunea balansului de alb printr-o simplă apăsare de buton curentă selectată.

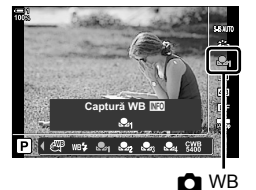

# **Fotografi i de înaltă rezoluţie (Foto înaltă rezoluţie)**

Fotografiați la rezoluții mai mari decât cele ale senzorului imagine. Camera capturează o serie de imagini în timp ce mişcă senzorul imagine şi le combină pentru a crea o singură fotografie de înaltă rezoluție. Utilizați această opțiune pentru a captura detalii care nu ar fi vizibile în mod obişnuit chiar şi la niveluri zoom ridicate.

- Puteţi să accesaţi această setare utilizând:
	- Meniurile (pag. 210, 212)
	- Butonul  $\blacklozenge \Box_0 \diamondsuit$  (pag. 212)
- Panoul LV super control (pag. 212)
- Funcția control Live (pag. 212)
- Imaginile sunt înregistrate în format JPEG (I**F** sau J**F**) sau RAW + JPEG. În formatul RAW + JPEG, camera va înregistra atât imaginea de înaltă rezoluție, cât și o imagine RAW neprelucrată (extensia "\*.ORI"). Selectați Foto înaltă rezoluție înainte de ajustarea [**Kendete**:-]. G "Calitatea imaginii capturate cu funcția Foto înaltă rezoluție (■€i-)" (pag. 213)
- Puteți să vizualizați imaginile neprelucrate RAW (ORI) numai utilizând cea mai recentă versiune Olympus Workspace.

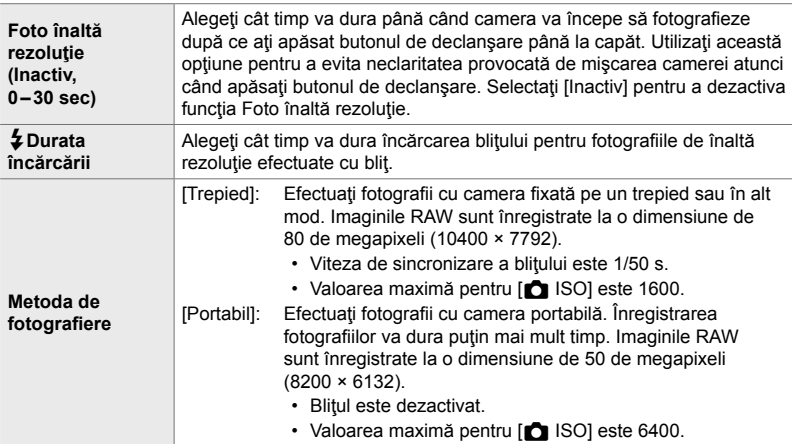

- *1* Apăsaţi butonul MENU pentru a afişa meniurile.
- 2 Evidențiați [Foto înaltă rezoluție] din 5 Meniu fotografiere 2 și apăsați  $\triangleright$  de pe blocul de săgeți.
	- Se vor afişa opţiunile [Foto înaltă rezoluţie].

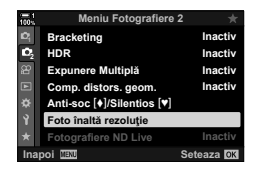

- **3** Evidențiați elementul dorit și apăsați butonul  $\triangleright$ .
	- Apăsați butonul OK după reglarea următoarelor funcții: [Foto înaltă Evidenţiaţi [0 sec] utilizând butonul
		- rezoluţie]:  $\nabla$  și apăsați butonul  $\nabla$ . Alegeți durata aşteptării.

[#Durata încărcării]: Alegeţi o durată a încărcării. **IMetodă** fotografiere]: Selectați [Trepied] sau [Portabil].

- 4 Apăsați butonul OK după ce ați finalizat setările.
	- Se va afisa  $\bullet$  Meniu fotografiere 2.
- *5* Apăsaţi butonul MENU de mai multe ori pentru a ieşi din meniuri.
	- Se va afișa o pictogramă (i). Pictograma se va aprinde intermitent în cazul în care camera nu este stabilă. Pictograma se opreşte din semnalizat intermitent atunci când camera este stabilă și pregătită de fotografiere.
	- După ce ați activat Foto înaltă rezoluție, verificați opțiunea selectată pentru calitatea imaginii. Puteți să reglaţi calitatea imaginii în panoul LV super control.

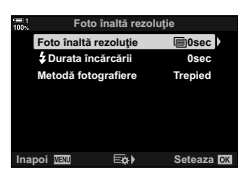

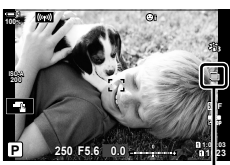

Camera se pregăteşte pentru fotografierea de înaltă rezoluţie (se aprinde intermitent).

**6** Faceti fotografii.

- Pictograma il se va aprinde intermitent pentru a vă avertiza că imaginile pot fi neclare din cauza mişcării camerei. Menţineţi camera stabilă.
- Fotografierea este finalizată când pictograma in verde dispare de pe ecran.
- Camera va crea automat imaginea compusă după ce ați finalizat fotografierea. Se va afișa un mesaj în timpul acestui proces.
- [S-IS Inactiv] este selectat automat pentru [n] Stabilizator imagine] atunci când alegeți [Trepied] pentru [Metodă fotografiere], [S-IS AUTO] atunci când selectați [Portabil].
- Durata maximă a așteptării pentru [Metodă fotografiere] > [Portabil] este 1 secundă.
- Nu este necesar să alegeți o opțiune pentru [ $\frac{1}{4}$  Durata încărcării] atunci când utilizați un blit compatibil. În timpul fotografierii cu blit RC, durata maximă a așteptării blițului este limitată la 4 secunde şi modul de comandă a bliţului este setat la MANUAL.
- Foto înaltă rezoluţie nu este disponibilă în modul **B**.
- Nu puteţi să utilizaţi următoarele: fotografierea cu temporizator de interval, expunerea multiplă, compensarea distorsiunii geometrice, bracketing, corecția ochi de pește și filtrul ND Live.
- Imaginile capturate cu le-Portraitl sau un filtru de artă selectat pentru modul imagine vor fi înregistrate în modul [Natural].
- În cazul în care camera nu poate să înregistreze o imagine compusă, din cauza neclarității sau a altor factori și ați selectat [JPEG] pentru calitatea imaginii, se va înregistra o singură imagine JPEG. Dacă aţi selectat [RAW+JPEG], se vor înregistra atât o imagine RAW (ORF), cât şi o imagine JPEG.
- Este posibil să vedeți pete pe imaginile capturate în condiții de lumină fluorescentă sau LED sau de alte surse de lumină similare.

De asemenea, puteți să setați Foto înaltă rezoluție folosind butonul  $\clubsuit\Box_{\mathsf{IV}}$ , super panoul de comandă LV și comenzile tactile. Dacă Foto înaltă rezoluție nu este afişată în lista modului de declanşare, puteţi să adăugaţi această funcţie folosind meniurile (pag. 210).

### **Acces cu ajutorul butonului**  $\sharp \square_{\mathbb{N}}$

Apăsați butonul  $\sharp \square_{I} \circ$  și rotiți selectorul spate pentru a selecta  $\mathbf{m}$ .

• Pentru a vizualiza opțiunile [Metodă fotografiere], apăsați **butonul INFO. Bit Dezactival** 

### **Acces cu ajutorul panoului LV super control**

De asemenea, puteți să accesați Foto înaltă rezoluție folosind panoul LV super control.

Buton OK Pevidențiați [J|videntiat] (fotografiere secvențială/ cu autodeclanșator) și apăsați butonul  $OK.$   $\Rightarrow$  Selectați  $\Box$ .

### ■ Acces cu ajutorul funcției control Live

Evidențiați [Wi/Youthorn (Yillum esecvențială/temporizator) din comenzile live și utilizați  $\triangleleft$  de pe blocul de săgeți pentru a alege o opţiune.

• Pentru informaţii privind afişarea comenzilor live, consultaţi Utilizarea comenzilor live" (pag. 68). *Distribution al Comenzilor live* (pag. 68).

### **Acces cu ajutorul meniurilor**

Butonul MENU → fila Q (Meniu Fotografiere 1) → [oj/vologi] → [oj/vologi] Selectati i

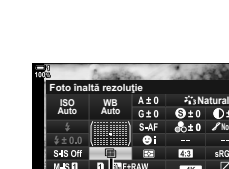

□√√) (fotografiere secventială/ autodeclanşator)

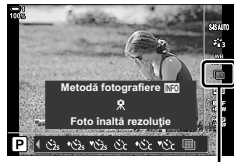

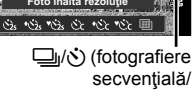

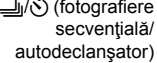

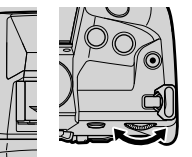

Buton <sup>\$</sup>√y

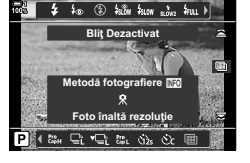

**Normal**

### **Calitatea imaginii capturate cu funcţia Foto înaltă** rezoluție (◯←)

Dacă activați funcția Foto înaltă rezoluție, setați automat calitatea imaginii la o opțiune compatibilă cu rezoluția mai înaltă. Înainte de fotografiere, asigurați-vă că ați selectat opțiunea pentru calitatea imaginii.

#### • Puteţi să accesaţi această setare utilizând:

- Panoul LV super control
- Meniurile (pag. 214)

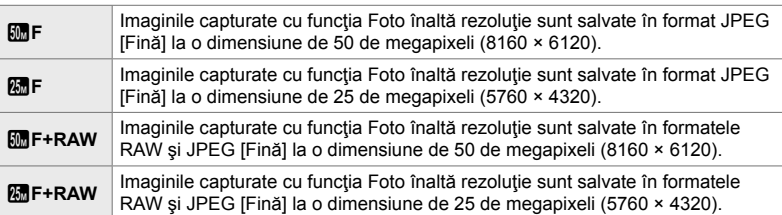

• Imaginile RAW sunt înregistrate la o dimensiune de 8200 × 6132 atunci când selectați [Portabil] pentru [Metodă fotografiere] și la o dimensiune de 10400 × 7792 atunci când selectați [Trepied].

### **Acces cu ajutorul panoului LV super control**

- 1 Activați funcția Foto înaltă rezoluție înainte de a continua.
- **2** Alegeți setarea [**netial** pentru Slot 1 (1) sau Slot  $2$  ( $\overline{2}$ ) din panoul LV super control.
	- Fiecare slot are propria sa opţiune pentru calitatea imaginii. Atunci când selectați [Dual Independent ↓ []] sau [Dual Independent 1<sup>1</sup>] pentru [n Setări salvare] (pag. 72), puteţi să utilizaţi o setare diferită pentru fiecare slot. În caz contrar, setarea selectată se va aplica atât la Slotul 1 cât și la Slotul 2.
- 3 Evidentiați o opțiune utilizând selectorul față.

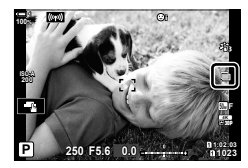

- Funcția control Live (pag. 214)

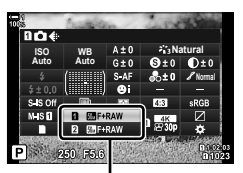

 $\bullet$  calitate imagine

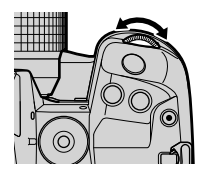

- *4* Apăsaţi butonul de declanşare la jumătate pentru a ieşi din panoul LV super control.
- Este posibil ca optiunea selectată pentru calitatea imaginii să se modifice dacă alegeți o opțiune diferită pentru [■ Setări salvare] (pag. 72) sau introduceți un card de memorie cu spațiu liber. Înainte de a fotografia, asigurați-vă că ați verificat opțiunea selectată pentru calitatea imaginii. În special, va trebui să reglaţi din nou calitatea imaginii după ce aţi selectat [Dual Independent  $\Box$ ] sau [Dual Independent  $\uparrow$ ].

#### **Acces cu ajutorul meniurilor**

Puteți să reglați calitatea imaginii cu ajutorul meniurilor. Utilizați [त√. **D** Meniu fotografiere 1.

Buton MENU  $\Rightarrow$  Fila  $\bullet$  (Meniu fotografiere 1)  $\Rightarrow$   $\bullet$   $\bullet$   $\leftrightarrow$  Apăsați  $\triangleright$  de pe blocul de săgeţi pentru a vizualiza opţiunile.

#### ■ Acces cu ajutorul funcției control Live

Puteți să reglați calitatea imaginii folosind funcția control Live.

• Pentru informaţii privind afişarea comenzilor live, consultaţi Utilizarea comenzilor live" (pag. 68).

Butonul OK → [D <i-] → Apăsați <| > de pe blocul de săgeți pentru a vizualiza opţiunile

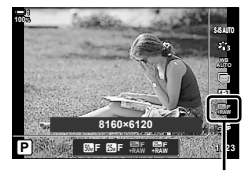

 $\bigcap$  calitate imagine

# **Îmbunătăţirea imaginii (Mod imagine)**

Alegeți modul în care să prelucrați imaginile în timpul fotografierii pentru a îmbunătăţi culorile, tonurile, dar şi alte caracteristici. Alegeţi dintre modurile imagine presetate în funcție de subiectul sau intenția dumneavoastră artistică. Contrastul, claritatea și alte setări pot fi ajustate separat pentru fiecare mod. De asemenea, puteți să adăugați efecte artistice utilizând filtrele-artă. Filtrele-artă vă oferă efectele ramă şi alte opţiuni similare. Ajustările parametrilor individuali sunt stocate separat pentru fiecare mod imagine și fiecare filtru-artă.

• Puteți să aplicați acest element atât în timpul fotografierii statice, cât și în timpul înregistrării unui film

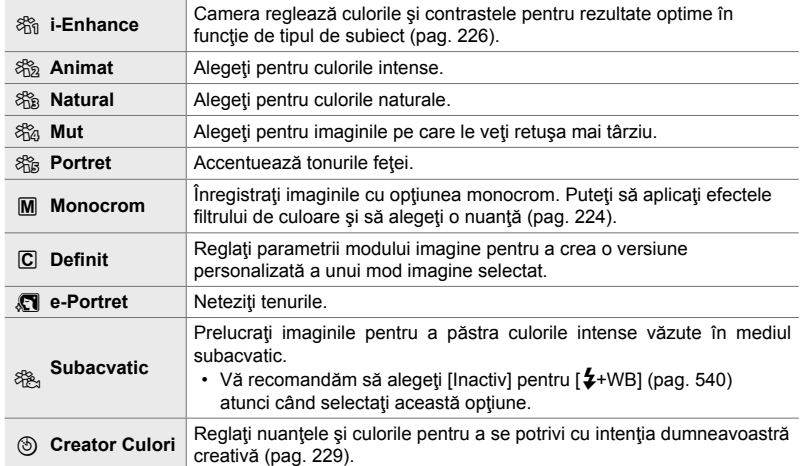

#### **Moduri imagine standard**

#### **Filtre-artă**

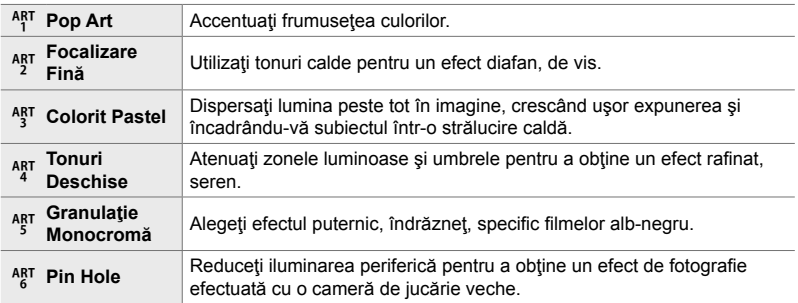

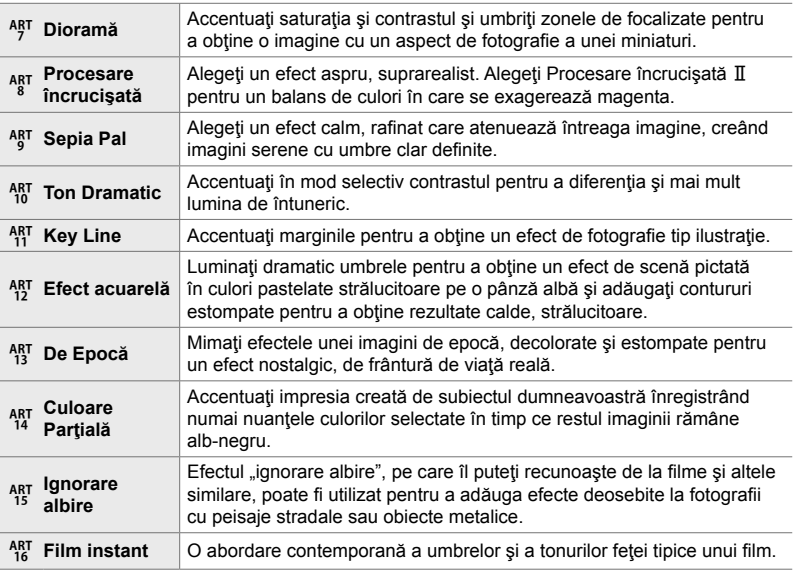

• Aplicați filtrele-artă numai copiei JPEG. [RAW+JPEG] este selectat automat pentru calitatea imaginii în loc de [RAW].

• În funcție de scenă, este posibil ca efectele unor setări să nu fie vizibile, în timp ce, în alte cazuri, este posibil ca tranzițiile între tonuri să fie neregulate sau imaginea să fie redată mai "granulat".

%

• Puteţi alege modurile imagine afişate utilizând [Setări Mod Imagine] (pag. 520) din  $\star$  Meniul Personalizat **D.**
## **Alegerea unui mod imagine**

Puteți să accesați această setare utilizând:

• Panoul LV super control

• Meniurile (pag. 218)

• Functia control Live

### ■ Acces cu ajutorul panoului LV super control

**1** Evidentiati [Mod imagine] din panoul LV super control.

- *2* Evidenţiaţi o opţiune utilizând selectorul faţă.
	- În functie de optiunea selectată, parametrii modului imagine pot fi afişaţi în panoul LV super control. Ajustaţi parametrii după preferinţe (pag. 220 – 226).
- *3* Apăsaţi butonul de declanşare la jumătate pentru a selecta opţiunea evidenţiată şi ieşiţi din panoul LV super control.

### ■ Acces cu ajutorul funcției control Live

Puteți să accesați modul imagine cu ajutorul funcției control Live.

• Pentru informatii privind afisarea comenzilor live, consultati Utilizarea comenzilor live" (pag. 68).

Buton OK  $\Rightarrow$  [Mod imagine]  $\Rightarrow$  Apăsați  $\triangleright$  de pe blocul de săgeți pentru a vizualiza opțiunile.

• Când [Creator Culori] (pag. 229) sau filtrul-artă [Culoare Partială] (pag. 231) este selectat, puteți să apăsați butonul INFO și să ajustați saturația și nuanțele utilizând selectoarele.

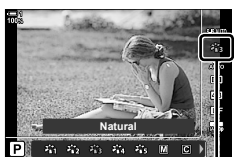

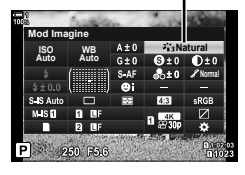

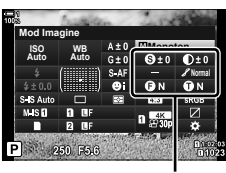

Modificări care depind de modul selectat

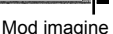

Mod imagine

### **Acces cu ajutorul meniurilor**

Utilizați [Mod imagine] din <sup>1</sup> Meniu Fotografiere 1.

Butonul MENU  $\Rightarrow$  fila  $\spadesuit \Rightarrow$  [Mod Imagine]  $\Rightarrow$  Utilizați  $\triangle \triangledown$  de pe blocul de săgeți pentru selectare Apăsați butonul D pentru a vizualiza parametrii modului imagine sau efectele filtrelor

• Puteți să reglați parametrii individuali pentru fiecare mod imagine. De asemenea, puteți să reglați parametrii în panoul LV super control. Modificările parametrilor efectuate în panoul LV super control se aplică şi meniurilor.

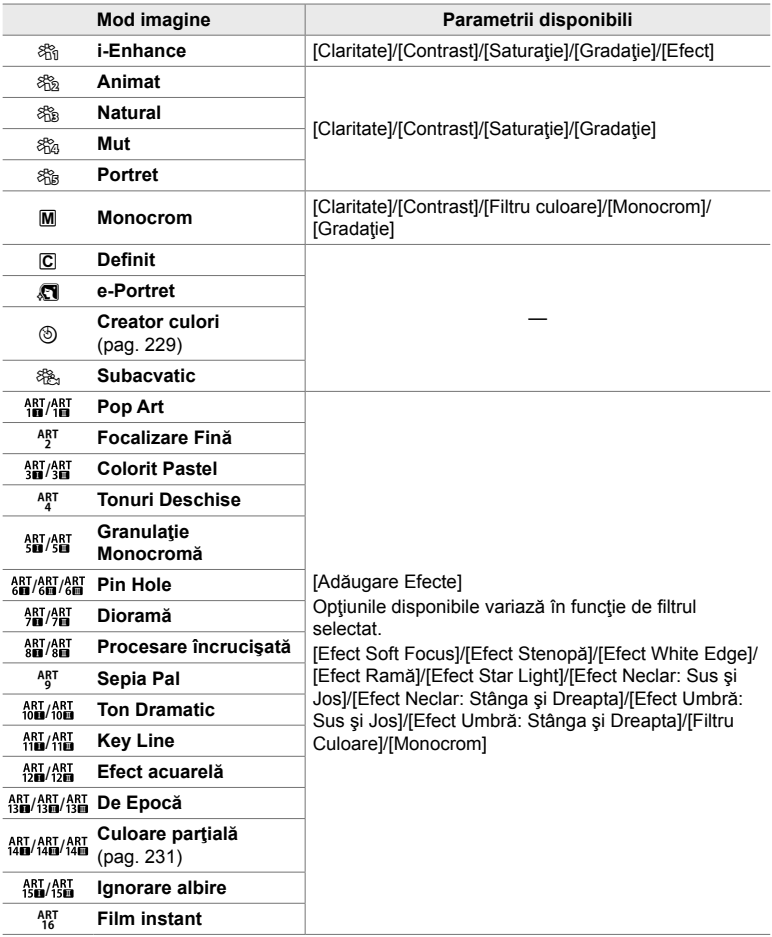

### **Crearea modurilor imagine personalizate (**K **Mod imagine personalizat)**

Creati moduri imagine personalizate prin editarea parametrilor pentru modurile existente. Modurile imagine personalizate pot fi create folosind [i-Enhance], [Intens], [Natural], [Mut], [Portret] şi [Monoton].

- *1* Apăsaţi butonul MENU pentru a afişa meniurile.
- 2 Evidențiați [Mod imagine] din **Q** Meniu fotografiere 1 şi apăsaţi I de pe blocul de săgeţi. **<sup>1</sup>**
- **3** Evidentiati [Personalizat] utilizând butoanele  $\triangle \nabla$  $\sin$ apăsați butonul  $\triangleright$ .
	- Se vor afişa opţiunile pentru modul imagine personalizat.
- 4 Ajustați setările utilizând butoanele  $\Delta \nabla$ .
	- Alegeţi un [Mod Imagine] şi ajustaţi parametrii [Claritate], [Contrast], [Saturatie], [Gradatie], [Efect], [Filtru Culoare] şi [Monocrom].
	- Evidențiați elementele utilizând butoanele  $\Delta \nabla$  și apăsați butonul  $\triangleright$  pentru a vizualiza setările. După ajustarea setărilor, apăsați butonul OK pentru a reveni la meniul [Personalizat].
- *5* Apăsaţi butonul MENU de mai multe ori pentru a ieşi din meniuri.
- *6* Pentru a utiliza setările personalizate, selectaţi [C Personalizat] pentru modul imagine.

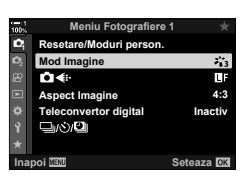

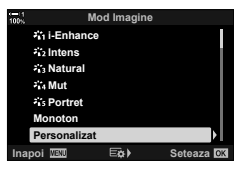

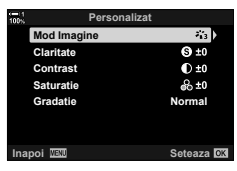

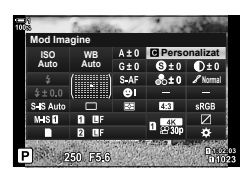

## **Ajustarea clarităţii (Claritate)**

Reglați claritatea imaginii. Puteți să evidențiați contururile pentru o imagine clară, limpede. Setările sunt stocate separat pentru fiecare mod imagine.

- Puteţi să accesaţi această setare utilizând:
	- Panoul LV super control Meniurile

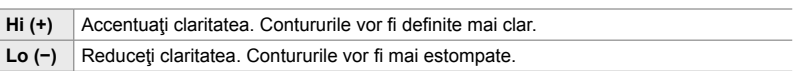

### **Acces cu ajutorul panoului LV super control**

1 Evidențiați [Claritate] în panoul LV super control. Claritate

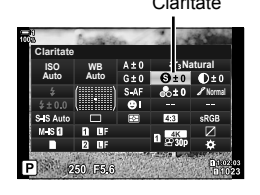

- *2*
	- *2* Evidenţiaţi o opţiune utilizând selectorul faţă.
	- *3* Apăsaţi butonul de declanşare la jumătate pentru a selecta opţiunea evidenţiată şi ieşiţi din panoul LV super control.

### **Acces cu ajutorul meniurilor**

Reglați claritatea utilizând [Mod imagine] din  $\Box$  Meniul fotografiere 1.

Butonul MENU  $\Rightarrow$  fila  $\bullet$  (Meniu Fotografiere 1)  $\Rightarrow$  [Mod Imagine]  $\Rightarrow$  Evidentiati un mod imagine utilizând  $\Delta \nabla$  de pe blocul de săgeți și apăsați butonul  $\triangleright \blacktriangleright$  Evidențiați [Claritate] utilizând butoanele  $\Delta \nabla$  și apăsați butonul  $\triangleright \blacktriangleright$  Utilizați butoanele  $\Delta \nabla$  pentru a alege o optiune

## **Ajustarea contrastului (Contrast)**

Reglati contrastul imaginii. Accentuarea contrastului mărește diferența dintre zonele luminoase și cele întunecate pentru a obține o imagine compactă, mai bine definită. Setările sunt stocate separat pentru fiecare mod imagine.

- Puteţi să accesaţi această setare utilizând:
	- Panoul LV super control **Fig. 2** Meniurile

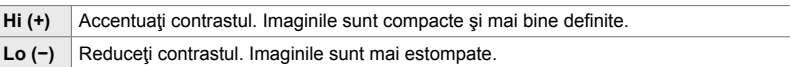

### ■ Acces cu ajutorul panoului LV super control

1 Evidențiați [Contrast] în panoul LV super control. Contrast

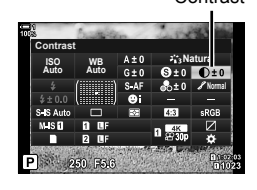

- *2* Evidenţiaţi o opţiune utilizând selectorul faţă.
- *3* Apăsaţi butonul de declanşare la jumătate pentru a selecta opțiunea evidențiată și iesiți din panoul LV super control.

### **Acces cu ajutorul meniurilor**

Reglați contrastul utilizând [Mod imagine] din  $\blacksquare$  Meniul fotografiere 1.

Butonul MENU  $\Rightarrow$  fila  $\bullet$  (Meniu Fotografiere 1)  $\Rightarrow$  [Mod Imagine]  $\Rightarrow$  Evidentiati un mod imagine utilizând  $\Delta \nabla$  de pe blocul de săgeți și apăsați butonul  $\triangleright \Rightarrow$  Evidențiați [Contrast] utilizând butoanele  $\Delta \nabla$  si apăsați butonul  $\triangleright \blacktriangleright$  Utilizați butoanele  $\Delta \nabla$  pentru a alege o opţiune

## **Ajustarea intensităţii (Saturaţie)**

Reglați saturația culorilor. Imaginile devin mai intense atunci când accentuați saturația. Setările sunt stocate separat pentru fiecare mod imagine.

- Puteţi să accesaţi această setare utilizând:
	- Panoul LV super control Meniurile

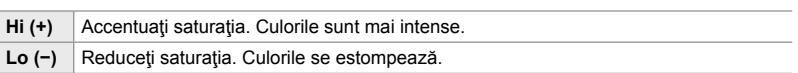

### **Acces cu ajutorul panoului LV super control**

1 Evidențiați [Saturație] în panoul LV super control. Saturație

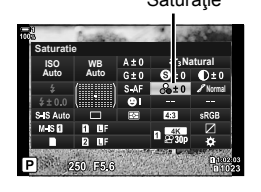

- *2* Evidenţiaţi o opţiune utilizând selectorul faţă.
- *3* Apăsaţi butonul de declanşare la jumătate pentru a selecta opţiunea evidenţiată şi ieşiţi din panoul LV super control.

### **Acces cu ajutorul meniurilor**

Reglați saturația utilizând [Mod imagine] din <sup>p</sup>i Meniul fotografiere 1.

Butonul MENU  $\Rightarrow$  fila  $\bullet$  (Meniu Fotografiere 1)  $\Rightarrow$  [Mod Imagine]  $\Rightarrow$  Evidentiati un mod imagine utilizând  $\Delta \nabla$  de pe blocul de săgeți și apăsați butonul  $\triangleright \blacktriangleright$  Evidențiați [Saturatie] utilizând butoanele  $\Delta \nabla$  și apăsați butonul  $\triangleright \blacktriangleright$  Utilizați butoanele  $\Delta \nabla$  pentru a alege o optiune

## **Ajustarea umbrelor (Gradaţie)**

Reglați luminozitatea culorilor și umbrele. Redați mai clar în fotografii ceea ce v-ați imaginat crescând luminozitatea întregii fotografii, de exemplu. Setările sunt stocate separat pentru fiecare mod imagine.

- Puteţi să accesaţi această setare utilizând:
	- Panoul LV super control **Fig. 2** Meniurile

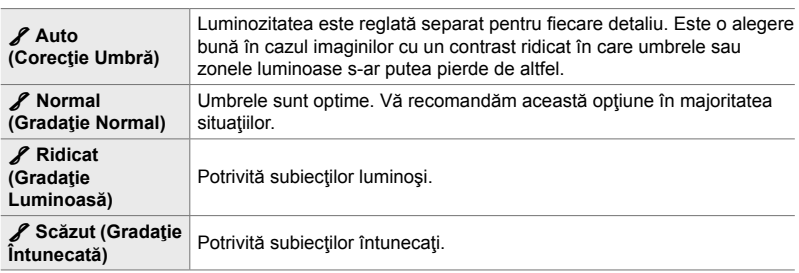

### ■ Acces cu ajutorul panoului LV super control

1 Evidențiați [Gradație] în panoul LV super control. Gradație

- *2* Evidenţiaţi o opţiune utilizând selectorul faţă.
- *3* Apăsaţi butonul de declanşare la jumătate pentru a selecta opţiunea evidenţiată şi ieşiţi din panoul LV super control.

### **Acces cu ajutorul meniurilor**

Reglati umbrele utilizând [Mod imagine] din <sup>1</sup> Meniul fotografiere 1.

Butonul MENU  $\Rightarrow$  fila  $\bullet$  (Meniu Fotografiere 1)  $\Rightarrow$  [Mod Imagine]  $\Rightarrow$  Evidentiati un mod imagine utilizând  $\Delta \nabla$  de pe blocul de săgeti și apăsați butonul  $\triangleright \blacktriangleright$  Evidențiați [Gradatie] utilizând butoanele  $\Delta \nabla$  și apăsați butonul  $\triangleright \blacktriangleright$  Utilizați butoanele  $\Delta \nabla$  pentru a alege o opţiune

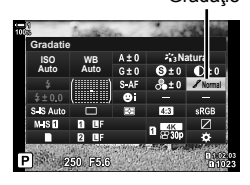

*2*

## **Filtre de culoare pentru fotografierea alb-negru (Filtru culoare)**

Puteți să adăugați efectele filtrelor de culoare atunci când selectați [Monoton] pentru modul imagine (pag. 215). În funcție de culoarea subiectului, efectele filtrului de culoare pot lumina subiectii sau pot accentua contrastul. Portocaliul accentuează mai mult contrastul decât galbenul, roşul mai mult decât portocaliul. Verdele este o alegere bună pentru portrete şi altele similare.

- Puteti să accesați această setare utilizând:
	- Panoul LV super control Meniurile

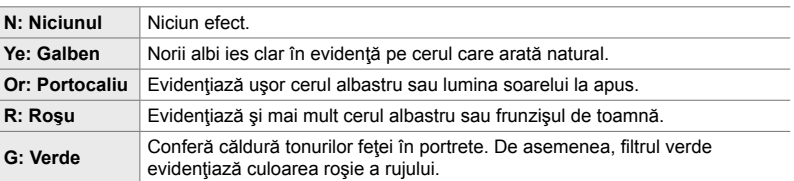

### **Acces cu ajutorul panoului LV super control**

Această opţiune este disponibilă atunci când selectaţi [Monoton] pentru [Mod imagine].

**1** Evidentiati [Filtru culoare] din panoul LV super control.

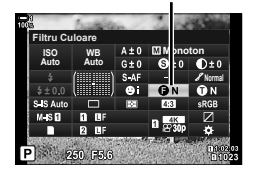

Filtru Culoare

- *2* Evidenţiaţi o opţiune utilizând selectorul faţă.
- *3* Apăsaţi butonul de declanşare la jumătate pentru a selecta opţiunea evidenţiată şi ieşiţi din panoul LV super control.

### **Acces cu ajutorul meniurilor**

Alegeti un filtru utilizând [Mod imagine] din  $\Box$  Meniul fotografiere 1.

Butonul MENU  $\Rightarrow$  fila  $\bullet$  (Meniu Fotografiere 1)  $\Rightarrow$  [Mod Imagine]  $\Rightarrow$  Evidentiati [Monoton] utilizând  $\Delta \nabla$  de pe blocul de săgeți și apăsați butonul  $\triangleright \blacktriangleright$  Evidențiați [Filtru Culoare] utilizând butoanele  $\Delta \nabla$  și apăsați butonul  $\triangleright \blacktriangleright$  Utilizați butoanele  $\Delta \nabla$  pentru a alege o opţiune

### **Nuanţe monotone (Monocrom)**

Adăugați o nuanță la imaginile alb-negru în modul imagine [Monoton] (pag. 215).

- Puteţi să accesaţi această setare utilizând:
	- Panoul LV super control Meniurile

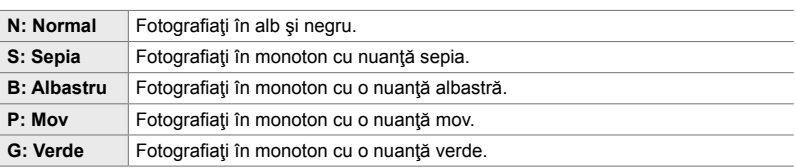

### ■ Acces cu ajutorul panoului LV super control

Această opţiune este disponibilă atunci când selectaţi [Monoton] pentru [Mod imagine].

1 Evidențiați [Monocrom] din panoul LV super control. Monocrom

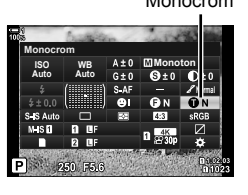

- *2* Evidenţiaţi o opţiune utilizând selectorul faţă.
- *3* Apăsaţi butonul de declanşare la jumătate pentru a selecta opţiunea evidenţiată şi ieşiţi din panoul LV super control.

### **Acces cu ajutorul meniurilor**

Alegeti o nuanță utilizând [Mod imagine] din <sup>p</sup>i Meniul fotografiere 1.

Butonul MENU  $\Rightarrow$  fila  $\bullet$  (Meniu Fotografiere 1)  $\Rightarrow$  [Mod Imagine]  $\Rightarrow$  Evidentiati [Monoton] utilizând  $\Delta \nabla$  de pe blocul de săgeți și apăsați butonul  $\triangleright \blacktriangleright$  Evidențiați [Monocrom] utilizând butoanele  $\Delta \nabla$  și apăsați butonul  $\rhd \Rightarrow$  Utilizați butoanele  $\Delta \nabla$  pentru a alege o opțiune

## **Ajustarea efectelor i-Enhance (Efect)**

Alegeți intensitatea efectului funcției [i-Enhance].

- Puteţi să accesaţi această setare utilizând:
	- Panoul LV super control **Fig. 2** Meniurile

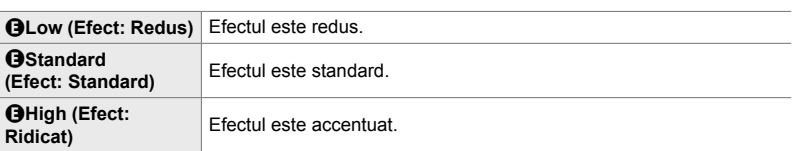

### **Acces cu ajutorul panoului LV super control**

Această opţiune este disponibilă atunci când selectaţi [i-Enhance] pentru [Mod imagine].

**1** Evidentiati [Efect] în panoul LV super control.

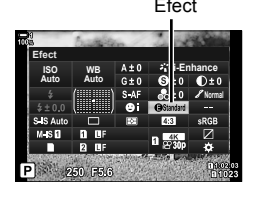

- *2* Evidenţiaţi o opţiune utilizând selectorul faţă.
- *3* Apăsaţi butonul de declanşare la jumătate pentru a selecta opţiunea evidenţiată şi ieşiţi din panoul LV super control.

### **Acces cu ajutorul meniurilor**

Alegeți intensitatea efectului utilizând [Mod imagine] din <sup>2</sup> Meniul fotografiere 1.

Butonul MENU  $\Rightarrow$  fila  $\bullet$  (Meniu Fotografiere 1)  $\Rightarrow$  [Mod Imagine]  $\Rightarrow$  Evidentiati [i-Enhance] utilizând  $\Delta \nabla$  de pe blocul de săgeți și apăsați butonul  $\rhd \Rightarrow$  Evidențiați [Efect] utilizând butoanele  $\Delta \nabla$  și apăsați butonul  $\rhd \Rightarrow$  Utilizați butoanele  $\Delta \nabla$  pentru a alege o opțiune

### **Alegerea unei curbe de ton (Control lumină & umbră)**

Reglați luminozitatea separat pentru zonele luminoase, tonurile medii și umbre. Veti obtine un control mai mare asupra expunerii în acest fel decât ati obtine utilizând numai compensarea expunerii. Puteţi face în mod selectiv luminile mai închise sau umbrele mai luminoase.

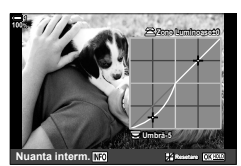

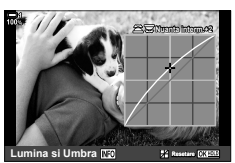

Ajustarea umbrelor Ajustarea tonurilor medii Ajustarea zonelor

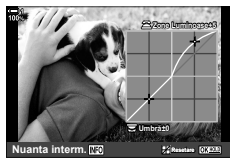

luminoase

(Ilustraţiile de mai sus prezintă ecranul când controlul luminii şi umbrei este accesat printrun buton sau prin super panoul de comandă LV.)

- Puteţi să accesaţi această setare utilizând:
	-
	- Butonul  $\blacksquare$

### ■ Acces cu ajutorul butonului **[2**

- **1** Apăsați butonul **⊡**.
	- Compensarea expunerii va fi evidenţiată pe ecran.

- *2* Apăsaţi butonul INFO.
	- Se va afişa o curbă de ton.
	- Apăsaţi butonul INFO pentru a vizualiza umbrele, tonurile medii şi zonele luminoase, iar apoi pentru a reveni la compensarea expunerii.
- 3 Selectați setarea dorită utilizând ⊲ D de pe blocul de săgeţi.
	- Alegeti o valoare între -7 și +7.
	- Apăsați și mențineți apăsat butonul OK pentru resetare.
- 4 Apăsați butonul OK pentru a salva modificările.
	- De asemenea, puteți să salvați modificările dacă apăsați butonul de declanşare la jumătate.

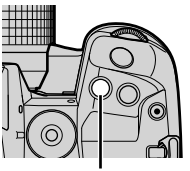

**Buton <u></u>** 

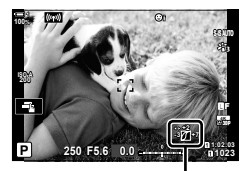

 (Control lumină şi umbră)

- %
- Compensarea expunerii şi implicit şi controlul luminii şi umbrei pot fi atribuite unor comenzi diferite de butonul **E.** Utilizați  $\Gamma$  Funcție Buton] (pag. 463) din  $\mathcal{H}$  Meniul Personalizat **B.**
- Dacă atribuiți [Multifuncție] comenzii, obțineți accesul direct la [Control lumină & umbră]. g .Opțiunile butonului Multifuncție (Multifuncție)" (pag. 470)

### ■ Acces cu ajutorul panoului LV super control

- *1* Evidenţiaţi [Control lumină & umbră] în panoul LV super control și apăsați butonul OK.
	- Se va afişa o curbă de ton.

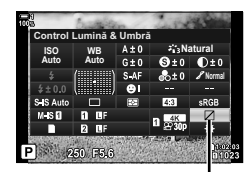

Control lumină şi umbră

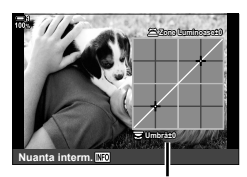

Gamă de tonuri selectată

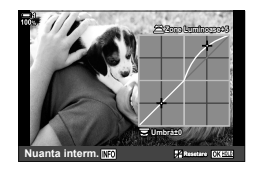

- *2* Apăsaţi butonul INFO pentru a alege gama de tonuri pe care o doriți.
	- Gama de tonuri se modifică la fiecare apăsare a butonului.
- **3** Rotiți selectoarele pentru a alege setarea dorită.
	- **[Lumină & umbră] selectată** Reglaţi zonele luminoase utilizând selectorul faţă şi umbrele utilizând selectorul spate.
	- **[Ton mediu] selectată** Utilizați selectorul față sau spate.
	- Apăsați și mențineți apăsat butonul OK pentru a restaura curba predefinită.
- 4 Apăsați butonul OK pentru a salva modificările.
	- De asemenea, puteți să salvați modificările dacă apăsați butonul de declanşare la jumătate.

*2*

### **Nuanţe şi saturaţie (Creator culori)**

Camera permite ajustări intuitive ale saturației culorilor și ale nuanțelor. Alegeți dintre 30 de nuanțe și 8 niveluri de saturație. Puteți să previzualizați rezultatele pe ecran.

[Creator culori] este o optiune a modului imagine. Puteți să accesați direct setările utilizând [Multifuncție]. Atribuiți [Multifuncție] unui buton utilizând [nulticuli buton] (pag. 463) din  $\ddot{\ast}$  Meniul personalizat  $\Box$ .

- Puteţi să accesaţi această setare utilizând:
- Funcţia control Live (pag. 230)

- Panoul LV super control - Meniurile (pag. 230)

### ■ Acces cu ajutorul panoului LV super control

*1* Evidenţiaţi [Mod imagine] din panoul LV super control.

- *2* Evidenţiaţi [Creator culori] utilizând selectorul faţă.
	- Se va afisa o optiune [ $\circledcirc$  Culoare/Intens] în panoul LV super control.
- **3** Evidențiați [ $\circledcirc$  Color/Vivid] utilizând  $\Delta \nabla$  de pe blocul de săgeți și apăsați butonul OK.

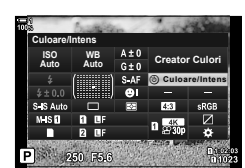

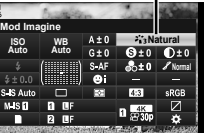

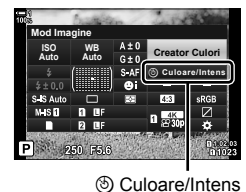

Mod imagine

*2*

• Rotiti selectorul față pentru a ajusta nuanțele.

4 Reglați saturația și nuanțele.

- Rotiți selectorul spate pentru a regla saturaţia.
- Apăsați și mențineți apăsat butonul OK pentru a restaura setările predefinite.

**C** 2-13 Culoare și calitate **230** RO

- **5** Apăsați butonul OK pentru a salva modificările.
	- De asemenea, puteți să salvați modificările dacă apăsați butonul de declanşare la jumătate.

### **Acces cu ajutorul meniurilor**

De asemenea, puteţi să accesaţi creatorul de culori cu ajutorul meniurilor. Însă nu puteţi să reglaţi saturaţia şi nuanţele cu ajutorul meniurilor. Puteţi să utilizaţi meniurile numai pentru a reveni la valori salvate în prealabil.

Butonul **MENU i** fila  $\bullet$  (Meniu Fotografiere 1) **i** [Mod imagine] **i** [Creator Culori]

### ■ Acces cu ajutorul funcției control Live

Puteţi să accesaţi creatorul de culori utilizând funcţia control Live.

• Pentru informații privind afișarea comenzilor live, consultați Utilizarea comenzilor live" (pag. 68).

Butonul OK  $\Rightarrow$  [Mod Imagine]  $\Rightarrow$  Apăsati  $\triangleleft$  de pe blocul de săgeti pentru a evidenția [Creator Culori]  $\Rightarrow$  Apăsați butonul INFO pentru a ajusta saturația și nuanțele

- Imaginile efectuate, atunci când [RAW] este selectat pentru [n] (:-), vor fi înregistrate, însă, utilizând [RAW+JPEG].
- Creatorul de culori nu este disponibil în timpul HDR sau a fotografierii cu expunere multiplă. Dacă selectaţi [Creator culori] pentru modul imagine atunci când oricare dintre opţiuni este activă, camera va selecta în schimb [Natural].

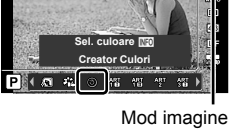

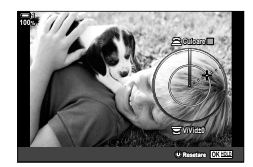

### **Efecte "Lasă o zonă colorată" (Culoare parţială)**

Fotografiați în alb-negru în timp ce capturați color obiectele pentru care ați selectat o nuanță. De exemplu, puteți să fotografiați în alb-negru în timp ce capturați color numai nuanţele de roşu. Puteţi să previzualizaţi rezultatele pe ecran.

[Culoare parțială] este o opțiune filtru-artă. Puteți să reglați setările atunci când selectați această funcție pentru modul imagine. Alegeți dintre trei filtre "lasă o zonă colorată" (de la  $I$  până la  $II$ ).

*1* Evidenţiaţi [Mod imagine] din panoul LV super control.

- **2** Evidențiați [ART14I], [ART14II] sau [ART14II] utilizând selectorul faţă.
	- Opțiunile  $[\circlearrowleft$  Culoare] și [Efect] vor fi afișate în panoul LV super control.
- **3** Evidențiați [ $C$  Culoare] utilizând  $\Delta \nabla$  de pe blocul de săgeți și apăsați butonul OK.
	- Se va afişa un inel de culori.
- 4 Selectati o culoare utilizând selectoarele.
- **5** Apăsați butonul **OK** pentru a salva modificările.
	- De asemenea, puteți să salvați modificările dacă apăsați butonul de declanşare la jumătate.

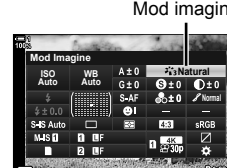

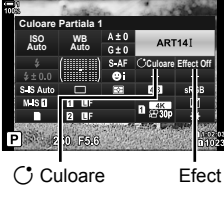

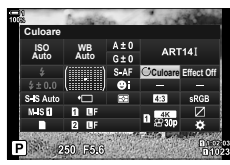

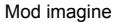

*2*

### **Alegerea unui spaţiu de culoare (Spaţiu de culoare)**

Alegeti un spatiu de culoare pentru a vă asigura că reproduceți exact culorile atunci când fotografiile sunt redate pe un ecran extern sau pe o imprimantă.

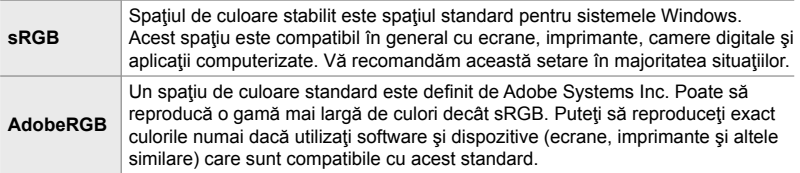

*1* Evidenţiaţi [Spaţiu de culoare] din panoul LV super control. **Natural**

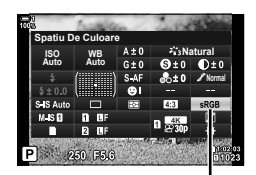

Spaţiu de culoare

- *2*
	- *2* Evidenţiaţi o opţiune utilizând selectorul faţă.
	- *3* Apăsaţi butonul de declanşare la jumătate pentru a selecta opţiunea evidenţiată şi ieşiţi din panoul LV super control.

### **Acces cu ajutorul meniurilor**

Puteți să selectați spațiul de culoare cu ajutorul meniurilor.

Butonul MENU  $\Rightarrow$  fila  $\text{G}$  ( $\text{L}$ :/WB/Color)  $\Rightarrow$  [Spatiu De Culoare]  $\Rightarrow$  Utilizati  $\triangle \nabla$  de pe blocul de săgeţi pentru a alege o opţiune

• [AdobeRGB] nu este disponibil în modurile imagine cu filtru-artă sau în timpul fotografierii HDR. [sRGB] este selectat automat.

# *2-14* Efecte

Această secţiune tratează expunerea multiplă, zoomul şi alte opţiuni pe care le puteți utiliza pentru a prelucra imaginea în timpul fotografierii. De asemenea, descrie şi opţiuni, cum ar fi bracketing expunere, care variază expunerea într-o serie de fotografii, și suprapune focalizare.

# **Raport de aspect (Aspect imagine)**

Alegeţi un raport de lăţime şi înălţime a imaginilor în funcţie de intenţia sau obiectivele dumneavoastră pentru imprimare sau altele similare. Pe lângă formatul de imagine standard (lăţime pe înălţime) de [4:3], camera vă oferă setări de [16:9], [3:2], [1:1] şi [3:4].

- Puteți să accesați această setare utilizând:
	- Panoul LV super control (pag. 234)
- Funcția control Live (pag. 234)

- Meniurile (pag. 234)

*1* Evidenţiaţi [Aspect imagine] din panoul LV super **CONTOL NATURE 2 NATURAL CONTROL NATURE 2 NATURE 2 NATURE 2 NATURE 2 NATURE 2 NATURE 2 NATURE 2 NATURE 2 NATURE 2 NATURE 2 NATURE 2 N** 

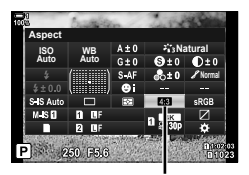

**Meniu Fotografiere 1**

**Proprietal** 

**Aspect Imagine Mod Imagine Resetare/Moduri perso** 

心の

û∢

Aspect Imagine

- *2* Evidenţiaţi o opţiune utilizând selectorul faţă.
- *3* Apăsaţi butonul de declanşare la jumătate pentru a selecta optiunea evidențiată și ieșiți din panoul LV super control.

### **Acces cu ajutorul meniurilor**

Puteți să selectați raportul de aspect utilizând [Aspect imagine] din <sup>2</sup> Meniul fotografiere 1.

Butonul MENU **fila <sup>c</sup>i** fila <sup>c</sup>i (Meniu Fotografiere 1)  $\Rightarrow$  [Aspect Imagine]  $\Rightarrow$  Utilizati  $\triangle \nabla$  de pe blocul de săgeţi pentru a alege o opţiune

### ■ Acces cu ajutorul funcției control Live

Evidențiați [Aspect imagine] din funcția control Live  $\sin$  utilizați  $\triangle$  de pe blocul de săgeți pentru a alege o opţiune.

• Pentru informaţii privind afişarea comenzilor live, consultaţi Utilizarea comenzilor live" (pag. 68).

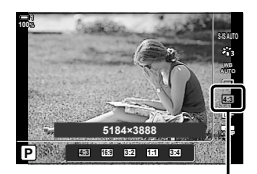

**1**

**4:3 Inactiv**

ł,

T.

**Seteaza OK** 

• Imaginile JPEG sunt înregistrate la raportul de aspect selectat. Imaginile RAW au aceeaşi dimensiune ca şi senzorul de imagine şi sunt înregistrate la un raport de aspect de 4:3 cu o etichetă care indică raportul de aspect selectat. Un cadru care indică raportul de aspect selectat este afişat atunci când imaginile sunt redate.

*2*

Aspect Imagine

# **Zoom (Teleconvertor digital)**

**1**

**1**

Această opţiune realizează o decupare la centrul cadrului la aceleaşi dimensiuni ca opţiunea de mărime curent selectată pentru calitatea imaginii şi măreşte zona selectată pentru a umple ecranul. Raportul de zoom se măreşte cu aproximativ 2×. Acest lucru vă permite să măriți peste distanța focală maximă a obiectivului, fiind o alegere potrivită când nu puteţi schimba obiectivul sau nu vă puteţi apropia de subiect.

- *1* Apăsaţi butonul MENU pentru a afişa meniurile.
- 2 Evidențiați [Teleconvertor digital] din **2** Meniu fotografiere 1 și apăsați  $\triangleright$  de pe blocul de săgeți.
- **3** Evidentiati [Activ] utilizând butoanele  $\triangle \nabla$  si apăsati butonul OK.
- *4* Apăsaţi butonul MENU pentru a părăsi meniurile.
	- Când [Activ] este selectat, raportul de zoom se măreşte cu 2× și este afișată o pictogramă [. Fotografiile vor fi înregistrate la noul raport de zoom.
- Teleconvertorul digital nu poate fi utilizat cu expunerea multiplă, compensarea distorsiunii geometrice sau corecția ochi de pește.
- Imaginile JPEG sunt înregistrate la raportul de zoom selectat. În cazul imaginilor RAW, decupajul pentru zoom este afişat de un cadru. Acest cadru este afişat pe imagine în timpul redării.
- În timpul zoomului, dimensiunea tintelor AF crește, iar numărul lor scade.

### %

Teleconvertorul digital poate fi atribuit unei comenzi a camerei utilizând [numetic Buton] din G Meniul Personalizat J, putând, astfel, să porniţi sau să opriţi teleconvertorul digital printr-o singură atingere a unui buton (pag. 463).

**Inactiv**

÷,

u.  $4:3$ 

 $\mathbb{H}$ 

**Seteaza <b>***O* 

**Inactiv**

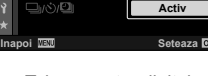

**Meniu Fotografiere 1**

**Meniu Fotografiere 1**

**Aspect Imagine Mod Imagine Resetare/Moduri person.**

 $04$ 

**Aspect Imagine Mod Imagine Resetare/Moduri person.**

iO di

**Teleconvertor digit** 

**Teleconvertor digital** 

Teleconvertor digital

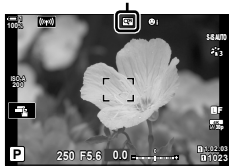

# **Varierea setărilor progresiv pe o serie de imagini (Bracketing)**

Utilizați funcția bracketing pentru a varia setările de fotografiere, cum ar fi expunerea și balansul de alb pe o serie de imagini. În funcție de setare, puteți să combinati câteva forme diferite de bracketing. Utilizati functia bracketing dacă nu ştiți sigur ce setări să utilizați sau nu aveți timpul necesar pentru a modifica setările în timpul fotografierii. De asemenea, puteți să stocați setările funcției bracketing și să le reluaţi ulterior pur şi simplu pornind această funcţie.

- Puteţi să accesaţi această setare utilizând:
	- Butonul **BKT** (pag. 240)  $\blacksquare$  Meniurile (pag. 241)
		-
- Nu puteţi să utilizaţi funcţia bracketing pentru bliţ în combinaţie cu: fotografiere HDR, fotografierea cu temporizator la interval, compensarea distorsiunii geometrice, expunere multiplă, Foto înaltă rezoluţie sau corecţia ochi de peşte.
- Bracketing pentru expunere, bracketing pentru bliţ şi focalizarea cu încadrare nu sunt disponibile în modul **B**.
- Functia bracketing nu va porni dacă nu există suficient spațiu pe cardul de memorie pentru toate imaginile din secvenţa de bracketing.

### **AE BKT (Bracketing pentru expunere)**

Variați expunerea pe o serie de imagini. Dumneavoastră alegeți valoarea variației şi numărul de imagini. Camera capturează o imagine cu setarea de expunere nouă de fiecare dată când apăsați butonul de declanșare până la capăt. Funcția bracketing se opreşte după ce aţi capturat numărul de imagini selectat. În modurile de fotografiere în rafală, camera va efectua fotografii în timp ce apăsați butonul de declanşare până la capăt, oprindu-se atunci când numărul de imagini selectat a fost atins.

Aveţi la dispoziţie următoarele opţiuni:

- **Valoarea de bracketing:** 0,3, 0,7 sau 1,0 EV
- **Numărul de imagini:** 2, 3, 5 sau 7

Se afișează cu verde o pictogramă  $\overline{par}$  până când ați capturat toate imaginile din secventa de bracketing. Prima imagine este capturată cu setările de expunere curente, urmată mai întâi de imaginile cu expunere redusă şi apoi de imaginile cu expunere ridicată.

Setările utilizate pentru a modifica expunerea variază în funcție de modul de fotografiere.

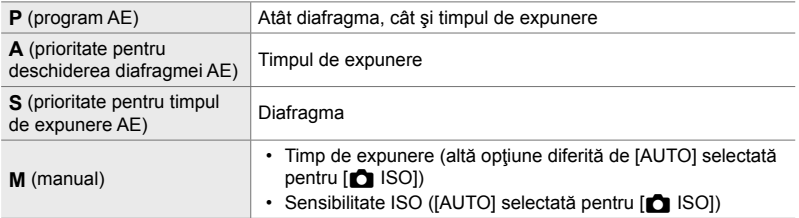

- Dacă ati activat compensarea expunerii înainte de a începe fotografierea, camera va varia expunerea în jurul valorii selectate.
- Dacă modificați opțiunea selectată pentru [Pas EV] (pag. 530) din  $\spadesuit$  Meniu personalizat  $\blacksquare$ , veți modifica opțiunile disponibile pentru valoarea de bracketing.
- Bracketing pentru expunere nu poate fi combinat cu bracketing pentru bliţ sau focalizarea cu încadrare.

### **WB BKT (Bracketing pentru balansul de alb)**

Camera variază balansul de alb pentru a înregistra o serie de fotografii. Dumneavoastră alegeți axa de culori, valoarea și numărul de imagini.

Fotografierea se termină după o singură imagine. Camera capturează o fotografie, atunci când apăsați butonul de declanșare până la capăt, și o prelucrează automat pentru a înregistra numărul de imagini selectat.

Aveţi la dispoziţie următoarele opţiuni:

- **Axa de culori:** A-B (galben-albastru) şi G-M (verde-magenta)
- **Valoarea de bracketing:** 2, 4 sau 6 paşi
- **Numărul de imagini:** Creaţi 3 fotografi i dintr-o singură captură de imagine.

Prima copie este înregistrată cu setările curente de balans de alb, cea de-a doua utilizând o valoare negativă a compensării, iar cea de-a treia utilizând o valoare pozitivă.

- Dacă ați activat reglajul fin al balansului de alb înainte de a începe fotografierea, camera va varia balansul de alb în jurul valorii selectate.
- Bracketing pentru balansul de alb nu poate fi combinat cu bracketing pentru filtru-artă sau cu focalizarea cu încadrare.

### **FL BKT (Bracketing pentru bliţ)**

Camera variază nivelul bliţului (intensitate) pe o serie de imagini. Dumneavoastră alegeţi valoarea variaţiei şi numărul de imagini. Camera capturează o imagine cu intensitatea nouă a blițului de fiecare dată când apăsați butonul de declanșare până la capăt. Funcția bracketing se oprește după ce ați capturat numărul de imagini selectat. În modurile de fotografiere în rafală, camera va efectua fotografii în timp ce apăsaţi butonul de declanşare până la capăt, oprindu-se atunci când numărul de imagini selectat a fost atins.

Aveți la dispoziție următoarele opțiuni:

- **Valoarea de bracketing:** 0,3, 0,7 sau 1,0 EV
- **Numărul de imagini:** 3

Se afișează cu verde o pictogramă [BKT] până când ati capturat toate imaginile din secvența de bracketing. Prima imagine este capturată cu setările curente ale blitului, urmată mai întâi de imaginea cu intensitate redusă a blitului și apoi de imaginea cu intensitate ridicată a bliţului.

- Dacă ati activat compensarea blitului înainte de a începe fotografierea, camera va varia intensitatea bliţului în jurul valorii selectate.
- Dacă modificați opțiunea selectată pentru [Pas EV] (pag. 530) în  $\clubsuit$  Meniul Personalizat **EI**, veți modifica opțiunile disponibile pentru valoarea de bracketing.
- Bracketing pentru bliţ nu poate fi combinat cu bracketing pentru expunere sau focalizarea cu încadrare.
- Bracketing pentru bliţ nu este disponibil în modul **B**.

### **ISO BKT (Bracketing pentru sensibilitatea ISO)**

Camera variază sensibilitatea ISO pentru a înregistra o serie de fotografii. Dumneavoastră alegeți valoarea variației și numărul de imagini. Fotografierea se termină după o singură imagine. Camera capturează o fotografie, atunci când apăsaţi butonul de declanşare până la capăt, şi o prelucrează automat pentru a înregistra numărul de imagini selectat.

Aveti la dispozitie următoarele optiuni:

- **Valoarea de bracketing:** 0,3, 0,7 sau 1,0 EV
- **Numărul de imagini:** 3

Prima copie este înregistrată cu setarea curentă a sensibilităţii ISO, cea de-a doua cu sensibilitatea redusă cu valoarea selectată, iar cea de-a treia cu sensibilitatea ISO mărită cu valoarea selectată.

- Dacă ati modificat timpul de expunere sau diafragma pentru ca expunerea să fie modificată faţă de valoarea selectată de către cameră, camera va varia sensibilitatea ISO în jurul valorii expunerii curente.
- Sensibilitatea maximă selectată pentru [c Setare ISO-Auto] nu se aplică.
- În timpul fotografierii silențioase, viteza de sincronizare a blițului este setată la 1/20 s.
- Dacă modificați opțiunea selectată pentru [Pas ISO] (pag. 530) în ※ Meniul Personalizat  $\blacksquare$ , nu veți modifica opțiunile disponibile pentru valoarea de bracketing.
- Bracketing pentru sensibilitatea ISO alb nu poate fi combinat cu bracketing pentru filtru-artă sau cu focalizarea cu încadrare.

### **ART BKT (Bracketing pentru filtru-artă)**

Camera aplică mai multe filtre-artă unei singure fotografii. Dumneavoastră alegeți tipurile de filtre. Camera efectuează o fotografie, atunci când apăsați butonul de declanșare până la capăt, și înregistrează mai multe copii, fiecare cu un filtru diferit aplicat.

Filtrele sunt alese dintr-un meniu în care filtrele selectate sunt marcate cu o bifă  $(\blacktriangledown)$ . Pe lângă filtrele-artă, aveți și opțiunea de a selecta moduri imagine, cum ar fi [Intens], [Natural] şi [Mut].

- Durata necesară pentru a înregistra fiecare imagine crește în funcție de numărul de filtre selectat.
- Cu exceptia expunerii și a funcției bracketing pentru blit, nu puteți combina funcția bracketing pentru filtre-artă cu alte forme de bracketing.

### **BKT focalizare (Focalizare cu încadrare)**

Camera variază focalizarea pe o serie de fotografii. Dumneavoastră alegeți valoarea variaţiei şi numărul de imagini. Seria de imagini este capturată integral la o singură apăsare a butonului de declanșare. De fiecare dată când apăsați butonul de declanşare până la capăt, camera capturează numărul selectat de imagini, variind focalizarea la fiecare imagine. Fotografiile sunt efectuate în modul silentios utilizând obturatorul electronic.

Aveţi la dispoziţie următoarele opţiuni:

- [Număr de imagini]: Alegeți numărul de imagini din secvența de bracketing.
- [Focalizare diferenţială]: Alegeţi valoarea la care camera variază focalizarea pentru fiecare imagine.
- [#Durata încărcării]: Alegeţi cât timp va dura încărcarea bliţului între imagini atunci când utilizaţi un bliţ care nu este special conceput pentru a fi utilizat cu camera.

Puteți să utilizați funcția Suprapune focalizare ([Suprapune focalizare], pag. 243) pentru a crea o singură fotografie dintr-o serie de imagini capturate folosind focalizarea cu încadrare. Această opțiune este disponibilă numai cu obiectivele care sunt compatibile cu functia Suprapune focalizare. Consultati site-ul web Olympus pentru informaţii referitoare la obiectivele compatibile.

- După ce ați apăsat butonul de declansare până la capăt, fotografierea va continua până când numărul de imagini selectat a fost atins. Pentru a întrerupe funcția bracketing, apăsați butonul de declanşare până la capăt încă o dată.
- Camera variază distanța de focalizare la fiecare imagine. Fotografierea se va termina dacă distanța de focalizare ajunge la infinit.
- Fotografierea se va termina dacă reglați focalizarea sau zoomul după ce ați apăsat butonul de declanșare până la capăt pentru a porni funcția bracketing.
- Funcţia Focalizare cu încadrare nu este disponibilă cu obiectivele cu sistem Four Thirds.
- Focalizarea cu încadrare nu poate fi combinată cu alte forme de bracketing.
- Viteza de sincronizare a blitului este setată la 1/50 s. Selectând o valoare peste ISO 8000 pentru [ $\Box$ ] ISO], veți seta o viteză de sincronizare a blitului de 1/20 s.
- Focalizarea cu încadrare nu este disponibilă în modul **B**.

### ■ Acces cu ajutorul **butonului BKT**

Utilizati **BKT** pentru a alege tipul de bracketing și pentru a regla setările. Trebuie să reglați în prealabil setările pentru [ART BKT] sau [BKT focalizare] în meniuri.

1 Mentineti apăsat butonul BKT și rotiți puțin selectorul faţă sau selectorul spate.

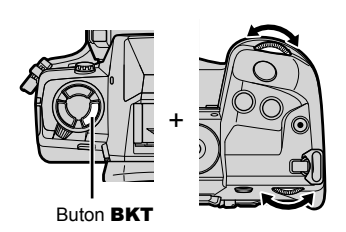

- Camera va enumera tipurile şi opţiunile de bracketing.
- De asemenea, puteţi să afişaţi setările de bracketing dacă apăsați și mențineți apăsat butonul BKT.

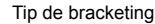

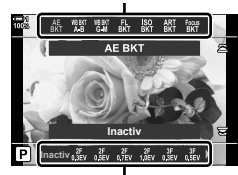

Optiuni de bracketing

- *2* Rotiţi selectorul faţă pentru a evidenţia un tip de bracketing.
- 3 Rotiti selectorul spate pentru a evidenția setările de bracketing dorite.
	- Setările disponibile variază în funcție de tipul de bracketing selectat.

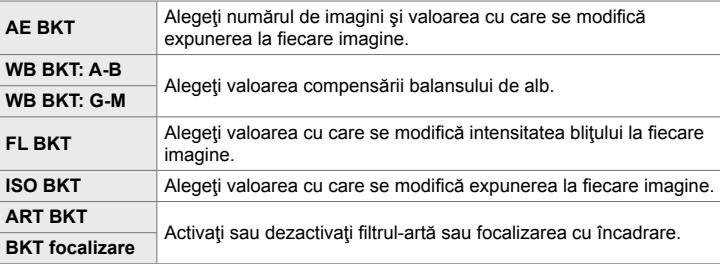

- *4* Apăsaţi butonul OK pentru a selecta opţiunile evidenţiate.
	- Setările de bracketing vor dispărea de pe ecran.
	- De asemenea, puteţi să ieşiţi dacă apăsaţi butonul de declanşare la jumătate.

*5* Apăsaţi butonul BKT o dată pentru a activa funcţia bracketing.

- Se va afișa o pictogramă [BKT].
- Funcția bracketing pornește sau se oprește de fiecare dată când apăsați butonul BKT.
- **6** Faceți fotografii.
	- În timpul expunerii și a funcției bracketing pentru bliț, se afișează cu verde pictogramă **BKT** până când ați capturat toate imaginile din secvență.

### **Acces cu ajutorul meniurilor**

- *1* Apăsaţi butonul MENU pentru a afişa meniurile.
- 2 Evidențiați [Bracketing] din  $\blacksquare$  Meniu fotografiere 2 şi apăsaţi I de pe blocul de săgeţi. **<sup>1</sup>**
- **3** Evidențiați [Activ] utilizând butoanele  $\triangle \nabla$  și apăsați butonul  $\triangleright$ .
	- Se afişează un meniu cu tipuri de bracketing.

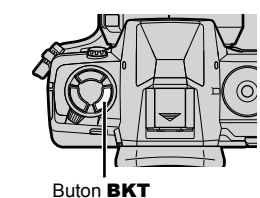

Pictogramă **BKT** 

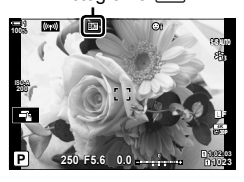

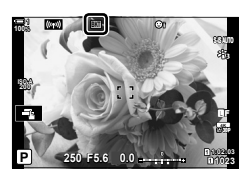

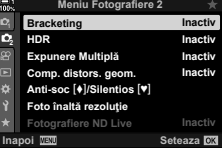

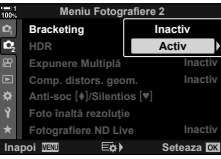

- 
- $\bigcap$  2-14 Efecte **242** RO
- *4* Evidenţiaţi un tip de bracketing utilizând butoanele  $\triangle \nabla$  si apăsați butonul  $\triangleright$ .
	- Camera va afişa opţiunile de bracketing pentru tipul de bracketing selectat.
- **5** Utilizând butoanele  $\Delta \nabla \triangleleft \triangleright$ , selectați [Activ] sau

un program de bracketing.

### • **AE BKT**

Evidenţiaţi numărul de imagini (de exemplu, 2f) şi apăsați butonul  $\triangleright$  pentru a vizualiza valorile de bracketing. Utilizati butoanele  $\Delta \nabla$  pentru a evidentia o valoare și apăsați OK pentru a selecta opțiunea evidentiată și pentru a reveni la ecranul anterior.

### • **WB BKT**

Vi se va solicita să alegeți o axă de culoare (A–B sau G–M). Utilizați butoanele < > pentru a evidenția o axă și butoanele  $\Delta \nabla$  pentru a alege valoarea de bracketing. Apăsați butonul OK pentru a reveni la ecranul anterior după ce ați finalizat setările.

### • **ART BKT**

Evidentiati [Activ] și apăsați butonul D pentru a afișa un meniu cu moduri imagine și cu filtre-artă. Utilizați butoanele  $\Delta \nabla$  pentru a evidenția filtrele dorite și apăsați butonul OK pentru a selecta (filtrele selectate sunt bifate). Apăsați butonul MENU pentru a reveni la ecranul anterior după ce ați finalizat setările.

### • **BKT focalizare**

Evidențiați [Activ] și apăsați butonul ▷ pentru a vizualiza setările pentru focalizarea cu încadrare. Utilizati butoanele  $\Delta \nabla$  pentru a evidenția o setare și apăsați butonul  $\triangleright$ . Se vor afisa optiunile; utilizati butoanele  $\triangle \nabla$  pentru a evidenția o opțiune și apăsați butonul OK pentru a reveni la meniul setări. Apăsați butonul OK din nou pentru a reveni la meniul bracketing după ce aţi finalizat setările. De asemenea, meniul [BKT focalizare] este utilizat pentru setările pentru [Suprapune focalizare] (pag. 243).

- *6* Având [Activ] selectat, apăsaţi butonul OK pentru a salva modificările și ieșire.
- **7** Verificați dacă [Activ] este selectat petnru [Bracketing] și apăsați butonul OK.
	- Pentru a salva modificările fără să activati funcția bracketing, apăsați butonul MENU sau evidențiați [Inactiv] și apăsați butonul OK.

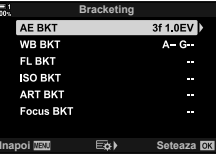

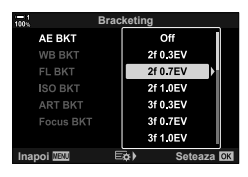

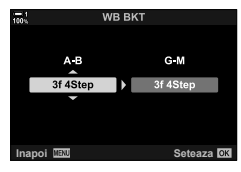

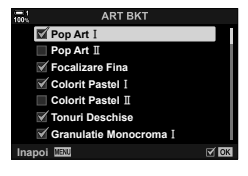

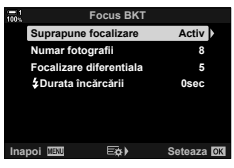

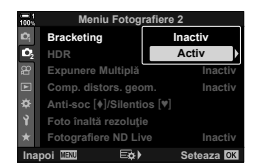

# **Mărirea profunzimii câmpului (Suprapunere focalizare)**

Combinaţi mai multe imagini pentru o profunzime a câmpului mai mare decât cea pe care aţi putea să o obţineţi cu o singură imagine. Camera capturează o serie de imagini la distanţe de focalizare atât din faţa, cât şi din spatele poziţiei de focalizare curente și creează o singură imagine cu zonele care sunt focalizate în fiecare captură.

Alegeţi această opţiune dacă doriţi ca toate zonele subiectului focalizat în fotografi i să fie capturate la intervale scurte sau la diafragme mari (numere cu f scăzut). Fotografiile sunt efectuate în modul silențios utilizând obturatorul electronic.

- Imaginea compusă este înregistrată în format JPEG, indiferent de optiunea selectată pentru calitatea imaginii.
- Imaginea compusă este mărită cu 7 % pe orizontală şi pe verticală.
- Fotografierea se va termina dacă reglati focalizarea sau zoomul după ce ati apăsat butonul de declansare până la capăt pentru a porni fotografierea cu suprapunerea focalizării.
- Dacă nu se poate suprapune focalizarea, camera va înregistra numărul de fotografi i selectat fără să creeze vreo imagine compusă.
- Această opțiune este disponibilă numai cu obiectivele care sunt compatibile cu funcția Suprapune focalizare. Consultati site-ul web Olympus pentru informatii referitoare la obiectivele compatibile.
- Imaginile capturate cu [e-Portret] sau un filtru-artă selectat pentru modul imagine sunt înregistrate în modul [Natural].
- Suprapunerea focalizării nu poate fi combinată cu alte forme de bracketing.
- *1* Apăsaţi butonul MENU pentru a afişa meniurile.
- 2 Evidentiati [Bracketing] din **5** Meniu fotografiere 2  $\sin$ apăsați  $\triangleright$  de pe blocul de săgeți.
- **3** Evidențiați [Activ] utilizând butoanele  $\Delta \nabla$  și apăsați butonul  $\triangleright$ .
	- Se afişează un meniu cu tipuri de bracketing.
- 4 Evidențiați [BKT focalizare] utilizând butoanele  $\Delta \nabla$  $\sin$ apăsați butonul  $\triangleright$ .
	- Vi se va solicita să porniţi sau să opriţi focalizarea cu încadrare.

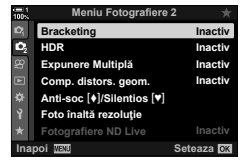

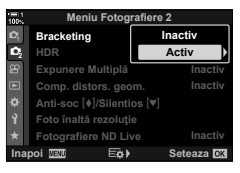

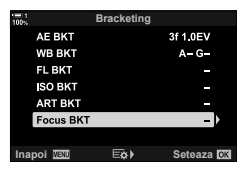

- **5** Evidențiați [Activ] utilizând butoanele  $\Delta \nabla$  și apăsați butonul  $\triangleright$ .
	- Se vor afişa setările pentru [BKT focalizare].
- **6** Evidențiați o setare folosind butoanele  $\Delta \nabla$  și apăsați butonul  $\triangleright$ .

**[Suprapune** focalizare]: Evidențiați [Activ] și apăsați butonul OK. [Număr de imagini]: Alegeţi numărul de imagini. Alegeţi dintre valori cuprinse între 3 şi 15. **[Focalizare** Alegeti valoarea la care camera

- diferențială]: variază focalizarea pentru fiecare imagine și apăsați butonul OK. [#Durata încărcării]: Alegeţi cât timp va dura încărcarea blitului între imagini atunci când utilizaţi un bliţ care nu este special conceput pentru a fi utilizat cu
- *7* Apăsaţi butonul OK de mai multe ori pentru a ieşi din meniuri.

camera.

- Confirmați că funcția bracketing este activă și apăsați butonul MENU. **<sup>1</sup>**
- Se va afișa o pictogramă BKT.
- Modul imagine va fi setat la [Natural].
- Un cadru care indică decuparea finală va fi afișat pe ecran. Compuneți fotografia cu subiectul în cadru.

8 Faceti fotografii.

• Camera va captura automat numărul de imagini selectat atunci când apăsaţi butonul de declanşare până la capăt.

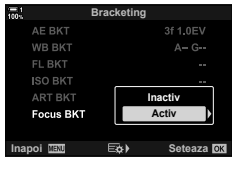

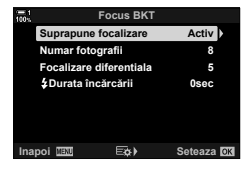

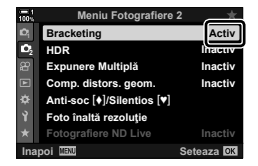

Pictogramă **BKT** 

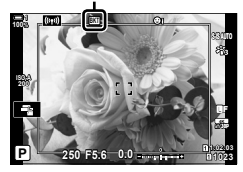

- *9* Apăsaţi butonul BKT pentru a opri funcţia bracketing.
	- Apăsați butonul BKT pentru a efectua mai multe fotografii cu aceleași setări pentru bracketing.
- Puteți să utilizați blițul numai dacă ați selectat [Permite] pentru [Setări Mod [♥] silențios]  $(paq. 167)$  > [Mod blit] din  $\blacksquare$  Meniu fotografiere 2.
- Viteza de sincronizare a bliţului este setată la 1/50 s. Selectând o valoare peste ISO 8000 pentru [C ISO], veți seta o viteză de sincronizare a blițului de 1/20 s.

%

• Vă recomandăm să utilizați un cablu cu acționare de la distanță pentru a reduce neclaritatea cauzată de mișcarea camerei. În modul antișoc sau silențios, puteți utiliza [Anti-soc  $[\bullet]$ ] (pag. 160) sau [Silentios  $[\Psi]$  (pag. 163) pentru a alege cât timp va astepta camera pentru a elibera obturatorul după ce aţi apăsat complet butonul de declanşare.

# **Suprapunerea imaginilor (Expunere multiplă)**

Capturați două imagini și combinați-le într-o singură fotografie. Alternativ, puteți să capturați o imagine și să o combinați cu o fotografie existentă și stocată pe cardul de memorie.

Imaginea combinată este înregistrată cu setările curente pentru calitatea imaginii. Puteți să selectați numai fotografiile RAW pentru expuneri multiple care includ o imagine existentă. Dacă înregistraţi o expunere multiplă atunci când selectaţi RAW pentru [**KKK**], puteți să o selectați apoi pentru expuneri multiple ulterioare utilizând [Suprapunere], putând, astfel, să creaţi expuneri multiple combinând trei sau mai multe fotografii.

- *1* Apăsaţi butonul MENU pentru a afişa meniurile.
- **2** Evidențiați [Expunere multiplă] din **₿** Meniu fotografiere 2 și apăsați  $\triangleright$  de pe blocul de săgeți.

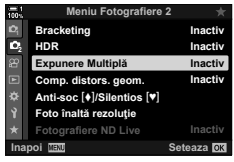

- **3** Evidențiați o setare folosind butoanele  $\triangle \triangledown$  și apăsați butonul  $\triangleright$ .
	- Evidențiați opțiunea dorită și apăsați butonul OK.

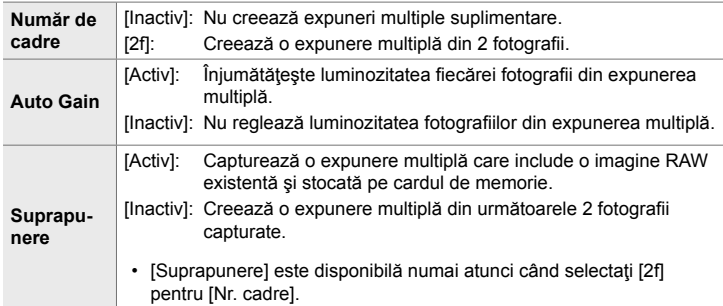

- *4* Dacă aţi selectat [Activ] pentru [Suprapunere], vi se va solicita să alegeți o fotografie pentru expunerea multiplă.
	- Evidentiati o fotografie utilizând blocul de săgeti  $(\triangle \nabla \triangleleft \triangleright)$  și apăsați butonul **OK**.
	- Puteţi să selectaţi numai imagini RAW.
- *5* Apăsaţi butonul OK din meniul expunerii multiple pentru a salva setările selectate.
	- Se va afisa meniul fotografiere.

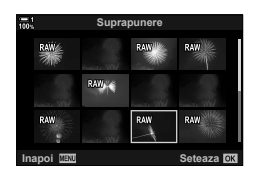

- *6* Apăsaţi butonul MENU pentru a părăsi meniurile.
	- Se va afișa o pictogramă  $\mathbf{F}$ .
	- Dacă ati selectat [Suprapunere], veti vedea fotografia aleasă suprapusă peste imaginea din obiectiv.

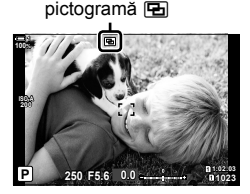

### 7 Faceți fotografii.

- Veti vedea prima imagine (sau dacă ați selectat [Suprapunere], fotografia aleasă în prealabil) suprapusă peste imaginea din obiectiv pe măsură ce vă compuneţi următoarea imagine.
- Pictograma **a** devine verde.
- În mod obișnuit, veți crea o expunere multiplă după ce ati capturat a doua imagine.
- Apăsarea butonului **m** vă permite să capturați din nou prima imagine.
- Dacă aţi selectat [Activ] pentru [Suprapunere], puteţi să efectuați fotografii suplimentare care vor fi suprapuse peste fotografia aleasă anterior.

8 Apăsați butonul MENU sau apăsați butonul  $\triangleright$ pentru a opri fotografierea cu expunere multiplă.

- Dacă opriți fotografierea cu expunere multiplă prin apăsarea butonului MENU, [Inactiv] va fi selectat pentru [Nr. Cadre] în meniul expunere multiplă.
- Pictograma **a** dispare de pe ecran atunci când se oprește fotografierea cu expunere multiplă.
- Camera nu va intra în modul de inactivare în timpul fotografierii cu expunere multiplă.
- Nu puteți să utilizați fotografiile capturate cu alte camere pentru expuneri multiple.
- Fotografiile RAW realizate folosind Foto înaltă rezoluție nu pot fi utilizate pentru expuneri multiple.
- Imaginile RAW enumerate pe ecranul de selectare a imaginii, atunci când selectati [Activ] pentru [Suprapunere], sunt cele prelucrate utilizând setările activate în momentul în care aţi efectuat fotografia.
- lesiti din modul expunere multiplă înainte de a regla setările de fotografiere. Nu puteți să reglaţi unele setări în timp ce este activat modul expunere multiplă.
- Dacă efectuaţi oricare dintre următoarele operaţii după capturarea primei imagini, veţi opri fotografierea cu expunere multiplă:

oprirea camerei, apăsarea butonului  $\blacktriangleright$  sau MENU, alegerea unui mod de fotografiere diferit sau conectarea oricărui tip de cabluri. De asemenea, expunerea multiplă este anulată şi atunci când s-a descărcat bateria.

- Ecranul de selectare a imaginii pentru [Suprapunere] prezintă copiile JPEG ale fotografiilor efectuate atunci când selectaţi RAW + JPEG pentru calitatea imaginii.
- Fotografierea Live Composite ([LIVE COMP]) nu este disponibilă în modul **B**.
- Următoarele funcţii nu sunt disponibile în modul expunere multiplă: HDR, bracketing, fotografierea cu temporizator de interval, compensarea distorsiunii
	- geometrice, filtrul ND Live și corecția ochi de pește.
- Fotografiile efectuate cu RAW selectat pentru [ $\bigcirc$  (i-] pot fi, de asemenea, suprapuse în timpul redării.

# **Efectele distorsiunii geometrice/îmbunătăţirea perspectivei (Comp. distors. geom.)**

Puteți să corectați distorsiunea geometrică produsă de influența distanței focale a obiectivului şi de proximitatea subiectului sau să o măriţi pentru a exagera efectele perspectivei. Puteţi să previzualizaţi compensarea distorsiunii geometrice pe ecran în timpul fotografierii. Fotografia corectată este creată dintr-un decupaj mai mic, crescând uşor nivelul zoom efectiv.

- *1* Apăsaţi butonul MENU pentru a afişa meniurile.
- 2 Evidentiati [Comp. distors. geom.] din  $\blacksquare$  Meniu fotografiere 2 și apăsați  $\triangleright$  de pe blocul de săgeți.

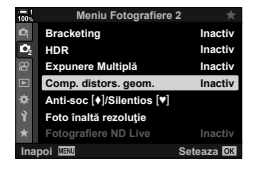

- **3** Evidențiați [Activ] utilizând butoanele  $\Delta \nabla$  și apăsați butonul OK.
- *4* Apăsaţi butonul MENU pentru a părăsi meniurile.
	- Camera va comuta la ecranul compensării distorsiunii geometrice. Se vor afişa un buton glisant şi o pictogramă  $\mathbf{F}$ .

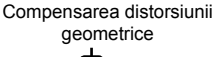

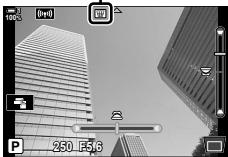

- **5** Încadrați imaginea și reglați compensarea distorsiunii geometrice în timp ce vizualizaţi subiectul dumneavoastră pe ecran.
	- Rotiti selectorul fată pentru a efectua ajustările orizontale şi selectorul spate pentru a efectua ajustările verticale.
	- Încadraţi imaginea şi reglaţi compensarea distorsiunii geometrice în timp ce vizualizaţi subiectul dumneavoastră pe ecran.
	- Utilizați blocul de săgeți ( $\triangle \nabla \triangleleft \triangleright$ ) pentru a poziționa decupajul. Direcția în care puteți să mutați decupajul este indicată de o săgeată  $(\triangle)$ .
	- Pentru a anula modificările, apăsați și mențineți apăsat butonul OK.

 $\bigcap$  2-14 Efecte **248** RO

- *6* Apăsaţi butonul INFO pentru a regla diafragma, timpul de expunere și alte setări de fotografiere.
	- Se vor afişa indicatorii de fotografiere standard.
	- O pictogramă  $\equiv$  este afișată în timp ce compensarea distorsiunii geometrice este activată. Pictograma este afişată cu verde dacă aţi efectuat ajustările setărilor compensării distorsiunii geometrice.
	- Apăsați butonul **INFO** de mai multe ori pentru a reveni la ecranul compensării distorsiunii geometrice prezentat în pasul 5.

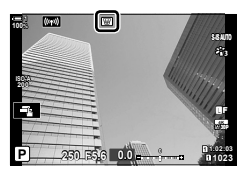

### 7 Faceți fotografii.

- Pentru a opri fotografierea cu compensarea distorsiunii geometrice, selectați [Inactiv] pentru [Comp. distors. geom.] din  $\mathbb{Z}_2$  Meniu fotografiere 2.
- Fotografiile pot să pară "granulate" în functie de valoarea compensării efectuate. Valoarea compensării determină și valoarea cu care va fi mărită fotografia atunci când este decupată şi posibilitatea de mutare a decupajului.
- Este posibil să nu puteţi repoziţiona decupajul în funcţie de valoarea compensării.
- Este posibil ca tinta AF selectată să nu fie vizibilă pe ecran în functie de valoarea compensării efectuate. Dacă ținta AF se află în exteriorul cadrului, direcția acesteia este indicată de o pictogramă  $\hat{\uparrow}$ ,  $\hat{\downarrow}$ ,  $\leftrightarrow$  sau  $\Rightarrow$  de pe ecran.
- Fotografiile efectuate cu [RAW] selectat pentru calitatea imaginii sunt înregistrate în formatul RAW + JPEG.
- Nu puteți să utilizați următoarele:

fotografierea Live Composite, fotografierea în rafală, bracketing, HDR, expunerea multiplă, filtrul ND Live, corectia ochi de peste, teleconvertorul digital, înregistrarea de filme, modurile AF [C-AF], [C-AF**[M]]**, [C-AF+TR] și [C-AF+TR**M]**], [e-Portret] și modurile imagine cu filtru-artă, temporizatorul personalizat și Foto înaltă rezoluție.

- Este posibil să nu obţineţi rezultatele dorite cu convertoare pentru obiective.
- Compensarea distorsiunii geometrice pentru obiectivele pentru care ati salvat distanta focală sau datele obiectivului utilizând [n Stabilizare Imag] este efectuată în funcție de datele furnizate. Verificați dacă ați furnizat datele pentru [nu Stabilizare Imag] pentru obiectivele care nu aparţin familiei Four Thirds sau Micro Four Thirds (pag. 510).

### %

• Puteți să atribuiți [Comp. distors. geom.] unui buton. Apoi nu va trebui decât să apăsați un buton pentru a activa compensarea distorsiunii geometrice.  $\mathbb{Q} \times \mathbb{R}$  Meniu personalizat  $\mathbb{Z}$  > [C] Funcție Buton] (pag. 463)

# **Corectarea distorsiunii tip ochi de peşte (Compensarea tip ochi de peşte)**

Corectaţi distorsiunea provocată de obiectivele tip ochi de peşte pentru a conferi fotografiilor aspectul unor imagini efectuate cu un obiectiv superangular. Puteti să selectați valoarea corecției la trei niveluri diferite. De asemenea, puteți să optaţi simultan pentru a corecta distorsiunea din fotografi ile efectuate în mediul subacvatic.

• Această opţiune este disponibilă numai cu obiectivele tip ochi de peşte compatibile. Din ianuarie 2019, puteți să utilizați această opțiune cu M.Zuiko Digital ED 8mm f1.8 Fisheye PRO.

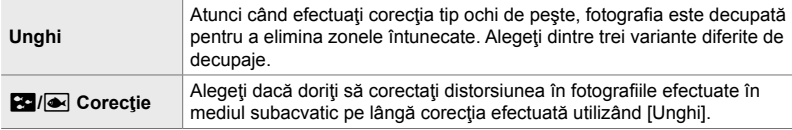

- *1* Apăsaţi butonul MENU pentru a afişa meniurile.
- **2** Afișați  $\hat{\textbf{x}}$  Meniul personalizat **b** (**□** Utilitar).

- **3** Evidențiați [Compensare fisheye] utilizând  $\triangle \nabla$  de pe blocul de săgeţi şi apăsaţi butonul I. **<sup>1</sup>**
- 4 Evidențiați [Activ] utilizând butoanele  $\Delta \nabla$  și apăsați butonul  $\triangleright$ .
	- Se vor afişa [Unghi] şi [**Bo**/ $\blacksquare$  Corectie].
- **5** Evidențiați un element utilizând butoanele  $\Delta \nabla$  și apăsați butonul  $\triangleright$ .
	- Evidențiați o opțiune utilizând butoanele  $\Delta \nabla$  și apăsați butonul OK.
	- Dacă nu efectuati fotografii subacvatice, alegeti [Inactiv] pentru [**[2]**/ $\bullet$ ] Corectie].
	- Se vor afişa opţiunile [Compensare tip ochi de peşte].

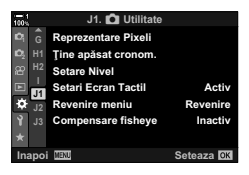

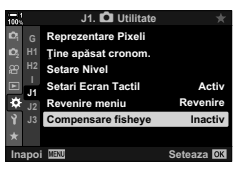

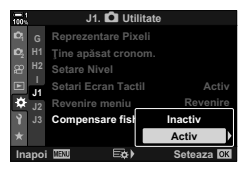

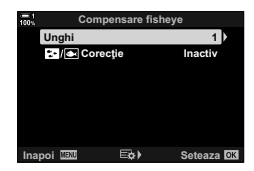

- *6* Apăsaţi butonul OK de mai multe ori pentru a ieşi la meniul personalizat.
	- După ce ați confirmat că ați selectat [Activ] pentru [Compensarea tip ochi de peşte], apăsaţi butonul MENU pentru a ieşi din meniuri.
	- După ce aţi activat compensarea tip ochi de peşte, se va afișa o pictogramă <br> **E împreună cu decupajul selectat.**

Compensare tip ochi de peşte

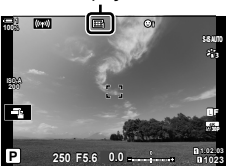

7 Faceți fotografii.

- Pentru a opri compensarea tip ochi de peşte, selectaţi [Inactiv] pentru [Compensare fisheye] în ※ Meniu Fotografiere  $\blacksquare$ .
- Fotografiile efectuate cu [RAW] selectat pentru calitatea imaginii sunt înregistrate în formatul RAW + JPEG. Compensarea tip ochi de peşte nu se aplică imaginii RAW.
- Controlul focal nu este disponibil pe ecranul compensării ochi de peşte.
- Selectarea țintei AF este restricționată la modurile țintă singulară și țintă mică.

• Nu puteți să utilizați următoarele:

fotografierea Live Composite, fotografierea în rafală, bracketing, HDR, expunerea multiplă, filtrul ND Live, compensarea distorsiunii geometrice, teleconvertorul digital, înregistrarea de filme, modurile AF [C-AF], [C-AFME], [C-AF+TR] si [C-AF+TRME], [e-Portret] si modurile imagine cu filtru-artă, temporizatorul personalizat și Foto înaltă rezoluție.

%

• Puteți să atribuiți [Compensare fisheye] unui buton. Apoi nu va trebui decât să apăsați un buton pentru a activa compensarea tip ochi de pește.  $\mathbb{R}^3$   $\sharp$  Meniu personalizat  $\boxtimes$  > [C] Funcție Buton] (pag. 463).

# 2-15 Fotografierea cu blit

Atunci când utilizati un blit optional conceput pentru a fi utilizat cu camera, puteti să alegeţi modul bliţ utilizând comenzile camerei şi să efectuaţi fotografi i cu bliţul. Consultaţi documentaţia furnizată cu bliţul pentru informaţii referitoare la funcţiile blitului și utilizarea acestora.

# **Bliţuri compatibile**

Alegeţi un bliţ care să se potrivească nevoilor dumneavoastră, luând în considerare factori, cum ar fi intensitatea necesară și compatibilitatea unității cu fotografierea macro. Bliţurile concepute pentru a comunica cu camera sunt compatibile cu o varietate de moduri blit, inclusiv TTL auto și super FP. Puteti să montați bliturile pe patina pentru accesorii a camerei sau să le conectați utilizând un cablu (disponibil separat) şi consola bliţului. De asemenea, camera este compatibilă cu sisteme de comandă a blițurilor fără fir:

### **Fotografierea cu blit comandat prin radio: modurile CMD,**  $\frac{1}{4}$  **CMD, RCV și X-RCV**

Camera comandă unul sau mai multe blituri de la distanță cu ajutorul semnalelor radio. Gama de locații în care puteți să poziționați bliturile crește. Bliturile pot să comande alte unități compatibile sau să fie dotate cu comandă/receptoare radio pentru a permite utilizarea unităţilor care nu sunt compatibile cu comanda prin radio a bliţului.

### **Fotografi erea cu bliţ cu telecomandă fără fi r: Mod RC**

Camera comandă unul sau mai multe blituri de la distanță cu ajutorul semnalelor optice. Puteți să selectați modul blit utilizând comenzile camerei (pag. 254).
### **Funcţii disponibile cu bliţurile compatibile**

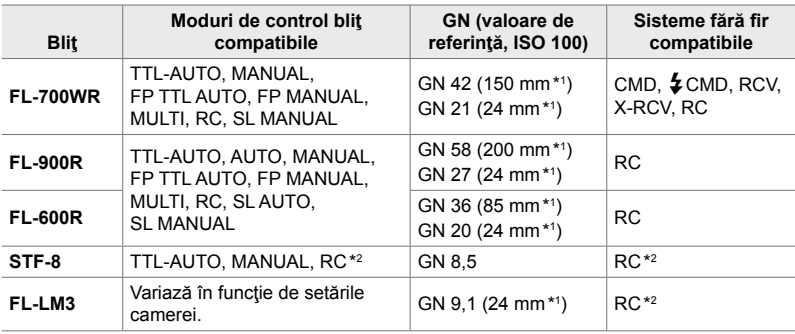

\*1 Distanţă focală maximă a obiectivului (format echivalent 35 mm) la care unitatea poate să furnizeze acoperirea bliţului.

\*2 Funcţionează numai drept comandă (transmiţător).

# **Alegerea unui mod bliţ (**#**Mod bliţ)**

Atunci când efectuați fotografii cu un bliț conceput pentru a fi utilizat cu camera, puteți să selectați un mod bliț utilizând comenzile camerei. Dacă porniți un bliț ataşat, veţi limita automat cel mai scurt timp de expunere disponibil.

# ■ Moduri blit

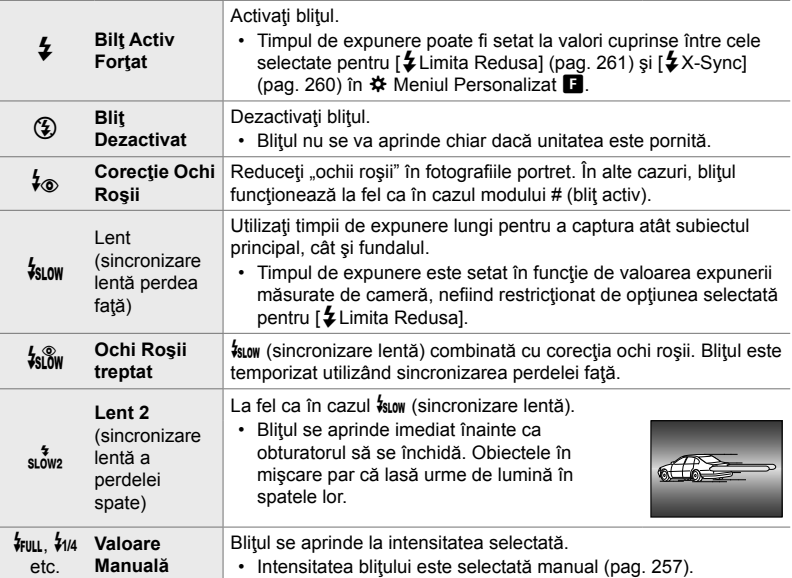

• Trebuie să configurați sincronizarea cu viteză mare super FP utilizând comenzile blițului.

• În modul  $[4\circledast]$  (corecție ochi roșii), obturatorul este activat timp de aproximativ o secundă după primul bliţ cu corecţie pentru ochi roşii. Nu mişcaţi camera înainte de încheierea fotografierii.

• Este posibil ca  $\mathfrak{f}$  (corectie ochi rosii) să nu producă rezultatele dorite în unele condiții.

## ■ Mod blit **şi** timp de expunere

Gama de timpi de expunere disponibilă variază în funcție de modul blit. Gama de timpi disponibili poate să fie și mai restricționată dacă utilizați opțiunile din  $\ddot{\boldsymbol{\times}}$  meniul personalizat.  $\mathbb{R}$  [ $\frac{1}{2}$ X-Sync] (pag. 260), [ $\frac{1}{2}$  Limita Redusa] (pag. 261)

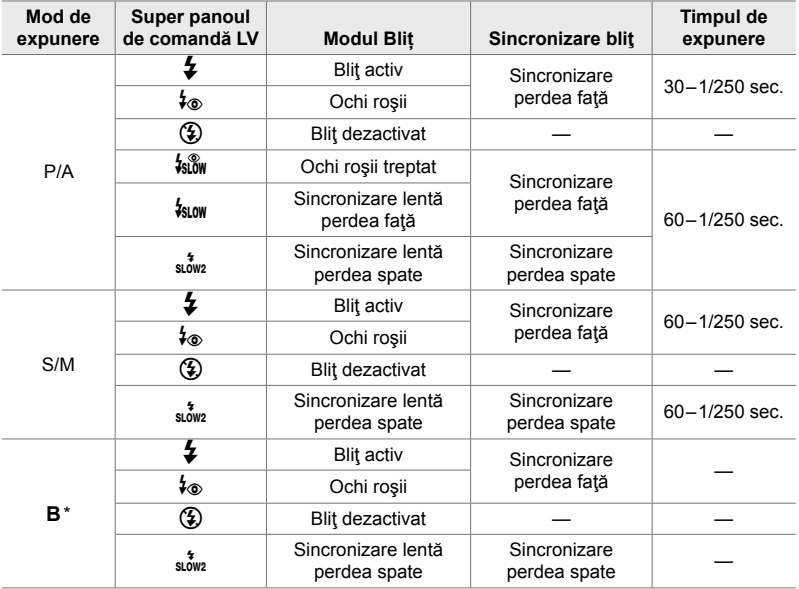

\* Sincronizarea perdelei spate nu este disponibilă atunci când selectaţi [LIVE COMP] (pag. 108).

- Cel mai scurt timp de expunere disponibil atunci când se aprinde bliţul este 1/250 sec. Fundalurile luminoase din fotografiile efectuate cu blitul pot fi supraexpuse.
- Viteza de sincronizare a blitului pentru modurile silentioase (pag. 163), Foto înaltă rezoluție cu trepied (pag. 210) şi focalizare cu încadrare (pag. 239) este 1/50 s. Dacă setaţi [■ ISO] la o valoare peste ISO 8000 atunci când utilizați o opțiune care necesită obturatorul electronic (de exemplu, modul silentios sau focalizarea cu încadrare), viteza de sincronizare a bliţului va fi setată la 1/20 s. Viteza de sincronizare a bliţului este, de asemenea, setată la 1/20 s la bracketing ISO (pag. 238).
- Chiar și intensitatea blitului minimă disponibilă poate să fie prea luminoasă la distante scurte. Pentru a evita supraexpunerea în fotografiile efectuate la distanță scurtă, selectați modul **A** sau **M** şi alegeţi o diafragmă mai mică (un număr f mai mare) sau alegeţi o setare mai scăzută pentru [C ISO].
- Nu există nicio limită privind timpul de expunere cel mai scurt disponibil atunci când selectati un mod FP (FP TTL AUTO sau FP MANUAL) utilizând comenzile bliţului.

## **Ataşarea bliţurilor compatibile**

Metodele utilizate pentru a atasa și pentru a opera bliturile externe variază în funcție de unitate. Consultați documentația furnizață cu unitatea pentru informații detaliate. Instrucţiunile din prezenta se aplică la FL-LM3.

- Verificati dacă atât camera, cât și blițul sunt oprite. Dacă atașați sau deconectați blițul în timp ce camera sau bliţul este pornit, echipamentul se poate deteriora.
- *1* Scoateţi capacul patinei şi ataşaţi bliţul.
	- Introduceți blițul până piciorușul se fixează cu un clic în capătul patinei pentru accesorii.

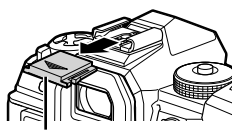

Capac patină accesorii

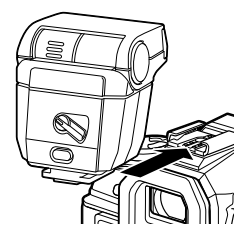

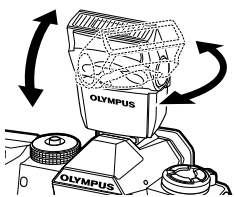

Maneta **ON/OFF** 

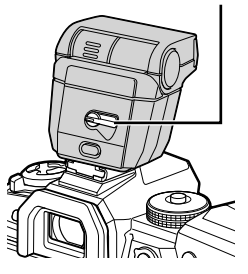

- *2*
- 2 Poziționați capul blițului pentru fotografierea cu bliț indirect sau pentru iluminare directă.
	- Puteţi să rotiţi capul bliţului în sus şi în stânga sau în dreapta.
	- Rețineți că intensitatea blitului poate fi insuficientă pentru o expunere corectă atunci când utilizaţi iluminarea bliţului indirect.
- *3* Rotiţi maneta ON/OFF a bliţului în poziţia ON.
	- Rotiți maneta în poziția OFF atunci când nu utilizați blițul.

# ■ Deconectarea bliturilor

*1* Menţinând butonul UNLOCK apăsat, culisaţi bliţul din patina pentru accesorii.

**■ Accesarea setărilor pentru blit cu ajutorul butonului**  $\sharp \square_{i}$ **(bliţ/fotografi ere secvenţială/autodeclanşator)**

- *1* Apăsați butonul  $\sharp \Box_0 \circ$ .
	- Se vor afişa opţiunile modului bliţ.

Optiunile modului blit  $\frac{L}{\sigma}$   $\frac{L}{\sigma}$ 

**Blit Activ** 

**Imagine**

 $\Box \Box \Box \Box$ 

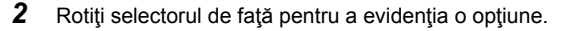

- *3* Dacă aţi selectat comanda bliţ manual, apăsaţi butonul INFO.
	- Rotiţi selectorul faţă pentru a evidenţia intensitatea dorită a bliţului.
- *4* Apăsaţi butonul OK pentru a selecta opţiunea evidenţiată şi pentru a ieşi către ecranul de fotografiere.

## **Acces cu ajutorul panoului LV super control**

Puteți să accesați setările blitului cu ajutorul panoului LV super control. Dacă ați evidențiat [ $\frac{1}{2}$  Manual] (mod manual), apăsați  $\nabla$  pentru a selecta [ $\clubsuit$ TOTAL]. Rotiți selectorul faţă pentru a alege intensitatea dorită a bliţului.

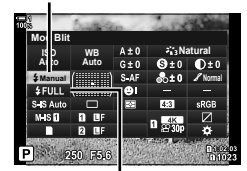

Modul Bliț

Intensitatea bliţului

*2*

## **Buton UNLOCK**

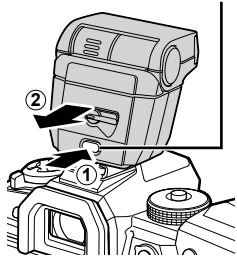

# ■ Acces cu ajutorul funcției control Live

Puteţi să accesaţi setările bliţului cu ajutorul funcţiei control Live.

• Pentru informații privind afișarea comenzilor live, consultați Utilizarea comenzilor live" (pag. 68).

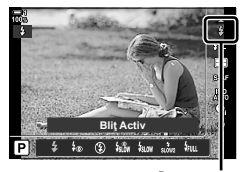

#Mod bliţ

Butonul OK  $\Rightarrow$  [ $\sharp$  Mod Blit]  $\Rightarrow$  Apăsați  $\triangleleft$  de pe blocul de săgeți pentru a alege o opțiune

• Pentru a alege un nivel al intensității blițului manual, evidențiați *i*nu (Total) și apăsați butonul INFO.

# **Ajustarea intensităţii bliţului (**x**)**

Ajustaţi intensitatea luminii. Utilizaţi această opţiune pentru a regla intensitatea luminii dacă blitul este prea luminos chiar și în modul auto sau dacă subiectul dumneavoastră este subexpus cu valoarea selectată de cameră.

Compensarea blitului este disponibilă în moduri diferite de  $\sharp$  Manual] (manual).

**1** Evidențiați [**xi**] în panoul LV super control.

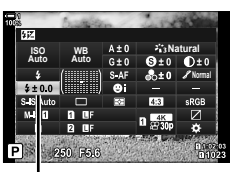

Compensare bliţ

- *2* Evidenţiaţi o opţiune utilizând selectorul faţă.
- *3* Apăsaţi butonul de declanşare la jumătate pentru a selecta opțiunea evidențiată și ieșiți din panoul LV super control.
- Valoarea de compensare a bliţului selectată pentru cameră este adăugată la valoarea selectată pentru bliţurile compatibile.

# **Alegerea unei viteze de sincronizare a bliţului (**#**X-Sinc.)**

Alegeți timpul de expunere cel mai scurt disponibil pentru fotografierea cu bliț.

Nu puteţi să selectaţi timpi de expunere mai scurţi decât valoarea selectată chiar şi atunci când subiectul este luminat puternic.

**Opţiuni disponibile** 1/60–1/250 sec.

- *1* Apăsaţi butonul MENU pentru a afişa meniurile.
- **2** Afisati  $\hat{\textbf{x}}$  Meniu personalizat **■** ( $\hat{\textbf{z}}$  Personalizat).

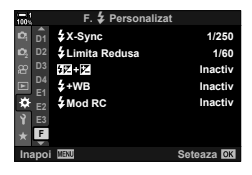

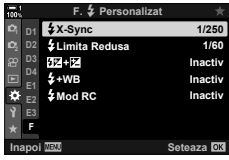

- **3** Evidențiați [ $\frac{1}{2}$ X-Sync] utilizând  $\Delta \nabla$  de pe blocul de săgeți și apăsați butonul  $\triangleright$ .
- 4 Evidențiați o opțiune utilizând butoanele  $\Delta \nabla$  și apăsați butonul OK.
- 5 Apăsați butonul **MENU** de mai multe ori pentru a ieşi din meniuri.
- Viteza de sincronizare a bliţului pentru modurile silenţioase (pag. 163), Foto înaltă rezoluţie (pag. 210) şi focalizare cu încadrare (pag. 239) este 1/50 s. Viteza de sincronizare a blitului scade la 1/20 s la valori [coliso] peste ISO 8000 sau când bracketing ISO (pag. 238) este activat.

# **Setarea unei limite lente a timpului de expunere (**#**Limita redusa)**

Alegeți timpul de expunere cel mai lung disponibil pentru fotografierea cu bliț.

Timpul de expunere ales automat de cameră nu va depăşi această valoare chiar şi atunci când subiectul este slab iluminat. Această limită nu se aplică în modurile bliţ cu sincronizare lentă  $(\frac{1}{2} \sin \theta, \frac{1}{2} \sin \theta, \frac{1}{2} \sin \theta)$ .

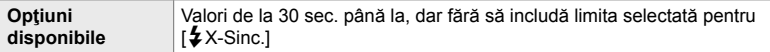

- *1* Apăsaţi butonul MENU pentru a afişa meniurile.
- **2** Afisati  $\hat{\textbf{x}}$  Meniu personalizat **■** ( $\hat{\textbf{z}}$  Personalizat).

- **3** Evidențiați  $\sharp$  Limita Redusa] utilizând  $\triangle \triangledown$  de pe blocul de săgeți și apăsați butonul  $\triangleright$ .
- 4 Evidențiați o opțiune utilizând butoanele  $\Delta \nabla$  și apăsați butonul OK.
- *5* Apăsaţi butonul MENU de mai multe ori pentru a ieşi din meniuri.

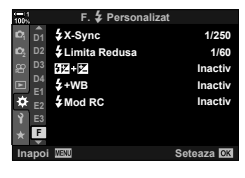

*2*

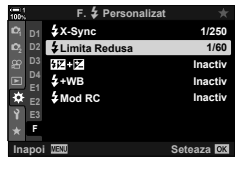

#### **C** 2-15 Fotografiere cu blit **262** RO

Fotografierea cu blit fără fir este disponibilă cu bliturile compatibile cu telecomandă (RC). Bliţurile fără fi r sunt comandate cu ajutorul unei unităţi montate pe patina pentru accesorii a camerei. Puteți să reglați setările separat pentru unitatea montată pe cameră și pentru unități grupate în până la alte trei grupuri.

Trebuie să activați modul RC atât pe unitatea principală, cât și pe blițul fără fir.

# **Activarea modului RC**

*2*

- *1* Apăsaţi butonul MENU pentru a afişa meniurile.
- 2 Afişați **※** Meniu personalizat **■** ( **2** Personalizat).

- 3 Evidențiați [ $\frac{1}{4}$  Mod RC] utilizând  $\Delta \nabla$  de pe blocul de săgeţi şi apăsaţi butonul I. **<sup>1</sup>**
- 4 Evidențiați [Activ] utilizând butoanele  $\Delta \nabla$  și apăsați butonul OK.
	- Camera va ieși din ecranul de fotografiere.
	- Se va afișa o pictogramă  $\overline{RC}$ .

- 5 Apăsați butonul OK.
	- Panoul super control pentru modul RC va fi afişat.
	- Puteti să afisati panoul LV super control standard prin apăsarea butonului INFO. Ecranul se va schimba de fiecare dată când apăsați butonul INFO.
- Super panoul de comandă pentru modul RC

250 F5.6

**F**

**A Mod Manual Inactive** 

 $\overline{\text{m}}$  $+5.0$  $1/8$  $+31$ 

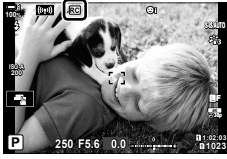

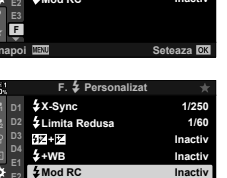

**Seteaza OK** 

Scăzut

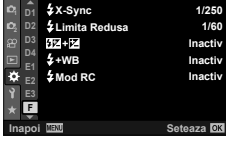

**F.** # **Personalizat**

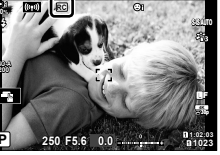

- *6* Reglaţi setările bliţului.
	- Evidențiați elementele utilizând butoanele  $\Delta \nabla \langle \mathsf{D} \rangle$  și rotiți selectorul spate pentru a alege setările.

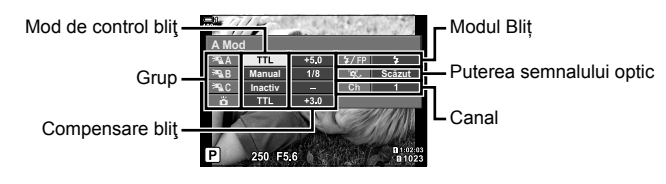

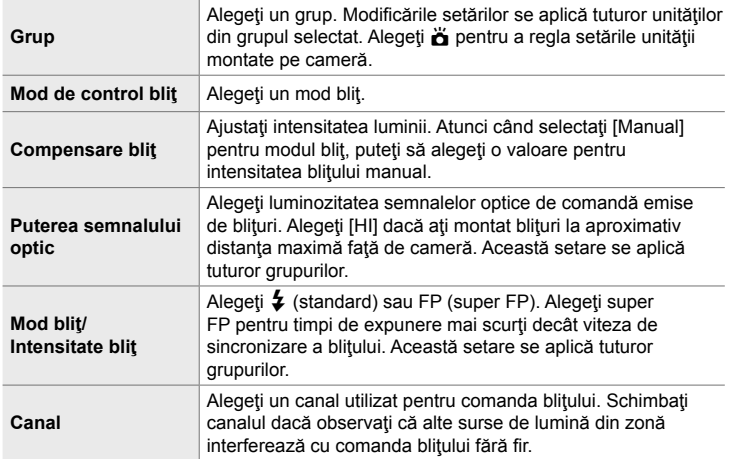

- *7* Setaţi unitatea montată pe cameră la [TTL AUTO].
	- Puteți să reglați setările de comandă a blițului pentru FL-LM3 numai utilizând camera.

#### **Poziţionarea bliţurilor fără fi r**

- **1** Setați bliturile RC fără fir în modul RC.
	- După ce ați pornit bliturile compatibile, apăsați butonul MODE și alegeți modul RC.
	- Alegeți un grup pentru fiecare bliț compatibil utilizând comenzile blițului și potriviți canalul cu cel selectat în cameră.
- 2 Pozitionati bliturile.
	- Poziționați unitățile fără fir cu senzorii de la distanță îndreptați către cameră.
- 3 Faceți fotografii după ce ați verificat dacă unitățile fără fir și unitatea de pe cameră sunt încărcate.

# ■ Distanta de control a bliturilor fără fir

Ilustrația are doar rol orientativ. Distanța de control a bliturilor variază în funcție de tipul de blit montat pe cameră și condițiile din zona înconjurătoare.

#### **Distanţa de control a bliţurilor pentru bliţurile FL-LM3 montate pe cameră**

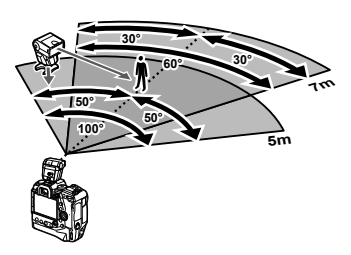

- Vă recomandăm ca fiecare grupă să nu conțină mai mult de 3 blițuri.
- Fotografierea cu blit fără fir nu este disponibilă în modul antisoc sau în modul sincronizare lentă perdea spate atunci când selectaţi timpul de expunere mai lung de 4 sec.
- Nu puteți să selectați timpii de așteptare mai lungi de 4 sec. în modurile antișoc și silențios.
- Semnalele de comandă a bliţului pot interfera cu expunerea dacă subiectul este prea aproape de cameră. Puteți să atenuați acest lucru dacă reduceți luminozitatea blitului camerei, de exemplu, utilizând un difuzor.

# **Bliţuri terţe**

Puteți să montați blițuri terțe pe patina pentru accesorii sau să le conectati cu un cablu de sincronizare. Nu uitați să repoziționați capacul pe conectorul blițului extern atunci când nu îl utilizaţi. Respectaţi următoarele precauţii atunci când montaţi un blit tert pe patina pentru accesorii:

- Contactele X ale camerei (patina pentru accesorii şi conectorul bliţului extern) nu sunt polarizate. Cu toate acestea, retineti că nu trebuie să utilizați bliturile mai vechi care necesită tensiuni cu valori peste aproximativ 250 V, întrucât acestea pot să deterioreze conectorii.
- Dacă ataşați blițuri cu conectori care nu respectă specificațiile Olympus, se pot produce defectiuni.
- Atunci când utilizați un blit terț, selectați modul de fotografiere M, alegeți un timp de expunere care să nu fie mai scurt decât viteza de sincronizare a blitului și alegeți o setare diferită de [AUTO] pentru [c ISO].
- Atunci când reglați intensitatea blitului utilizând comenzile blitului, va trebui să furnizați bliţului informaţii referitoare la sensibilitatea ISO şi diafragma selectată pe cameră. Asiguraţi-vă că aţi setat sensibilitatea ISO sau diafragma în mod corespunzător atunci când reglaţi intensitatea bliţului.
- Utilizaţi un bliţ care cuprinde unghiul obiectivului. Reţineţi că acoperirea este stabilită în mod obişnuit utilizând distanţe focale cu formatul de 35 mm.

# *2-16* Lucrul cu imagini salvate

Fotografiile sunt salvate pe cardul de memorie și pot fi vizualizate pe ecranul camerei. Puteți roti sau șterge fotografiile sau le puteți retușa folosind multe din aceleaşi funcţii ca cele folosite când au fost salvate. De asemenea, puteţi selecta rapid fotografii pentru încărcare ulterioară pe un smartphone.

# **Alegerea informaţiilor afişate**

Alegeți informațiile care să fie afișate la redare.

- 1 Apăsați butonul **►**.
	- Va fi afișată cea mai recentă fotografie.

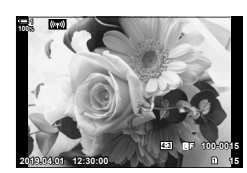

#### *2* Apăsaţi butonul INFO.

• Informațiile afișate se modifică de fiecare dată când este apăsat butonul.

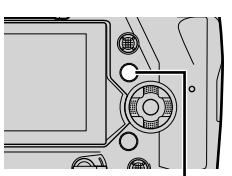

Buton INFO

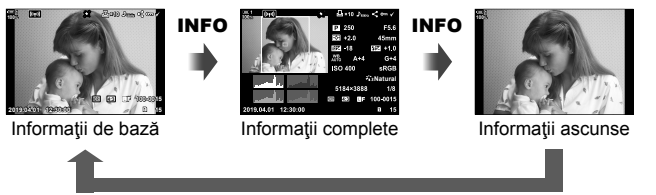

#### INFO

- De asemenea, puteți menține apăsat butonul INFO și roti selectorul față sau spate pentru a alege informațiile afișate.
- Puteţi adăuga elementele histogramă, lumină & umbră, casetă selecţie şi informaţii senzor câmp la afișajul cu informații pentru redare. Utilizați  $\#$  Meniu Personalizat D  $\geq$ [G]/Info Setări] (pag. 515) > [D]Info] pentru a alege elementele afișate.

# **Afişajul cu informaţii pentru redare**

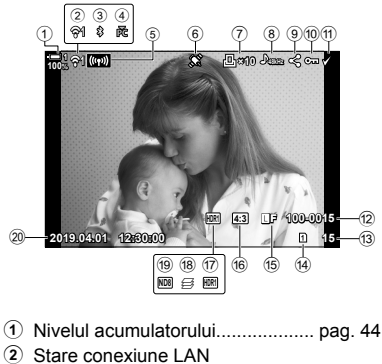

2 Stare conexiune LAN wireless ............................... pag. 584, 600 3 Conexiune **Bluetooth**® activă ..... pag. 586 4 Conexiune activă la calculator .... pag. 600 5 Conexiune LAN wireless .................................... pag. 592, 596, 597 6 Indicator date GPS ..................... pag. 570  $(7)$  Pictograma "Imprimare" Număr de exemplare .................. pag. 291 8 Indicator audio ............................ pag. 281 9 Pictograma "Partajare"................ pag. 277 0 Pictograma "Protejat" .................. pag. 270 11 Pictograma "Selectat" .................. pag. 279 b Numărul fişierului ........................ pag. 548 13 Numărul cadrului d Slot redare .................................... pag. 57 e K Calitate imagine ...................... pag. 78 f Format imagine ........................... pag. 233 g HDR ............................................ pag. 195 18 Fotografie compusă creată cu suprapunere focalizare .......... pag. 243

#### **Informaţii de bază Informaţii complete**

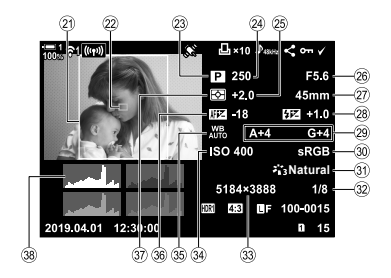

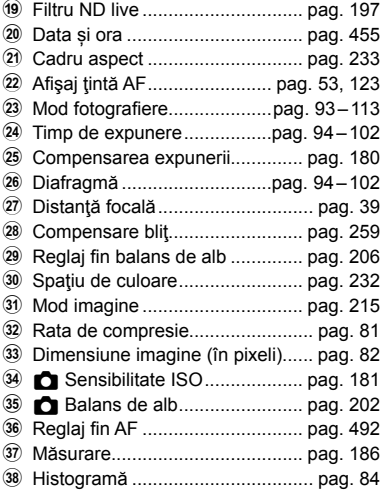

\* Ecranul cu informații de la senzorii de câmp conține următorii indicatori.  $\mathbb{R}$  [Ge]/Setări Info] (pag. 515)

Latitudine/longitudine, direcție, temperatură, altitudine și presiune barometrică

# **Mărire (Mărirea imaginii la redare)**

Puteți mări fotografii în timpul redării. Folosiți funcția zoom pentru a examina fotografii pe ecran. Puteți derula fotografia pentru a vizualiza zone care nu sunt curent vizibile pe ecran.

- 1 Apăsați butonul **►**.
	- Va fi afișată cea mai recentă fotografie.
- **2** Rotiți selectorul spate la Q.
	- Camera va mări fotografia curentă (mărirea imaginii la redare).
	- Utilizați selectorul multiplu pentru a derula fotografia. De asemenea, puteţi să utilizaţi blocul de săgeţi  $(\Delta \nabla \triangleleft)$ .

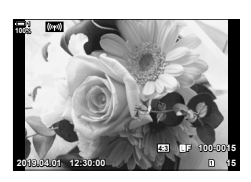

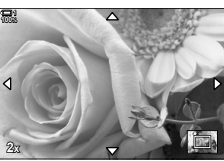

Mărirea imaginii la redare

- Puteţi alege un card de memorie pentru redare în următoarele feluri:
	- Prin apăsarea pe butonul CARD și apoi rotirea selectorului față sau spate

- Prin menținerea apăsată a butonului  $\blacktriangleright$  și rotirea selectorului față sau spate Acest lucru nu modifică opțiunea selectată pentru [Setări Slot Card] (pag. 547) >  $\boxed{a}$  Slot] din  $\ddot{\mathbf{\times}}$  Meniul Personalizat  $\boxed{a}$ .

#### **Utilizarea cadrului zoom**

De asemenea, puteți apăsa selectorul multiplu și utiliza cadrul de zoom pentru a mări o zonă selectată. Cadrul de zoom poate fi afişat şi prin apăsarea comenzii căreia i s-a atribuit  $\lbrack \mathbf{Q} \rbrack$  (mărire) sau [Multi Fn] utilizând  $\lbrack \bigcirc \rbrack$  Funcție Buton].  $\mathbb{R}$  [n Functie Buton] (pag. 463)

• Comenzile tactile pot fi utilizate pentru mărire folosind cadrul de zoom.  $\mathbb{R}$  "Realizarea de fotografii cu comenzile tactile" (pag. 54)

#### <sup>2</sup> 2-16 Lucrul cu imagini salvate **268** RO

"Redarea index" afișează fotografiile pe cardul de memorie ca imagini "miniatură" mici, astfel încât puteți vizualiza simultan mai multe fotografii. Acest lucru vă ajută să găsiți mai ușor fotografia dorită. De asemenea, puteți comuta la un afișaj calendar și puteți căuta fotografii după data înregistrării.

- **1** Apăsați butonul  $\blacksquare$ .
	- Va fi afisată cea mai recentă fotografie.
- **2** Rotiți selectorul spate la **G.** 
	- Vor fi afișate fotografiile în miniatură.
	- Selectați o fotografie folosind selectorul multiplu și apoi apăsați selectorul multiplu pentru a vizualiza cadrul complet al fotografiei evidențiate.
	- Puteţi folosi şi selectorul faţă sau blocul de săgeţi (FGHI). **2019.04.01 12:30:00 <sup>20</sup>**
- *3* Fără a ieşi din afişajul index, rotiţi selectorul spate din nou la  $\Box$ .
	- Va începe redarea calendar. Numărul de fotografi i în miniatură din afișajul index poate fi ales folosind [G-1] Info Setări] (pag. 515) > [ $\Box$ ] Setări] din  $\ddot{\mathbf{\times}}$  Meniu Personalizat **DI**. Dacă s-a selectat mai mult de un tip de afişaj, este posibil să fie necesar să rotiți de mai multe ori selectorul spate la **G** pentru a începe redarea calendar.
	- Selectați o dată flosind selectorul față sau blocul de săgeți și apăsați butonul OK. Va fi afișată prima fotografie înregistrată la data selectată.
	- Rotiti selectorul spate la  $\square$  sau  $\Omega$  pentru a parcurge redarea pe tot ecranul, redarea index şi redarea calendar.
- Puteţi alege un card de memorie pentru redare în următoarele feluri:
	- Prin apăsarea pe butonul CARD și apoi rotirea selectorului față sau spate
	- Prin menținerea apăsată a butonului ▶ și rotirea selectorului față sau spate Acest lucru nu modifică opțiunea selectată pentru [Setări Slot Card] (pag. 547) >  $[\triangleright]$  Slot] din  $\bigstar$  Meniul Personalizat  $\Pi$ .

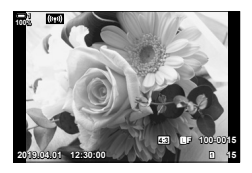

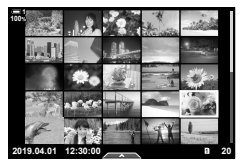

Redare index

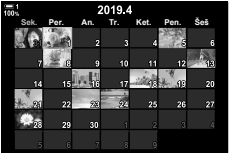

Redare calendar

# **Rotirea fotografiilor** (Roteste)

Rotiți fotografiile pentru afișare. Utilizați această opțiune pentru a vizualiza fotografii realizate cu orientare portret ("înalt") fără a roti camera.

- 1 Apăsați butonul **►**.
	- Va fi afișată cea mai recentă fotografie.
- *2* Apăsaţi butonul OK. • Va fi afisat un meniu cu optiunile de editare.
- **3** Selectati [Roteste] folosind  $\triangle \nabla$  de pe blocul de săgeți și apăsați butonul **OK**.
- 4 Apăsați butonul  $\triangle$  pentru a roti fotografia spre stânga și butonul  $\nabla$  pentru a o roti spre dreapta.
	- De asemenea, puteți roti fotografii prin apăsarea selectorului spate.
- 5 Apăsați butonul OK pentru a salva modificările și ieșire.
	- Fotografia va fi salvată pe cardul de memorie cu orientarea selectată.
	- Fotografiile protejate nu pot fi rotite.

#### **&**

• Camera poate fi configurată să rotească automat fotografiile cu orientare portret în timpul redării.  $\mathbb{Q}$   $\boxed{\blacktriangleright}$  meniu redare >  $\boxed{\uparrow}$ ] (pag. 283)

[Rotește] nu este disponibil când [Inactiv] s-a selectat pentru [行].

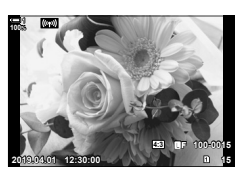

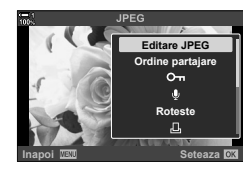

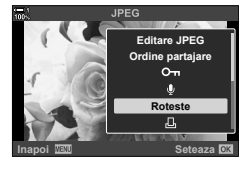

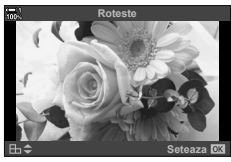

# **Protejarea fotografiilor**

Protejați fotografiile împotriva ștergerii accidentale. Nu puteți să ștergeți fotografiile protejate utilizând opțiuni care șterg mai multe fotografii, ci vor fi șterse atunci când formataţi cardul de memorie.

- Această setare poate fi accesată prin:
	-
	- Butonul O<sub>TI</sub> **Denotes Contract Contract Contract Contract Contract Contract Contract Contract Contract Contract Contract Contract Contract Contract Contract Contract Contract Contract Contract Contract Contract Contract**

**100% 1**

## ■ Accesare prin butonul O<sub></sub><sup>n</sup> (protejare)

- **1** Apăsați butonul  $\blacksquare$ .
	- Va fi afișată cea mai recentă fotografie.
- **2** Rotiți selectorul față pentru a afișa o fotografie pe care doriţi să o protejaţi.

### 3 Apăsați butonul O-n.

- $\cdot$  Va fi afișată o pictogramă  $O<sub>II</sub>$ ("protejat").
- Apăsați din nou butonul O<sub>TT</sub> pentru a anula protecția.
- Când este afisată o fotografie neprotejată, puteți menține apăsat butonul O<sub>T</sub> și roti selectorul față sau spate pentru a proteja toate fotografiile afişate în timp de selectorul este rotit. Nu vor fi afectate fotografiile anterior protejate care sunt afişate când selectorul este rotit.
- Atunci când se afişează o imagine protejată, puteţi să mențineți apăsat butonul O<sub>T</sub> și să rotiți selectorul față sau spate pentru a anula protecția tuturor imaginilor afişate în timp ce rotiţi selectorul. Nu va fi afectată nicio imagine care nu a fost protejată în prealabil şi care este afişată în timp ce rotiţi selectorul.
- Puteţi să efectuaţi aceleaşi operaţiuni în timpul măririi imaginii la redare sau atunci când selectați o fotografie în ecranul index.

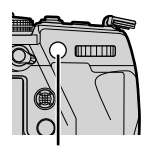

Butonul O<sub>TT</sub>

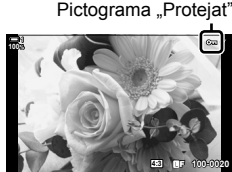

**2019.04.01 12:30:00 20**

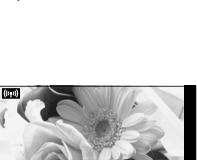

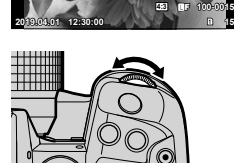

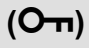

### **Accesare prin meniu**

Afisați o fotografie și apăsați butonul OK pentru a vizualiza opțiunile.

Butonul OK  $\Rightarrow$  [O $\rightarrow$ ]  $\Rightarrow$  butonul OK  $\Rightarrow$  Apăsați o dată pe  $\triangle$  sau  $\nabla$  de pe blocul de săgeți pentru a activa protecția, din nou pentru a anula protecția Apăsați butonul OK pentru a salva modificările și ieșire

# **Anularea protecţiei de la toate fotografi ile (Reset Protecţie)**

Anulati protectia de la toate fotografiile existente de pe cardul de memorie din slotul curent. Utilizați această opțiune dacă ați protejat mai multe fotografii și doriți să anulaţi protecţia tuturor imaginilor în acelaşi timp.

- *1* Apăsaţi butonul MENU pentru a afişa meniurile.
- **2** Selectați [Protectie resetare] din **►** meniu redare și apăsați pe D de pe blocul de săgeți.
	- **Meniu Redare** 石 **Activ 2 Editare Imprimare** c **Protectie resetare Resetare ordine partajare** Copiază Tot **Wi-Fi Conectare Inapois Seteaza**

*2*

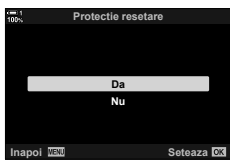

- **3** Selectați [Da] folosind butoanele  $\Delta \nabla$  și apăsați butonul OK.
- *4* Apăsaţi butonul MENU de mai multe ori pentru a ieşi din meniuri.

#### %

Această operațiune poate fi aplicată și la mai multe fotografii selectate.  $\mathbb{R}$  . Selectarea mai multor fotografii ( $Q_{\text{TL}}$ /Copiază Selectate/Sterge Selectate/Ordine partajare sel.)" (pag. 279)

# **Copierea de fotografi i între carduri (Copiază)**

Pentru a copia o fotografie de pe un card de memorie pe celălalt card când sunt introduse două carduri de memorie:

- **1** Apăsați butonul  $\blacksquare$ 
	- Va fi afișată cea mai recentă fotografie.
- **2** Rotiți selectorul față pentru a afișa o fotografie pe care doriţi să o copiaţi.
	- Pentru a copia o fotografie de pe celălalt card, comutați la slotul celălalt.
- *3* Apăsaţi butonul OK.
	- Va fi afisat un meniu cu optiunile de editare.
- 4 Selectați [Copiază] folosind  $\Delta \nabla$  de pe blocul de săgeți și apăsați butonul OK.
	- Se vor afişa opţiunile pentru [Alege Director pt. copiere].
- 5 Pentru a alege dacă fotografia este copiată într-un director selectat, evidențiați una din următoarele optiuni și apăsați butonul OK.
	- [Alege]: Copiază fotografia într-un director nou sau într-un director existent selectat. Treceti la Pasul 6.
	- [Nu alege]: Copiază fotografia în directorul curent pe cadrul de memorie destinaţie.

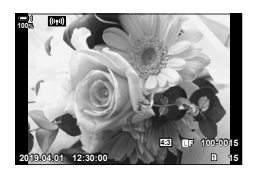

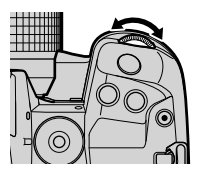

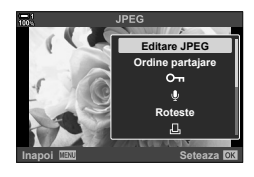

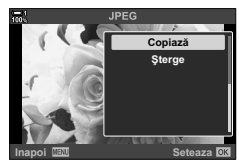

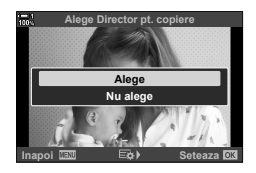

2-16 Lucrul cu imagini salvate **272** RO

- *6* Dacă aţi selectat [Alege] la Pasul 5, alegeţi directorul de destinatie.
	- Evidenţiaţi [Director nou] sau [Director existent] utilizând butoanele  $\Delta \nabla$  și apăsați butonul OK.

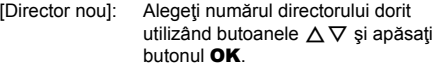

[Director existent]: Selectaţi un director existent folosind butoanele  $\Delta \nabla$  și apăsați butonul OK.

- Dacă directorul ales nu este disponibil, camera va reveni la afişajul anterior; repetaţi procesul după caz.
- **7** Evidențiați [Da] utilizând butoanele  $\Delta \nabla$  și apăsați butonul OK.

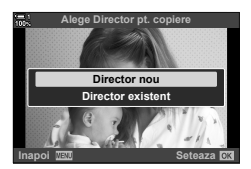

#### %

Această operațiune poate fi aplicată și la mai multe fotografii selectate.  $\mathbb{R}$  "Selectarea mai multor fotografii (O-n/Copiază Selectate/Șterge Selectate/Ordine partajare sel.)" (pag. 279)

Când sunt introduse două carduri de memorie, puteți copia toate fotografiile de pe un card pe celălalt într-o singură operaţiune.

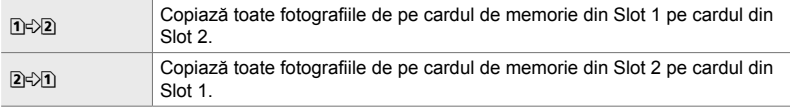

- *1* Apăsaţi butonul MENU pentru a afişa meniurile.
- 2 Evidențiați [Copiază Tot] din **►** meniul redare și apăsați  $\triangleright$  de pe blocul de săgeți.
- **3** Evidențiați [1]  $\geq$  3] sau [2]  $\geq$  1] utilizând butoanele  $\Delta \nabla$  și apăsați butonul OK.

*2*

- 4 Evidențiați [Da] utilizând butoanele ∆∇ și apăsați butonul OK.
	- Va începe copierea. Meniul de redare va fi afişat când copierea este finalizată.
	- Pentru a încheia operaţiunea înainte de copierea tuturor fotografiilor, apăsați butonul MENU.
- Copierea se opreşte când cardul destinaţie este plin.
- În funcție de numărul de fotografii și de tipul cardului de memorie, copierea poate să dureze.

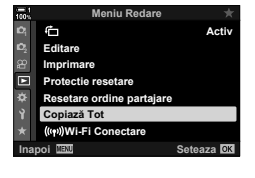

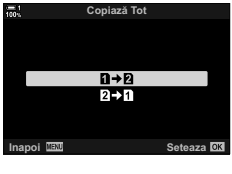

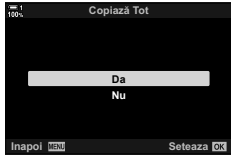

# **Stergerea fotografiilor** (**Sterge**)

Stergeți fotografii de pe cardul de memorie una după cealaltă.

- Fotografiile pot fi şterse folosind:
	- Butonul **III and Contact Contact Contact Contact Contact Contact Contact Contact Contact Contact Contact Contact Contact Contact Contact Contact Contact Contact Contact Contact Contact Contact Contact Contact Contact C**
- 

**100% 1**

# ■ Stergerea de fotografii folosind butonul 1

- **1** Apăsați butonul  $\blacktriangleright$ .
	- Va fi afișată cea mai recentă fotografie.
- **2** Rotiți selectorul față pentru a afișa o fotografie pe care doriţi să o ştergeţi.
	- Pentru a sterge o fotografie de pe celălalt card, comutaţi la slotul celălalt.
- 3 Apăsați butonul  $\overline{m}$ .
	- Va fi afişată o casetă de dialog pentru confirmare.

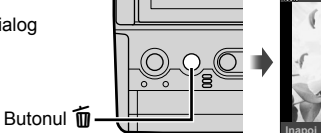

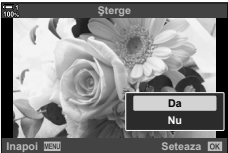

**2019.04.01 12:30:00 15**

**4:3** Y**F 100-0015**

4 Selectați [Da] folosind ∆∇ de pe blocul de săgeți și apăsați butonul OK.

## ■ Stergerea de fotografii folosind meniurile

Afişați o fotografie și apăsați butonul OK pentru a vizualiza opțiunile.

Butonul OK  $\Rightarrow$  [Şterge]  $\Rightarrow$  butonul OK  $\Rightarrow$  Marcati [Da] folosind  $\triangle \triangledown$  de pe blocul de săgeți și apăsați butonul OK pentru a selecta opțiunea marcată

%

- Puteți opta să săriți peste caseta de dialog pentru confirmare când ștergeți fotografii. **IG**  $\hat{\mathbf{\#}}$  Meniu Personalizat **ID** > [Stergere Rapidă] (pag. 551)
- În cazul fotografiilor înregistrate cu RAW + JPEG selectat pentru calitatea imaginii, camera poate fi configurată pentru a șterge doar copia JPEG, doar copia RAW, sau ambele copii RAW și JPEG.  $\mathbb{Q}^2$   $\clubsuit$  Meniul Personalizat  $\mathbb{Z}$  > [Stergere RAW+JPEG] (pag. 551)
- Această operațiune poate fi aplicată și la mai multe fotografii selectate.  $\mathbb{R}$  Selectarea mai multor fotografii (O $\pi$ /Copiază Selectate/Sterge Selectate/Ordine partajare sel.)" (pag. 279)

# **Stergerea tuturor fotografiilor (Sterge Tot)**

Şterge toate fotografiile de pe cardul de memorie. Fotografiile protejate nu vor fi şterse.

- *1* Apăsaţi butonul MENU pentru a afişa meniurile.
- 2 Selectați [Setări Card] din *i* meniu setări și apăsați  $pe \triangleright$  de pe blocul de săgeți.
	- Dacă sunt introduse carduri de memorie în ambele compartimente, vi se va cere să alegeţi un compartiment. Selectați Slot 1 sau Slot 2 și apăsați butonul OK.
- **3** Evidențiați [Șterge Tot] utilizând butoanele  $\Delta \nabla$  și apăsaţi butonul OK.
	- Dacă nu există fotografi i pe cardul din compartimentul selectat, singura opţiune afişată va fi [Format]. Alegeţi un alt compartiment.
- 4 Evidențiați [Da] utilizând butoanele  $\Delta \nabla$  și apăsați butonul OK.
	- Camera va începe procesul de ştergere a tuturor fotografiilor de pe cardul din compartimentul selectat.
	- Camera va reveni la ecranul de fotografiere când ştergerea s-a încheiat.

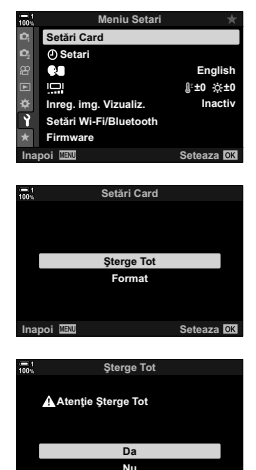

**Inapoi IEM** 6Heaza

# **Selectarea de fotografi i pentru partajare (Ordine partajare)**

Smartphone-urile pe care s-a instalat aplicaţia de smartphone OI.Share pot descărca fotografii de pe cameră. Fotografiile marcate pentru descărcare pe cameră pot fi descărcate automat când camera este oprită.

Pentru informații privind realizarea unei conexiuni între cameră și smartphone, consultaţi "6-2 Conectarea la dispozitivul smartphone prin reţeaua Wi-Fi" (pag. 584).

- Această setare poate fi accesată prin:
	-
	- Butonul  $\leftarrow$  Meniuri (pag. 278)

**100% 1**

# ■ **Accesare prin butonul < (Partajare)**

- **1** Apăsați butonul  $\blacktriangleright$ .
	- Va fi afișată cea mai recentă fotografie.
- **2** Rotiți selectorul față pentru a afișa o fotografie pe care doriți să o partajați.
	- Pentru a selecta o fotografie de pe celălalt card. comutaţi la slotul celălalt.
- 3 Apăsați butonul <
	- Va fi afişată o pictogramă  $\triangleleft$ ("partajare").
	- Apăsați din nou butonul « pentru a elimina marcajul de partajare.
	- Când este afișată o fotografie nemarcată, puteţi să menţineţi apăsat butonul < şi să rotiți selectorul față sau spate pentru a marca pentru partajare toate fotografiile afisate în timp de selectorul este rotit. Nu vor fi afectate fotografiile anterior marcate care sunt afişate când selectorul este rotit.
	- Când este afisată o fotografie marcată, puteți să mențineți apăsat butonul < și să rotiți selectorul față sau spate pentru a elimina marcajul de partajare de la toate fotografiile afișate în timp de selectorul este rotit. Nu vor fi afectate fotografiile anterior nemarcate care sunt afişate când selectorul este rotit.
	- Puteți să efectuați aceleași operațiuni în timpul măririi imaginii la redare sau atunci când selectați o fotografie în ecranul index.

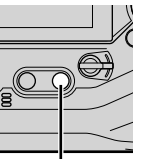

Butonul  $\leq$ 

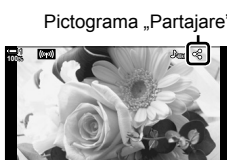

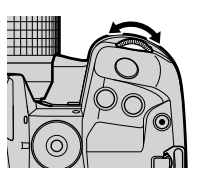

**2019.04.01 12:30:00 15**

**4:3** Y**F 100-0015**

Pictograma "Partajare"

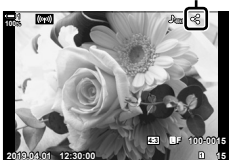

#### **Accesare prin meniu**

Afișați o fotografie și apăsați butonul OK pentru a vizualiza opțiunile.

Butonul OK  $\Rightarrow$  [Ordine partajare]  $\Rightarrow$  butonul OK  $\Rightarrow$  Apăsați o dată pe  $\triangle$  sau  $\nabla$  de pe blocul de săgeți pentru selectare, din nou pentru deselectare → Apăsați butonul OK pentru a salva modificările și ieșire

• Puteți să marcați până la 200 de fotografii pe fiecare slot pentru a le partaja.

# **Eliminarea marcajului de partajare de la toate fotografi ile (Resetare ordine partajare)**

Eliminați marcajele de partajare de pe toate fotografiile de pe cardul din slotul curent.

- *1* Apăsaţi butonul MENU pentru a afişa meniurile.
- **2** Selectați [Resetare ordine partajare] din **►** meniu redare și apăsați pe  $\triangleright$  de pe blocul de săgeți.
- **3** Evidențiați [Da] utilizând butoanele  $\Delta \nabla$  și apăsați butonul OK.

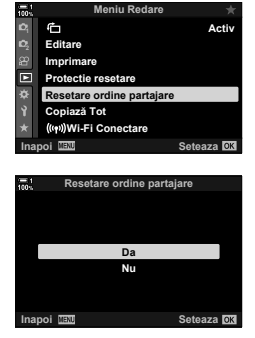

*4* Apăsaţi butonul MENU de mai multe ori pentru a ieşi din meniuri.

### $\mathbb{A}^{\mathcal{L}}$

Această operatiune poate fi aplicată și la mai multe fotografii selectate.  $\mathbb{R}$  . Selectarea mai multor fotografii (O-n/Copiază Selectate/Sterge Selectate/Ordine partajare sel.)" (pag. 279)

# **Selectarea de fotografii multiple (**0**/Copiază Selectate/Şterge Selectate/ Ordine partajare sel.)**

Puteți selecta fotografii multiple pentru protejare, copiere, ștergere sau partajare.

- 1 Apăsați butonul **□**.
	- Va fi afișată cea mai recentă fotografie.
- **2** Rotiți selectorul față pentru a afișa o fotografie pe care doriți să o partajați.
- **3** Apăsați butonul **Ø**.
	- $\cdot$  Va fi afișată o pictogramă  $\blacktriangleright$ ("Selectat").
	- Apăsați din nou butonul M pentru a deselecta fotografia.
	- Când este afișată o fotografie nemarcată, puteţi să menţineţi apăsat butonul Ø și să rotiți selectorul față sau spate pentru a selecta toate fotografiile afisate în timp de selectorul este rotit. Nu vor fi afectate fotografiile anterior marcate care sunt afişate când selectorul este rotit.
	- Când este afișată o fotografie marcată, puteți să mențineți apăsat butonul M și să rotiți selectorul față sau spate pentru a deselecta toate fotografiile afisate în timp de selectorul este rotit. Nu vor fi afectate fotografiile anterior nemarcate care sunt afişate când selectorul este rotit.
	- Puteţi să efectuaţi aceleaşi operaţiuni în timpul măririi imaginii la redare sau atunci când selectați o fotografie în ecranul index.

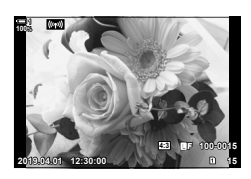

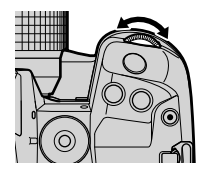

Pictograma "Selectat"

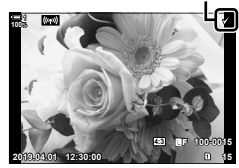

**Butonul** M

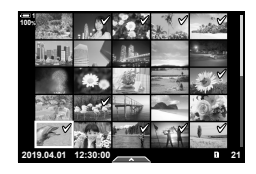

- 4 După selectarea fotografiilor, apăsați butonul OK.
	- Pentru a ieşi fără a continua la Pasul 5, apăsaţi butonul MENU.

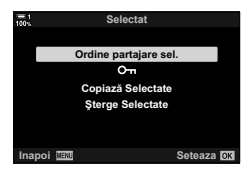

- **5** Selectați operațiunea pe care doriți să o efectuați la fotografiile selectate ([O¬], [Copiază Selectate], [Şterge Selectate] sau [Ordine partajare sel.]) şi apăsați butonul OK.
	- Operațiunea selectată va fi aplicată la toate fotografiile marcate cu o pictogramă  $\blacktriangleright$ .
	- Dacă aţi selectat [Copiază Selectate] sau [Şterge Selectate], vor fi afişate opțiuni suplimentare; urmați meniurile pentru a finaliza operațiunea.
- lesirea din modul de redare sau oprirea camerei deselectează toate fotografiile selectate.

# **Adăugarea sunetului la fotografii** i international ( $\Omega$

Puteți înregistra sunet și îl puteți adăuga la fotografii. Sunetul înregistrat oferă o înlocuire simplă pentru notele scrise despre fotografii.

- Înregistrările audio pot avea o lungime de 30 s.
- **1** Apăsați butonul  $\blacktriangleright$ .
	- Va fi afişată cea mai recentă fotografie. Afișați o fotografie la care doriți să adăugați sunet.
- 2 Apăsați butonul OK.
	- Va fi afisat un meniu cu optiunile de editare.
- **3** Selectați  $\Omega$  folosind  $\Delta \nabla$  de pe blocul de săgeți și apăsaţi butonul OK. **Editare JPEG**
- 4 Selectați [Q Start] și apăsați butonul OK pentru a începe înregistrarea.
	- Pentru a efectua o pauză în înregistrare, selectaţi [Nu].
	- Pentru a sterge o înregistrare existentă, selectați [Sterge] şi apăsaţi butonul OK.
- *5* Apăsaţi butonul OK pentru a încheia înregistrarea.

## **Accesare prin meniu**

De asemenea, puteți utiliza meniurile pentru a înregistra sunet.

Butonul MENU <sup>in</sup> fila **in** (meniu redare)  $\Rightarrow$  [Editare]  $\Rightarrow$  [Alege Imagine]  $\Rightarrow$  Selectaţi o fotografie și apăsați butonul OK pentru a vizualiza opțiunile  $\blacksquare$  [ $\Omega$ ]

- Sunetul nu poate fi adăugat la imaginile protejate.
- Fotografiile cu sunet sunt indicate prin pictograme  $\Box$  și indicatori care prezintă rata de înregistrare.

%

• Sunetul este înregistrat la rata selectată pentru filme. Rata poate fi selectată folosind [Film  $\mathcal{Q}$ ] (pag. 413) din  $\mathcal{Q}$  meniu video.

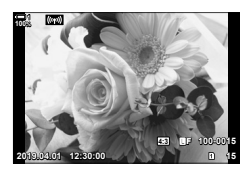

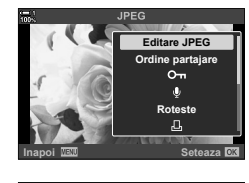

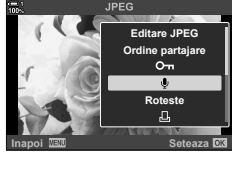

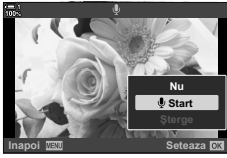

## **Redarea înregistrării audio**

Redarea începe automat când este afișată o fotografie cu sunet. Pentru a ajusta volumul:

- 1 Apăsați butonul **►** pentru a afișa o fotografie.
- 2 Apăsați pe  $\triangle$  sau  $\nabla$  de pe blocul de săgeți.
	- Butonul  $\triangle$ : Măriți volumul.
	- $\cdot$  Butonul  $\nabla$ : Reduceți volumul.

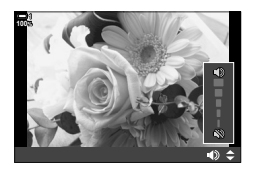

# **Rotirea automată a fotografi ilor cu orientare**  portret pentru redare (f)

Alegeți dacă fotografiile realizate în orientare portret sunt rotite automat pentru afişare pe cameră.

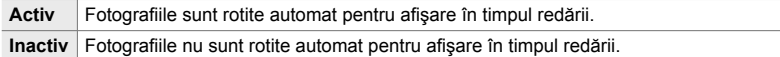

- *1* Apăsaţi butonul MENU pentru a afişa meniurile.
- 2 Selectați  $\left[\begin{matrix} \mathbf{f} \\ \mathbf{f} \end{matrix}\right]$  din  $\left[\mathbf{F}\right]$  meniu redare și apăsați pe  $\triangleright$ de pe blocul de săgeţi. **<sup>1</sup>**
- **3** Evidențiați [Activ] utilizând butoanele  $\Delta \nabla$  și apăsați butonul OK. **<sup>1</sup>**
- *4* Apăsaţi butonul MENU pentru a părăsi meniurile.

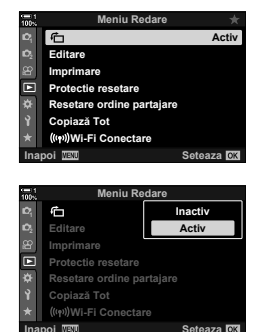

*2*

# **Retuşarea fotografiilor** (Editare)

Creați copii retușate ale fotografiilor. În cazul fotografiilor RAW, puteți ajusta setările active la momentul în care s-a realizat fotografia, cum ar fi balansul de alb și modul imagine (filtre artistice incluse). La fotografiile JPEG, puteți efectua editări simple, cum ar fi decuparea şi redimensionarea.

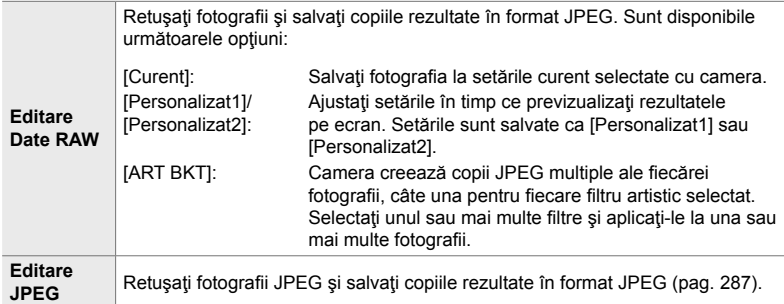

# **Retuşarea fotografi ilor RAW (Editare Date RAW)**

[Editare Date RAW] poate fi utilizat pentru a ajusta următoarele setări. Acestea sunt, de asemenea, setările aplicate când selectaţi opţiunea [Curent].

- Calitate Imagine
- Mod imagine
- Balans de alb
- Compensarea expunerii
- Zone întunecate
- Nuanţe intermediare
- Zone luminoase
- Format imagine
- Reducere zgomot la ISO ridicat
- Spatiu de culoare
- Stabilizare digitală
- [Spatiu De Culoare] este fixat la [sRGB] când un filtru artistic este selectat pentru mod imagine.
- Fotografiile RAW nu pot fi retușate dacă: nu există suficient spațiu pe cardul de memorie sau dacă fotografia a fost realizată cu o altă cameră
- *1* Apăsaţi butonul MENU pentru a afişa meniurile.
- **2** Selectați [Editare] în meniul de redare **▶** și apăsați pe  $\triangleright$  de pe blocul de săgeți.

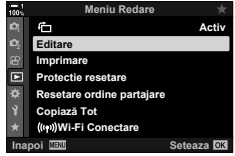

*2*

2-16 Lucrul cu imagini salvate RO **285**

- **3** Evidențiați [Alege Imagine] utilizând butoanele  $\Delta \nabla$ si apăsati butonul OK.
	- Vor fi afişate fotografiile de pe cardul de memorie.
- 4 Utilizând butoanele  $\triangleleft$ ), selectați o fotografie pe care doriți să o retușați și apăsați butonul OK.
	- Vor fi afişate opţiunile de retuşare.
	- Dacă fotografia curentă nu este o imagine RAW. [Editare Date RAW] nu va fi afișat. Selectați o imagine diferită. **2019.04.01 12:30:00 <sup>15</sup>**
- *5* Evidenţiaţi [Editare Date RAW] utilizând butoanele  $\Delta \nabla$  si apăsați butonul OK.

• Vor fi afisate optiunile de editare. Pentru a aplica setările curente ale camerei, selectați [Curent] și apăsați butonul OK. Vor fi aplicate setările curente.

Pentru [Personalizat1] sau [Personalizat2], evidențiați opțiunea dorită și apăsați butonul  $\triangleright$ , apoi editați setările în felul următor:

- Va fi afisat un meniu de editare. Selectati elementele folosind butoanele  $\Delta \nabla$  si folositi butoanele  $\Delta \triangleright$ pentru a alege setările. Repetați până când toate setările dorite sunt alese. Apăsați butonul <sup>®</sup> pentru a previzualiza rezultatele.

Selectarea [ART BKT] și apăsarea pe butonul D afișează o listă cu filtrele artistice. Evidențiați filtrele artistice și apăsați butonul OK pentru selectare sau deselectare: filtrele selectate sunt marcate cu  $\blacktriangleleft$ . Apăsați butonul MENU pentru a reveni la ecranul anterior după ce toate filtrele dorite au fost selectate.

- **6** Apăsați butonul **OK** după ce ați finalizat setările.
	- Vor fi aplicate setările selectate.
- 7 Apăsați din nou butonul OK.
	- Selectați [Da] folosind butoanele  $\Delta \nabla$  și apăsați butonul OK pentru a salva copia retuşată.

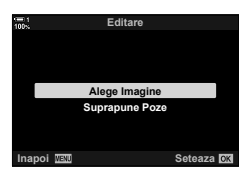

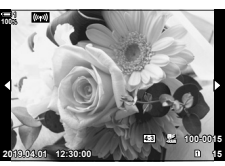

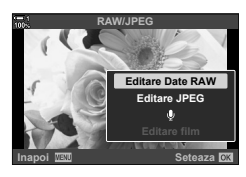

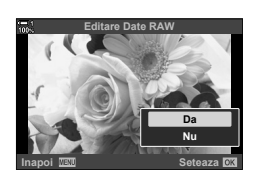

- *8* Pentru a crea copii de pe acelaşi original, selectaţi [Resetare] și apăsați butonul OK. Pentru a ieși fără a crea copii suplimentare, selectaţi [Nu] şi apăsaţi butonul OK.
	- Selectarea opţiunii [Resetare] afişează meniul de retuşare. Repetați procesul de la Pasul 5.
- De asemenea, puteți edita fotografiile selectate în timpul redării. Butonul  $\blacktriangleright$  Afişaţi o fotografie pe care doriţi să o retuşaţi  $\blacktriangleright$  Apăsaţi butonul OK pentru a vizualiza optiunile [Editare Date RAW]

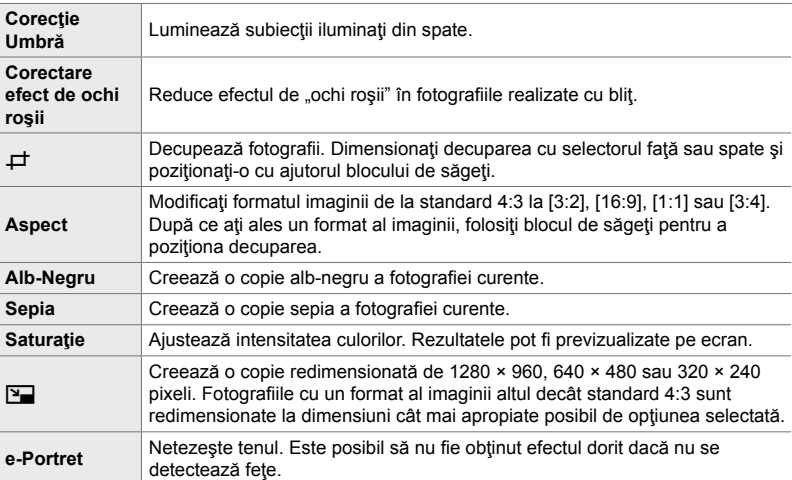

Meniul [Editare JPEG] contine următoarele opțiuni.

- Reducerea efectului de ochi roşii este posibil să nu producă rezultatele dorite la unele fotografii.
- Retuşarea nu este disponibilă: la fotografii care au fost realizate cu o altă cameră sau au fost editate pe un calculator sau dacă spațiul disponibil pe cardul de memorie nu este suficient.
- [[M] nu poate fi folosit pentru a redimensiona fotografii la dimensiuni mai mari decât dimensiunea originală.
- $\Box$ ] si [Aspect] sunt disponibile numai pentru fotografii cu formatul imaginii standard 4:3.
- *1* Apăsaţi butonul MENU pentru a afişa meniurile.
- 2 Selectați [Editare] în meniul de redare **►** și apăsați  $pe \triangleright de pe blocul de săqeti.$
- **3** Evidențiați [Alege Imagine] utilizând butoanele  $\Delta \nabla$ şi apăsaţi butonul OK.
	- Vor fi afișate fotografiile de pe cardul de memorie.

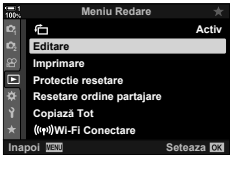

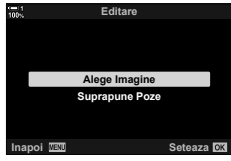

- 4 Utilizând butoanele ⊲D, selectați o fotografie pe care doriți să o retușați și apăsați butonul OK.
	- Vor fi afişate opţiunile de retuşare.
	- Dacă fotografia curentă nu este o imagine JPEG, [Editare JPEG] nu va fi afişat. Selectaţi o imagine diferită.
- **5** Evidențiați [Editare JPEG] utilizând butoanele  $\triangle \nabla$ şi apăsaţi butonul OK.
	- Va fi afişat un meniu de editare.
- **6** Evidențiați elementele utilizând  $\Delta \nabla$  și apăsați butonul OK.
	- Efectul poate fi previzualizat pe ecran. Dacă sunt afişate mai multe opţiuni pentru elementul selectat, utilizaţi butoanele  $\Delta \nabla$  pentru a alege opțiunea dorită.
	- Când [ $\pm$ ] este selectat, puteți să dimensionați decuparea folosind selectoarele şi să o poziţionaţi folosind blocul de săgeţi sau selectorul multiplu.
	- Când [Aspect] este selectat, puteți să poziționați decuparea folosind blocul de săgeţi sau selectorul multiplu.
- **7** Evidențiați [Da] utilizând butoanele  $\Delta \nabla$  și apăsați butonul OK
	- Noua copie va fi salvată la setările selectate și camera va reveni la ecranul de redare.
- Puteți accesa opțiunile de retușare și când o fotografie JPEG este afișată în timpul redării: Butonul  $\blacktriangleright$  Afisati o fotografie pe care doriti să o retusați  $\blacktriangleright$  Apăsați butonul **OK** pentru a vizualiza opțiunile | [Editare JPEG]

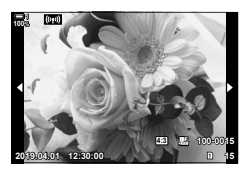

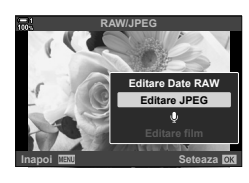

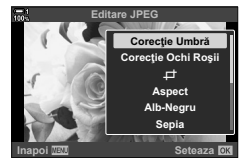

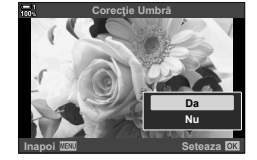
#### 2-16 Lucrul cu imagini salvate RO **289**

## **Combinarea fotografiilor (Suprapune Poze)**

Suprapuneți fotografii RAW existente pentru a crea o fotografie nouă. Până la 3 fotografii pot fi incluse în suprapunere.

Rezultatele pot fi modificate prin ajustarea luminozității (amplificare) separat pentru fiecare fotografie.

- Suprapunerea este salvată în formatul curent selectat pentru calitatea imaginii. Suprapunerile create cu [RAW] selectat pentru calitatea imaginii sunt salvate în format RAW si în format JPEG folosind optiunea de calitate a imaginii selectată pentru [ € i-2] (pag. 542).
- Suprapunerile salvate în format RAW pot fi, la rândul lor, combinate cu alte imagini RAW pentru a crea suprapuneri care conțin 4 sau mai multe fotografii.
- *1* Apăsaţi butonul MENU pentru a afişa meniurile.
- 2 Selectați [Editare] în meniul de redare ► și apăsați  $pe \triangleright$  de pe blocul de săgeți.
- *3* Evidenţiaţi [Suprapune Poze] utilizând butoanele  $\Delta \nabla$  și apăsați butonul OK.
- 4 Alegeți numărul de fotografii care vor fi incluse în suprapunere și apăsați butonul OK.
- **5** Selectați fotografiile RAW utilizând blocul de săgeți  $(\Delta \nabla \triangleleft \triangleright)$  și apăsați butonul **OK**.
	- Fotografiile selectate sunt marcate cu · Apăsați din nou butonul OK pentru a le deselecta.
	- După ce aţi selectat numărul de imagini ales la Pasul 4, se va afişa caseta de dialog pentru suprapunere.

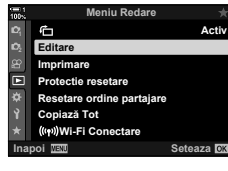

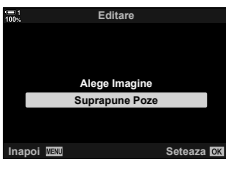

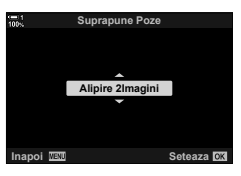

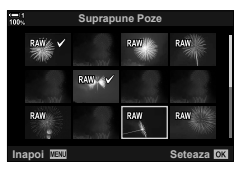

- **6** Ajustați amplificarea pentru fotografiile din suprapunere.
	- Utilizați butoanele <>>
	pentru a selecta fotografiile și butoanele  $\Delta \nabla$  pentru a alege o valoare.
	- Alegeți dintre valori cuprinse între 0,1 și 2,0. Verificați rezultatele pe ecran.
- *7* Apăsaţi butonul OK pentru a afişa o casetă de dialog pentru confirmare.
	- Selectați [Da] și apăsați butonul OK.
- Puteți accesa opțiunile de retușare și când o fotografie RAW pe care doriți să o includeți într-o suprapunere este afişată în timpul redării:

Butonul  $\blacktriangleright$   $\blacktriangleright$  Apăsați butonul **OK** pentru a vizualiza opțiunile  $\blacktriangleright$  [Suprapune Poze]

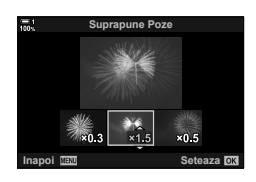

## **Selectarea fotografi ilor pentru tipărire**

 **(**< **— DPOF)**

Puteţi selecta fotografi i pentru tipărire şi alege numărul de copii şi informaţiile tipărite pe fiecare fotografie. Fotografiile pot fi tipărite la tipografii care acceptă Format Comandă Tipărire Digitală (DPOF - Digital Print Order Format). O comandă de tipărire digitală este stocată pe cardul de memorie.

Informațiile care vor fi tipărite pe fotografii pot fi alese din următoarele opțiuni:

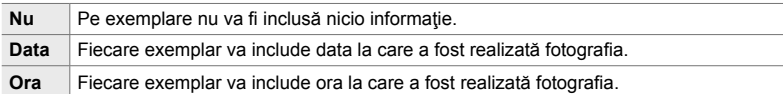

#### **Adăugarea de fotografi i la comanda de tipărire**

- **1** Apăsați butonul OK în timpul redării și selectați [凸].
- **2** Selectați [几] sau [几ALL] și apăsați butonul OK.

[<]:

- $\cdot$  Apăsați  $\triangleleft$  de pe blocul de săgeți pentru a afișa o fotografie pe care doriți să o adăugați la comanda de tipărire și apăsați butoanele  $\Delta \nabla$  pentru a alege numărul de exemplare.
- Repetați acest pas pentru a selecta fotografii suplimentare. Pentru a ieși, apăsați butonul OK.

#### [<sub>I</sub>D<sub>ALL</sub>]:

- Selectați [AALL] și apăsați butonul OK.
- 3 Selectați informațiile care doriți să fie tipărite cu fiecare fotografie și apăsați butonul OK.
	- Optiunea aleasă se aplică tuturor fotografiilor din comanda de tipărire. **Data**

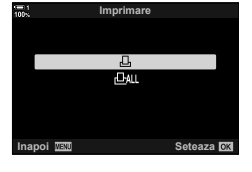

*2*

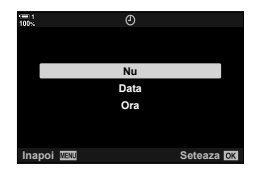

*4* Selectaţi [Setează] şi apăsaţi butonul OK.

- Setările selectate sunt aplicate la fotografiile de pe cardul de memorie curent.
- Camera nu poate fi utilizată pentru editarea comenzilor de tipărire create cu alte dispozitive. Crearea unei comenzi de tipărire şterge comenzile de tipărire create cu alte dispozitive.
- Fotografiile RAW nu pot fi selectate pentru includere în comanda de tipărire.

#### ■ Eliminarea tuturor fotografiilor sau a fotografiilor selectate din **comanda de tipărire**

Puteți elimina toate fotografiile sau fotografiile selectate din comanda de tipărire.

- **1** Apăsați butonul OK în timpul redării și selectați [几].
- **2** Selectați [凸] și apăsați butonul OK.
	- Pentru a elimina toate fotografiile din comanda de tipărire, selectați [Resetare] și apăsați butonul OK. Pentru a continua fără a elimina toate fotografiile din comanda de tipărire, selectați [Păstrează] și apăsați butonul OK.
	- De asemenea, puteți îndepărta toate fotografiile din comanda de tipărire selectând [, [], ALL] și alegând [Resetare].
- 3 Apăsați pe ⊲D de pe blocul de săgeți pentru a afișa o fotografie pe care doriți să o eliminaţi din comanda de tipărire.
	- Apăsați butoanele  $\Delta \nabla$  pentru a seta numărul de exemplare tipărite la zero. Repetați acest pas pentru a elimina fotografi i suplimentare din comanda de tipărire şi apăsaţi butonul OK după ce ați terminat.
- 4 Selectați informațiile care doriți să fie tipărite la fotografiile rămase și apăsați butonul OK.
	- Setările selectate se aplică la toate fotografiile rămase.
	- Setările selectate se aplică la fotografiile de pe cardul de memorie curent.
- **5** Selectați [Setează] și apăsați butonul **OK**.

# *3* Înregistrarea ş<sup>i</sup> vizionarea filmelor

Cititi acest capitol pentru a afla informatii despre utilizarea camerei pentru a înregistra filme. De asemenea, acest capitol tratează şi opţiunile necesare pentru a înregistra filme și pentru a le vizualiza pe cameră.

# *3-1* Înregistrarea şi redarea de bază

Puteți să utilizați butonul ( (film) pentru înregistrarea de bază a filmelor chiar și atunci când utilizați modurile de fotografiere statică. De asemenea, camera oferă si un mod  $\mathbb{R}$  (film) dedicat pentru înregistrarea filmelor avansate. Operatiunile de bază de înregistrare și de redare sunt aceleași în fiecare dintre cazuri.

## **Introducere în înregistrarea video**

Puteți să înregistrați filme utilizând modul  $\mathfrak{S}$  (film) dedicat al camerei sau să efectuați operațiunile de bază de înregistrare fără să opriți fotografierea statică. În ambele cazuri, cadrele pot fi încadrate în vizor sau pe ecran. Utilizaţi ecranul dacă doriţi să focalizaţi prin atingerea subiectului pe afişaj sau să poziţionaţi ţinta de focalizare în timpul fotografierii. Filmele sunt înregistrate folosind butonul ( (film). Puteți să afișați opțiunile și indicatorii aferenți filmului dacă rotiți selectorul pentru moduri pentru a selecta modul  $\mathfrak{P}$  (film).

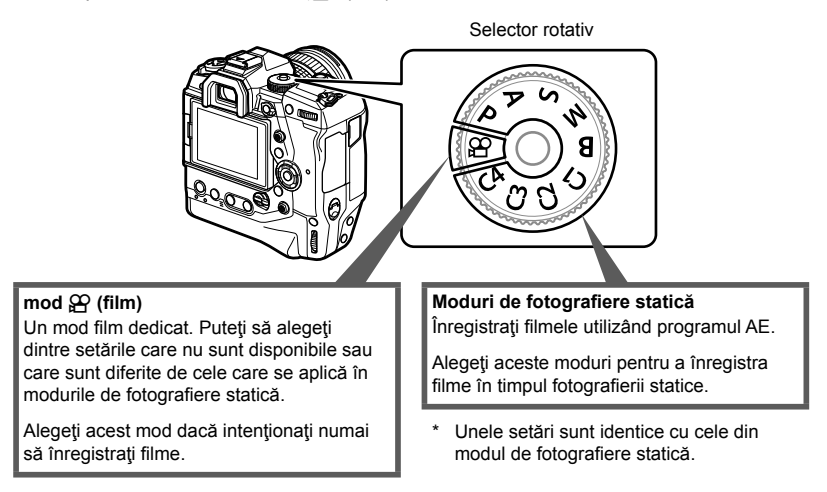

Acest capitol tratează în special înregistrarea filmelor în modul  $\Omega$  (film).

## **Înregistrarea video**

#### **Susţinerea camerei**

• Ţineţi-vă degetele sau alte obiecte, cum ar fi cureaua de transport, departe de obiectiv.

#### **Înregistrarea video cu ecranul tactil**

Atunci când selectorul pentru moduri este poziționat la  $\mathfrak{P}$  (film), se va afișa ecranul de înregistrare video. Puteți să înregistrați filme utilizând comenzile tactile.

- **1** Poziționați selectorul pentru moduri în modul  $\mathbb{R}$ .
	- Se vor afişa informaţiile referitoare la înregistrarea video.
	- De asemenea, puteți să înregistrați filme în modurile **P. A. S** si **M**. În acest caz, se vor afisa informatiile referitoare la fotografiere.
- 2 Poziționați cadrul AF pe subiect.
	- Conform setărilor predefinite, IC-AF1 este selectat pentru [ $\Omega$  Mod AF] (pag. 345) și camera va regla în mod continuu focalizarea în funcție de modificările de distanță față de subiect în cadrul AF.
- *3* Atingeţi ecranul pentru a focaliza pe un subiect într-o zonă diferită a cadrului fără a modifica compozitia.
	- Camera va focaliza pe locaţia selectată, indicată de un chenar verde (tinta AF).
	- Pentru a readuce ținta AF în centrul cadrului, apăsați și mențineți apăsat butonul OK.
	- Apăsați butonul OK din nou. Camera va focaliza pe locația selectată și ținta AF va dispărea.

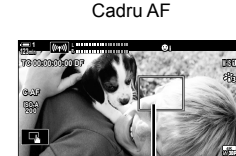

**250 F5.6 0.0**

**n** 1:02:03 **0.0**

**250 F5.6**

**C-AF TC 00:00:00:00 DF 123min 1**

**ISO-A 200**

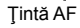

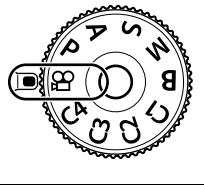

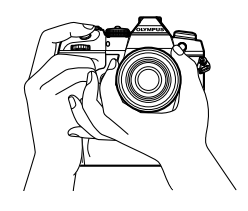

**M-IS 1**

**30p 4K**

n **1:02:03**

- 4 Apăsați butonul (e (film) pentru a începe înregistrarea.
	- Camera va porni numărătoarea înregistrării şi va afişa durata înregistrării.
	- Puteti să atingeti ecranul în orice moment în timpul înregistrării pentru a comuta focalizarea la o nouă locatie.

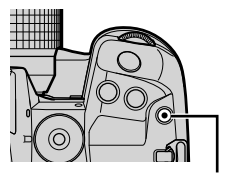

Buton  $\odot$  (film)

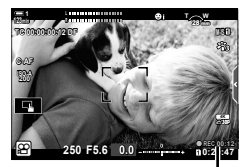

Durata înregistrării

- **5** Apăsați din nou butonul **O** pentru a opri înregistrarea.
- Nu atingeti ecranul cu unghiile sau cu alte obiecte ascutite.
- Comenzile tactile pot să funcționeze necorespunzător dacă purtați mănuși sau ecranul este acoperit cu o folie de protecție.
- Cadrul AF variază în funcție de opțiunea aleasă pentru selectarea țintei AF. Zona acoperită de tinta AF poate fi aleasă în ecranul de selectare a tintei AF (pag. 352). Cadrul AF nu este afişat atunci când alegeți liatt (toate țintele) pentru selectarea țintei AF.
- Comenzile tactile nu sunt disponibile în anumite circumstanţe, inclusiv: în ecranul WB o atingere pentru măsurarea balansului de alb şi atunci când utilizaţi butoanele sau selectoarele camerei.
- Filmele nu pot fi înregistrate: în modul **B** (bulb) sau când utilizati fotografierea cu temporizator de interval, compensarea distorsiunii geometrice, corecția ochi de pește sau filtrul ND live
- Filmele cu dimensiuni mai mari de 4 GB sunt înregistrate în fisiere multiple (în functie de condiţiile de înregistrare, camera poate începe înregistrarea unui nou fişier înainte de a atinge limita de 4 GB). Puteți să redați fișierele într-un singur film.  $\mathbb{I}\mathbb{I}\mathbb{F}$  "Vizualizarea filmelor cu dimensiuni mai mari de 4 GB" (pag. 301)
- Senzorii CMOS de imagine de tipul celor utilizaţi de cameră generează un aşa-numit efect "rolling shutter" care poate să provoace distorsiunea fotografiilor obiectelor în mișcare. Această distorsiune este un fenomen fizic care se produce în fotografiile subiecților care se miscă rapid sau atunci când mutați camera în timpul fotografierii. Se poate observa în special în fotografiile efectuate la distante focale lungi.
- Atunci când utilizaţi continuu camera pentru perioade îndelungate, temperatura senzorului de imagine va creşte şi este posibil să observaţi zgomot şi pete de culoare pe ecran. În acest caz, opriţi camera şi aşteptaţi să se răcească. Zgomotul şi petele de culoare se pot produce în special la sensibilități ISO ridicate. Dacă temperatura senzorului continuă să crească, camera se va opri automat.
- Este posibil ca mişcarea excesivă să nu poată fi compensată de cameră.

ේ

- Puteți să selectați opțiuni diferite pentru [ $\Omega$  Modul AF] (pag. 345).
- Puteţi să măriţi ţinta AF (pag. 364). Utilizaţi această opţiune pentru o precizie mai mare atunci când focalizați manual (MF).
- Puteți să configurați ecranul astfel încât să nu comute automat de la ecran la vizor. **IGF** [Com. auto Vizor Elec.] (pag. 553)
- Puteți să dezactivați comenzile tactile.  $\mathbb{R}$  [Setări ecran tactil] (pag. 559)

#### **Fotografi erea de la distanţă**

Puteți să utilizați fotografierea de la distanță atunci când camera se află pe un trepied sau în alte situatii în care doriti să evitați neclaritatea camerei provocate de operarea butonului de declanşare. Puteți să utilizați fie un cablu comandă de la distantă RM-CB2 optional, fie să efectuați fotografii de la distanță utilizând aplicația OI.Share printr-o conexiune wireless.

#### **Utilizarea unui cablu comandă de la distanţă**

Deschideți capacul pentru mufa cablului de comandă de la distanță și conectați cablul de comandă de la distantă.

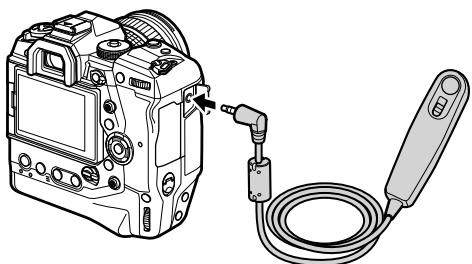

• Înainte de a utiliza cablul de comandă de la distanță pentru a înregistra filme, va trebui să selectați [@REC] pentru [@ Funcție obturator] (pag. 423).

#### ■ Utilizarea aplicatiei OI.Share

Trebuie să configurați camera pentru a fi utilizată împreună cu un dispozitiv smartphone. Instalaţi aplicaţia OI.Share pe dispozitivul smartphone înainte de a continua.  $\mathbb{R}$   $\rightarrow$  6-2 Conectarea la dispozitivul smartphone prin reteaua Wi-Fi" (pag. 584)

### **Opţiunile ecranului tactil**

Atunci când activați comenzile tactile, puteți să atingeți subiectul pe ecran pentru a focaliza, pentru a poziţiona sau pentru a mări ţinta AF.

- **1** Atingeti **V** pe ecran pentru a alege o optiune.
	- Opțiunea selectată se modifică de fiecare dată când atingeţi **VA**.

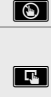

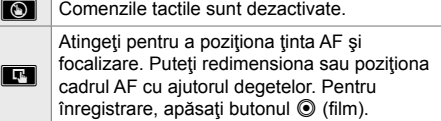

### **Zoomul de focalizare (**V**)**

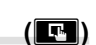

**M-IS 1**

**30p 4K**

- **1** Atingeti subiectul.
	- Se afişează o ţintă AF.
	- Reglaţi dimensiunea ţintei utilizând butonul glisant.
	- Atingeti **B** pentru a ascunde tinta.

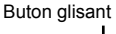

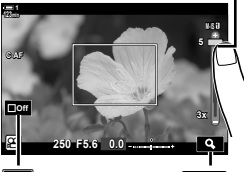

1:02:03

**0.0**

**250 F5.6**

**8**

**123min <sup>R</sup> 1**

**TC 00:00:00:00 DF**

**C-AF**

**ISO-A 200**

 $\Box$ off  $\Box$ off  $\Box$ 

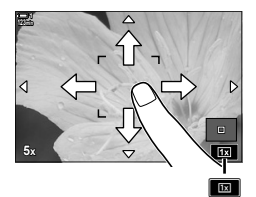

- *2* După ce aţi reglat dimensiunea ţintei cu ajutorul butonului glisant, atingeți **Q** pentru a mări ținta.
	- În timp ce zoomul funcționează, puteți să glisați cu degetul pentru a derula ecranul.
	- Atingeți **za pentru a părăsi zoomul.**
- Comenzile tactile nu sunt disponibile în anumite circumstanțe, inclusiv: în ecranul WB o atingere pentru măsurarea balansului de alb şi atunci când utilizaţi butoanele sau selectoarele camerei.
- %
- Puteți să dezactivați comenzile tactile.  $\mathbb{R}$  [Setari Ecran Tactil] (pag. 559)
- Puteți să atribuiți zoomul de focalizare unei comenzi a camerei. Atribuiți  $[Q]$  comenzii dorite utilizând opțiunea [SP Buton/Buton rotativ/Manetă] > [SP Funcție buton] (pag. 417) din  $\Omega$  meniul video. Conform setărilor predefinite, zoomul de focalizare este atribuit butonului  $\blacksquare$  (previzualizare).

#### **Utilizarea vizorului**

Atunci când vă apropiaţi ochiul de vizor, acesta porneşte, iar ecranul se stinge.

- **1** Poziționați selectorul pentru moduri în modul  $\mathbb{R}$ .
	- Se vor afişa informaţiile referitoare la înregistrarea video.
	- De asemenea, puteți să înregistrați filme în modurile **P. A. S** si **M**. În acest caz, se vor afișa informațiile referitoare la fotografiere.
- *2* Poziţionaţi cadrul AF pe subiect.
	- Camera va focaliza automat pe subiectul din cadrul AF. Conform setărilor predefinite, [C-AF] este selectat pentru [ $\Omega$ ] Mod AF] (pag. 345) și camera va regla în mod continuu focalizarea în funcție de modificările de distanță față de subiect în cadrul AF.
- 3 Apăsați butonul <sup>(2)</sup> (film) pentru a începe înregistrarea.
	- Camera va porni numărătoarea înregistrării şi va afişa durata înregistrării.

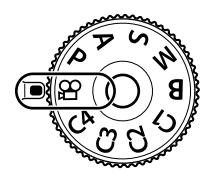

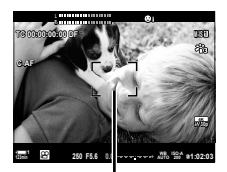

Cadru AF

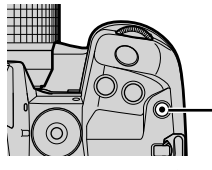

Buton  $\odot$  (film)

*3*

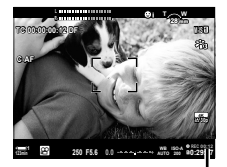

Durata înregistrării

4 Apăsați din nou butonul **O** pentru a opri înregistrarea.

#### ණ-

- Puteți să utilizați selectorul multiplu pentru a poziționa ținta AF.  $\mathbb{R}$  [Punct țintă AF] (pag. 352)
- Puteţi să poziţionaţi ţinta AF utilizând comenzile tactile de pe ecran în timp ce încadraţi imaginea în vizor.  $\mathbb{R}$  [Bloc tintă AF] (pag. 486)

## **Vizualizarea fi lmelor**

Vizualizați filme stocate pe cardurile de memorie.

- 1 Apăsați butonul **►**.
	- Se va afișa cea mai recentă fotografie (redare cadru cu cadru).
	- Utilizați selectorul multiplu ( $\mathbb{Q}$ ) sau selectorul față ( $\leq$ ) sau  $\overrightarrow{AD}$  de pe blocul de săgeți pentru a vizualiza alte fotografii.
	- Apăsaţi butonul de declanşare la jumătate pentru a reveni la ecranul de înregistrare. **2019.04.01 12:30:00 <sup>4</sup>**

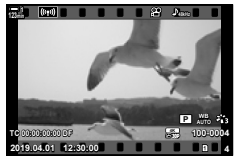

Redarea cadru cu cadru  $(film)$ 

Vizualizarea imaginii precedente Vizualizarea imaginii următoare

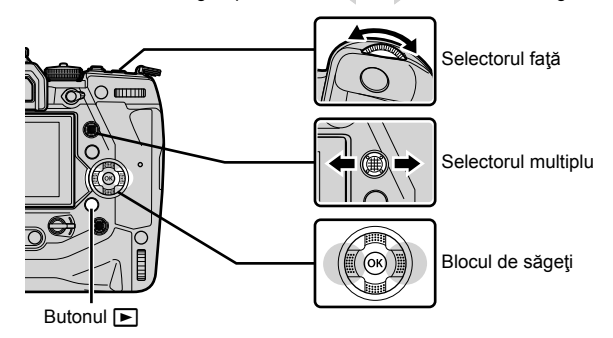

2 Rotiți selectorul spate  $(\leq)$  pentru a parcurge ecranele de redare. • Parcurgeţi ecranele în felul următor:

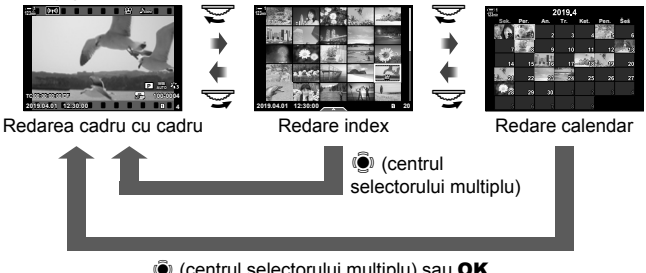

 $\ddot{S}$  (centrul selectorului multiplu) sau OK

- Pentru a reveni la redarea cadru cu cadru de la ecranul de redare index apăsați selectorul multiplu.
- Pentru a reveni la redarea cadru cu cadru de la ecranul de redare calendar apăsaţi butonul OK.
- Puteți să alegeți numărul de fotografii din ecranul redării index utilizând [G-Info Setari] (pag. 515) > [ $\blacksquare$  Setări] din  $\spadesuit$  Meniul personalizat  $\blacksquare$ .
- 3 Alegeți un film și apăsați butonul OK.
	- Se vor afisa optiunile de redare a filmului.
	- Dacă filmul depăseste dimensiunea de 4 GB, se va afisa o listă cu opțiuni. G<sub>3</sub> .Vizualizarea filmelor cu dimensiuni mai mari de 4 GB" (pag. 301)
- 4 Evidențiați [Redare film] și apăsați butonul OK.
	- Va începe redarea.
	- Utilizați butoanele  $\triangleleft$  pentru a derula înainte sau înapoi. Pentru a întrerupe redarea, apăsați din nou butonul OK. În timp ce redarea este întreruptă, puteți să apăsați butonul  $\triangle$  pentru a reveni la primul cadru sau butonul  $∇$  pentru a sări la ultimul cadru. Utilizați butoanele  $\triangleleft$  sau selectorul față ( $\triangleleft$ ) pentru a derula înainte sau înapoi cadru cu cadru. Apăsaţi butonul MENU pentru a opri redarea.

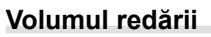

Pentru a regla volumul redării unui film:

- 1 Apăsați butonul **►** pentru a afișa o fotografie.
- 2 Apăsați $\land$  sau  $\nabla$  de pe blocul de săgeți.
	- Butonul  $\triangle$ : Măriți volumul.
	- $\cdot$  Butonul  $\nabla$ : Reduceti volumul.

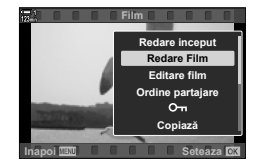

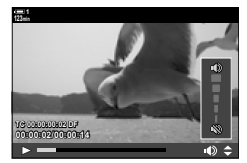

### **Vizualizarea fi lmelor cu dimensiuni mai mari de 4 GB**

Filmele lungi pot avea dimensiuni mai mari de 4 GB. Filmele cu dimensiuni mai mari de 4 GB sunt înregistrate în mai multe fişiere. Puteţi să redaţi fişierele într-un singur film.

- **1** Apăsați butonul  $\blacksquare$ .
	- Se va afisa cea mai recentă fotografie.
- 2 Alegeti un film lung pe care doriti să îl vizualizați și apăsați butonul OK.
	- Se vor afișa următoarele opțiuni. [Redare început]: Vizualizati întregul film. [Redare film]: Vizualizați numai fișierul curent. [Sterge întregul  $\mathbb{R}$ ]: Stergeti întregul film. [Sterge]: Stergeti numai fisierul curent.

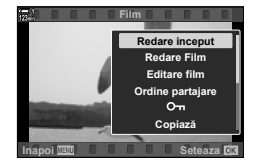

#### **Alegerea unui card de memorie**

Puteți să comutați sloturile fără să părăsiți redarea atunci când ați introdus două carduri de memorie.

- **1** Apăsați butonul  $\blacktriangleright$ .
	- Se va afișa cea mai recentă fotografie.

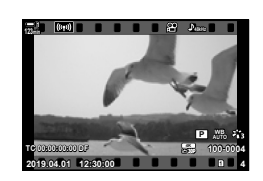

*2* Menţineţi apăsat butonul CARD (selectare card), rotiti selectorul față sau spate pentru a alege un slot al cardului, apoi eliberaţi butonul CARD.

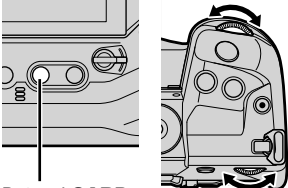

Butonul CARD

• Numărul slotului curent selectat este afişat pe ecranul redării.

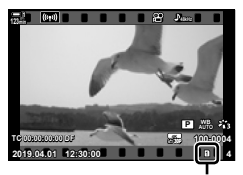

Slotul curent

• De asemenea, puteți să comutați între sloturi utilizând butonul  $\blacktriangleright$ . Apăsați butonul  $\blacktriangleright$  și rotiți selectorul față sau spate pentru a alege un slot în timpul redării.

### **Redarea utilizând comenzile tactile**

Puteți să vizualizați filme utilizând comenzile tactile.

- **1** Apăsați butonul ► pentru a vizualiza fotografii.
- *2* Atingeți ecranul și glisați degetul spre stânga sau spre dreapta.
	- Atingeți în stânga pentru a afișa fotografia următoare sau în dreapta pentru a afișa fotografia precedentă.
- *3* Atingeţi ecranul.
	- Se va afişa un meniu tactil. Atingeți **D** pentru a vizualiza pictogramele. Atingeti **R** pentru a reveni la redarea cadru cu cadru.

săgeți și apăsați butonul OK. Va începe redarea filmului.

4 Apăsați butonul OK pentru a afișa opțiunile filmului. • Evidențiați [Redare film] utilizând  $\Delta \nabla$  de pe blocul de

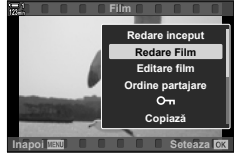

**123min**

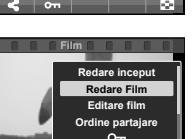

# *3-2* Setările de înregistrare

Camera pune la dispoziţie multe funcţii legate de înregistrare. Puteţi să reglaţi setările utilizând una dintre următoarele metode. Alegeţi o metodă în funcţie de condițiile de filmare și de cât de des accesați setarea respectivă.

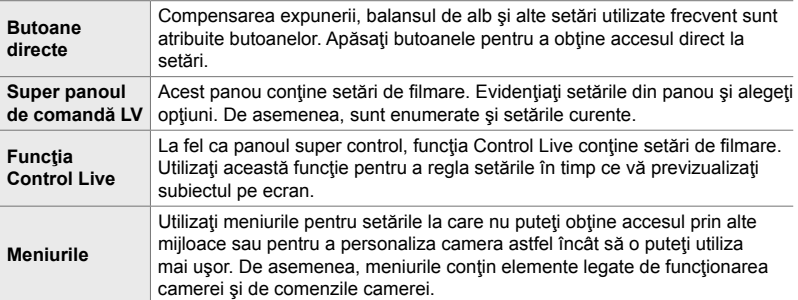

## **Butoanele directe**

Funcțiile de filmare utilizate frecvent sunt atribuite butoanelor, selectoarelor și altor comenzi ale camerei. Acestea se numesc "butoane directe". Vă prezentăm în continuare comenzile pe care le puteți utiliza pentru setările de filmare primare.

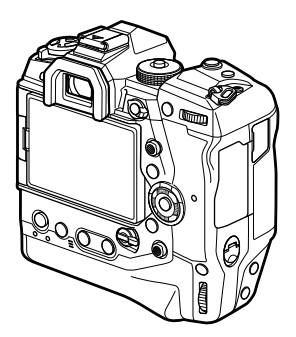

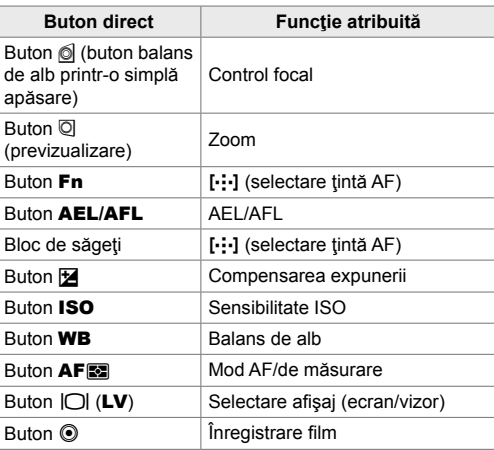

- *1* Apăsaţi butonul dorit.
	- Camera va afişa opţiunile pentru funcţia aleasă.

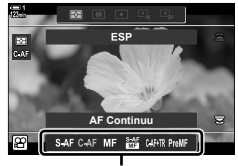

*3*

Opţiuni

- *2* Rotiţi selectorul faţă sau spate pentru a selecta opţiunea dorită.
	- În anumite cazuri, puteţi să afişaţi opţiuni suplimentare apăsând butonul INFO.

## **Comenzile tactile (Comenzi silenţioase)**

Puteţi să accesaţi opţiunile utilizate frecvent cu ajutorul comenzilor tactile. În acest fel, veţi evita să înregistraţi sunetul butoanelor împreună cu filmul. Conform setărilor predefinite, o filă de comenzi silențioase se afișează atunci când selectați modul  $\mathbf{\Omega}$  (film). Dacă nu se afișează această filă, o puteți afișa cu ajutorul meniurilor. Această filă conține următoarele comenzi:

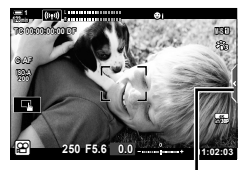

Fila cu comenzi silenţioase

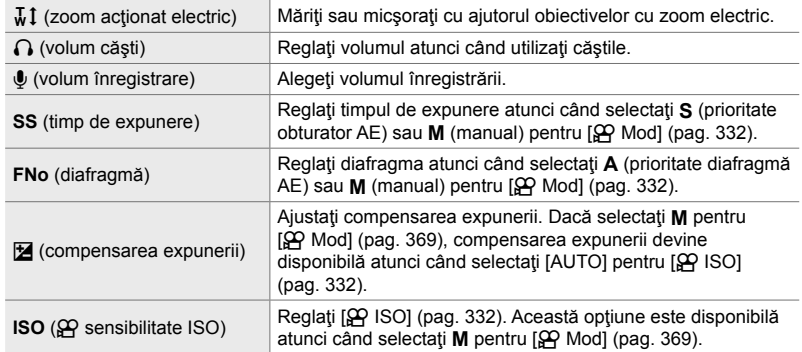

• Comenzile tactile nu sunt disponibile în timpul înregistrării filmului cu viteză mare (pag. 339).

#### **Utilizarea comenzilor silenţioase**

Dacă utilizați comenzile silențioase, veți evita să înregistrați sunetul butoanelor împreună cu filmul și veți putea să reduceți neclaritatea provocată de mișcarea camerei.

- **1** Atingeti fila cu comenzi silențioase de pe ecran.
	- Se vor afisa comenzile silentioase.
	- Atingeți din nou fila cu comenzi silențioase pentru a le ascunde.
- *2* Atingeţi comanda dorită.
	- Se vor afişa opţiunile.

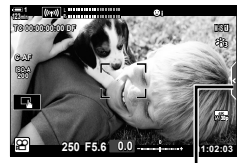

Fila cu comenzi silenţioase

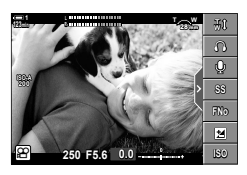

- *3* Alegeţi o opţiune.
	- Atingeti  $\sim$   $\otimes$  pentru a alege o optiune.
	- Atingeti **DEN** pentru a reveni la fila cu comenzi silențioase și pentru a selecta o comandă diferită.
	- Optiunea evidențiată se va aplica automat dacă nu se efectuează nicio operaţie timp de aproximativ 8 secunde.
- 4 Atingeti fila cu comenzi silentioase pentru a le ascunde.
	- Fila cu comenzi silenţioase se va închide.

#### ■ Afisarea filei cu comenzi silentioase

Utilizati meniurile pentru a ascunde sau pentru a afisa fila cu comenzi silentioase. Puteți să afișați această filă utilizând meniurile atunci când nu este afișată.

- *1* Apăsaţi butonul MENU pentru a afişa meniurile.
- **2** Evidențiați fila  $\mathfrak{P}$  (meniu video) utilizând  $\Delta \nabla$  de pe blocul de săgeţi şi apăsaţi butonul **D**.<br>⊮
- 3 Evidențiați [ $\Omega$  Setări afișare] utilizând butoanele  $\Delta \nabla$  şi apăsaţi butonul  $\triangleright$ .  $\frac{1}{\alpha}$
- 4 Evidențiați [ $\mathfrak{P}$  Setări info] utilizând butoanele  $\Delta \nabla$  $\sin \theta$ apăsați butonul  $\triangleright$ , apoi evidențiați [Personalizat1] sau [Personalizat2] și apăsați butonul  $\triangleright$ .
	- Se va afişa o listă de indicatori de înregistrare disponibili.
- **5** Evidențiați [Funcț. silențioasă [] utilizând butoanele  $\triangle \nabla$  si apăsați butonul OK.
	- Optiunile selectate sunt marcate cu · Apăsați din nou butonul OK pentru a le deselecta.
- *6* Apăsaţi butonul MENU de mai multe ori pentru a ieşi din meniuri.
	- Fila cu comenzi silenţioase va apărea pe ecranul de înregistrare al modului  $\mathfrak{P}$  (film).
	- În cazul în care nu este afișată fila cu comenzi silențioase, apăsați butonul INFO de mai multe ori până când este afişată.

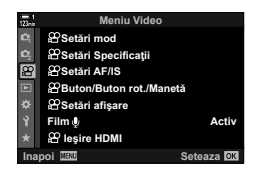

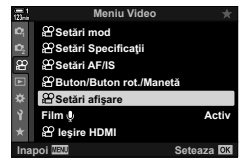

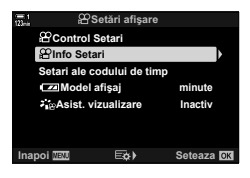

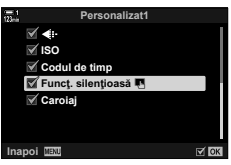

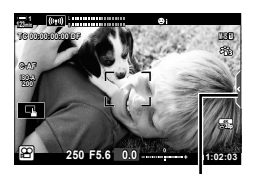

Fila cu comenzi silentioase

• Ecranul [Personalizat 2] este afişat în mod implicit. Poate fi afişat utilizând [ $\alpha$ ] Setări afișare] > [ $\Omega$ ] Info Setăril din  $\Omega$  meniul video.  $\mathbb{R}$  [ $\Omega$ ] Info Setăril (pag. 429)

## **Panoul LV super control**

Accesaţi setările de înregistrare cu ajutorul listei afişate în panoul LV super control. De asemenea, puteți să verificați setările curente. Panoul afișează atât setările pentru fotografiere statică, cât și pe cele pentru înregistrarea video.

• Setările modurilor de fotografiere statică diferă de cele ale modului  $\mathfrak{B}$  (film).  $\mathbb{R}$  "Setări disponibile în super panoul de comandă/super panoul de comandă LV" (pag. 65)

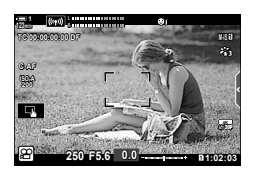

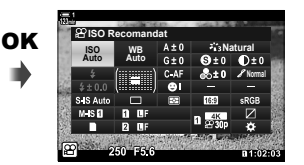

Cursor

**WB Auto ISO Auto ISO Recomandat**

- 1 Selectati modul  $\mathfrak{P}$  si apăsați butonul OK.
	- Panoul LV super control va fi afişat.

- *2* Rotiţi selectorul spate sau atingeţi pentru a selecta o setare de pe ecran.
	- Setarea selectată va fi evidențiată.
	- De asemenea, puteți evidenția setări folosind selectorul multiplu sau blocul de săgeți (△▽<N>).
- *3* Rotiţi selectorul faţă pentru a modifica setarea evidențiată.
- *4* Apăsaţi butonul de declanşare la jumătate pentru a accepta setările curente şi pentru a ieşi din panoul LV super control.

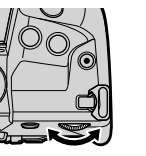

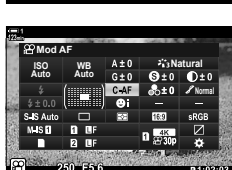

**Natural Normal**

*3*

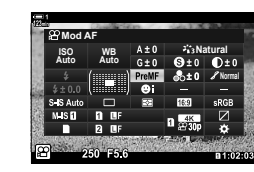

#### **Opţiuni suplimentare**

Dacă apăsați butonul OK în pasul 2, veți afișa opțiunile setării evidențiate. În anumite cazuri, puteți să vizualizați opţiuni suplimentare apăsând butonul INFO.

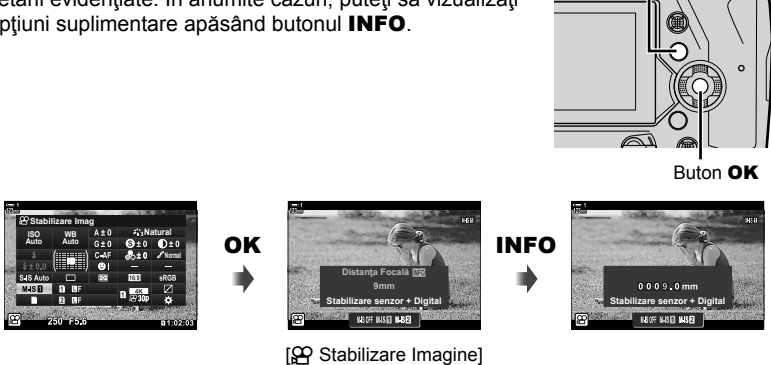

Buton INFO

• Puteți să utilizați comenzile tactile în locul butonului OK. Atingeți ușor de două ori setarea dorită pentru a afișa opțiunile.

#### **Setări disponibile în panoul LV super control**

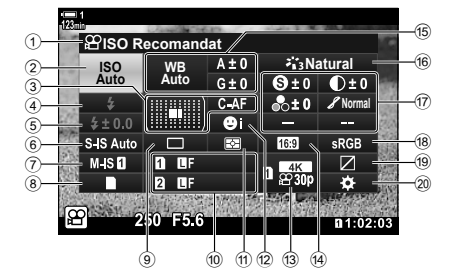

- 1 Opţiunea curentă selectată
- 2 n sensibilitate ISO .................... pag. 369
- 3 n Mod AF .................................. pag. 345 Mod ţintă AF........................ pag. 120, 349
- $(4)$  Mod blit<sup>\*1</sup>
- 5 Compensare bliţ \*1
- $6$   $\bullet$  stabilizare imagine \*1............... pag. 176
- $\overline{O}$   $\Omega$  stabilizare imagine .................. pag. 376
- $\left(8\right)$  **C** optiuni de stocare (n slot salvare) .................. pag. 316, 319
- <sup>9</sup> Mod de declanşare (fotografiere secvențială/temporizator)\*1
- 0 K calitate imagine \*1 ................... pag. 78
- a Mod de măsurare........................ pag. 367
- b I prioritate faţă .......................... pag. 360
- $\widehat{q}$   $\widehat{q}$  calitate imagine .............. pag. 321, 339
- 14 Format imagine
- e n balans de alb ......................... pag. 380 n compensarea balansului de alb .......................................... pag. 384 £ temperatura de culoare \*<sup>2</sup> ...... pag. 380

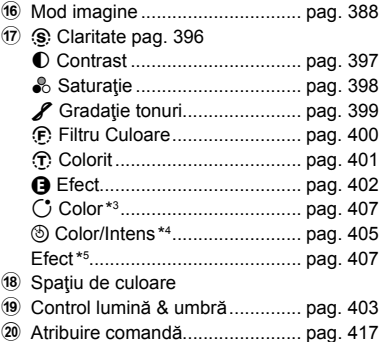

- \*1 Numai pentru fotografierea statică. Consultați "2 Realizarea și vizualizarea fotografiilor" (pag. 51).
- \*2 Optiune afișată când CWB (balans de alb personalizat) este selectat pentru  $\mathfrak{P}$  balansul de alb.
- \*3 Opțiune afișată când s-a selectat "Culoare Parțială".
- \*4 Opțiune afișată când s-a selectat "Creator Culori".
- \*5 Opțiune afișată când s-a selectat un filtru-artă.
- Nu puteți să reglați următoarele setări în modul  $\mathfrak{P}$  (film): modul de declanşare, măsurarea, modul bliţ, compensarea bliţului, formatul imaginii şi spațiul de culoare.

## **Utilizarea funcţiei Control Live**

Comenzile live sunt utilizate pentru a vizualiza şi ajusta setările în timpul vizualizării live. Puteţi să previzualizaţi efectele setărilor selectate pe ecranul Live View. La setările predefinite, puteți să accesați comenzile live din super panoul de comandă LV. Dacă nu puteți accesa comenzile live, afisarea lor poate fi activată în meniuri.

- 1 Selectați modul  $\mathfrak{B}$  și apăsați butonul OK.
	- Panoul LV super control va fi afişat.
- *2* Apăsaţi butonul INFO. • Se va afişa funcţia Control Live.
	- Buton **INFO** Comenzi live
- **3** Evidentiati o setare utilizând  $\Delta \nabla$  de pe blocul de săgeți, apoi evidențiați o optiune utilizând butoanele  $\triangleleft$   $\triangleright$  si apăsați butonul **OK** pentru selectare.
	- Setările pot fi ajustate și cu ajutorul selectoarelor. Utilizați selectorul spate pentru a evidenţia o setare şi selectorul faţă pentru a alege o opţiune.
	- Opţiunea evidenţiată se va aplica automat dacă nu se efectuează nicio operaţiune timp de aproximativ 8 secunde.
	- Functia Control Live va fi afișată atunci când apăsați din nou butonul OK.

#### ■ Vizualizarea functiei Control Live

Puteți să activați ecranul funcției Control Live din meniuri dacă nu se afișează această funcție atunci când apăsați butonul **INFO** din panoul LV super control.

- *1* Apăsaţi butonul MENU pentru a afişa meniurile.
- **2** Evidențiați fila  $\mathbb{R}$  (meniu video) utilizând  $\Delta \nabla$  de pe blocul de săgeți și apăsați butonul OK.

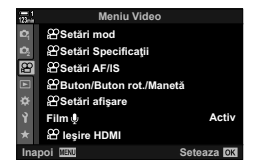

**Normal**

 $\ddot{\textbf{e}}$ 

640 400 500

**WB Auto ISO Auto ISO Recomandat**

翳

**Recomandat**

**E56**  $0<sup>1</sup>$ 

200 250 320

- 3 Evidențiați [ $\Omega$  Setări afișare] utilizând butoanele  $\Delta \nabla$  și apăsați butonul  $\triangleright$ .
- 4 Evidențiați [ $\Omega$  Control Setari] utilizând butoanele  $\Delta \nabla$  și apăsați butonul  $\triangleright$ , apoi evidențiați [Control Live] și apăsați din nou butonul OK.
	- Un marcaj ( $\blacktriangleright$ ) va apărea lângă [Control Live].
	- Pentru a ieşi din meniuri, apăsaţi butonul MENU de mai multe ori sau apăsaţi butonul de declanşare la jumătate.

#### ■ Comenzile disponibile ale funcției Control Live

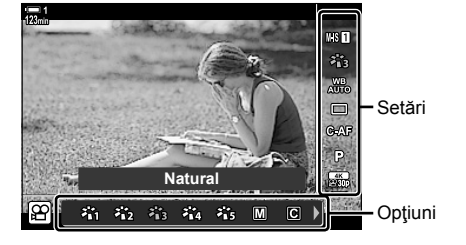

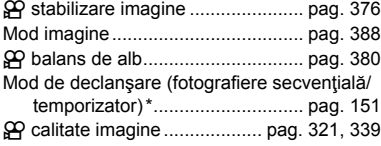

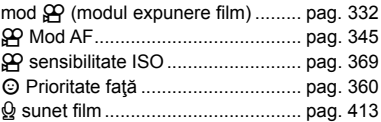

Numai pentru fotografierea statică. Nu este disponibil în modul film.

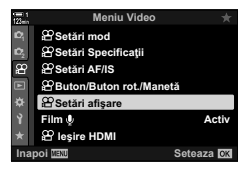

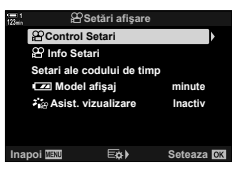

## **Utilizarea meniurilor**

Elementele care nu sunt prezente în panourile de comandă sunt disponibile în meniuri, inclusiv elementele pentru ajustarea setărilor de fotografiere și redare și pentru personalizarea camerei pentru a facilita utilizarea sa.

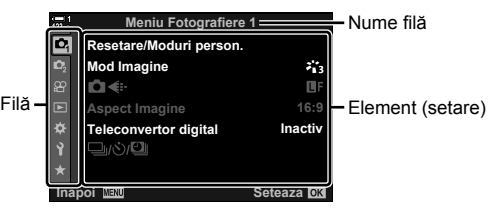

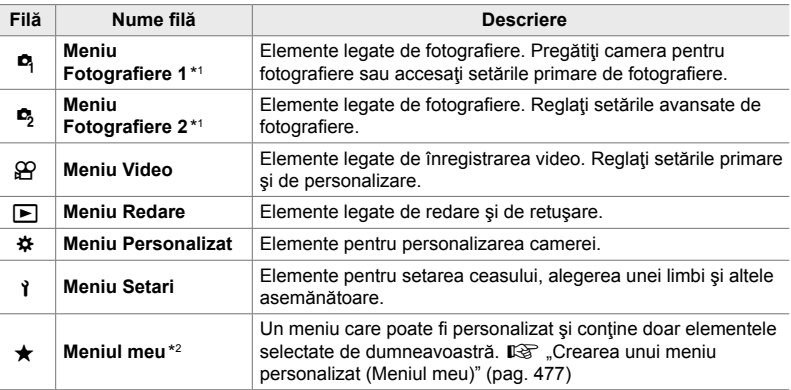

\*1 <sup>a</sup> Meniu Fotografiere 1 și <sup>a</sup> Meniu Fotografiere 2 sunt utilizate pentru fotografierea statică. Consultați "2 Realizarea și vizualizarea fotografiilor" (pag. 51).

\*2 "Meniul meu" nu conține niciun element la momentul livrării. Utilizați "Meniul meu" pentru a stoca şi organiza elemente frecvent utilizate din alte meniuri. Selectaţi elemente de adăugat în "Meniul meu" din meniurile camerei (pag. 477).

*1* Apăsaţi butonul MENU pentru a afişa meniurile.

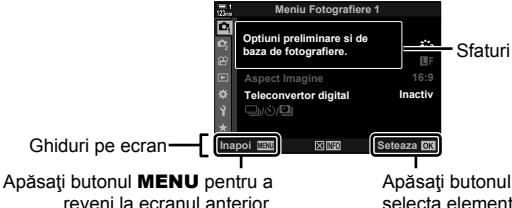

Apăsați butonul OK pentru a selecta elementul evidentiat.

- Sfaturile se afișează timp de aproximativ 2 secunde după ce ați evidențiat un element. Apăsați butonul **INFO** pentru a vizualiza sau ascunde sugestiile privind instrumentele.
- 2 Evidențiați o filă utilizând  $\Delta \nabla$  de pe blocul de săgeți și apăsați butonul OK.
	- Selectarea filei  $\bigstar$  Meniu Personalizat afisează filele grup. Marcați o filă de grup utilizând butoanele  $\Delta \nabla$  și apăsați butonul OK pentru selectare.

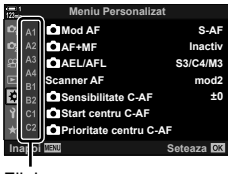

Filele grup

**3** Evidentiati un element utilizând butoanele  $\triangle \nabla$  și apăsați butonul **OK** pentru a vizualiza optiunile.

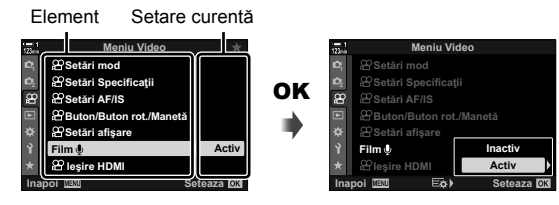

- 4 Evidentiati optiunile utilizând butoanele  $\Delta \nabla$  și apăsați butonul OK pentru selectare.
	- Apăsați butonul MENU de mai multe ori pentru a ieși din meniuri.
- În functie de starea camerei și de setări, este posibil ca unele elemente să nu fie disponibile. Elementele care nu sunt disponibile au culoarea gri şi nu pot fi selectate.
- De asemenea, puteți naviga prin meniuri folosind selectorul multiplu sau selectoarele față și spate în locul blocului de săgeți.

# *3-3* Setările cardului

Această secțiune descrie setările legate de cardurile de memorie. În modul film, puteți să alegeți cardul utilizat pentru a stoca filmele. De asemenea, puteți să alegeți directorul în care să stocați filmele.

Consultați "Carduri de memorie" (pag. 37) pentru informații despre cardurile de memorie pe care le puteți utiliza pentru înregistrarea filmelor.

## Alegerea unui card pentru filme ( $\mathfrak{P}$  Salvare slot)

Alegeți cardul de memorie pe care să îl utilizați pentru a stoca filmele atunci când ați introdus două carduri.

- Puteţi să accesaţi această setare utilizând:
	- Panoul LV super control Meniurile (pag. 317)
		-

#### **Acces cu ajutorul panoului LV super control**

1 Evidențiați [consetări salvare] din panoul LV super control și apăsați butonul OK.

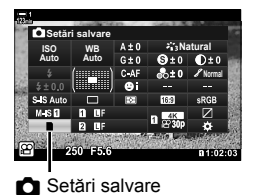

- **2** Evidențiați [ $\Omega$  Slot salvare] utilizând  $\Delta \nabla$  de pe blocul de săgeți și apăsați butonul  $\triangleright$ .
- *3* Evidenţiaţi o opţiune utilizând selectorul spate sau butoanele  $\triangle \nabla$ .

[1]: Filmele sunt înregistrate pe cardul specificat în Slotul 1. [2]: Filmele sunt înregistrate pe cardul specificat în Slotul 2.

- *4* Apăsaţi butonul OK pentru a selecta opţiunea evidențiată.
- *5* Apăsaţi butonul MENU de mai multe ori pentru a părăsi meniul.

#### **Acces cu ajutorul meniurilor**

Alegeti o setare utilizând [Setări slot card] (pag. 547) > [O Salvare slot] din  $\bigstar$  Meniul personalizat **III**.

Butonul MENU  $\Rightarrow$  fila  $\hat{\bm{\times}}$  (meniu personalizat)  $\Rightarrow$  fila  $\hat{\bm{\mathbb{H}}}$   $\Rightarrow$  [Setări Slot Card]  $\Rightarrow$  $[$ <sup> $\alpha$ </sup> Slot salvare]  $\rightarrow$  Apăsați  $\triangleright$  de pe blocul de săgeți pentru a vizualiza opțiunile  $\rightarrow$ Utilizați butoanele  $\Delta \nabla$  pentru a alege o opțiune

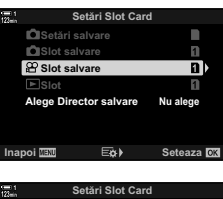

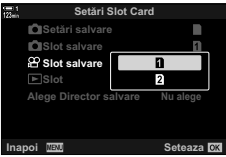

## **Selectarea slotului utilizat pentru stocare**

Dacă aţi introdus două carduri de memorie, puteţi să alegeţi cardul de utilizat pentru stocarea fotografiilor noi utilizând butonul CARD (selectare card).

- *1* Apăsaţi butonul CARD.
	- $\cdot$  În modul  $\mathfrak{P}$  (film), camera va afişa opțiunile pentru [ $\Omega$  Slot salvare].

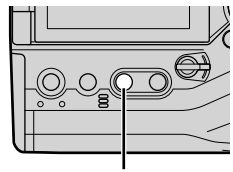

Butonul CARD

*2* Rotiţi selectorul faţă sau spate pentru a alege slotul dorit.

[1]: Înregistrați fotografiile pe cardul din Slotul 1.

[2]: Înregistrați fotografiile pe cardul din Slotul 2.

- *3* Apăsaţi butonul OK pentru a ieşi.
	- Se va afişa pictograma cardului selectat.

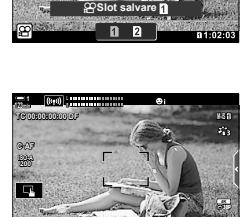

n **1:02:03**

**0.0**

**250 F5.6**

Slot Salvare

## **Selectarea directorului pentru stocare (Alege director salvare)**

Alegeți directorul în care vor fi stocate fotografiile care urmează să fie realizate. Această opţiune este disponibilă chiar şi atunci când aţi introdus numai un singur card de memorie.

- Puteţi să accesaţi această setare utilizând:
	- Panoul LV super control Meniurile (pag. 320)

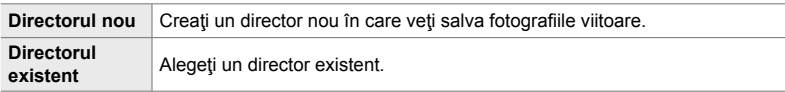

• Un director nou nu poate fi creat dacă pe oricare dintre cardurile de memorie există un director cu aceeaşi denumire.

#### **Acces cu ajutorul panoului LV super control**

- 1 Evidențiați [consetări salvare] din panoul LV super control și apăsați butonul OK.
	- Se vor afişa opțiunile funcției [Setări slot card].
- **Natural Normal WB Auto ISO Auto Setäri salvare**

*3*

**n** Setări salvare

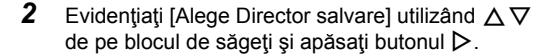

**3** Evidentiati [Alege] utilizând butoanele  $\triangle \nabla$  si apăsați butonul OK.

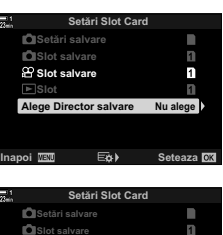

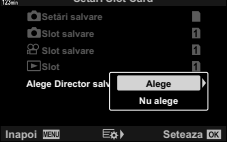

**4** Evidențiați o opțiune utilizând butoanele  $\Delta \nabla$ . [Director nou]: Alegeţi numărul directorului dorit şi apăsați butonul OK.

[Director existent]: Evidențiați un director existent utilizând butoanele  $\Delta \nabla$  și apăsați butonul OK. Camera va afișa primele două fotografii şi ultima fotografie din directorul selectat.

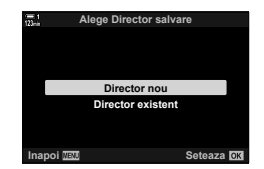

- *5* Apăsaţi butonul OK pentru a selecta opţiunea evidențiată.
- *6* Apăsaţi butonul MENU de mai multe ori pentru a ieşi din meniuri.

#### **Acces cu ajutorul meniurilor**

Alegeţi o setare utilizând [Setări slot card] (pag. 547) > [Alege director salvare] din  $\boldsymbol{\ast}$  Meniul personalizat **II**.

Butonul MENU  $\Rightarrow$  fila  $\clubsuit$  (meniu personalizat)  $\Rightarrow$  fila  $\Box \Rightarrow$  [Setări Slot Card]  $\Rightarrow$  [Alege Director salvare]  $\Rightarrow$  Apăsați  $\triangleright$  de pe blocul de săgeți pentru a vizualiza opțiunile  $\Rightarrow$  Utilizați butoanele  $\Delta \nabla$  pentru a alege o optiune

## **3-4 Setările fişierului film**

Alegeți dimensiunea și frecvența cadrelor cu care înregistrați filmele. Camera poate să stocheze mai multe combinații de dimensiuni și frecvențe ale cadrelor selectate de utilizator pentru a le reactiva rapid cu ajutorul super panoului de comandă LV sau a comenzilor live. De asemenea, camera înregistrează codurile de timp pe care le puteți utiliza, de exemplu, atunci când editați filmele.

## **Dimensiunea şi frecvenţa cadrelor**   $\mathbf{s}$ **i** compresia ( $\mathbf{P}$  **(** $\mathbf{R}$ )

Alegeti opțiunile de calitate a imaginii disponibile în cazul înregistrării unui film. Atunci când alegeți o opțiune, țineți cont de modul în care veți utiliza filmul: de exemplu, intenţionaţi să îl prelucraţi pe un computer sau să îl încărcaţi pe un site web? Camera poate să stocheze mai multe combinaţii de dimensiuni şi frecvente ale cadrelor și compresii pe care le puteți selecta în funcție de obiectivele dumneavoastră. De asemenea, sunt disponibile opțiuni pentru filme înregistrate cu încetinitorul și accelerat și pentru filme cu viteză mare.  $\mathbb{R}$  înregistrarea cu încetinitorul sau accelerată a filmelor (Filme înregistrate cu încetinitorul și accelerat)" (pag. 342) și "Înregistrarea filmelor cu viteză mare ( $\mathbb{R}$  (in  $\mathbb{R}$ )" (pag. 339)

- Puteţi să accesaţi această setare utilizând:
	- Panoul LV super control (pag. 323)
- Funcţia Control Live (pag. 323)

- Meniurile (pag. 323)

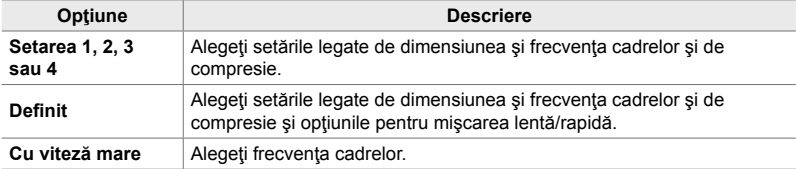

• Filmele sunt salvate în format MPEG-4 AVC/H.264.

#### **Pictograma Calitate film**

Modificările setărilor sunt reflectate în pictograma [ $\mathbb{R}$  = :-] conform celor prezentate în continuare.

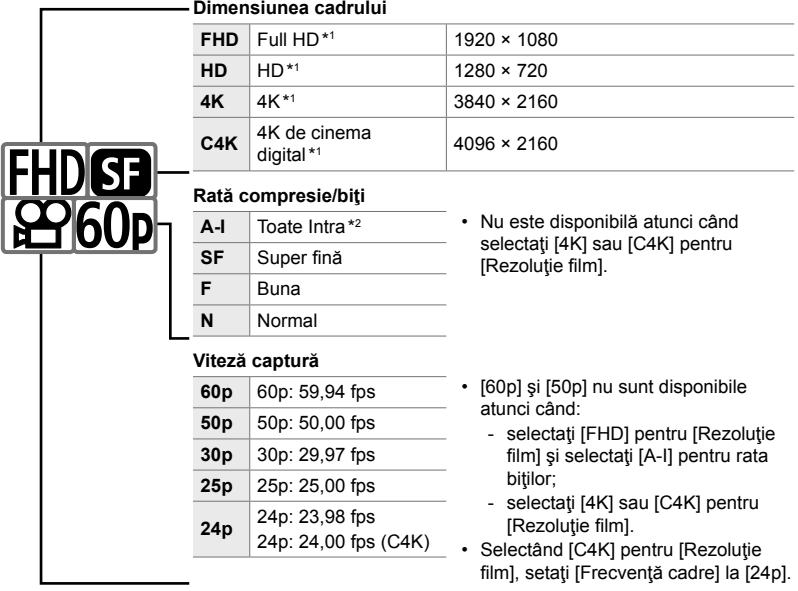

#### **Tip fi lm**

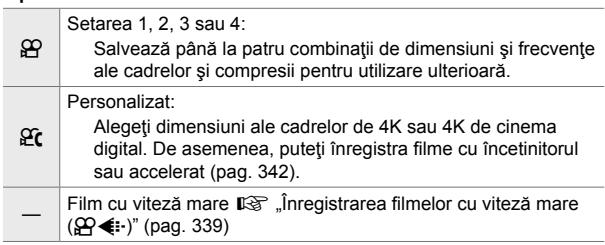

- \*1 Filmele sunt salvate în format MPEG-4 AVC/H.264. Fișierele film individuale pot avea o dimensiune de cel mult 4 GB. Filmările continue pot să dureze cel mult 29 de minute.
- \*2 În cazul filmelor "Toate Intra", nu se utilizează compresia între cadre. Acest lucru este potrivit pentru editare, dar creşte dimensiunea fişierului.
- În funcţie de cardul utilizat, înregistrarea se poate încheia înainte de atingerea limitei maxime.
- Este posibil ca selectarea ratei biților să nu fie disponibilă la unele setări.
- Filmele sunt înregistrate la un raport de zoom de 16:9. Filmele C4K sunt înregistrate la un raport de zoom de 17:9.

### **Acces cu ajutorul panoului LV super control**

- *1* Evidenţiaţi [nK] în panoul LV super control şi apăsaţi butonul OK.
	- Se vor afişa opțiunile de calitate a filmului.
- **2** Alegeți o opțiune de calitate a filmului utilizând selectorul faţă.
	- Puteţi să reglaţi setările pentru modul selectat. Apăsaţi butonul **INFO** pentru a poziționa cursorul în meniul setări. Evidențiați setările utilizând  $\triangle$  de pe blocul de săgeți și utilizați butoanele  $\Delta$  ▽ pentru a alege valorile.

#### ■ Acces cu ajutorul meniurilor

De asemenea, puteți să accesați setările de calitate a imaginii filmului cu ajutorul meniurilor. Alegeți setările utilizând  $[\mathfrak{P}_1]$ din  $\mathfrak{P}_1$  meniul video.

Buton MENU  $\Rightarrow$  fila  $\Omega$  (video)  $\Rightarrow$  [ $\Omega$  Setări specificații]  $\Rightarrow$  [ $\Omega$   $\Leftarrow$  i]  $\Rightarrow$  Apăsați  $\triangleright$  de pe blocul de săgeţi pentru a vizualiza opţiunile.

#### ■ Acces cu ajutorul funcției Control Live

Butonul OK  $\Rightarrow$   $[\mathfrak{P}_1 \leftrightarrow \mathfrak{P}_2]$  Apăsați  $\triangleleft$  de pe blocul de săgeți si alegeți o opțiune

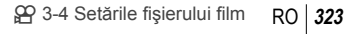

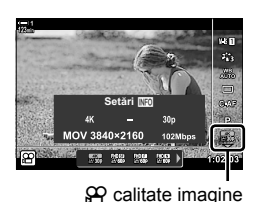

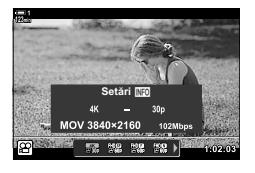

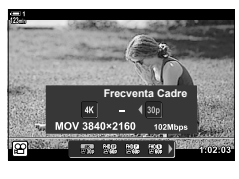

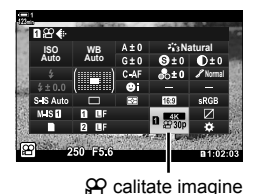

## **Coduri de timp (Setări ale codului de timp)**

Reglaţi setările codului de timp. Codurile de timp sunt utilizate pentru a sincroniza imaginea şi sunetul în timpul editării şi al altor proceduri asemănătoare. Alegeţi una din următoarele opţiuni:

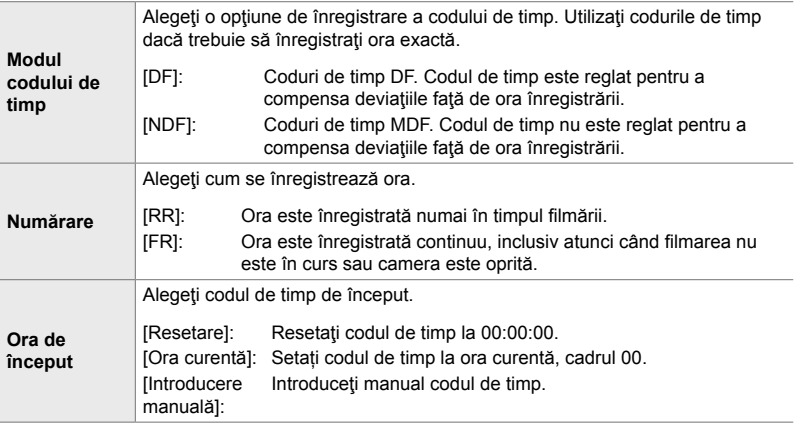

- *3*
- *1* Apăsaţi butonul MENU pentru a afişa meniurile.
- 2 Evidențiați [ $\Omega$  Setări afișare] din  $\Omega$  meniul video și apăsați  $\triangleright$  de pe blocul de săgeți.
- *3* Evidenţiaţi [Setari ale codului de timp] utilizând butoanele  $\Delta \nabla$  și apăsați butonul  $\triangleright$ .
- **4** Evidențiați un element utilizând butoanele  $\Delta \nabla$  și apăsați butonul  $\triangleright$ .

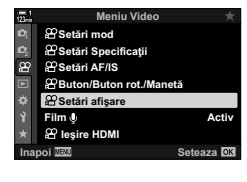

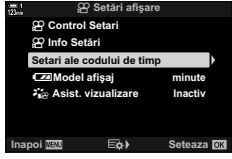

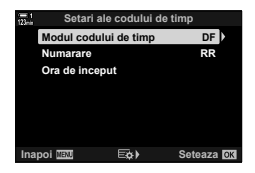
- **5** Evidențiați o opțiune utilizând butoanele  $\Delta \nabla$  și apăsați butonul OK.
	- Dacă aţi selectat [Ora de început], alegeţi dintre [Resetare], [Introducere manuală] şi [Ora curentă] şi apăsați butonul OK. Dacă ați selectat [Introducere manuală], alegeţi o valoare utilizând blocul de săgeţi.
- *6* Apăsaţi butonul MENU de mai multe ori pentru a ieşi din meniuri.

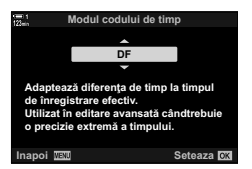

# *3-5* Vizorul şi ecranul

Camera utilizează un senzor pentru ochi pentru a comuta automat între ecran şi vizor. De asemenea, ecranul Live View şi vizorul afişează informaţii despre setările camerei. Opţiunile sunt disponibile pentru a comanda comutarea ecranului şi alegerea informaţiilor afişate.

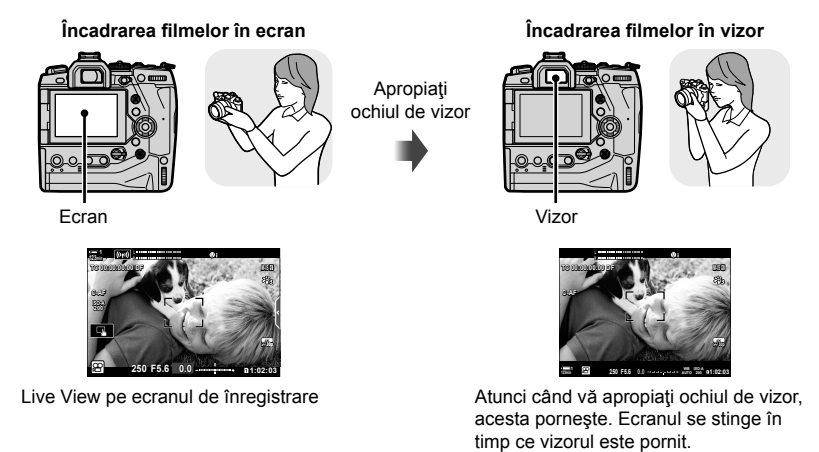

• Opţiunile de comutare a afişajului şi de afişaj prin vizor sunt disponibile în meniuri. [G] [Com. auto Vizor Elec.] (pag. 553), [Stil vizor electronic] (pag. 554)

# **Alegerea informaţiilor afişate**

Alegeţi indicatorii prezentaţi pe ecranul de înregistrare.

- *1* Apăsaţi butonul INFO de mai multe ori.
	- Informațiile afișate se modifică de fiecare dată când apăsați butonul INFO.

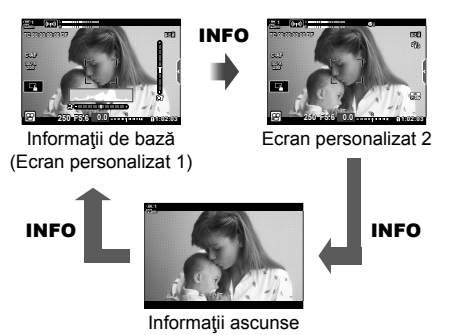

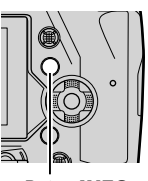

**Buton INFO** 

- Conform setărilor predefinite, ecranul cu informații de bază prezintă indicatorii selectați pentru Ecranul personalizat 1. Ecranul personalizat 2 este ascuns. Puteti să modificati aceste setări cu ajutorul meniurilor. De asemenea, puteți afișa date de la GPS și de la alți senzori. Utilizați [ $\Omega$  Setări afișare] > [ $\Omega$  Setări info] (pag. 429).
- De asemenea, puteți menține apăsat butonul INFO și roti selectorul față sau spate pentru a alege informaţiile afişate. Puteţi parcurge ecranele în orice direcţie.

#### **Histograme**

Histogramele prezintă distribuţia luminozităţii într-o imagine. Axa orizontală arată luminozitatea, iar axa verticală arată numărul de pixeli. În timpul fotografierii, pixelii mai luminoși decât limita superioară sunt prezentaţi în roşu iar pixelii mai întunecaţi decât limita inferioară în albastru.

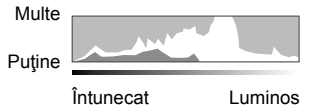

#### **Nivelul**

Nivelul arată înclinaţia camerei. Înălţimea este afişată de bara verticală, iar rotaţia de bara orizontală. Nivelul are numai rol informativ.

# **Opţiunile de selectare a ecranului (Com. auto Vizor Elec.)**

Alegeţi modul în care camera selectează ecranul utilizat pentru Live View.

- Puteti să accesati această setare utilizând:
	- Butonul  $\Box$
- 

### $\blacksquare$  Utilizarea butonului  $\Box$  (LV)

- **1** Apăsați și mențineți apăsat butonul  $\Box$ .
	- Se va afişa meniul [Com. auto Vizor Elec.].

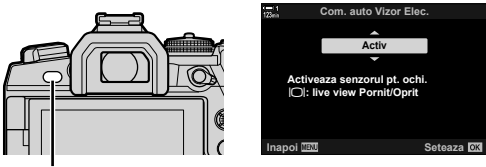

Butonul  $\cap$ 

- 2 Evidențiați o opțiune utilizând  $\triangle \nabla$  de pe blocul de săgeți și apăsați butonul **OK**.
	- [Activ]: Ecranul comută la vizor atunci când vă apropiați ochiul de vizor și la ecran atunci când vă îndepărtaţi ochiul de vizor.

[Inactiv]: Apăsați butonul | [ pentru a comuta alternativ între ecran și vizor.

### **Acces cu ajutorul meniurilor**

Ajustați setările utilizând [Com. auto Vizor Elec.] (pag. 553) din # Meniul Personalizat  $\blacksquare$ .

Butonul MENU  $\Rightarrow$  fila  $\clubsuit$  (meniu personalizat)  $\Rightarrow$  fila  $\Box \Rightarrow$  [Com. auto Vizor Elec.] Apăsați  $\triangleright$  de pe blocul de săgeți pentru a vizualiza opțiunile și utilizați butonul  $\Delta \nabla$  pentru a alege o opţiune

# **Ecranul de înregistrare video**

Indicatorii următori sunt afișați atunci când camera se află în modul  $\mathfrak{P}$  (film). Puteți să alegeţi indicatorii afişaţi în meniuri.

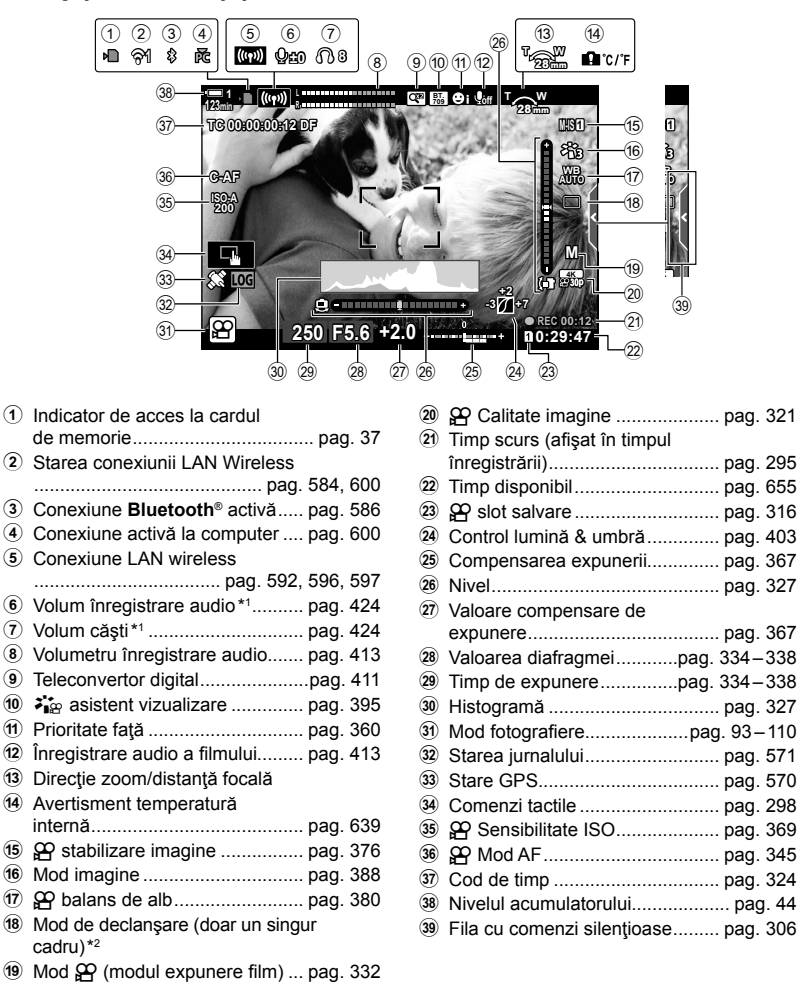

- \*1 Opțiune afișată în timpul ajustărilor făcute la  $[\mathbb{Q}$  VOL] și  $[\mathbb{Q}]$  VOL].  $\mathbb{R}$  "Comenzi tactile (comenzi silenţioase)" (pag. 306) şi [n Alege Funcţie] (pag. 424)
- \*2 Selectarea modului de declanşare nu este disponibilă în modul Film.

#### **Vizor (înregistrare video)**

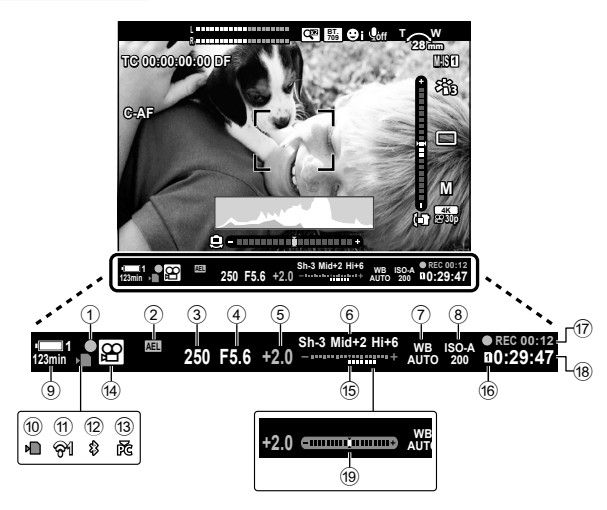

- Acesta este stilul predefinit de afişaj al vizorului ([Stil 2]). Puteți să selectați stilul afișajului utilizând  $\clubsuit$  Meniul personalizat  $\blacksquare$  > [Stil vizor electronic] (pag. 554). Alegeți [Stil 3] pentru [Stil vizor electronic] pentru a afişa aceleaşi informații care apar și pe ecran.
- 1 Indicator de focalizare................. pag. 345 2 Blocarea expunerii ...................... pag. 373 3 Timp de expunere ...............pag. 334 – 338 4 Valoarea diafragmei ............pag. 334 – 338 5 Valoare compensare expunere ... pag. 367 6 Control lumină & umbră .............. pag. 403 7 n balans de alb ......................... pag. 380 8 n Sensibilitate ISO .................... pag. 369 9 Nivel acumulator/număr celulă ..... pag. 44 0 Indicator de acces card de memorie ................................... pag. 37

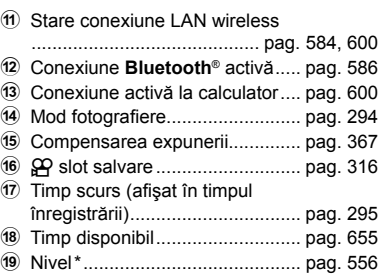

\* Opțiune afișată când butonul declanșator este apăsat la jumătate.  $\mathbb{I}\mathfrak{F}$  [Jumatate  $\blacksquare$ ] (pag. 556)

# **Restaurarea setărilor predefinite (Resetare)**

Resetați camera la setările predefinite în fabrică. Puteți să optați pentru a reseta aproximativ toate setările sau numai pe cele utilizate pentru fotografiere.

- Puteti să aplicați această opțiune atât pentru fotografierea statică, cât și pentru modurile video.
- *1* Apăsaţi butonul MENU pentru a afişa meniurile.
- 2 Evidențiați [Resetare/Moduri person.] în <sup>2</sup>1 Meniul de fotografiere 1 și apăsați  $\triangleright$  de pe blocul de săgeți.
- **3** Evidențiați [Resetare] utilizând butoanele  $\Delta \nabla$  și apăsați butonul  $\triangleright$ .
- **4** Evidențiați o opțiune utilizând butoanele  $\Delta \nabla$ . [Tot]: Resetaţi toate setările cu câteva excepţii, cum ar fi ceasul și limba.

[Primare]: Resetați numai setările legate de fotografiere.

- *5* Apăsaţi butonul OK pentru a selecta opţiunea evidențiată.
	- Se va afişa meniul [Resetare/Moduri personalizate].
- *6* Apăsaţi OK în meniul [Resetare/Meniuri personalizate].
	- Se va afişa meniul [Resetare].
- **7** Evidențiați [Da] utilizând butoanele  $\Delta \nabla$  și apăsați butonul OK.
	- Setările vor fi resetate.

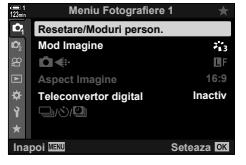

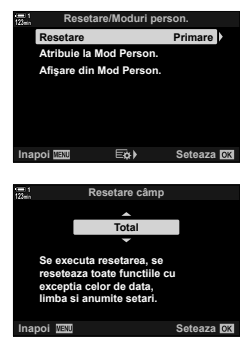

*3*

# *3-6* Opţiunile de înregistrare video

Reglaţi timpul de expunere şi diafragma pentru a se potrivi subiectului dumneavoastră. Puteţi să exploataţi adâncimea câmpului şi neclaritatea din cauza miscării ca și când ați face fotografii. Veți descoperi, de asemenea, că este simplu să înregistrați filme cu încetinitorul sau accelerat și să filmați la frecvențe extrem de ridicate ale cadrelor pentru o redare cu încetinitorul extraordinar de clară.

# Alegerea unui mod de expunere ( $\Omega$  Mod)

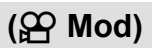

Reglaţi diafragma şi timpul de expunere pentru a se potrivi intenţiei artistice. Setările selectate se vor aplica numai atunci când rotiţi selectorul pentru moduri la  $\mathfrak{D}$ . Filmele înregistrate în modurile de fotografiere statică sunt înregistrate utilizând programul AE.

- Puteţi să accesaţi această setare utilizând:
	- Meniurile (pag. 333) Functia Control Live (pag. 333)
- Consultați paginile enumerate mai jos pentru mai multe informații.

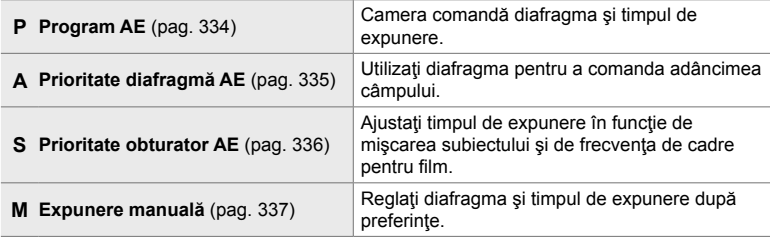

# **Acces cu ajutorul meniurilor**

- *1* Apăsaţi butonul MENU pentru a afişa meniurile.
- 2 Evidențiați [ $\Omega$  Setări mod] din  $\Omega$  meniul video și apăsați  $\triangleright$  de pe blocul de săgeți.
- 3 Evidențiați [ $\Omega$  Mod] (modul expunere film) utilizând  $\Delta$   $\nabla$  de pe blocul de săgeți și apăsați I.
	- $\cdot$  Se vor afişa opțiunile  $[$  $\Omega$ <sup> $\Omega$ </sup> Mod].
- **4** Evidențiați modul dorit utilizând butoanele  $\Delta \nabla$  și apăsaţi butonul OK.
	- Meniul video va fi afişat.
- *5* Apăsaţi butonul MENU de mai multe ori pentru a ieşi din meniuri.

# ■ Acces cu ajutorul funcției Control Live

Puteți să selectați modul de expunere pentru filme utilizând funcţia Control Live.

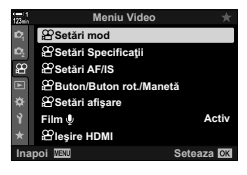

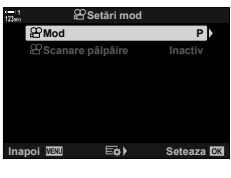

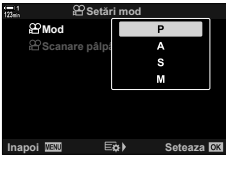

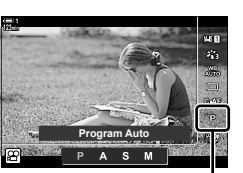

n Mod

Butonul OK  $\Rightarrow$  [ $\alpha$ ] (modul expunere film)  $\Rightarrow$  Apăsați  $\triangle$  de pe blocul de săgeți pentru a alege o opţiune

## **Selectarea diafragmei şi a timpului de expunere de către cameră (P: Program AE)**

Camera alege diafragma și timpul de expunere optime, în funcție de luminozitatea subiectului. Puteți să combinați această opțiune cu compensarea expunerii.

- **1** Focalizați și verificați ecranul.
	- Se afişează valorile selectate de cameră pentru timpul de expunere şi diafragmă.
- **2** Înregistrați filme.

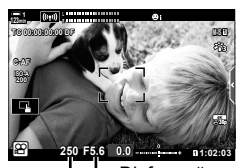

Timpul de expunere L Diafragmă

### **Ajustarea setărilor în modul P**

Puteţi să utilizaţi selectoarele faţă şi spate pentru compensarea expunerii.  $\mathbb{R}$  "Ajustarea expunerii (compensarea expunerii)" (pag. 367)

• De asemenea, puteți să utilizați butonul **E** pentru compensarea expunerii. Mențineți apăsat butonul **[2** și rotiți selectorul faţă sau selectorul spate. De asemenea, puteţi ajusta compensarea expunerii apăsând butonul **[2**] și utilizând  $\triangleleft$  de pe blocul de săgeți.

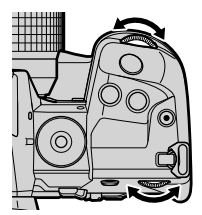

- Puteți să alegeți funcțiile efectuate de selectoarele față și spate.  $\mathbb{R}$   $\mathbb{R}$  meniu video > [ $\Omega$  Alege funcție] (pag. 424)
- Puteţi utiliza maneta Fn pentru a inversa rolurile selectoarelor faţă şi spate. Manetei i se pot atribui și alte roluri.  $\mathbb{R} \times \mathbb{R}$  meniu video >  $\mathbb{R}$  Funcție Manetă Fn] (pag. 426)

# **Alegerea diafragmei (A: Prioritate diafragmă AE)**

#### În acest mod, puteți să alegeți diafragma (f/-număr), iar camera setează automat timpul de expunere pentru o expunere optimă în funcție de luminozitatea subiectului. Valorile mai mici ale diafragmei (diafragme mai largi) reduc adâncimea zonei care pare să fie focalizată (adâncimea câmpului), estompând fundalul. Valorile mai mari ale diafragmei (diafragme mai mici) cresc adâncimea zonei care pare să fie focalizată în fața și în spatele subiectului.

**Valori mai mici ale diafragmei... Valori mai mari ale diafragmei...**

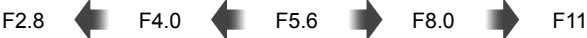

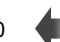

...cresc adâncimea câmpului.

...reduc adâncimea câmpului şi cresc neclaritatea.

- *1* Alegeţi o diafragmă.
	- Conform setărilor predefinite, diafragma este selectată rotind selectorul spate.
	- Se va afişa pe ecran timpul de expunere selectat automat de cameră.
	- Puteţi să reglaţi compensarea expunerii (pag. 367). Conform setărilor predefinite, compensarea expunerii poate fi reglată utilizând selectorul faţă.
- **2** Înregistrați filme.

# **Ajustarea setărilor în modul A**

Utilizaţi selectoarele faţă şi spate pentru a regla următoarele setări.

Selectorul faţă: Compensarea expunerii (pag. 367) Selector spate: Diafragmă

- Compensarea expunerii poate fi ajustată și folosind butonul **E.** Apăsați butonul **M** și rotiți selectorul față sau selectorul spate. De asemenea, puteţi ajusta compensarea expunerii apăsând butonul  $\mathbf{E}$  și utilizând  $\mathbf{I}$  de pe blocul de săgeți.
- Puteți să alegeți funcțiile efectuate de selectoarele față și spate.  $\mathbb{R}$   $\mathbb{R}$  meniu video >  $[$ <sup> $[$  $]$ </sup> Alege funcție] (pag. 424)
- Puteti utiliza maneta Fn pentru a inversa rolurile selectoarelor fată și spate. Manetei i se pot atribui și alte roluri.  $\mathbb{R}$   $\mathbb{R}$   $\mathbb{R}$  meniu video >  $\mathbb{R}$  Funcție Manetă Fn] (pag. 426)

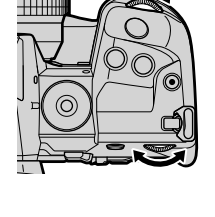

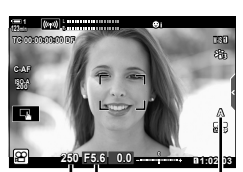

 $mod$   $\Omega$ Timpul de expunere Diafragmă

*3*

# **Alegerea timpului de expunere (S: Prioritate obturator AE)**

În acest mod, alegeti timpul de expunere și camera setează automat diafragma pentru expunere optimă, în funcție de luminozitatea subiectului. Ajustați timpul de expunere în funcție de mișcarea subiectului și de frecvența de cadre pentru film. Dacă mişcarea subiectului pare tremurată, un timp de expunere redus va duce la o mişcare aparentă mai cursivă a subiectului.

#### **Timpi de expunere mai lungi... Timpi de expunere mai scurţi...**

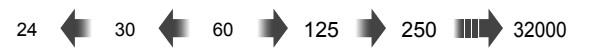

- **1** Alegeti un timp de expunere.
	- Conform setărilor predefinite, timpul de expunere este selectat rotind selectorul spate. Alegeti dintre timpi de expunere între 1/24 şi 1/32000 sec.
	- Se va afişa pe ecran diafragma selectată automat de cameră.
	- Puteţi să reglaţi compensarea expunerii (pag. 367). Conform setărilor predefinite, compensarea expunerii poate fi reglată utilizând selectorul faţă.

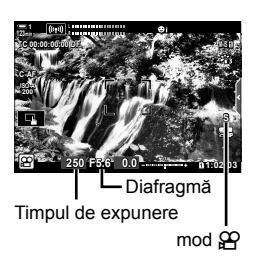

- **2** Înregistrați filme.
- Timpul de expunere cel mai lung disponibil variază în functie de frecventa cadrelor selectată pentru calitatea imaginii filmului.

### **Ajustarea setărilor în modul S**

Utilizaţi selectoarele faţă şi spate pentru a regla următoarele setări.

Selectorul faţă: Compensarea expunerii (pag. 367) Selector spate: Timpul de expunere

• Compensarea expunerii poate fi ajustată și folosind butonul **12**. Apăsați butonul **[≱** și rotiți selectorul față sau selectorul spate. De asemenea, puteți ajusta compensarea expunerii apăsând butonul  $\mathbf{E}$  și utilizând  $\mathbf{I}$  de pe blocul de săgeți.

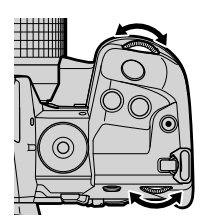

- Puteți să alegeți funcțiile efectuate de selectoarele față și spate.  $\mathbb{R}$   $\mathbb{R}$  meniu video > [SP Alege functie] (pag. 424)
- Puteţi utiliza maneta Fn pentru a inversa rolurile selectoarelor faţă şi spate. Manetei i se pot atribui și alte roluri.  $\mathbb{R}$   $\mathbb{R}$   $\mathbb{R}$  meniu video >  $\mathbb{R}$  Funcție Manetă Fn] (pag. 426)
- În funcție de timpul de expunere selectat, este posibil să observați apariția de dungi pe ecran cauzată de licărirea de la surse de lumină fluorescentă sau LED. Camera poate fi configurată să reducă efectele licăririi în timpul modului de vizualizare live sau înregistrare video.  $\mathbb{R}$  [Reducere licarirea] (pag. 190), [ $\mathbb{R}$  Scanare pâlpâire] (pag. 374)

# **Alegerea diafragmei şi a timpului de expunere (M: Expunere manuală)**

În acest mod, alegeti diafragma și timpul de expunere. Fotografierea la un obturator si un timp de expunere fixe face ca modificările de luminozitate pentru subiect sau scenă să fie ușor evidente.

- *1* Reglaţi diafragma şi timpul de expunere.
	- Conform setărilor predefinite, diafragma este selectată cu ajutorul selectorului faţă şi timpul de expunere cu ajutorul selectorului spate.
	- Alegeti dintre timpi de expunere între 1/24 și 1/32000 sec. Aveţi la dispoziţie valorile ISO 200–6400 utilizând opţiunile de comandă manuală a sensibilităţii  $[$  $[$  $]$  $[$  $]$  $[$  $]$  $[$  $]$  $[$  $]$  $[$  $]$  $[$  $]$  $[$  $]$  $[$  $]$  $[$  $]$  $[$  $]$  $[$  $]$  $[$  $]$  $[$  $]$  $[$  $]$  $[$  $]$  $[$  $]$  $[$  $]$  $[$  $]$  $[$  $]$  $[$  $]$  $[$  $]$  $[$  $]$  $[$  $]$  $[$  $]$  $[$  $]$  $[$  $]$  $[$  $]$  $[$  $]$  $[$  $]$  $[$  $]$  $[$  $]$  $[$  $]$  $[$  $]$  $[$  $]$  $[$  $]$  $[$
	- Ecranul arată diferenţa dintre expunerea produsă de diafragma şi timpul de expunere selectate şi expunerea optimă măsurată de cameră. Ecranul va lumina intermitent dacă diferenţa depăşeşte ±3 EV.
- **2** Înregistrați filme.
- Dacă mişcarea subiectului pare tremurată, un timp de expunere redus va duce la o mişcare aparentă mai cursivă a subiectului.
- Timpul de expunere cel mai lung disponibil variază în funcţie de frecvenţa cadrelor selectată pentru calitatea imaginii filmului.

### **Ajustarea setărilor în modul M**

Utilizaţi selectoarele faţă şi spate pentru a regla următoarele setări.

Selectorul față: Diafragmă Selector spate: Timpul de expunere

- Puteți să alegeți funcțiile efectuate de selectoarele față și spate.  $\mathbb{R}$   $\mathbb{R}$  meniu video >  $[$  $]$  Alege functie] (pag. 424)
- Puteti utiliza maneta Fn pentru a inversa rolurile selectoarelor fată și spate. Manetei i se pot atribui și alte roluri.  $\mathbb{R}$   $\mathbb{R}$   $\mathbb{R}$  meniu video >  $\mathbb{R}$  Functie Manetă Fn] (pag. 426)

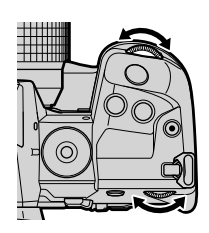

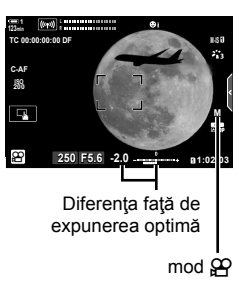

### **Utilizarea compensării expunerii în modul M**

În modul **M**, compensarea expunerii este disponibilă atunci când selectați [AUTO] pentru [O ISO]. Întrucât compensarea expunerii este efectuată prin ajustarea sensibilității ISO, diafragma și timpul de expunere nu se pot ajusta fără a modifica timpul de expunere sau diafragma.  $\mathbb{R}$  "Ajustarea sensibilității ISO ( $\mathbb{S}$ P ISO)" (pag. 369)

Când [Activ] este selectat pentru  $[\mathcal{P}_M]$  ISO-Auto],  $[\mathcal{P}_M]$  ISO] poate fi setat la [AUTO].  $I\otimes$   $I\otimes$   $M$  ISO-Auto] (pag. 372)

- Puteti să reglati compensarea expunerii utilizând butonul [2]. Mențineți apăsat butonul [2] și rotiți selectorul față sau selectorul spate.
- Compensarea expunerii este inclusă în deviaţia de la expunerea optimă afişată de indicatorul de expunere de pe ecran.

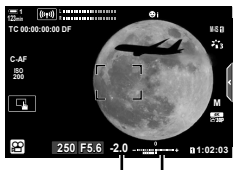

Compensarea expunerii

Deviația de la expunerea optimă (include compensarea expunerii)

• În functie de timpul de expunere selectat, este posibil să observati apariția de dungi pe ecran cauzată de licărirea de la surse de lumină fluorescentă sau LED. Camera poate fi configurată să reducă efectele licăririi în timpul modului de vizualizare live sau înregistrare video.  $\mathbb{R}$  [Reducere licarirea] (pag. 190), [ $\mathbb{R}$  Scanare pâlpâire] (pag. 374)

# $\hat{P}$  inregistrarea filmelor cu viteză mare  $(\hat{S}^{\mathsf{Q}})$

Filmați la frecvențe ridicate ale cadrelor. Înregistrați filmele la 120 fps și redați-le la 60 fps. Întinderea redării la dublul timpului de înregistrare (ca în cazul în care 60p este selectat drept frecventă a cadrelor pentru redare) vă permite să vizualizați cu încetinitorul mişcările care în mod real durează doar o clipă.

Puteți să includeți o opțiune de filmare cu mare viteză în meniul de calitate a imaginii video. Alegerea frecvenței cadrelor pentru redare determină multiplicatorul vitezei de redare.

Modificările setărilor sunt reflectate în pictograma calității filmului conform celor prezentate în continuare.

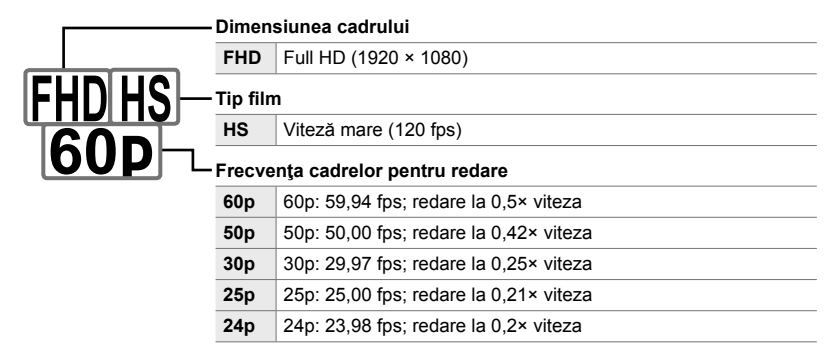

- Puteţi să accesaţi această setare utilizând:
	- Panoul LV super control
	- Meniurile (pag. 341)
- Acces cu ajutorul panoului LV super control
- 1 Evidențiați [ $\Omega$  €i-] în panoul LV super control și apăsaţi butonul OK.
	- Se vor afişa opțiunile de calitate a filmului.

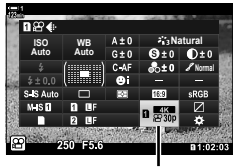

- Functia Control Live (pag. 341)

n calitate imagine

- 2 Evidențiați <sup>reure</sup> (înregistrarea filmului cu viteză mare) utilizând selectorul față.
	- Apăsați butonul OK pentru a utiliza opțiunile curente selectate pentru înregistrarea filmului cu viteză mare. Camera va ieşi din meniul cu opţiunile curente selectate.
- *3* Pentru a edita setările curente, apăsaţi butonul INFO din Pasul 2.
	- În acest fel, cursorul este asezat în lista de opțiuni ale filmului cu viteză mare.
- *4* Alegeţi frecvenţa cadrelor pentru redare.
	- Utilizati  $\wedge \nabla$  de pe blocul de săgeti pentru a evidenția frecvența dorită a cadrelor pentru redare.
- *5* Apăsaţi butonul OK pentru a selecta opţiunea evidenţiată şi pentru a ieşi.
- Focalizarea, expunerea şi balansul de alb se blochează în timpul înregistrării.
- Sunetul nu va fi înregistrat.
- Unghiul fotografiei este redus uşor.
- Diafragma, timpul de expunere, compensarea expunerii şi sensibilitatea ISO nu pot fi modificate în timpul înregistrării.
- Codurile de timp nu pot fi înregistrate sau afişate.
- Luminozitatea se poate modifica dacă zoom-ul este ajustat în timpul înregistrării.
- Filmarea se încheie când fișierul de film atinge o dimensiune de 4 GB.
- Înregistrarea filmelor cu viteză mare nu este disponibilă în timp ce camera este conectată la un dispozitiv HDMI.
- [ $\Omega$  Stabilizare imagine] > [M-IS1] nu este disponibilă.
- Nu puteți să utilizați [Film [].
- [i-Enhance], [e-Portret] și modurile imagine filtru-artă nu sunt disponibile.
- [Gradație] este setată la [Gradație Normal].
- Înregistrarea filmului cu viteză mare nu este disponibilă în timpul fotografierii de la distanță atunci când camera este conectată la un dispozitiv smartphone.

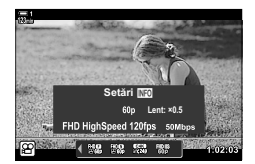

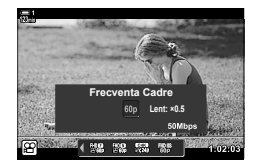

*3*

### **Acces cu ajutorul meniurilor**

De asemenea, puteți să accesați înregistrarea filmelor cu viteză mare cu ajutorul meniurilor. Alegeți setările utilizând [ $\Omega$  .] din  $\Omega$  meniul video.

Buton MENU  $\Rightarrow$  fila  $\circled{H}$  (film)  $\Rightarrow$  [ $\circled{H}$  Setări specificații]  $\Rightarrow$  [ $\circled{H} \leq \cdots$ ]  $\Rightarrow$  Apăsați  $\triangleright$  de pe blocul de săgeți pentru a vizualiza opțiunile.

### **Acces cu ajutorul funcţiei Control Live**

Butonul OK  $\Rightarrow$  [ $\circled{H} \leftrightarrow$  Apăsați  $\triangleleft$  de pe blocul de săgeți pentru a vizualiza optiunile

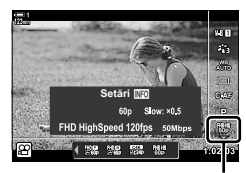

n calitate imagine

# **Înregistrarea cu încetinitorul sau accelerată a fi lmelor (Filme înregistrate cu încetinitorul sau accelerat)**

Înregistrati filme cu încetinitorul sau accelerat. Alegeți o frecvență de înregistrare mai mare decât frecvența de redare pentru filme înregistrate cu încetinitorul sau mai mică decât frecvența de redare pentru filme înregistrate accelerat.

Opţiunile de înregistrare cu încetinitorul şi accelerată sunt disponibile ca opţiuni personalizate de calitate a imaginii filmului.

Modificările setărilor sunt reflectate în pictograma calității filmului conform celor prezentate în continuare.

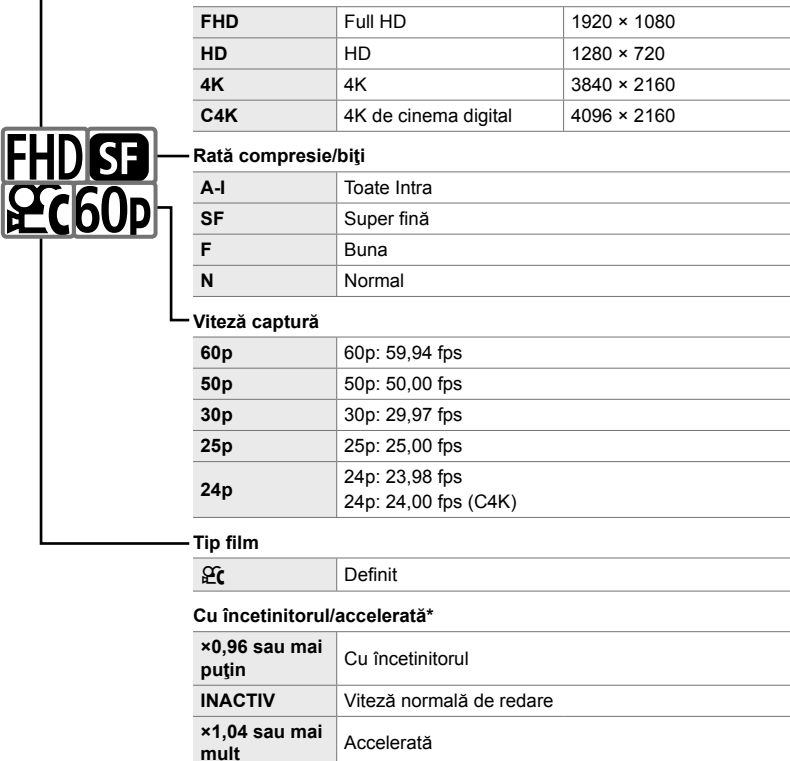

#### **Dimensiunea cadrului**

\* Pictograma nu indică opţiunea selectată.

- Puteți să accesați această setare utilizând:
	- Panoul LV super control (pag. 343)
- Meniurile (pag. 344)

- Comenzile live (pag. 344)

# **Acces cu ajutorul panoului LV super control**

- **1** Evidențiați [ $\mathbf{Q}$   $\leq$  în panoul LV super control și apăsaţi butonul OK.
	- Se vor afişa opțiunile de calitate a filmului.

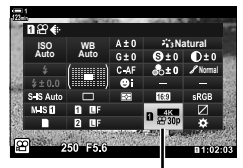

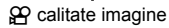

Setări <u>M</u>O **INACTIV Lent** 4096×2160 52 53

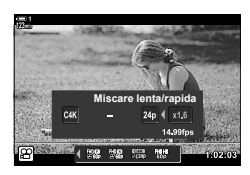

- 2 Evidentiati  $\mathfrak{C}$  (personalizat) utilizând selectorul față și apăsați butonul **INFO**.
	- Opţiunile vor fi afişate şi cursorul va fi poziţionat în lista cu optiuni.
- **3** Selectati elemente utilizând ⊲D de pe blocul de săgeți și utilizați butoanele  $\Delta \nabla$  pentru a alege o setare.
	- Optiunile disponibile pentru [Miscare lenta/rapida] variază în funcție de setările alese pentru dimensiunea şi frecvenţa cadrelor. Numai opţiunile de înregistrare accelerată sunt disponibile atunci când selectaţi [C4K] şi [4K].
- 4 Apăsați butonul OK pentru a salva modificările și pentru a ieşi.
- Sunetul nu va fi înregistrat.
- Modurile imagine filtru-artă sunt dezactivate.
- În funcție de opțiunea selectată pentru [ $\mathbb{R}$  €i:-], este posibil ca înregistrarea cu încetinitorul şi/sau accelerată să nu fie disponibilă.
- Timpul de expunere este limitat la valori de cel puţin 1/24 s. Cel mai lung timp disponibil variază în funcție de opțiunea selectată pentru [Frecvență cadre].

### **Acces cu ajutorul funcţiei Control Live**

Buton OK  $\Rightarrow$  [ $\Omega$   $\Longleftarrow$  i-1  $\Rightarrow$  Selectati  $\Omega$  (personalizat).  $\Rightarrow$  Apăsați butonul INFO, selectați [Miscare lenta/rapida] și alegeţi setările dorite.

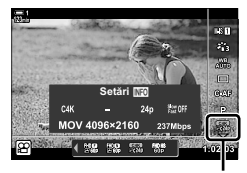

n calitate imagine

### **Acces cu ajutorul meniurilor**

De asemenea, puteţi să accesaţi înregistrarea cu încetinitorul sau accelerată a filmelor cu ajutorul meniurilor. Alegeți setările utilizând  $[\mathfrak{P}_1]$  din  $\mathfrak{P}_1$  meniul video.

Butonul MENU  $\Rightarrow$  fila  $\circled{H}$  (film)  $\Rightarrow$  [ $\circled{H}$  Setări specificații]  $\Rightarrow$  [ $\circled{H} \leq \cdots$ ]  $\Rightarrow$  Apăsați  $\triangleright$  de pe blocul de săgeți  $\Rightarrow$  Evidențiați  $\mathfrak{C}$  (personalizat) și apăsați butonul  $\rhd \Rightarrow$  Utilizați butoanele  $\triangle \nabla \triangleleft \triangleright$  pentru a alege setările

# *3-7* Focalizare

Puteți să reglați focalizarea automat (focalizare automată) sau manual (focalizare manuală).

Funcţia de focalizare automată oferă opţiuni pentru focalizarea punctelor selectate sau pentru urmărirea focalizării unui subiect în miscare. Puteți să personalizați setările în funcție de subiect sau de condițiile de fotografiere, putând, astfel, să filmați o varietate mare de subiecte. Această secțiune descrie setările disponibile și modul în care le puteți combina pentru a profita la maximum de funcția de focalizare automată.

# **Modul focalizare** ( $\mathbb{R}$  Mod AF)

Alegeţi modul de focalizare pentru a obţine o focalizare automată sau manuală.

- Puteti să accesati această setare utilizând:
	- Butonul  $\mathbf{AF}$   $\mathbf{Z}$  (pag. 347)
	- Panoul LV super control (pag. 347)
- Funcția control Live (pag. 348)
- Meniurile (pag. 348)

### **AF Singular (S-AF**b**şi S-AF)**

Alegeți acest element pentru a fotografia subiecți care sunt statici sau nu se deplasează înspre și dinspre cameră. Camera focalizează de fiecare dată când apăsați butonul de declansare la jumătate.

- Atunci când camera focalizează, se vor afişa indicatorul de focalizare şi ţinta AF activă. Aceşti indicatori nu sunt afişaţi când înregistrarea este în curs.
- Indicator de focalizare

*3*

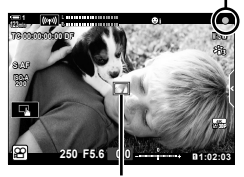

Ţintă AF

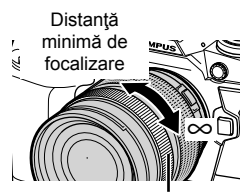

Inel de focalizare

• După ce ați focalizat în modul [S-AF**[[]]**, puteți să reglați focalizarea manual rotind inelul focus.

### **AF Continuu (C-AF)**

Urmăriţi focalizarea subiecţilor a căror distanţă faţă de cameră să schimbă permanent. Camera focalizează continuu înainte şi în timpul înregistrării.

#### **Focalizare manuală (MF)**

Focalizaţi manual.

- Rotiti inelul focus al obiectivului pentru a focaliza.
- Dacă obiectivul este dotat cu o pârghie MG, puteţi să rotiţi inelul focus al obiectivului pentru a activa focalizarea manuală indiferent de modul de focalizare selectat cu camera. **G** .Pârghia MF a obiectivului (Pârghie focalizare manuală)" (pag. 355)

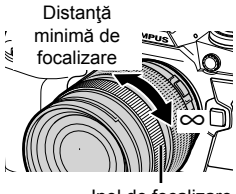

Inel de focalizare

### **Urmărire AF (C-AF+TR)**

Urmăriţi focalizarea unui anumit subiect în timp ce păstraţi aproximativ aceeaşi compoziție. Atingeți subiectul pe ecran pentru a începe urmărirea.

- Urmărirea începe atunci când începe înregistrarea.
- Ţinta AF este afişată în timp ce urmărirea este în curs. Ţinta devine roşie în cazul în care camera nu mai poate să urmărească subiectul.

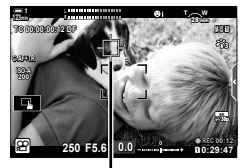

Ţintă afişată în timp ce urmărirea este în curs.

### **MF presetat (PreMF)**

Selectați [PreMF] pentru a focaliza la o distanță presetată.  $\mathbb{R}$  estecalizarea la o distanţă presetată (MF presetat)" (pag. 357)

%

- Este descris comportamentul predefinit al tintei AF. Puteti să modificati acest comportament din meniul personalizat.  $\mathbb{R}$  [Indicator zonă AF] (pag. 486)
- Puteti să configurați camera pentru a mări automat tinta focalizată atunci când rotiți inelul focus al obiectivului sau pentru a evidenția contururile pe care le focalizați.  $\mathbb{I}\mathcal{F}$  [Asist. MF] (pag. 495)
- Următoarele setări de focalizare pot fi activate simultan folosind maneta Fn. Puteți să atribuiţi setări separate Poziţiilor 1 şi 2. Utilizaţi această opţiune pentru a ajusta rapid setările în funcție de condițiile de fotografiere.

[Mod AF], [Mod tintă AF] (pag. 349) și [Punct tintă AF] (pag. 352)

Maneta **Fn** poate fi configurată utilizând  $S\Omega$  Functie Manetă Fn1 (pag. 426) din  $S\Omega$  meniul video.

# **Acces cu ajutorul butonului AF**

1 Apăsați butonul **AFE.** 

• Se vor afişa opțiunile [ $\Omega$ ] Mod AF].

- *2* Rotiţi selectorul spate.
	- De asemenea, puteţi să rotiţi selectorul în timp ce apăsaţi butonul.
- *3* Apăsaţi butonul de declanşare la jumătate pentru a ieși din ecranul de fotografiere.

### **Acces cu ajutorul panoului LV super control**

Atunci când rotiți selectorul pentru moduri la  $\mathfrak{P}$  (film), puteți să reglați, de asemenea, setările de focalizare din panoul LV super control.

Apăsați butonul  $\mathsf{OK} \Rightarrow [\mathcal{P}] \text{ Mod AF}] \Rightarrow$  Rotiți selectorul față pentru a alege o opțiune

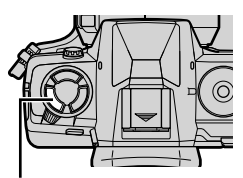

**Buton AF图** 

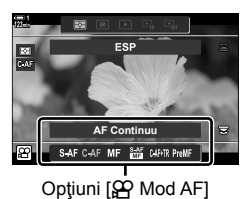

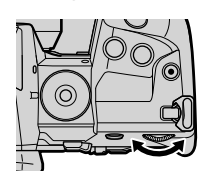

*3*

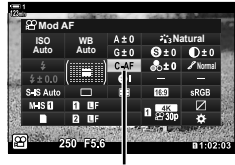

n Mod AF

### ■ Acces cu ajutorul funcției control Live

Atunci când rotiți selectorul pentru moduri la  $\mathfrak{g}$  (film), puteți să reglați, de asemenea, setările de focalizare utilizând funcția control Live.

Evidențiați [ $\Omega$  Mod AF] din comenzile live și utilizați  $\triangleleft$ de pe blocul de săgeți pentru a alege o opțiune.

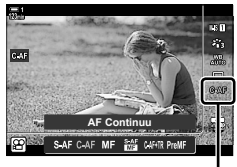

n Mod AF

### **Acces cu ajutorul meniurilor**

Puteți să selectați modul focalizare utilizând  $[\mathfrak{D} \times \mathfrak{D}]$  din  $[\mathfrak{D}]$  meniul (video).

Butonul MENU  $\Rightarrow$  fila  $\Omega$  (meniu video)  $\Rightarrow$  [ $\Omega$  Setări AF/IS]  $\Rightarrow$  [ $\Omega$  Mod AF]  $\Rightarrow$  Utilizati butoanele  $\Delta \nabla$  pentru a alege o opțiune

# **Alegerea modului ţintă AF (Mod ţintă AF)**

Punctul sau zona din cadru pe care focalizează camera se numește "țintă AF". Utilizaţi [Mod ţintă AF] pentru a alege numărul de ţinte AF utilizate şi dimensiunea zonei acoperite. Reducerea numărului de tinte restricționează focalizarea pe o zonă mică a cadrului, în timp ce creşterea numărului extinde focalizarea pe o zonă mai mare. Alegeţi [Ţintă singulară] pentru subiecţi care sunt uşor de urmărit, [Ţintă grup] sau [Toate tintele] pentru subiecti mai greu de urmărit.

- Puteţi să accesaţi această setare utilizând:
	- Selectorul multiplu (pag. 350) Panoul LV super control (pag. 351)
- M**: Ţintă singulară**

Selectaţi o ţintă singulară pentru focalizare.

#### r**: Grup de 9 ţinte (3 × 3)**

Selectați un grup de 9 tinte, dispuse într-un pătrat. Camera alege tinta utilizată pentru focalizare dintr-un grup selectat.

### s**: Grup de 25 de ţinte (5 × 5)**

Selectați un grup de 25 tinte, dispuse într-un pătrat. Camera alege tinta utilizată pentru focalizare dintr-un grup selectat.

#### q**: Toate ţintele (11 × 9)**

Camera alege dintre cele 99 de tinte.

• Dacă selectați [Activ] pentru [Teleconvertor digital] (pag. 411), veți reduce numărul de ținte disponibile.

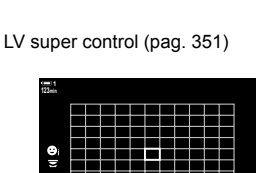

 $\left[ \ \cdot \ \right]$ 

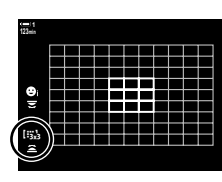

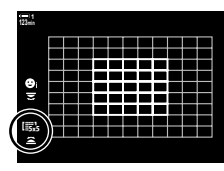

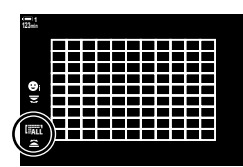

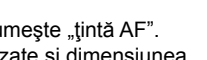

### **Acces cu ajutorul selectorului multiplu**

*1* Menţineţi apăsat selectorul multiplu în timp ce rotiţi selectorul faţă sau spate.

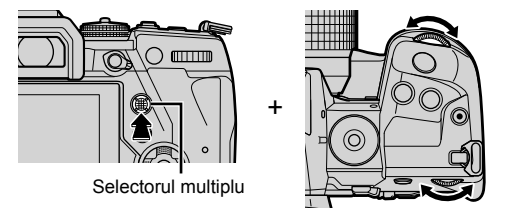

• Camera parcurge modurile ţintă AF conform celor prezentate în imagine.

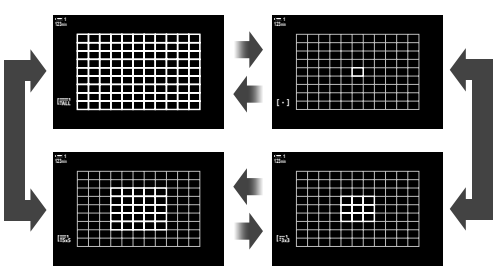

- *3*
- *2* Eliberaţi selectorul multiplu când este afişat modul dorit.
	- Nu vor mai fi afişate opţiunile pentru modul ţintă AF.
- Atribuirea [-:-] (selectare țintă AF) la blocul de săgeți sau la butonul Fn vă permite să utilizați comanda pentru selectarea țintei AF. Apăsați butoanele  $\Delta \nabla \langle \mathbf{P} \rangle$  pentru a vizualiza afișajul cu ţinta AF. Utilizaţi selectorul faţă pentru a alege o ţintă. N (selectare ţintă AF) este atribuit în mod implicit la blocul de săgeţi.

#### %

• Următoarele setări de focalizare pot fi activate simultan folosind maneta Fn. Puteți să atribuiți setări separate Pozițiilor 1 și 2. Utilizați această opțiune pentru a ajusta rapid setările în funcție de condițiile de fotografiere.

[Mod AF], [Mod ţintă AF] (pag. 349) şi [Punct ţintă AF] (pag. 352) Maneta Fn poate fi configurată utilizând  $[SP]$  Functie Manetă Fn] (pag. 426) din  $SP$  meniul video.

• Setările pot fi ajustate şi prin apăsarea întâi pe un buton şi apoi utilizarea selectorului faţă. Accesați afișajul cu ținta AF apăsând comanda la care s-a atribuit [[...] prin [SQ Funcție Buton]. Apoi puteți ajusta setările prin rotirea selectorului față. La setările predefinite,  $[[\cdot]\cdot]]$  este atribuit butonului Fn.  $\mathbb{R}$  [ $\mathbb{R}$  Functie Buton] (pag. 417)

### **Acces cu ajutorul panoului LV super control**

Atunci când rotiți selectorul pentru moduri la  $\mathfrak{P}$  (film), puteți să selectați, de asemenea, modul țintă AF din panoul LV super control.

**1** Evidentiati [Zona AF] în panoul LV super control si apăsați butonul OK.

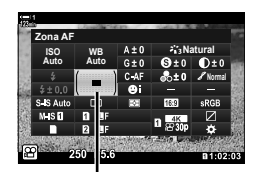

Zona AF

JEED

 $\mathbb{Q}$ 

• Se afişează selectarea ţintei AF. **123min**

- *2* Rotiţi selectorul faţă pentru a alege un mod ţintă AF.
	- Puteți să alegeți rolurile selectoarelor față și spate sau al blocului de săgeţi în timpul selectării ţintei AF. Utilizaţi [[..] Selectare setări ecran] (pag. 488) din  $\clubsuit$  Meniul personalizat M. Conform setărilor predefinite, utilizați selectorul faţă pentru a alege modul ţintă AF.
- *3* Apăsaţi butonul de declanşare la jumătate pentru a ieși din ecranul de fotografiere.

# **Alegerea unei ţinte de focalizare (Punct ţintă AF)**

Atunci când aţi selectat o opţiune diferită de [Toate ţintele] pentru modul ţintă AF, puteţi să poziţionaţi ţinta sau ţintele pe subiectul pe care doriţi să îl focalizaţi. La setările predefinite, selectorul multiplu este utilizat pentru a poziționa ținta AF. Puteți să mutați ținta în timp ce filmați.

- Puteţi să accesaţi această setare utilizând:
	-
	- Selectorul multiplu Panoul LV super control (pag. 353)

#### **Acces cu ajutorul selectorului multiplu**

*1* Utilizaţi selectorul multiplu pentru a poziţiona ţinta AF.

- Ţinta AF este afişată cu verde la începutul operaţiunii.
- Dacă mutaţi ţinta AF în timpul înregistrării, se va afişa numai ţinta în mişcare.
- Pentru a selecta ținta centrală AF, apăsați selectorul multiplu sau apăsați și mențineți apăsat butonul OK.

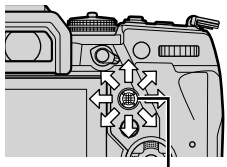

Selectorul multiplu

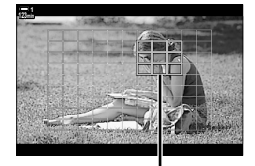

Ţintă AF

- **2** Faceti fotografii.
	- Opţiunile modului Ţintă AF dispar de pe ecran atunci când apăsaţi butonul de declanşare la jumătate.
	- Cadrul AF este afisat în locul tintei AF selectate.
- Atribuirea [ ...] (selectare tintă AF) blocului de săgeți sau butonului Fn vă permite să utilizați blocul de săgeți pentru selectarea țintei AF. Apăsați butoanele  $\Delta \nabla \triangleleft \triangleright$  pentru a vizualiza ecranul tintei AF și utilizați selectorul spate pentru a alege o tintă. [...] (selectare tintă AF) este atribuită în mod predefinit blocului de săgeți.
- Dacă atribuiți [[-:-]] la o comandă folosind [compactive Buton] (pag. 417), puteți apăsa comanda şi apoi poziţiona ţinta AF folosind selectorul multiplu sau blocul de săgeţi. Această opțiune este atribuită butonului Fn în mod implicit.

ේ-

- Când [Activ] este selectat pentru [Bloc tintă AF], puteţi repoziţiona ţinta AF folosind comenzile tactile de pe ecran în timp ce încadrați subiectul în vizor.  $\mathbb{I}\mathfrak{F}$  [Bloc tintă AF] (pag. 486)
- Puteți dezactiva utilizarea selectorului multiplu în ecranul de fotografiere. L<sup>ogr</sup> [Q Tastă de direcție] (pag. 499)
- Următoarele setări de focalizare pot fi activate simultan folosind maneta Fn. Puteți să atribuiți setări separate Pozițiilor 1 și 2. Utilizați această opțiune pentru a ajusta rapid setările în funcție de condițiile de fotografiere.

[Mod AF], [Mod ţintă AF] (pag. 349) şi [Punct ţintă AF] (pag. 352)

Maneta Fn poate fi configurată utilizând  $S\rightarrow$  Funcție Manetă Fn] (pag. 426) din  $S\rightarrow$  meniul video.

# **Acces cu ajutorul panoului LV super control**

Atunci când rotiți selectorul pentru moduri la  $\mathfrak{g}$  (film), puteți să selectați, de asemenea, tinta AF din panoul LV super control.

*1* Evidenţiaţi [Zona AF] în panoul LV super control şi apăsați butonul OK.

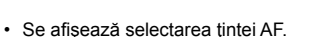

- Numărul de tinte disponibile variază în funcție de modul tintă AF.
- 2 Utilizați  $\triangle \triangledown$   $\triangle \triangleright$  de pe blocul de săgeți pentru a pozitiona tinta AF.
	- Pentru a selecta tinta centrală AF, apăsați selectorul multiplu sau apăsați și mențineți apăsat butonul OK.
	- Puteti să alegeti rolurile selectoarelor fată și spate sau al blocului de săgeţi în timpul selectării ţintei AF. Utilizaţi [ $[.,]$ ] Selectare setări ecran] (pag. 488) din  $\sharp$  Meniul personalizat **M**. Conform setărilor predefinite, utilizați selectorul faţă pentru a alege modul ţintă AF.
- *3* Apăsaţi butonul de declanşare la jumătate pentru a ieși din ecranul de fotografiere.
- Dacă selectați [Activ] pentru [Teleconvertor digital] (pag. 411), veți reduce numărul de ținte disponibile.

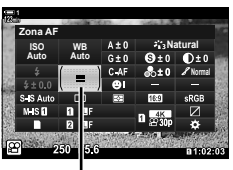

*3*

Zona AF

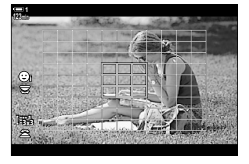

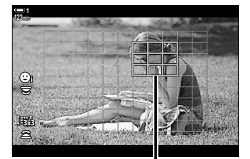

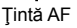

 $\mathbb{A}^{\mathcal{L}}$ 

- Puteți dezactiva utilizarea selectorului multiplu în ecranul de fotografiere.  $\mathbb{I}\mathfrak{F}$  [ $\mathbb{Q}$ ] Tastă de direcție] (pag. 499)
- Următoarele setări de focalizare pot fi activate simultan folosind maneta Fn. Puteți să atribuiţi setări separate Poziţiilor 1 şi 2. Utilizaţi această opţiune pentru a ajusta rapid setările în funcție de condițiile de fotografiere.

[Mod AF], [Mod ţintă AF] (pag. 349) şi [Punct ţintă AF] (pag. 352)

Maneta Fn poate fi configurată utilizând [GP] Funcție Manetă Fn] (pag. 426) din GP meniul video.

# **Pârghia MF a obiectivului (Pârghie focalizare manuală)**

Puteți să utilizați mecanismul "pârghie MF" (pârghia focalizării manuale) de pe obiectivele cu pârghie MF pentru a comuta între focalizarea automată şi manuală numai repoziţionând inelul focus.

- Verificați poziția inelului de focalizare înainte de fotografiere.
- Selectaţi focalizarea automată glisând inelul focus în poziţia AF/MF de la capătul obiectivului, iar dacă glisați inelul focus în poziția MF mai aproape de corpul camerei, veți selecta focalizarea manuală, indiferent de modul de focalizare ales cu camera.

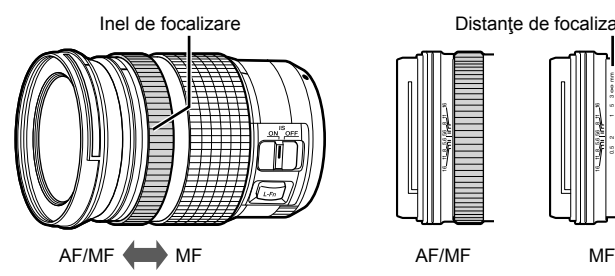

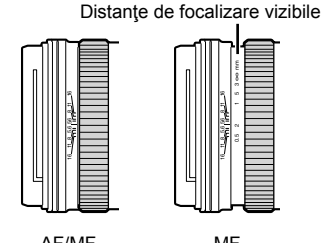

• Dacă selectaţi [MF] sau [PreMF] pentru modul de focalizare de pe cameră, veţi dezactiva focalizarea automată chiar și atunci când inelul focus se află în poziția AF/MF.

# **Dezactivarea pârghiei MF (Pârghie MF)**

Dezactivaţi pârghia focalizării manuale, cu care unele obiective sunt dotate. În acest fel, puteți să evitați dezactivarea focalizării automate prin cuplarea accidentală a pârghiei.

- *1* Apăsaţi butonul MENU pentru a afişa meniurile.
- **2 Selectati**  $\mathbf{\hat{x}}$  **Meniul personalizat**  $\mathbf{M}$  **(AF/MF). <b>A** A4. AF/MF

**3** Selectati [Pârghie MF] utilizând  $\triangle \nabla$  de pe blocul de săgeți și apăsați butonul  $\triangleright$ .

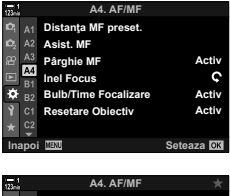

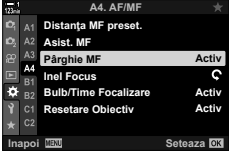

- **4** Utilizați butoanele  $\Delta \nabla$  pentru a evidenția o opțiune.
	- [Activ]: Camera reacţionează la poziţia inelului de focalizare al obiectivului.
	- [Inactiv]: Camera focalizează în funcție de opțiunea selectată pentru [SP Mod AF], indiferent de poziţia inelului de focalizare al obiectivului.
- *5* Apăsaţi butonul OK pentru a selecta opţiunea evidentiată.
	- Se va afisa  $\clubsuit$  Meniul personalizat M.
- *6* Apăsaţi butonul MENU de mai multe ori pentru a ieşi din meniuri.
- Focalizarea manuală folosind inelul de focalizare al obiectivului nu este disponibilă când [Inactiv] este selectat pentru [Pârghie MF], chiar dacă inelul de focalizare al obiectivului este în poziția de focalizare manuală.

# **Focalizarea la o distanţă presetată (MF presetat)**

Focalizaţi rapid la o distanţă stocată în prealabil. Puteţi să utilizaţi această opţiune, de exemplu, pentru a focaliza rapid la infinit. Distanța de focalizare poate fi setată folosind focalizarea automată sau focalizarea manuală sau introducând direct distanța de focalizare.

Dacă obiectivul este echipat cu un limitator de focalizare, dezactivaţi-l înainte de a continua.

- Valorile indicate sunt doar cu rol orientativ.
- Puteţi să accesaţi această setare utilizând:
	- $-$  Butonul  $AF$
	- Panoul LV super control (pag. 359)
- Funcţia control Live (pag. 359)
- Meniurile (pag. 359)

%

- [PreMF] (MF presetat) poate fi atribuit unei comenzi de cameră folosind [SQP] Funcție Buton] din  $\mathfrak{P}$  meniul video și vă permite să focalizați la o distanță presetată printr-o apăsare de buton (pag. 417).
- Următoarele setări de focalizare pot fi activate simultan folosind maneta Fn. Puteți să atribuiţi setări separate Poziţiilor 1 şi 2. Utilizaţi această opţiune pentru a ajusta rapid setările în funcție de condițiile de fotografiere.

[Mod AF], [Mod ţintă AF] (pag. 349) şi [Punct ţintă AF] (pag. 352) Maneta Fn poate fi configurată utilizând  $S^Q$  Funcție Manetă Fn] (pag. 426) din  $S^Q$  meniul video.

#### ■ Acces cu ajutorul butonului AF

1 Apăsați butonul **AF**<sub>[2]</sub>.

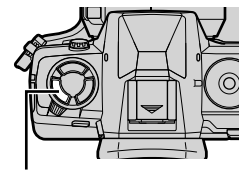

*3*

**Buton AF图** 

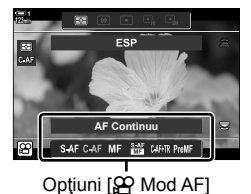

• Se vor afişa opțiunile [SP Mod AF].

- n 3-7 Focalizare **358** RO
- 

*3*

*2* Evidenţiaţi [MF presetat] utilizând selectorul spate.

- *3* Apăsaţi butonul INFO.
	- Vi se va solicita să alegeţi distanţa de focalizare pentru [MF presetat].
- *4* Alegeţi o distanţă de focalizare.
	- Pentru a alege o distanţă de focalizare utilizând focalizarea automată: Apăsaţi butonul de declanşare la jumătate pentru a focaliza pe subiect la distanţa dorită.
	- Pentru a alege o distanță de focalizare utilizând focalizarea manuală: Rotiți inelul focus al obiectivului și verificați distanța pe ecran.
- *5* Apăsaţi butonul OK pentru a accepta distanţa de focalizare selectată.
	- Pentru a focaliza la distanța presetată pentru [Distanța MF preset.], selectați [MF presetat] pentru [ $\mathfrak{D}$  Mod AF] (pag. 345).
	- De asemenea, camera focalizează la distanţa presetată:
		- când este pornită şi
		- când ieșiți din meniuri la ecranul de fotografiere.

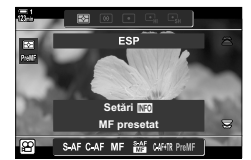

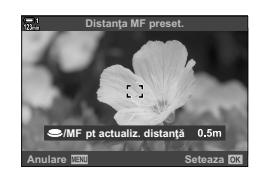

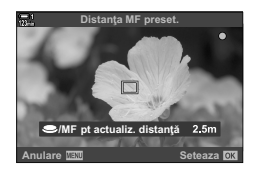

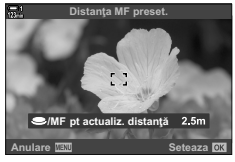

# ■ Acces cu ajutorul panoului LV super control

Atunci când rotiti selectorul pentru moduri la  $\mathfrak{D}$  (film), puteți să selectați, de asemenea, focalizarea manuală presetată din panoul LV super control.

Evidențiați  $[$  $\Omega$  Mod AF] > [PreMF] în panoul LV super control, apăsați butonul OK și apoi apăsați butonul INFO pentru a afisa optiunile. Apoi, puteți să apăsați butonul de declanşare la jumătate pentru a focaliza pe un subiect la distanța dorită sau să alegeți manual distanța de focalizare rotind inelul focus.

• Camera va focaliza la distanta selectată ori de câte ori selectaţi [PreMF] pentru [ $\Omega$  Mod AF].

# ■ Acces cu ajutorul funcției control Live

Atunci când rotiti selectorul de moduri la  $\Omega$  (film), puteți să selectați, de asemenea, MF presetat utilizând comenzile live.

Selectati  $[\mathcal{S} \mathcal{P}]$  Mod AF] > [PreMF] din comenzile live si apăsați butonul **INFO** pentru a afișa distanța de focalizare presetată. Apoi, puteți să apăsați butonul declanșator la jumătate pentru a focaliza pe un subiect la distanta dorită sau să alegeți manual distanța de focalizare rotind inelul de focalizare.

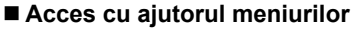

Alegeți o distanță de focalizare utilizând [Distanța MF preset.] din  $\clubsuit$  Meniul Personalizat  $\blacksquare$ .

- [Distanța MF preset.] poate fi utilizată pentru a selecta unitățile pentru afişarea distanței de focalizare; alegeți între [m] sau [ft].
- Pentru a focaliza la distanţa presetată pentru [Distanţa MF preset.], selectati [MF presetat] pentru  $[\mathcal{P}]$  Mod AF] (pag. 345).

Butonul MENU  $\Rightarrow$  fila  $\clubsuit \Rightarrow$  fila  $\text{M} \Rightarrow$  [Distanta MF preset.]  $\Rightarrow$  Apăsați  $\triangleright$  de pe blocul de săgeți pentru a vizualiza opțiunile  $\blacktriangleright$  Utilizați  $\triangle \triangledown$  pentru a alege o distanță de focalizare

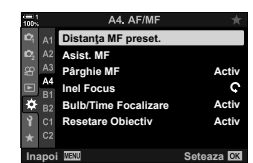

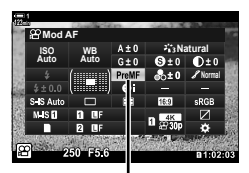

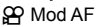

*3*

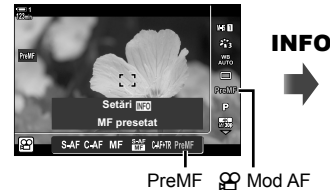

**/MF** pt actualiz. distanță Anulare **IBM** 6Holder **6HW** 

Distanţa MF preset.

# **AF cu prioritate faţă**

Camera identifică automat și focalizează pe fețele subiecților. Expunerea este ponderată în funcţie de valoarea măsurată pentru faţă.

- Puteţi să accesaţi această setare utilizând:
	- Panoul LV super control

- Meniurile (pag. 361)

- Functia control Live

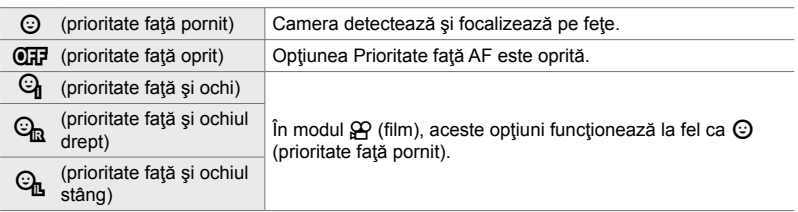

### **Acces cu ajutorul panoului LV super control**

1 Evidențiați [*©* Prioritate față] din panoul LV super control și apăsați butonul OK.

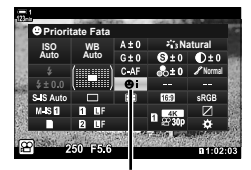

I Prioritate faţă

- 2 Evidențiați o opțiune utilizând  $\triangleleft$  de pe blocul de săgeţi.
- *3* Apăsaţi butonul de declanşare la jumătate pentru a selecta opţiunea evidenţiată şi ieşiţi din panoul LV super control.
- Atribuirea [...] (selectare țintă AF) blocului de săgeți sau butonului Fn vă permite să utilizați blocul de săgeti pentru selectarea tintei AF. Apăsați butoanele  $\wedge \nabla \triangleleft \triangleright$  si utilizați selectorul spate pentru a alege o țintă. [...] (selectare țintă AF) este atribuită în mod predefinit blocului de săgeţi.
## ■ Acces cu ajutorul funcției control Live

Optiunile pentru AF cu prioritate față pot fi accesate si evidențiind [ $\odot$  Prioritate Față] în comenzile live și selectând o optiune cu  $\triangleleft$  de pe blocul de săgeti.

• Puteti selecta prioritate față și prin rotirea selectorului spate în ecranul de selectare a tintei AF.

## **Acces cu ajutorul meniurilor**

Utilizați [ $\odot$  Prioritate Față] din  $\clubsuit$  Meniul Personalizat  $\boxtimes$ .

Butonul MENU  $\Rightarrow$  fila  $\clubsuit \Rightarrow$  fila  $\boxtimes \Rightarrow$  [ $\odot$  Prioritate Fată]  $\Rightarrow$  Apăsati  $\triangleright$  de pe blocul de săgeți pentru a afișa opțiunile  $\Rightarrow$  Utilizați butoanele  $\Delta \nabla$  pentru a alege o opțiune

#### $\mathbb{A}^2$

Aceste setări pot fi accesate şi folosind următoarele metode.

- Evidentiati [Zona AF] în super panoul de comandă LV și apăsați butonul OK. Apoi puteți ajusta setările prin rotirea selectorului spate.
- Accesati afișajul cu ținta AF apăsând comanda la care s-a atribuit [[...] prin [O Funcție Buton]. Apoi puteți ajusta setările prin rotirea selectorului spate. La setările predefinite, [[::-]] este atribuit butonului Fn.

## **Utilizarea AF cu prioritate faţă**

- **1** Îndreptați camera spre subiect.
	- Fetele identificate de cameră sunt indicate prin chenare albe.
	- Este afişat şi un chenar alb dacă în timpul focalizării manuale se detectează o faţă. Expunerea va fi setată conform valorii măsurate pentru centrul feţei.
- 2 Apăsați butonul **(e** (film) pentru a începe înregistrarea.
- Este posibil să nu se poată identifica unii subiecți.
- Nu se va afişa chenarul alb în timpul înregistrării.
- Este posibil ca subiectul să nu fie identificat de cameră în functie de setările selectate pentru opțiunile filtru-artă din [Mod imagine] (ART1 - ART16).
- Dacă se afişează cadrul de zoom, camera va focaliza pe subiectul din cadrul de zoom.

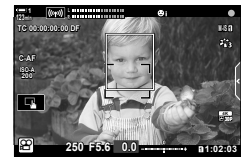

*3*

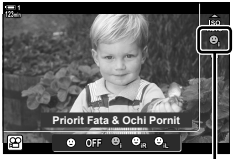

*<sup>©</sup>* Prioritate față

*3*

# **Sensibilitatea urmăririi C-AF (**n **Sensibilitate C-AF)**

Alegeţi cât de rapid reacţionează camera la schimbările de distanţă faţă de subiect în timpul focalizării atunci când ați selectat [C-AF] sau [C-AF+TR] pentru [ $\mathfrak{P}$  Mod AF]. Acest lucru poate ajuta la urmărirea cu autofocalizare a unui subiect care se mişcă rapid sau poate preveni refocalizarea camerei când un obiect trece între subiect şi cameră.

- Alegeţi dintre trei niveluri de sensibilitate a urmăririi.
- Selectaţi +1 pentru sensibilitate crescută. Alegeţi această opţiune pentru subiecţii care se deplasează spre sau dinspre cameră sau care îşi schimbă viteza brusc sau pentru subiecţii care intră în cadru pe neaşteptate.
- Selectati −1 pentru sensibilitate redusă. Alegeți această opțiune pentru a împiedica refocalizarea camerei atunci când subiectul este ascuns pentru un timp scurt de alte obiecte sau pentru a împiedica focalizarea fundalului atunci când nu puteți să păstrați poziția țintei AF pe un subiect care se mişcă rapid.
- *1* Apăsaţi butonul MENU pentru a afişa meniurile.
- 2 Evidențiați [ $\Omega$  Setări AF/IS] din  $\Omega$  meniul video și apăsați  $\triangleright$  de pe blocul de săgeți.
- 3 Evidentiati [ $\Omega$  Sensibilitate C-AF] utilizând butoanele  $\Delta \nabla$  și apăsați butonul  $\triangleright$ .
- 4 Evidențiați opțiunea dorită utilizând butoanele  $\triangle \nabla$ si apăsați butonul OK.
	- Se vor afișa opțiunile funcției [ $\Omega$  Setări AF/IS].
- *5* Apăsaţi butonul MENU de mai multe ori pentru a ieşi din meniuri.

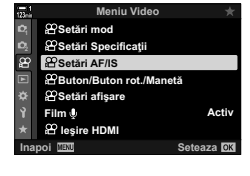

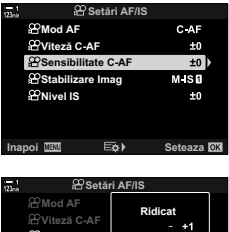

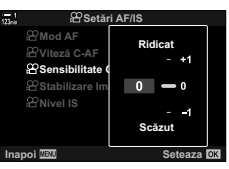

# **Viteza de focalizare C-AF (**n **Viteză C-AF)**

#### Alegeţi cât de rapid reacţionează camera la schimbările de distanţă faţă de subiect atunci când aţi selectat [C-AF] sau [C-AF+TR] pentru modul de focalizare. În acest fel, puteți să reglați durata necesară pentru a focaliza din nou atunci când schimbați subiecții, de exemplu.

- Alegeţi dintre trei niveluri ale vitezei de focalizare.
- Refocalizarea este mai rapidă la setarea +1 şi mai lentă la setarea −1. Alegeţi setarea −1 pentru a refocaliza mai lent atunci când treceţi la un subiect nou.
- *1* Apăsaţi butonul MENU pentru a afişa meniurile.
- 2 Evidențiați [ $\Omega$  Setări AF/IS] din  $\Omega$  meniul video și apăsați  $\triangleright$  de pe blocul de săgeți.
- 3 Evidențiați [ $\Omega$  Viteză C-AF] utilizând butoanele  $\Delta \nabla$  și apăsați butonul  $\triangleright$ .
- 4 Evidențiați opțiunea dorită utilizând butoanele  $\Delta \nabla$ şi apăsați butonul OK.
	- Se vor afișa opțiunile funcției [ $\Omega$  Setări AF/IS].
- *5* Apăsaţi butonul MENU de mai multe ori pentru a ieşi din meniuri.

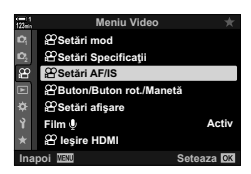

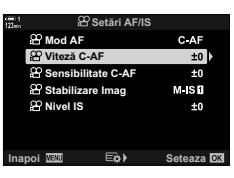

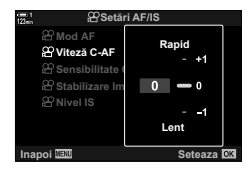

# **AF în cadru de zoom/cu zoom de focalizare**

Camera poate focaliza în zona indicată de un cadru de zoom. Pentru o focalizare mai precisă, puteţi mări cu zoom cadrul de zoom. Cadrul de zoom poate fi mutat în timp ce înregistrarea este în curs.

Puteţi să accesaţi zoomul de focalizare cu ajutorul butoanelor sau al comenzilor tactile. În primul caz, trebuie să atribuiți  $[Q]$  (Mărire) unui buton utilizând [ $\Omega$  Functie Buton].

- Puteți să accesați această setare utilizând:
	- Comenzi tactile Butonul Q (pag. 365)
- Puteti să aplicați zoomul de focalizare numai ecranului. Nu se produce niciun efect asupra fotografiilor efectuate cu camera.

#### **Acces cu ajutorul comenzilor tactile**

Puteți să măriți un punct selectat prin atingerea ecranului. De asemenea, puteți să vizualizaţi alte zone ale cadrului utilizând comenzile tactile.

- *1* Atingeţi locaţia dorită din cadru.
	- Se vor afişa un cadru zoom, un buton glisant şi pictograma $\mathbf Q$ .
	- Camera va focaliza pe subiect în cadrul de zoom.
	- Butonul glisant și  $\mathbf Q$  pot fi afișate din nou în orice moment atunci când atingeţi din nou ecranul.
	- Atingeţi oriunce pe ecran pentru a muta cadrul de zoom la locația selectată.
	- Atingeţi butonul glisant şi glisaţi în sus şi în jos pentru a regla dimensiunea cadrului zoom.

Buton glisant

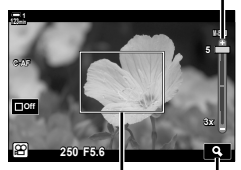

Cadru de zoom Pictogramă  $Q$ 

#### **2** Atingeti pictograma **Q** de pe ecran.

- Camera va mări cadrul zoom.
- Utilizaţi selectorul faţă sau spate pentru a mări sau pentru a micşora.

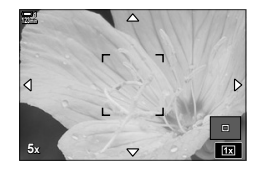

*3*

- *3* Glisaţi cu degetul pe ecran pentru a mări sau pentru a micşora.
	- Utilizaţi selectorul multiplu sau blocul de săgeţi  $(A \nabla \triangle)$  pentru a derula ecranul.
	- Atunci când selectați [M] (manual) pentru [SQ Mod], puteți să apăsați butonul **INFO** în timpul zoomului pentru a alege diafragma sau timpul de expunere.
	- Apăsați butonul OK sau atingeți pictograma **zul** pentru a încheia zoomul de focalizare.

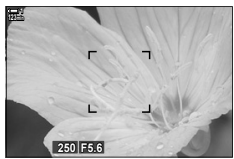

Se afisează aiustarea expunerii atunci când [M] este selectat pentru [ $\Omega$  Mod].

- 4 Începeti înregistrarea pentru a restaura ecranul anterior.
	- Apăsați butonul OK pentru a ascunde cadrul zoom.

#### ■ Acces cu aiutorul butoanelor

Pentru a accesa zoomul de focalizare utilizând un buton, atribuiti  $\mathbf Q$  (mărire) unei comenzi. Puteți să accesați opțiunea  $[Q]$  (mărire) cu ajutorul setării  $[Q]$  Funcție Buton].

#### **Atribuirea opţiunii** a **(Mărire) unei comenzi**

Atribuiți  $\lceil \mathbf{Q} \rceil$  (mărire) unei comenzi. Pentru a realiza atribuirea cu ajutorul panoul LV super control:

- **1** Evidențiați [ $\Omega$  Funcție buton] din panoul LV super control și apăsați butonul OK.
	- Se vor afisa optiunile [O Functie buton].

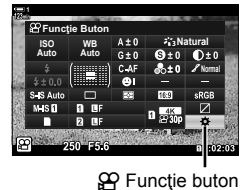

- 2 Utilizând  $\triangle \nabla$  de pe blocul de săgeți, evidențiați comanda căreia i se va atribui  $[Q]$  (mărire) și apoi apăsați  $\triangleright$  de pe blocul de săgeți.
- **3** Evidentiati [Mărire] utilizând butoanele  $\wedge \nabla$  si apăsaţi butonul OK. **Marire**

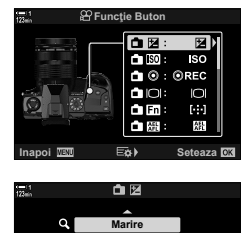

**Afiseaza un cadru de detaliu si apasati din nou pt. a mari imaginea in acesta.**

**Inapoi Seteaza**

*3*

- *4* Apăsaţi butonul OK din nou.
	- Meniul va dispărea de pe ecran.
- **5** Apăsați butonul căruia i-a fost atribuită funcția [Q].
	- Se afişează cadrul de zoom.
	- Cadrul va fi afişat în aceeaşi poziţie ca şi ţinta utilizată cel mai recent pentru focalizarea automată.
	- Utilizaţi selectorul multiplu sau blocul de săgeţi pentru a poziționa cadrul.
	- Pentru a centra din nou cadrul, apăsaţi selectorul multiplu sau apăsați și mențineți apăsat butonul OK.
- *6* Pentru a alege dimensiunea cadrului zoom, apăsaţi butonul INFO.
	- Utilizați butoanele  $\triangle \nabla$  sau selectorul față sau spate pentru a alege dimensiunea cadrului de zoom.
	- Apăsați butonul OK pentru a continua.
- **7** Apăsați butonul căruia i-a fost atribuită funcția [Q] încă o dată.
	- Camera va mări zona selectată şi va umple ecranul.
	- Utilizati selectorul multiplu pentru a derula ecranul.
	- Utilizati selectorul fată sau spate pentru a mări sau pentru a micşora.
	- Atunci când selectați [M] (manual) pentru [O Mod], puteți să apăsați butonul INFO și să reglați diafragma sau timpul de expunere.
	- Apăsați butonul OK pentru a restaura ecranul anterior.

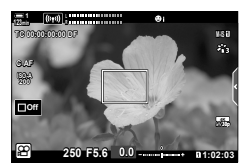

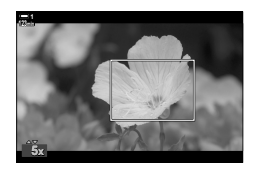

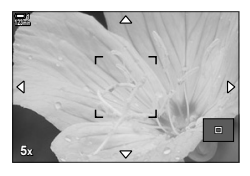

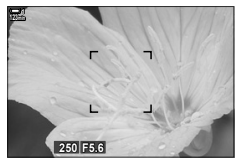

Se afişează ajustarea expunerii atunci când [M] este selectat pentru  $[$ <sup>O</sup> Mod].

*8* Începeţi înregistrarea pentru a părăsi zoomul.

#### **Acces cu ajutorul meniurilor**

Puteţi să utilizaţi meniurile pentru a alege rolurile comenzilor camerei. Utilizaţi  $[$ <sub> $[$ </sub> $]$  Funcție Buton] din  $[$  $]$  meniul video.

Butonul MENU  $\Rightarrow$  fila  $\Omega \Rightarrow [\Omega]$  Buton/Buton rotativ/Manetă]  $\Rightarrow [\Omega]$  Functie Buton]  $\Rightarrow$ Alegeti un buton  $\Rightarrow$  Apăsați  $\triangleright$  de pe blocul de săgeți pentru a vizualiza opțiunile  $\Rightarrow$ Utilizați butoanele  $\Delta \nabla$  pentru a selecta [Mărire]

# *3-8* Măsurare şi expunere

Camera măsoară luminozitatea subiectului şi reglează corespunzător expunerea. Puteți să configurați expunerea pentru a crește sensibilitatea ISO automat atunci când lumina este slabă. De asemenea, puteţi să reduceţi licărirea atunci când fotografiați în lumină artificială.

Măsurați expunerea pentru modul film utilizând funcția **[x]** măsurare (digitală ESP). Măsurarea digitală ESP este potrivită pentru majoritatea scenelor, inclusiv pentru subiecții iluminați din spate. Camera măsoară 324 de zone ale cadrului și calculează expunerea optimă ţinând cont de natura scenei. De asemenea, puteţi să configurați camera pentru a identifica fețe și pentru a seta expunerea acestor zone.

## **Ajustarea expunerii (Compensarea expunerii)**

Puteți să modificați expunerea selectată automat de cameră pentru a se potrivi intenției dumneavoastră artistice. Alegeți valori pozitive pentru fotografii mai luminoase, respectiv negative pentru fotografi i mai întunecate. Expunerea poate fi ajustată cu ±3,0 EV.

- Puteți să accesați această setare utilizând:
	- Butonul  $\boxed{\mathbf{2}}$  (pag. 368)

- Comenzile tactile (pag. 368)

- Selectoarele (pag. 368)
- Compensarea expunerii este disponibilă atunci când selectati [P], [A] sau [S] pentru [ $\sqrt{2}$  Mod] (modul expunere film). Pentru a activa compensarea expunerii atunci când [M] este selectat pentru [ $\Omega$  Mod], selectati [Activ] pentru [ $\Omega$ <sub>M</sub> ISO Auto] (pag. 372) și alegeți [AUTO] pentru [ $\Omega$ ] ISO].
- În timpul expunerii, puteţi să reglaţi compensarea expunerii utilizând selectorul faţă sau spate sau comenzile tactile.

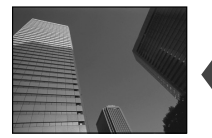

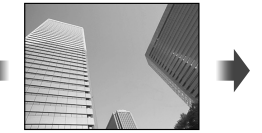

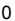

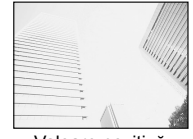

Valoare negativă 0 Valoare pozitivă

## ■ Acces cu ajutorul butonului **M**

Mențineți apăsat butonul **[≱** și rotiți selectorul față sau selectorul spate. De asemenea, puteti mentine apăsat butonul  $\mathbf{E}$  și utiliza apoi butoanele  $\triangleleft\triangleright$  de pe blocul de săgeți.

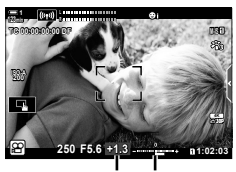

Compensarea Bara de expunerii expunere

• Pentru a reseta compensarea expunerii, apăsați și mențineți apăsat butonul OK.

#### **ේ**

• Puteți să atribuiți  $\mathbb Z$  (compensarea expunerii) altor comenzi. Utilizați  $\mathbb S$  Buton/Buton rotativ/ Manetă] >  $[$ <sup>Q</sup> Funcție buton] (pag. 417) din  $[$ <sup>Q</sup> meniul video.

## **Acces cu ajutorul selectoarelor**

Atunci când [P], [A] sau [S] este selectat pentru [O Mod], puteți să reglați compensarea expunerii utilizând selectorul faţă. Pentru a utiliza selectorul faţă sau spate în modul [M], selectați [[2] pentru [ $\Omega$ ] Alege Funcție] (pag. 424).

## ■ Acces cu ajutorul comenzilor tactile (comenzi silențioase)

Puteți să reglați compensarea expunerii utilizând comenzile tactile.  $\mathbb{R}$  "Comenzi tactile (comenzi silenţioase)" (pag. 306)

Atingeţi panoul de comandă silenţios pentru a vizualiza comenzile silențioase. ▶ Atingeți [Z] ▶ Utilizați ∧∨AV pentru a alege o setare.

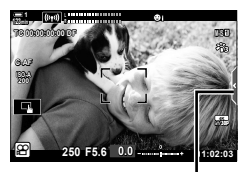

Fila cu comenzi silenţioase

# **Ajustarea sensibilității ISO** ( $\Omega$  ISO

Ajustați sensibilitatea ISO când  $[M]$  este selectat pentru  $[$  $\Omega$ <sup> $\Omega$ </sup> Mod] (modul expunere film). Valorile mai mari vă permit să fotografiați scene mai întunecate, dar, de asemenea, cresc "zgomotul" (petele) imaginii. Selectați [AUTO] pentru a permite camerei să regleze sensibilitatea în funcție de condițiile de iluminare. [AUTO] este singura opțiune disponibilă când [P], [A] sau [S] este selectat pentru  $[\mathcal{S} \mathcal{P}]$  Mod].

- Sensibilitatea ISO poate fi ajustată când înregistrarea este în curs. Utilizați selectorul față sau spate sau comenzile tactile.
- Ajustarea manuală a sensibilităţii ISO este disponibilă doar când [M] este selectat pentru  $[$  $\mathbf{H}$  Mod].

- Panoul LV super control (pag. 371)

- Puteţi să accesaţi această setare utilizând:
	- Butonul  $ISO$  (pag. 370)
	- Comenzile tactile (pag. 371) - Funcția control Live (pag. 371)

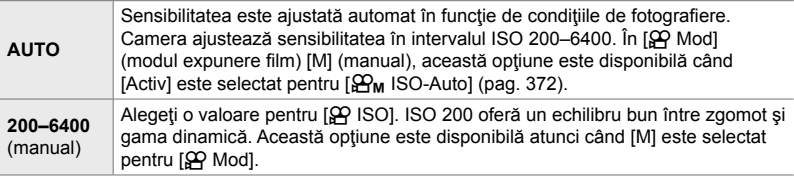

- Gama de sensibilităţi disponibile când [AUTO] este selectat variază în funcţie de opţiunile alese pentru  $[\mathfrak{P}_1 \triangleq \cdot]$  și [Mod Imagine].
- Se aplică următoarele restricții atunci când selectați  $[M]$  pentru  $[\mathfrak{D} \cap \mathfrak{D}]$ : [Ton dramatic] sau [Acuarela] selectată pentru filtru-artă:
	- Limita superioară pentru [AUTO] este ISO 1600.

[ $\frac{1}{2}$ g<sub>2</sub> OM-Log400] selectată pentru modul imagine:

- Dacă frecvența cadrelor selectată pentru  $[\mathcal{P}_k]$  este 24p, 25p sau 30p, [AUTO] este restrictionat la sensibilități cuprinse între ISO 400-3200.
- Dacă frecvența cadrelor selectată pentru  $[\mathcal{P}] \leq 1$ este 50p sau 60p,  $[AUTO]$  este restricționat la sensibilităţi cuprinse între ISO 400–6400.
- Cea mai mică valoare pe care o puteţi selecta manual este ISO 200.

Alte moduri imagine:

- Dacă frecvența cadrelor selectată pentru  $[\mathfrak{S} \blacktriangleleft \ast]$ este 24p, 25p sau 30p, [AUTO] este restrictionat la sensibilități cuprinse între ISO 200-3200.

#### %

• Puteți să alegeți valorile maxime și standard disponibile ale sensibilității ISO pentru controlul automat al sensibilităţii ISO atunci când [AUTO] este selectat şi [M] este ales pentru  $[$ <sup> $\alpha$ </sup> Mod].  $[$  $\alpha$   $\beta$   $[$  $\alpha$  $\beta$  Setare ISO-Auto] (pag. 372)

## **Acces cu ajutorul butonului** ISO

Sensibilitatea ISO pentru înregistrarea de filme poate fi ajustată doar când [M] este selectat pentru [Q Mod]. [AUTO] este disponibil doar când [Activ] este selectat pentru  $\left[\frac{\Delta}{2M}\right]$  ISO-Auto] în  $\frac{\Delta}{2}$  meniul video (pag. 372).

*1* Apăsaţi butonul ISO.

• Se vor afişa opțiunile  $[$  $[$  $]$  ISO].

- *2* Rotiţi selectorul de faţă sau de spate pentru a evidenția o opțiune.
	- De asemenea, puteți să rotiți selectoarele în timp ce apăsaţi butonul ISO.
- *3* Apăsaţi butonul de declanşare la jumătate pentru a selecta opțiunea evidențiată și pentru a ieși.
- $\mathbb{A}^{\mathcal{L}}$
- Puteți să atribuiți sensibilitatea ISO altor comenzi. Utilizați [ $\Omega$  Buton/Buton rotativ/Manetă] >  $[$  $\Omega$  Funcție Buton] (pag. 417) din  $\Omega$  meniul video.

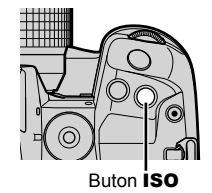

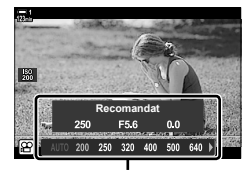

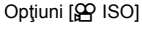

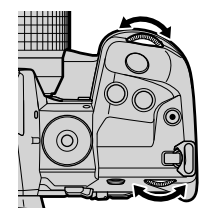

## ■ Acces cu ajutorul comenzilor tactile (comenzi silentioase)

Când [M] este selectat pentru [ $\Omega$  Mod], sensibilitatea ISO poate fi ajustată utilizând comenzile tactile.  $\mathbb{R}$  . Comenzi tactile (comenzi silentioase)" (pag. 306)

Atingeti panoul cu comenzi silențioase pentru a vizualiza comenzile silențioase → Atingeți [ISO] → Utilizați ∧∨AV pentru a alege o setare

# **Acces cu ajutorul panoului LV super control**

**1** Evidențiați [ $\Omega$ ] ISO] în panoul LV super control.

- *2* Evidenţiaţi o opţiune utilizând selectorul faţă.
- *3* Apăsaţi butonul de declanşare la jumătate pentru a selecta opţiunea evidenţiată şi ieşiţi din panoul LV super control.

## ■ Acces cu ajutorul funcției control Live

Evidențiați [ $\Omega$ ] ISO] din funcția control Live și utilizați  $\triangleleft$  de pe blocul de săgeți pentru a alege o opțiune.

• Consultați "Utilizarea funcției Control Live" (pag. 312) pentru informații despre afișarea funcției control Live.

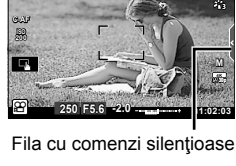

**1**

**TC 00:00:00:00 DF**

**M-IS 1**

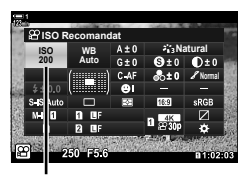

n sensibilitate ISO

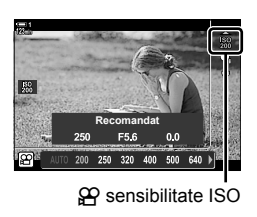

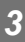

# **Comanda automată a sensibilităţii ISO (**b **Setare ISO-Auto)**

[AUTO] poate fi selectat pentru  $[\mathfrak{P}$  ISO] din  $[\mathfrak{P}$  Mod] (modul expunere film) [M] (manual). În acest fel, camera poate să reacţioneze la modifi cările de luminozitate fără să fie necesară reglarea diafragmei sau a timpului de expunere. De asemenea, puteţi să utilizaţi şi compensarea expunerii.

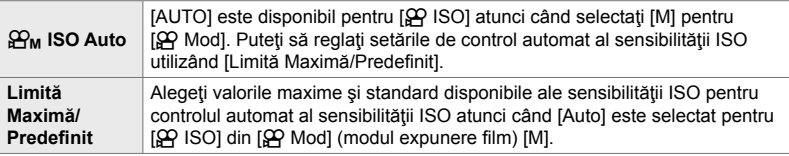

- *1* Apăsaţi butonul MENU pentru a afişa meniurile.
- 2 Evidentiați [ $\Omega$  Setări specificații] din  $\Omega$  meniul video și apăsați  $\triangleright$  de pe blocul de săgeți.

- 3 Evidențiați [ $\mathfrak{D}_M$  Setare ISO-Auto] utilizând butoanele  $\Delta \nabla$  și apăsați butonul  $\triangleright$ .
- **4** Evidențiați o opțiune utilizând butoanele  $\Delta \nabla$  și apăsați butonul  $\triangleright$ . [Limită Maximă/ Evidentiati elementele utilizând

Predefinit]: butoanele  $\triangleleft$  si utilizati butoanele  $\triangle \nabla$  pentru modificări. Apăsați butonul OK pentru a reveni la ecranul  $[\mathfrak{B}_{\mathsf{M}}$  Setare ISO-Auto]. Opţiunile disponibile variază în funcție de modul imagine (pag. 388). [ $\mathbf{B}_M$  ISO Auto]: Evidențiați [Activ] sau [Inactiv] utilizând butoanele  $\Delta \nabla$ .

*5* Apăsaţi butonul MENU de mai multe ori pentru a ieşi din meniuri.

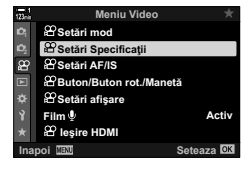

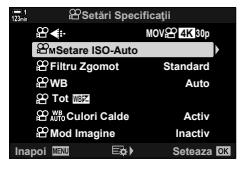

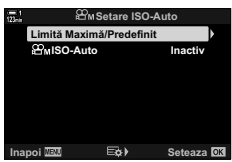

# **Blocarea expunerii (Blocare AE)**

Blocați expunerea la valoarea măsurată. Utilizați această opțiune dacă doriți să setaţi separat focalizarea şi expunerea.

Puteţi să blocaţi expunerea utilizând un buton. Trebuie să atribuiţi blocarea expunerii ([AEL/AFL]) unui buton utilizând [ $\Omega$  Funcție buton] (pag. 417). Conform setărilor predefinite, această setare este atribuită butonului AEL/AFL.

- *1* Compuneţi imaginea pentru a măsura subiectul pentru care doriţi să setaţi expunerea şi apăsaţi o dată butonul AEL/AFL.
	- Apăsați butonul **AEL/AFL** o dată pentru a bloca expunerea; se va afișa o pictogramă [AEL] pe ecran.

- *2* Pentru opri blocarea expunerii, apăsaţi din nou butonul AEL/AFL.
	- Pictograma [AEL] va dispărea de pe ecran.
- De asemenea, puteti să opriți blocarea expunerii utilizând selectorul pentru moduri sau butoanele MENU sau OK.

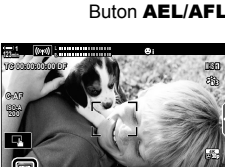

**1:02:03**<br> **1:02:03** 

**AEL**

Pictograma [AEL]

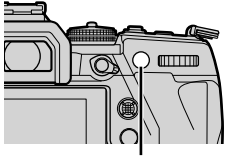

# **Reducerea licăririi sub lumină LED (**n **Scanare licărire)**

Dungile se pot forma în filmele înregistrate în spații cu lumină LED. Utilizați [n Scanare licărire] pentru a optimiza timpul de expunere în timp ce vizualizaţi dungile pe ecran.

Această opțiune este disponibilă din  $[\mathfrak{S} \mathfrak{P}$  Mod] (moduri expunere film) [S] și [M].

- Gama de timpi de expunere disponibilă este redusă.
- **1** Selectati [S] sau [M] pentru  $[\mathcal{P}]\mathcal{P}$  Mod] (pag. 332).
- *2* Apăsaţi butonul MENU pentru a afişa meniurile.
- 3 Evidențiați [ $\Omega$  Setări mod] din  $\Omega$  meniul video și  $a$ păsați  $\triangleright$  de pe blocul de săgeți.
- 4 Evidențiați [ $\Omega$  Scanare pâlpâire] utilizând butoanele  $\Delta \nabla$  și apăsați butonul  $\triangleright$ .
- **5** Evidentiati [Activ] utilizând butoanele  $\triangle \nabla$  si apăsați butonul OK.
- *6* Apăsaţi butonul MENU de mai multe ori pentru a ieşi din meniuri.
	- Se va afișa o pictogramă **Ficka Sen** atunci când ați activat scanarea licăririi.

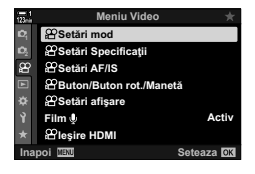

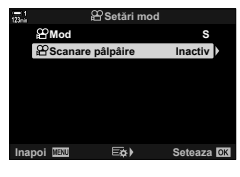

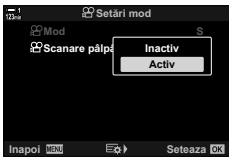

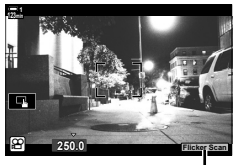

Pictogramă Flicker Scan

- *7* Alegeţi un timp de expunere în timp ce vizualizaţi ecranul.
	- Alegeţi un timp de expunere utilizând selectorul faţă sau spate sau butoanele  $\Delta \nabla$ .
	- Continuati să reglati timpul de expunere până când dungile nu mai sunt vizibile pe ecran.
	- Apăsaţi butonul INFO; ecranul se va schimba şi nu va mai fi afişată pictograma Flicker Scan. Puteți ajusta diafragma şi compensarea expunerii. Faceţi acest lucru utilizând selectorul faţă sau spate sau blocul de săgeţi.
	- Apăsaţi de mai multe ori butonul INFO pentru a reveni la ecranul de scanare a licăririi.

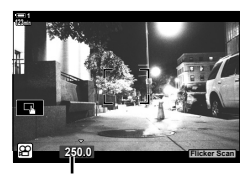

Timpul de expunere

- 8 Începeți să filmați după ce ați finalizat setările.
- Controlul focal, super panoul de comandă LV şi comenzile live nu sunt disponibile în ecranul de scanare a licăririi. Pentru a vizualiza aceste elemente, întâi apăsați butonul INFO pentru a ieşi din ecranul de scanare a licăririi.

#### %

• Puteți să atribuiți [ $\Omega$  Scanare pâlpâire] unui buton. Apoi trebuie numai să apăsați butonul pentru a activa funcția scanare licărire.  $\mathbb{R}$   $\mathbb{R}$  meniu video >  $\mathbb{R}$  Funcție Buton] (pag. 417)

# *3-9* Stabilizarea, culoarea şi calitatea imaginii

Opţiunile descrise în această secţiune reduc neclaritatea şi zgomotul şi compensează culoarea şi sursa de lumină. De asemenea, această secţiune descrie şi opţiunile modului imagine pe care le puteţi utiliza pentru a controla modul în care fotografiile dumneavoastră vor arăta în final.

# **Reducerea neclarităţii camerei (**n **Stabilizator imag.)**

Reduceti neclaritatea provocată de miscarea camerei care se produce în mod obişnuit atunci când, de exemplu, subiectul se află sub o lumină slabă sau în fotografi ile efectuate la niveluri de zoom ridicate. Va trebui să furnizaţi distanţa focală a obiectivului atunci când utilizaţi funcţia stabilizare imagine cu obiective care nu fac parte din familia Four Thirds sau Micro Four Thirds.

- Puteţi să accesaţi această setare utilizând:
	- Panoul LV super control (pag. 377)
- Funcția control Live (pag. 377)

- Meniurile (pag. 377)

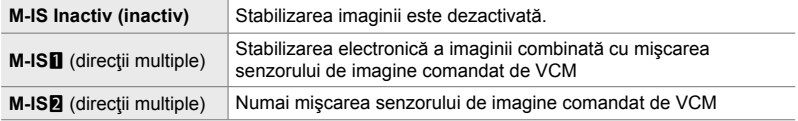

- Este posibil ca stabilizarea imaginii să nu poată compensa mişcarea excesivă a camerei. Utilizaţi un trepied în aceste cazuri.
- Este posibil să observați zgomot sau vibrații în timp ce aplicați stabilizarea imaginii.
- Setarea selectată cu ajutorul comutatorului de stabilizare a imaginii al obiectivului, dacă există, are prioritate față de setarea selectată cu camera.

## ■ Acces cu ajutorul panoului LV super control

**1** Evidentiati [ $\Omega$  Stabilizator imag.] în panoul LV super **CONTOL NATURE 10 NATURE 10 NATURE 10 NATURE 10 NATURE 10 NATURE 10 NATURE 10 NATURE 11 NATURE 11 NATURE 11 NATURE 11 NATURE 11 NATURE 11 NATURE 11 NATURE 11 NATURE 11 NATURE 11 NATURE 1** 

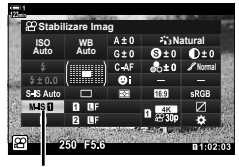

n stabilizator imagine

- *2* Evidenţiaţi o opţiune utilizând selectorul faţă.
- *3* Apăsaţi butonul de declanşare la jumătate pentru a selecta opțiunea evidențiată și ieșiți din panoul LV super control.

#### **Acces cu ajutorul meniurilor**

Alegeți o opțiune selectând [ $\Omega$  Setări AF/IS] > [ $\Omega$  Stabilizator imagine] din  $\Omega$  meniul video.

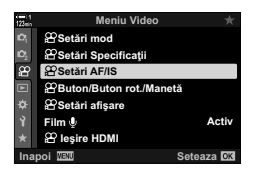

*3*

Butonul MENU  $\Rightarrow$  fila  $\Omega \Rightarrow \Omega$  Setări AF/IS]  $\Rightarrow \Omega$  Stabilizare Imag]  $\Rightarrow$  Utilizați butoanele  $\Delta \nabla$  pentru a alege o opțiune

## ■ Acces cu ajutorul funcției control Live

Evidențiați [ $\Omega$  Stabilizator imag.] din funcția control Live și selectați o opțiune utilizând  $\triangle$  de pe blocul de săgeti.

• Consultați "Utilizarea funcției Control Live" (pag. 312) pentru informatii despre afisarea functiei control Live.

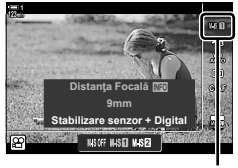

 $\Omega$  stabilizator imagine

#### \$ **Obiective care nu fac parte din familia Four Thirds/Micro Four Thirds**

Atunci când utilizati obiective diferite de sistemele de obiective Micro Four Thirds sau Four Thirds, va trebui să specificați distanța focală a obiectivului. Apăsați  $\triangleright$  de pe blocul de săgeți în meniul în care selectați o opțiune, apoi utilizați butoanele  $\Delta\nabla\blacktriangleleft\triangleright$  pentru a evidenția o valoare și apăsați butonul OK. Dacă utilizați informațiile obiectivului salvate cu [Setări Info Obiectiv] (pag. 550), veţi aplica distanţa focală salvată.

- Alegeţi valori între 0,1 mm şi 1000,0 mm.
- Utilizati valoarea imprimată pe obiectiv.
- Valoarea selectată nu este resetată atunci când selectaţi [Resetare/Moduri person.] (pag. 91) > [Resetare] (Primare) din  $\Box$  Meniu Fotografiere 1.

# **Opţiunile stabilizării imaginii (**n **Nivel SI)**

Alegeţi valoarea stabilizării imaginii pe care doriţi să o aplicaţi.

- **+1** Alegeţi pentru fotografi i statice cu camera portabilă. **±0** Vă recomandăm această opţiune în majoritatea situaţiilor. **−1** Alegeți pentru fotografii cu panoramare, înclinare sau urmărire cu camera portabilă.
- *1* Apăsaţi butonul MENU pentru a afişa meniurile.
- **2** Evidențiați [ $\Omega$  Setări AF/IS] din  $\Omega$  meniul video și  $a$ păsați  $\triangleright$  de pe blocul de săgeți.
- **3** Evidențiați [ $\Omega$ ] Nivel IS] utilizând butoanele  $\Delta \nabla$  și apăsați butonul  $\triangleright$ .
- 4 Evidențiați o opțiune utilizând butoanele  $\Delta \nabla$  și apăsați butonul OK.
- *5* Apăsaţi butonul MENU de mai multe ori pentru a ieşi din meniuri.

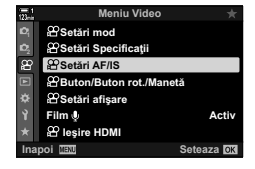

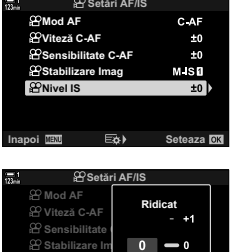

**Inapol IEW Seteaza** 

**Scăzut** 

**12P Nivel IS** 

# **Opţiunile pentru reducerea zgomotului în cazul functiei ISO ridicate** ( $\mathbb{S}$ **P** Filtru zgomot)

Reduceți artefactele de imagine ("zgomotul") din înregistrarea filmată la sensibilități ISO ridicate. În acest fel, puteți să reduceți "granulația" din înregistrarea filmată în spații cu lumină slabă. Puteți să alegeți gradul de reducere a zgomotului.

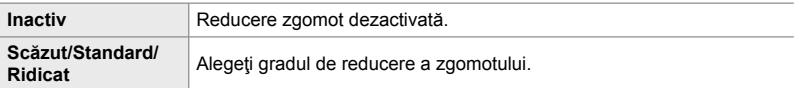

- *1* Apăsaţi butonul MENU pentru a afişa meniurile.
- 2 Evidențiați [ $\Omega$  Setări specificații] din  $\Omega$  meniul video și apăsați  $\triangleright$  de pe blocul de săgeți.
- 3 Evidențiați [ $\Omega$  Filtru Zgomot] utilizând butoanele  $\Delta \nabla$  și apăsați butonul  $\triangleright$ .
- 4 Evidențiați o opțiune utilizând butoanele  $\Delta \nabla$  și apăsați butonul OK.
- *5* Apăsaţi butonul MENU de mai multe ori pentru a ieşi din meniuri.

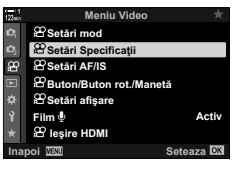

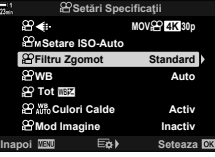

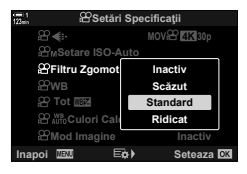

# **Reglarea nuantelor** ( $\mathfrak{P}$  WB)

Utilizând balansul de alb, obiectele albe par albe. Deși [AUTO] funcționează foarte bine în majoritatea situaţiilor, puteţi să alegeţi o opţiune potrivită pentru sursa de lumină în cazul în care obiectele albe nu par albe utilizând [AUTO] sau dacă doriţi, în schimb, să acordaţi un ton de culoare obiectelor albe în mod intenţionat.

- Puteţi să accesaţi această setare utilizând:
	- Butonul  $W\mathbf{B}$  (pag. 381)
	-
- Meniurile (pag. 382)
- Panoul LV super control (pag. 382)
- Functia control Live (pag. 382)

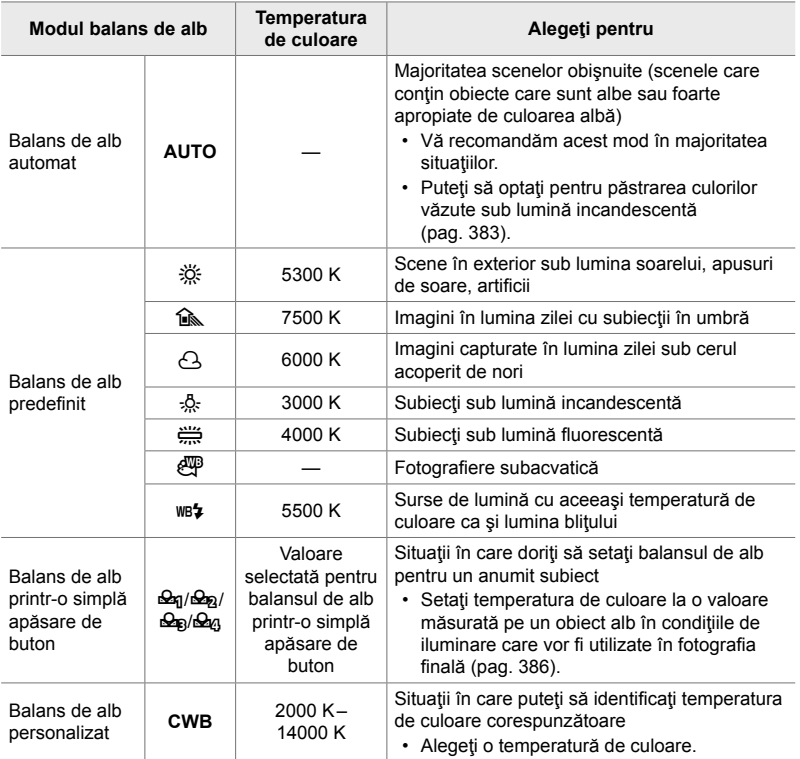

## **Acces cu ajutorul butonului WB**

*1* Apăsaţi butonul WB.

• Se vor afişa opțiunile  $[$  $\Omega$  WB].

- *2* Rotiţi selectorul de faţă sau de spate pentru a evidenția o opțiune.
	- Dacă apăsați butonul INFO atunci când [AUTO] este evidențiat, vor fi afișate opțiunile pentru  $[\mathcal{S}Q]$   $_{\text{AUTO}}^{\text{WB}}$  Culori Calde] (pag. 383).
	- Puteţi să vizualizaţi balansul de alb (pag. 386) şi opţiunile balansului de alb personalizat dacă apăsaţi butonul INFO.
	- De asemenea, puteţi să rotiţi selectorul faţă sau spate în timp ce apăsați butonul WB.
- *3* Apăsaţi butonul de declanşare la jumătate pentru a selecta opțiunea evidențiată și pentru a ieși.

n 3-9 Stabilizarea, culoarea şi calitatea imaginii RO **381**

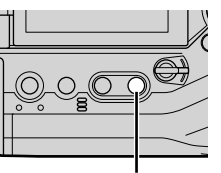

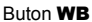

*3*

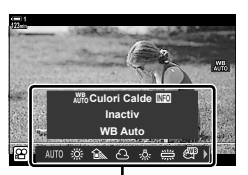

Optiuni [O WB]

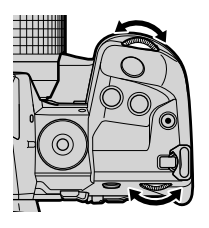

 $\cdot$  În setările predefinite, balansul de alb este atribuit butonului WB. Cu toate acestea, puteți să atribuiți [SQ WB] altor comenzi dacă doriți. Utilizați [SQ Buton/Buton rotativ/Manetă] >  $[$  $\Omega$  Functie buton] (pag. 417) din  $\Omega$  meniul video.

## **Acces cu ajutorul panoului LV super control**

Puteți să selectați balansul de alb utilizând panoul LV super control.

Butonul OK  $\Rightarrow$  [ $\alpha$ ] WB]  $\Rightarrow$  Utilizati selectorul fată pentru a alege o opțiune

- Pentru a accesa opțiunile pentru  $S\rightarrow_{\text{W}}$  Culori Calde], apăsați butonul **INFO** după ce ați evidențiat [AUTO] în meniul  $[\mathcal{L} \Omega]$  WB] și ați apăsat butonul OK (pag. 383).
- Pentru a alege o temperatură de culoare sau a măsura o valoare nouă pentru balansul de alb când balans de alb printr-o singură apăsare de buton (pag. 386) sau balans de alb personalizat este selectat, apăsați butonul **INFO** după ce ați apăsat butonul OK și s-a afișat meniul  $[\mathfrak{P} \mathfrak{P} \mathfrak{W} \mathsf{B}]$ .
- Când balansul de alb personalizat ([CWB]) este selectat, puteţi evidenţia temperatura de culoare în super panoul de comandă LV și alege o valoare prin rotirea selectorului față.

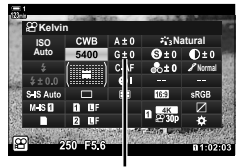

Temperatura de culoare

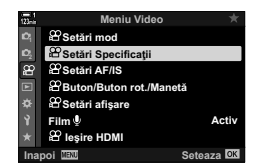

#### **Acces cu ajutorul meniurilor**

Reglați balansul de alb utilizând [O Setări Specificații] >  $[$  $\Omega$ <sup> $\Omega$ </sup> $\Omega$  WB] din  $\Omega$ <sup> $\Omega$ </sup> meniul video.

Butonul MENU  $\Rightarrow$  fila  $\circled{P} \Rightarrow [\circled{P}$  Setări Specificații]  $\Rightarrow [\circled{P}$  WB]  $\Rightarrow$  Utilizați butoanele  $\triangle \triangledown$ pentru a alege o opţiune

## ■ Acces cu ajutorul funcției control Live

Evidențiați [O WB] din funcția control Live și utilizați  $\triangleleft$  de pe blocul de săgeti pentru a alege o optiune.

• Consultați "Utilizarea funcției Control Live" (pag. 312) pentru informaţii despre afişarea funcţiei control Live.

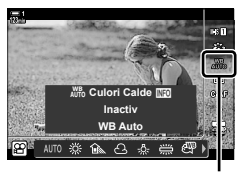

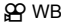

# **Păstrarea culorilor calde (**nW **Păstrează culori calde)**

Dacă doriți, puteți să reglați balansul de alb automat pentru a păstra culorile calde văzute sub lumină incandescentă. În mod obişnuit, balansul de alb este reglat pentru a reda culorile albe ca atare, dar puteți să utilizați această opțiune pentru a păstra atmosfera creată de lumina incandescentă.

- Puteţi să accesaţi această setare utilizând:
	- Panoul LV super control
	- Butonul **WB**
- Meniurile
- Funcția control Live
- Pentru a accesa această opțiune cu ajutorul butonului WB, al panoului LV super control live sau al controlului Live, selectați [WB Auto] și apăsați butonul INFO.

## **Acces cu ajutorul panoului LV super control**

1 Evidențiați [ $\Omega$  WB] în panoul LV super control și apăsati butonul OK.

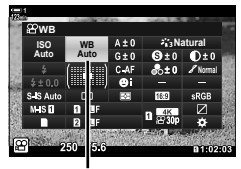

*3*

 $$$ P mod balans de alb

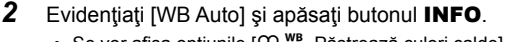

• Se vor afișa opțiunile  $[\mathcal{S}\mathcal{A}^{\text{WB}}_{\text{vro}}]$  Păstrează culori calde].

3 Evidențiați [Activ] utilizând  $\triangleleft$  de pe blocul de săgeți şi apăsaţi butonul OK.

#### **Acces cu ajutorul butonului** WB

Selectați [WB Auto]. Duton INFO Selectați [On].

#### ■ Acces cu ajutorul meniurilor

 $MENU \Rightarrow \mathcal{P}$  meniu (film)  $\Rightarrow$  [ $\mathcal{P}$  Setări Specificații]  $\Rightarrow$  Selectați [ $\mathcal{P}$   $\mathcal{P}^{\text{W}}$  Culori Calde]  $\Rightarrow$  [Activ]

#### **Acces cu ajutorul funcţiei control Live**

Selectați [WB Auto].  $\Rightarrow$  Buton **INFO**  $\Rightarrow$  Selectați [On].

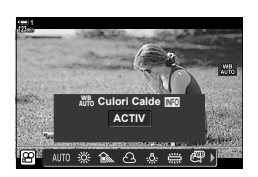

# **Compensarea balansului de alb (**n **Compensare balans de alb)**

Reglati fin balansul de alb. Puteți să selectați valori separate pentru fiecare opțiune a balansului de alb. Reglaţi setările conform descrierii următoare.

- Puteţi să accesaţi această setare utilizând:
	- Panoul LV super control **Fig. 2** Meniurile
		-

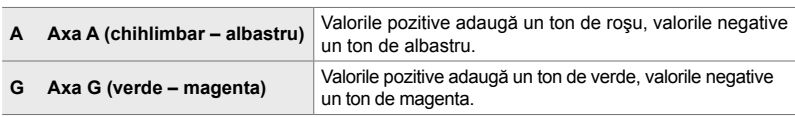

## **Acces cu ajutorul panoului LV super control**

1 Evidențiați [ $\Omega$  WB] din panoul LV super control și alegeţi o opţiune a balansului de alb. **Natural**

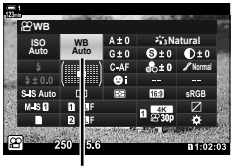

n WB

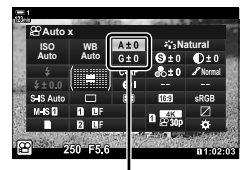

Reglajul fin al balansului de alb

- *2* Evidenţiaţi [A±0] sau [G±0] utilizând blocul de săgeți ( $\Delta \nabla \langle \mathcal{D} \rangle$ ) și evidențiați valoarea dorită utilizând selectorul față.
	- Pentru a vizualiza ecranul de compensare a balansului de alb, apăsați butonul OK. Puteți ajusta balansul de alb în timp ce previzualizaţi rezultatele pe ecran. Utilizaţi selectorul faţă pentru a selecta o axă (A sau G) şi selectorul spate pentru a alege o valoare.
- *3* Apăsaţi butonul de declanşare la jumătate pentru a selecta opţiunea evidenţiată şi ieşiţi din panoul LV super control.

#### %

• Puteți să aplicați reglajul fin al balansului de alb simultan tuturor opțiunilor balansului de alb.  $\mathbb{R}$   $\mathbb{R}$   $\mathbb{R}$  Tot  $\mathbb{R}$   $\mathbb{R}$  (pag. 385)

#### **Acces cu ajutorul meniurilor**

Butonul MENU  $\Rightarrow$  fila  $\mathfrak{S}$  (video)  $\Rightarrow$   $\mathfrak{S}$  Setări Specificații]  $\Rightarrow$   $\mathfrak{S}$  WB]  $\Rightarrow$  Evidentiati o opțiune a balansului de alb și apăsați  $\triangleright$  de pe blocul de săgeți  $\blacktriangleright$  Evidențiați A±0 sau G±0 utilizând butoanele  $\triangle$  și utilizați butoanele  $\triangle \triangledown$  pentru a alege o valoare (atunci este selectat [CWB], apăsați butonul  $\triangleright$  încă o dată și alegeți o valoare utilizând butoanele  $\triangle \nabla \triangleleft \triangleright$ 

# **Reglajul fin al balansului de alb** ( $\Omega$  Tot  $\mathbb{Z}$ **)**

Reglați fin balansul de alb în toate modurile. Acest element reglează fin toate modurile folosind aceeaşi valoare.

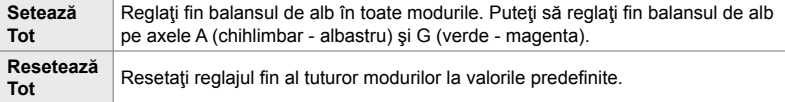

- *1* Apăsaţi butonul MENU pentru a afişa meniurile.
- 2 Evidențiați [ $\Omega$  Setări specificații] din  $\Omega$  meniul video și apăsați  $\triangleright$  de pe blocul de săgeți.
- **3** Evidentiati [ $\Omega$  Tot  $\boxed{w}$ ] utilizând butoanele  $\triangle \nabla$  si apăsați butonul  $\triangleright$ .
- **4** Evidențiați o opțiune utilizând butoanele  $\Delta \nabla$  și apăsați butonul  $\triangleright$ .
	- Dacă aţi selectat [Setează Tot], evidenţiaţi A sau G utilizând butoanele  $\triangle$ , utilizați butoanele  $\triangle \triangledown$  pentru a alege o valoare și apoi apăsați butonul OK.
	- Dacă ați selectat [Resetează Tot], evidențiați [Da] sau [Nu] utilizând butoanele  $\Delta \nabla$  și apăsați butonul OK.
- *5* Apăsaţi butonul MENU de mai multe ori pentru a ieşi din meniuri.

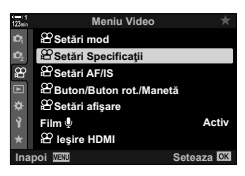

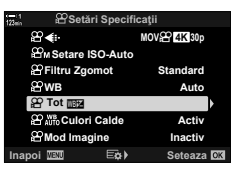

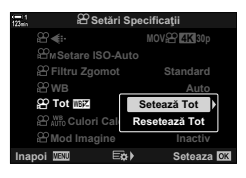

*3*

# **Măsurarea balansului de alb (Balans de alb printr-o simplă apăsare de buton** P**/**Q**/**W**/**X**)**

Setati balansul de alb la o valoare măsurată în conditiile de iluminare care vor fi utilizate în fotografia finală. Utilizați această opțiune pentru a regla fin balansul de alb atunci când este dificil să obțineți rezultatele dorite cu ajutorul compensării balansului de alb sau pentru a preseta optiunile balansului de alb, cum ar fi  $\ddot{\ddot{\otimes}}$ : (lumină directă a soarelui) sau  $\triangle$  (cer înnorat). Camera stochează valoarea măsurată pentru o utilizare rapidă în funcție de necesități.

- Puteţi să accesaţi această setare utilizând:
	- Butonul WB
	- Panoul LV super control (pag. 387)
- Funcția control Live (pag. 387)
- 
- Meniurile (pag. 387)

 $\mathcal{L}_{q}/\mathcal{L}_{q}/\mathcal{L}_{q}$  Măsurați și stocați cel mult patru valori pentru balansul de alb printr-o simplă apăsare de buton.

## **Acces cu ajutorul butonului** WB

*1* Apăsaţi butonul WB.

- Se vor afisa optiunile [O WB].
- 

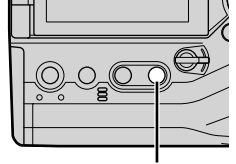

Buton WB

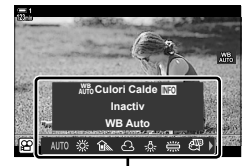

Opțiuni [**O** WB]

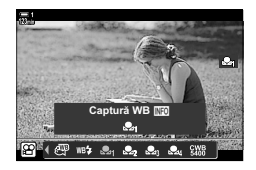

- *2* Rotiţi selectorul de faţă sau de spate pentru a evidentia o optiune de la <del>M</del> până la Ma.
- *3* Încadraţi o coală de hârtie fără culoare (albă sau gri) în centrul ecranului şi apăsaţi butonul INFO.
	- Asiguraţi-vă că subiectul nu este acoperit de umbre.
	- Se va afișa o casetă de confirmare.
- Camera va stoca setarea ca valoarea opţiunii balansului de alb printr-o simplă apăsare de buton selectate şi va comuta la ecranul de fotografiere.
- Pentru a ieşi fără să măsuraţi balansul de alb, evidenţiaţi [Nu] si apăsați butonul OK. Repetați procedura de la pasul 3.
- De asemenea, puteți alege o setare prin menținerea apăsată a butonului **WB** și rotirea selectorului spate. Eliberați butonul pentru a selecta setarea și a reveni la ecranul de fotografiere.
- Balansul de alb printr-o simplă apăsarea de buton poate fi atribuit unei comenzi. Pentru aceasta, utilizați [comp Buton/Buton rotativ/Manetă] > [comp Functie Buton] (pag. 417).

## ■ Acces cu ajutorul panoului LV super control

Puteți să selectați balansul de alb printr-o simplă apăsare de buton utilizând super panoul de comandă LV.

 $[$ <sup>Q</sup> WB]  $\Rightarrow$  Butonul **OK**  $\Rightarrow$  Evidentiati  $\triangle q$  -  $\triangle q$  utilizând selectorul fată  $\Rightarrow$  Butonul **INFO**  $\Rightarrow$  Măsurați balansul de alb

## ■ Acces cu ajutorul funcției control Live

Puteti să măsurați balansul de alb printr-o simplă apăsare de buton utilizând funcţia control Live.

Butonul  $\mathbf{OK} \triangleq \mathbb{Q}Q$  WB1  $\Rightarrow$  Apăsați  $\triangleleft$  de pe blocul de săgeți si selectați orice valoare de la **S** până la S<sub>2</sub>

• Apăsați butonul **INFO** pentru a vizualiza ecranul de măsurare a balansului de alb și pentru a măsura o valoare nouă pentru opţiunea balansului de alb printr-o simplă apăsare de buton curentă selectată.

## **Acces cu ajutorul meniurilor**

Puteti să utilizați meniurile numai pentru a utiliza valorile măsurate în prealabil pentru balansul de alb printr-o simplă apăsare de buton.

Buton MENU  $\Rightarrow$  Fila  $\circled{H} \Rightarrow [\circled{H}$  Setări specificații]  $\Rightarrow [\circled{H}$  WB]  $\Rightarrow$  Selectați o opțiune de la  $\triangleq$ g până la  $\triangleq$ g utilizând  $\triangle \triangledown$  de pe blocul de săgeți.

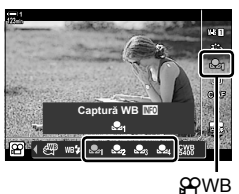

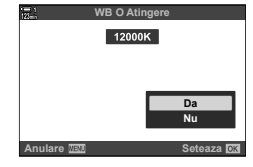

*3*

# **Îmbunătăţirea imaginii (Mod imagine)**

Alegeți modul în care să prelucrați imaginile în timpul fotografierii pentru a îmbunătăți culorile, tonurile, dar şi alte caracteristici. Alegeţi dintre modurile imagine presetate în funcție de subiectul sau intenția dumneavoastră artistică. De asemenea, puteți opta să efectuaţi ajustări individuale ale parametrilor, cum ar fi contrastul şi claritatea. În mod similar, cu ajutorul filtrelor-artă, puteți să adăugați efecte ramă și altele similare. Ajustările parametrilor individuali sunt stocate separat pentru fiecare mod imagine.

• Puteți să aplicați acest element atât în timpul fotografierii statice, cât și în timpul înregistrării unui film.

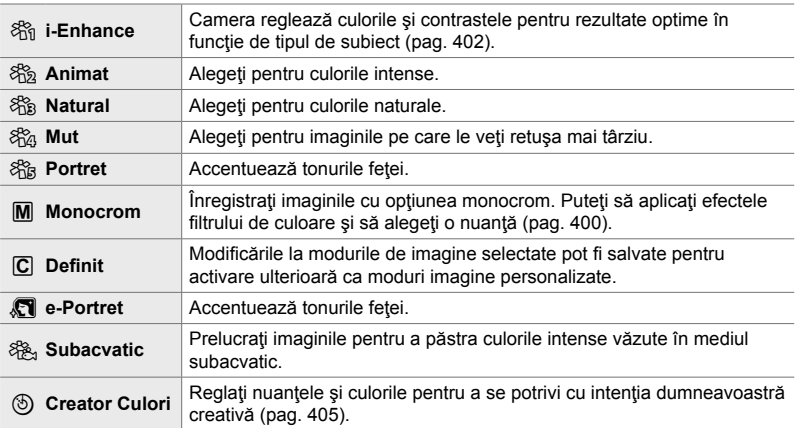

#### **Moduri imagine standard**

#### **Filtre-artă**

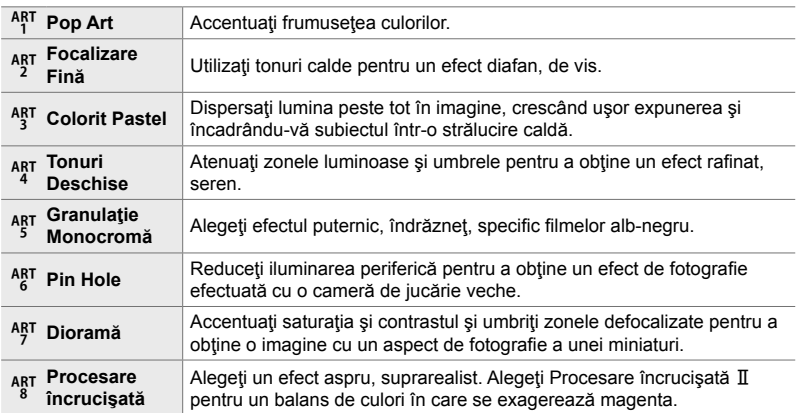

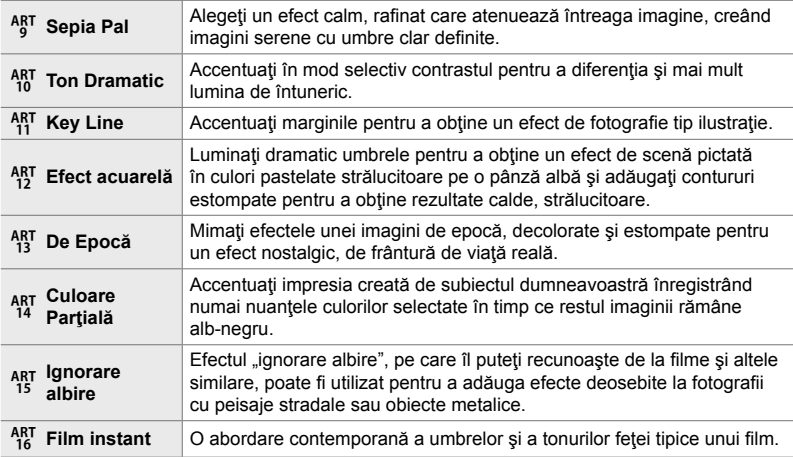

• În funcție de scenă, este posibil ca efectele unor setări să nu fie vizibile, în timp ce, în alte cazuri, este posibil ca tranzițiile între tonuri să fie neregulate sau imaginea să fie redată mai "granulat".

• Este posibil ca efectele să nu fie vizibile pe ecranul Live View în funcție de setările selectate.

 $\mathbb{A}^2$ 

- Puteți alege modurile imagine afișate utilizând [Setări Mod Imagine] din  $\spadesuit$  Meniul Personalizat D (pag. 520).
- De asemenea, puteți să selectați și un mod imagine numai pentru film, conceput pentru filmele cu gradarea culorilor sau care vor fi prelucrate în alt mod în timpul post-producției.  $\mathbb{R}$  [ $\Omega$  Mod imagine] (pag. 393)

## **Alegerea unui mod imagine**

Puteți să accesați această setare utilizând:

- Panoul LV super control
- Funcția control Live

super control.

## **Acces cu ajutorul panoului LV super control**

**1** Evidentiati [Mod imagine] din panoul LV super control.

- *2* Evidenţiaţi o opţiune utilizând selectorul faţă.
	- În functie de optiunea selectată, parametrii modului imagine pot fi afişaţi în panoul LV super control. Ajustaţi parametrii după preferinţe (pag. 396 – 402).

• Meniurile (pag. 391)

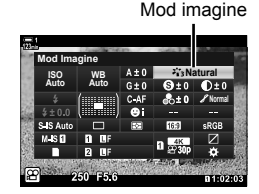

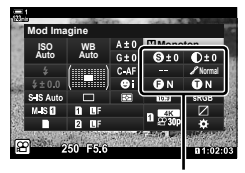

Modificări care depind de modul selectat

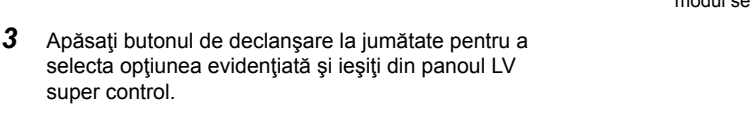

## ■ Acces cu ajutorul funcției control Live

Puteți să accesați modul imagine cu ajutorul funcției control Live.

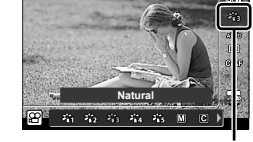

Mod imagine

Butonul OK  $\Rightarrow$  [Mod Imagine]  $\Rightarrow$  Apăsați  $\triangleleft$  de pe blocul de săgeți pentru a vizualiza optiunile

• Când [Creator Culori] (pag. 405) sau filtrul-artă [Culoare Parțială] (pag. 407) este selectat, puteți să apăsați butonul INFO și să ajustați saturația și nuanțele utilizând selectoarele.

## **Acces cu ajutorul meniurilor**

Utilizați [Mod Imagine] din <sup>D</sup> Meniul Fotografiere 1.

Butonul MENU  $\Rightarrow$  fila  $\bullet \Rightarrow$  [Mod Imagine]  $\Rightarrow$  Utilizați  $\triangle \triangledown$  de pe blocul de săgeți pentru selectare  $\blacktriangleright$  Apăsați butonul  $\triangleright$  pentru a vizualiza parametrii modului imagine sau efectele filtrelor

• Puteți să reglați parametrii individuali pentru fiecare mod imagine. De asemenea, puteți să reglați parametrii în panoul LV super control. Modificările parametrilor efectuate în panoul LV super control se aplică şi meniurilor.

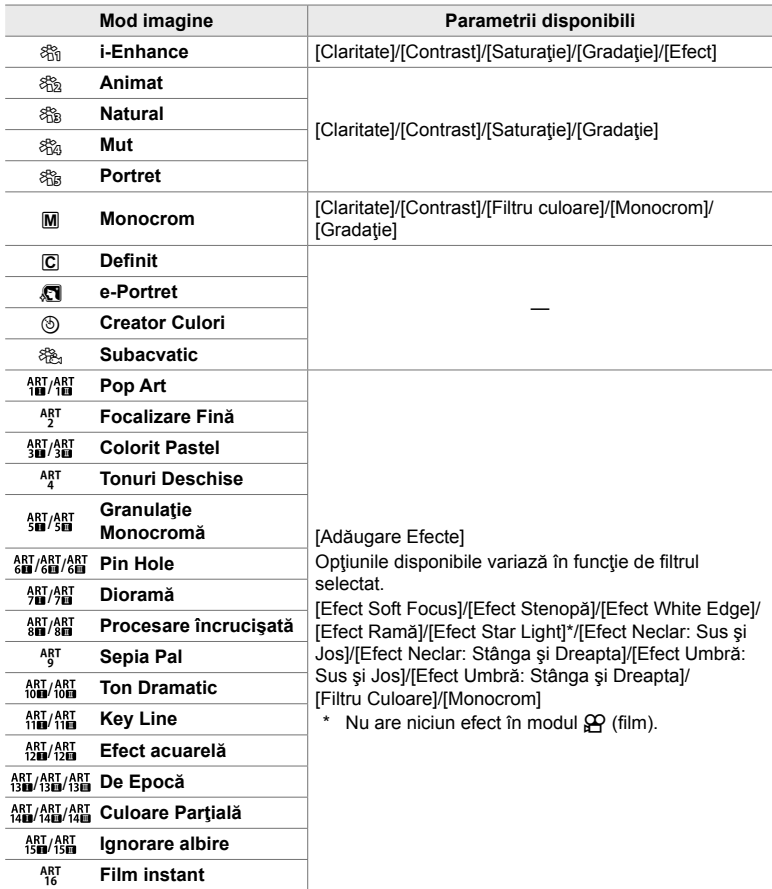

• Selectați  $\overline{C}$  (personalizat) pentru a accesa parametrii pentru modurile imagine salvate.

## **Crearea modurilor imagine personalizate**

 **(**K **Mod imagine personalizat)**

Puteți să selectați unul dintre următoarele moduri imagine, să editați parametrii acestuia după preferințe și să îl salvați ca mod imagine personalizat.

Alegeţi dintre [i-Enhance], [Animat], [Natural], [Mut], [Portret] şi [Monoton].

- *1* Apăsaţi butonul MENU pentru a afişa meniurile.
- **2** Evidențiați [Mod imagine] din **Q** Meniu fotografiere 1  $\sin$  apăsați  $\triangleright$  de pe blocul de săgeți.
- **3** Evidențiați [Personalizat] utilizând butoanele  $\triangle \nabla$ si apăsați butonul  $\triangleright$ .
	- Camera va afişa o listă a modurilor imagine.
- 4 Reglati setările utilizând butoanele  $\triangle \nabla$ .
	- Alegeti o optiune [Mod imagine] și reglați parametrii [Claritate], [Contrast], [Saturaţie], [Gradaţie], [Efect], [Filtru culoare] şi [Monocrom].
	- Evidentiati parametrii utilizând butoanele  $\wedge \nabla$  si apăsați  $b$ utonul  $\triangleright$  pentru a vizualiza setările. După ajustarea setărilor, apăsați butonul OK de mai multe ori pentru a reveni la lista parametrilor.
- 5 Apăsați butonul **MENU** de mai multe ori pentru a ieşi din meniuri.

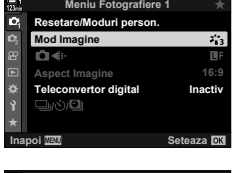

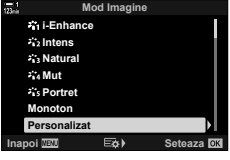

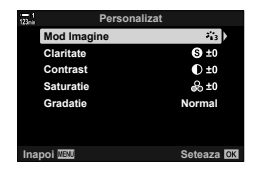

# **Controlul luminilor şi umbrelor**

 **(**n **Mod imagine)**

- Funcția control Live (pag. 394)

Alegeți un mod imagine exclusiv pentru înregistrarea filmelor. Acordați prioritate gamei dinamice pentru a obţine o curbă de ton potrivită gradării culorilor şi altor operaţiuni post-producţie. Aceste opţiuni sunt disponibile în [Mod imagine] atunci când selectați [Activ] pentru [ $\Omega$ ] Mod imagine].

- Puteţi să accesaţi această setare utilizând:
	- Meniurile
	- Panoul LV super control (pag. 394)

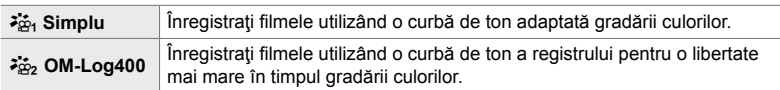

- Opţiunile [Claritate], [Contrast], [Saturaţie] şi [Gradaţie] nu sunt disponibile.
- [ $\Omega$ ] ISO] este restrictionat la valori ISO 400 sau mai mari.

#### **Acces cu ajutorul meniurilor**

Pentru a utiliza aceste opțiuni ale modului imagine, activați [ $\Omega$ ] Mod imagine], operațiune care modifică opțiunile disponibile în meniul [Mod imagine].

- *1* Apăsaţi butonul MENU pentru a afişa meniurile.
- 2 Evidențiați [ $\Omega$  Setări Specificații] din  $\Omega$  meniul video și apăsați  $\triangleright$  de pe blocul de săgeți.
- 3 Evidentiati [ $\Omega$  Mod Imagine] utilizând butoanele  $\Delta \nabla$  și apăsați butonul  $\triangleright$ .

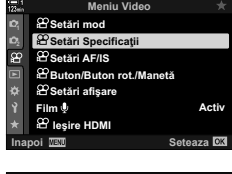

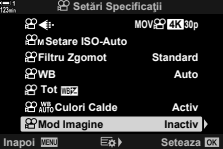

- 4 Evidențiați [Activ] utilizând butoanele  $\Delta \nabla$  și apăsați butonul OK.
- *5* Apăsaţi butonul MENU de mai multe ori pentru a ieşi din meniuri.
- **6** Selectați [ $\frac{25}{101}$  Simplu] sau [ $\frac{25}{102}$  OM-Log400] pentru [Mod Imagine] din <sup>1</sup> Meniu Fotografiere 1.

## **Acces cu ajutorul panoului LV super control**

Opțiunile modului imagine film sunt disponibile în panoul LV super control atunci când selectați [Activ] pentru [O Mod imagine].

**1** Evidentiati [Mod imagine] din panoul LV super control.

- *2* Selectaţi o opţiune utilizând selectorul faţă. • Alegeti [ $\frac{25}{101}$  Simplu] sau [ $\frac{25}{102}$  OM-Log400].
- Acces cu ajutorul funcției control Live

Puteti să selectați modul imagine cu ajutorul funcției control Live.

Buton OK  $\Rightarrow$  [Mod Imagine]  $\Rightarrow$  Apăsați  $\triangleleft$  de pe blocul de săgeți pentru a alege o opțiune.

 $\mathbb{S}^{\mathcal{F}}$ 

*3*

• Fişierele LUT sunt disponibile pentru editarea filmelor înregistrate utilizând modurile imagine doar cu film. Vizitati site-ul web OLYMPUS pentru informatii detaliate.

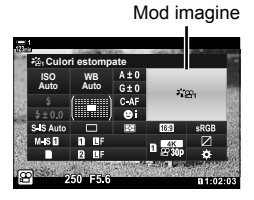

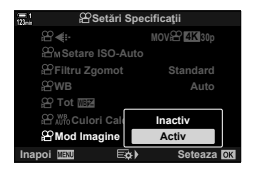

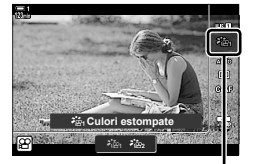

Mod imagine

# **Previzualizaţi opţiunile pentru modurile imagine film**  $\left(\frac{a}{a}\right)$  Asist. vizualizare)

Puteți să reglați ecranul pentru a facilita vizualizarea atunci când selectați o opțiune ( $\frac{1}{2}$  Simplu] sau  $\frac{1}{2}$  OM-Log400]) pentru mod image numai pentru film.

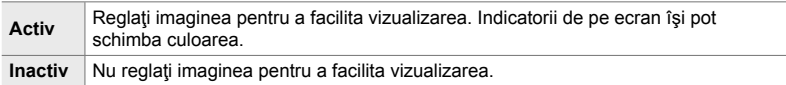

- *1* Apăsaţi butonul MENU pentru a afişa meniurile.
- 2 Evidențiați [ $\Omega$  Setări ecran] din  $\Omega$  meniul video și apăsați  $\triangleright$  de pe blocul de săgeți.
- 3 Evidențiați [ $\frac{2}{10}$  Asist. vizualizare] utilizând butoanele  $\Delta \nabla$  și apăsați butonul  $\triangleright$ . **II. Experimentul Experimentul Experimentul Experimentul Experimentul Experimentul**
- **4** Evidentiati o optiune utilizând butoanele  $\triangle \nabla$  si apăsaţi butonul OK. **Activ**
- *5* Apăsaţi butonul MENU de mai multe ori pentru a ieşi din meniuri.
- Această opțiune se aplică numai ecranului, și nu fișierelor film efective.
- Această opțiune nu se aplică atunci când filmele înregistrate utilizând  $\mathcal{F}_{\infty}^*$  Simplu] sau [ $\frac{2}{2}$ , OM-Log400] sunt redate pe cameră. De asemenea, nu se aplică nici atunci când filmele sunt vizualizate pe un televizor.

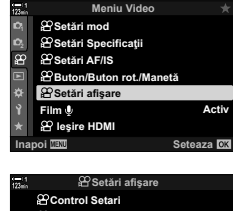

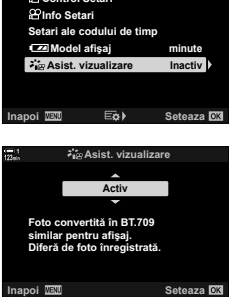

*3*

# **Ajustarea clarităţii (Claritate)**

Reglaţi claritatea imaginii. Puteţi să evidenţiaţi contururile pentru o imagine clară, limpede. Setările sunt stocate separat pentru fiecare mod imagine.

- Puteţi să accesaţi această setare utilizând:
	- Panoul LV super control **Fig. 2** Meniurile

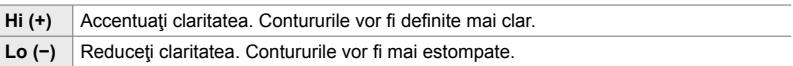

## **Acces cu ajutorul panoului LV super control**

1 Evidențiați [Claritate] în panoul LV super control. Claritate

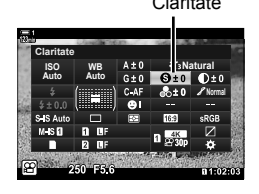

*3*

*2* Evidenţiaţi o opţiune utilizând selectorul faţă.

*3* Apăsaţi butonul de declanşare la jumătate pentru a selecta opţiunea evidenţiată şi ieşiţi din panoul LV super control.

#### **Acces cu ajutorul meniurilor**

Reglați claritatea utilizând [Mod imagine] din  $\Box$  Meniul fotografiere 1.

Butonul MENU  $\Rightarrow$  fila  $\bullet$  (Meniu Fotografiere 1)  $\Rightarrow$  [Mod Imagine]  $\Rightarrow$  Evidentiati un mod imagine utilizând  $\Delta \nabla$  de pe blocul de săgeți și apăsați butonul  $\triangleright \blacktriangleright$  Evidențiați [Claritate] utilizând butoanele  $\Delta \nabla$  și apăsați butonul  $\triangleright \blacktriangleright$  Utilizați butoanele  $\Delta \nabla$  pentru a alege o opţiune
## **Ajustarea contrastului (Contrast)**

Reglați contrastul imaginii. Accentuarea contrastului mărește diferența dintre zonele luminoase și cele întunecate pentru a obține o imagine compactă, mai bine definită. Setările sunt stocate separat pentru fiecare mod imagine.

#### • Puteţi să accesaţi această setare utilizând:

- Panoul LV super control - Meniurile

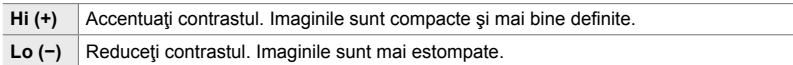

## **Acces cu ajutorul panoului LV super control**

- 1 Evidentiati [Contrast] în panoul LV super control. Contrast
	-
- *2* Evidenţiaţi o opţiune utilizând selectorul faţă.
- *3* Apăsaţi butonul de declanşare la jumătate pentru a selecta opţiunea evidenţiată şi ieşiţi din panoul LV super control.

## **Acces cu ajutorul meniurilor**

Reglați contrastul utilizând [Mod imagine] din  $\blacksquare$  Meniul fotografiere 1.

Butonul MENU  $\Rightarrow$  fila  $\bullet$  (Meniu Fotografiere 1)  $\Rightarrow$  [Mod Imagine]  $\Rightarrow$  Evidentiati un mod imagine utilizând  $\Delta \nabla$  de pe blocul de săgeți și apăsați butonul  $\triangleright \Rightarrow$  Evidențiați [Contrast] utilizând butoanele  $\Delta \nabla$  și apăsați butonul  $\triangleright \blacktriangleright$  Utilizați butoanele  $\Delta \nabla$  pentru a alege o opţiune

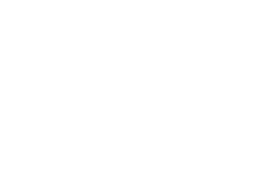

**WB Auto ISO Auto Contrast**

**Natural Normal**

*3*

## **Ajustarea intensităţii (Saturaţie)**

• Puteţi să accesaţi această setare utilizând:

Hi (+) Accentuați saturația. Culorile sunt mai intense.

- Panoul LV super control - Meniurile

Reglaţi saturaţia culorilor. Imaginile devin mai intense atunci când accentuaţi saturația. Setările sunt stocate separat pentru fiecare mod imagine.

- **Acces cu ajutorul panoului LV super control**
- 1 Evidențiați [Saturație] în panoul LV super control. Saturație

#### *2* Evidenţiaţi o opţiune utilizând selectorul faţă.

*3* Apăsaţi butonul de declanşare la jumătate pentru a selecta opţiunea evidenţiată şi ieşiţi din panoul LV super control.

#### **Acces cu ajutorul meniurilor**

Reglați saturația utilizând [Mod imagine] din **D** Meniul fotografiere 1.

Buton MENU  $\Rightarrow$  Fila  $\bullet$  (Meniu Fotografiere 1)  $\Rightarrow$  [Mod Imagine]  $\Rightarrow$  Evidentiati un element utilizând  $\Delta \nabla$  de pe blocul de săgeți și apăsați butonul  $\triangleright \blacktriangleright$  Evidențiați [Saturație] utilizând butoanele  $\Delta \nabla$  și apăsați butonul  $\triangleright \blacktriangleright$  Utilizați butoanele  $\Delta \nabla$  pentru a alege o opțiune.

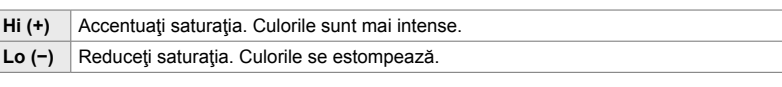

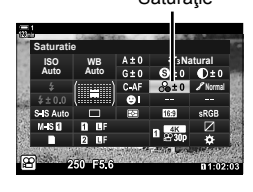

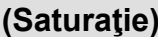

## **Ajustarea umbrelor (Gradaţie)**

Reglaţi luminozitatea culorilor şi umbrele. Redaţi mai clar în fotografi i ceea ce v-aţi imaginat crescând luminozitatea întregii fotografii, de exemplu. De asemenea, puteți să accentuați tonurile închise sau tonurile deschise în funcție de distribuția tonurilor din imaginea originală. Setările sunt stocate separat pentru fiecare mod imagine.

- Puteţi să accesaţi această setare utilizând:
	- Panoul LV super control Meniurile

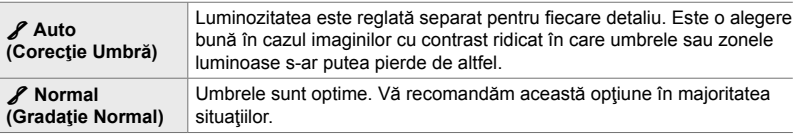

#### **Acces cu ajutorul panoului LV super control**

1 Evidențiați [Gradație] în panoul LV super control.

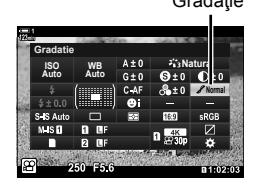

*3*

- *2* Evidenţiaţi o opţiune utilizând selectorul faţă.
- *3* Apăsaţi butonul de declanşare la jumătate pentru a selecta opțiunea evidențiată și ieșiți din panoul LV super control.

#### ■ Acces cu ajutorul meniurilor

Reglați umbrele utilizând [Mod imagine] din  $\Box$  Meniul fotografiere 1.

Butonul MENU  $\Rightarrow$  fila  $\bullet$  (Meniu Fotografiere 1)  $\Rightarrow$  [Mod Imagine]  $\Rightarrow$  Evidentiati un mod imagine utilizând  $\Delta \nabla$  de pe blocul de săgeți și apăsați butonul  $\triangleright \blacktriangleright$  Evidențiați [Gradație] utilizând butoanele  $\Delta \nabla$  si apăsați butonul  $\triangleright \blacktriangleright$  Utilizați butoanele  $\Delta \nabla$  pentru a alege o opţiune

## **Filtre de culoare pentru fotografierea alb-negru (Filtru culoare)**

Puteți să adăugați efectele filtrelor atunci când selectați [Monoton] pentru modul imagine (pag. 388). Puteţi să luminaţi subiecţii sau să accentuaţi contrastul în functie de culoarea originală a subiectului. Portocaliul accentuează mai mult contrastul decât galbenul, roşul mai mult decât portocaliul. Verde este o alegere bună pentru portrete şi altele.

- Puteti să accesati această setare utilizând:
	- Panoul LV super control

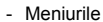

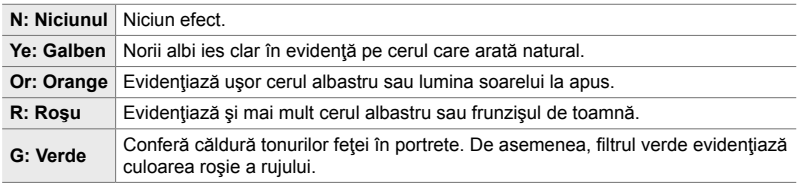

## **Acces cu ajutorul panoului LV super control**

Această opţiune este disponibilă atunci când selectaţi [Monoton] pentru [Mod imagine].

*1* Evidenţiaţi [Filtru culoare] din panoul LV super control.

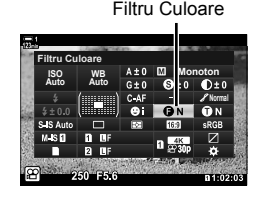

- **2** Evidentiati o optiune utilizând selectorul față.
- *3* Apăsaţi butonul de declanşare la jumătate pentru a selecta opțiunea evidențiată și ieșiți din panoul LV super control.

## **Acces cu ajutorul meniurilor**

Alegeți un filtru utilizând [Mod imagine] din <sup>2</sup> Meniul fotografiere 1.

Butonul MENU  $\Rightarrow$  fila  $\bullet$  (Meniu Fotografiere 1)  $\Rightarrow$  [Mod Imagine]  $\Rightarrow$  Evidentiati [Monoton] utilizând  $\Delta \nabla$  de pe blocul de săgeți și apăsați butonul  $\triangleright \blacktriangleright$  Evidențiați [Filtru Culoare] utilizând butoanele  $\Delta \nabla$  și apăsați butonul  $\triangleright \blacktriangleright$  Utilizați butoanele  $\Delta \nabla$  pentru a alege o opţiune

## **Nuanţe monotone (Monocrom)**

Adăugați o nuanță la imaginile alb-negru în modul imagine [Monoton] (pag. 388).

- Puteţi să accesaţi această setare utilizând:
	- Panoul LV super control **Fig. 1** Meniurile

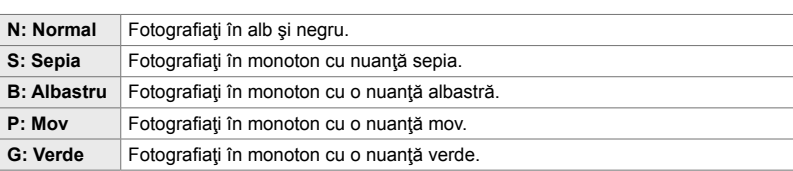

## ■ Acces cu ajutorul panoului LV super control

Această opțiune este disponibilă atunci când selectați [Monoton] pentru [Mod imagine].

1 Evidentiati [Monocrom] din panoul LV super control. Monocrom

- *2* Evidenţiaţi o opţiune utilizând selectorul faţă.
- *3* Apăsaţi butonul de declanşare la jumătate pentru a selecta opţiunea evidenţiată şi ieşiţi din panoul LV super control.

## **Acces cu ajutorul meniurilor**

Alegeți o nuanță utilizând [Mod imagine] din <sup>p</sup>i Meniul fotografiere 1.

Butonul MENU  $\Rightarrow$  fila  $\bullet$  (Meniu Fotografiere 1)  $\Rightarrow$  [Mod Imagine]  $\Rightarrow$  Evidentiati [Monoton] utilizând  $\Delta \nabla$  de pe blocul de săgeți și apăsați butonul  $\triangleright \blacktriangleright$  Evidențiați [Monocrom] utilizând butoanele  $\Delta \nabla$  și apăsați butonul  $\rhd \Rightarrow$  Utilizați butoanele  $\Delta \nabla$  pentru a alege o opțiune

**Normal Monoton**

**WB Auto ISO Auto Monocrom**

## **Ajustarea efectelor i-Enhance (Efect)**

Alegeți intensitatea efectului funcției [i-Enhance].

- Puteţi să accesaţi această setare utilizând:
- Panoul LV super control Meniurile **GLow (Efect: Redus)** Efectul este redus. 3**Standard (Efect: Standard)** Efectul este standard. 3**High (Efect: Ridicat**) **Efectul este accentuat.**

#### **Acces cu ajutorul panoului LV super control**

Această opţiune este disponibilă atunci când selectaţi [i-Enhance] pentru [Mod imagine].

**1** Evidențiați [Efect] în panoul LV super control. Efect

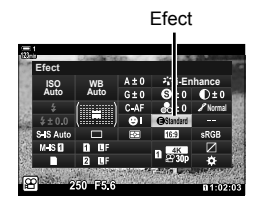

- *2* Evidenţiaţi o opţiune utilizând selectorul faţă.
- *3* Apăsaţi butonul de declanşare la jumătate pentru a selecta opţiunea evidenţiată şi ieşiţi din panoul LV super control.

#### **Acces cu ajutorul meniurilor**

Alegeți intensitatea efectului utilizând [Mod imagine] din <sup>2</sup> Meniul fotografiere 1.

Butonul MENU **fila**  $\Phi$  (Meniu Fotografiere 1) **Figure** [Mod Imagine] **Example 1** Evidentiati [i-Enhance] utilizând  $\Delta \nabla$  de pe blocul de săgeți și apăsați butonul  $\triangleright \Rightarrow$  Evidențiați [Efect] utilizând butoanele  $\Delta \nabla$  și apăsați butonul  $\rhd \blacktriangleright$  Utilizați butoanele  $\Delta \nabla$  pentru a alege o opțiune

## **Alegerea unei curbe de ton (Control lumină & umbră)**

Reglaţi luminozitatea separat pentru zonele luminoase, tonurile medii şi umbre. Veţi obţine un control mai mare asupra expunerii în acest fel decât aţi obţine utilizând numai compensarea expunerii. Puteti face în mod selectiv luminile mai închise sau umbrele mai luminoase.

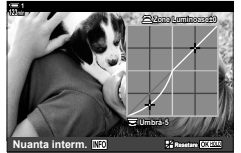

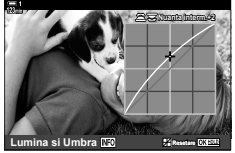

Ajustarea umbrelor Ajustarea tonurilor medii Ajustarea zonelor

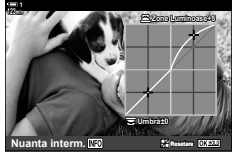

luminoase

(Ilustraţiile de mai sus prezintă ecranul atunci când controlul luminii şi al umbrei este accesat printr-un buton şi prin panoul LV super control.)

- Puteţi să accesaţi această setare utilizând:
	-
	- Butonul  $\blacksquare$ (pag. 404)

## ■ Acces cu ajutorul butonului **M**

**1** Apăsați butonul **E**.

*2* Apăsaţi butonul INFO. • Se va afişa o curbă de ton.

• Compensarea expunerii va fi evidenţiată pe ecran.

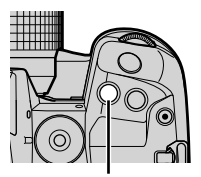

Buton F

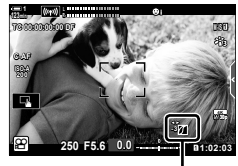

 (Control lumină şi umbră)

3 Selectati setarea dorită utilizând  $\triangle$  de pe blocul de săgeţi.

• Apăsați butonul INFO pentru a vizualiza umbrele, tonurile medii şi zonele luminoase, iar apoi pentru a

• Alegeti o valoare între -7 și +7.

reveni la compensarea expunerii.

• Apăsați și mențineți apăsat butonul OK pentru a reseta curba.

*3*

- 4 Apăsați butonul OK pentru a salva modificările.
	- De asemenea, puteți să salvați modificările dacă apăsați butonul de declanşare la jumătate.

#### %

- Compensarea expunerii şi implicit şi controlul luminii şi umbrei pot fi atribuite unor comenzi diferite de butonul **[x | Utilizați [** $\Omega$  Buton/Buton rotativ/Manetă] > [ $\Omega$  Funcție Buton] (pag. 417) din  $\mathbb{R}$  meniul video.
- Dacă atribuiți [Multifuncție] comenzii, obțineți accesul direct la [Control lumină & umbră]. g "Optiunile butonului Multifunctie (Multifunctie)" (pag. 470)

#### **Acces cu ajutorul panoului LV super control**

- *1* Evidenţiaţi [Control lumină & umbră] în panoul LV super control și apăsați butonul OK.
	- Se va afişa o curbă de ton.
- *2* Apăsaţi butonul INFO pentru a alege gama de tonuri pe care o doriți.
	- Gama de tonuri se modifică la fiecare apăsare a butonului.
- *3* Rotiţi selectoarele pentru a alege setarea dorită.
	- **[Lumină & umbră] selectată** Reglati zonele luminoase utilizând selectorul fată și umbrele utilizând selectorul spate.
	- **[Ton mediu] selectată** Utilizaţi selectorul faţă sau spate.
	- Apăsați și mențineți apăsat butonul OK pentru a restaura curba predefinită.
- 4 Apăsați butonul OK pentru a salva modificările.
	- De asemenea, puteți să salvați modificările dacă apăsați butonul de declanşare la jumătate.

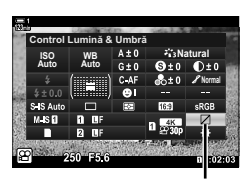

Control Lumină & Umbră

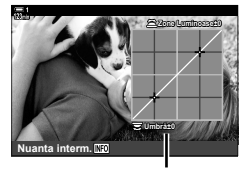

Gamă de tonuri selectată

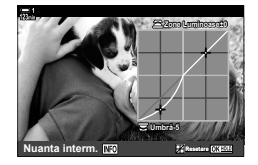

- 
- *3*

#### n 3-9 Stabilizarea, culoarea şi calitatea imaginii RO **405**

## **Nuanţe şi saturaţie (Creator culori)**

Camera permite ajustări intuitive ale saturaţiei culorilor şi ale nuanţelor. Alegeţi dintre 30 de nuanțe și 8 niveluri de saturație. Puteți să previzualizați rezultatele pe ecran.

[Creator culori] este o opţiune a modului imagine. Puteţi să accesaţi direct setările utilizând [Multifuncție]. Atribuiți [Multifuncție] unui buton utilizând [ $\Omega$  Buton/Buton rotativ/Manetă] >  $[\mathfrak{D}$  Funcție buton] (pag. 417) din  $\mathfrak{D}$  meniul video.

- Puteţi să accesaţi această setare utilizând:
	- Super panoul de comandă LV

- Meniurile (pag. 406)

- **Acces cu ajutorul panoului LV super control**
- **1** Evidentiati [Mod imagine] din panoul LV super control.

- *2* Evidenţiaţi [Creator culori] utilizând selectorul faţă.
	- Se va afişa o opțiune [ $\circledcirc$  Culoare/Intens] în panoul LV super control.
- **3** Evidențiați [ $\circledcirc$  Color/Vivid] utilizând  $\triangle \nabla$  de pe blocul de săgeți și apăsați butonul OK.

4 Reglați saturația și nuanțele.

- Rotiti selectorul față pentru a ajusta nuanțele.
- Rotiți selectorul spate pentru a regla saturaţia.
- Apăsați și mențineți apăsat butonul OK pentru a restaura setările predefinite.

Mod imagine

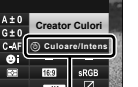

*3*

**<sup>5</sup>** Culoare/Intens

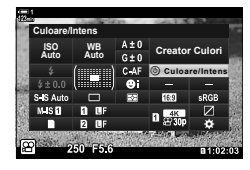

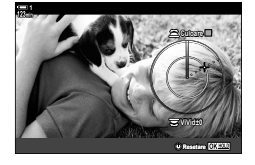

- Comenzile live (pag. 406)

**WB Auto ISO Auto Mod Imagine**

 $G \pm 0$  $(\blacksquare$ 

**Auto ISO Auto Mod Imagine**

 $\left(\frac{1}{2}, \frac{1}{2}\right)$ 

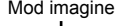

**Natural Normal**

- 5 Apăsați butonul OK pentru a salva modificările.
	- De asemenea, puteți să salvați modificările dacă apăsați butonul de declanşare la jumătate.

#### **Acces cu ajutorul meniurilor**

De asemenea, puteţi să accesaţi creatorul de culori cu ajutorul meniurilor. Însă nu puteţi să reglaţi saturaţia şi nuanţele cu ajutorul meniurilor. Puteţi să utilizaţi meniurile numai pentru a reveni la valori salvate în prealabil.

Butonul **MENU**  $\Rightarrow$  fila  $\bullet$  (Meniu Fotografiere 1)  $\Rightarrow$  [Mod Imagine]  $\Rightarrow$  [Creator Culori]  $\Rightarrow$  Apăsați  $\Delta \nabla$  de pe blocul de săgeți pentru a alege opțiunile

#### ■ Acces cu ajutorul funcției control Live

Puteţi să accesaţi creatorul de culori utilizând funcţia control Live.

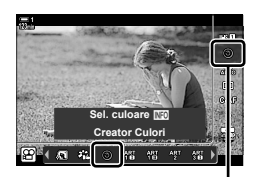

Mod Imagine

Buton OK  $\Rightarrow$  [Mod imagine]  $\Rightarrow$  Apăsati  $\triangleright$  de pe blocul de săgeti pentru a evidentia [Creator culori].  $\Rightarrow$  Apăsați butonul INFO pentru a regla saturația și nuanțele.

## **Efecte "Lasă o zonă colorată" (Culoare parţială)**

Fotografiați în alb-negru în timp ce capturați color obiectele pentru care ați selectat o nuanță. De exemplu, puteți să fotografiați în alb-negru în timp ce capturați color numai nuantele de roșu. Puteți să previzualizați rezultatele pe ecran.

[Culoare parțială] este o opțiune filtru-artă. Puteți să reglați setările atunci când selectați această funcție pentru modul imagine. Alegeți dintre trei filtre "lasă o zonă colorată" (de la  $I$  până la  $I\!I\!I$ ).

- *1* Evidenţiaţi [Mod imagine] din panoul LV super control.
- **Mod Imagine Auto ISO WB Natural Auto** I Se **Normal**

Mod imagine

**Culoare Partiala 1 Auto ISO WB Auto Alistin Culoare Effect Off** C<sub>culoare</sub> Efect

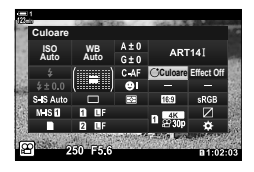

- **2** Evidentiati [ART14]], [ART14] sau [ART14] utilizând selectorul faţă.
	- Optiunile  $[\hat{C}]$  Culoare] și [Efect] vor fi afișate în panoul LV super control.
- **3** Evidentiati  $\binom{6}{2}$  Culoare] utilizând  $\Delta \nabla$  de pe blocul de săgeți și apăsați butonul OK.
	- Se va afişa un inel de culori.
- *4* Selectaţi o culoare utilizând selectoarele.
- 5 Apăsați butonul OK pentru a salva modificările.
	- De asemenea, puteți să salvați modificările dacă apăsați butonul de declanşare la jumătate.

*3*

# *3-10* Efecte

Camera oferă efecte simple care pot fi adăugate în timpul filmării. În loc să așteptați să editați filmul pe un calculator sau alt dispozitiv, puteți vizualiza efectele în timp real cât timp are loc înregistrarea. Unele efecte pot fi salvate la setările de ecran sau la butoanele directe.

## **Zoom acţionat electric (**n **Viteză zoom elect.)**

Alegeţi viteza zoom-ului pentru obiective cu zoom acţionat electric. Această opţiune poate fi utilizată pentru zoom-uri încete pe subiect şi alte efecte. Alegeţi dintre [Scăzut], [Normal] şi [Ridicat].

- *1* Apăsaţi butonul MENU pentru a afişa meniurile.
- 2 Selectați [ $\Omega$  Buton/Buton rot./Manetă] din  $\Omega$  meniu video și apăsați pe  $\triangleright$  de pe blocul de săgeți.
- 3 Evidențiați [ $\Omega$  Viteza zoom elect.] utilizând butoanele  $\Delta \nabla$  și apăsați butonul  $\triangleright$ .
- 4 Evidențiați opțiunea dorită utilizând butoanele  $\Delta \nabla$ si apăsați butonul OK.
- *5* Apăsaţi butonul MENU de mai multe ori pentru a ieşi din meniuri.

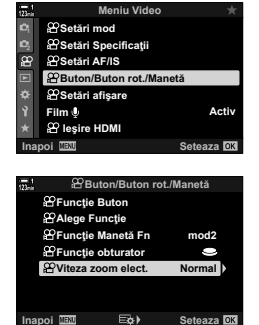

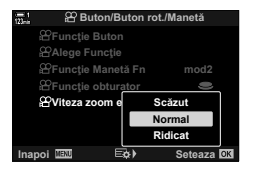

## **Ajustarea zoom-ului în timpul filmării** (Film  $\tilde{\mathbb{L}}$ )

Puteți mări o porțiune selectată a cadrului pentru înregistrare video fără a utiliza comenzile obiectivului. Utilizați pentru prim-planuri instant sau decupări la un unghi mai larg. Butoanele sau comenzile tactile pot fi utilizate pentru a alege locația de zoom și pentru a decupa la prim-planuri sau unghiuri largi în timpul filmării.

 $[Film \Box]$  este o optiune pentru  $[SP$  Functie Buton]. Se activează sau dezactivează printr-o apăsare de buton, aşadar trebuie atribuită unei comenzi folosind [ $\Omega$  Funcție Buton] (pag. 417).

- Această funcție nu este disponibilă când [4K] sau [C4K] este selectat pentru  $[\Omega]$ [Rezolutie Film].
- Această funcție nu poate fi utilizată pentru a înregistra filme cu viteză mare.
- [Film  $\Box$ ] nu poate fi combinat cu [Teleconvertor digital] (pag. 411).

#### **Accesare prin buton**

- *1* Apăsaţi butonul MENU pentru a afişa meniurile.
- 2 Selectați [ $\Omega$  Buton/Buton rot./Manetă] din  $\Omega$  meniu video și apăsați pe  $\triangleright$  de pe blocul de săgeți.
- 3 Evidentiati [ $\Omega$  Functie Buton] utilizând butoanele  $\Delta \nabla$  și apăsați butonul  $\triangleright$ .
- 4 Utilizând butoanele  $\Delta \nabla$ , evidențiați comanda pe care doriţi să o utilizaţi pentru zoom digital şi apăsaţi butonul  $\triangleright$ .
- **5** Evidentiati [Film  $\Box$ ] utilizând butoanele  $\triangle \nabla$  si apăsaţi butonul OK. **Film H**
- *6* Apăsaţi butonul MENU de mai multe ori pentru a ieşi din meniuri.

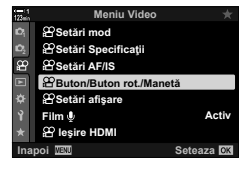

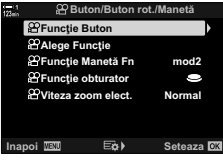

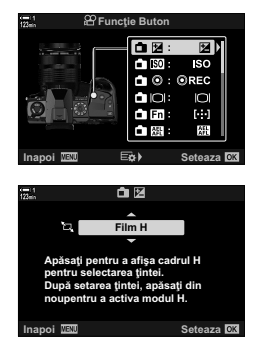

## ■ Utilizarea funcției [Film **L**]

- **1** Apăsați butonul la care s-a atribuit [ $\Box$ ]. • Un cadru va apărea în centrul ecranului.
- 2 Pozitionați cadrul așa cum doriți.
	- Pozitionati cadrul folosind comenzile tactile, selectorul multiplu sau blocul de săgeți ( $\Delta \nabla \langle \mathcal{D} \rangle$ ).
	- Pentru a recentra cadrul, apăsaţi selectorul multiplu o dată sau apăsați și mențineți apăsat butonul OK.
- **3** Apăsați încă o dată butonul la care s-a atribuit [H].
	- Camera va mări zona selectată pentru a umple ecranul.
	- Pentru a reveni la cadrul zoom, apăsaţi a treia oară butonul căruia i s-a atribuit [H].
- *4* Pentru a încheia operaţiunea de zoom, apăsaţi o dată butonul OK sau apăsați și mențineți apăsat butonul la care s-a atribuit  $[\Xi]$ .

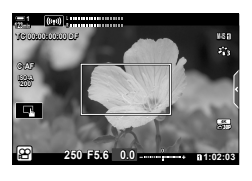

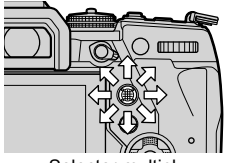

Selector multiplu

## **Filmarea la un raport de zoom mai ridicat (Teleconvertor digital)**

Această opţiune realizează o decupare la centrul cadrului la aceleaşi dimensiuni ca opţiunea de mărime curent selectată pentru calitatea imaginii şi măreşte zona selectată pentru a umple ecranul. Raportul de zoom se măreşte cu aproximativ 2×. Acest lucru vă permite să măriți peste distanța focală maximă a obiectivului, fiind o alegere potrivită când nu puteți schimba obiectivul sau nu vă puteți apropia de subiect.

- [Teleconvertor digital] nu poate fi combinat cu [Film  $\Box$ ] (pag. 409).
- Teleconvertorul digital nu poate fi activat sau dezactivat cât timp înregistrarea video este în desfăsurare.
- *1* Apăsaţi butonul MENU pentru a afişa meniurile.
- 2 Selectați [Teleconvertor digital] din <sup>2</sup> Meniu Fotografiere 1 și apăsați pe  $\triangleright$  de pe blocul de săgeți.
- **3** Evidențiați [Activ] utilizând butoanele  $\Delta \nabla$  și apăsați butonul OK. **<sup>1</sup>**
	- Când [Activ] este selectat, afişajul de pe ecran este mărit cu un factor de  $2 \times$  și pe ecran apare  $\mathbb{F}$ . Filmele sunt înregistrate la acest raport de zoom.

- *4* Apăsaţi butonul MENU de mai multe ori pentru a ieşi din meniuri.
- <u>ේ</u>
- [Teleconvertor digital] poate fi atribuit unei comenzi a camerei folosind  $\Box P$  Buton/Buton rot./ Manetă] >  $\sqrt{2}$  Funcție Buton] (pag. 417) din  $\frac{1}{2}$  meniu video, permițându-vă să o activați sau să o dezactivaţi printr-o apăsare de buton.

**Inactiv**

**Inactiv**

**16:9 Inactiv Activ**

m

**M-IS 1**

**SIS** 

**30p 4K**

**16:9**

a.

m

**Seteaza**<sup>OK</sup>

**Meniu Fotografiere 1**

**Meniu Fotografiere 1**

**Inapoi Seteaza**

Teleconvertor digital

n **1:02:03 250 F5.6 0.0**

**Aspect Imagine Mod Imagine Resetare/Moduri per** 

iOi-€

**Aspect Imagine Mod Imagine Resetare/Moduri person.**

心回

**Teleconvertor digit** 

**1**

 $\overline{a}$ 

**123min R** 

**C-AF TC 00:00:00:00 DF ISO-A 200**

**Signal** 

**Teleconvertor digital**

# *3-11* Înregistrare audio

Camera este echipată cu un microfon. Camera în sine poate îndeplini echivalentul operațiunii de înregistrare filme cu sunet. Puteți ajusta volumul înregistrării și folosi funcții cum ar fi eliminare zgomot vânt. Există și opțiuni de microfon și căști pentru utilizare, care pot fi folosite pentru cinematografie de nivel ridicat folosind un receptor extern.

Dacă doriți, puteți utiliza receptorul IC opțional Olympus (LS-100) împreună cu camera pentru a înregistra sunet.

## **Optiuni pentru înregistrarea sunetului** (Film  $\mathbb{Q}$

Ajustați setările pentru înregistrarea sunetului în timpul filmării. De asemenea, puteți accesa setările pentru utilizare când este conectat un microfon sau receptor extern.

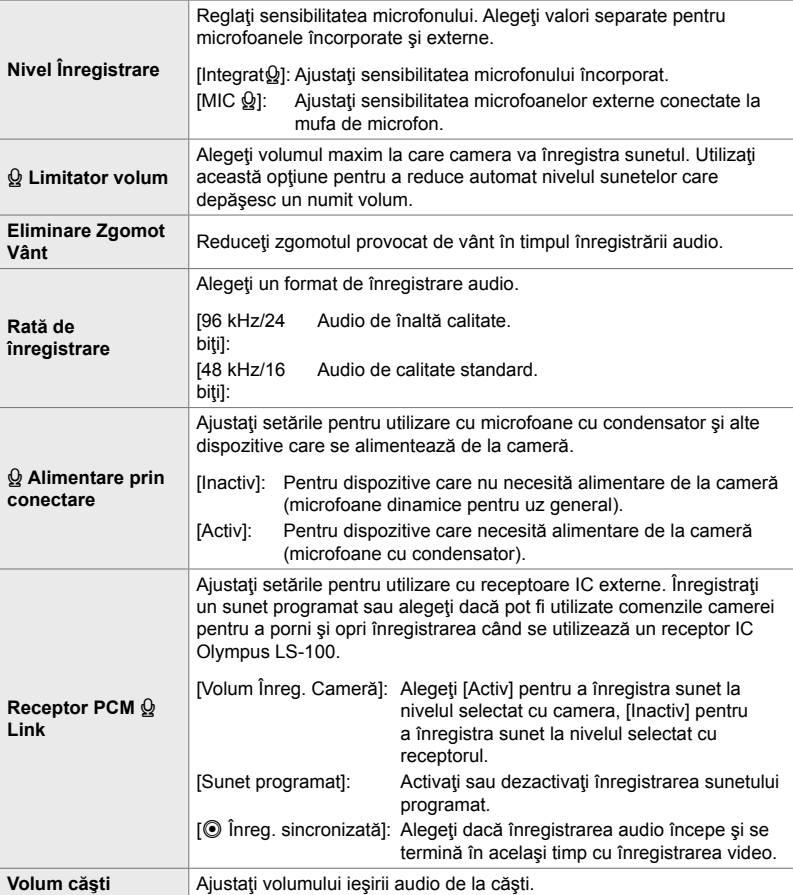

• Sunetele realizate de obiectiv sau comenzile camerei pot fi înregistrate în timpul filmării. Pentru zgomot redus, selectați [S-AF], [MF] sau [PreMF] pentru [ $\Omega$ ] Mod AF] (pag. 345) și utilizaţi cât mai puţin posibil comenzile camerei.

• Sunetul nu este înregistrat:

cu filme cu viteză mare sau cu mișcare lentă sau rapidă sau când <sup>ART</sup> (dioramă) este selectat pentru modul imagine.

- $\mathbb{Q}_n$  este afișat când s-a selectat [Inactiv].
- Sunetul poate fi redat doar pe dispozitive care acceptă optiunea selectată pentru [Rată de înregistrare].
- *1* Apăsaţi butonul MENU pentru a afişa meniurile.
- 2 Selectați [Film Q] din  $\Omega$  meniu video și apăsați pe  $\triangleright$  de pe blocul de săgeti.
- **3** Evidențiați [Activ] utilizând butoanele  $\Delta \nabla$  și apăsați butonul  $\triangleright$ .
	- Vor fi afişate opţiunile pentru înregistrarea audio a fi lmului.
- 4 Evidențiați opțiunea dorită utilizând butoanele  $\Delta \nabla$  și apăsați butonul  $\triangleright$ .
	- Sunt disponibile următoarele optiuni: [Volum Înregistrare]: Selectați [Integrat  $\mathbf{Q}$ ] sau [MIC  $\mathbf{Q}$ ] și alegeți volumul înregistrării. [Q Limitator Volum]: Selectati [Inactiv] sau [Activ]. [Elim. Zgomot Vânt]: Alegeți dintre [Inactiv], [Scăzut], [Normal] și [Ridicat]. [Rată de înregistrare]: Alegeţi dintre [96 kHz/24 biţi] şi [48 kHz/16 biţi]. [K Alimentare la priză]: Selectaţi [Inactiv] sau [Activ]. [Link PCM Recorder Q]: Ajustați setările așa cum doriți (pag. 413). [Volum căşti]: Alegeţi dintre setări cuprinse între 16 şi 1.
	- Apăsați butonul  $\mathsf{OK}$  pentru a reveni la meniul  $\mathbb{R}$  Setări înregistrare audio] după alegerea unei setări pentru fiecare opțiune.
- **5** Apăsați butonul **OK** după ce ați finalizat setările.
	- Apăsați de mai multe ori butonul OK pentru a reveni la  $\Omega$  meniul video. Verificati ca [Activ] să fie selectat pentru [Film  $Q$ ].
- *6* Apăsaţi butonul MENU pentru a părăsi meniurile.

#### %

*3*

- Comenzile silențioase pot fi utilizate pentru a regla volumul înregistrării în timpul filmării. g .Comenzi tactile (comenzi silențioase)" (pag. 306)
- Dacă maneta Fn este configurată să permită utilizarea selectoarelor pentru a modifica setările camerei, [Volum Inregistrare] şi [Volum căşti] pot fi reglate folosind selectoarele. Volumul înregistrării poate fi apoi modificat în timpul filmării.  $\mathbb{R}$  [ $\mathbb{Q}$  Funcție Manetă Fn] (pag. 426), [Alege Functie] (pag. 424)

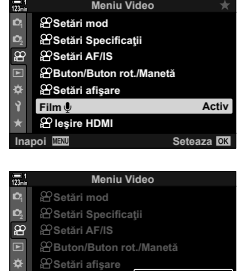

**Inapoi Seteaza**

**Inactiv Activ**

**,HúLUH+'0,**

**Film**

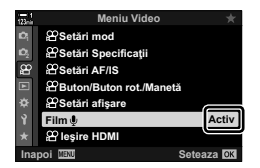

## **Utilizarea receptorului IC Olympus LS-100**

Când înregistraţi sunet cu un receptor IC Olympus LS-100, puteţi folosi comenzile camerei pentru a înregistra sunete programate sau pentru a începe şi opri înregistrarea.

Conectaţi receptorul LS-100 folosind cablul USB şi un cablu stereo cu mini jack de la o terță parte. Utilizați un cablu care nu opune rezistență.

- Informaţii suplimentare sunt disponibile în documentaţia furnizată cu receptorul LS-100. Asigurați-vă că firmware-ul receptorului a fost actualizat la cea mai recentă versiune.
- *1* Conectaţi receptorul IC.
	- Atunci când receptorul LS-100 este conectat prin USB, va fi afişat un mesaj în care vi se va cere să alegeți un tip de conexiune. Selectați [Receptor PCM].
	- Dacă nu este afişat niciun mesaj, ajustaţi setările de meniu în felul următor: Butonul **MENU f** fila  $\hat{\boldsymbol{\kappa}}$  (meniu personalizat)  $\hat{\boldsymbol{\kappa}}$  fila  $\hat{\boldsymbol{\Omega}}$   $\hat{\boldsymbol{\kappa}}$  [Mod USB]  $\hat{\boldsymbol{\kappa}}$  Selectati [Auto] sau [Receptor PCM]

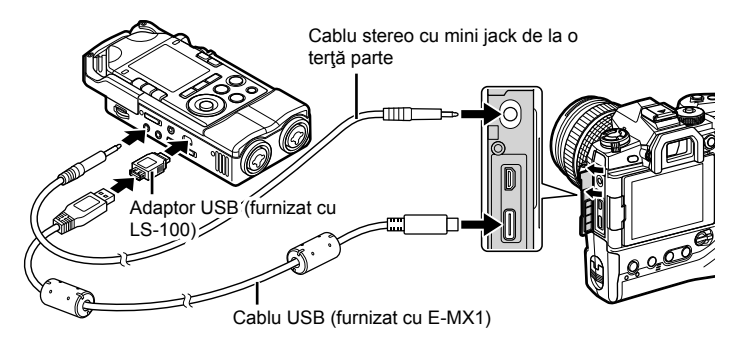

- **2** Ajustați setările pentru [Link PCM Recorder  $\mathcal{Q}$ ]:
	- Butonul **MENU**  $\Rightarrow$  meniul  $\mathfrak{P}$  (video)  $\Rightarrow$  [Film  $\mathfrak{Q}$ ]  $\Rightarrow$ [Activat] → Apăsați pe D de pe blocul de săgeți

[Volum Înreg. Cameră]: Selectați [Inactiv]. [Sunet programat]: Selectati [Activ]. [R Înreg. sincronizată]: Selectaţi [Activ].

După ajustarea setărilor, verificați ca [Activ] să fie selectat pentru [Film Q] și apăsați butonul MENU de mai multe ori pentru a ieşi din meniuri.

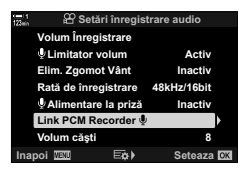

## 3 Începeți filmarea.

- Receptorul LS-100 va începe înregistrarea audio.
- Pentru a înregistra un sunet programat, apăsați și mențineți apăsat butonul OK.

### 4 Încheiați filmarea.

• Receptoul LS-100 va opri înregistrarea audio.

%

- Puteţi alege cât timp trebuie să ţineţi apăsat butonul pentru a înregistra un sunet programat. **IG** [Tine apăsat cronom.] (pag. 558)
- Deconectați cablul USB când camera este oprită sau când receptorul nu este utilizat.

# *3-12* Personalizarea comenzilor camerei

Camera este echipată cu butoane "directe", care pot fi utilizate pentru ajustări directe ale setărilor cum ar fi sensibilitatea ISO şi balansul de alb, şi cu comenzi cum ar fi selectoarele şi maneta Fn la care pot fi atribuite diferite roluri. Aceste comenzi pot fi personalizate pentru a facilita utilizarea lor. La butoane se pot atribui funcții legate de filme care pot fi accesate în timpul filmării.

## **Atribuirea de roluri butoanelor (**n **Funcţie Buton)**

Şi alte roluri pot fi atribuite butoanelor în locul rolurilor existente. Elemente de meniu şi altele similare pot fi atribuite butoanelor pentru acces rapid în timpul înregistrării de filme

Functiile atribuite comenzilor folosind acest element sunt disponibile doar în modul n (fi lm). Funcţiile atribuite la G meniul personalizat sunt active în modurile **P**, **A**, **S**, **M** și **B** (moduri de fotografiere statică).

- Această setare poate fi accesată prin:
	- Super panoul de comandă LV (pag. 421)

```
- Meniuri (pag. 422)
```
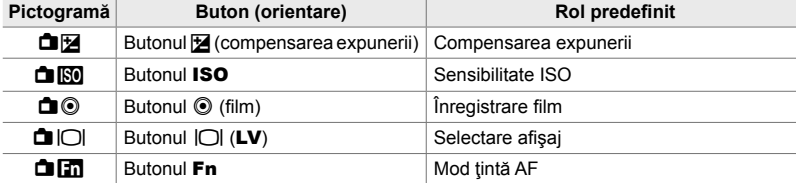

#### **Comenzi personalizabile**

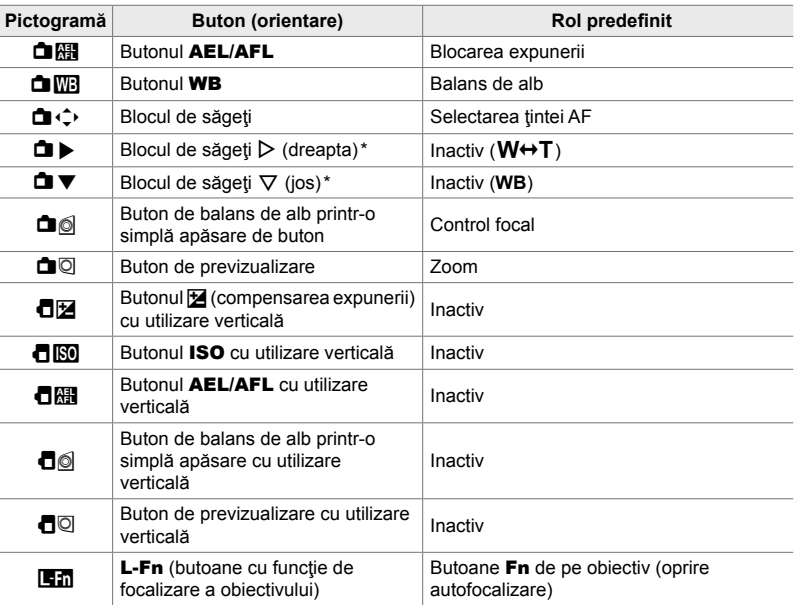

\* Pentru a utiliza  $\triangleright$  și  $\nabla$  de pe blocul de săgeți cu rolurile lor atribuite, selectați [Fcţ. Directă] pentru  $[\hat{\mathbf{\Box}} \hat{\cdot} \hat{\cdot}]$  (blocul de săgeți).

#### **Roluri disponibile**

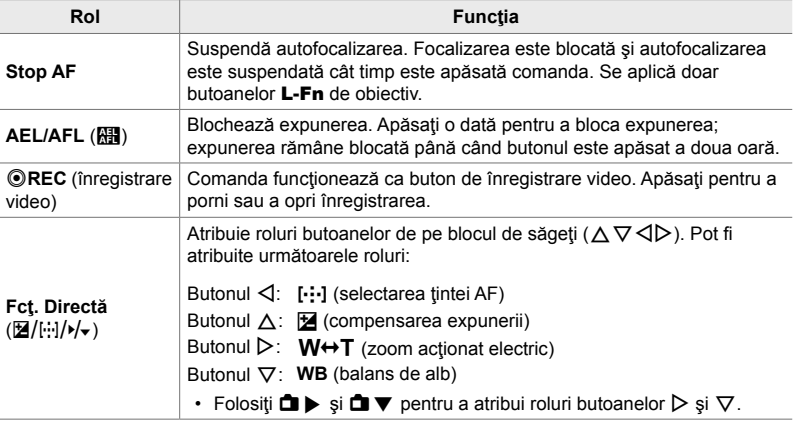

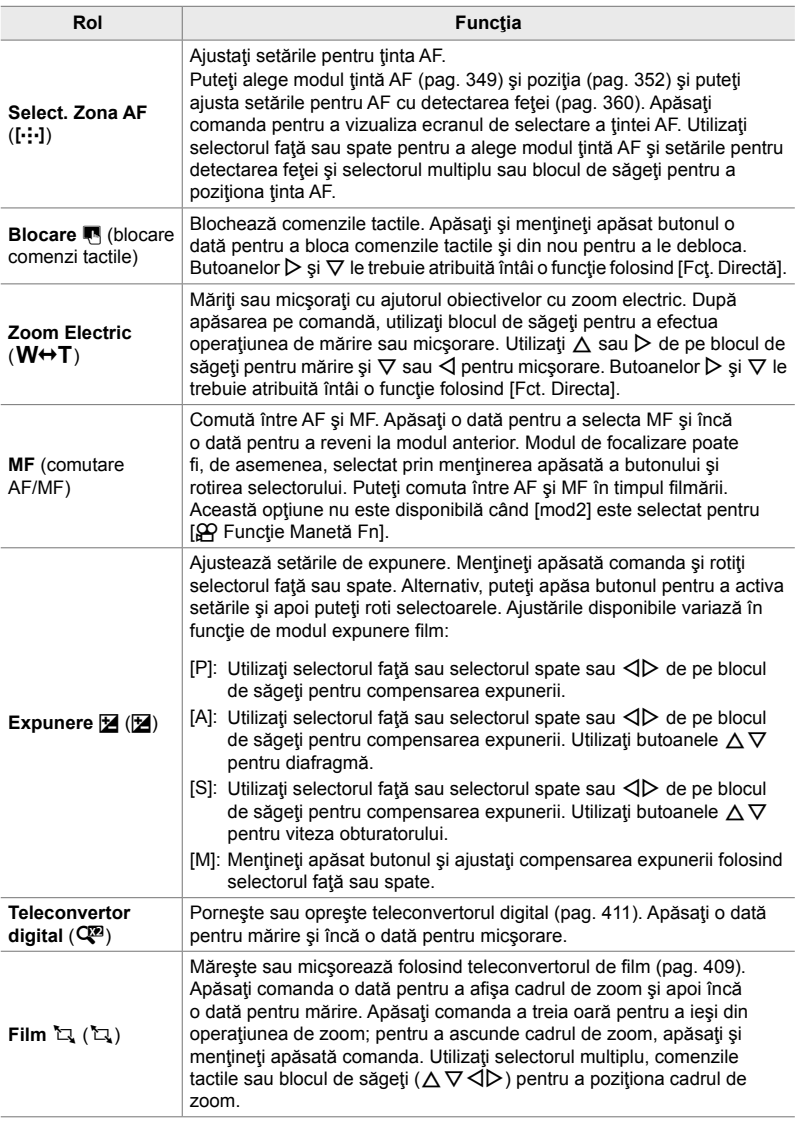

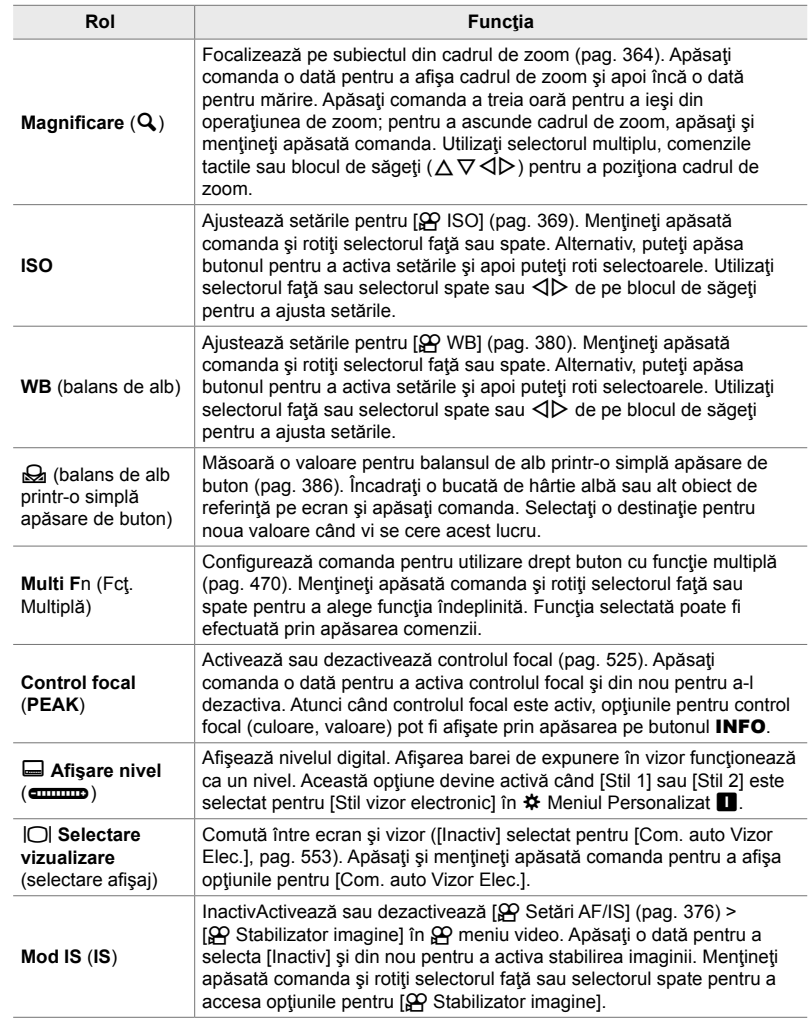

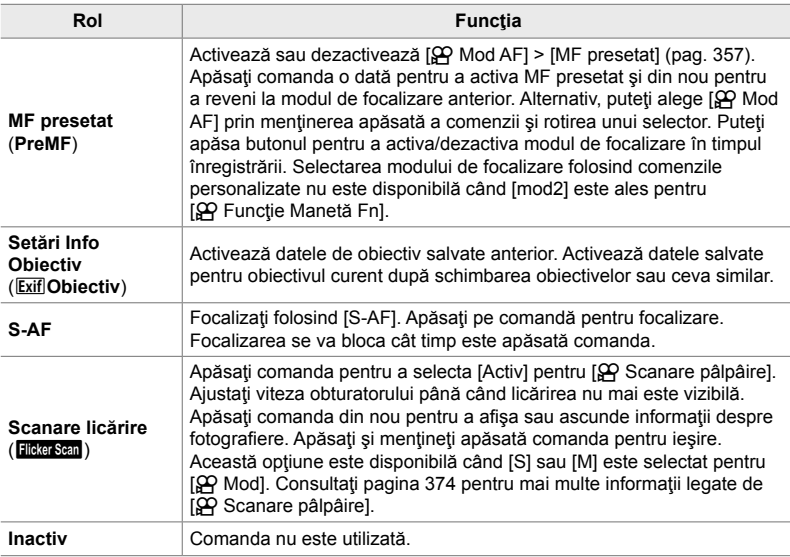

#### **Accesare prin super panoul de comandă LV**

Selectați modul  $\mathfrak{D}$  (film) înainte de a utiliza super panoul de comandă LV pentru a accesa [ $\Omega$ ] Funcție Buton]. În modurile **P**, **A**, **S**, **M** și **B** (moduri de fotografiere statică) super panoul de comandă LV poate fi utilizat pentru a accesa [numetrie] Buton] (pag. 463).

- **1** Evidențiați [ $\Omega$  Funcție Buton] din super panoul de comandă LV și apăsați butonul OK.
	- Se vor afişa opțiunile pentru [ $\Omega$  Funcție Buton].

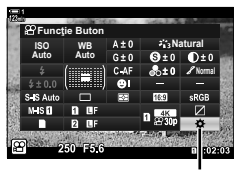

n Funcţie Buton

- **2** Evidențiați comanda dorită folosind  $\triangle \nabla$  de pe blocul de săgeți și apăsați butonul  $\triangleright$ .
- **3** Evidențiați o funcție utilizând butoanele  $\Delta \nabla$  și apăsați butonul OK pentru a o atribui la comanda selectată.
	- Repetați Pașii 2 și 3 pentru a atribui funcții la comenzi suplimentare.
- *4* Apăsaţi butonul declanşator la jumătate pentru a ieşi din super panoul de comandă LV.

#### **Accesare prin meniu**

- *1* Apăsaţi butonul MENU pentru a afişa meniurile.
- 2 Selectați [ $\Omega$  Buton/Buton rot./Manetă] din  $\Omega$  meniu video și apăsați pe  $\triangleright$  de pe blocul de săgeţi.
- 3 Evidentiati [ $\Omega$  Functie Buton] utilizând butoanele  $\Delta \nabla$  și apăsați butonul  $\triangleright$ .
- 4 Evidentiati comanda dorită utilizând butoanele  $\triangle \nabla$  $\sin$ si apăsați butonul ▷.
- *3*
- **5** Evidențiați opțiunea dorită utilizând butoanele  $\triangle \nabla$ şi apăsaţi butonul OK.
	- Repetaţi Paşii 4 şi 5, după cum este necesar.
- *6* Apăsaţi butonul MENU de mai multe ori pentru a ieşi din meniuri.

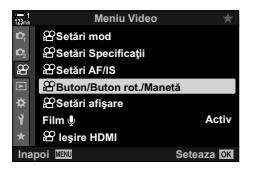

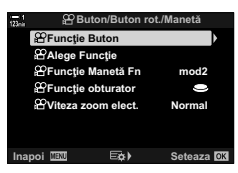

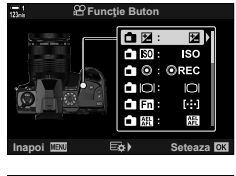

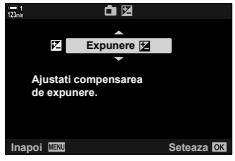

## **Alegerea unui rol pentru butonul declanşator (**n **Funcţie Obturator)**

Configurați butonul declanșator ca buton (e (înregistrare video). Un cablu de eliberare poate fi apoi utilizat pentru a începe sau opri înregistrarea când selectorul de moduri este rotit la  $\Omega$  (film).

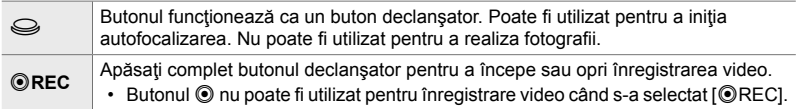

- *1* Apăsaţi butonul MENU pentru a afişa meniurile.
- 2 Selectați [ $\Omega$  Buton/Buton rot./Manetă] din  $\mathfrak{P}$  meniu video și apăsați pe  $\triangleright$  de pe blocul de săgeți.
- 3 Evidentiati [ $\Omega$  Functie obturator] utilizând butoanele  $\Delta \nabla$  și apăsați butonul  $\triangleright$ .
- 4 Evidențiați opțiunea dorită utilizând butoanele  $\Delta \nabla$ şi apăsaţi butonul OK.
- *5* Apăsaţi butonul MENU de mai multe ori pentru a ieşi din meniuri.

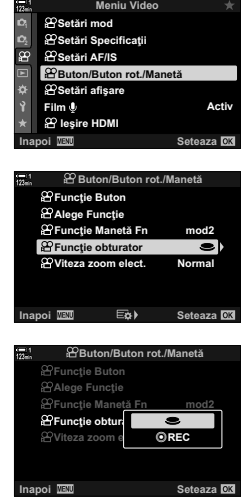

*3*

## **Atribuirea de roluri selectoarelor faţă şi spate (**n **Funcţie Selector)**

Alegeți rolurile îndeplinite de selectoarele față și spate în modul  $\mathfrak{P}$  (film).

Rolurile îndeplinite de selectoarele faţă şi spate variază în funcţie de poziţia manetei **Fn**, iar dumneavoastră puteți alege funcțiile atribuite acestora la fiecare poziție. Puteţi inversa rolurile selectoarelor sau le puteţi reatribui pentru a facilita utilizarea selectoarelor sau după cum este cazul pentru condițiie de fotografiere. Se pot face atribuiri diferite pentru fiecare  $[\mathfrak{P} \text{Mod}]$  (mod expunere film).

Rolurile atribuite selectoarelor folosind acest element sunt active în modul  $\mathfrak{D}$  (film). De asemenea, [mod1] trebuie selectat pentru [ $\Omega$ ] Funcție Manetă Fn]. În modurile **P**, **A**, **S**, **M** și **B** (moduri de fotografiere statică), selectoarele îndeplinesc rolurile selectate în  $\clubsuit$  meniul personalizat.

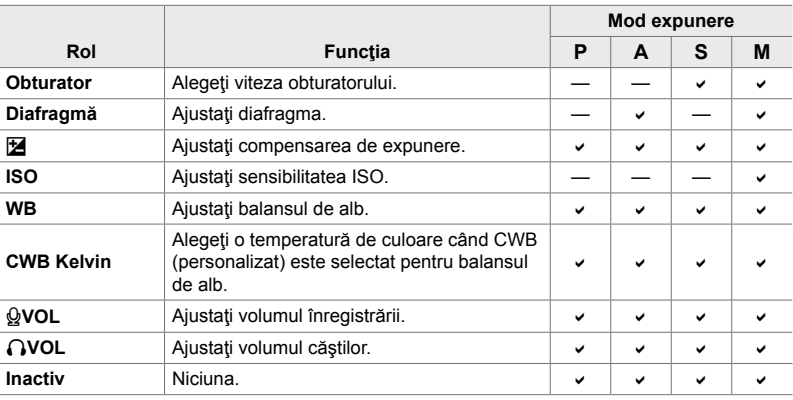

Se pot face atribuiri diferite pentru fiecare mod  $\mathfrak{P}$  (expunere film).

- *1* Apăsaţi butonul MENU pentru a afişa meniurile.
- 2 Selectați [ $\Omega$  Buton/Buton rot./Manetă] din  $\Omega$  meniu video și apăsați pe  $\triangleright$  de pe blocul de săgeți.

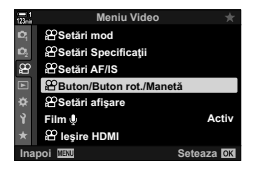

- 3 Evidențiați [ $\Omega$  Alege Funcție] utilizând butoanele  $\Delta \nabla$  și apăsați butonul  $\triangleright$ .
- 4 Evidențiați modul dorit și apăsați butonul  $\triangleright$ .
	- Alegeți un selector folosind butoanele <>>
	J<br/>>
	si utilizați butoanele  $\Delta \nabla$  pentru a alege un rol.
	- Apăsaţi butonul INFO pentru a comuta între poziţiile manetei.
	- Apăsați butonul OK după ce ați finalizat setările.
- *5* Apăsaţi butonul MENU de mai multe ori pentru a ieşi din meniuri.
- Când [Q VOL] sau [O VOL] este atribuit selectorului față sau spate, volumul înregistrării sau volumul la căşti este afişat pe ecran când selectoarele sunt rotite.

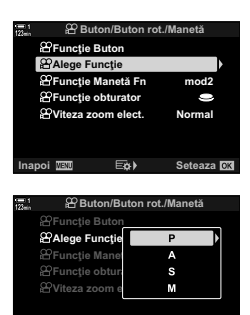

**CONSTRUCTION CONSTRUCTS 6HWHD** 

Volum înregistrare

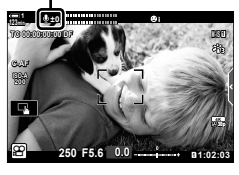

## **Personalizarea manetei** Fn

Alegeti rolul îndeplinit de maneta  $\mathbf{F} \mathbf{n}$  în modul  $\mathbf{\Omega}$  (film).

Maneta **Fn** poate fi utilizată pentru a alege rolurile selectoarelor față și spate sau pentru a activa setările de focalizare.

Rolul atribuit manetei **Fn** folosind acest element este activ în modul  $\mathbf{\Omega}$  (film). In modurile P, A, S, M și B (moduri de fotografiere statică), maneta Fn îndeplinește rolul selectat în  $\ddot{\bm{\times}}$  meniul personalizat.

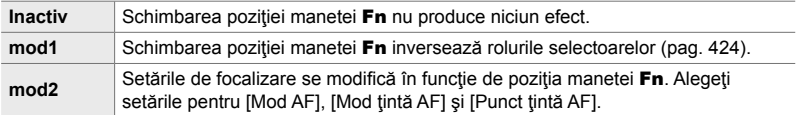

- Această opțiune nu este disponibilă când:
	- [mod3] este selectat pentru [■ Funcție Manetă Fn] (pag. 475) din  $\ddot{\mathbf{\times}}$  Meniu Personalizat **B1**
	- [Pornire 1] sau [Pornire 2] este selectat pentru [Manetă Fn/Manetă pornire] (pag. 501) în  $\bigstar$  Meniu Personalizat **B1**
- *1* Apăsaţi butonul MENU pentru a afişa meniurile.
- 2 Selectati [ $\Omega$  Buton/Buton rot./Manetă] din  $\Omega$  meniu video și apăsați pe  $\triangleright$  de pe blocul de săgeți.
- 3 Evidențiați [ $\Omega$  Funcție Manetă Fn] utilizând butoanele  $\Delta \nabla$  și apăsați butonul  $\triangleright$ .
- 4 Evidențiați opțiunea dorită utilizând butoanele  $\Delta \nabla$ si apăsați butonul OK.
	- Apăsarea butonului  $\triangleright$  când [mod2] este evidențiat va afisa setările de focalizare, permitându-vă să alegeți setările de focalizare activate cu maneta Fn. [Mod AF]: S-AF, C-AF etc.

[Mod ţintă AF]: imagine, toate etc. [Punct ţintă AF]: poziţie ţintă AF

*5* Apăsaţi butonul MENU de mai multe ori pentru a ieşi din meniuri.

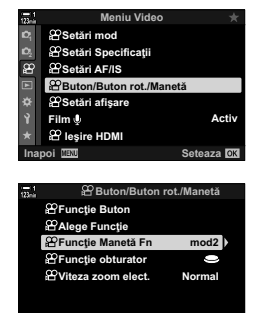

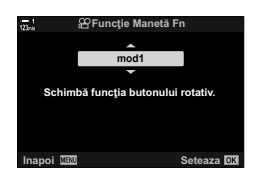

**Inapoi** 亚DBA) SeteazaDDB

## **[**n **Funcţie Manetă Fn] > [mod2]**

Când [mod2] este selectat pentru [ $\Omega$ ] Funcție Manetă Fn], camera va stoca setări de focalizare separate pentru Poziţiile 1 şi 2.

- Optiunile [MF] si [MF presetat] atribuite comenzilor care folosesc [ $\Omega$  Functie Buton] nu pot fi utilizate.
- **1** Rotiti maneta Fn la Pozitia 1.

- Camera poate stoca setările selectate pentru: [Mod AF]: S-AF, C-AF etc. [Mod ţintă AF]: imagine, toate etc. [Punct tintă AF]: poziție țintă AF
- *2* Repetaţi procesul pentru Poziţia 2.
- *3* Rotiţi maneta la poziţia dorită pentru a activa setările salvate.

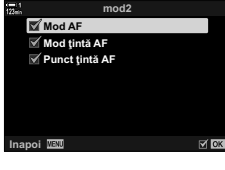

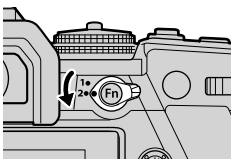

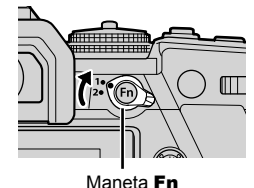

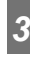

Ajustati setările de ecran pentru înregistrare video.

Puteți alege dacă doriți să afișați comenzi pe ecran sub formă de super panou de comandă LV sau comenzi live. De asemenea, puteți să alegeți indicatorii afișați pe ecran în timpul filmării. Alegeti optiunile care se potrivesc stilului de fotografiere.

## **Vizualizarea comenzilor pe ecran (**n **Setări de comandă)**

Vizualizați sau ascundeți comenzile pe ecran în timpul fotografierii.

Folosiţi această opţiune pentru a ascunde comenzile pe ecran (comenzi live şi super panoul de comandă LV), astfel încât să nu poată fi afişate prin butonul INFO.

- *1* Apăsaţi butonul MENU pentru a afişa meniurile.
- 2 Selectați [ $\Omega$  Setări afișare] din  $\Omega$  meniu video și apăsați pe  $\triangleright$  de pe blocul de săgeți.
- 3 Evidențiați [ $\Omega$  Control Setari] utilizând butoanele  $\triangle \nabla$  si apăsați butonul  $\triangleright$ .
- 4 Selectați comenzile dorite.
	- Utilizați butoanele  $\Delta \nabla$  pentru a evidenția o opțiune și apăsați butonul OK pentru a o selecta sau deselecta. Elementele marcate cu o bifă pot fi afişate în timpul fotografierii; cele care nu sunt marcate cu o bifă vor fi ascunse.
- *5* Apăsaţi butonul MENU de mai multe ori pentru a ieşi din meniuri.
- Butonul INFO nu poate fi utilizat pentru a comuta între comenzile pe ecran dacă poate fi utilizat pentru a afişa opţiuni pentru elementul curent selectat în ecranul cu comenzi live. Selectați un element diferit înainte de a utiliza butonul **INFO** pentru a comuta afișajul.

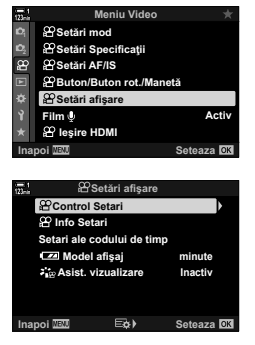

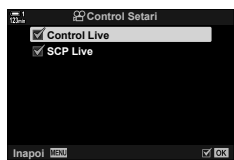

## **Indicatori de fotografiere** ( $\mathfrak{P}$  Info Setări)

Alegeți indicatorii listați în ecranul de fotografiere.

Puteți afișa sau ascunde indicatori de setare pentru fotografiere sau puteți vizualiza date de la GPS sau de la alți senzori (Info senzor câmp). Utilizați această opțiune pentru a alege pictogramele care apar pe ecran.

Puteți alege dintre două afișaje personalizate care conțin indicatorii selectați de dumneavoastră şi un afişaj terţ care prezintă datele de la senzorii de câmp.

• Puteţi alege elementele indicate în afişajele [Personalizat1] şi [Personalizat2]. Nu puteţi alege conţinutul din afişajul [Info senzor câmp].

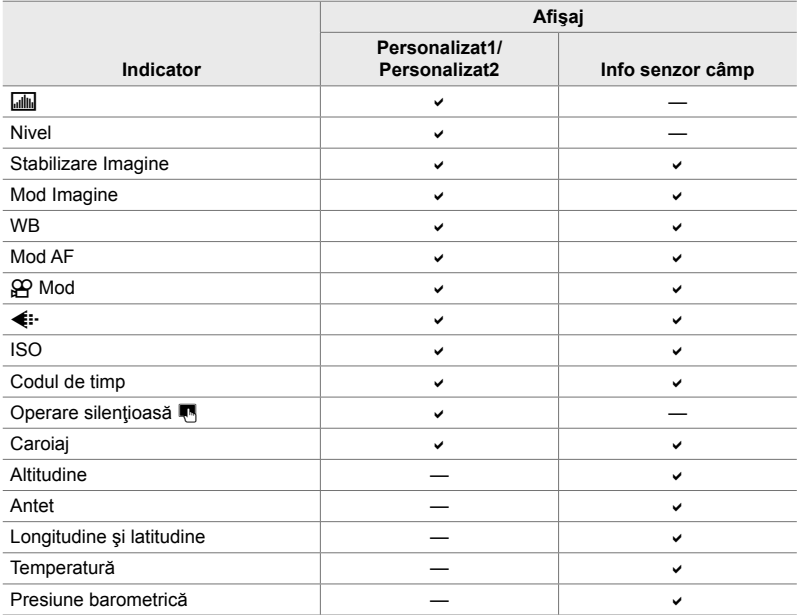

: Poate fi afişat sau ascuns.

- *1* Apăsaţi butonul MENU pentru a afişa meniurile.
- 2 Selectați [Q Setări afișare] din Q meniu video și apăsați pe  $\triangleright$  de pe blocul de săgeți.
- **3** Evidențiați [ $\Omega$  Setări info] utilizând butoanele  $\Delta \nabla$ si apăsați butonul  $\triangleright$ .
- 4 Evidențiați opțiunile utilizând butoanele  $\Delta \nabla$  și apăsați butonul OK.
	- $\cdot$  Elementele selectate sunt marcate cu un  $\blacktriangleright$ . Elementele selectate vor fi afişate. Pentru a deselecta elementul curent, apăsați din nou butonul OK.
	- Pentru a alege elementele afişate în afişajele [Personalizat1] și [Personalizat2], selectați opțiunea dorită și apăsați butonul  $\triangleright$ . Evidențiați elementele folosind butoanele  $\Delta \nabla$  și apăsați butonul OK pentru a le selecta sau deselecta. Elementele selectate vor fi afişate.
- *5* Apăsaţi butonul MENU de mai multe ori pentru a ieşi din meniuri.

#### **Alegerea unui afişaj**

Apăsați butonul **INFO** în timpul fotografierii pentru a parcurge afișajele selectate. g "Alegerea informatiilor afisate" (pag. 327)

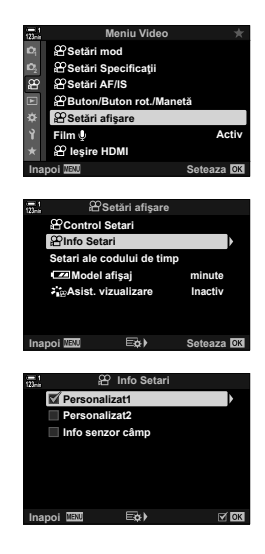

## **Opţiuni de afişare a nivelului acumulatorului (**8 **Model Ecran)**

Alegeţi un format pentru afişarea nivelului acumulatorului. Nivelul acumulatorului poate fi afișat ca procent sau ca valoare a timpului de fotografiere rămas.

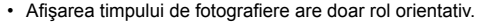

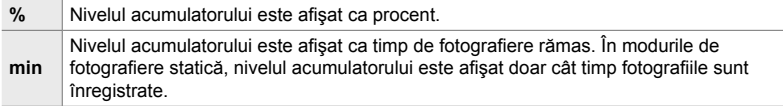

- *1* Apăsaţi butonul MENU pentru a afişa meniurile.
- 2 Selectați [ $\Omega$  Setări afișare] din  $\Omega$  meniu video și apăsați pe  $\triangleright$  de pe blocul de săgeți.
- 3 Evidențiați [**24** Model afișaj] utilizând butoanele  $\Delta \nabla$  și apăsați butonul  $\triangleright$ .
- 4 Evidențiați opțiunea dorită utilizând butoanele  $\Delta \nabla$ şi apăsați butonul OK.
- *5* Apăsaţi butonul MENU de mai multe ori pentru a ieşi din meniuri.

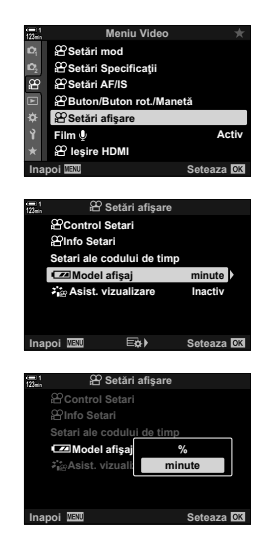

# *3-14* Dispozitive HDMI

Camera poate trimite semnale video către dispozitive HDMI. Puteţi vizualiza conținutul de pe ecranul camerei pe un monitor în timpul fotografierii sau puteți utiliza un aparat de înregistrare HDMI pentru a înregistra filme capturate cu camera. Această sectiune descrie setările de utilizat când camera este conectată la un dispozitiv HDMI.

Utilizaţi protecţia de cablu furnizată şi clema de cablu pentru a preveni deteriorarea conectorilor când este conectat un cablu HDMI. L<sup>2</sup> .Fixarea protectiilor de cablu" (pag. 29)

## **Iesire HDMI** ( $\Omega$  Iesire HDMI)

Ajustați setările pentru trimitere la dispozitive HDMI. Opțiunile sunt disponibile pentru controlarea aparatelor de înregistrare HDMI de la cameră sau pentru adăugarea de coduri de timp de utilizat în timpul editării filmelor.

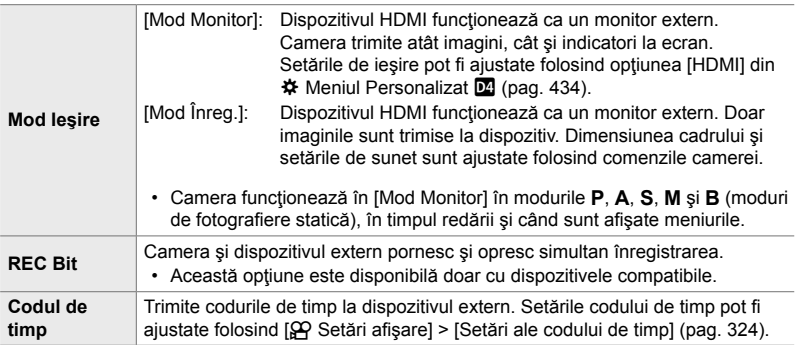
- *1* Apăsaţi butonul MENU pentru a afişa meniurile.
- 2 Selectați [ $\Omega$  Ieșire HDMI] din  $\Omega$  meniu video și  $a$ păsați pe  $\triangleright$  de pe blocul de săgeți.
- **3** Evidențiați elementul dorit utilizând butoanele  $\Delta \nabla$ si apăsați butonul  $\triangleright$ .
- 4 Evidențiați opțiunea dorită utilizând butoanele  $\Delta \nabla$ si apăsați butonul OK.
	- Dacă este necesar, repetaţi Paşii 3 şi 4.
- *5* Apăsaţi butonul MENU de mai multe ori pentru a ieşi din meniuri.

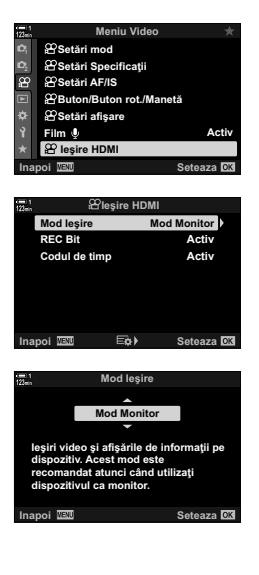

## **Opţiuni de afişare pe monitor extern (HDMI)**

Alegeţi ieşirea de semnal la monitoarele externe conectate prin HDMI. Ajustaţi frecvența cadrelor, frecvența de cadre pentru film și alte setări conform specificațiilor monitorului.

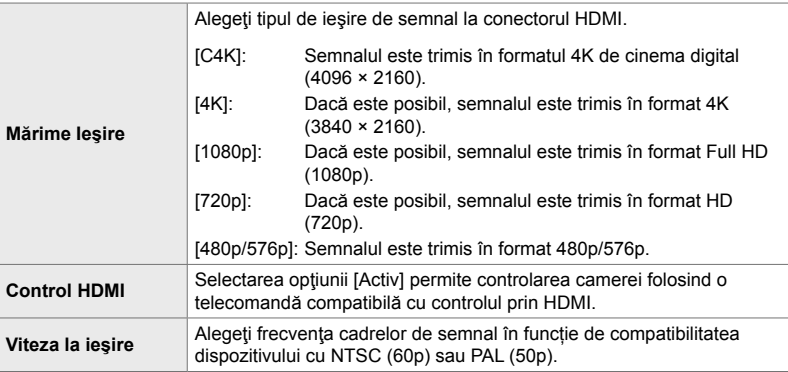

- *1* Apăsaţi butonul MENU pentru a afişa meniurile.
- **2 Afişati**  $\hat{\mathbf{x}}$  Meniu Personalizat  $\frac{DQ}{d}$  (Disp/ $\bullet$ ))/PC).  $\frac{dQ}{d}$   $\frac{d}{d}$   $\bullet$

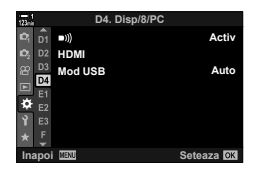

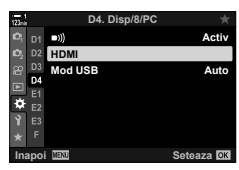

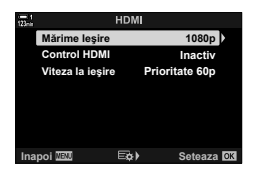

- **3** Evidențiați [HDMI] utilizând  $\Delta \nabla$  de pe blocul de săgeți și apăsați butonul  $\triangleright$ .
- 4 Evidențiați elementul dorit utilizând butoanele  $\Delta \nabla$ si apăsați butonul  $\triangleright$ .
- **5** Evidențiați opțiunea dorită utilizând butoanele  $\Delta \nabla$ şi apăsaţi butonul OK.
	- Dacă este necesar, repetaţi Paşii 4 şi 5.

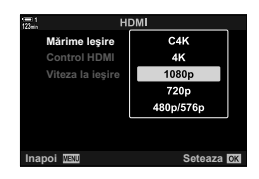

*6* Apăsaţi butonul MENU de mai multe ori pentru a ieşi din meniuri.

## **3-15 Utilizarea filmelor salvate**

Filmele sunt salvate pe cardul de memorie şi le puteţi vizualiza pe ecranul camerei. Puteți să ștergeți filmele sau să le editați puțin utilizând comenzile camerei. De asemenea, puteți să selectați filme pentru a le încărca rapid pe un dispozitiv smartphone.

### **Alegerea informaţiilor afişate**

Alegeţi informaţiile pe care doriţi să le afişaţi în timpul redării.

- 1 Apăsați butonul **►**.
	- Se va afișa cea mai recentă fotografie.
	- Filmele sunt reprezentate printr-o bucată de film, în partea de sus şi de jos a ecranului, în fundal.

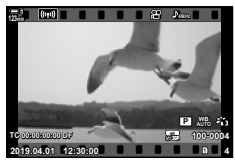

Redarea cadru cu cadru

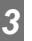

### 2 Apăsați butonul INFO.

• Informațiile afișate se modifică de fiecare dată când apăsaţi butonul.

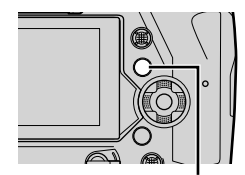

Buton INFO

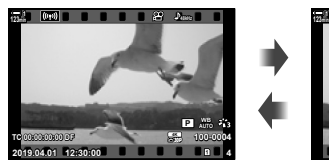

Indicatori afişați **Indicatori ascunși** 

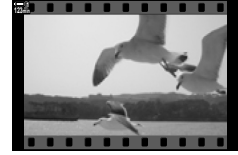

### **Ecranul cu informaţii privind redarea video**

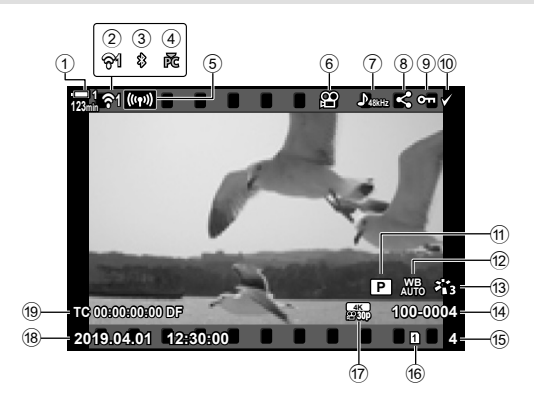

- 1 Nivelul acumulatorului................... pag. 44
- 2 Stare conexiune LAN wireless ............................... pag. 584, 600 3 Conexiune **Bluetooth**® activă ..... pag. 586 4 Conexiune activă la computer .... pag. 600
- 5 Conexiune LAN wireless
- .................................... pag. 592, 596, 597
- 6 Indicator fi lm ............................... pag. 436
- 7 Sunet fi lm .................................... pag. 413
- 8 Pictograma "Partajare"................. pag. 446
- 9 Pictograma "Protejat" .................. pag. 439

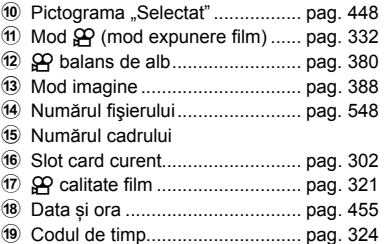

### **Găsirea rapidă a fi lmelor (Redare index şi calendar)**

"Redare index" afișează fotografiile de pe cardul de memorie ca imagini mici de tipul pictogramelor astfel încât puteți să vizualizați mai multe imagini în același timp. În acest fel, puteți să găsiți mai ușor filmul pe care îl doriți. De asemenea, puteți să comutați la un ecran calendar și să căutați filmele în funcție de data înregistrării.

- 1 Apăsați butonul **►**.
	- Se va afișa cea mai recentă fotografie.
- **2** Rotiți selectorul spate la **G.** 
	- Se vor afişa pictogramele.
	- Selectați o fotografie folosind selectorul multiplu. Apăsați selectorul multiplu pentru a vizualiza cadrul complet al fotografiei evidențiate.
	- De asemenea, puteţi să utilizaţi selectorul faţă sau blocul de săgeți ( $\Delta \nabla \langle \mathsf{D} \rangle$ ).
	- Rotiți din nou selectorul spate la **G-** fără a părăsi ecranul index.
		- Va porni redarea calendar. Puteți să alegeți numărul de pictograme afişate de redarea index utilizând [G-I]/Info Setari] (pag. 515) > [G-I] Setari] din  $\ddot{\mathbf{\times}}$  Meniul personalizat D1. Dacă ați selectat mai multe tipuri de ecrane, probabil va trebui să rotiți selectorul spate la Gde mai multe ori pentru a iniția redarea calendar.
		- Evidentiati o dată utilizând selectorul frontal sau blocul de săgeți și apăsați butonul OK. Se va afișa prima fotografie înregistrată la data selectată.
		- Rotiți selectorul spate la  $\blacksquare$  sau  $\mathsf Q$  pentru a parcurge redările cadru complet, index şi calendar.
- Puteţi să alegeţi un card de memorie pentru redare dacă:
	- apăsați butonul CARD și apoi rotiți selectorul față sau spate;
	- mențineți apăsat butonul ► și rotiți selectorul față sau spate.

Acest lucru nu modifică opțiunea selectată pentru [Setări Slot Card] (pag. 547) > [in Slot] din  $\bigstar$  Meniul Personalizat  $\mathbf{m}$ .

• De asemenea, se vor afişa şi fotografiile înregistrate pe cardul curent.

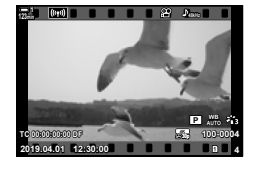

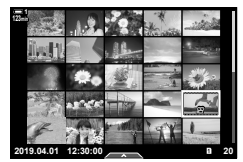

Redare index

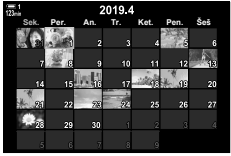

Redare calendar

### **Protejarea filmelor**

Protejați fotografiile împotriva ștergerii accidentale. Nu puteți să ștergeți fotografiile protejate utilizând "Şterge tot", ci le puteţi şterge atunci când formataţi cardul de memorie.

- Puteţi să accesaţi această setare utilizând:
	-
	- Butonul O<sub>T</sub> **Den** and Table 10 and Table 10 and Table 10 and Table 10 and Table 10 and Table 10 and Table 10 and Table 10 and Table 10 and Table 10 and Table 10 and Table 10 and Table 10 and Table 10 and Table 10 and Ta

### **Acces cu ajutorul butonului** 0 **(protecţie)**

- 1 Apăsați butonul **►**.
	- Se va afișa cea mai recentă fotografie.
- **2** Rotiți selectorul față pentru a afișa o fotografie pe care doriți să o protejați.

### 3 Apăsați butonul O-n.

- $\cdot$  Se va afișa o pictogramă  $O<sub>II</sub>$ ("protejat").
- Apăsați din nou butonul O<sub>TT</sub> pentru a anula protecția.
- Atunci când se afişează o imagine neprotejată, puteți să mențineți apăsat butonul  $O<sub>m</sub>$ și să rotiți selectorul faţă sau spate pentru a proteja toate imaginile afişate în timp ce rotiţi selectorul. Nu va fi afectată nicio imagine protejată în prealabil şi afişată în timp ce rotiţi selectorul.
- Atunci când se afişează o imagine protejată, puteţi să mențineți apăsat butonul O<sub>T</sub> și să rotiți selectorul față sau spate pentru a anula protecţia tuturor imaginilor afişate în timp ce rotiţi selectorul. Nu va fi afectată nicio imagine care nu a fost protejată în prealabil şi care este afişată în timp ce rotiţi selectorul.

Butonul O<sub>TH</sub>

• Puteţi să efectuaţi aceleaşi operaţiuni în timpul măririi imaginii la redare sau atunci când selectați o fotografie în ecranul index.

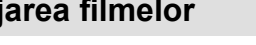

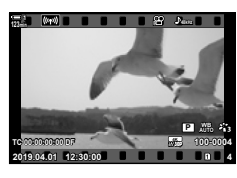

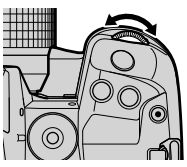

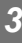

Pictograma "Protejat"

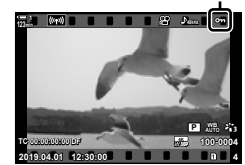

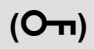

### **Acces cu ajutorul meniurilor**

Afisați un film și apăsați butonul OK pentru a vizualiza opțiunile.

Buton OK  $\Rightarrow$  [O-n]  $\Rightarrow$  Buton OK  $\Rightarrow$  Apăsați  $\triangle$  sau  $\nabla$  de pe blocul de săgeți pentru a iniția protecția, apoi încă o dată pentru a anula protecția.  $\rightarrow$  Apăsați butonul **OK** pentru a salva modificările și pentru a ieși.

### **Anularea protecţiei tuturor fotografi ilor (Protecţie resetare)**

Anulați protecția de la toate fotografiile de pe cardul de memorie din slotul curent. Utilizați această opțiune dacă ați protejat mai multe fotografii și doriți să anulați protecţia tuturor imaginilor în acelaşi timp.

- *1* Apăsaţi butonul MENU pentru a afişa meniurile.
- **2** Evidențiați [Protecție resetare] din **►** meniul redare si apăsați D de pe blocul de săgeți.<br>
Si apăsați D de pe blocul de săgeți.

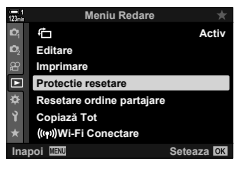

**3** Evidențiați [Da] utilizând butoanele  $\Delta \nabla$  și apăsați butonul OK.

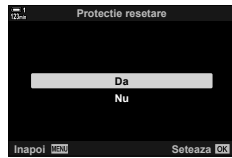

*4* Apăsaţi butonul MENU de mai multe ori pentru a ieşi din meniuri.

### Copierea fotografiilor de pe un card pe altul  **(Copiază)**

Pentru a copia o fotografie de pe un card de memorie pe altul atunci când ați introdus două carduri de memorie:

- 1 Apăsați butonul **►**.
	- Se va afișa cea mai recentă fotografie.
- **2** Rotiți selectorul față pentru a afișa o fotografie pe care doriți să o copiați.
- *3* Apăsaţi butonul OK. • Se va afisa un meniu cu optiuni de editare.
- 4 Evidențiați [Copiază] utilizând △▽ de pe blocul de săgeți și apăsați butonul OK.
	- Se vor afişa opţiunile [Alege Director pt. copiere].
- *5* Evidenţiaţi una dintre opţiunile următoare şi apăsaţi butonul OK.
	- [Alege]: Selectati un folder de destinatie. Continuati la pasul 6.
	- [Nu alege]: Continuaţi fără să selectaţi un folder de destinatie.

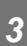

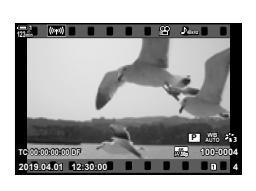

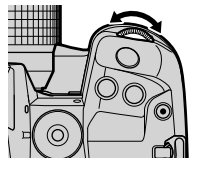

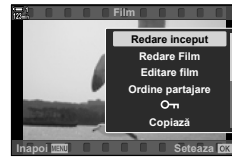

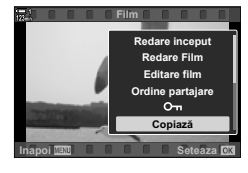

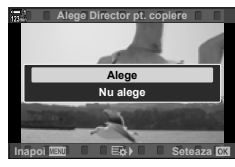

- *6* Dacă aţi selectat [Nu alege] la pasul 5, alegeţi directorul de destinatie.
	- Evidenţiaţi [Director nou] sau [Director existent] utilizând butoanele  $\Delta \nabla$  și apăsați butonul OK.

[Director nou]: Alegeţi numărul directorului dorit şi apăsaţi butonul OK. [Director existent]: Evidențiați un director existent

utilizând butoanele  $\Delta \nabla$  și apăsați butonul OK.

- Dacă directorul ales nu este disponibil, camera va reveni la ecranul anterior. Repetaţi procedura după necesităţi.
- **7** Evidențiați [Da] utilizând butoanele  $\Delta \nabla$  și apăsați butonul OK.

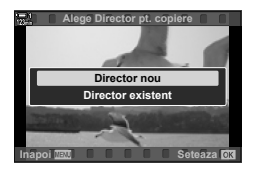

### **Copierea tuturor fotografi ilor (Copiază Tot)**

Copiați toate fotografiile de pe un card de memorie pe altul atunci când ați introdus două carduri de memorie.

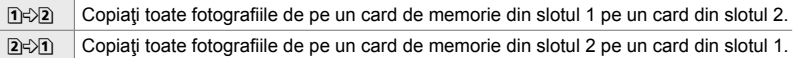

- *1* Apăsaţi butonul MENU pentru a afişa meniurile.
- **2** Evidențiați [Copiază tot] din **►** meniul redare și apăsați  $\triangleright$  de pe blocul de săgeți.<br>
Activ
- 3 Evidențiați [1->2] sau [2->1] utilizând butoanele  $\Delta \nabla$  și apăsați butonul OK.
- 4 Evidențiați [Da] utilizând butoanele  $\Delta \nabla$  și apăsați butonul OK.
- *5* Apăsaţi butonul MENU de mai multe ori pentru a ieşi din meniuri.
- Copierea se opreşte când cardul destinaţie este plin.

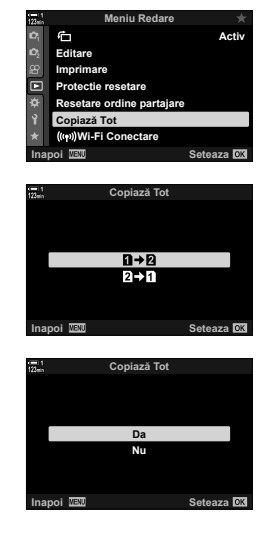

*3*

### **Ştergerea fotografi ilor (Şterge)**

Stergeți pe rând fotografii de pe cardul de memorie.

- Puteți să ștergeți fotografii utilizând:
	- Butonul **III and Contact Contact Contact Contact Contact Contact Contact Contact Contact Contact Contact Contact Contact Contact Contact Contact Contact Contact Contact Contact Contact Contact Contact Contact Contact C**
- 

### ■ Stergerea fotografiilor utilizând butonul **III**

- **1** Apăsați butonul  $\blacktriangleright$ .
	- Se va afișa cea mai recentă fotografie.
- **2** Rotiți selectorul față pentru a afișa o fotografie pe care doriţi să o ştergeţi.

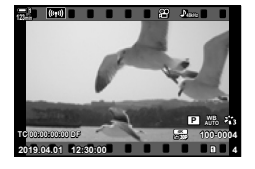

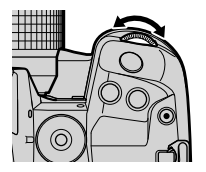

*3*

- $3$  Apăsați butonul  $\overline{m}$ .
	- Se va afișa o casetă de confirmare.

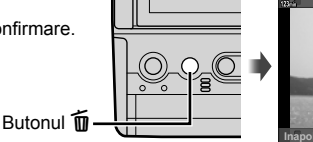

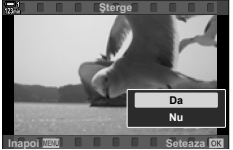

4 Evidențiați [Da] utilizând  $\Delta \nabla$  de pe blocul de săgeți şi apăsaţi butonul OK.

### ■ Stergerea fotografiilor utilizând meniurile

Afişați o fotografie și apăsați butonul OK pentru a vizualiza opțiunile.

Buton OK  $\Rightarrow$  [Sterge]  $\Rightarrow$  Buton OK  $\Rightarrow$  Evidențiați [Da] utilizând  $\triangle \nabla$  de pe blocul de săgeți şi apăsaţi butonul OK pentru a selecta opţiunea evidenţiată.

%

• Puteți să optați pentru a sări peste caseta de confirmare atunci când ștergeți imagini. **IG**  $\hat{\mathbf{\times}}$  Meniul personalizat **D** > [Stergere Rapidă] (pag. 551)

### **Stergerea tuturor fotografiilor (Sterge Tot)**

Stergeti toate fotografiile de pe cardul de memorie. Nu se vor sterge fotografiile protejate.

- *1* Apăsaţi butonul MENU pentru a afişa meniurile.
- 2 Evidențiați [Setări Card] din *i* meniul setări și apăsați  $\triangleright$  de pe blocul de săgeți.
	- Vi se va solicita să alegeți un slot dacă ați introdus carduri de memorie în ambele sloturi. Selectati Slot 1 sau Slot 2 și apăsați butonul OK.
- **3** Evidențiați [Șterge Tot] utilizând butoanele  $\Delta \nabla$  și apăsați butonul OK.
	- Singura opțiune afișată va fi [Format] dacă nu există fotografii pe cardul introdus în slotul selectat. Alegeti un slot diferit.
- 4 Evidențiați [Da] utilizând butoanele  $\Delta \nabla$  și apăsați butonul OK.
	- Camera va iniția procesul de stergere a tuturor fotografiilor de pe cardul introdus în slotul selectat.
	- Camera va reveni la ecranul de fotografiere atunci când ștergerea este finalizată.

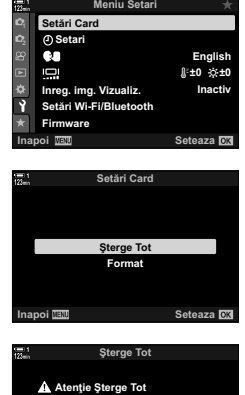

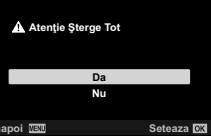

Dispozitivele smartphone care rulează aplicația OI. Share pot descărca filme de pe cameră. Puteţi să descărcaţi automat fotografi ile selectate pentru descărcare de pe cameră atunci când aceasta este oprită.

Consultaţi "6-2 Conectarea la dispozitivul smartphone prin reţeaua Wi-Fi" (pag. 584) pentru informații despre stabilirea unei conexiuni între cameră și dispozitivul smartphone.

- Puteţi să accesaţi această setare utilizând:
	-
	- Butonul  $\leftarrow$  Meniurile (pag. 447)

**123min**

### ■ Acces cu ajutorul butonului < (Partajare)

- **1** Apăsați butonul  $\blacktriangleright$ .
	- Se va afișa cea mai recentă fotografie.
- **2** Rotiți selectorul față pentru a afișa o fotografie pe care doriți să o partajați.
- 3 Apăsați butonul <
	- Se va afișa o pictogramă  $\triangleleft$ ("Partajare").
	- Apăsați din nou butonul  $\triangle$  pentru a anula marcajul de partajare.
	- Atunci când se afişează o imagine nemarcată, puteți să mențineți apăsat butonul < si să rotiți selectorul față sau spate pentru a marca pentru partajare toate imaginile afişate în timp ce rotiti selectorul. Nu va fi afectată nicio imagine marcată în prealabil şi afișată în timp ce rotiți selectorul.
	- Atunci când se afișează o imagine marcată, puteți să mențineți apăsat butonul < și să rotiți selectorul față sau spate pentru a anula marcajul pentru partajare de pe toate imaginile afişate în timp ce rotiţi selectorul. Nu va fi afectată nicio imagine nemarcată în prealabil şi afişată în timp ce rotiti selectorul.
	- Puteţi să efectuaţi aceleaşi operaţiuni în timpul măririi imaginii la redare sau atunci când selectați o fotografie în ecranul index.

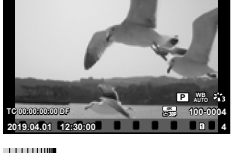

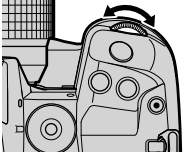

Pictograma "Partajare"

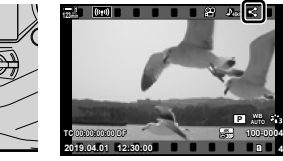

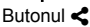

### **Acces cu ajutorul meniurilor**

Afisați o fotografie și apăsați butonul OK pentru a vizualiza opțiunile.

Buton OK  $\Rightarrow$  [Ordine partajare]  $\Rightarrow$  Buton OK  $\Rightarrow$  Apăsați o dată  $\triangle$  sau  $\nabla$  de pe blocul de săgeți pentru a selecta, apăsați din nou pentru a deselecta.  $\Rightarrow$  Apăsați butonul OK pentru a salva modificările și pentru a ieși.

• Puteti să marcați până la 200 de fotografii pe fiecare slot pentru a le partaja.

### **Eliminarea marcajelor de partajare de pe toate imaginile (Resetare ordine partajare)**

Eliminați marcajele de partajare de pe toate fotografiile de pe cardul din slotul curent.

- 1 Apăsați butonul **MENU** pentru a afisa meniurile.
- *2* Evidenţiaţi [Resetare ordine partajare] din  $\blacktriangleright$  meniul redare și apăsați  $\blacktriangleright$  de pe blocul de săgeți.
- **3** Evidențiați [Da] utilizând butoanele  $\Delta \nabla$  și apăsați butonul OK.

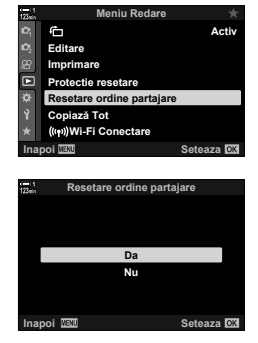

*4* Apăsaţi butonul MENU de mai multe ori pentru a ieşi din meniuri.

*3*

### **Selectarea mai multor fotografii (**0**/Copiază Selectate/Şterge Selectate/ Ordine partajare sel.)**

Puteți să selectați mai multe fotografii pentru protejare, copiere, stergere sau partajare.

- **1** Apăsați butonul  $\blacktriangleright$ .
	- Se va afișa cea mai recentă fotografie.
- **2** Rotiți selectorul față pentru a afișa o fotografie pe care doriți să o partajați.

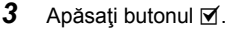

*3*

- $\cdot$  Se va afișa o pictogramă  $\blacktriangleleft$ ("selectat").
- Apăsați din nou butonul Ø pentru a deselecta fotografia.
- Atunci când se afişează o imagine nemarcată, puteţi să menţineţi apăsat butonul Ø și să rotiți selectorul față sau spate pentru a selecta toate imaginile afişate în timp ce rotiți selectorul. Nu va fi afectată nicio imagine marcată în prealabil şi afişată în timp ce rotiţi selectorul.
- Atunci când se afişează o imagine marcată, puteţi să mentineti apăsat butonul M și să rotiti selectorul fată sau spate pentru a deselecta toate imaginile afişate în timp ce rotiți selectorul. Nu va fi afectată nicio imagine nemarcată în prealabil şi afişată în timp ce rotiţi selectorul.
- Puteţi să efectuaţi aceleaşi operaţiuni în timpul măririi imaginii la redare sau atunci când selectați o fotografie în ecranul index.

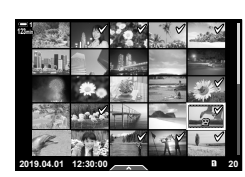

Pictograma "Selectat"

**2019.04.01 12:30:00 4**

**TC 00:00:00:00 DF**

**123min**

**100-0004 P WB**

**30p 4K**

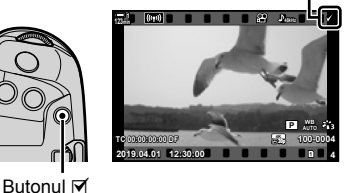

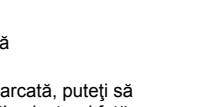

- 4 După ce ați selectat fotografiile, apăsați butonul OK.
	- Apăsaţi butonul MENU pentru a ieşi fără să continuaţi la pasul 5.
- *5* Evidenţiaţi operaţiunea pe care doriţi să o aplicaţi fotografiilor selectate ([O-n], [Copiază Selectate], [Şterge Selectate] sau [Ordine partajare sel.]) şi apăsați butonul OK.
	- Veți aplica operațiunea selectată tuturor fotografiilor marcate cu o pictogramă  $\blacktriangleright$ .
	- Dacă aţi selectat [Copiază Selectate] sau [Şterge Selectate], vor fi afişate opțiuni suplimentare; urmați meniurile pentru a finaliza operațiunea.

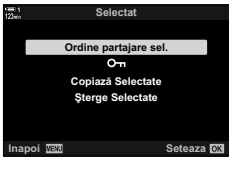

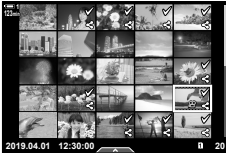

• Veti deselecta toate fotografiile selectate dacă ieșiti din ecranul redare sau opriți camera.

Aveți la dispoziție opțiuni simple de editare a filmelor existente. Ajustați bucățile de film nedorite sau creați o imagine statică din film utilizând un cadru selectat.

### Ajustarea filmelor (Ajustare Film)

Ajustați bucățile de film selectate. Filmele pot fi ajustate în mod repetat pentru a crea fisiere care contin doar bucăți de film pe care doriți să le păstrați.

- 1 Apăsați butonul ►, afișați filmul dorit și apăsați butonul OK.
	- Se va afişa un meniu cu opţiuni de editare.
- **2** Evidențiați [Editare film] utilizând  $\Delta \nabla$  de pe blocul de săgeți și apăsați butonul OK.
	- Se vor afişa opțiunile de editare a filmului.
- **3** Evidențiați [Micșorare Film] utilizând butoanele  $\Delta \nabla$ si apăsați butonul OK.
	- Vi se va solicita să alegeți modul în care doriți să salvați filmul editat.

[Fişier nou]: Salvați filmul editat într-un fișier nou.

[Înlocuire]: Înlocuiți filmul existent.

[Nu]: Ieșiți fără să editați filmul.

- 4 Evidențiați opțiunea dorită și apăsați butonul OK.
	- Se va afişa un ecran de editare.
- 5 Ajustați filmul.

*3*

- $\cdot$  Utilizați butonul  $\triangle$  pentru a sări peste primul cadru și butonul  $\nabla$  pentru a sări peste ultimul cadru.
- Utilizați selectorul față sau spate, selectați primul cadru de film pe care doriți să îl ștergeți și apăsați butonul OK.
- Utilizati selectorul fată sau spate, evidențiați ultimul cadru de film pe care doriți să îl stergeți și apăsați butonul OK.

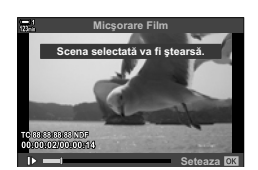

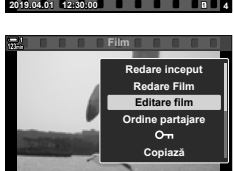

**Inapoi IEU** Seteaza

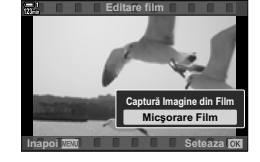

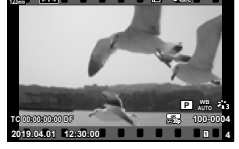

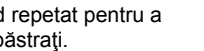

- *6* Evidenţiaţi [Da] şi apăsaţi butonul OK.
	- Se va salva filmul editat.
	- Pentru a selecta o bucată de film diferită, evidentiați [Nu] si apăsați butonul OK.
	- Dacă aţi selectat [Înlocuire], vi se va solicita să decideţi dacă ajustați și alte bucăți de film. Pentru a ajusta și alte bucăți de film, evidențiați [Continua] și apăsați butonul OK.

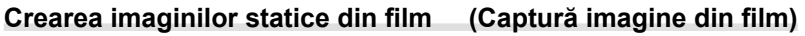

Salvați o copie statică a unui cadru selectat.

- Această opțiune este disponibilă numai în cazul filmelor înregistrate la o dimensiune a cadrelor de [4K].
- 1 Apăsați butonul ►, afișați filmul dorit și apăsați butonul OK.
	- Se va afisa un meniu cu optiuni de editare.
- **2** Evidențiați [Editare film] utilizând  $\Delta \nabla$  de pe blocul de săgeți și apăsați butonul OK.
	- Se vor afişa opțiunile de editare a filmului.
- 3 Evidențiați [Captură Imagine din Film] utilizând butoanele  $\Delta \nabla$  și apăsați butonul OK.
- *4* Rotiţi selectorul faţă sau spate sau utilizaţi butoanele  $\triangle \nabla \triangleleft \triangleright$  pentru a afişa cadrul dorit şi apăsati butonul OK.
	- Camera va salva o copie statică a cadrului selectat.
	- $\cdot$  Utilizați butonul  $\triangle$  pentru a sări înapoi cu 2 secunde și butonul G pentru a sări înainte cu 2 secunde.
- *5* Apăsaţi butonul MENU de mai multe ori pentru a ieşi din meniuri.

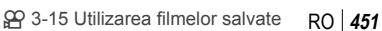

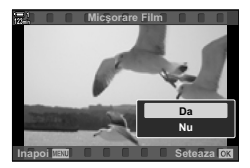

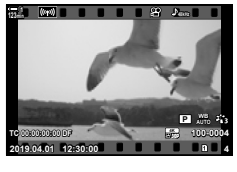

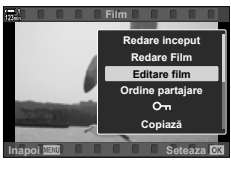

*3*

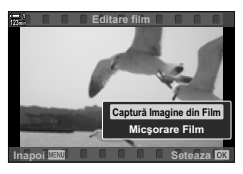

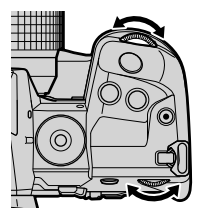

## **MEMO**

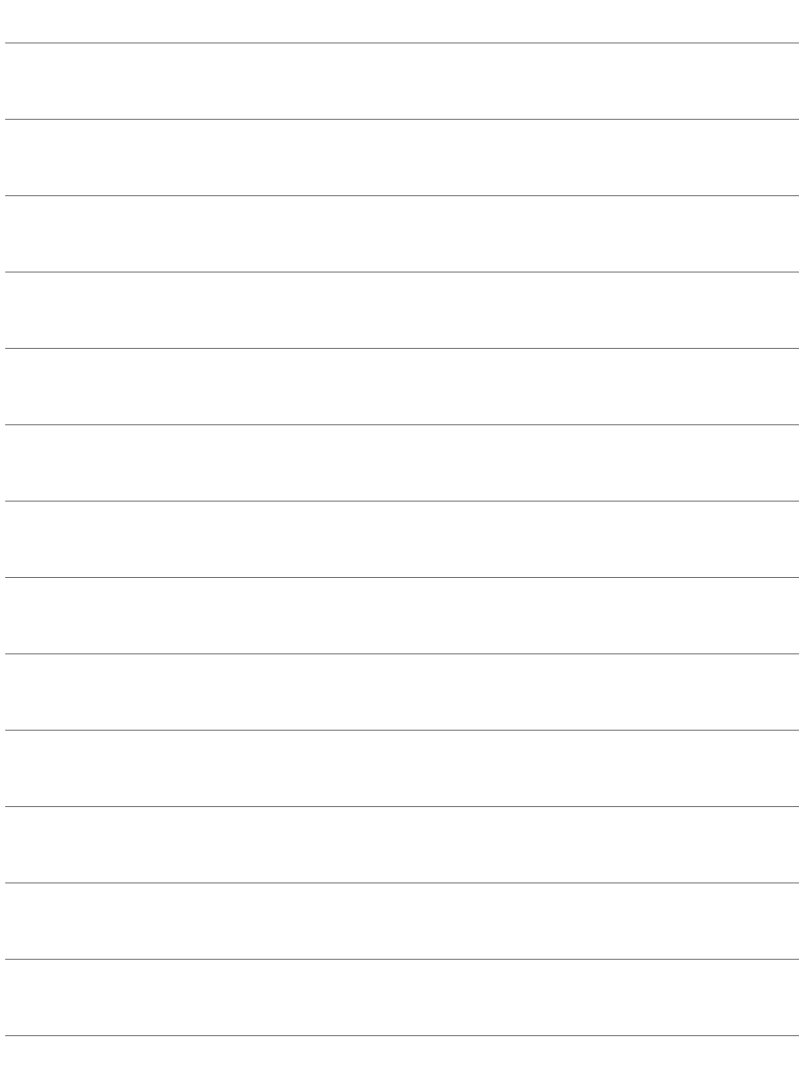

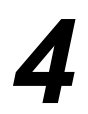

# *4* Personalizarea camerei

Personalizaţi butoanele şi selectoarele camerei conform stilului dumneavoastră de fotografiere. De asemenea, puteți personaliza meniurile camerei.

# *4-1* Setări de bază ale camerei (*î* Meniu Setări)

Ajustaţi setările de bază ale camerei. Exemple: selectarea limbii şi luminozitatea ecranului. Meniul de setări conţine şi opţiuni folosite în timpul procesului de configurare inițială.

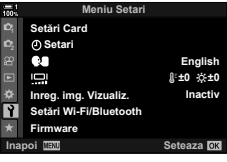

## **Formatarea cardurilor de memorie şi ştergerea tuturor fotografi ilor şi înregistrărilor video (Setări Card)**

Pregătiţi cardurile de memorie care vor fi utilizate în cameră. Formataţi cardurile înainte de a realiza fotografii sau înregistrări video.

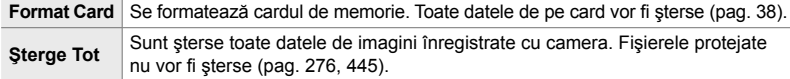

Meniul MENU  $\Rightarrow$  fila  $\gamma$  (meniu setări)  $\Rightarrow$  [Setări Card]  $\Rightarrow$  Selectați un slot de card folosind  $\Delta \nabla$  de pe blocul de săgeți și apăsați butonul  $\triangleright \blacktriangleright$  Selectați o opțiune folosind butoanele  $\Delta \nabla$  și apăsați butonul OK

### **Setarea ceasului camerei** ( $\circ$ **)** Setări)

Setați ceasul camerei. De asemenea, puteți actualiza ora automat prin GPS. Această opțiune se aplică atât pentru modul de fotografiere statică, cât și pentru modul de înregistrare video.

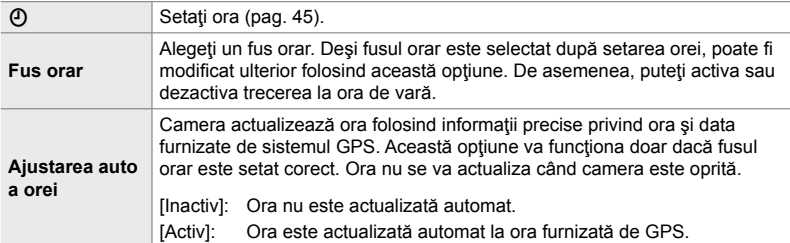

• Ora nu poate fi setată dacă memoria internă a camerei conţine un jurnal de senzor nesalvat. g "Registre senzor câmp" (pag. 571)

Butonul MENU  $\Rightarrow$  fila  $\gamma$  (meniu setări)  $\Rightarrow$  [ $\Theta$  Setări]  $\Rightarrow$  Evidențiați o opțiune utilizând  $\triangle \nabla$  de pe blocul de săgeți și apăsați butonul  $\triangleright \Rightarrow$  Ajustați setările

### **Alegerea unei limbi (**W **Limbă)**

Alegeți o limbă pentru meniurile camerei și sugestiile privind instrumentele.

Butonul MENU  $\Rightarrow$  fila  $\gamma$  (meniu setări)  $\Rightarrow$  Evidențiați [ $\bigcirc$ ] (limbă) și apăsați  $\triangleright$  de pe blocul de săgeți  $\blacktriangleright$  Alegeți o limbă utilizând butoanele  $\triangle\nabla\triangleleft\triangleright$ 

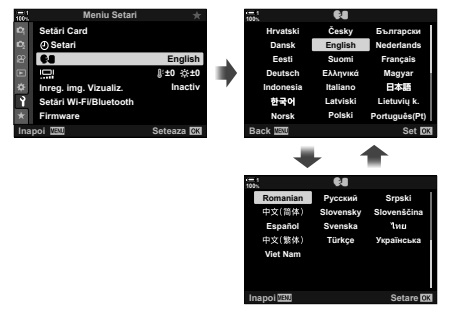

Pagina următoare sau anterioară este afişată atunci când treceţi de prima sau ultima opţiune de pe pagina curentă.

### **Luminozitatea ecranului şi nuanţa culorilor afişate (**s**)**

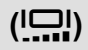

Ajustaţi luminozitatea, temperatura şi nuanţa culorilor pentru ecran. Această opțiune se aplică atât pentru modul de fotografiere statică, cât și pentru modul de înregistrare video.

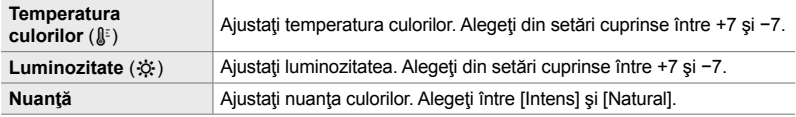

• În modul **B**, luminozitatea ecranului este controlată de opţiunea selectată pentru [Ecran Bulb/Time].  $\mathbb{Q}$  ※ Meniul Personalizat **2** [Ecran Bulb/Time] (pag. 534)

Butonul MENU  $\Rightarrow$  fila  $\gamma$  (meniu setări)  $\Rightarrow$  Evidențiați [[m]] și apăsați  $\triangleright$  de pe blocul de săgeți Evidentiati [Temperatura culorilor ( $\mathbb{I}^z$ i] sau [Luminozitate ( $\mathbb{Q}$ )] utilizând butoanele  $\mathbb{I}$  si folositi butoanele  $\Delta \nabla$  pentru a alege o valoare  $\blacktriangleright$  Apăsați butonul **INFO** și alegeți o opțiune pentru [Nuanţă]

### **Durata de afişare după fotografi ere (Înreg. img. Vizualiz.)**

Fotografiile sunt afişate imediat după realizarea lor. Astfel, aveți posibilitatatea de a revizui rapid fotografia. Puteți alege cât timp sunt afișate fotografiile sau puteți dezactiva complet revizuirea fotografiei. Pentru a termina revizuirea fotografiei și a relua fotografierea în orice moment, apăsați butonul declanșator pe jumătate (pag. 90).

• Acest element este conceput pentru fotografierea statică.

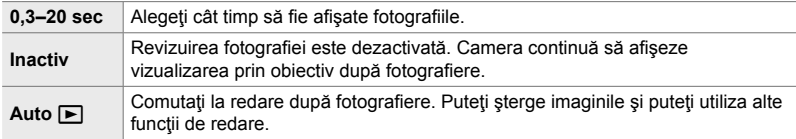

Butonul MENU  $\Rightarrow$  fila  $\gamma$  (Meniu Setări)  $\Rightarrow$  Setați [Înreg. img. Vizualiz.] și apăsați pe  $\triangleright$  de pe blocul de săgeți  $\Rightarrow$  selectați opțiunile

### **Opţiuni LAN wireless (Setări Wi-Fi/Bluetooth)**

Ajustați setările pentru conectarea la rețele wireless. Realizați fotografii și vizualizați-le folosind un calculator sau lăsați camera oprită și vizualizați fotografii pe smartphone când nu sunteți acasă. Pentru informații privind realizarea unei conexiuni și folosirea acestor funcții, consultați "6-2 Conectarea la dispozitivul smartphone prin rețeaua Wi-Fi" (pag. 584) sau "6-3 Conectarea la computere prin reţeaua Wi-Fi" (pag. 600).

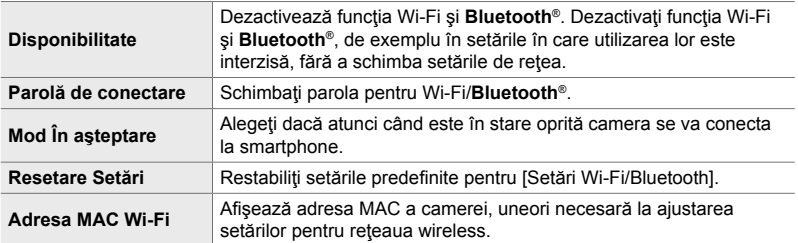

Buton MENU  $\Rightarrow$  Fila  $\gamma$  (meniu setări)  $\Rightarrow$  ISetări Wi-Fi/Bluetooth]  $\Rightarrow$  Evidentiati o optiune utilizând  $\Delta \nabla$  de pe blocul de săgeți și apăsați butonul  $\triangleright$ .  $\Rightarrow$  Reglați setările.

### **Vizualizarea versiunii de fi rmware (Firmware)**

Vizualizați versiunile de firmware pentru cameră și orice obiectiv sau alte periferice curent conectate. Poate veţi avea nevoie de această informaţie când contactaţi echipa de asistență clienți sau efectuați actualizări de firmware.

Butonul MENU  $\Rightarrow$  fila  $\gamma$  (Meniu Setări)  $\Rightarrow$  Selectați [Firmware] și apăsați pe  $\triangleright$  de pe blocul de săgeţi

# 4-2 Moduri de fotografiere personalizate

Funcțiile și setările persoanlizate pot fi salvate la o poziție selectată de pe selectorul de moduri drept mod de fotografiere personalizat. Setări multiple pot fi activate simultan prin simpla rotire a selectorului de moduri. Camera poate stoca setări pentru patru moduri personalizate, câte un mod pentru fiecare din pozițiile de la C1 la C4 de pe selectorul de moduri.

Setările activate prin selectarea unui mod personalizat pot fi ajustate conform nevoilor. Setările stocate pot fi activate prin simpla rotire a selectorului de moduri.

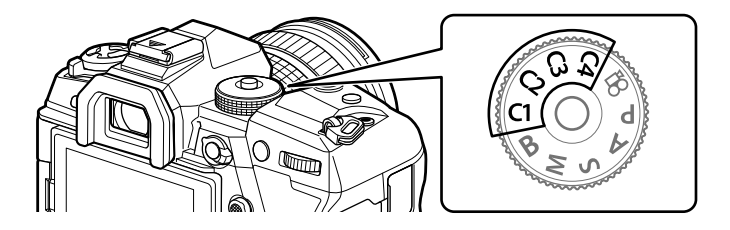

### **Salvarea setărilor la selectorul de moduri (Atribuire la Mod Personalizat)**

Setările curente, inclusiv modul de fotografiere, pot fi salvate la pozițiile de la C1 la C4 pe selectorul de moduri. La setările predefinite, aceste moduri sunt echivalentul setărilor predefinite pentru modul **P** (programul AE). Pentru informații privind setările care pot fi salvate, consultați "7-4 Setări predefinite" (pag. 640).

- *1* Rotiţi selectorul de moduri la **P**, **A**, **S**, **M** sau **B** şi ajustaţi setările conform nevoilor.
	- Consultati lista cu meniuri (pag. 640) pentru informatii privind setările care pot fi stocate.

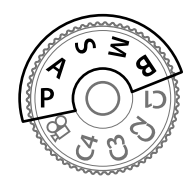

*2* Apăsaţi butonul MENU pentru a afişa meniurile.

- 3 Selectați [Resetare/Moduri person.] în  $\blacksquare$  Meniu Fotografiere 1 și apăsați pe  $\triangleright$  de pe blocul de săgeți.
	- Se vor afişa opţiunile pentru [Resetare/Moduri person.].
- 4 Evidențiați [Atribuie la Mod Person.] utilizând butoanele  $\triangle \nabla$  si apăsați butonul  $\triangleright$ .
	- Se vor afisa optiunile pentru [Atribuie la Mod Person.].
- *5* Evidenţiaţi C1, C2, C3 sau C4 utilizând butoanele  $\triangle \nabla$  si apăsați butonul  $\triangleright$ .
	- Camera va afisa optiunile pentru [Mod Personalizat] pentru modul selectat.
- **6** Evidentiati [Seteaza] utilizând butoanele  $\triangle \nabla$  si apăsați butonul OK.
	- Setările curente vor fi salvate la modul selectat şi camera va reveni la ecranul [Atribuie la Mod Person.].
	- Setările existente pentru modul personalizat selectat vor fi suprascrise.
	- Pentru a reseta modul personalizat selectat la setările predefinite, selectați [Resetare] și apăsați butonul OK.
- *7* Apăsaţi butonul MENU de mai multe ori pentru a ieşi din meniuri.

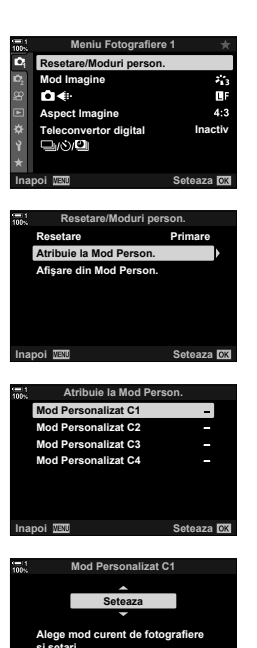

**Inapoi ISO CONSECUTER** 

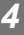

### 4-2 Moduri de fotografiere personalizate **460** RO

Setările personalizate pot fi activate folosind selectorul de moduri, acţiune care restabileşte toate setările salvate, sau prin meniuri, acţiune care restabileşte toate setările cu excepția modului de fotografiere. Puteți alege setările restabilite când este selectat un mod personalizat. Setările salvate vor fi restabilite la următoarea selectare a modului personalizat.

### **Accesare prin selectorul de moduri**

Rotiti selectorul de moduri la orice mod personalizat  $(C1, C2, C3$  sau  $C4$ ) care a fost utilizat initial pentru a stoca setările.

• Setările salvate la modul personalizat selectat vor fi restabilite.

### **Accesare prin meniu**

 $\hat{I}$ n moduri altele decât  $\hat{P}$  (Film), puteți utiliza meniurile pentru a activa setările salvate la modurile personalizate selectate. Modul de fotografiere rămâne modul curent selectat cu selectorul de moduri.

- **1** Alegeți modul de fotografiere în care doriți să utilizați setările salvate.
- *2* Apăsaţi butonul MENU pentru a afişa meniurile.
- 3 Selectati [Resetare/Moduri person.] în <sup>2</sup> Meniu Fotografiere 1 și apăsați pe  $\triangleright$  de pe blocul de săgeți.
	- Se vor afişa opţiunile pentru [Resetare/Moduri person.].
- *4* Evidenţiaţi [Afişare din Mod Person.] utilizând butoanele  $\Delta \nabla$  și apăsați butonul  $\triangleright$ .
	- Se vor afişa opţiunile pentru [Afişare din Mod Person.].
- *5* Evidenţiaţi modul personalizat dorit utilizând butoanele  $\Delta \nabla$  și apăsați butonul  $\triangleright$ .

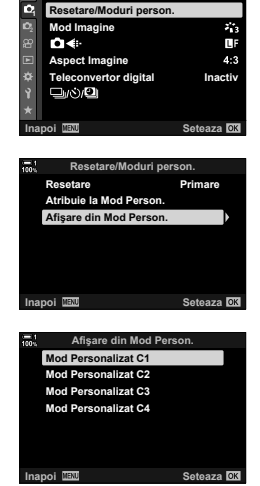

**Meniu Fotografiere 1**

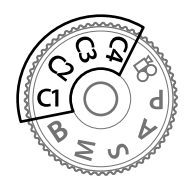

*4*

- **6** Evidențiați [Da] utilizând butoanele  $\Delta \nabla$  și apăsați butonul OK.
	- Va fi afişat  $\Box$  Meniu Fotografiere 1.

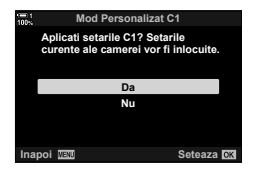

*7* Apăsaţi butonul MENU de mai multe ori pentru a ieşi din meniuri.

### **Reactivarea setărilor prin butonul** Fn

Setările personalizate pot fi activate folosind comanda la care s-a atribuit [Reactivare din Mod Personalizat]. Acest lucru permite activarea setărilor personalizate printr-o apăsare de buton. De asemenea, puteți salva și activa modul de fotografiere. Apăsați comanda o dată pentru a activa setările salvate, de două ori pentru a restabili setările folosite anterior.  $\mathbb{G}$   $\ast$  Meniu Personalizat  $\mathbb{H}$  > [C] Functie Buton] (pag. 463)

# *4-3* Personalizarea butoanelor şi a selectoarelor

Camera este prevăzută cu selectoare şi o varietate de butoane folosite pentru a ajusta setările. Fiecare dintre aceste comenzi are o funcție predefinită. Fiecare din aceste funcții este utilizată frecvent. În funcție de stilul dvs. de fotografiere, veți constata că utilizați mai frecvent alte funcții. Tocmai pentru astfel de situații, camera a fost prevăzută cu o varietate de opţiuni pentru personalizarea comenzilor.

Butoanele care oferă acces direct la setări, cum ar fi butoanele pentru **ISO** și WB, sunt numite butoane "directe". Puteți alege funcțiile atribuite acestor butoane.

În funcție de subiect sau stilul dvs. de fotografiere, veți constata că accesati frecvent setări din meniuri. Astfel de setări pot fi, de asemenea, atribuite butoanelor directe.

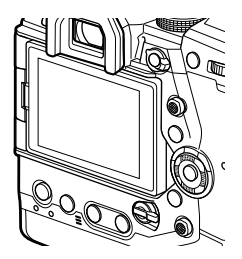

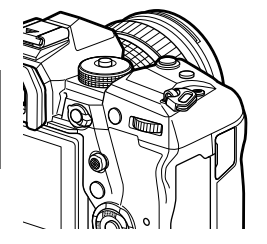

*4*

Selectoarele faţă şi spate, care sunt de obicei folosite pentru a ajusta setările de expunere, pot fi folosite pentru a ajusta setări precum balansul de alb şi sensibilitatea ISO. Rolurile îndeplinite de selectoare pot fi selectate folosind maneta Fn.

## **Atribuirea de roluri butoanelor(**K **Funcţie Buton)**

Şi alte roluri pot fi atribuite butoanelor în locul funcţiilor existente. Elemente de meniu pot fi atribuite butoanelor pentru acces rapid în timpul fotografierii. [ $\Box$ ] Functie Buton] este destinat pentru fotografiere statică. Funcțiile atribuite comenzilor folosind acest element sunt disponibile doar în modurile **P**, **A**, **S**, **M** şi **B** (modurile de fotografiere statică). Funcțiile atribuite folosind [O Funcție Buton] în  $\Omega$  meniu video se aplică în modul  $\Omega$  (Film) (pag. 417).

- Această setare poate fi accesată prin:
	- Super panoul de comandă LV (pag. 468)
- Meniuri (pag. 469)

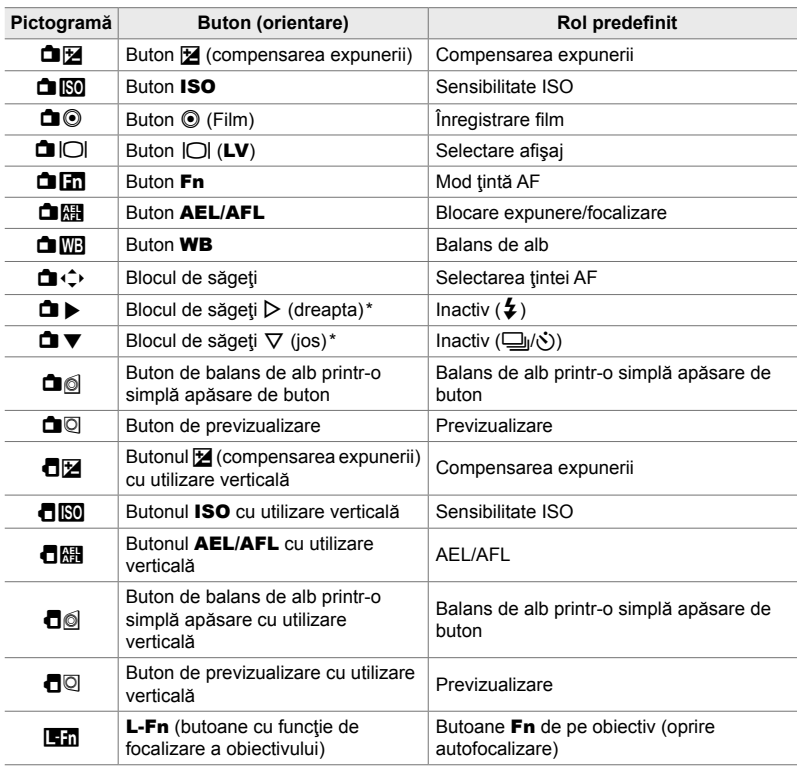

### **Comenzi personalizabile**

\* Pentru a utiliza  $\triangleright$  și  $\nabla$  de pe blocul de săgeți cu rolurile lor atribuite, selectați [Fct. Directă] pentru  $[\Box \leftrightarrow]$  (blocul de săgeți).

### **Roluri disponibile**

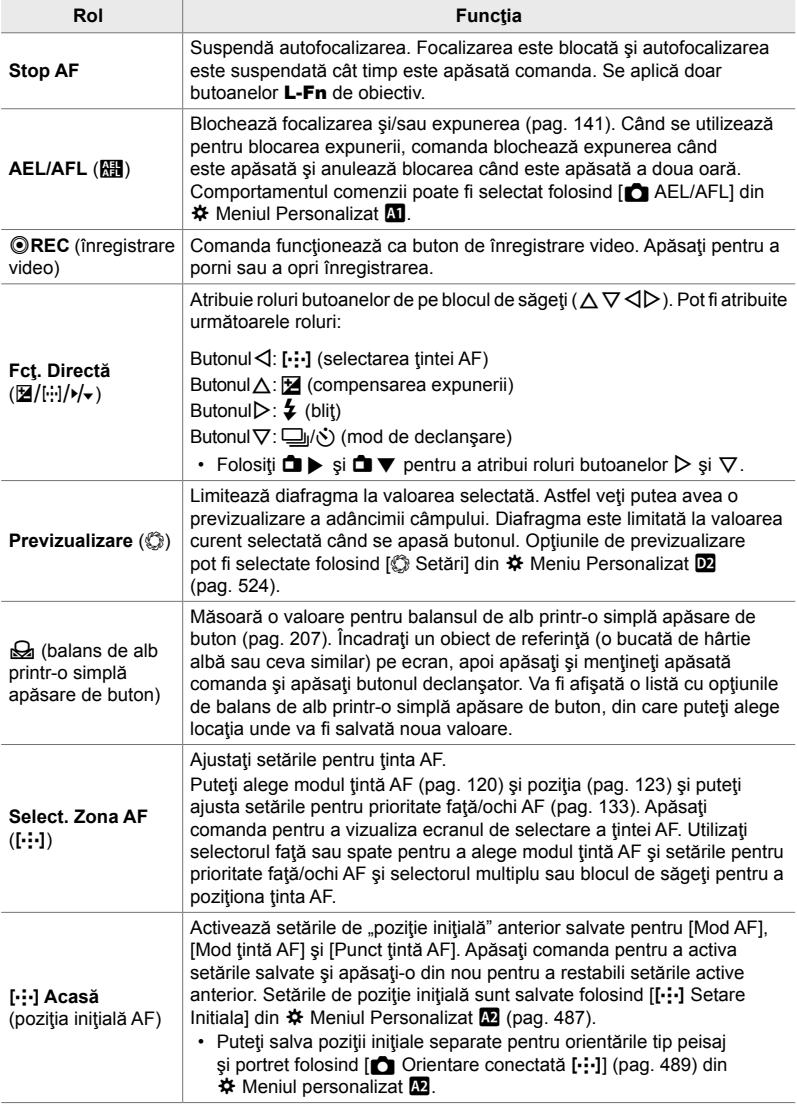

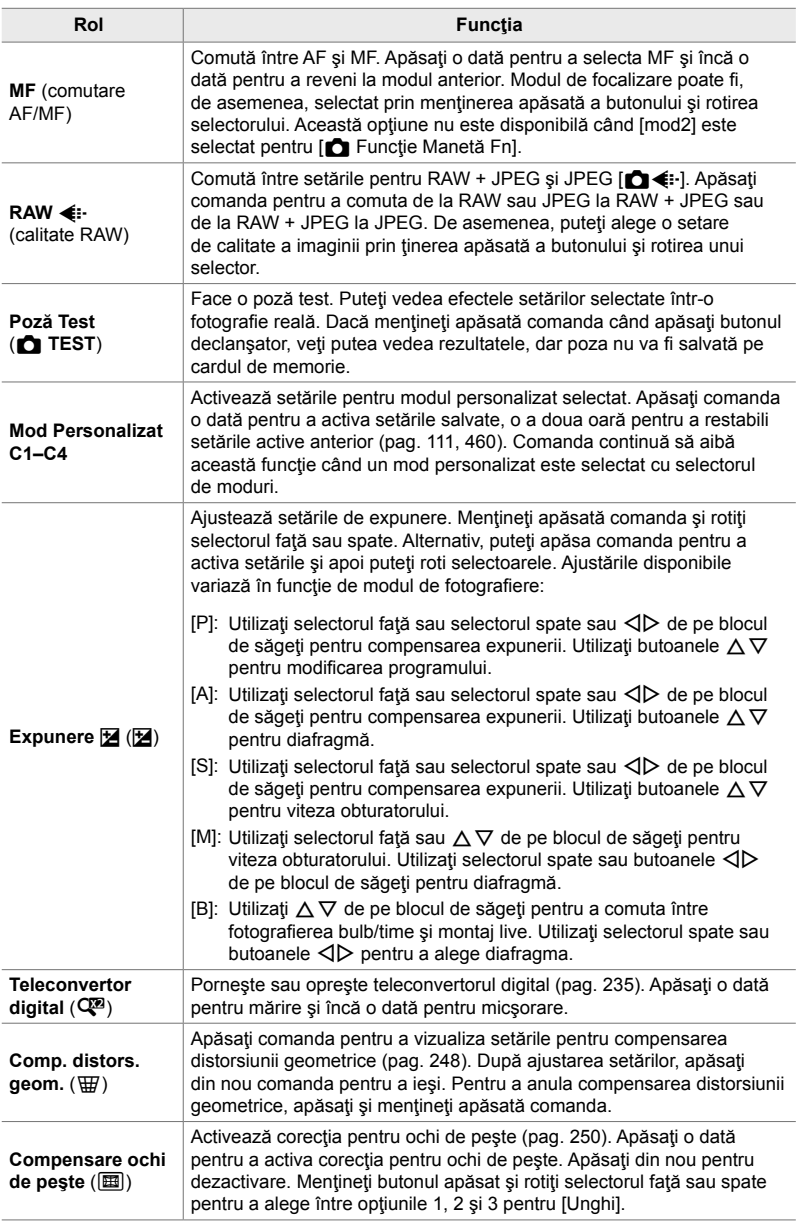

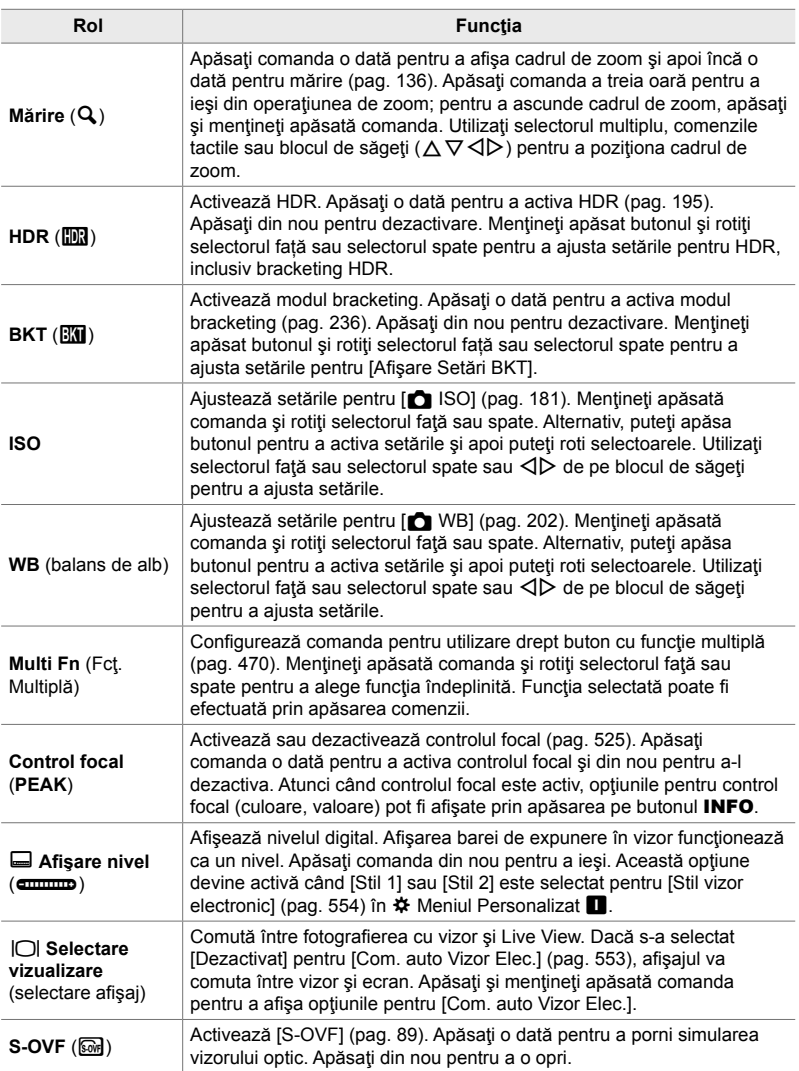

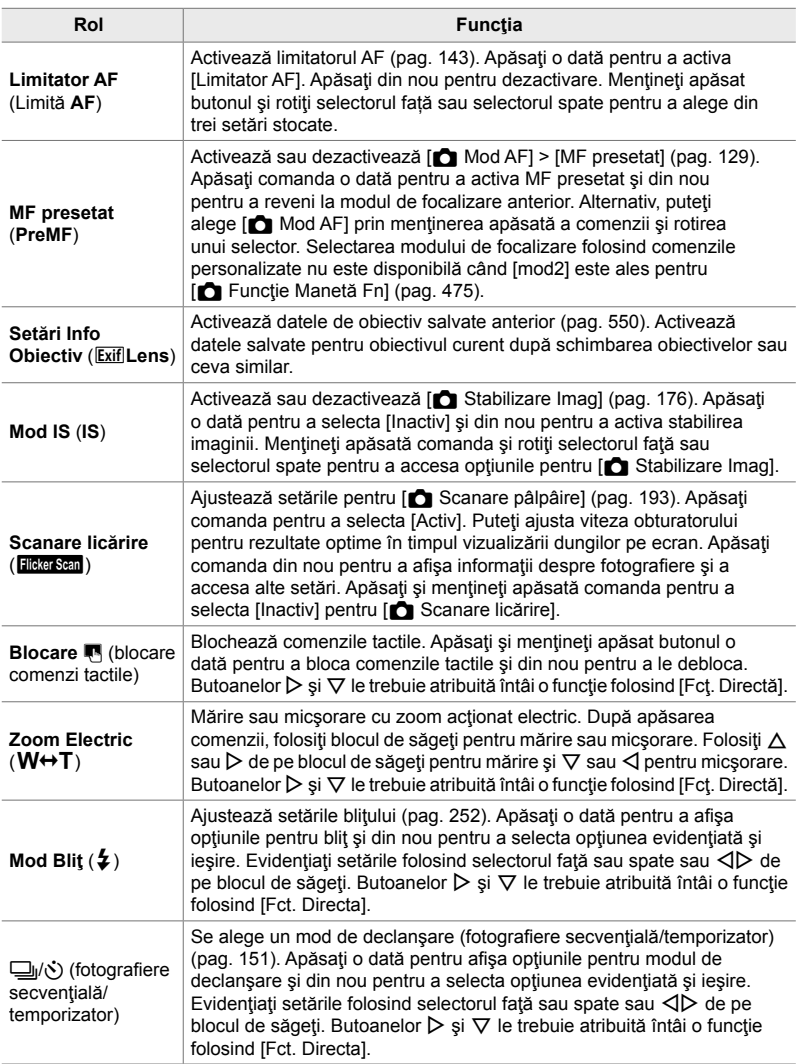

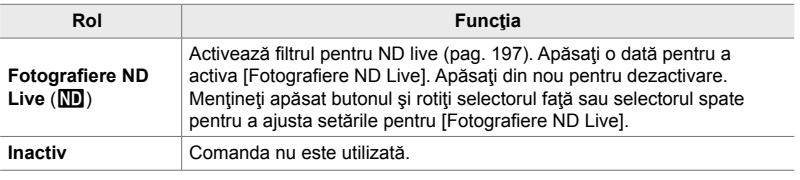

### **Accesare prin super panoul de comandă LV**

Selectaţi modul **P**, **A**, **S**, **M** sau **B** înainte de a utiliza super panoul de comandă LV pentru a accesa [n Funcție Buton]. În modul  $\Omega$  (film), super panoul de comandă LV poate fi utilizat pentru a accesa  $[\Omega]$  Functie Buton] (pag. 417).

1 Selectați [**■** Funcție Buton] în super panoul de comandă LV și apăsați butonul OK.

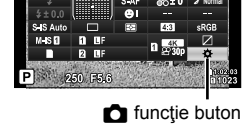

**WB Auto ISO Auto Funcție Buton** 

- **2** Evidențiați comanda dorită folosind  $\triangle \nabla$  de pe blocul de săgeți și apăsați butonul  $\triangleright$ .
- **3** Evidentiați o funcție utilizând butoanele  $\Delta \nabla$  și apăsați butonul OK pentru a o atribui la comanda selectată.
	- Repetaţi Paşii 2 şi 3 pentru a atribui funcţii la comenzi suplimentare.
- *4* Apăsaţi butonul de declanşare la jumătate pentru a ieşi din panoul LV super control.

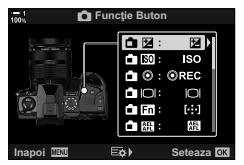
#### **Accesare prin meniu**

- *1* Apăsaţi butonul MENU pentru a afişa meniurile.
- **2** Afișați **☆** Meniu Personalizat **E1** (Buton/Selector/ Manetă). **<sup>1</sup>**
- **3** Evidențiați  $\Box$  Funcție Buton] utilizând  $\triangle \nabla$  de pe blocul de săgeți și apăsați butonul  $\triangleright$ .
- 4 Evidentiati comanda dorită utilizând butoanele  $\triangle \nabla$ şi apăsaţi butonul I.
- **5** Evidențiați opțiunea dorită utilizând butoanele  $\triangle \nabla$ şi apăsaţi butonul OK.
	- Repetaţi Paşii 4 şi 5, după cum este necesar.
- *6* Apăsaţi butonul MENU de mai multe ori pentru a ieşi din meniuri.

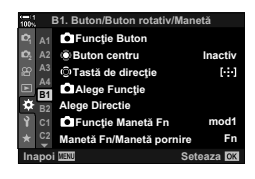

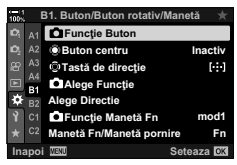

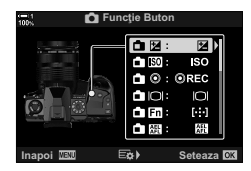

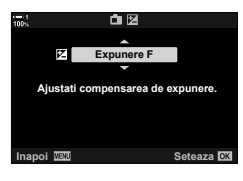

# **Opţiuni pentru butoane multifuncţie (Multifuncţie)**

Atribuie roluri multiple unui singur buton.

Când se atribuie [Multifuncție] (funcție multiplă) unei comenzi, comanda devine un buton cu funcţie multiplă.

Butonul cu funcție multiplă poate fi utilizat la:

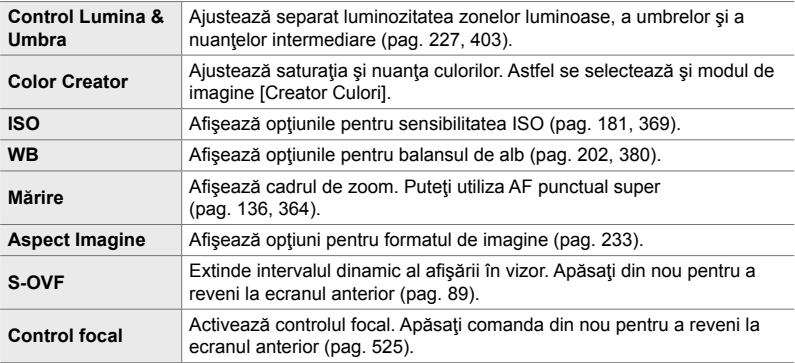

• Puteți alege opțiunile afișate.  $\mathbb{R}$  "Alegerea setărilor disponibile prin Multi-Fn" (pag. 472), [Setări multifuncție] (pag. 521)

#### ■ Cum se atribuie [Multifuncție] unei comenzi

Înainte ca o comandă să poată fi utilizată ca buton multifuncţie, comenzii i se atribuie rolul [Multifuncţie]. Atribuirea pentru modurile **P**, **A**, **S**, **M** şi **B** (moduri de fotografiere statică) se face folosind [nunctie Buton] (pag. 463) din  $\clubsuit$  Meniul Personalizat **El** și atribuirea pentru modul  $\Omega$  (film) se face folosind  $\Omega$  Funcție Buton] (pag. 417) din  $\mathfrak{P}$  meniul video. Iată cum se poate face atribuirea folosind super panoul de comandă LV.

- **1** Selectati [n Funcție Buton] în super panoul de comandă LV și apăsați butonul OK.
	- În modurile **P**, **A**, **S**, **M** şi **B**, vor fi afişate opţiunile pentru [C Funcție Buton], iar în modul  $\mathfrak{B}$  vor fi afișate opțiunile pentru [g Funcție Buton].

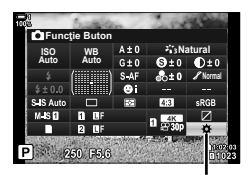

 $\bullet$  funcție buton

- **2** Evidențiați comanda dorită folosind  $\triangle \nabla$  de pe blocul de săgeți și apăsați butonul  $\triangleright$ .
- **3** Evidențiați [Multifuncție] utilizând butoanele  $\Delta \nabla$  și apăsați butonul OK.
	- În funcție de comanda selectată, rolul [Multifuncție] poate să nu fie disponibil. Selectați o comandă diferită.
- 4 Apăsați butonul OK pentru a ieși după ce ați terminat setările.
	- Camera va ieși la ecranul de fotografiere.

#### **Utilizarea butoanelor cu funcţie multiplă**

- *1* Ţineţi apăsat butonul la care va fi atribuit rolul [Multifuncție] și rotiți selectorul față sau selectorul spate.
	- Rotiţi selectorul până când funcţia dorită este evidenţiată. Eliberați butonul pentru a selecta funcția evidențiată.
- *2* Apăsaţi butonul la care s-a atribuit rolul [Multifunctie].
- *3* Ajustaţi setările.

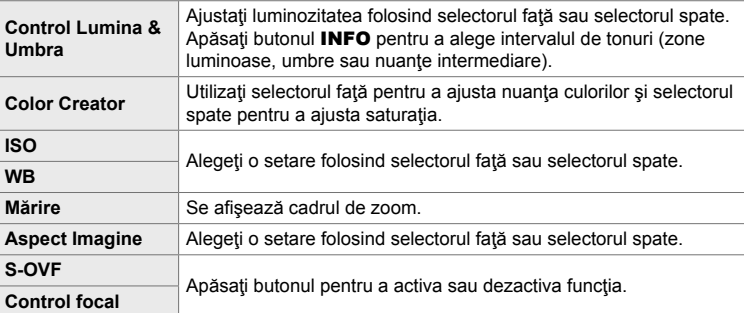

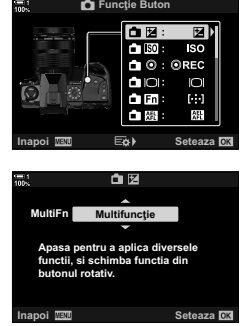

PIEDEEQ BOX

#### **Alegerea setărilor disponibile prin Multi-Fn**

Alegeti setările care pot fi accesate prin butoanele cu functie multiplă. Selectarea se face dintr-un meniu.

- *1* Apăsaţi butonul MENU pentru a afişa meniurile.
- **2** Afișați **※** Meniu Personalizat **D** (Disp/■))/PC), selectați [Setări multifuncție] și apăsați pe  $\triangleright$  de pe blocul de săgeți.
- *3* Alegeţi setările care pot fi accesate prin multi-Fn.
	- Apăsați butonul OK pentru a selecta elemente: elementele selectate sunt marcate cu un  $\blacktriangleright$  si pot fi accesate prin multi-Fn.
	- Dacă nu intenţionaţi să utilizaţi elementul, apăsaţi din nou butonul OK pentru a elimina marcajul  $\blacklozenge$  și a deselecta elementul.
- 4 Apăsați butonul **MENU** după ce ați finalizat setările. •  $\bigtriangledown$  Meniu Personalizat D va fi afişat.
- *5* Apăsaţi butonul MENU pentru a părăsi meniurile.
- Control Lumină şi Umbră este întotdeauna disponibil prin multi-Fn.

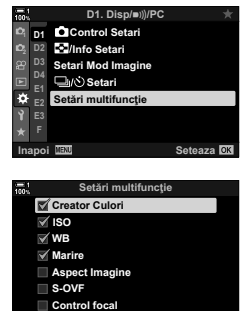

 $\sqrt{8}$ 

**Inapoi**

# **Atribuirea de roluri selectoarelor faţă şi spate (**K **Funcţie Selector)**

Alegeţi rolurile îndeplinite de selectoarele faţă şi spate. De asemenea, puteţi alege funcția selectată folosind maneta Fn (pag. 475). Puteți să alegeți și operațiunile care să fie efectuate în timpul redării sau în timp ce sunt afișate meniurile.

Funcţiile atribuite comenzilor folosind acest element sunt disponibile doar în modurile **P**, **A**, **S**, **M** și **B** (modurile de fotografiere statică). Funcțiile atribuite folosind [SP] Funcție Selector] în SP meniu video se aplică în modul SP (Film) (pag. 424).

Rolurile care pot fi îndeplinite de selectoare în modurile de fotografiere și  $\blacktriangleright$  redare sunt prezentate mai jos. Puteți alege opțiuni separate pentru Pozițiile 1 și 2 de pe maneta Fn.

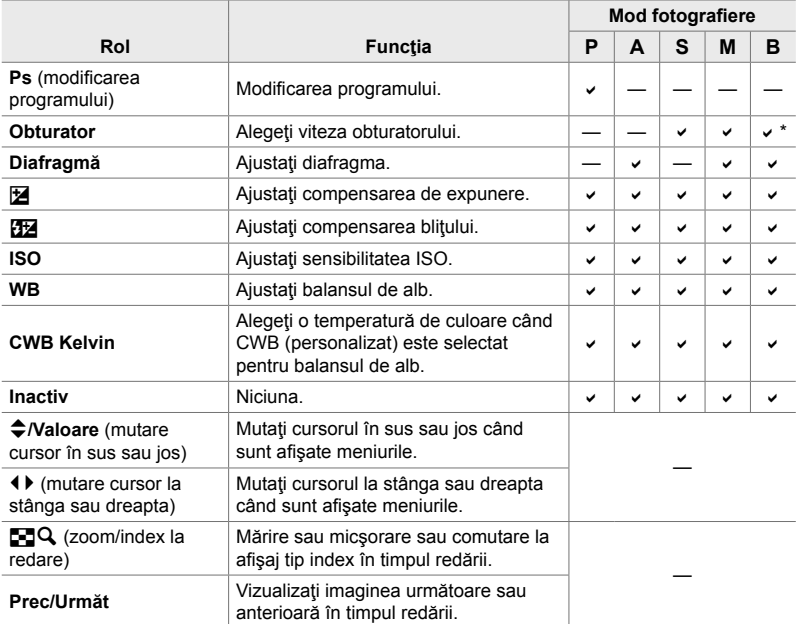

\* Comutaţi între bulb, time şi live composite.

- *1* Apăsaţi butonul MENU pentru a afişa meniurile.
- **2** Afisati ※ Meniu Personalizat **B** (Buton/Selector/ Manetă). **<sup>1</sup>**
- **3** Evidențiați [ $\bigcirc$  Alege Functie] utilizând  $\bigtriangleup \nabla$  de pe blocul de săgeți și apăsați butonul  $\triangleright$ .
- 4 Evidențiați modul dorit și apăsați butonul  $\triangleright$ .

#### **Dacă aţi selectat [P], [A], [S] sau [M/B]:**

- Alegeti un selector folosind butoanele  $\triangleleft\triangleright$  si utilizati butoanele  $\Delta \nabla$  pentru a alege un rol.
- Apăsaţi butonul INFO pentru a comuta între poziţiile manetei.
- Apăsați butonul OK după ce ați finalizat setările.

#### **Dacă aţi selectat [Menu] sau [**q**]:**

- Alegeți un rol utilizând butoanele  $\Delta \nabla$  și apăsați butonul OK.
- *5* Apăsaţi butonul MENU de mai multe ori pentru a ieşi din meniuri.

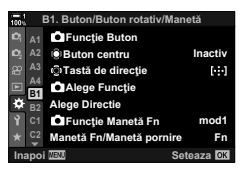

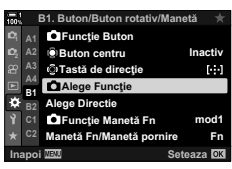

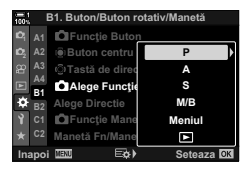

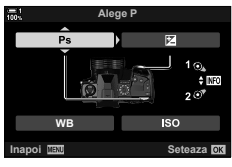

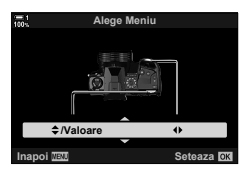

## **Personalizarea manetei** Fn

## **(**K **Funcţie Manetă Fn)**

Alegeti rolul îndeplinit de maneta Fn.

Maneta Fn poate fi utilizată pentru a alege rolurile selectoarelor faţă şi spate sau pentru a activa setările de focalizare. De asemenea, poate fi utilizată pentru a selecta modul film

Această setare se aplică în modurile **P**, **A**, **S**, **M** și **B** (moduri de fotografiere statică). Opțiunea selectată folosind [GP] Funcție Manetă Fn] din GP meniu video se aplică în modul  $\mathfrak{P}$  (Film) (pag. 426).

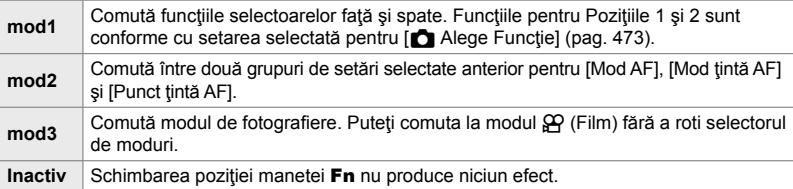

- Această opţiune nu este disponibilă când [Pornire 1] sau [Pornire 2] este selectat pentru [Manetă Fn/Manetă pornire] (pag. 501) în ※ Meniu Personalizat **E1.**
- *1* Apăsaţi butonul MENU pentru a afişa meniurile.
- 2 Afișați ※ Meniu Personalizat **El** (Buton/Selector/ Manetă). **<sup>1</sup>**

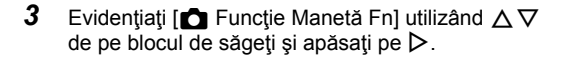

4 Evidențiați opțiunea dorită utilizând butoanele  $\triangle \nabla$ si apăsati butonul OK.

 $\cdot$  Apăsarea butonului  $\triangleright$  când [mod2] este evidențiat va afișa setările de focalizare, permițându-vă să alegeți setările de focalizare selectate cu maneta Fn.

[Mod AF]: S-AF, C-AF etc. [Mod tintă AF]: imagine, toate etc. [Punct tintă AF]: poziție țintă AF

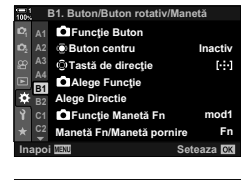

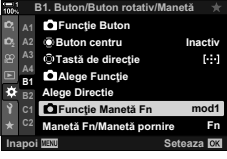

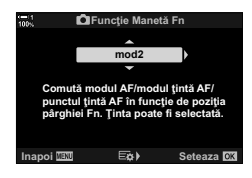

*5* Apăsaţi butonul MENU de mai multe ori pentru a ieşi din meniuri.

### **[**K **Funcţie Manetă Fn] > [mod2]**

Când [mod2] este selectat pentru [n Funcție Manetă Fn], camera va stoca setări de focalizare separate pentru Poziţiile 1 şi 2.

- Optiunile [MF] si [MF presetat] atribuite comenzilor care folosesc [ntitum Functie Buton] nu pot fi utilizate.
- *1* Rotiţi maneta Fn la Poziţia 1.

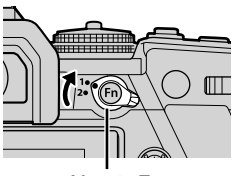

Maneta Fn **mod2**

 $\mathbb{\overline{M}}$  Mod tintă AF **Mod Al**  $\mathbb{Z}$  Punct țintă AF

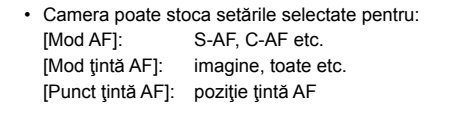

*2* Repetaţi procesul pentru Poziţia 2.

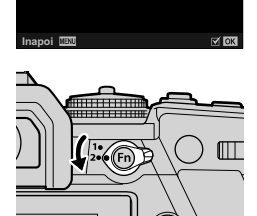

3 Rotiți maneta la poziția dorită pentru a activa setările salvate.

# 4-4 "Meniul meu"

Meniurile camerei conţin o mulţime de elemente pentru diferiți subiecți și diferite stiluri de fotografiere. Găsiți rapid elementele de care aveţi nevoie când, de exemplu, alegeti optiuni de meniu în timpul fotografierii.

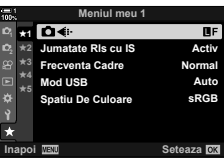

## **Crearea unui meniu personalizat (Meniul meu)**

Puteți utiliza "Meniul meu" pentru a crea o filă de meniu personalizat care conține doar elementele pe care le selectați. "Meniul meu" poate conține până la 5 pagini cu câte 7 elemente pe fiecare pagină. Puteți șterge elemente sau modifica ordinea paginilor sau elementelor.

La achiziționare, "Meniul meu" nu conține niciun element.

- *1* Apăsaţi butonul MENU pentru a afişa meniurile.
- 2 Selectați un element care să fie inclus în "Meniul meu".
	- Elementele care pot fi adăugate în "Meniul meu" sunt marcate cu o pictogramă ★ în coltul dreapta sus al ecranului.

Elementul poate fi adăugat în "Meniul meu"

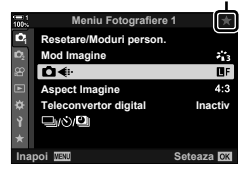

- Vi se va cere să alegeți o pagină. Folosiți  $\triangle \nabla$  de pe blocul de săgeți pentru a alege pagina din "Meniul meu" pe care va fi adăugat elementul.
- *4* Apăsaţi butonul OK pentru a adăuga elementul pe pagina selectată.
	- Camera va afișa un mesaj care va specifica faptul că elementul a fost adăugat în "Meniul meu".
	- Elementele care au fost adăugate în "Meniul meu" sunt marcate cu un semn galben  $\star$ .
	- Următoarea pagină disponibilă va fi afişată după ce se adaugă al şaptelea element pe pagina curentă.
	- Elementele marcate cu un  $\bigstar$  pot fi îndepărtate din "Meniul meu" apăsând butonul . Va fi afișată o casetă de confirmare; pentru a continua selectați [Da] și apăsați butonul OK.
	- Elementele salvate în "Meniul meu" sunt adăugate în  $\hat{\mathbf{f}}$  (*"Meniul meu"*).

5 Pentru a accesa "Meniul meu", selectați fila ★ ("Meniul meu").

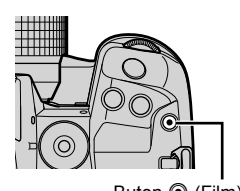

Buton  $\odot$  (Film) **Meniu Fotografiere 1**

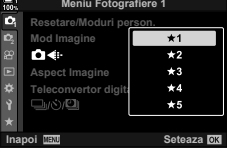

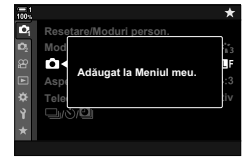

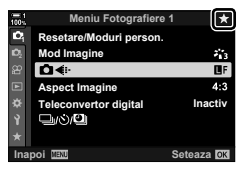

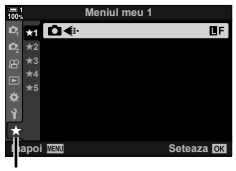

Fila  $\star$  ("Meniul meu")

#### **E** Gestionare "Meniul meu"

Puteți rearanja elementele din "Meniul meu", le puteți muta pe pagini diferite sau le puteți îndepărta de tot din "Meniul meu".

- *1* Apăsaţi butonul MENU pentru a afişa meniurile.
- *2* Afişaţi pagina din "Meniul meu" pe care doriţi să o editați și apăsați butonul <sup>(2)</sup> (Film).

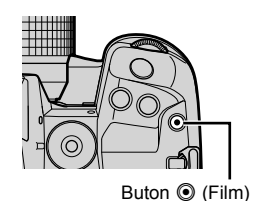

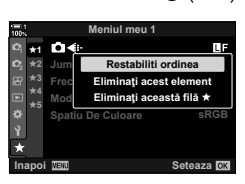

*4*

• Vor fi afisate optiunile de mai jos.

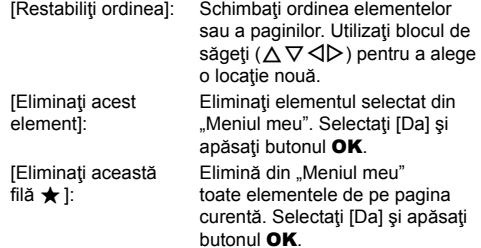

# *4-5* Personalizarea funcţiilor camerei

Camera dispune de multe meniuri pentru personalizarea funcțiilor camerei în funcție de subiectul sau stilul dumneavoastră de fotografiere. Reglarea fină a acestor funcţii, cum ar fi focalizarea automată, modul de declanșare sau expunerea, vă permit să profitați la maximum de camera dumneavoastră. Puteţi să găsiţi aceste meniuri în meniul (personalizat)  $\ddot{\bm{\times}}$ .

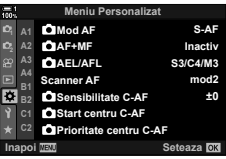

# **Elemente legate de focalizare (Meniurile personalizate** J**,** K**,** L **şi** I**)**

Aceste meniuri oferă o gamă variată de elemente legate de focalizare.

## J **Mod focalizare (**K **Mod AF)**

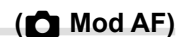

Alegeţi modul de focalizare pentru a obţine o focalizare automată sau manuală.

• Acest element este conceput pentru fotografierea statică. Consultați pagina 115 pentru mai multe informatii.

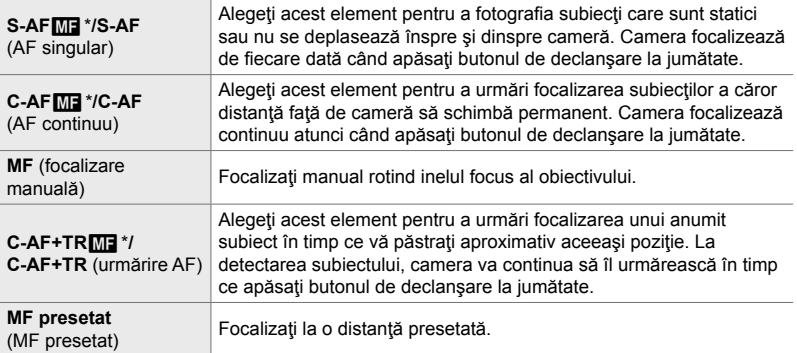

Dacă ați selectat [Activ] pentru [K AF+MF], puteți să reglați manual focalizarea utilizând inelul focus al obiectivului după ce aţi focalizat cu ajutorul focalizării automate. **D** . **D** Focalizările automată și manuală combinate (■ AF+MF)" (pag. 481)

 $\mathbf{M}$  Fila  $\Rightarrow$   $\mathbf{M}$  Mod AF]  $\Rightarrow$  Alegeti o optiune

# J **Focalizările automată şi manuală combinate (**K **AF+MF)**

După ce aţi focalizat cu ajutorul focalizării automate, puteţi să reglaţi focalizarea manual menţinând apăsat butonul de declanşare până la jumătate şi rotind inelul focus.

Focalizarea poate fi ajustată manual cu ajutorul inelului de focalizare al obiectivului. Comutaţi de la focalizare automată la focalizare manuală oricând doriţi sau reglaţi fin focalizarea manual după focalizarea cu autofocalizare. Procedura variază în functie de modul AF selectat. [Inactiv] este selectat în mod implicit (pag. 640).

• Acest element este conceput pentru fotografierea statică. Consultați pagina 115 pentru mai multe informatii.

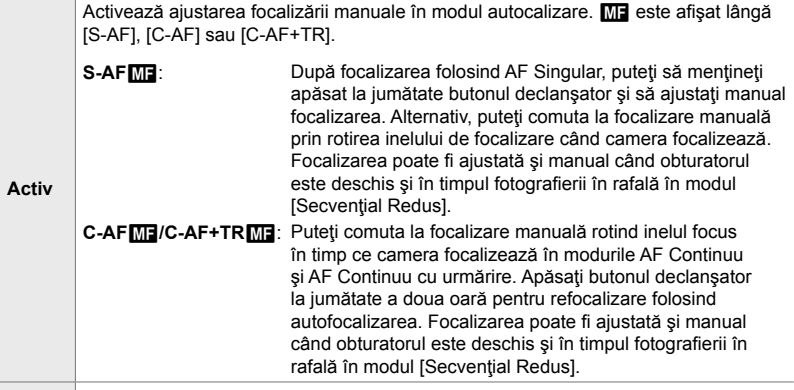

**Inactiv** Ajustarea focalizării manuale este dezactivată în timpul autofocalizării.

- Autofocalizarea cu focalizare manuală este disponibilă şi când autofocalizarea este atribuită altor comenzi ale camerei.  $\mathbb{R}$  [ $\bigcap$  AEL/AFL] (pag. 141)
- Inelul de focalizare al obiectivului poate fi utilizat pentru a întrerupe autofocalizarea doar când se utilizează obiective M.Zuiko PRO (Micro Four Thirds PRO). Pentru informații privind alte obiective ce pot fi utilizate, consultați pagina web OLYMPUS.
- În modul **B** (bulb), focalizarea manuală este controlată de opţiunea selectată pentru [Bulb/Time Focalizare].

 $\mathbf{M}$  Fila  $\Rightarrow$   $\mathbf{I}$  AF+MF]  $\Rightarrow$  Utilizati  $\triangle \nabla$  pentru a selecta [Activ] or [Inactiv].

## J **Setarea focalizării şi a expunerii cu ajutorul butonului AEL/AFL (CALCAFL)**

Alegeţi modul în care camera setează focalizarea şi expunerea atunci când apăsaţi butonul de declanşare sau butonul AEL/AFL. Camera focalizează în mod obişnuit şi blochează expunerea atunci când apăsaţi butonul de declanşare la jumătate, dar puteți să schimbați acest lucru în funcție de subiect sau de condițiile de fotografiere.

• Acest element este conceput pentru fotografierea statică. Consultați pagina 141 pentru mai multe informatii.

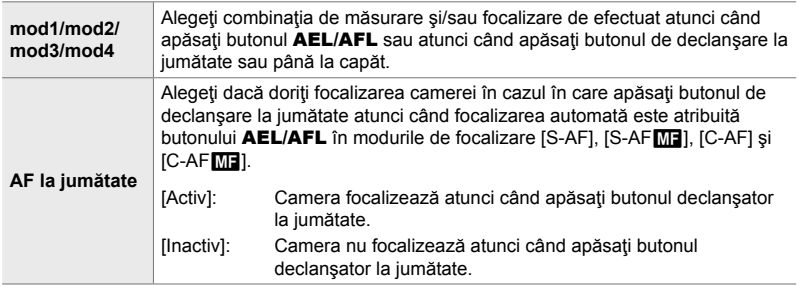

 $\mathbf{M}$  Fila  $\Rightarrow$  [ $\bullet$  AEL/AFL]  $\Rightarrow$  Alegeti o optiune

# J **Scanarea obiectivului C-AF (Scanner AF)**

Alegeti dacă doriți să efectuați o scanare de focalizare. În cazul în care camera nu poate să focalizeze, va scana poziţia pentru focalizare efectuând un ciclu cu obiectivul de la distanța de focalizare minimă la infinit. Puteți să limitați operațiunea de scanare dacă doriţi.

- Acest element este conceput pentru fotografierea statică. Consultați pagina 146 pentru mai multe informaţii.
- Opțiunea selectată este activată atunci când alegeți [C-AF], [C-AF+TR], [C-AF $\blacksquare$ ], sau  $[CAF+TRM]$  pentru  $[Ch]$  Mod AF] (pag. 115).

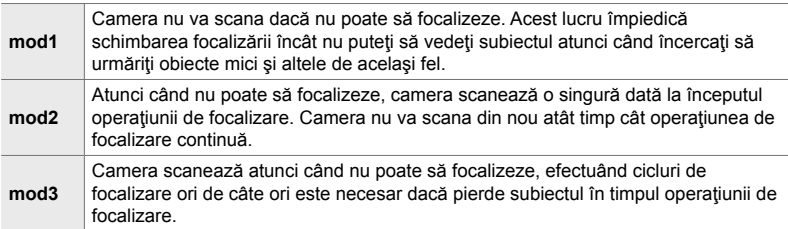

 $\textbf{M}$  Fila  $\Rightarrow$  [Scanner AF]  $\Rightarrow$  Alegeti o optiune

# J **Sensibilitatea urmăririi C-AF (**K **Sensibilitate C-AF)**

Alegeţi cât de rapid reacţionează camera la schimbările de distanţă faţă de subiect în timpul focalizării. În acest fel, puteţi să evitaţi refocalizarea camerei atunci când nu puteţi să urmăriţi un subiect care se mişcă rapid sau atunci când un obiect trece printre subiect şi cameră.

- Acest element este conceput pentru fotografierea statică. Consultați pagina 145 pentru mai multe informatii.
- Opțiunea selectată este activată atunci când alegeți [C-AF], [C-AF+TR], [C-AF $\blacksquare$ ], sau  $[{\rm C-AF+TR}$  M<sub>3</sub>] pentru  $[{\bullet}]$  Mod AF] (pag. 115).
- Cu cât valoarea este mai mare, cu atât sensibilitatea este mai ridicată. Alegeți valori pozitive pentru subiecții care intră brusc în cadru, se îndepărtează rapid de cameră sau care își schimbă viteza sau se opresc brusc în timp ce se deplasează spre sau dinspre cameră.
- Cu cât valoarea este mai mică, cu atât sensibilitatea este mai scăzută. Alegeti valori negative pentru a împiedica refocalizarea camerei atunci când subiectul este ascuns pentru un timp scurt de alte obiecte sau pentru a împiedica focalizarea fundalului atunci când nu puteți să păstraţi subiectul în ţinta AF.

 $\mathbf{M}$  Fila  $\Rightarrow$   $\mathbf{K}$  Sensibilitate C-AF]  $\Rightarrow$  Alegeti o optiune

## J **Pornirea ţintei de focalizare C-AF**

## **(**K **Pornire C-AF central)**

*4*

Atunci când le utilizați în combinație cu un mod țintă AF diferit de modul țintă unică,  $[C-AF], [C-AF<sub>MB</sub>], [C-AF+TR]$  și  $[C-AF+TR_{BB}]$  focalizează pe centrul grupului selectat numai în timpul scanării iniţiale. În timpul scanărilor ulterioare, camera va focaliza folosind ţintele din jur. Combinarea acestei opţiuni cu un mod ţintă AF care acoperă o zonă largă facilitează focalizarea pe subiecţii care se mişcă în mod neregulat.

• Acest element este conceput pentru fotografierea statică. Consultati pagina 147 pentru mai multe informaţii.

Fila  $\Box \Rightarrow$   $\Box$  Start centru C-AF]  $\Rightarrow$  Evidentiati optiunile și apăsați butonul OK • Start Centru este activat în modurile indicate cu un  $\blacktriangleright$ .

• Start Centru nu se aplică când [C Prioritate centru C-AF] (pag. 148) este activat.

## J **Prioritate ţintă C-AF central (**K **Prioritate C-AF central)**

Atunci când focalizaţi folosind opţiunile ţintă AF pentru grupuri sau ţintă AF personalizată în modurile [C-AF] și [C-AF<sup>[M]</sup>], camera va acorda întotdeauna prioritate ţintei centrale din grupul selectat într-o serie de operaţiuni de focalizare repetate. Numai în cazul în care camera nu poate să focalizeze utilizând ţinta de focalizare centrală, camera va focaliza utilizând tintele din jur din cadrul grupului de focalizare selectat. În acest fel, puteţi să urmăriţi subiecţii care se mişcă rapid, dar relativ previzibil. Vă recomandăm Prioritate Centru C-AF în majoritatea situaţiilor.

• Acest element este conceput pentru fotografierea statică. Consultați pagina 148 pentru mai multe informaţii.

Fila  $\mathbf{M} \Rightarrow [\mathbf{M}]$  Start centru C-AF]  $\Rightarrow$  Evidențiați opțiunile și apăsați butonul OK • Prioritate Centru este activat în modurile indicate cu un  $\blacktriangleleft$ .

# K **Ascunderea modurilor ţintă AF (**KN**Setări mod)**

Alegeţi modurile ţintă afişate în timpul selectării modului ţintă AF (pag. 120). Puteţi să acceleraţi selectarea modului ţintă dacă ascundeţi modurile neutilizate.

- Acest element este conceput pentru fotografierea statică.
- **1** Evidentiați [**C**II<sup>-</sup>···]Setări mod] în meniul **M** (AF/MF)  $s$ i apăsați  $\triangleright$  de pe blocul de săgeți.
- *2* Evidenţiaţi un mod ţintă AF pe care doriţi să îl vizualizaţi.

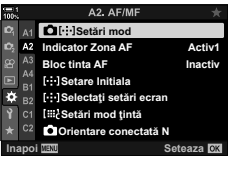

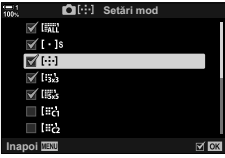

- *3* Apăsaţi butonul OK.
	- Elementele selectate sunt marcate cu  $\blacktriangleright$ .
- *4* Apăsaţi butonul MENU de mai multe ori pentru a iesi după ce ati finalizat setările.
	- Numai elementele marcate cu v vor fi disponibile în timpul selectării modului ţintă AF.

#### %

• Modul tintă AF personalizat este ascuns implicit. Selectati modul personalizat pentru a activa selectarea modului țintă AF personalizat.  $\mathbb{R}$  [Setări mod țintă  $\left[\mathbb{H}\right]$  (pag. 125)

# K **Modul de afişare ţintă AF (Indicator zonă AF)**

În modul de focalizare automată, poziţia subiectului focalizat de cameră este afişată cu ajutorul unei ţinte de focalizare verzi. Acest element comandă afişarea ţintei de focalizare.

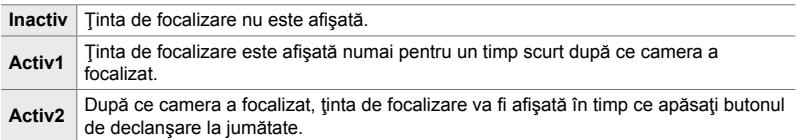

**K2** Fila → [Indicator Zonă AF] → Alegeți o opțiune

• [Activ2] nu este disponibil în modul film.

*4*

• Pentru a activa tinta AF la nivel de grup când [au] (toate tintele) este selectat și [S-AF], [S-AF**ME**], [C-AF] sau [C-AFME] s-a ales pentru [C Mod AF] (pag. 115), selectati [Activ2] pentru [Indicator Zona AF] (pag. 486). Camera va afişa ţintele AF pentru toate zonele care sunt focalizate.

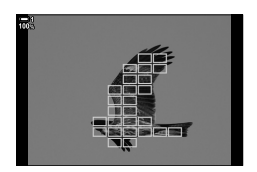

## $k$  Utilizarea selectării țintei AF pentru fotografierea **cu vizorul (Bloc ţintă AF)**

Utilizați comenzile tactile de pe ecran pentru a selecta ținta AF în timpul fotografierii cu vizorul. Treceţi cu degetul peste ecran pentru a poziţiona ţinta de focalizare în timp ce vizualizaţi subiectul pe vizor.

• Puteți să aplicați acest element atât în timpul fotografierii statice, cât și în timpul înregistrării unui film.

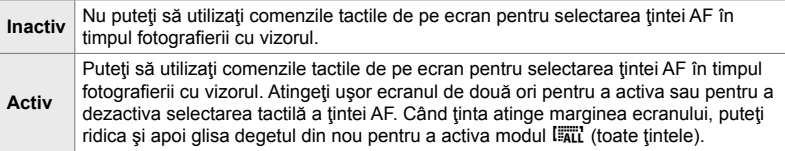

• Atunci când este selectat [Activ], puteţi să utilizaţi comenzile tactile, de asemenea, pentru a poziționa cadrul de zoom (pag. 136).

**K2** Fila  $\Rightarrow$  [Bloc tintă AF]  $\Rightarrow$  Alegeti o optiune

# K **Alegerea poziţiei iniţiale a AF (**N **Setare Iniţială)**

Alegeți poziția inițială pentru funcția [[...] Acasă].

Funcția [[...] Acasă] vă permite să activați o "poziție inițială" salvată în prealabil pentru autofocalizare la simpla atingere a unui buton. Utilizați acest element pentru a alege poziţia iniţială.

Pentru a accesa [[  $\cdot\cdot\cdot$ ] Setare inițială], funcția trebuie atribuită unei comenzi utilizând [co] Funcție Buton] (pag. 463). De asemenea, aveți opțiunea de a atribui funcția la selectorul multiplu utilizând [S Buton centru] (pag. 499). Dacă [C Orientare conectată [...]] (pag. 489) este activă, camera va stoca poziții inițiale diferite pentru orientările tip peisaj (panoramică) şi tip portret (verticală).

• Acest element este conceput pentru fotografierea statică.

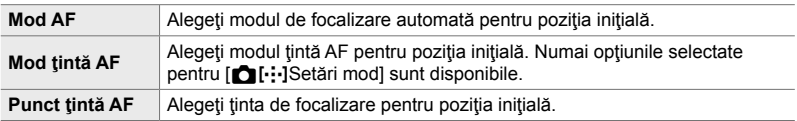

**1** Evidențiați [[...] Setare Inițială] în meniul **M** (AF/MF)  $\sin$ apăsați  $\triangleright$  de pe blocul de săgeți.

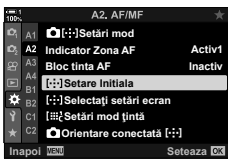

- *2* Evidenţiaţi o setare pe care doriţi să o stocaţi cu poziția inițială și apăsați butonul OK.
	- $\cdot$  Elementele selectate sunt marcate cu  $\blacktriangledown$ . Elementele marcate cu ↓ sunt incluse în poziția inițială.
- $3$  Apăsați  $\triangleright$  de pe blocul de săgeți pentru a afișa opțiunile pentru setarea evidențiată.
	- Alegeţi setările pentru poziţia iniţială.
	- Când [C Orientare conectată [-:-]] este activă, vi se va solicita să selectaţi orientarea tip peisaj sau tip portret (camera orientată spre stânga/camera orientată spre dreapta) înainte de a apăsa butonul  $\triangleright$  pentru a afisa optiunile.
- 4 Apăsați butonul OK pentru a salva modificările după ce ați finalizat setările.
	- Va fi afişată lista cu setările.
- *5* Apăsaţi butonul MENU de mai multe ori pentru a ieși după ce ați finalizat setările.

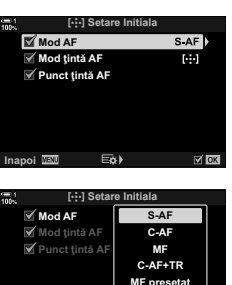

*4*

**Inapoi VENI**<br> **Inapoi** *INSIS* 

K **Selectarea ţintei AF (**N **Selectare setări ecran)**

Alegeţi rolurile selectoarelor faţă şi spate sau al blocului de săgeţi în timpul selectării ţintei AF. Puteţi să selectaţi comenzile utilizate în funcţie de modul în care utilizaţi camera sau după preferinţe. Puteţi să alegeţi cel mult două combinaţii.

• Puteți să aplicați acest element atât în timpul fotografierii statice, cât și în timpul înregistrării unui film.

#### **Comenzi disponibile**

Selector față, selector spate,  $\Delta \nabla$  de pe blocul de săgeți, butoanele  $\Delta \triangleright$ .

#### **Roluri disponibile**

[6Pos]: Poziţionaţi ţinta AF.

[[...] Mod]: Alegeti modul tintă AF (de exemplu, tot, mică sau grup).

[ $\odot$ ]: Reglati setările pentru AF cu detectarea fetei/pupilei.

Fila  $\Omega$   $\Rightarrow$  [Selectati setări ecran [...]]  $\Rightarrow$  Alegeti o setare \*  $\Rightarrow$  Alegeti o comandă (selectorul față sau spate sau blocul de săgeți) → Alegeți un rol

Dacă selectați [Setare 2], opțiunile din meniul [Selectați setări ecran [...]] vor fi bifate (↓). [Setare 2] poate fi activat apăsând butonul INFO în afişajul de selectare a ţintei AF.

## K **Dimensiunea şi poziţionarea ţintei AF**

## **(**t **Setări mod ţintă)**

Alegeți un număr de ținte AF disponibile și distanța la care ținta AF să se deplaseze în timpul selectării ţintei AF. Ţintele pot fi mai mari decât ţintele grup sau dimensionate pentru subiecţii a căror mişcare poate fi prevăzută. De asemenea, puteţi să măriţi distanţa dintre ţintele disponibile pentru selectarea mai rapidă a ţintei. Camera poate să stocheze cel mult patru combinaţii diferite de setări.

• Acest element este conceput pentru fotografierea statică. Consultați pagina 125 pentru mai multe informaţii.

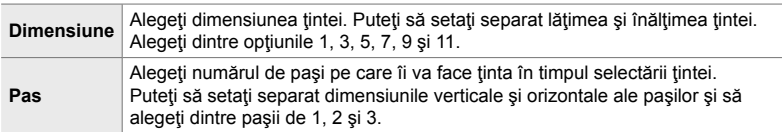

K**2** Fila  $\Rightarrow$  [[::: Setări mod ţintă] → Alegeţi o opţiune

• Dacă ați modificat ținta AF sau dimensiunea pasului față de valoarea predefinită, un  $\blacktriangledown$  va fi afișat lângă opțiunea țintei personalizate din [nuri-]Setări mod] (pag. 485).

Puteți să configurați camera pentru a modifica automat poziția țintei AF și modul ţintă AF atunci când camera detectează faptul că a fost rotită în funcţie de orientările tip peisaj (panoramică) sau tip portret (înaltă). Rotirea camerei schimbă compoziția şi, prin urmare, şi poziţia subiectului în cadru. Camera poate să stocheze separat modul țintă AF și poziția țintă AF în funcție de orientarea camerei. Atunci când această opțiune este activă, puteți să utilizați [[...] Setare Inițială] (pag. 487) pentru a stoca separat poziţiile iniţiale pentru orientările tip peisaj şi tip portret.

• Acest element este conceput pentru fotografierea statică.

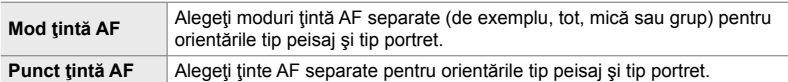

- 1 Evidențiați [∩ Orientare conectată […]] în meniul  $\mathbf{E}$  (AF/MF) și apăsați  $\triangleright$  de pe blocul de săgeți.
- **2** Evidențiați o setare pe care doriți să o salvați separat și apăsați butonul OK.
	- Elementele selectate sunt marcate cu $\blacktriangleleft$ .
- 3 Apăsați butonul **MENU** de mai multe ori pentru a ieși după ce ați finalizat setările.
	- Apăsaţi butonul MENIU de mai multe ori pentru a ieşi din meniuri.
- *4* Alegeţi modul ţintă AF sau poziţia ţintei cu camera setată mai întâi cu o orientare şi apoi cu cealaltă.
	- Setări separate sunt stocate pentru orientarea tip peisaj, orientarea tip portret cu camera orientată spre dreapta şi orientare tip portret cu camera orientată spre stânga.

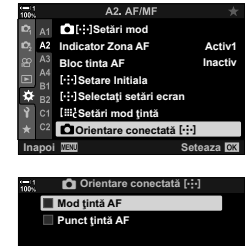

**Inapoi MEM** And All And All And All And All And All And All And All And All And All And All And All And All And A

# L **Gama de focalizare a obiectivului (Limitator AF)**

Alegeţi gama în care camera va focaliza utilizând focalizarea automată. Această funcție este eficientă în situațiile în care se interpune un obstacol între subiect şi cameră în timpul operaţiunii de focalizare, provocând schimbări extreme de focalizare. De asemenea, puteți să utilizați funcția și pentru a împiedica focalizarea camerei pe obiecte din prim plan atunci când fotografiați printr-un gard, printr-o fereastră sau prin alte zone similare.

• Acest element este conceput pentru fotografierea statică. Consultați pagina 143 pentru mai multe informaţii.

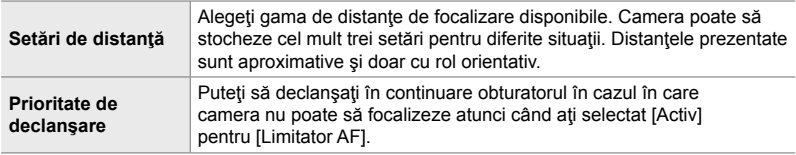

 $\mathbf{E}$  Fila  $\Rightarrow$  [Limitator AF]  $\Rightarrow$  Alegeti o optiune

#### %

*4*

[Limitator AF] poate fi atribuit unui buton. Apoi trebuie doar să apăsați butonul pentru a limita gama de focalizare. Mentineti butonul apăsat și rotiti un selector pentru a alege dintre cele trei setări stocate.  $\mathbb{R}$  [n Funcție Buton] (pag. 463)

## L **Asistarea focalizării automate pentru Iluminator AF (Iluminator AF)**

Iluminatorul AF se aprinde pentru a ajuta la operațiunea de focalizare atunci când lumina este slabă.

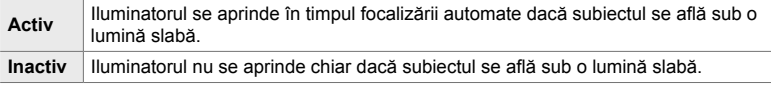

 $\mathbb{E}$  Fila  $\Rightarrow$  [Iluminator AF]  $\Rightarrow$  Alegeti o optiune

• Pentru a utiliza iluminatorul AF în timpul fotografierii silențioase, trebuie să schimbați opțiunea selectată pentru [Setari Mod Silentios [♥]] (pag. 167).

# L **AF cu prioritate pentru faţă/ochi (**I **Prioritate faţă)**

Camera detectează automat feţe. În funcţie de opţiunea selectată, camera poate să detecteze și să focalizeze pe fețe sau ochi. În fiecare caz, expunerea este ponderată în funcție de valoarea măsurată pentru față.

• Puteți să aplicați acest element atât în timpul fotografierii statice, cât și în timpul înregistrării unui film. Consultați paginile 133 și 360 pentru mai multe informații.

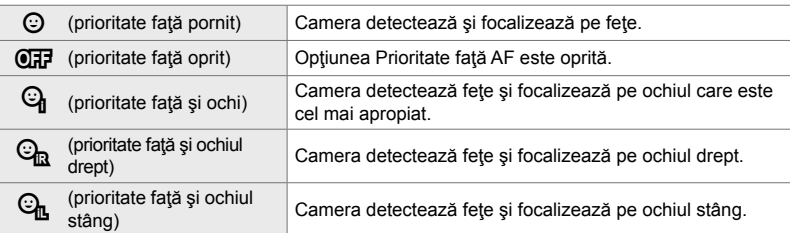

 $\mathbf{B}$  Fila  $\Rightarrow$  [ $\odot$  Prioritate Fata]  $\Rightarrow$  Alegeti o optiune

### L **Urmărirea focalizării pe subiecţii selectaţi (**K **Urmărire subiect)**

Camera poate să detecteze şi să urmărească tipuri particulare de subiecţi atunci când focalizează utilizând [C-AF+TR] sau [C-AF+TRM]. Probabil vă este dificil să focalizaţi pe şofer sau pe cabina unui subiect care se mişcă foarte rapid, cum ar fi o maşină de curse sau un avion. Această funcţie detectează şi focalizează pe elemente specifice ale acestor subiecți.

• Acest element este conceput pentru fotografierea statică. Consultați pagina 149 pentru mai multe informaţii.

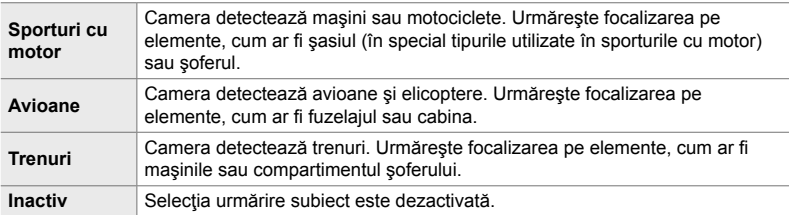

#### $\mathbf{E}$  Fila  $\Rightarrow$   $\mathbf{E}$  Subiect urmărire]  $\Rightarrow$  Alegeti o optiune

- Selectarea unei opţiuni diferite de [Inactiv] setează automat detectarea feţei/ochilor la [Inactiv].
- În timpul operațiunii de fotografiere nu puteți să utilizați următoarele: filtru ND live, fotografiere cu temporizator de interval sau fotografiere HDR, compensarea distorsiunii geometrice, corecţie ochi de peşte, Foto înaltă rezoluţie, focalizare cu încadrare sau Captură Pro Crescut

## **LE** Reglajul fin al focalizării automate (Reglaj focalizare AF)

Puteți să faceți reglaje fine ale autofocalizării cu detectarea fazei. Puteți să faceți reglaje fine ale focalizării cu până la ±20 de pași.

- Acest element este conceput pentru fotografierea statică.
- În mod obisnuit, nu este necesar să faceti reglaie fine ale focalizării automate utilizând acest element. Reglajul fin al focalizării poate să împiedice focalizarea obișnuită a camerei.
- Reglajul fin al focalizării nu este aplicabil în modurile [S-AF] și [S-AFME].

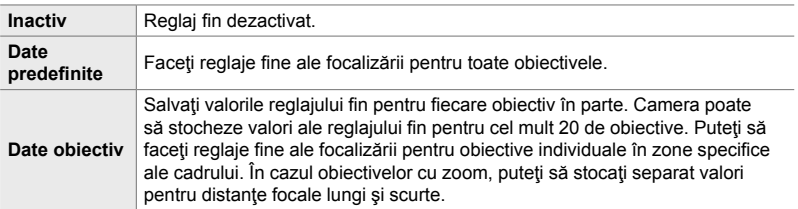

- **1** Evidențiați [Reglaj Focalizare AF] în meniul **DB**  $(AF/MF)$  și apăsați  $\triangleright$  de pe blocul de săgeți.
- *2* Evidenţiaţi [Date Predef.] sau [Date Obiectiv] şi apăsați butonul  $\triangleright$ .
	- Dacă aţi selectat [Date predef.], continuaţi la pasul 5.
	- Pentru a dezactiva reglajul fin, evidentiati [Inactiv] si apăsați butonul OK.
- *3* Evidenţiaţi [Creare Set Date Obiectiv] şi apăsaţi butonul OK.
	- Vi se va solicita să alegeți zona cadrului pentru care să faceți reglaje fine ale focalizării.
- 4 Utilizați butoanele  $\triangle \nabla \triangleleft \triangleright$  pentru a alege o zonă a cadrului și apoi apăsați butonul OK.
	- În cazul obiectivelor cu zoom, puteţi să apăsaţi butonul INFO pentru a alege dintre distanţa focală lungă (teleobiectiv) și distanța focală scurtă (panoramică).

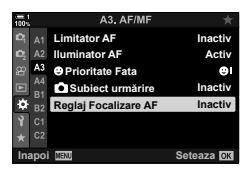

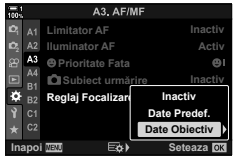

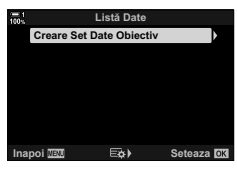

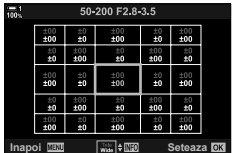

- **5** Alegeți o valoare a reglajului fin utilizând butoanele  $\Delta \nabla$  si apăsați butonul OK.
	- Valoarea selectată va fi salvată. Dacă alegeţi [Date predef.], se vor afişa optiunile prezentate la pasul 2.
	- Dacă alegeti [Date obiectiv], se va afisa caseta de dialog prezentată la pasul 3. Veti vedea denumirea obiectivului pentru care a fost salvată valoarea reglajului fin.
	- Rotiti selectorul spate pentru a mări și verificati focalizarea.
	- Înainte de apăsarea butonului OK, apăsați butonul declanșator pentru a efectua o fotografie de probă și verificați focalizarea.
	- Pentru a salva o altă valoare de reglai fin pentru obiectivul curent, apăsați butonul  $\triangleright$  și repetați procesul de la Pasul 4.
- **6** Pentru a face reglaje fine ale focalizării pentru acelaşi obiectiv, dar într-o zonă diferită a cadrului, evidențiați denumirea obiectivului utilizând butoanele  $\triangle \nabla$  si apăsați butonul  $\triangleright$ .
	- Repetati procedura de la pasul 4.
- **7** După ce ați finalizat procedura, apăsați butonul MENU de mai multe ori pentru a ieşi din meniuri.

#### ■ Stergerea valorilor salvate

- **1** Evidențiați [Reglaj Focalizare AF] în meniul **LB**  $(AF/MF)$  și apăsați  $\triangleright$  de pe blocul de săgeți.
- **2** Evidențiați [Date Obiectiv] utilizând butoanele  $\Delta \nabla$ si apăsați butonul  $\triangleright$ .
- **3** Utilizați butoanele  $\triangle \triangledown$  pentru a evidenția denumirea obiectivului pe care doriţi să îl ştergeţi din lista de reglaje fine și apoi apăsați butonul  $\triangleright$ .

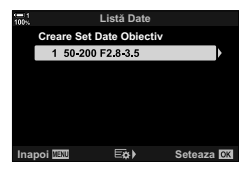

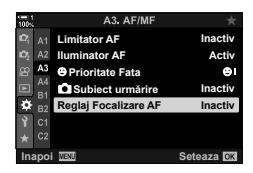

*4*

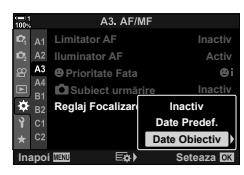

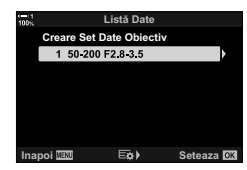

- 4 Evidențiați [Ștergere] utilizând butoanele  $\Delta \nabla$  și apăsați butonul  $\triangleright$ .
	- Se va afișa o casetă de confirmare.

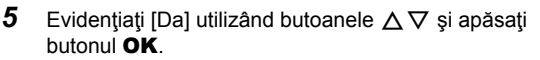

• Se va afişa caseta de dialog prezentată la pasul 3. Confirmați că ați șters denumirea obiectivului.

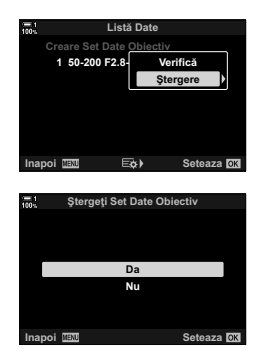

• Pentru a dezactiva reglajul fin AF fără să ștergeți înregistrările efectuate pentru obiectivul curent, selectați [Inactiv] pentru [Reglaj Focalizare AF].

#### $\blacktriangledown$

• Camera poate să stocheze mai multe valori pentru fiecare obiectiv.

#### ■ Activarea reglajului fin

Afișați lista cu date ale obiectivului și marcați cu bife  $(\blacktriangleright)$  elementele pe care doriți să le utilizaţi.

Fila  $\mathbb{E} \Rightarrow$  [Reglaj Focalizare AF]  $\Rightarrow$  [Date Obiectiv]  $\Rightarrow$  Evidentiati elementele utilizând butoanele  $\Delta \nabla$  și apăsați butonul OK

#### I **Alegerea unei distanţe de focalizare pentru MF presetat (Distanţa MF presetat)**

Focalizaţi rapid la o distanţă stocată în prealabil. Un exemplu de situaţie în care această opțiune ar putea fi eficientă este fotografierea astronomică și a lunii sau a stelelor, atunci când doriți să focalizați rapid la infinit.

• Puteți să aplicați acest element atât în timpul fotografierii statice, cât și în timpul înregistrării unui film. Consultați paginile 129 și 357 pentru mai multe informații.

 $\mathbb{R}$  Fila  $\Rightarrow$  [Distanta MF preset.]  $\Rightarrow$  Alegeti o valoare.

- Dacă obiectivul este echipat cu un limitator de focalizare, dezactivati-l înainte de a continua.
- Valorile indicate sunt doar cu rol orientativ.

# I **Asistent focalizare manuală (Asist. MF)**

Utilizati această funcție pentru a ajuta focalizarea manuală. Puteți să setați camera pentru a mări automat vizualizarea prin obiectiv sau pentru a evidenția în culori zonele focalizate atunci când rotiti inelul focus al obiectivului.

• Puteți să aplicați acest element atât în timpul fotografierii statice, cât și în timpul înregistrării unui fi lm.

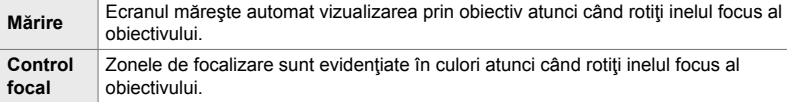

- Puteți să reglați culoarea de evidențiere și alte setări de control focal utilizând elementul [Setări control focal] din Meniul personalizat  $\sharp$   $\bar{\mathbb{E}}$  (pag. 525).
- Zoomul de focalizare nu este disponibil în timpul înregistrării de filme sau când ati selectat [C-AF**M]** sau [C-AF+TR**M]** pentru modul de focalizare.
- **1** Evidențiați [Asist. MF] din meniul **II** (AF/MF) și  $a$ păsați  $\triangleright$  de pe blocul de săgeți.
- *2* Evidenţiaţi [Mărire] sau [Control focal] şi apăsaţi butonul  $\triangleright$ .
- **3** Alegeti o optiune utilizând butoanele  $\triangle \nabla$  și apăsați butonul OK.
- 4 După ce ați finalizat setările, apăsați butonul MENU de mai multe ori pentru a ieşi din meniuri.
- Când focalizarea manuală este activă, puteți:
	- Roti selectorul faţă sau spate pentru a mări sau pentru a micşora în timpul zoomului de focalizare.
	- Afisa optiunile pentru control focal apăsând butonul **INFO** în timpul controlului focal. Evidențiați opțiunile utilizând selectorul față sau butoanele  $\triangleleft\triangleright$  și utilizați selectorul spate sau butoanele  $\Delta \nabla$  pentru a alege setările. Puteți ajusta [Culori control focal], [Intensitate evidenţiere] și [Reglare lumină imag.].

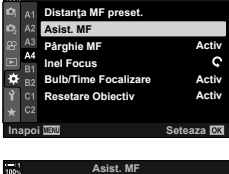

A4 AFIME

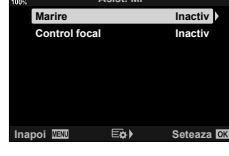

**Marire Activ Selectati Pornit pt. marirea automata a imaginii la rotirea inelului de focalizare in modul** 

**Inapoi Seteaza**

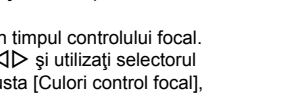

4-5 Personalizarea funcţiilor camerei RO **495**

# I **Dezactivarea pârghiei MF (Pârghie MF)**

Dezactivaţi pârghia de focalizare manuală. În acest fel, puteţi să evitaţi dezactivarea focalizării automate prin cuplarea accidentală a pârghiei.

• Puteți să aplicați acest element atât în timpul fotografierii statice, cât și în timpul înregistrării unui film. Consultați paginile 128 și 356 pentru mai multe informații.

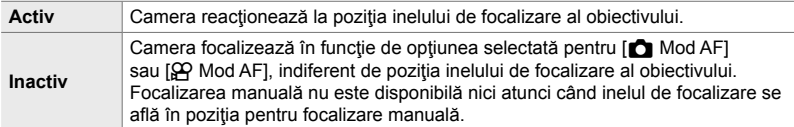

 $\mathbf{M}$  Fila  $\Rightarrow$  [Pârghie MF]  $\Rightarrow$  Alegeti o optiune

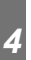

### I **Direcţia de focalizare a obiectivului (Inel focus)**

Alegeţi direcţia în care inelul focus se roteşte pentru a regla focalizarea.

- Puteți să aplicați acest element atât în timpul fotografierii statice, cât și în timpul înregistrării unui film.
- $\mathbf{C}$  Rotiti inelul spre stânga pentru a crește distanța de focalizare.
- $\mathcal{D}$  Rotiti inelul spre dreapta pentru a crește distanța de focalizare.
- **M** Fila  $\Rightarrow$  [Inel Focus]  $\Rightarrow$  Alegeti o optiune

## I **Reglajul focalizării în timpul expunerilor lungi (Bulb/Time focalizare)**

Puteți să modificați manual poziția pentru focalizare atunci când utilizați fotografierea Bulb pentru o expunere lungă. În acest fel, puteți să defocalizați în timpul expunerii sau să focalizați la sfârșitul expunerii. Aplicați această opțiune în modul **B**.

• Acest element este conceput pentru fotografierea statică. Consultați pagina 107 pentru mai multe informaţii.

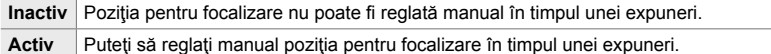

**I Fila**  $\Rightarrow$  [Bulb/Time Focalizare]  $\Rightarrow$  Alegeti o optiune

## I **Resetarea poziţiei obiectivului la oprire**

#### **(Resetare obiectiv)**

Aveţi opţiunea de a nu restabili obiectivul la poziţia pentru focalizare resetată atunci când camera este oprită. În acest fel, opriți camera fără să modificați poziția pentru focalizare.

• Puteți să aplicați acest element atât în timpul fotografierii statice, cât și în timpul înregistrării unui film.

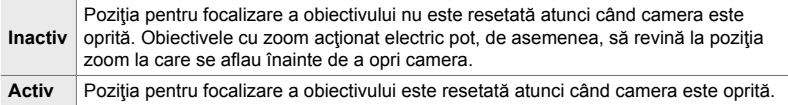

**A4 Fila → [Resetare Obiectiv] → Alegeti o optiune** 

# **Elemente legate de comenzi** *(Meniurile personalizate <b>B)* si **B2**)

Aceste meniuri conţin elemente utilizate pentru a personaliza butoanele, selectoarele, selectorul multiplu şi comutatoarele camerei.

# **B1** Atribuirea de roluri butoanelor (C Funcție buton)

Şi alte roluri pot fi atribuite butoanelor în locul rolurilor existente. Elemente de meniu pot fi atribuite butoanelor pentru acces rapid în timpul fotografierii.

- Acest element este conceput pentru fotografierea statică. Funcțiile atribuite comenzilor utilizând acest element sunt disponibile numai în modurile **P**, **A**, **S**, **M** şi **B** (modurile pentru fotografierea statică).
- Pentru mai multe informatii, consultati "Atribuirea de roluri butoanelor ( $\bullet$  Functie buton)" (pag. 463) din "4-3 Personalizarea butoanelor și a selectoarelor".
- Funcțiile atribuite utilizând [GP Funcție Buton] (pag. 417) din GP meniul video se aplică în modul  $\mathbb{R}$  (film).

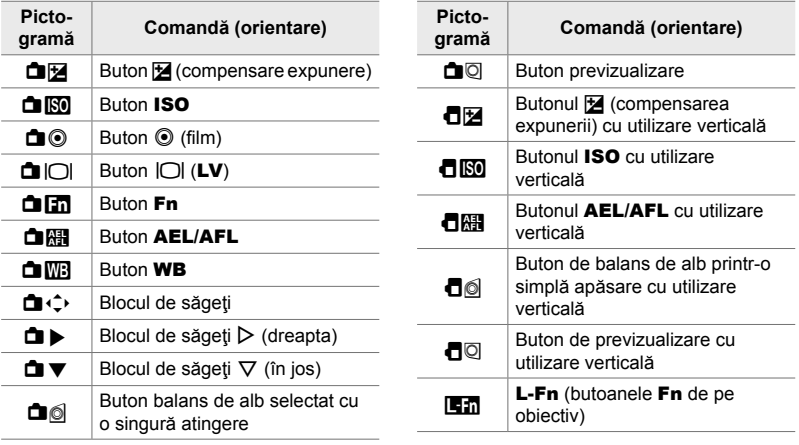

#### **Comenzi personalizabile**

**BI** Fila  $\Rightarrow$  [ $\bullet$  Functie buton]  $\Rightarrow$  Selectati o comandă utilizând  $\triangle \nabla$  de pe blocul de săgeți.  $\Rightarrow$  Selectați un rol utilizând  $\Delta \nabla$  de pe blocul de săgeți.

# J **Apăsarea selectorului multiplu (**S **Buton Centru)**

Alegeţi operaţiunea pe care să o efectueze selectorul multiplu atunci când îl apăsaţi. Selectorul multiplu poate, apoi, să funcţioneze ca un buton.

• Puteți să aplicați acest element atât în timpul fotografierii statice, cât și în timpul înregistrării unui film.

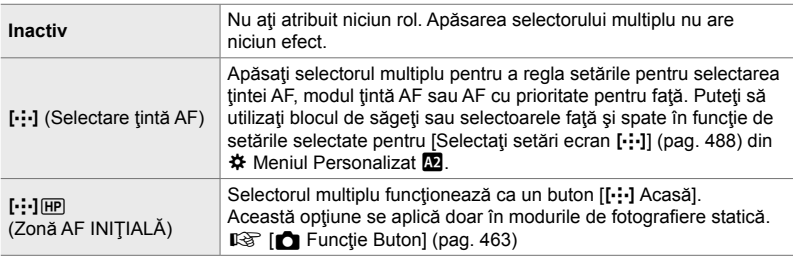

 $\boxed{3}$  Fila  $\Rightarrow$   $[\hat{\mathbb{Q}}]$  Buton centru]  $\Rightarrow$  Alegeti o optiune

# **B1** Înclinarea selectorului multiplu (© Tastă de direcție)

Alegeţi operaţiunea de efectuat atunci când înclinaţi selectorul multiplu. Selectorul multiplu este utilizat în mod obişnuit pentru a poziţiona ţinta AF, dar această funcţie poate fi dezactivată pentru a împiedica operarea accidentală.

• Puteți să aplicați acest element atât în timpul fotografierii statice, cât și în timpul înregistrării unui film

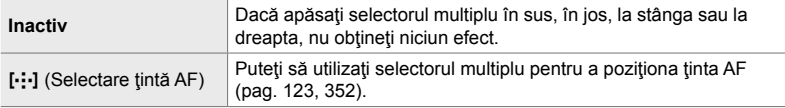

**E1** Fila  $\Rightarrow$  [**©** Tasta de direcție]  $\Rightarrow$  Alegeți o opțiune

#### J **Atribuirea de roluri selectoarelor faţă şi spate (**K **Alege funcţie)**

Alegeţi rolurile selectoarelor faţă şi spate. De asemenea, puteţi alege funcţia selectată folosind maneta Fn. Puteți alege și operațiunile care să fie efectuate în timpul redării sau în timp ce sunt afişate meniurile.

• Acest element este conceput pentru fotografierea statică. Funcțiile atribuite comenzilor utilizând acest element sunt disponibile numai în modurile **P**, **A**, **S**, **M** şi **B** (modurile pentru fotografierea statică). Consultați pagina 473 pentru mai multe informații. Funcțiile atribuite în  $\mathfrak{P}$  meniul video se aplică în modul  $\mathfrak{P}$  (film) (pag. 424).

#### **Roluri disponibile**

- Ps (modificarea programului)
- Timpul de expunere
- Diafragmă

*4*

- Compensarea expunerii
- Compensare bliţ
- Sensibilitate ISO
- Mod Balans Alb
- Temperatura de culoare CWB
- Inactiv
- **♦ /Valoare** (deplasați cursorul în sus sau în jos)
- $\triangleleft\blacktriangleright$  (deplasați cursorul câtre stânga sau către dreapta)
- **G-10** (mărire index/mărirea imaginii la redare)
- Deplasarea cadrelor, înainte sau înapoi

**B1** Fila  $\Rightarrow$  **[O** Alege Funcție]  $\Rightarrow$  Selectați un mod.  $\Rightarrow$  Selectați un rol

## J **Schimbarea direcţiei selectorului (Alege direcţie)**

Alegeţi direcţia în care să rotiţi selectoarele pentru a seta expunerea.

• Puteți să aplicați acest element atât în timpul fotografierii statice, cât și în timpul înregistrării unui film.

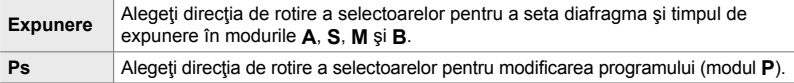

Fila  $\mathbf{B}$   $\Rightarrow$  [Alege Directie]  $\Rightarrow$  Alegeti o optiune  $\Rightarrow$  Alegeti o setare

## J **Atribuirea unui rol manetei** Fn **(**K **Funcţie Manetă Fn)**

Alegeți rolul pe care să îl efectueze maneta Fn.

• Acest element este conceput pentru fotografierea statică. Funcțiile atribuite comenzilor utilizând acest element sunt disponibile numai în modurile **P**, **A**, **S**, **M** şi **B** (modurile pentru fotografierea statică). Consultați pagina 475 pentru mai multe informații. Funcțiile atribuite în  $\mathfrak{P}$  meniul video se aplică în modul  $\mathfrak{P}$  (film) (pag. 426).

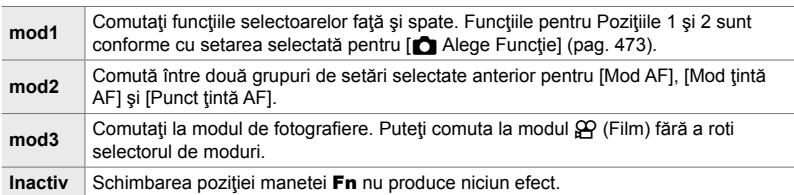

Fila  $\mathbf{E} \rightarrow \mathbf{E}$  Funcție Manetă Fn]  $\Rightarrow$  Evidențiați o opțiune și apăsați butonul **OK**.

- $\cdot$  Când [mod2] este evidențiat, puteți apăsa  $\triangleright$  de pe blocul de săgeți pentru a afișa setările AF.
- Modurile țintă AF disponibile sunt indicate prin bife  $(\blacktriangleleft)$ .
- Opțiunea selectată pentru [ $\mathfrak{D}$  Funcție Manetă Fn] nu se aplică în [mod3].

### **B1** Pornirea sau oprirea camerei utilizând maneta Fn **(Manetă Fn/Manetă pornire)**

Puteți să utilizați pârghia Fn drept pârghie de pornire/oprire. Utilizați această funcție dacă doriţi să utilizaţi mâna dreaptă pentru a porni sau a opri camera în timpul fotografierii.

• Puteți să aplicați acest element atât în timpul fotografierii statice, cât și în timpul înregistrării unui film

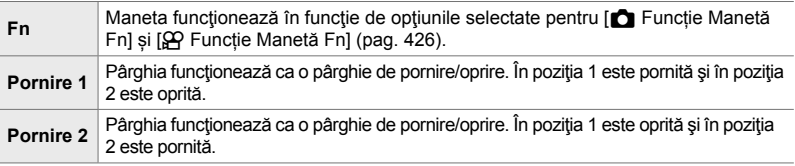

**B1** Fila → [Manetă Fn/Manetă pornire] → Alegeți o opțiune

• Maneta ON/OFF nu poate fi utilizată pentru a opri camera când [Pornire 1] sau [Pornire 2] este selectat. În mod similar, [**n** Funcție Manetă Fn] și [ $\Omega$  Funcție Manetă Fn] nu sunt disponibile.

# **E2** Obiective cu zoom actionat electric

### **(**K **Viteză zoom electric)**

Alegeţi viteza la care obiectivele cu zoom electric pot efectua mărirea sau micşorarea atunci când rotiţi inelul de zoom. Reglaţi viteza de zoom dacă este atât de mare, încât nu puteți să vă încadrați subiectul. Alegeți dintre [Scăzut], [Normal] şi [Ridicat].

• Acest element este conceput pentru fotografierea statică. Opțiunea selectată pentru [ $\Omega$  Viteză zoom elect.] în  $\Omega$  meniul video se aplică în modul  $\Omega$  (film) (pag. 408).

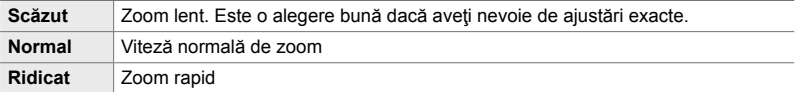

 $\mathbf{E}$  Fila  $\Rightarrow$   $\mathbf{E}$  Viteză zoom elect.]  $\Rightarrow$  Alegeti o optiune

# **E2** Configurarea manetei de blocare (C-LOCK Setări)

Alegeti comenzile blocate atunci când maneta de blocare de pe spatele camerei este setată la C-LOCK. Maneta de blocare poate să fie utilizată pentru a bloca comenzile şi pentru a împiedica utilizarea acestora. În pozitia C-LOCK, puteţi să selectaţi comenzile blocate.

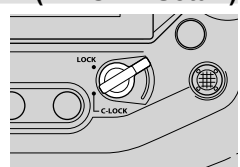

- Puteti să aplicati acest element atât în timpul fotografierii statice, cât și în timpul înregistrării unui film.
- Comenzile pe care le puteţi bloca cu maneta de blocare sunt enumerate în continuare. Elementele din coloana LOCK nu pot fi modificate. Elementele din coloana C-LOCK pot fi modificate utilizând această opțiune.

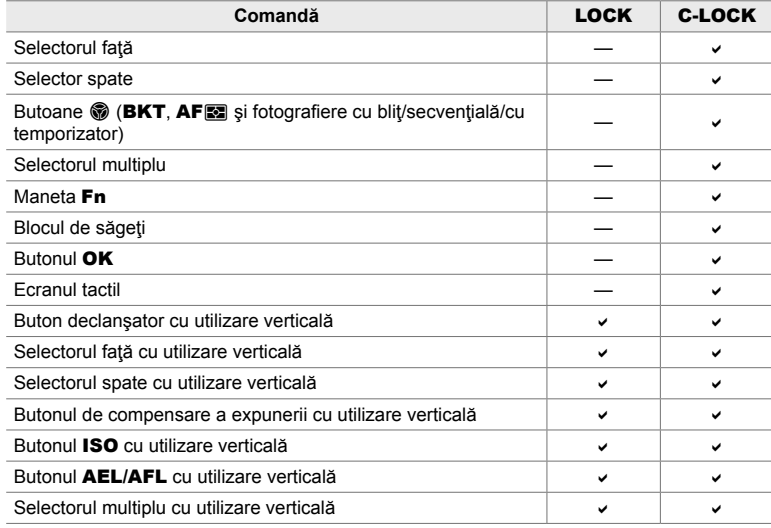

- Comanda selectată este blocată nu numai în timpul fotografierii, ci și în timpul ajustării setărilor, de exemplu, în meniuri sau în panoul LV super control.
- Rolul selectat pentru maneta  $Fn$  nu poate fi modificat în timp ce comenzile sunt blocate.
- Blocarea nu se aplică pârghiei Fn dacă a fost configurată să functioneze ca o pârghie de pornire/oprire utilizând [Manetă Fn/Manetă pornire] (pag. 501).
- **1** Evidențiați [C-LOCK Setări] din meniul **B** (Buton/ Buton rotativ/Manetă) și apăsați  $\triangleright$  de pe blocul de săgeţi.
- *2* Evidenţiaţi comenzile pe care doriţi să le blocaţi atunci când maneta de blocare se află în poziţia C-LOCK şi apăsaţi butonul OK.
	- $\cdot$  Elementele selectate sunt marcate cu  $\blacktriangleright$ . Elementele selectate vor fi blocate.
- *3* Apăsaţi butonul MENU de mai multe ori pentru a ieși după ce ați finalizat setările.

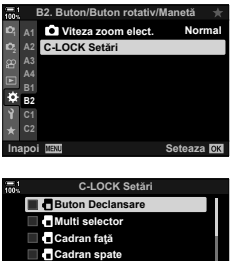

 $\blacksquare$ **buton D ISO** buton  **buton Inapoi**
# **Elemente legate de declanşare** *<u>(Meniurile personalizate <b>C)* si **O**)</u>

Aceste meniuri conţin elemente utilizate pentru a personaliza funcţiile legate de declanșarea obturatorului, inclusiv opțiunile de fotografiere în rafală.

#### N **Alegerea operaţiunii de efectuat dacă focalizarea eşuează cu [S-AF] selectat pentru [**K **Mod AF] (Prioritate de declanşare S-AF)**

Alegeți dacă doriți să efectuați o fotografie în cazul în care camera nu poate să focalizeze cu [S-AF] sau [S-AF $M$ ] selectat pentru  $[ $\bullet$ ]$  Mod AF].

• Acest element este conceput pentru fotografierea statică.

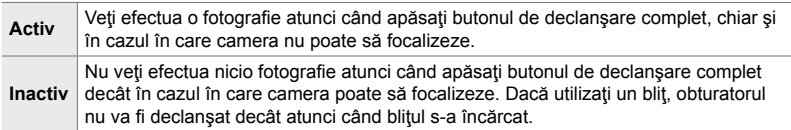

 $\blacksquare$  Fila  $\blacktriangleright$  [Rls Prioritate S-AF]  $\blacktriangleright$  Alegeti o optiune

#### N **Alegerea operaţiunii de efectuat dacă focalizarea eşuează cu [C-AF] selectat pentru [**K **Mod AF] (Prioritate de declanşare C-AF)**

Alegeți dacă doriți să efectuați o fotografie în cazul în care camera nu poate să focalizeze cu [C-AF], [C-AF**ME]**, [C-AF+TR] sau [C-AF+TR**ME**] selectat pentru  $[$  Mod AF].

• Acest element este conceput pentru fotografierea statică.

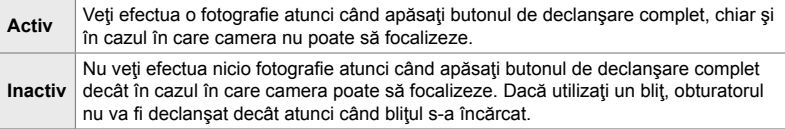

 $\blacksquare$  Fila  $\Rightarrow$  [Rls Prioritate C-AF]  $\Rightarrow$  Alegeti o optiune

## $\blacksquare$  Frecvente ale cadrelor și limite pentru fotografierea în **rafală [Secvential Redus] (**j**L Setări)**

Personalizați setările pentru modurile [Secvențial Redus], [wu LAnti-soc [ $\ddagger$ ]], [**Jul** Silențios [♥]] și [Captură Pro Redus].

• Acest element este conceput pentru fotografierea statică. Consultați paginile următoare pentru mai multe informaţii.

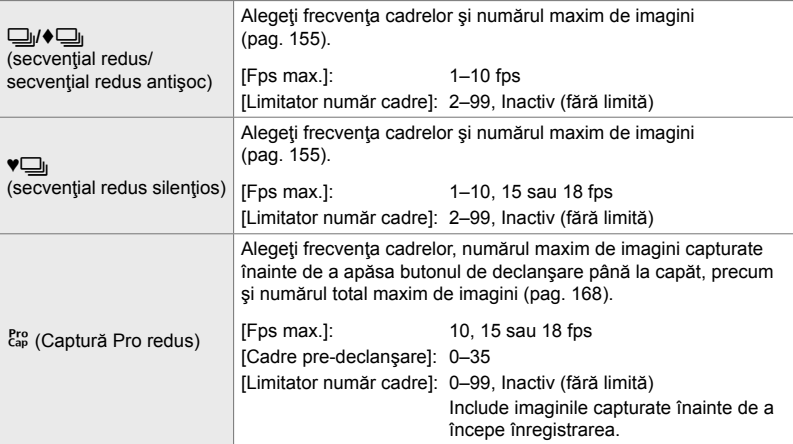

**1** Evidențiați [JL Setări] din meniul **4** (Deblocare/ $\Box$ <sub>l</sub>/Stabiliz. Imagine) și apăsați  $\triangleright$  de pe blocul de săgeţi.

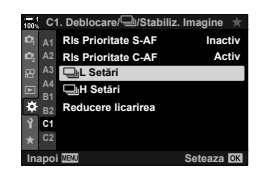

**C1. Deblocare/j/Stabiliz. Imagine**

**Rls Prioritate C-AF**

- **2** Evidențiați o opțiune utilizând butoanele  $\Delta \nabla$  și  $a$ păsați butonul  $\triangleright$ .
- **3** Evidențiați o subopțiune utilizând butoanele  $\Delta \nabla$ si apăsați butonul  $\triangleright$ .

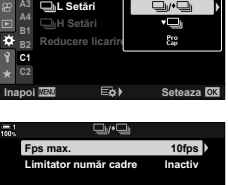

**Activ**

y.

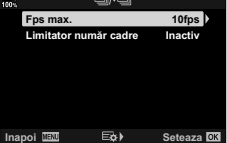

*4*

- 4 Selectați o setare folosind butoanele  $\Delta \nabla$  și apăsați butonul OK.
	- Atunci când alegeți [Limitator număr cadre] pentru  $\begin{bmatrix} \mathcal{E}^{res} \\ \mathcal{E}^{res} \end{bmatrix}$ evidențiați o valoare și apăsați butonul  $\triangleright$ . Atunci când vi se solicită să alegeţi numărul maxim de imagini, evidențiați o valoare utilizând butoanele  $\Delta \nabla \langle \mathbf{D} \rangle$  și apăsați butonul OK.

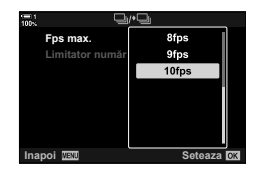

5 După ce ați finalizat setările, apăsați butonul MENU de mai multe ori pentru a ieşi din meniuri.

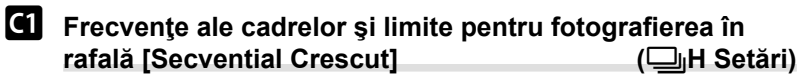

Personalizați setările pentru modurile [Secvențial Crescut], [wijH Silențios [V]] și [Captură Pro Crescut].

• Acest element este conceput pentru fotografierea statică. Consultați paginile următoare pentru mai multe informaţii.

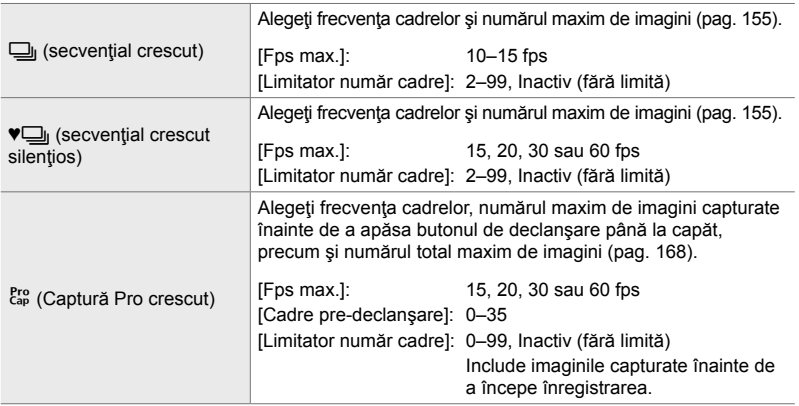

- 1 Evidențiați [<del>□</del>』H Setări] din meniul **G** (Deblocare/ $\Box$ <sub>l</sub>/Stabiliz. Imagine) și apăsați  $\triangleright$  de pe blocul de săgeţi.
- **2** Evidențiați o opțiune utilizând butoanele  $\Delta \nabla$  și apăsați butonul  $\triangleright$ .
- **3** Evidențiați o subopțiune utilizând butoanele  $\Delta \nabla$  $\sin$ si apăsați butonul ▷.
- 4 Selectati o setare folosind butoanele  $\triangle \nabla$  și apăsați butonul OK.
	- Atunci când alegeți [Limitator număr cadre] pentru [cap], evidențiați o valoare și apăsați butonul  $\triangleright$ . Atunci când vi se solicită să alegeţi numărul maxim de imagini, evidențiați o valoare utilizând butoanele  $\triangle \nabla$  și apăsați butonul OK.
- $5$  După ce ați finalizat setările, apăsați butonul MENU de mai multe ori pentru a ieşi din meniuri.

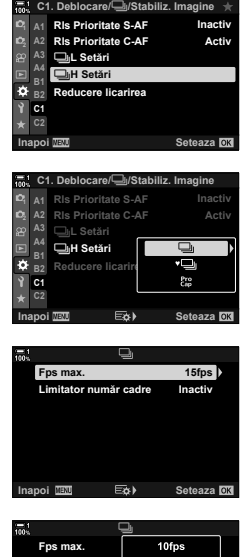

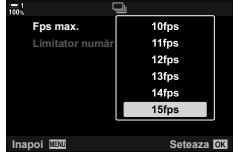

# N **Temporizarea declanşării (Reducere licărire)**

Atunci când fotografiați în spații cu lumină fluorescentă sau artificială sau în exterior, este posibil să observaţi o licărire pe ecranul Live View sau o expunere neuniformă în fotografi i pe care le-aţi efectuat cu timp de expunere scurt. Acest element reduce aceste efecte.

• Pentru mai multe informaţii despre reducerea licăririi, consultaţi explicaţia disponibilă la pagina 190.

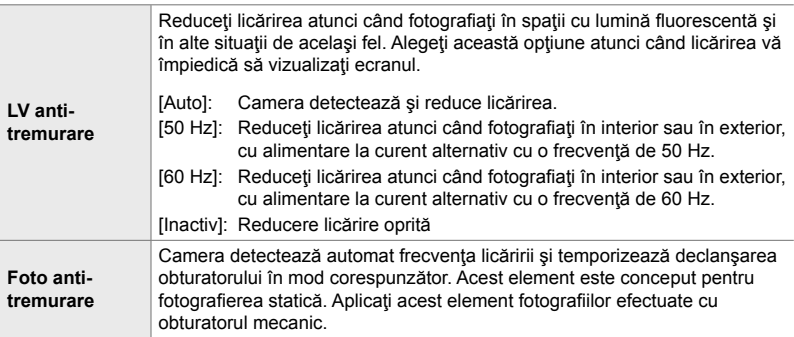

Fila  $\blacksquare$  Alegeti o optiune Alegeti o setare

- Prin activarea [Foto anti-tremurare], veţi dezactiva funcţiile care utilizează obturatorul electric, inclusiv modul silențios, Foto înaltă rezoluție și Captură Pro.
- Este posibil ca detectarea licăririi să nu funcționeze în anumite condiții. În acest caz, veți utiliza temporizarea normală a declanşării.
- Temporizarea normală a declanşării este utilizată cu un timp de expunere lung.
- Activarea [Foto anti-tremurare] poate să provoace un decalaj de declanşare, încetinind frecvența de avansare a cadrelor în timpul fotografierii în rafală.

# O **Reducerea neclarităţii camerei (**K **Stabilizator imag.)**

Reduceţi neclaritatea provocată de mişcarea camerei care se produce în mod obişnuit atunci când, de exemplu, subiectul se află sub o lumină slabă sau în fotografiile efectuate la niveluri de zoom ridicate.

• Acest element este conceput pentru fotografierea statică. Consultați pagina 176 pentru mai multe informații. Opțiunea selectată pentru  $[\mathfrak{D}$  Setări AF/IS] >  $[\mathfrak{D}]$  Stabilizator imagine] (pag. 376) în  $\mathfrak{P}$  meniul video nu se aplică în modul  $\mathfrak{P}$  (film).

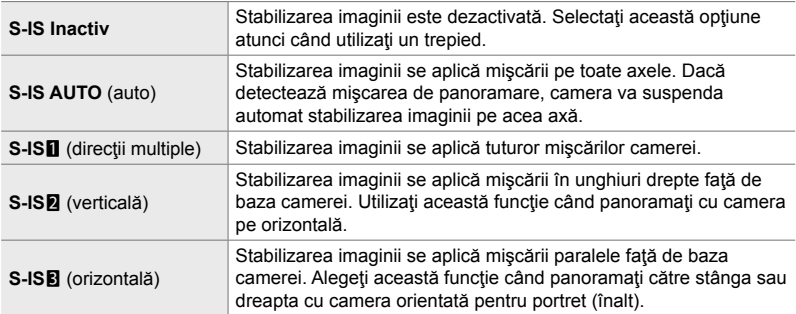

- Atunci când utilizaţi obiective diferite de sistemele de obiective Micro Four Thirds sau Four Thirds, va trebui să specificați distanța focală a obiectivului. Apăsați  $\triangleright$  de pe blocul de săgeți în meniul în care selectați o opțiune, apoi utilizați butonul  $\Delta\nabla\langle\triangleright\rho$ entru a evidenția o valoare și apăsați butonul OK. Dacă utilizați informațiile obiectivului salvate cu [Setări Info Obiectiv] (pag. 550), veți aplica distanța focală salvată.
- Setarea selectată cu ajutorul comutatorului de stabilizare a imaginii al obiectivului, dacă există, are prioritate faţă de setarea selectată cu camera.

#### %

• Puteţi alege dacă stabilizarea imaginii va fi efectuată când butonul declanşator este apăsat la jumătate.  $\mathbb{Q} \times \mathbb{R}$  Meniu Personalizat  $\mathbb{Q}$  > [Jumătate RIs cu IS] (pag. 178)

 $\bullet$  Fila  $\bullet$  [ $\bullet$  Stabilizator imagine]  $\bullet$  Alegeti o optiune

## O **Stabilizarea imaginii în modul rafală**

 **(**j **Stabilizare imagine)**

Alegeți tipul de stabilizare a imaginii pe care doriți să îl aplicați în timpul fotografierii în rafală.

Pentru a spori la maximum efectele stabilizării imaginii în timpul fotografierii în rafală, camera centrează senzorul de imagine pentru fiecare imagine. În acest fel, reduceţi puţin frecvenţa de avansare a cadrelor.

• Acest element este conceput pentru fotografierea statică. Consultați pagina 174 pentru mai multe informaţii.

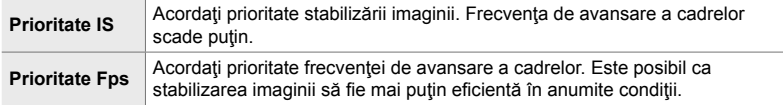

 $\bullet$  Fila  $\bullet$  [ $\Box$ ] Stabilizare imagine]  $\bullet$  Alegeţi o opţiune

### O **Stabilizarea imaginii apăsând la jumătate (Rls la jumătate cu IS)**

Alegeti dacă doriți să aplicați stabilizarea imaginii atunci când apăsați butonul de declanşare la jumătate. Un exemplu de situaţie în care poate veţi dori să suspendaţi stabilizarea imaginii ar fi atunci când utilizaţi nivelul pentru a menţine camera la același nivel în timp ce încadrați fotografiile.

• Acest element este conceput pentru fotografierea statică. Consultați pagina 178 pentru mai multe informaţii.

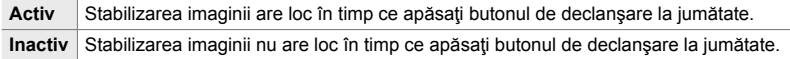

 $\bullet$  Fila  $\bullet$  [Jumatate RIs cu IS]  $\bullet$  Alegeti o optiune

#### O **Stabilizarea imaginii pentru obiective IS (Prioritate I.S. obiectiv)**

Atunci când utilizaţi un obiectiv terţ cu o funcţie de stabilizare a imaginii încorporată, alegeţi dacă doriţi ca funcţia de stabilizare a imaginii să acorde prioritate camerei sau obiectivului. Această funcție nu se aplică dacă obiectivul este dotat cu un comutator IS pe care îl puteţi utiliza pentru a activa sau pentru a dezactiva stabilizarea imaginii.

• Puteți să aplicați acest element atât în timpul fotografierii statice, cât și în timpul înregistrării unui film.

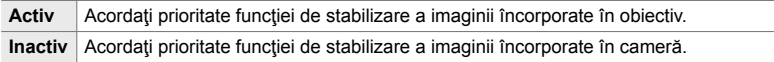

 $\bullet$  Fila  $\bullet$  [Prioritate I.S. obiectiv]  $\bullet$  Alegeţi o opţiune.

# **Elemente legate de ecran, sunet şi conectare (Meniurile personalizate** P**,** Q**,** R **şi** S**)**

Aceste meniuri conţin elemente referitoare la informaţiile afişate pe ecran şi pe vizor pentru fotografiere, la alegerea comenzilor de pe ecran, la setările utilizate pentru conectarea la dispozitive externe şi altele.

## **P1** Vizualizarea comenzilor de pe ecran

 **(**K **Setări de comandă)**

Vizualizați sau ascundeți comenzile de pe ecran în timpul fotografierii.

Utilizați această opțiune pentru a ascunde comenzile de pe ecran (controlul Live și panoul LV super control) astfel încât să nu poată fi afişate de butonul INFO.

- Acest element este conceput pentru fotografierea statică. Opțiunea selectată pentru  $[\Omega]$  Setări afișare] > [Control Setari] din meniul film  $\Omega$  se aplică în modul (film)  $\Omega$ . Consultați pagina 428 pentru mai multe informații.
- Pentru mai multe informații, consultați secțiunea referitoare la fiecare comandă de pe ecran.

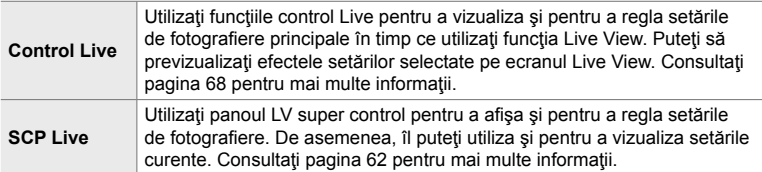

1 Evidențiați [**■** Control Setari] din meniul **D**  $(Disp/m)/PC$ ) și apăsați  $\triangleright$  de pe blocul de săgeți.

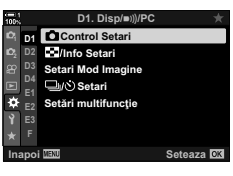

- **2** Evidențiați elementele utilizând butoanele  $\Delta \nabla$  și apăsați butonul OK.
	- $\cdot$  Elementele selectate sunt marcate cu  $\blacktriangleleft$ . Elementele selectate vor fi afişate.
- 3 După ce ați finalizat setările, apăsați butonul MENU de mai multe ori pentru a ieşi din meniuri.

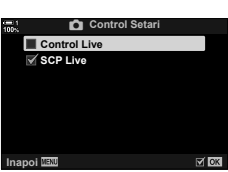

#### **Afişarea comenzilor de pe ecran**

- *1* Apăsaţi butonul OK în timp ce utilizaţi funcţia Live View în modul **P**, **A**, **S**, **M** sau **B**.
	- Panoul LV super control va fi afişat.

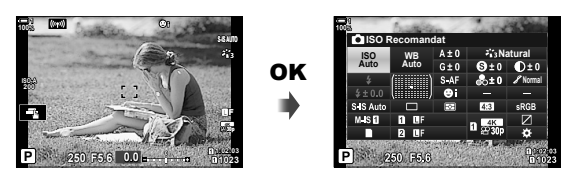

- *2* Apăsaţi butonul INFO pentru a afişa funcţia control Live.
	- Comenzile de pe ecran afișate se modifică de fiecare dată când apăsați butonul INFO.

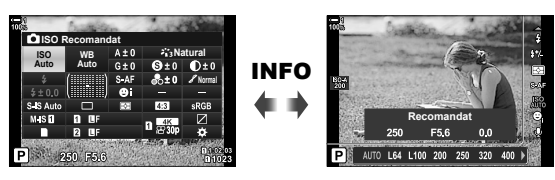

- *3* După ce aţi reglat setările, apăsaţi butonul OK pentru a părăsi comenzile de pe ecran.
	- Apăsând butonul OK, veți vizualiza ulterior cele mai recente comenzi de pe ecran utilizate.
- Butonul INFO nu poate fi utilizat pentru a comuta între comenzile pe ecran dacă poate fi utilizat pentru a afișa opțiuni pentru elementul curent selectat în ecranul cu comenzi live. Selectați un element diferit înainte de a utiliza butonul **INFO** pentru a comuta afișajul.

*4*

## P **Alegerea informaţiilor afişate cu ajutorul butonului** INFO **(**G**/Setări info)**

Utilizați butonul INFO pentru a selecta conținutul și tipul de informații afișate în timp ce fotografiați sau redați. Utilizați această opțiune pentru a alege elementele pe care doriți să le afișați.

• Puteți să aplicați acest element în timpul fotografierii statice și al redării. Opțiunea selectată pentru [ $\Omega$  Setări info] în  $\Omega$  meniul video se aplică în modul  $\Omega$  (film) (pag. 429).

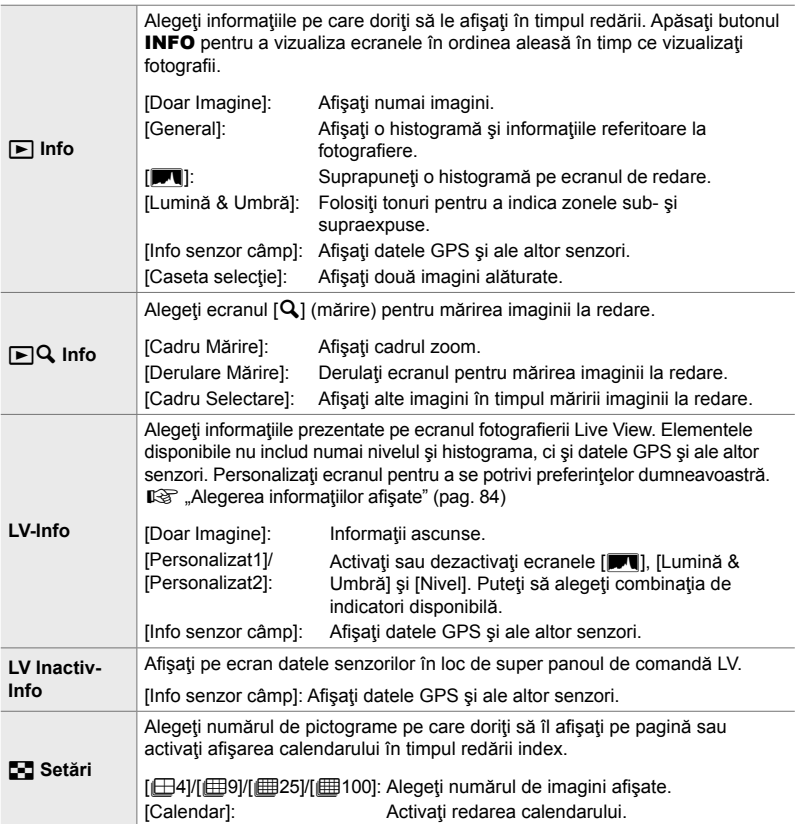

- **1** Evidențiați [G-Info Setari] din meniul **D1** (Disp/ $\bullet$ ))/  $PC$ ) și apăsați  $\triangleright$  de pe blocul de săgeți.
- **2** Evidențiați un element și apăsați butonul  $\triangleright$ .

- *3* Evidenţiaţi elementele pe care doriţi să le afişaţi şi apăsați butonul OK.
	- $\cdot$  Elementele selectate sunt marcate cu  $\blacktriangleright$ . Elementele selectate vor fi afişate.
	- Pentru a alege informaţiile afişate atunci când apăsaţi butonul declanşator la jumătate, selectaţi [LV-Info], evidențiați [Doar Imagine] și apăsați butonul  $\triangleright$ .
		- [Activ]: Informatiile referitoare la fotografiere sunt afişate în timp ce apăsaţi butonul de declanşare la jumătate.
		- [Inactiv]: Informațiile referitoare la fotografiere nu sunt afişate în timp ce apăsaţi butonul de declanşare la jumătate.

Evidențiați elementul dorit și apăsați butonul OK pentru a reveni la meniul [LV-Info].

- $\cdot$  Dacă apăsați butonul  $\triangleright$  atunci când [Personalizat1] sau [Personalizat2] este evidenţiat, puteţi să vizualizaţi ecranele disponibile, să evidenţiaţi elementele dorite şi să apăsați butonul OK.
- *4* Apăsaţi butonul MENU de mai multe ori pentru a ieși după ce ați finalizat setările.

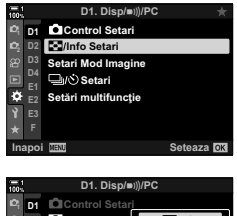

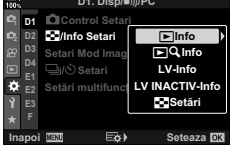

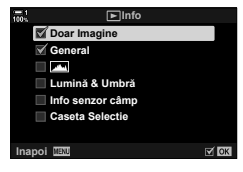

#### ■  $\boxed{\blacktriangleright}$  Info: Ecrane disponibile

Ecranele care corespund diferitelor optiuni sunt prezentate în continuare. Apăsați butonul INFO pentru a vizualiza ecranul în timpul redării.

#### **Informaţii primare**

Afişaţi o serie limitată de informaţii referitoare la fotografiere.

• Informaţiile primare sunt afişate permanent, indiferent de opţiunea selectată (pag. 266). **2019.04.01 12:30:00 <sup>15</sup>**

#### **Doar Imagine**

Afişează numai imaginile.

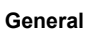

Sunt afișate toate setările de fotografiere, histograma și alte informaţii (pag. 266).

#### & **(Histogramă)**

Se suprapune o histogramă peste ecranul de redare (pag. 84).

#### **Lumină & Umbră**

Sunt adăugate tonuri pentru a prezenta zonele subexpuse şi supraexpuse în timpul redării (pag. 84).

#### **Info senzor câmp** Sunt afişate datele GPS şi ale altor senzori (pag. 574).

#### **Caseta Selecție**

Sunt comparate două imagini una lângă cealaltă. **[**§ "
Info: Ecranul casetei de selecție" (pag. 518)

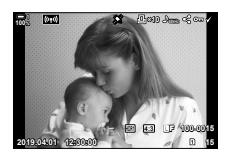

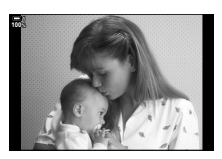

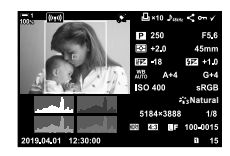

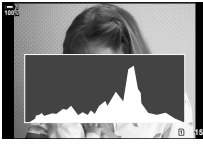

*4*

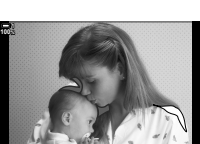

**Shadow Highlight 15 15 15 16 16 16** 

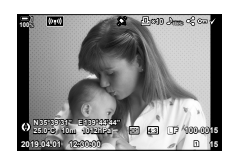

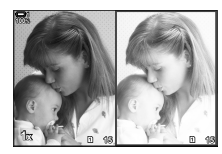

#### q **Info: Ecranul casetei de selecţie**

Comparaţi două imagini afişându-le una lângă alta, mărind şi micşorând imaginile.

- 1 Apăsați butonul **D**.
	- Va fi afişată o imagine.
- *2* Apăsaţi repetat butonul INFO până când caseta de selecție este afișată pe ecran.
	- Vor fi afişate două imagini una lângă cealaltă.
	- Imaginea care reprezintă standardul de comparaţie ("imaginea primară") este afișată în partea stângă, iar imaginea curentă selectată este afişată în partea dreaptă.
- *3* Imaginea dorită este afişată în caseta din dreapta (imaginea primară).
	- Rotiți selectorul față până când se afișează imaginea dorită și apăsați butonul OK. Imaginea va apărea în caseta din stânga.
- *4* Alegeţi imaginea pe care să o afişaţi în caseta din dreapta.
	- Rotiți selectorul față până când se afișează imaginea dorită.
	- Apăsați butonul OK pentru a utiliza imaginea curentă selectată din caseta din dreapta ca imagine primară. **<sup>15</sup> <sup>16</sup>**
- 5 Apăsați butonul **Fn** pentru a activa derularea imaginii curente (imaginea din caseta din dreapta).
	- Utilizaţi blocul de săgeţi sau selectorul multiplu pentru a derula imaginea curentă.
	- Apăsați butonul Fn din nou pentru a permite derularea ambelor imagini în acelaşi timp.
	- Utilizaţi selectorul spate pentru a mări sau pentru a micşora ambele imagini.

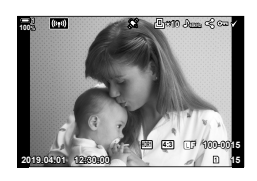

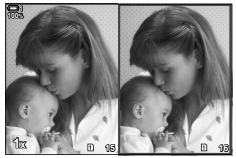

Imagine primară

Imagine curentă

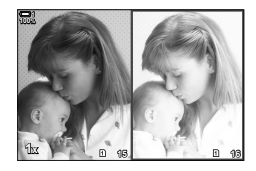

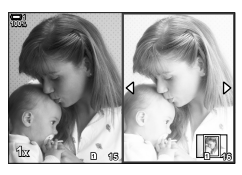

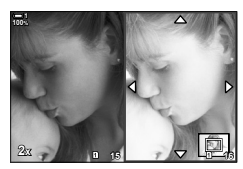

• Puteți să selectați (<), să protejați sau să marcați pentru partajare imaginea curentă (din caseta din dreapta) utilizând aceleaşi operaţiuni ca şi în cazul modului de redare cadru cu cadru.

## qa **Info: Mărirea imaginii la redare**

O optiune cu setări cu informații pentru redare. Poate fi utilizată pentru a alege operaţiunile disponibile în timpul măririi imaginii la redare. De asemenea, determină comportamentul butonului la care s-a atribuit  $[Q]$  (mărire) utilizând opțiunea [C] Funcție Buton] (pag. 463).

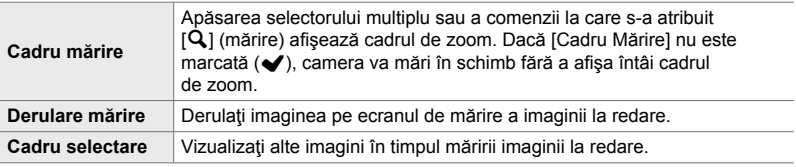

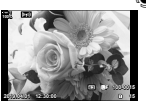

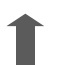

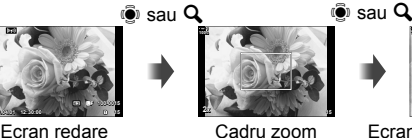

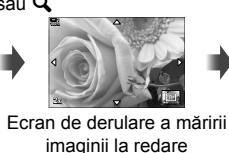

OK

Utilizaţi selectorul multiplu sau selectorul fată pentru a vizualiza alte imagini fără să părăsiţi zoomul

• Dacă nu ați selectat nicio opțiune, zoomul nu va fi disponibil prin selectorul spate sau prin comanda căreia i s-a atribuit  $[**Q**]$  (mărire).

#### G **Setări: Redare index**

Reglaţi setările pentru ecranul index, care este activat dacă rotiţi selectorul spate către  $\blacksquare$  în timpul redării. Alegeți numărul de pictograme pe care să îl afișați sau activaţi redarea calendar (pag. 268).

Ecranul se modifică de fiecare dată când rotiți selectorul spate către G-1.

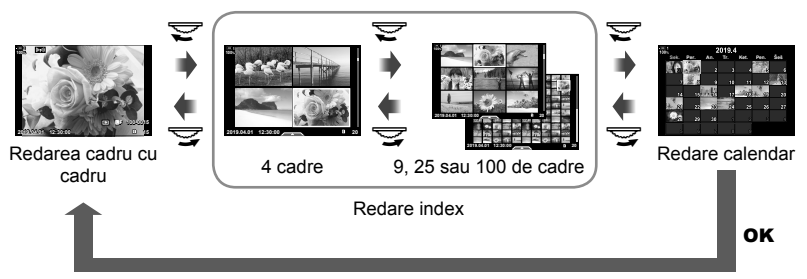

• Dacă nu aţi selectat nicio opţiune, redarea index şi calendar utilizând selectorul spate vor fi dezactivate.

# P **Selectarea modului imagine (Setări mod imagine)**

Limitaţi alegerea modurilor imagine pentru a include numai pe cele de care aveţi nevoie. Această funcţie se aplică ecranelor, cum ar fi controlul Live şi panoul LV super control.

- Puteți să aplicați acest element atât în timpul fotografierii statice, cât și în timpul înregistrării unui film.
- Consultati sectiunile relevante pentru informatii referitoare la modurile imagine disponibile pentru fotografierea statică (pag. 215) și pentru înregistrarea unui film (pag. 388).

**D** Fila  $\Rightarrow$  [Setări Mod Imagine]  $\Rightarrow$  Evidentiati optiunile și apăsați butonul **OK**.

- $\cdot$  Articolele bifate  $(\blacktriangleright)$  sunt afișate în meniurile modului imagine.
- [Natural] este întotdeauna disponibil.

## **DI** Selectarea modului de declansare ( $\Box$ / $\Diamond$ ) Setări)

Limitați alegerea modurilor de declansare (fotografiere secvențială/autodeclansator) pentru a include numai pe cele de care aveți nevoie. Această funcție se aplică ecranelor, cum ar fi controlul Live şi panoul LV super control.

- Acest element este conceput pentru fotografierea statică.
- Pentru mai multe informaţii despre modurile de declanşare, consultaţi explicaţia disponibilă la pagina 151.

#### **D** Fila  $\Rightarrow$  [ $\Box$ <sub>1</sub>/ $\Diamond$ ) Setări]  $\Rightarrow$  Evidențiați opțiunile și apăsați butonul **OK**.

- Articolele bifate  $(\blacktriangleright)$  sunt afişate în meniurile modului de declanşare.
- $\cdot$  Modul  $\Box$ ] (cadru cu cadru) este întotdeauna disponibil.
- [Anti-şoc [ $\bullet$ ]] (pag. 160) și [Silențios [ $\triangledown$ ]] (pag. 163) trebuie activat sau dezactivat utilizând [Anti-şoc [ $\blacklozenge$ ]/Silențios [ $\Psi$ ].

# P **Opţiunile ecranului multifuncţie (Setări multifuncţie)**

Alegeţi funcţiile disponibile atunci când accesaţi opţiunea multifuncţie.

- Puteți să aplicați acest element atât în timpul fotografierii statice, cât și în timpul înregistrării unui film.
- Pentru mai multe informații despre opțiunea multifuncție, consultați explicația disponibilă la pagina 470.

**D** Fila  $\Rightarrow$  [Setări multifuncție]  $\Rightarrow$  Evidențiați opțiunile și apăsați butonul **OK**.

- Elementele bifate ( $\blacklozenge$ ) sunt accesibile cu ajutorul comutatorului multifuncție.
- [Control Lumină & Umbră] este întotdeauna afişat.

## **D2** Previzualizare expunere Live View (Iluminare Live View)

Puteți să previzualizați setările de expunere, cum ar fi compensarea expunerii, în timpul opţiunii Live View. În schimb, puteţi să reglaţi luminozitatea pentru facilitarea vizualizării pe timp de noapte şi în alte medii întunecate. Puteţi să reglaţi separat setările pentru modul **M**, expuneri prelungite, fotografierea Live Composite și altele similare.

- Acest element este conceput pentru fotografierea statică.
- Pentru mai multe informații despre iluminarea Live View, consultați explicația disponibilă la pagina 200.

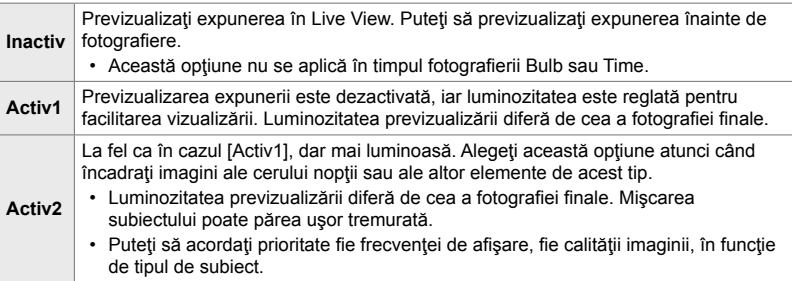

 $\overline{\mathbf{D}}$  Fila  $\Rightarrow$  [Iluminare Live View]  $\Rightarrow$  Alegeti un mod.  $\Rightarrow$  Alegeti optiuni.

- Pentru a vizualiza opțiuni suplimentare când  $[Activ2]$  este evidențiat, apăsați  $\triangleright$  de pe blocul de săgeţi.
- Frecventa de afisare încetineste dacă fotografiați subiecți întunecați cu opțiunea [Prioritate] calitate] selectată pentru [Activ2]. Dacă aţi selectat [Prioritate frec. cadre], culorile pot fi afectate şi calitatea ecranului va fi redusă.

# Q **Previzualizare Filtru-Artă (Mod Art LV)**

Puteți să previzualizați efectele filtrelor artă pe ecran sau pe vizor în timpul fotografierii. Mișcarea subiectului poate să pară tremurată din cauza unor filtre, dar puteți să reduceți acest aspect astfel încât să nu vă afecteze fotografia.

• Puteți să aplicați acest element atât în timpul fotografierii statice, cât și în timpul înregistrării unui film.

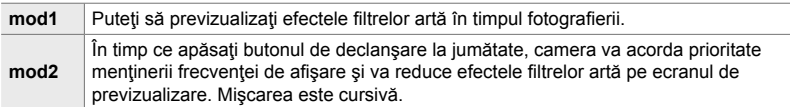

 $\overline{\mathbf{D2}}$  Fila  $\Rightarrow$  [Mod Art LV]  $\Rightarrow$  Alegeti o optiune

## Q **Frecvenţa ecranului vizorului (Frecvenţă cadre)**

Alegeti rata de reîmprospătare a ecranului vizorului. Alegeti o frecvență a cadrelor ridicată pentru o mişcare cursivă a subiecţilor care se mişcă rapid.

- Acest element este conceput pentru fotografierea statică.
- Pentru mai multe informații despre frecvența de afișare, consultați explicația disponibilă la pagina 175.

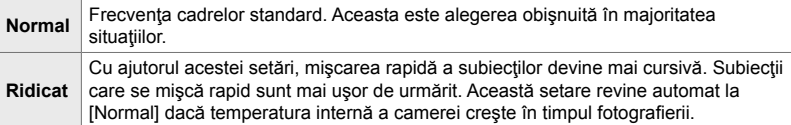

**D2** Fila → [Frecvenţă Cadre] → Alegeţi un mod. → Alegeţi opţiuni.

# Q **Opţiuni de afişare zoom AF (Setări prim-plan LV)**

Alegeţi opţiunile de afişare pe care să le utilizaţi cu zoomul de focalizare.

- Puteți să aplicați acest element atât în timpul fotografierii statice, cât și în timpul înregistrării unui film.
- Pentru mai multe informații despre opțiunile zoom Live View, consultați explicația disponibilă la pagina 139.

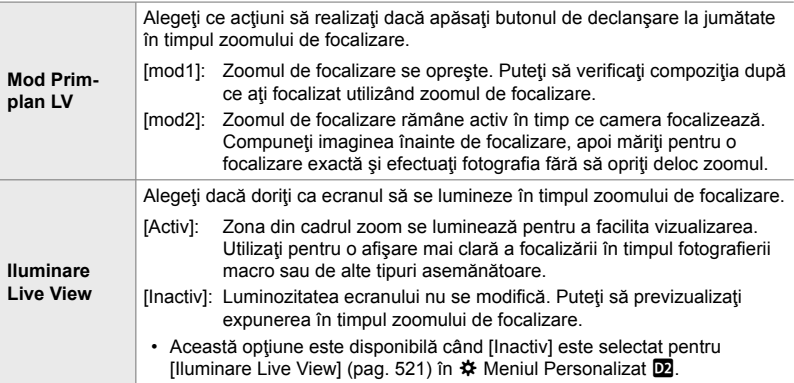

**D2** Fila  $\Rightarrow$  [Setări Prim-plan LV]  $\Rightarrow$  Alegeti o optiune  $\Rightarrow$  Alegeti o setare.

#### Q **Alegerea nivelului de mărire a imaginii la redare (**qa **Setare predefi nită)**

Alegeti nivelul zoom de pornire pentru mărirea imaginii la redare (redarea prim-planului).

• Puteți să aplicați acest element în timpul fotografierii statice și al redării.

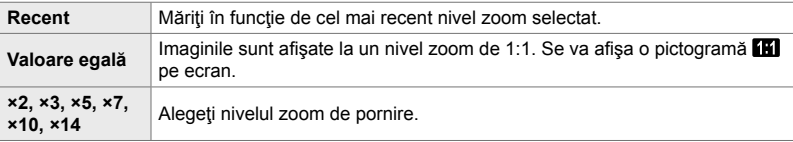

 $\mathbf{D}$  Fila  $\Rightarrow$   $[\mathbf{C}]$ **Q** Setare implicită]  $\Rightarrow$  Alegeti o optiune

# Q **Previzualizarea profunzimii câmpului (**z **Setări)**

Alegeţi funcţia comenzii utilizate pentru previzualizarea profunzimii câmpului şi reglaţi setările pentru ecranul de previzualizare a profunzimii câmpului.

• Acest element este conceput pentru fotografierea statică.

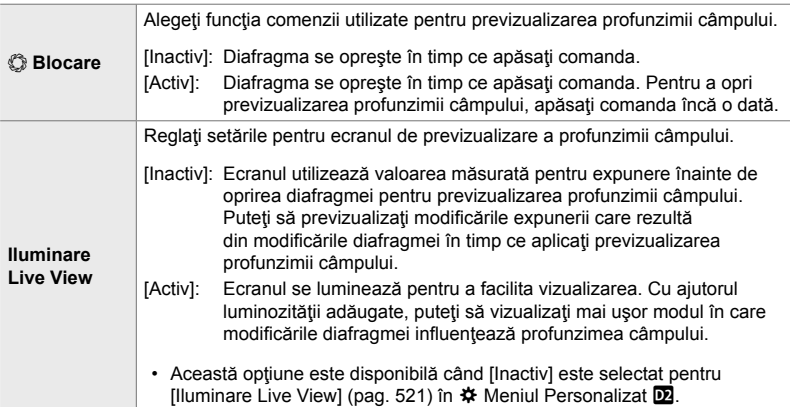

 $\overline{\mathbf{D}}$  Fila  $\Rightarrow$  [ $\circledS$  Setări]  $\Rightarrow$  Alegeti o optiune  $\Rightarrow$  Alegeti o setare

# R **Opţiunile ghidului de încadrare (Setări caroiaj)**

Puteți să afișați ghidurile pentru a vă ajuta în compoziție. Selectați culoarea și transpareanţa ghidurilor şi alegeţi dacă doriţi să afişaţi aceste ghiduri pe vizor.

• Puteți să aplicați acest element atât în timpul fotografierii statice, cât și în timpul înregistrării unui fi lm.

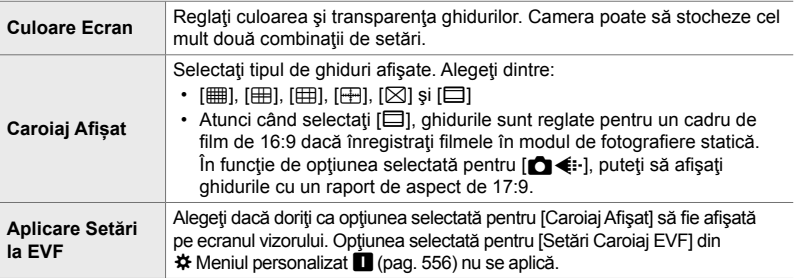

**DB** Fila  $\Rightarrow$  [Setări Caroiaj]  $\Rightarrow$  Alegeţi o opţiune  $\Rightarrow$  Alegeţi o setare

- Utilizați  $\Delta \nabla$  de pe blocul de săgeți pentru a alege o setare pentru [Culoare Ecran].
- Grila de încadrare selectată aici nu este afişată în timpul suprapunerii focalizării (pag. 243).

# R **Opţiunile controlului focal (Setări control focal)**

Evidenţiaţi obiecte utilizând contururile colorate. În acest fel, obiectele focalizate sunt mai uşor de vizualizat în timpul focalizării manuale şi al altor situaţii similare.

• Puteți să aplicați acest element atât în timpul fotografierii statice, cât și în timpul înregistrării unui film.

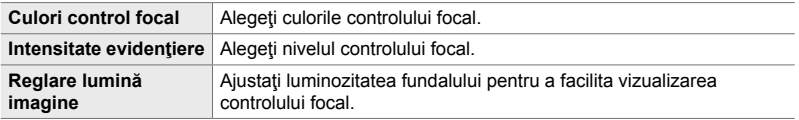

• Atunci când selectați [Activ] pentru [Reglare lumină imag.], ecranul Live View poate să fie mai luminos sau mai întunecat decât fotografia finală.

**EB** Fila → [Setări control focal] → Alegeţi o opţiune → Alegeţi o setare

#### **Utilizarea controlului focal**

Aveţi la dispoziţie următoarele opţiuni pentru utilizarea controlului focal.

• **Atribuirea funcţiei [Setări control focal] unui buton utilizând [**K **Funcţie Buton] sau [**n **Funcţie Buton]**:

Puteti să atribuiti functia control focal unui buton selectând [Control focal] pentru [c] Funcție Buton] (pag. 463) sau [co] Funcție Buton] (pag. 417). Apăsarea butonului activează controlul focal. De asemenea, puteți să selectați [Control focal] pentru [Multifuncție] (pag. 470). În modul  $\Omega$  (film), funcția [Control focal] este atribuită în mod implicit butonului  $\Box$  (balans de alb cu o singură apăsare de buton).

• **Utilizarea funcţiei [Control focal] pentru [Asist. MF]**:

Dacă aţi selectat [Control focal] pentru [Asist. MF], controlul focal va fi activat automat atunci când rotiți inelul de focalizare al obiectivului. Apăsați butonul INFO pentru a vizualiza optiunile pentru control focal.  $\mathbb{I}\mathcal{F}$  [Asist. MF.] (pag. 495)

## **DE** Avertismentele legate de expunere **de pe histogramă (Setări histogramă**)

Alegeţi nivelurile de luminozitate pe care histograma le afişează ca supraexpuse (zone luminoase) sau subexpuse (umbre). Utilizaţi aceste niveluri pentru avertismentele legate de expunere pe ecranele histogramei în timpul fotografierii și al redării fotografiilor.

- Puteți să aplicați acest element atât în timpul fotografierii statice, cât și în timpul înregistrării unui film.
- Zonele afişate în roşu sau albastru pe ecranele [Lumină & Umbră] de pe ecran şi de pe vizor sunt selectate, de asemenea, în functie de valorile selectate pentru această optiune.

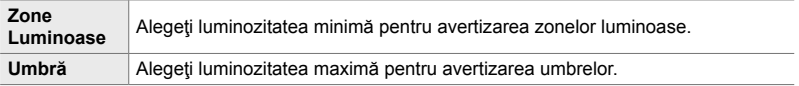

**B** Fila  $\Rightarrow$  [Setări Histogramă]  $\Rightarrow$  Alegeţi valori utilizând  $\triangle \nabla$  de pe blocul de săgeţi.

#### **DE** Ajutorul pentru selectarea modului de fotografiere (Ghid moduri)

Alegeti dacă doriți să afișați textul de ajutor atunci când rotiți selectorul de moduri pentru a selecta un mod de fotografiere.

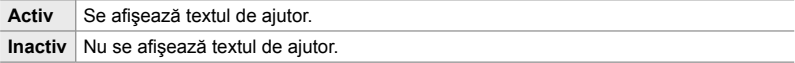

**B** Fila  $\Rightarrow$  [Ghid Moduri]  $\Rightarrow$  Alegeti o optiune

# **DB** Asistent autoportret (Asistent autoportret)

Alegeţi modul de afişare utilizat atunci când ecranul este inversat pentru autoportrete.

• Puteți să aplicați acest element atât în timpul fotografierii statice, cât și în timpul înregistrării unui film.

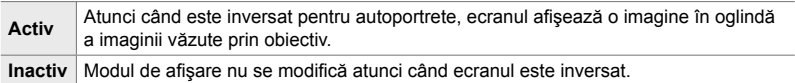

**B** Fila  $\Rightarrow$  [Asistent autoportret]  $\Rightarrow$  Utilizati  $\triangle \nabla$  pentru a selecta [Activ] sau [Inactiv].

## **DA:** Dezactivarea semnalului sonor de focalizare (a))

*4*

Dezactivați semnalul sonor care se aude atunci când camera focalizează.

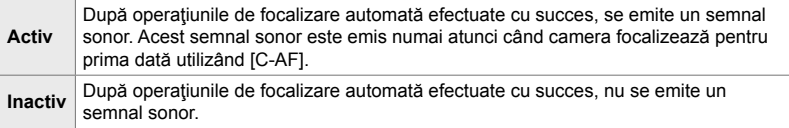

 $\mathbf{E}$  Fila  $\Rightarrow$   $\mathbf{F}$  Fila  $\Rightarrow$  Alegeti o optiune

• Poate fi necesar să ajustați setările în meniul [Setări Mod Silențios [♥]] pentru a activa semnalul sonor de focalizare (pag. 167).

# S **Opţiunile de afişare pe ecranul extern (HDMI)**

Alegeţi semnalele emise către ecranele externe conectate prin HDMI. Reglaţi frecvența cadrelor, dimensiunea cadrelor filmului și alte setări în funcție de specificațiile ecranului.

• Puteți să aplicați acest element atât în timpul fotografierii statice, cât și în timpul înregistrării unui film. Consultați secțiunile relevante pentru detalii.  $\mathbb{I} \$  "Opțiunile de afișare pe ecranul extern (HDMI)" (pag. 434), "6-7 Conectarea la televizor sau ecrane externe prin HDMI" (pag. 626)

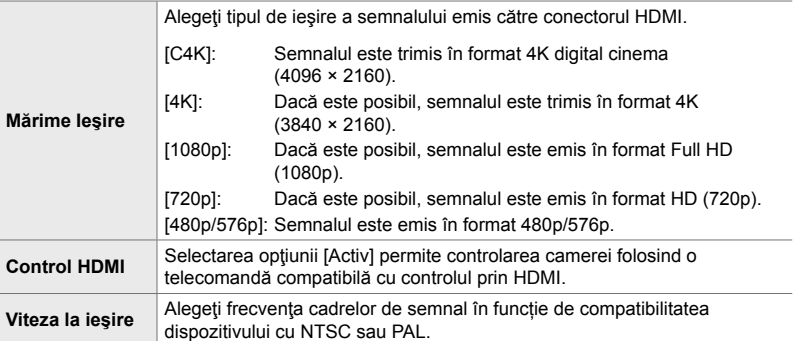

 $\mathbf{E}$  Fila  $\Rightarrow$  [HDMI]  $\Rightarrow$  Alegeti o optiune  $\Rightarrow$  Alegeti o setare.

# D<sup>4</sup> Alegerea unui mod de conectare USB (Mod USB)

Alegeţi modul în care funcţionează camera atunci când este conectată la dispozitive externe prin USB.

• Puteți să aplicați acest element atât în timpul fotografierii statice, cât și în timpul înregistrării unui film.

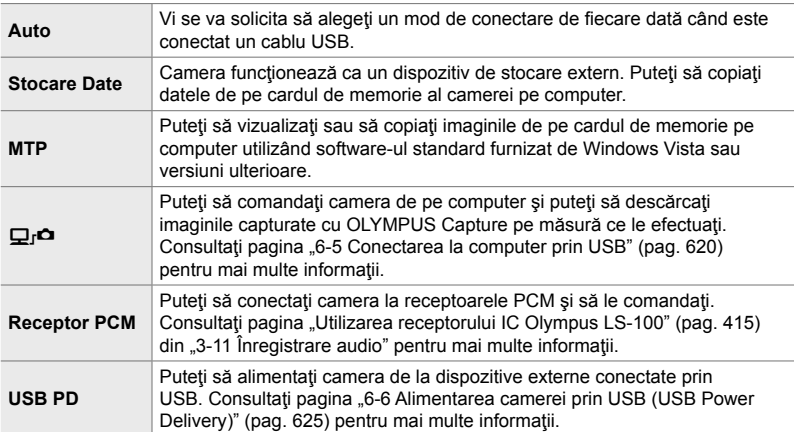

**D4** Fila  $\Rightarrow$  [Mod USB]  $\Rightarrow$  Alegeţi o opţiune

# **Elemente legate de expunere (Meniurile personalizate** T**,** U **şi** V**)**

Aceste meniuri conţin elemente legate de expunere. Aceste meniuri conţin elemente pentru personalizarea sensibilității ISO, pentru fotografierea Bulb, precum și alte funcţii.

# T **Paşi EV pentru controlul expunerii (Pas EV)**

Alegeţi dimensiunea intervalelor utilizate când reglaţi timpul de expunere, diafragma, compensarea expunerii şi alte setări ale expunerii. Alegeţi dintre 1/3, 1/2 şi 1 EV.

- Puteți să aplicați acest element atât în timpul fotografierii statice, cât și în timpul înregistrării unui film.
- $\Box$  Fila  $\Rightarrow$  [Pas EV]  $\Rightarrow$  Alegeti o optiune

## T **Paşi EV pentru controlul sensibilităţii ISO (Pas ISO)**

Alegeti dimensiunea intervalelor utilizate atunci când reglați sensibilitatea ISO. Alegeţi dintre 1/3 şi 1 EV.

- Puteți să aplicați acest element atât în timpul fotografierii statice, cât și în timpul înregistrării unui film
- $\boxed{1}$  Fila  $\Rightarrow$  [Pas ISO]  $\Rightarrow$  Alegeti o optiune

## T **Gama de control [**K **ISO] > [AUTO]**

Alegeţi gama de valori ale sensibilităţii ISO selectate de cameră şi timpul de expunere la care se aplică comanda pentru sensibilitate ISO automată atunci când selectați [AUTO] pentru [**K** ISO].

- Acest element este conceput pentru fotografierea statică. Consultati pagina 183 pentru mai multe informatii.
- Opțiunea selectată pentru  $[\mathfrak{B}_M$  Setare ISO-Auto] din meniul film  $\mathfrak{B}_1$  se aplică în modul (film)  $^{6}$  (pag. 372).

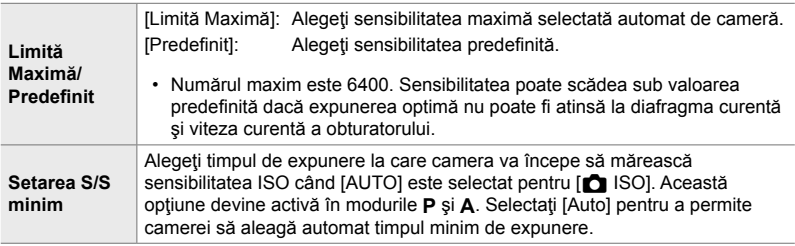

**EI** Fila  $\Rightarrow$  [**n** Setare ISO-Auto]  $\Rightarrow$  Alegeţi o opţiune  $\Rightarrow$  Alegeţi o setare

## T **Disponibilitatea [**K **ISO] > [AUTO] (**K **ISO-Auto)**

Alegeti modurile de fotografiere în care se va aplica comanda pentru sensibilitate ISO automată dacă aţi selectat [AUTO] pentru [K ISO]. Alegeţi dacă comanda pentru sensibilitate ISO automată va fi disponibilă în modurile **P**, **A**, **S** şi **M** sau numai în modurile **P**, **A** şi **S.**

• Acest element este conceput pentru fotografierea statică. Consultați pagina 185 pentru mai multe informaţii.

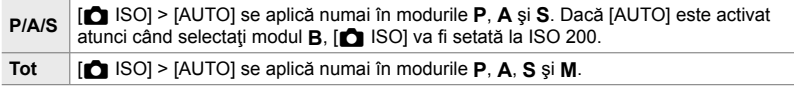

 $\Box$  Fila  $\Rightarrow$   $\Box$  ISO-Auto]  $\Rightarrow$  Alegeti o optiune

 **(**K **Setare ISO-Auto)**

## $\mathbf{H}$  Optiunile pentru reducerea zgomotului în cazul **funcţiei [**K **ISO] ridicate (**K **Filtru zgomot)**

Reduceți artefactele de imagine ("zgomotul") din fotografii efectuate la sensibilități ISO ridicate. În acest fel, puteți să reduceți "granulația" din fotografiile efectuate în condiţii de lumină slabă. Puteţi să alegeţi gradul de reducere a zgomotului.

- Acest element este conceput pentru fotografierea statică.
- Opțiunea selectată pentru [ $\Omega$  Filtru Zgomot] din meniul film  $\Omega$  se aplică în modul (film)  $\Omega$ (pag. 379).

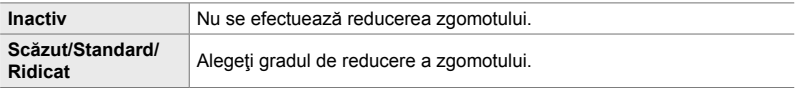

 $\Box$  Fila  $\Rightarrow$   $\Box$  Filtru Zgomot]  $\Rightarrow$  Alegeti o optiune

## T **Opţiuni de prelucrare a imaginilor**

#### **(**K **Prelucrare ISO scăzută)**

Alegeti tipul de prelucrare aplicat fotografiilor realizate la sensibilități ISO reduse.

• Acest element este conceput pentru fotografierea statică.

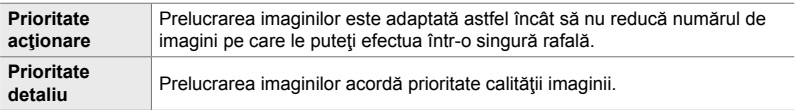

**El** Fila  $\Rightarrow$  [**n** Preluc. ISO redusă]  $\Rightarrow$  Alegeți o opțiune

## **E1** Optiunile pentru reducerea zgomotului **în cazul expunerii lungi (Red. zgomot)**

Alegeţi dacă veţi prelucra fotografi i efectuate la un timp de expunere lung pentru a reduce artefactele de imagine ("zgomot"). La un timp de expunere lung, zgomotul este provocat de căldura generată de camera propriu-zisă. După efectuarea fiecărei fotografii, camera capturează o a doua imagine pentru reducerea zgomotului, provocând un decalaj egal cu timpul de expunere selectat, înainte de a putea efectua următoarea fotografie.

• Acest element este conceput pentru fotografierea statică.

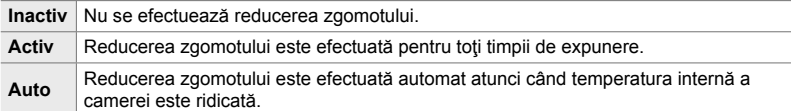

- În timpul reducerii zgomotului, camera afișează timpul rămas până la finalizarea procesului.
- În timpul fotografierii secventiale, [Inactiv] este activat automat, iar reducerea zgomotului nu se efectuează.
- Este posibil ca funcția de reducere a zgomotului să nu producă efectele dorite în funcție de subiect și de condițiile de fotografiere.

 $\boxed{1}$  Fila  $\Rightarrow$  [Red. Zgomot]  $\Rightarrow$  Alegeti o optiune

## U **Alegerea timpului maxim pentru expuneri lungi (Temp. Bulb/Time**)

Alegeţi timpul de expunere maxim pentru modul **B** (Bulb). Obturatorul se va închide automat atunci când limita selectată va fi atinsă.

- Puteți să aplicați acest element în timpul fotografierii statice atunci când selectați [BULB] sau [TIME] în modul **B** (Bulb).
- Alegeţi una din următoarele opţiuni: 1 minut/2 minute/4 minute/8 minute/15 minute/20 minute/25 minute/30 minute

 $\boxed{22}$  Fila  $\Rightarrow$  [Temp. Bulb/Time]  $\Rightarrow$  Alegeti o optiune

*4*

#### U **Luminozitatea ecranului în cazul expunerii lungi (Ecran Bulb/Time)**

Alegeți luminozitatea ecranului atunci când fotografiați în modul **B** (Bulb). Puteți să luminaţi ecranul pentru facilitarea vizualizării în condiţii de întuneric, obişnuite în cazul fotografierii bulb.

- Aplicati acest element în timpul fotografierii statice în modul **B** (Bulb).
- Alegeţi o valoare între –7 şi +7.

 $\boxed{22}$  Fila  $\Rightarrow$  [Ecran Bulb/Time]  $\Rightarrow$  Alegeti o optiune

## U **Frecvenţa de actualizare Bulb Live (Bulb Live)**

Alegeti frecventa cu care este actualizat ecranul în timpul fotografierii Bulb Live în modul **B** (Bulb). Ecranul va fi reîmprospătat la intervalul selectat în timp ce efectuaţi fotografierea Bulb Live și vă permite să vizualizați rezultatele pe ecran.

• Aplicați acest element în timpul fotografierii statice în modul **B** (Bulb). Consultați pagina 104 pentru mai multe informații despre fotografierea Bulb Live.

 $\mathbf{E}$  Fila  $\Rightarrow$  [Bulb Live]  $\Rightarrow$  Alegeti o optiune

• De asemenea, puteți să afișați opțiunile [Bulb Live] dacă apăsați butonul MENU în timpul fotografierii [BULB] sau [BULB LIVE].

# U **Frecvenţa actualizării Time Live (Time Live)**

Alegeti frecvența cu care este actualizat ecranul în timpul fotografierii Time Live în modul **B** (Bulb). Ecranul va fi reîmprospătat la intervalul selectat în timp ce efectuaţi fotografierea Time Live și vă permite să vizualizați rezultatele pe ecran.

• Aplicati acest element în timpul fotografierii statice în modul **B** (Bulb). Consultati pagina 104 pentru mai multe informații despre fotografierea Time Live.

#### $\boxed{2}$  Fila  $\Rightarrow$  [Time Live]  $\Rightarrow$  Alegeti o optiune

• De asemenea, puteți să afișați opțiunile [Time Live] dacă apăsați butonul MENU în timpul fotografierii [TIME] sau [TIME LIVE].

### **E2** Timpul de expunere în fotografierea compusă  **(Setări compunere)**

Alegeti timpul de expunere pentru fotografierea compusă în modul **B** (Bulb). Fotografierea compusă combină mai multe fotografii. Utilizați acest element pentru a alege timpul de expunere.

- Fotografierea compusă Live poate să continue până la trei ore.
- Aplicați acest element în timpul fotografierii statice în modul **B** (Bulb). Consultați pagina 110 pentru mai multe informații despre fotografierea compusă.

**E2** Fila  $\Rightarrow$  [Setări compunere]  $\Rightarrow$  Alegeti o optiune

• Opțiunile pentru [Setări compunere] pot fi afișate și prin apăsarea butonului MENU în modul [LIVE COMP].

# U **Reducerea licăririi sub lumină LED (**K **Scanare licărire)**

Reglaţi timpul de expunere în timp ce vizualizaţi ecranul pentru a elimina formarea dungilor sub lumină LED.

Dungile se pot forma în fotografiile efectuate în spații cu lumină LED. Utilizați [K Scanare pâlpâire] pentru a optimiza timpul de expunere în timp ce vizualizaţi dungile pe ecran.

Puteți să utilizați acest element în modurile S, M și silențios și în fotografierea Foto înaltă rezoluţie şi Captură Pro.

- Gama de timpi de expunere disponibilă este redusă.
- Acest element este conceput pentru fotografierea statică. Consultați pagina 193 pentru mai multe informații. Opțiunea selectată pentru  $\Box Q$  Scanare pâlpâire] în  $\Box Q$  meniul video se aplică în modul  $\Omega$  (film) (pag. 374).

 $\Box$  Fila  $\Rightarrow$  [ $\Box$  Scanare pâlpâire]  $\Rightarrow$  Alegeti o optiune

## V **Măsurarea expunerii (Măsurare)**

*4*

Alegeţi metoda utilizată pentru a măsura luminozitatea subiectului.

- Acest element este conceput pentru fotografierea statică. Consultați pagina 186 pentru mai multe informatii.
- Utilizați  $[\Box]$  (măsurare digitală ESP) în modul (film)  $\mathfrak{P}$ .

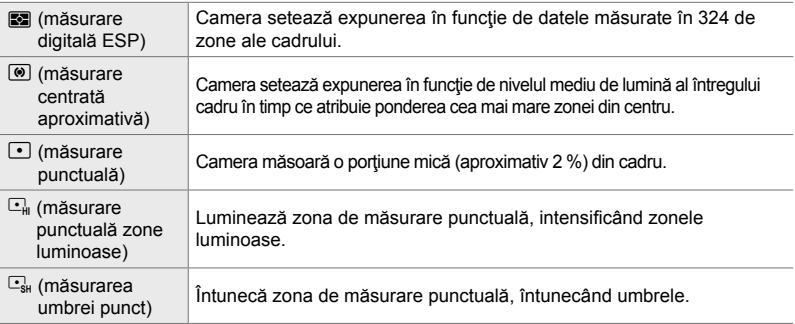

**E3** Fila  $\Rightarrow$  [Măsurare]  $\Rightarrow$  Alegeţi o opţiune

• Măsurarea poate fi selectată și printr-un buton direct (butonul  $\mathbf{AF}$ ), comenzi live sau super panoul de comandă LV.

# V **Măsurarea expunerii cu blocarea AE (Control AEL)**

Alegeţi metoda de măsurare utilizată pentru a măsura expunerea atunci când expunerea este blocată prin utilizarea butonului **AEL/AFL**. În acest fel, puteti să utilizaţi metoda de măsurare atunci când expunerea este blocată prin apăsarea butonului de declanşare la jumătate şi o altă metodă atunci când expunerea este blocată prin apăsarea butonului AEL/AFL.

• Acest element este conceput pentru fotografierea statică. Consultați pagina 188 pentru mai multe informaţii referitoare la blocarea AE.

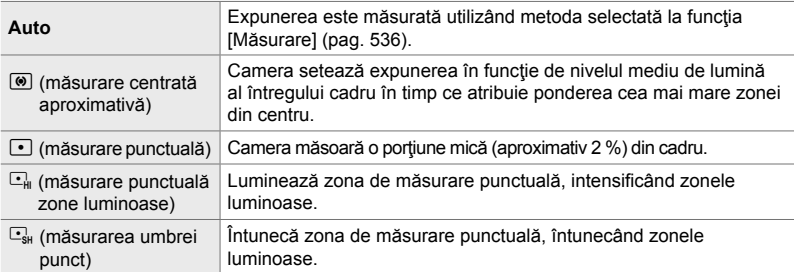

**E3** Fila → [Măsurare AEL] → Alegeti o optiune

## **E3** Măsurarea țintei de focalizare ([...] Măsurare punctuală)

Alegeți dacă doriți măsurarea țintei AF curente de către cameră atunci când selectaţi [C] pentru [Măsurare]. Puteţi să reglaţi setările separat pentru măsurarea punctuală, măsurarea zonelor luminoase punctuale şi a umbrelor punct.

- Acest element este conceput pentru fotografierea statică.
- [© Prioritate Fata] se oprește automat.
- Optiunea selectată se aplică atunci când [ · ] (tintă singulară) sau [ · ]s (tintă mică) este selectat drept mod ţintă AF (pag. 120).
- Camera măreşte ţinta AF selectată în timpul zoomului de focalizare (pag. 136).

#### $\boxplus$  Fila  $\Rightarrow$  [[...] Masur. Punctuala  $\odot$   $\Rightarrow$  Alegeti o optiune

• Evidentiați metoda de măsurare dorită și apăsați butonul OK. Metodele selectate sunt marcate cu $\blacktriangleright$ .

*4*

# **E** Reglajul fin al expunerii (Modif. expunere)

Reglați fin expunerea. Utilizați această opțiune dacă doriți ca rezultatele expunerii automate să fie permanent mai luminoase sau mai întunecate.

- Puteți să aplicați acest element atât în timpul fotografierii statice, cât și în timpul înregistrării unui film.
- Reglajul fin nu este necesar în general. Utilizați această funcție numai dacă este necesar. În situații obișnuite, puteți să reglați expunerea cu ajutorul compensării expunerii (pag. 180, 367).
- Reglajul fin al expunerii reduce valoarea compensării expunerii disponibile în direcția (+ sau -) în care ați reglat fin expunerea.
- Puteți să aplicați reglajul fin al expunerii la următoarele metode de măsurare.

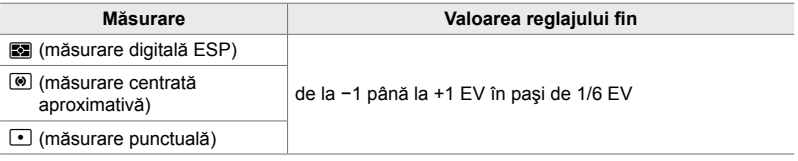

 $\boxplus$  Fila  $\Rightarrow$  [Modif. Expunere]  $\Rightarrow$  Alegeti o optiune  $\Rightarrow$  Alegeti o valoare

# **Elemente legate de blit** (Meniul personalizat **E**)

Acest meniu conţine elemente legate de bliţ. Acest meniu conţine setări de sincronizare a blitului și opțiuni pentru fotografierea cu blit fără fir în modul RC.

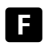

W **Alegerea unei viteze de sincronizare a bliţului**

 **(**#**X-Sinc.)**

Alegeti timpul de expunere cel mai scurt disponibil pentru fotografierea cu blit.

Alegeți timpul de expunere cel mai scurt disponibil pentru fotografierea cu bliț, indiferent de luminozitatea subiectului.

• Acest element este conceput pentru fotografierea statică. Consultați pagina 260 pentru mai multe informaţii.

 $\Box$  Fila  $\Rightarrow$  [ $\clubsuit$ X-Sync]  $\Rightarrow$  Alegeti o optiune

## W **Alegerea timpului de expunere maxim (**#**Limită lentă)**

Alegeti timpul de expunere cel mai lung disponibil pentru fotografierea cu blit.

Utilizaţi acest element pentru a selecta cea mai lentă setare disponibilă în cameră atunci când selectați automat timpul de expunere în timpul fotografierii cu blit, indiferent de cât de întunecat poate fi subiectul. Nu se aplică în modurile de sincronizare lentă ( $\frac{1}{4}$  Lent,  $\frac{1}{4}$  Lent<sub>2</sub> și **I**Lent ).

- Valori disponibile: 30 s până la valoarea selectată pentru [ $\frac{4}{3}$ X-Sinc.]
- Acest element este conceput pentru fotografierea statică. Consultați pagina 261 pentru mai multe informatii.

**E** Fila → [ $\sharp$  Limită Redusa] → Alegeți o opțiune

## **Compensările blitului și a expunerii** ( $\sqrt{24} + \sqrt{2}$ )

Alegeţi dacă doriţi să adăugaţi compensarea expunerii la valoarea compensării bliţului. Consultaţi pagina 259 pentru mai multe informaţii referitoare la compensarea bliţului.

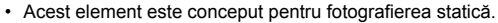

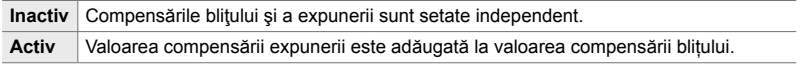

 $\Box$  Fila  $\Rightarrow$   $[\Box \Box + \Box] \Rightarrow$  Alegeti o optiune

## W **Balansul de alb al bliţului (**#**+WB)**

Alegeti balansul de alb pe care doriți să îl utilizați în fotografiile efectuate cu blit. În loc de a utiliza o setare adaptată pentru iluminatul cu bliţ, puteţi să optaţi pentru a acorda prioritate valorii selectate pentru fotografierea fără bliț. Utilizați această opţiune pentru a comuta automat de la o setare de balans de alb la alta atunci când activaţi şi dezactivaţi frecvent bliţul.

• Acest element este conceput pentru fotografierea statică.

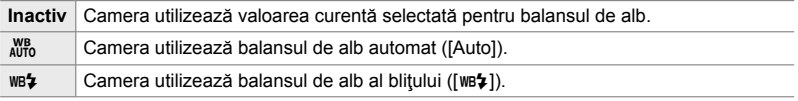

#### $\blacksquare$  Fila  $\Rightarrow$   $\lceil 2 + WB \rceil$  Alegeti o optiune
## W **Comanda de la distanţă a bliţului fără fi r (**#**Mod RC)**

Reglați setările pentru comanda de la distanță a blițului fără fir. Comanda de la distanță este disponibilă cu unități de bliț opționale care sunt compatibile cu comanda de la distanță fără fir ("blit fără fir RC"). Consultați pagina 262 pentru mai multe informații referitoare la utilizarea comenzii de la distanță a blițului fără fir.

• Acest element este conceput pentru fotografierea statică.

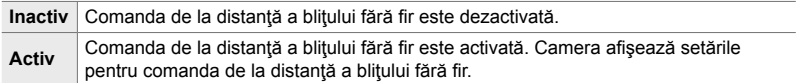

### $\Box$  Fila  $\Rightarrow$  [ $\clubsuit$  Mod RC]  $\Rightarrow$  Alegeti o optiune

• Dacă selectaţi [Activ], veţi vizualiza pe ecranul camerei panoul LV super control în modul RC. Dacă doriți să vizualizați panoul LV super control obișnuit, apăsați butonul INFO.

## **Elemente legate de calitatea imaginii, balansul de alb şi culoare (Meniul personalizat** X**)**

Acest meniu conţine elemente pentru îmbunătăţirea imaginii, inclusiv opţiuni pentru reglajul fin al balansului de alb și pentru selectarea calității și a dimensiunii imaginii.

## **G** Calitatea și dimensiunea imaginii  $\left( \leftarrow$ :- Setează)

Alegeti opțiunile pentru dimensiunea imaginii și compresie (calitate) disponibile în meniul  $\Box \leftrightarrow$ (pag. 78). Camera poate să stocheze cel mult patru combinaţii de calitate şi dimensiune ale imaginii (de la [**√**.-1] până la [√.-4]).

• Acest element este conceput pentru fotografierea statică. Consultați pagina 81 pentru mai multe informații. Dimensiune

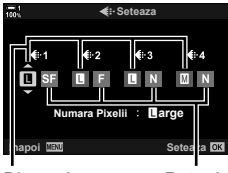

Imagine

Rata de compresie

Aveţi la dispoziţie următoarele opţiuni.

**Dimensiune imagine (pixeli)**

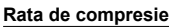

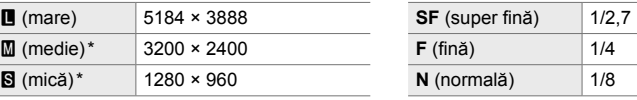

Valorile pentru [M] și [S] sunt predefinite și le puteți modifica utilizând  $\clubsuit$  Meniu Personalizat  $\blacksquare$  > [Numără Pixelii] (pag. 82).

 $\blacksquare$  Fila  $\blacktriangleright$  [ $\blacktriangleleft$ :- Setează]  $\blacktriangleright$  Alegeți o opțiune

## X A**legerea valorilor pentru dimensiunile [**X**] şi [**W**]**

 **(Numără pixelii)**

Alegeţi dimensiunea în pixeli pentru opţiunile [KK] [X] (Xedie) şi [W] (Wmică) (pag. 78).

• Acest element este conceput pentru fotografierea statică. Consultați pagina 82 pentru mai multe informaţii.

Dimensiunile disponibile pentru opțiunile [M] și [S] sunt următoarele:

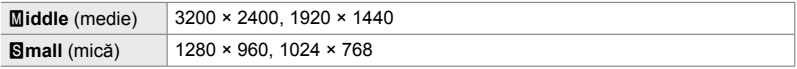

Fila  $\text{G} \Rightarrow$  [Numără Pixelii]  $\Rightarrow$  [Middle] sau [Simall]  $\Rightarrow$  Alegeti o setare

### X **Iluminarea periferică (Compensare umbră)**

Compensați reducerea luminozității de pe marginile cadrului din cauza caracteristicilor optice ale obiectivului. Unele obiective pot să prezinte o reducere a luminozităţii pe marginile cadrului. Camera poate să compenseze acest lucru crescând luminozitatea marginilor.

• Puteți să aplicați acest element atât în timpul fotografierii statice, cât și în timpul înregistrării unui film.

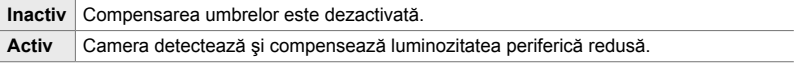

• [Activ] nu are niciun efect atunci când ataşaţi un teleconvertor sau un tub de mărire.

• Zgomotul poate fi mai vizibil pe marginile cadrului la valori ridicate ale sensibilității ISO.

**G** Fila → [Compensare Umbră] → Alegeți o opțiune

## X **Reglarea nuanţelor (**K **WB)**

Compensați modificările de culoare din cauza culorii sursei de lumină. Utilizând balansul de alb, obiectele albe par albe. Deşi [Auto] funcţionează foarte bine în majoritatea situațiilor, puteți să alegeți o opțiune potrivită pentru sursa de lumină în cazul în care obiectele albe nu par albe utilizând [Auto] sau dacă doriți, în schimb, să acordați un ton de culoare obiectelor albe în mod intenționat.

• Acest element este conceput pentru fotografierea statică. Consultați pagina 202 pentru mai multe informații. Opțiunea selectată pentru  $S^Q$  WB] în  $S^Q$  meniul video se aplică în modul  $\Omega$  (film) (pag. 380).

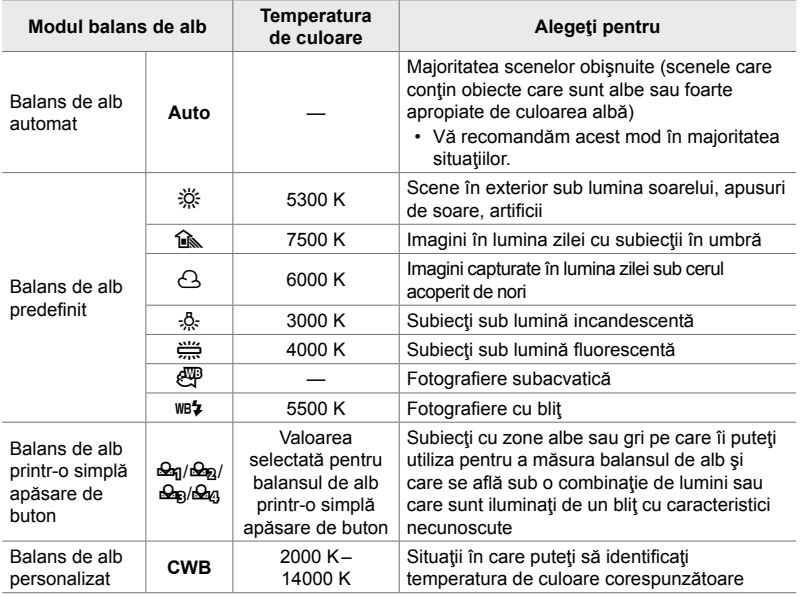

- Reglajul fin este disponibil în fiecare mod. Puteti să reglati fin balansul de alb pe axele A (chihlimbar - albastru) şi G (verde - magenta).
- Puteţi să utilizaţi balansul de alb printr-o simplă apăsare de buton pentru a alege dintre valorile selectate în prealabil. Consultați pagina 207 pentru mai multe informații referitoare la balansul de alb printr-o simplă apăsare de buton.
- Balansul de alb personalizat vă oferă setări în intervalul de la 2000 până la 14000 K.

### $\blacksquare$  Fila  $\blacktriangleright$  [ $\blacksquare$  WB]  $\blacktriangleright$  Alegeti o optiune

- Când balansul de alb personalizat (CWB) este evidențiat, puteți să apăsați  $\triangleright$  de pe blocul de săgeți și să utilizați butoanele  $\Delta \nabla$  pentru a alege temperatura de culoare.
- Pentru a regla fin balansul de alb, evidențiați o opțiune, apăsați butonul  $\triangleright$  pentru a afișa opțiunile de reglare fină și apoi efectuați ajustările dorite.
- $\cdot$  Apăsați butonul  $\odot$  (film) în ecranul reglajului fin A sau G pentru a previzualiza efectul pe ecran. Apăsați butonul  $\odot$  din nou pentru a reveni la ecranul de reglaj fin A sau G.
- Puteti să reglați balansul de alb utilizând un buton direct (butonul WB), panoul LV super control sau controlul Live. Puteţi să utilizaţi aceleaşi comenzi pentru a regla balansul de alb în modul (film)  $\mathbb{R}$ .

## **Reglajul fin al [个 WB]** (C Tot  $\overline{w}$ **)**

Reglați fin balansul de alb în toate modurile. Setați balansul de alb alegând un mod care se potrivește sursei de lumină, iar acest element reglează fin toate modurile folosind aceeaşi valoare.

• Acest element este conceput pentru fotografierea statică. Opțiunea selectată pentru [O Tot WIZE] se aplică în modul O (pag. 385).

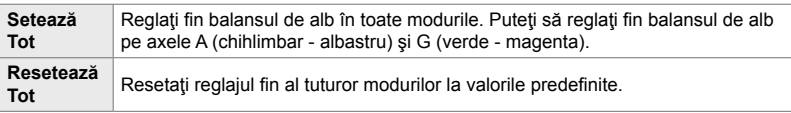

### $\blacksquare$  Fila  $\Rightarrow$   $\blacksquare$  Tot  $\blacksquare$   $\Rightarrow$  Alegeti o optiune

• După ce ați selectat [Setează tot], reglați fin balansul de alb pe axele A și G. După ce ați selectat [Resetează tot], evidențiați [Da] și apăsați butonul OK.

### X **Păstrarea culorilor calde sub lumină incandescentă (**KW **Păstrează culori calde)**

Atunci când selectați [Auto] pentru [MB], puteți să optați pentru a păstra culorile calde văzute sub lumină incandescentă. Deşi balansul de alb va fi în continuare reglat automat în funcție de sursa de lumină, culorile calde produse de lumina incandescentă vor fi păstrate.

• Acest element este conceput pentru fotografierea statică. Opțiunea selectată pentru  $[$  $\mathbb{R}$   $\mathbb{Z}$   $\mathbb{Z}$   $\mathbb{Z}$  Culori Calde] se aplică în modul  $\mathbb{Z}$  (pag. 383).

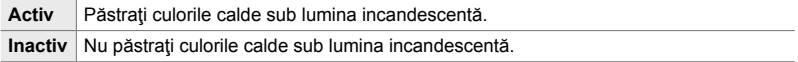

 $\text{C}$  Fila  $\Rightarrow$   $\text{C}$   $\bullet$   $\text{W}$ <sup>8</sup> Culori Calde]  $\Rightarrow$  Alegeti o optiune

## X **Alegerea unui spaţiu de culoare (Spaţiu de culoare)**

Alegeţi un spaţiu de culoare pentru a vă asigura că reproduceţi exact culorile atunci când fotografiile sunt redate pe un ecran extern sau pe o imprimantă.

• Acest element este conceput pentru fotografierea statică. Consultați pagina 232 pentru mai multe informaţii.

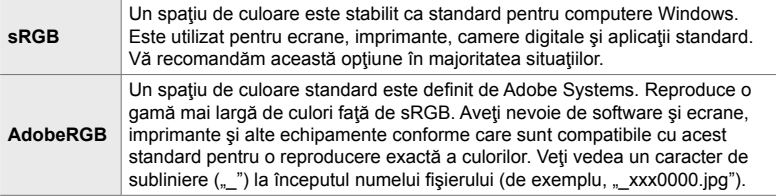

• [AdobeRGB] nu este disponibil în modurile imagine cu filtru-artă sau în timpul fotografierii HDR. În schimb, [sRGB] este selectat.

 $\textsf{G}$  Fila  $\Rightarrow$  [Spaţiu De Culoare]  $\Rightarrow$  Alegeţi o opţiune

## **Elemente legate de stocare şi ştergere (Meniurile personalizate** Y **şi** Z**)**

Aceste meniuri conţin elemente legate în special de stocarea şi ştergerea imaginilor înregistrate cu camera.

## Y **Selectarea slotului cardului (Setări slot card)**

Camera este dotată cu sloturi pentru două carduri de memorie. Alegeţi un rol pentru fiecare card din fiecare slot. Consultați paginile "2-3 Setări legate de card" (pag. 71) şi "3-3 Setările cardului" (pag. 316) pentru mai multe informaţii.

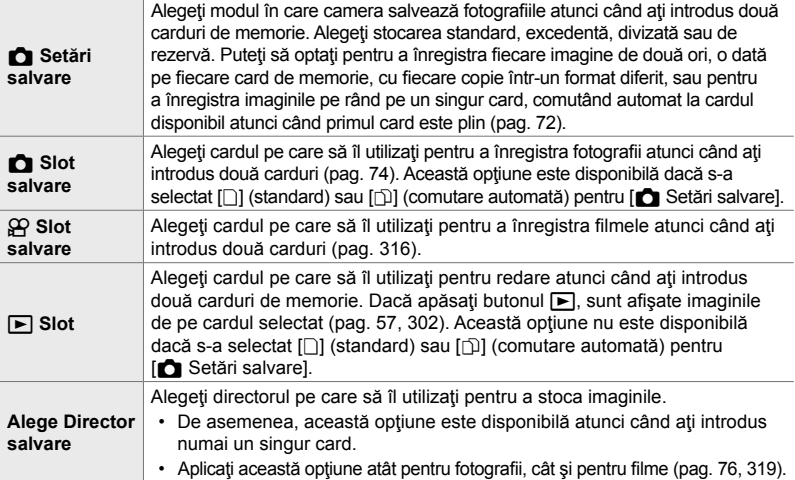

- Puteți să alegeți cardul utilizat pentru redarea sau pentru înregistrarea fotografiilor și a filmelor noi astfel:
	- apăsați butonul CARD și apoi rotiți selectorul față sau spate;
	- mențineți apăsat butonul ► și rotiți selectorul față sau spate.
	- Această opțiune nu modifică opțiunea selectată pentru [ $\blacktriangleright$ ] Slot].
- Puteți să modificați opțiunea selectată pentru calitatea imaginii comutând cardurile prin modifi carea setărilor sau prin introducerea sau eliminarea cardurilor atunci când selectaţi [Dual Independent ↓ au [Dual Independent 1 al] pentru [nal Setări salvare]. Verificați opțiunea selectată pentru calitatea imaginii înainte de fotografiere.
- Setările diferite de [ $\Omega$  Slot salvare] și [Alege Director salvare] pot fi accesate doar în modurile de fotografiere statică.

**TI** Fila  $\Rightarrow$  [Setări slot card]  $\Rightarrow$  Alegeti o optiune  $\Rightarrow$  Alegeti o setare

- Când  $[\cap]$  (comutare automată) este selectat pentru  $[\bigcirc]$  Setări salvare], camera va comuta automat între ultima fotografie de pe primul card de memorie și prima fotografie de pe cel de-al doilea card de memorie.
- În modul  $\Omega$  (film), slotul selectat pentru  $\Omega$  Slot salvare] serveşte şi drept  $\Gamma$  Slot].

## Y **Opţiuni pentru denumirea fişierelor (Nume fişier)**

Alegeţi modul în care camera denumeşte fişierele atunci când salvaţi fotografi i sau filme pe cardurile de memorie. Numele fișierelor conțin un prefix din patru caractere şi un număr din patru cifre. Utilizaţi această opţiune pentru a alege modul în care sunt atribuite numerele fişierelor.

• Dacă ati introdus două carduri, camera poate să creeze directoare noi sau este posibil să nu numeroteze fisierele consecutiv în funcție de numerele fisierelor și ale directoarelor utilizate în mod curent pe fiecare card.

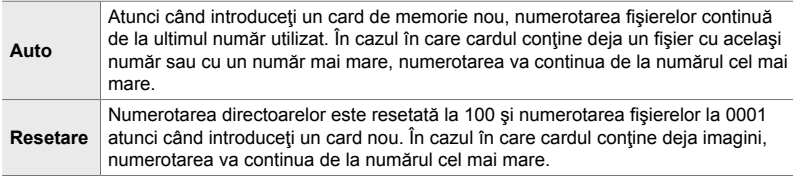

**Hil** Fila  $\Rightarrow$  [Nume Fişier]  $\Rightarrow$  Alegeti o optiune

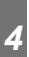

### Y **Denumirea fişierelor (Editează nume fişier)**

Alegeti modul în care camera denumește fișierele atunci când salvați fotografii și filme pe cardurile de memorie. Numele fişierelor conțin un prefix din patru litere și un număr din patru cifre. Puteți să modificați prefixul după preferințe. Porțiunea editabilă variază în funcţie de opţiunea selectată pentru [Spaţiu de Culoare] (pag. 232).

### **[sRGB] selectat pentru [Spaţiu de Culoare]**:

**Pmdd**0000.jpg — Puteți să modificați porțiunea "Pmdd".

### **[AdobeRGB] selectat pentru [Spaţiu de Culoare] (numai fotografi i)**:

mdd0000.jpg — Puteți să modificați porțiunea "mdd".

### **TI** Fila → [Editează Nume Fișier] → Alegeți o opțiune → Alegeți o setare

• Selectați [Inactiv] pentru a utiliza prefixele predefinite.

## Y **Rezoluţia ieşirii (Setează dpi)**

Alegeţi informaţiile referitoare la rezoluţia ieşirii (în puncte per inchi sau dpi) de stocat împreună cu fișierele fotografiilor. Rezoluția selectată va fi utilizată atunci când tipăriţi imaginile.

• Acest element este conceput pentru fotografierea statică.

**Hil** Fila → [Setează dpi] → Alegeți setarea dorită

### Y **Adăugarea informaţiilor referitoare la drepturile de autor (Drept. autor nume setări)**

Alegeţi informaţiile referitoare la drepturile de autor de stocat împreună cu fotografiile atunci când le salvați. Informațiile referitoare la drepturile de autor sunt stocate ca etichete Exif.

• Acest element este conceput pentru fotografierea statică.

Olympus nu îşi asumă nicio responsabilitate pentru eventuale dispute sau daune provocate de utilizarea opțiunii [Drept. Autor Nume Setari]. Se utilizează pe propria răspundere.

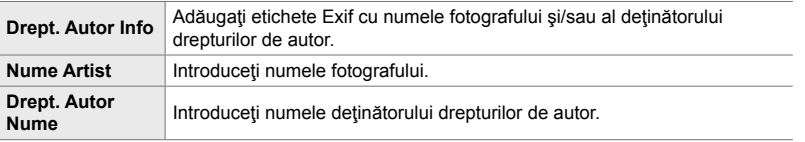

 $\overline{m}$  Fila  $\Rightarrow$  [Drept. Autor Nume Setări]  $\Rightarrow$  Evidentiati o optiune și apăsați  $\triangleright$  de pe blocul de săgeti

- [Drept. Autor Info.]: Evidențiați [Inactiv] sau [Activ] și apăsați butonul OK.
- [Nume Artist]/[Drept. Autor Nume]: Evidențiați și apăsați butonul D pentru a vizualiza ecranul pentru introducerea textului.

**Introducerea numelui fotografului/deţinătorului drepturilor de autor**

- **1)** Evidenţiaţi literele şi apăsaţi butonul OK.
	- Literele vor fi afişate pe zona de afişare a textului.
	- $\cdot$  Pentru a șterge caracterul curent, apăsați butonul  $\overline{\mathbf{u}}$ .
- **2)** Pentru a şterge caractere introduse în prealabil, apăsaţi butonul **INFO** pentru a poziționa cursorul pe zona de afişare a textului.
	- $\cdot$  Evidențiați literele și apăsați butonul  $\overline{w}$  pentru a șterge.
- **3)** Evidenţiaţi [END] şi apăsaţi butonul OK atunci când aţi finalizat intrarea.

Utilizaţi selectorul faţă sau spate, blocul de săgeţi sau selectorul multiplu pentru a poziţiona cursorul.

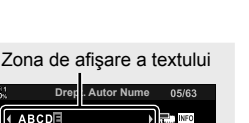

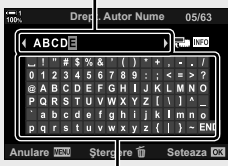

Zonă tastatură

*4*

## Y **Salvarea datelor obiectivului (Setări info obiectiv)**

Adăugați datele obiectivului specificate de utilizator la imaginea Exif. Puteți să adăugaţi informaţii în funcţie de necesităţi atunci când utilizaţi obiective care nu transmit camerei datele obiectivului. Camera poate să stocheze informații referitoare la cel mult 10 obiective. Aceste date furnizează, de asemenea, distanța focală utilizată pentru stabilizarea imaginii şi pentru opţiunile de compensare a distorsiunii geometrice.

• Acest element este conceput pentru fotografierea statică.

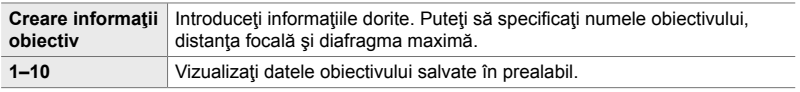

### ■ Salvare date objectiv

**III** Fila → [Setări Info Obiectiv] → Evidențiați [Creare Informații Obiectiv] și apăsați  $\triangleright$  de pe blocul de săgeți.

- [Nume Obiectiv]: Evidențiați și apăsați butonul  $\triangleright$  pentru a vizualiza ecranul pentru introducerea textului.
- [Distanță Focală]/[Valoare Diafragmă]: Evidențiați și apăsați buutonul  $\triangleright$  pentru a vizualiza opțiunile. Alegeți o valoare utilizând blocul de săgeți și apăsați butonul OK.

### **Introducerea numelui obiectivului**

- **1)** Evidenţiaţi literele şi apăsaţi butonul OK.
	- Litera va fi afişată pe zona de afişare a textului.
	- Pentru a sterge caracterul curent, apăsați butonul  $\overline{m}$ .
- **2)** Pentru a şterge caractere introduse în prealabil, apăsaţi butonul **INFO** pentru a poziționa cursorul pe zona de afişare a textului.
	- $\cdot$  Evidentiati literele și apăsați butonul  $\widehat{\mathbb{II}}$  pentru a sterge.
- **3)** Evidentiati [END] si apăsați butonul OK atunci când ați finalizat intrarea.

Zona de afişare a textului

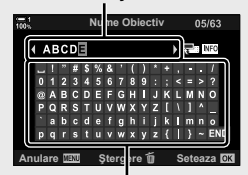

Zonă tastatură

Utilizați selectorul față sau spate, blocul de săgeți sau selectorul multiplu pentru a poziționa cursorul.

### ■ Anexarea datelor obiectivului la informatiile imaginii

În cazul în care camera nu poate să obțină datele obiectivului de la obiectivul curent, puteţi să furnizaţi datele obiectivului salvate în prealabil.

**III** Fila → [Setări Info Obiectiv] → Evidențiați numele obiectivului și apăsați butonul OK

• Obiectivul selectat este marcat cu $\blacktriangleright$ .

### %

• [Setări Info Obiectiv] poate fi atribuit unei comenzi a camerei utilizând [numerie Buton]  $(pag. 463)$  sau  $\sqrt{3}$  Funcție Buton] (pag. 417). Informațiile despre obiectiv pot fi selectate, de exemplu, când schimbați obiectivele.

## **Dezactivarea confirmării stergerii (Stergere rapidă)**

Dacă ați activat această opțiune atunci când apăsați butonul  $\widehat{\mathbf{m}}$  pentru a șterge fotografii sau filme, camera nu va afișa o casetă de dialog pentru confirmare, ci va şterge imediat imaginile.

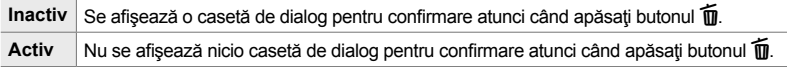

**EZ** Fila → [Stergere Rapidă] → Alegeți o opțiune

### Z **Opţiunile de ştergere RAW + JPEG**

### **(Ştergere RAW + JPEG)**

Alegeti operațiunea efectuată atunci când stergeți imaginile [RAW + JPEG] pe rând.

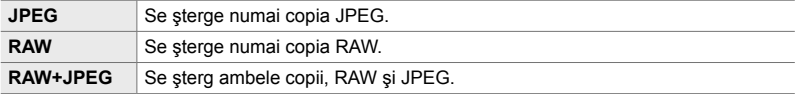

• Atât copiile RAW, cât şi cele JPEG sunt şterse atunci când ştergeţi imaginile [RAW + JPEG] utilizând [Şterge tot] (pag. 276) sau [Şterge Selectate] (pag. 279).

**EZ** Fila  $\Rightarrow$  [Ştergere RAW + JPEG]  $\Rightarrow$  Alegeti o optiune

## Z **[Da]/[Nu] predefi nit (Setează ordinea)**

Alegeți opțiunea evidențiată predefinit atunci când se afișează o confirmare [Da]/[Nu].

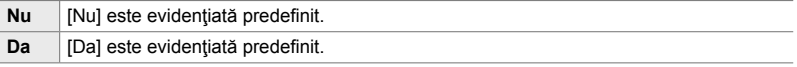

**EZ** Fila  $\Rightarrow$  [Setează Ordinea]  $\Rightarrow$  Alegeti o optiune

## **Elemente legate de vizor (Meniul personalizat**  $\blacksquare$ **)**

Acest meniu conţine elemente legate de ecranul vizorului electronic (EVF).

• "EVF" înseamnă **v**izor **e**lectronic.

## a **Selectarea ecranului automat (Comutare automată EVF)**

Alegeţi dacă doriţi comutarea automată a camerei între vizor şi ecran Live View.

• Puteti să aplicați acest element atât în timpul fotografierii statice, cât și în timpul înregistrării unui film. Consultati paginile "2 Realizarea și vizualizarea fotografiilor" (pag. 51) și "3 Înregistrarea și vizionarea filmelor" (pag. 293) pentru mai multe informații.

Activ Ecranul comută automat atunci când vă apropiați ochiul de vizor. **Inactiv** Apăsați butonul  $\Box$  pentru a comuta între ecran și vizor.

 $\blacksquare$  Fila  $\blacktriangleright$  [Com. automată Vizor Elec.]  $\blacktriangleright$  Alegeti o optiune

### a **Luminozitatea şi nuanţele vizorului (Ajustare EVF)**

Reglați luminozitatea și nuanțele pentru vizor. Ecranul comută la vizor în timp ce reglaţi aceste setări.

• Puteți să aplicați acest element atât în timpul fotografierii statice, cât și în timpul înregistrării unui film

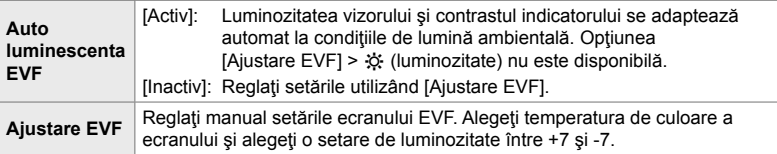

- $\blacksquare$  Fila  $\Rightarrow$  [Ajustare EVF]  $\Rightarrow$  Alegeti o optiune  $\Rightarrow$  Alegeti o setare
- După ce ați selectat [Auto luminanță EVF], evidențiați [Activ] sau [Inactiv] și apăsați butonul OK.
- Vizorul pornește automat atunci când selectați [Ajustare EVF]. Evidențiați ※ (luminozitate) sau  $\mathbb{R}^2$  (temperatura de culoare) utilizând  $\triangleleft$  de pe blocul de săgeți și utilizați butoanele  $\Delta \nabla$  pentru a alege o valoare.

### a **Stilul de afişare al vizorului (Stil vizor electronic)**

Alegeţi stilul de afişare al vizorului.

- Puteți să aplicați acest element atât în timpul fotografierii statice, cât și în timpul înregistrării unui film.
- Consultati paginile 83 (mod de fotografiere) și 326 (mod film) pentru mai multe informații despre afişare.
- Pentru mai multe informații despre conținutul afișat pe vizor, consultați "Vizor (fotografiere statică)" (pag. 88) sau "Vizor (înregistrare video)" (pag. 330).

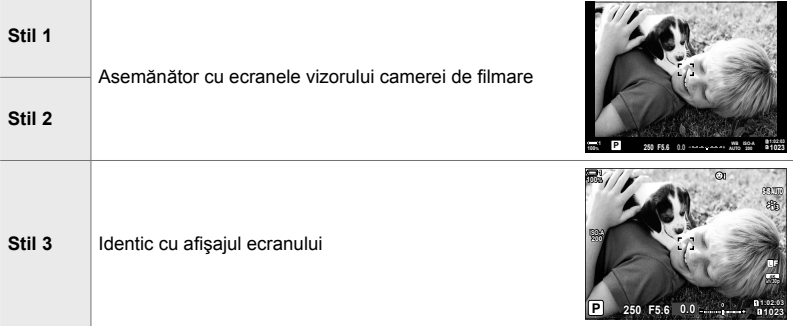

 $\blacksquare$  Fila  $\Rightarrow$  [Stil vizor electronic]  $\Rightarrow$  Alegeti o optiune

### a **Opţiunile de afişare a informaţiilor vizorului**

 **(**V **Setează info)**

Alegeți informațiile pe care să le vizualizați la apăsarea butonului **INFO** pe ecranul vizorului.

La fel ca în cazul ecranului, puteți să afișați o histogramă sau un nivel pe vizor prin apăsarea butonului **INFO**. Utilizați acest element pentru a alege tipurile de ecrane disponibile. Se aplică atunci când selectaţi [Stil 1] sau [Stil 2] pentru [Stil vizor electronic].

- Acest element este conceput pentru fotografierea statică. Opțiunea selectată pentru  $[\mathfrak{P} \operatorname{Set}$ ări info] se aplică în modul  $\mathfrak{P}$  (pag. 429).
- Puteți alege dintre două afișaje personalizate care conțin indicatorii selectați de dumneavoastră și un afișaj terț care prezintă informații de la senzorii de câmp.

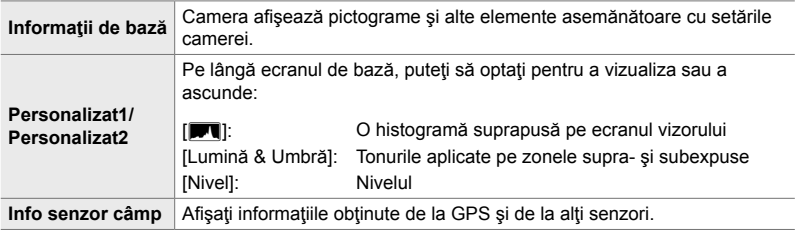

- **a** Fila  $\Rightarrow$   $\Box$  Info Setari $\Rightarrow$  Evidențiați opțiunile și apăsați butonul **OK**.
- Elementele marcate cu  $\blacktriangleright$  se afișează pe ecranul vizorului.
- Pentru a alege afişajele personalizate disponibile pe vizor, evidenţiaţi [Personalizat1] sau [Personalizat2] și apăsați  $\triangleright$  de pe blocul de săgeți.

### a **Opţiunile grilei de încadrare a vizorului**

Alegeți dacă doriți să afișați o grilă de încadrare pe vizor. De asemenea, puteți să alegeţi culoarea şi transparenţa ghidurilor. Acest element se aplică atunci când selectaţi [Stil 1] sau [Stil 2] pentru [Stil vizor electronic].

- Puteți să aplicați acest element atât în timpul fotografierii statice, cât și în timpul înregistrării unui film.
- Opţiunea aleasă pentru acest element este ignorată atunci când selectaţi [Activ] pentru  $\hat{X}$  Meniul personalizat **DE** > [Setări Caroiaj] > [Aplică Setări pt. EVF].

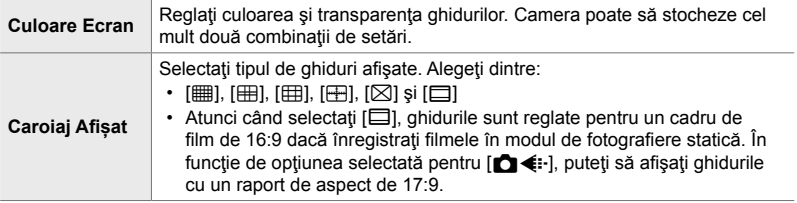

- Fila  $\blacksquare$  → [Setări Caroiaj EVF] → Alegeți o opțiune → Alegeți o setare
- Utilizati  $\Delta \nabla$  de pe blocul de săgeti pentru a alege o setare pentru [Culoare Ecran].
- Grila de încadrare selectată aici nu este afişată în timpul suprapunerii focalizării (pag. 243).

## a **Afişarea nivelului (**V **Nivel la jumătate)**

Alegeți dacă nivelul poate fi afișat pe vizor la apăsarea

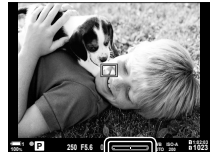

Se afişează atunci când apăsați butonul de declanşare la jumătate.

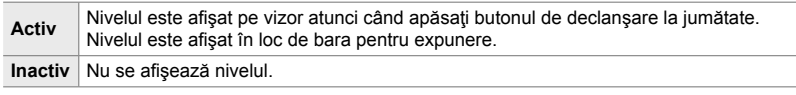

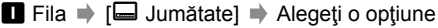

butonului de declanşare la jumătate atunci când selectaţi

[Stil 1] sau [Stil 2] pentru [Stil vizor electronic].

### a **Simularea vizorului optic (S-OVF)**

Creşteţi gama dinamică a ecranului vizorului, crescând cantitatea de detalii vizibile în zonele luminoase şi în umbre la fel ca în cazul vizoarelor optice. Subiecţii iluminaţi din spate şi elementele asemănătoare sunt mai uşor de văzut.

- Nu puteți să previzualizați efectele expunerii, ale balansului de alb, ale filtrelor-artă în modul imagine și nici ale altor setări de fotografiere în timp ce simularea vizorului optic este activată.
- Acest element este conceput pentru fotografierea statică. Consultați pagina 89 pentru mai multe informaţii.

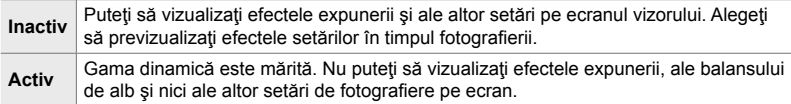

 $\blacksquare$  Fila  $\blacktriangleright$  [S-OVF]  $\blacktriangleright$  Alegeti o optiune

### %

• [S-OVF] poate fi atribuit unei comenzi utilizând [n Funcție Buton] (pag. 463). Acest lucru vă permite să activați sau să dezactivați simularea vizorului optic printr-o simplă apăsare de buton.

## **Alte setări personalizate (Meniurile personalizate <b>D**, **D** și **B**)

Aceste meniuri conţin elemente legate de comenzile ecranului tactil, de acumulatori şi de alte elemente asemănătoare. Puteţi să vizualizaţi aici elementele legate de GPS, precum şi un element pentru reducerea distorsiunii în imaginile efectuate cu obiectivele tip ochi de peşte.

## b **Verifi carea procesării imaginii (Reprezentare pixeli)**

Verificați senzorul imagine și funcțiile de procesare a imaginii în același timp. Pentru cele mai bune rezultate, opriți fotografierea și redarea și așteptați cel puțin un minut înainte de efectuarea procedurii.

• Nu uitați să efectuați din nou verificarea dacă ați oprit accidental camera în timp ce se desfășura verificarea.

**b** Fila  $\Rightarrow$  [Reprezentare Pixeli]  $\Rightarrow$  Evidențiați [Start] și apăsați butonul OK.

*4*

### b **Opţiunile de menţinere a butonului apăsat (Durată de menţinere apăsat)**

Alegeţi durata în care butoanele trebuie apăsate pentru a efectua resetările şi alte funcţii similare pentru diferite opţiuni. Pentru o utilizare uşoară, puteţi să setaţi separat duratele de menținere a butonului apăsat pentru diferite funcții.

• Puteți să aplicați acest element atât în timpul fotografierii statice, cât și în timpul înregistrării unui film. Consultați în continuare secțiunile relevante pentru mai multe informații despre opțiuni.

### **Opţiuni disponibile**

- Încheie LV  $\mathbf Q$
- Resetare Cadru LV  $\mathbf Q$
- Încheie  $\Box$  (ecran cadru zoom teleconvertor film)
- Resetare cadru  $\Box$  (pozitie cadru zoom teleconvertor film)
- Resetare **Ex**
- Resetare  $\frac{1}{2}$  (compensare blit)
- Resetare  $\boxdot$  (comandă zone luminoase şi umbre)
- Resetare  $\circledS$  (creator culori)
- Resetare  $[\cdot; \cdot]$
- Afişare Com. auto Vizor Elec.
- Încheie  $\Box Q$
- Introdu Sunet programat
- Încheie  $\overline{\mathbf{w}}$
- Resetare  $\Psi$
- Comută blocare 啊 (comenzi tactile)
- Afişare Setări BKT
- Încheie scanare licărire

Fila  $\blacksquare$   $\Rightarrow$  [Tine apăsat cronom.]  $\Rightarrow$  Alegeti o optiune  $\Rightarrow$  Alegeti o setare

## **b Calibrarea nivelului** (Setare nivel)

Corectaţi deviaţia de nivel. Calibraţi nivelul în cazul în care consideraţi că nu mai este drept sau exact.

• Puteți să aplicați acest element atât în timpul fotografierii statice, cât și în timpul înregistrării unui film.

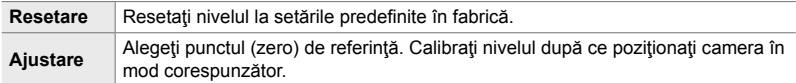

Fila  $\blacksquare$   $\Rightarrow$  [Setare Nivel]  $\Rightarrow$  Evidențiați o opțiune  $\Rightarrow$  Apăsați OK

### b **Dezactivarea comenzilor tactile (Setări ecran tactil)**

Activati sau dezactivați comenzile tactile.

• Puteți să aplicați acest element atât în timpul fotografierii statice, cât și în timpul înregistrării unui film.

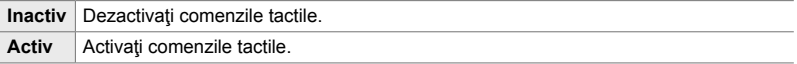

**b** Fila → [Setări Ecran Tactil] → Alegeţi o opţiune

## b **Stocarea poziţiei cursorului (Revenire meniu)**

Camera stochează poziţia curentă a cursorului în momentul în care părăsiţi meniurile şi revine la acea poziţie atunci când afişaţi din nou meniurile.

• Puteți să aplicați acest element atât în timpul fotografierii statice, cât și în timpul înregistrării unui film.

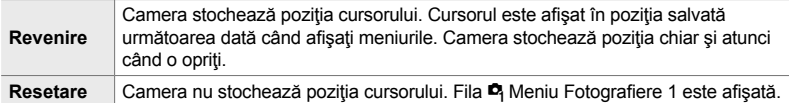

**b** Fila  $\Rightarrow$  [Revenire meniu]  $\Rightarrow$  Alegeti o optiune

### b **Reducerea distorsiunii tip ochi de peşte (Compensare tip ochi de peşte)**

Reduceti distorsiunea atunci când fotografiati cu obiective tip ochi de peste pentru rezultate asemănătoare cu cele produse de obiective superangulare. Puteţi să alegeţi dintre trei niveluri diferite. De asemenea, puteţi să reduceţi simultan distorsiunea atunci când fotografiați sub apă.

- Acest element este conceput pentru fotografierea statică. Consultați pagina 250 pentru mai multe informaţii.
- Această opțiune este disponibilă numai cu obiectivele tip ochi de pește compatibile. Din ianuarie 2019, puteți să utilizați această opțiune cu M.ZUIKO DIGITAL ED 8mm f1.8 Fisheye PRO.

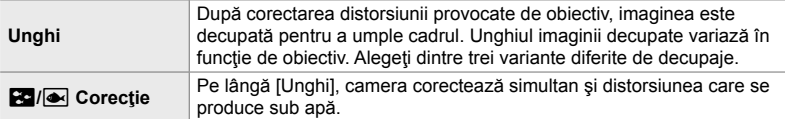

**b** Fila  $\Rightarrow$  [Compensare fisheye]  $\Rightarrow$  Alegeti o optiune  $\Rightarrow$  Evidentiati o setare si apăsați butonul OK.

- După ce ați activat compensarea tip ochi de pește, se va afișa o pictogramă **EE** împreună cu decupajul selectat. Pentru a dezactiva corecția ochi de pește, deschideți meniul și selectați [Inactiv].
- Puteti să atribuiti [Compensarea fisheve] unui buton. Puteti să o porniti sau să o opriti prin simpla apăsare a butonului. Puteți să atribuiți comanda utilizând elementul [nu Funcție Buton] din  $\ddot{\bullet}$  Meniul personalizat **B** (pag. 463).

## c **Ordinea şi starea acumulatorilor (Setări acumulator)**

Vizualizaţi starea acumulatorului şi alegeţi ordinea în care să utilizaţi acumulatorii.

• Puteți să aplicați acest element atât în timpul fotografierii statice, cât și în timpul înregistrării unui film.

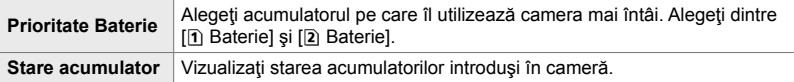

- **E2** Fila  $\Rightarrow$  [Setări acumulator]  $\Rightarrow$  Alegeti o optiune  $\Rightarrow$  Alegeti o setare
- Pentru a vizualiza starea acumulatorului, evidențiați [Stare acumulator] și apăsați  $\triangleright$  de pe blocul de săgeţi.

### c **Reducerea iluminării de fundal (Iluminare LCD)**

Alegeţi durata după care iluminarea de fundal a ecranului se reduce atunci când nu efectuaţi nicio operaţiune. Prin reducerea iluminării de fundal, veţi economisi energia acumulatorului.

- Puteți să aplicați acest element atât în timpul fotografierii statice, cât și în timpul înregistrării unui film.
- Alegeti dintre [Mentine], [8sec], [30sec] și [1min]. Iluminarea de fundal nu se va reduce dacă ati selectat [Mentine].
- $\mathbf{E}$  Fila  $\Rightarrow$  [Iluminare LCD]  $\Rightarrow$  Alegeti o optiune

## **2** Optiuni de hibernare (Economisire energie) (Hibernare)

Alegeţi decalajul după care camera va intra în modul de inactivare atunci când nu efectuaţi nicio operaţiune. În modul de inactivare, operaţiunile camerei sunt suspendate şi ecranul se opreşte.

- Puteti să aplicati acest element atât în timpul fotografierii statice, cât și în timpul înregistrării unui film.
- Alegeţi dintre [Inactiv], [1min], [3min] şi [5min].
- Camera nu va intra în modul de inactivare dacă ați selectat [Inactiv].
- Puteţi să reluaţi operarea obişnuită prin apăsarea butonului declanşator la jumătate sau prin utilizarea butoanelor sau a selectorului multiplu.
- Camera nu va intra în modul de inactivare: în timpul unei expuneri multiple sau cât timp este conectată prin Wi-Fi sau USB la un dispozitiv HDMI, la un smartphone sau la un computer
- Comenzile care sunt curent blocate prin maneta de blocare nu pot fi utilizate pentru a reactiva camera (pag. 503).
- Camera poate necesita timp suplimentar pentru revenire din modul de inactivare când [Activ] (activat) este selectat pentru [Setări Wi-Fi/Bluetooth] > [Mod în aşteptare]. gometarea cu camera oprită (mod în așteptare)" (pag. 590)

 $\mathbf{E}$  Fila  $\Rightarrow$  [Hibernare]  $\Rightarrow$  Alegeti o optiune

## c **Opţiuni de oprire automată (Oprire automată)**

Camera se va opri automat dacă nu efectuați nicio operațiune pentru o perioadă determinată după ce a intrat în modul de inactivare. Utilizaţi această opţiune pentru a alege decalajul după care camera se opreşte automat.

- Puteți să aplicați acest element atât în timpul fotografierii statice, cât și în timpul înregistrării unui film.
- Alegeti dintre [Inactiv], [5min], [30min], [1h] și [4h].
- Camera nu se va opri automat dacă aţi selectat [Inactiv].
- Pentru a reactiva camera după ce s-a oprit automat, porniți camera de la maneta ON/OFF.

 $\mathbf{E}$  Fila  $\Rightarrow$  [Oprire automată]  $\Rightarrow$  Alegeti o optiune

*4*

## c **Reducerea consumului de energie (Mod rapid repaus)**

Reduceți și mai mult consumul de energie în timpul fotografierii cu vizorul. Puteți să reduceţi decalajul după care iluminarea de fundal se opreşte sau camera intră în modul de inactivare.

- Acest element este conceput pentru fotografierea statică.
- Economisirea energiei nu este disponibilă:

în timpul fotografierii Live View, în timp ce vizorul este activ, în timp ce fotografiati cu expunere multiplă sau cu temporizator de interval sau în timp ce camera este conectată prin Wi-Fi sau USB la un dispozitiv HDMI, la un smartphone sau la un computer

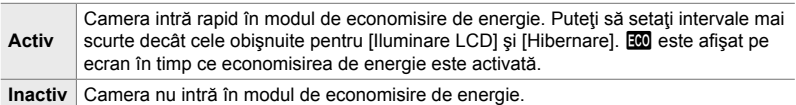

Fila  $\mathbf{E} \Rightarrow$  [Mod rapid Repaus]  $\Rightarrow$  Evidențiați [Activ] și apăsați  $\triangleright$  de pe blocul de săgeți  $\Rightarrow$  Evidențiați o opțiune utilizând butoanele  $\triangle \nabla$  și apăsați butonul  $\triangleright$ 

- $\rightarrow$  Utilizați butoanele  $\Delta \nabla$  pentru a alege o setare
- După ce setările s-au finalizat, apăsați butonul OK de mai multe ori pentru a reveni la  $\bigstar$  Meniul Personalizat  $\blacksquare$ .

### **Reducerea consumului de energie**

- *1* Selectaţi [Activ] pentru [Mod rapid Repaus].
- *2* Selectaţi [Activ] pentru [Com. auto Vizor Elec.] (pag. 553).
- **3** Activează fotografierea cu vizorul.
	- La setările predefinite, fotografierea prin vizor poate fi activată prin apăsarea butonului  $\Box$  (LV) în Live View.
	- Se va afișa o pictogramă **E0** pe ecran.

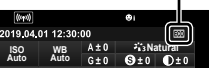

pictograma ECO

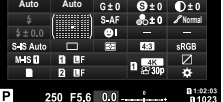

## Q **Activarea sau dezactivarea GPS (Înreg. locaţie GPS)**

Activaţi GPS. Coordonatele GPS sunt incluse în informaţiile înregistrate cu fotografiile, împreună cu datele de la alți senzori. Consultați pagina "5 Utilizarea datelor de la senzorii de câmp" (pag. 567) pentru mai multe informaţii.

• Acest element este conceput pentru fotografierea statică.

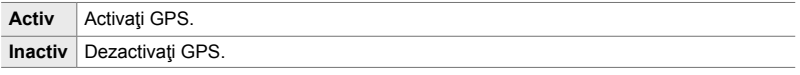

 $\mathbf{B}$  Fila  $\Rightarrow$  [Înreg. locație GPS]  $\Rightarrow$  Alegeti o optiune

• Pentru a dezactiva GPS-ul complet, dezactivați toate cele trei opțiuni următoare: [Înreg. locație GPS], [Registru senzor câmp] (pag. 571) și [Ajustare auto. a orei] (pag. 455).

### Q **Opţiunile receptorului GPS (Prioritate GPS)**

Alegeţi modul GPS. Puteţi să acordaţi prioritate preciziei şi nu economisirii de energie sau economisirii de energie și nu preciziei. Consultați pagina "5 Utilizarea datelor de la senzorii de câmp" (pag. 567) pentru mai multe informaţii.

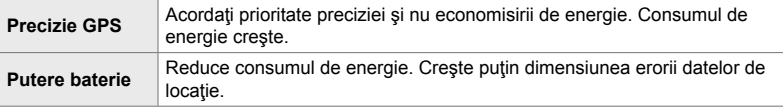

 $\mathbf{E}$  Fila  $\Rightarrow$  [Prioritate GPS]  $\Rightarrow$  Alegeti o optiune

## Q **Opţiunile informaţiilor de la senzori**

### **(Elevaţie/Temperatură)**

Alegeţi unităţile în care sunt afişate informaţiile. De asemenea, puteţi să calibraţi şi afișarea altitudinii. Consultați pagina "5 Utilizarea datelor de la senzorii de câmp" (pag. 567) pentru mai multe informatii.

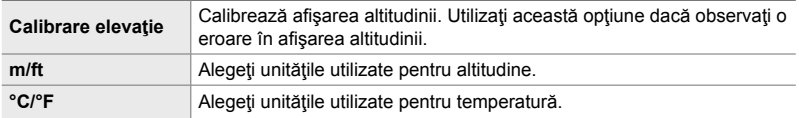

Fila **D**  $\Rightarrow$  [Elevație/Temperatură] → Alegeți o opțiune → Alegeți o setare

### Q **Înregistrarea registrului (Registru senzor câmp)**

Înregistraţi un registru şi salvaţi-l pe un card de memorie. Consultaţi pagina "5 Utilizarea datelor de la senzorii de câmp" (pag. 567) pentru mai multe informații.

- Înregistrarea se încheie atunci când:
	- Nivelul acumulatorului scade sub 15%
	- Camera nu mai poate să stocheze intern registrul.

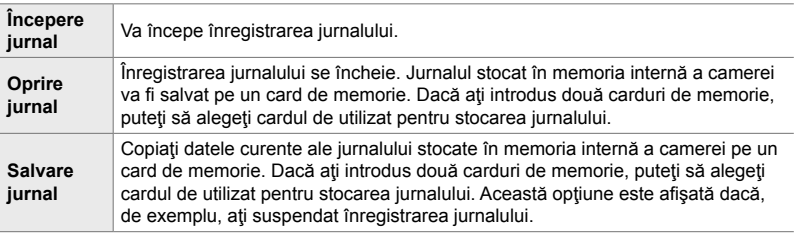

Fila  $\mathbf{E}$   $\Rightarrow$  [Registru senzor câmp]  $\Rightarrow$  Evidențiați o opțiune  $\Rightarrow$  Apăsați butonul OK

## **B** Vizualizarea certificatelor (Certificare)

Afișați certificatele de conformitate cu mai multe standarde pe care camera le respectă. Puteți să consultați celelalte certificate pe camera propriu-zisă sau în manualul camerei.

 $\textbf{B}$  Fila  $\Rightarrow$  [Certificare]  $\Rightarrow$  Apăsați butonul OK

# *5* Utilizarea datelor de la senzorii de câmp

Citiți acest capitol pentru a afla informații privind utilizarea funcţiei GPS şi a senzorilor integraţi ai camerei, inclusiv senzorii pentru temperatură şi presiune barometrică.

## *5-1* Observaţii privind senzorii de câmp

Camera poate să înregistreze date referitoare la poziţie, altitudine şi direcţie, colectate prin GPS, precum şi date colectate de la senzorii de temperatură şi presiune. De asemenea, aceste date pot fi înregistrate împreună cu fotografiile. Jurnalele pot fi vizualizate folosind aplicatia pentru smartphone "OLYMPUS Image Track" (OI.Track).

Pentru mai multe informaţii despre OI.Track, vizitaţi:

http://app.olympus-imaging.com/oitrack/

- De asemenea, camera este compatibilă cu sistemele de navigaţie prin satelit Quazi-Zenith Satellite System (QZSS) şi GLONASS.
- Latitudinea și longitudinea sunt înregistrate împreună cu fotografiile atunci când activați datele referitoare la locaţie.
- Camera nu este echipată pentru navigaţie.
- Utilizaţi cea mai recentă versiune a aplicaţiei OI.Track.

### **Afişarea datelor GPS şi a altor date**

*5*

Afişarea acestora nu este destinată pentru aplicaţii care necesită un nivel ridicat de precizie, iar acuratetea datelor (latitudine și longitudine, direcție, altitudine, temperatură şi altele similare) furnizate nu este garantată. Acurateţea afişării acestora poate fi afectată şi de factori care nu sunt sub controlul producătorului.

### **GPS: Precauţii pentru utilizare**

Dezactivaţi reţelele LAN wireless, **Bluetooth**® şi GPS în ţările, regiunile sau locaţiile în care utilizarea acestora este interzisă.

Camera este dotată cu funcţiile LAN wireless, **Bluetooth**® şi GPS. Utilizarea acestor opţiuni în ţările din afara regiunii în care a fost achiziţionată camera poate să încalce regulamentele locale privind utilizarea reţelelor wireless.

În plus, este posibil ca unele ţări şi regiuni să interzică preluarea de date referitoare la locaţie fără permisiune guvernamentală obţinută în prealabil. De aceea, în unele regiuni de vânzări Olympus, camera poate fi furnizată cu funcţia de afişare a datelor referitoare la locaţie dezactivată.

Fiecare tară și regiune are propriile legi și regulamente pe care trebuie să le respectați atunci când utilizați camera în străinătate. Verificați regulamentele aplicabile în ţara de destinaţie înainte de călătorie. Olympus nu îşi asumă răspunderea pentru încălcarea legilor şi regulamentelor locale.

Dezactivaţi funcţiile Wi-Fi şi GPS în aeronave şi alte locaţii în care utilizarea acestora este interzisă.  $\mathbb{R}$  , 5-3 Dezactivarea GPS-ului" (pag. 580), "Dezactivarea conexiunii" (pag. 598)

## **Înainte de utilizarea GPS-ului (Date A-GPS)**

În funcţie de starea camerei şi cea de comunicare, poate dura să se obţină informaţiile de poziţionare. Când se utilizează A-GPS, durata de determinare a poziţiei poate fi scurtată de la câteva secunde la câteva zeci de secunde. Datele A-GPS pot fi actualizate utilizând aplicatia smartphone "OLYMPUS Image Track" (OI.Track) sau software-ul pentru calculator "OLYMPUS A-GPS Utility".

Asiguraţi-vă că data camerei este setată corespunzător.

- Datele A-GPS trebuie să fie actualizate la fiecare 4 săptămâni. Informațiile despre poziție ar putea să se schimbe când timpul s-a scurs după actualizarea datelor. Utilizaţi date A-GPS cât mai noi posibil.
- Furnizarea datelor A-GPS poate fi întreruptă fără o notificare prealabilă.

### **Actualizarea datelor A-GPS utilizând un dispozitiv smartphone**

Înainte de actualizare, instalați aplicația "OLYMPUS Image Track" (OI.Track) pe dispozitivul smartphone. Consultați linkul URL de mai jos pentru detalii despre cum să actualizați datele A-GPS.

http://app.olympus-imaging.com/oitrack/

Reglaţi setările Wi-Fi de pe cameră şi stabiliţi o conexiune la dispozitivul smartphone înainte de a continua (pag. 584). Selectați [Actualiz. date asist. GPS] în caseta de dialog cu setări OI.Track.

• Dacă este afişată o eroare de conexiune, va trebui să restabiliţi conexiunea între cameră şi dispozitivul smartphone.

### **Actualizarea datelor A-GPS folosind un computer**

Descărcați programul software OLYMPUS A-GPS din link-ul de mai jos și instalați pe calculator.

http://sdl.olympus-imaging.com/agps/

Consultați "Manualul de instrucțiuni OLYMPUS A-GPS" de pe site-ul web cu link-ul de mai jos pentru detalii despre cum să actualizați datele.

• Dacă utilizați funcția GPS pentru prima dată și A-GPS nu a fost actualizat sau dacă funcția nu a fost utilizată mult timp, poate dura câteva minute pentru a încheia măsurarea poziției.

## **Înregistrarea datelor referitoare la locaţie (Înreg. locaţie GPS)**

Cu excepţia datelor referitoare la locaţie, datele furnizate de senzorii camerei sunt înregistrate împreună cu fiecare fotografie. Trebuie să activați GPS-ul pentru a înregistra datele referitoare la locaţie.

• O pictogramă « indică fotografiile care conțin date referitoare la locație în timpul redării.

- *1* Apăsaţi butonul MENU pentru a afişa meniurile.
- 2 Evidențiați [Înreg. locație GPS] din ※ Meniul personalizat  $\mathbf{E}$  ( $\mathbf{C}$  Utilitară) și apăsați  $\triangleright$  de pe blocul de săgeți.
- **3** Evidențiați o opțiune utilizând butoanele  $\Delta \nabla$  și apăsați butonul OK.
- *4* Apăsaţi butonul MENU de mai multe ori pentru a ieşi din meniuri.
	- Se va afișa o pictogramă « atunci când selectați [Activ] pentru [Înreg. locaţie GPS].
	- Pictograma  $\mathcal K$  se va aprinde intermitent în timp ce camera își calculează poziția, apoi se oprește la finalizarea procesului.
- Datele referitoare la locatie nu vor fi înregistrate împreună cu fotografiile efectuate în timp ce camera îşi calculează poziţia.

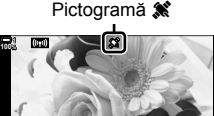

**2019.04.01 12:30:00 15**

**N35°39'31" E139°44'44" 25.0°C 10m 1012hPa H**F

**4:3 100-0015**

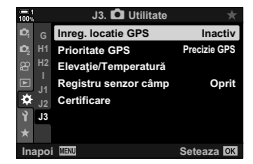

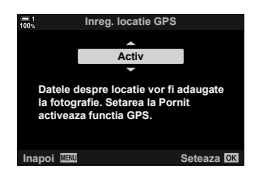

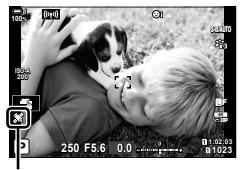

Pictograma

### **Registre senzor câmp**

Camera înregistrează datele de senzor şi GPS la intervale regulate pentru a crea un jurnal. Jurnalele pot fi vizualizate folosind aplicația pentru smartphone "OLYMPUS Image Track" (OI.Track). Puteţi vedea ruta parcursă cu camera dumneavoastră şi locatiile unde au fost realizate fotografiile.

Utilizați [Registru senzor câmp] din ※ Meniul personalizat B pentru a iniția înregistrarea datelor senzorilor. Datele referitoare la locaţie vor fi înregistrate dacă acestea pot fi obtinute prin GPS.

### **Înregistrarea datelor (Registru senzor câmp)**

Camera înregistrează datele la nivel intern atunci când se iniţiază înregistrarea. Datele sunt salvate pe un card de memorie atunci când se finalizează înregistrarea. Înregistrarea va continua chiar și după oprirea camerei. Funcția de înregistrare este disponibilă numai dacă ați setat ceasul camerei.  $\mathbb{R}$  [(A) Setări] (pag. 455)

- Înregistrarea se încheie dacă:
	- Nivelul acumulatorului scade sub 15%
	- camera nu mai poate să înregistreze datele la nivel intern.

Aveţi la dispoziţie următoarele opţiuni:

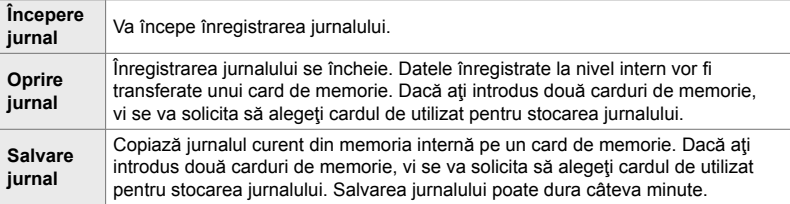

- Înregistrarea jurnalului nu poate fi inițiată sau finalizată în timp ce camera este conectată la un dispozitiv smartphone.
- Se va afisa un mesaj în timp ce jurnalul este transferat cardului de memorie. Nu scoateti cardul atât timp cât este afișat mesajul. În caz contrar, puteți să pierdeți jurnalul sau să deteriorati camera sau cardul.
- Nu puteti să salvați jurnalele în cazul în care cardul de memorie este plin sau neutilizabil din alte motive. Stergeti date nedorite sau luati măsurile necesare pentru salvarea jurnalului.
- Fiecare card de memorie poate să stocheze cel mult 199 de fişiere jurnal. Se va afişa un avertisment atunci când vă apropiați de această limită (pag. 637). Introduceți un alt card de memorie sau ştergeţi fişierele jurnal după ce le-aţi copiat pe un computer.
- Dacă selectați [Total] pentru [Resetare/Moduri person.] (pag. 91) > [Resetare] din <sup>6</sup>] Meniu Fotografiere 1, acest lucru nu va afecta opțiunea selectată pentru [Registru senzor câmp]. Jurnalul curent stocat în memoria camerei nu este şters şi înregistrarea continuă fără întrerupere.
- Jurnalul curent poate fi şters din memoria internă a camerei în timpul actualizărilor de firmware. Asigurați-vă că salvați jurnalul pe un card de memoriei înainte de a actualiza firmware-ul camerei.
- Cât timp camera este oprită, energia necesară pentru a înregistra date este obţinută din oricare dintre acumulatorii care are în acel moment nivelul de încărcare cel mai mare, indiferent de ordinea aleasă a acumulatorilor.
- *1* Apăsaţi butonul MENU pentru a afişa meniurile.
- **2** Evidențiați [Registru senzor câmp] din ❖ Meniul personalizat  $\mathbf{E}$  ( $\bullet$  Utilitară) și apăsați  $\triangleright$  de pe blocul de săgeți.
- *3* Apăsaţi butonul OK atunci când se afişează [Începere jurnal].
	- Elementul afişat variază în funcţie de starea jurnalului. Consultați "Elementele de meniu" în continuare.
- *4* Apăsaţi butonul MENU de mai multe ori pentru a ieşi din meniuri.
	- Se va afișa o pictogramă **LOG** pe ecran când datele de senzor sunt vizualizate pe ecranul cu informaţii (pag. 429, 515).

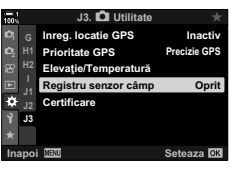

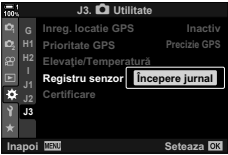

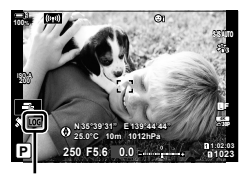

Pictogramă LOG

### **Elementele de meniu**

Conținutul meniului [Registru senzor câmp] variază în funcție de starea de funcționare a camerei.

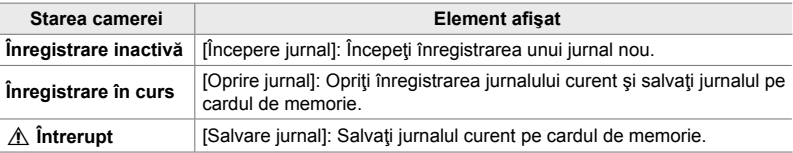

### **Avertizări**

Următorul tabel descrie paşii care trebuie urmaţi când este afişată o avertizare.

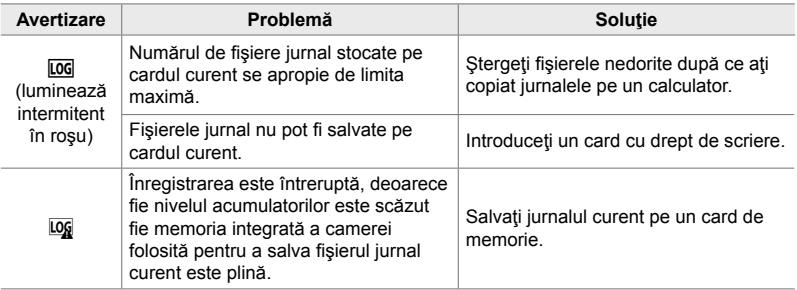

## **Vizualizarea datelor senzorilor (**G**/Setări Info)**

Puteţi să vizualizaţi datele GPS şi ale altor senzori pe ecranul unei busole electronice.

Puteți să adăugați datele senzorilor pe ecranele disponibile în timpul fotografierii Live View. Aveți la dispoziție un ecran al busolei electronice în timpul fotografierii cu vizorul și în alte ocazii în care nu este disponibilă fotografierea Live View.

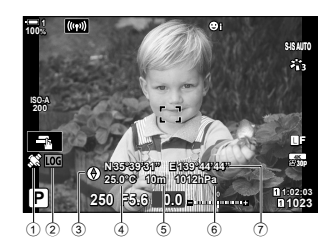

1 Recepţia datelor GPS Continuu: a obținut poziția. Intermitent: calculează poziția.

**Datele senzorilor (Live View)**

- 2 Stare jurnal senzor de câmp Loc (verde): Înregistrare în curs
	- LOG (roșu): Înregistrare în curs (niciun card de memorie nu este disponibil pentru a salva jurnalul curent sau vă apropiaţi de numărul maxim de fişiere jurnal)
		- Log: 
		loregistrare suspendată sau jurnalul nesalvat a rămas în memorie

### **Busolă electronică (Fotografi ere cu vizorul)**

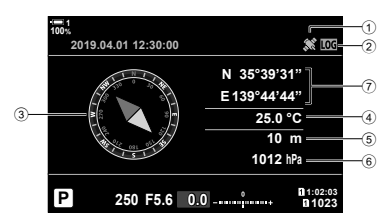

- 3 Direcţie
- 4 Temperatură
- 5 Altitudine
- 6 Presiune barometrică
- 7 Date locaţie (longitudine/latitudine)

• Orientarea camerei este indicată în felul următor:

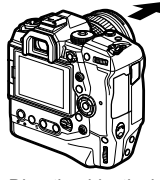

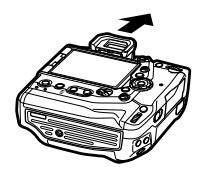

Directia obiectivului **Orientarea părții superioare a camerei** 

- Date referitoare la locatie sunt afisate numai pe ecranul cu datele senzorilor atunci când ati activat GPS-ul. Puteţi să activaţi GPS-ul utilizând unul dintre elementele următoare:
	- [Înreg. locație GPS] din  $\hat{\mathbf{\times}}$  Meniul personalizat  $\mathbf{E}$  (pag. 570)
	- [Registru senzor câmp] din  $\hat{\boldsymbol{\times}}$  Meniul personalizat  $\boldsymbol{\mathbb{E}}$  (pag. 571)
	- [Ajustare auto. a orei] din  $\gamma$  meniul setări (pag. 455)

### **Activarea ecranului cu datele senzorilor**

### ■ Modurile de fotografiere statică ( $\Gamma$ **-**/Setări Info)

- *1* Apăsaţi butonul MENU pentru a afişa meniurile.
- 2 Evidențiați [**G-**IInsetări info] din **☆** Meniul personalizat  $\blacksquare$  (Disp/ $\blacksquare$ ))/PC) și apăsați  $\triangleright$  de pe blocul de săgeti.
- **3** Evidențiați opțiunile utilizând butoanele  $\triangle \nabla$  si apăsați butonul  $\triangleright$ .
	- **Pentru a activa ecranul cu datele senzorului Live**  View: selectați [Info LV], apoi evidențiați [Info senzor câmp] și apăsați butonul OK. Elementul selectat va fi marcat cu  $(\blacktriangleleft)$ .
	- **Pentru a activa ecranul busolei electronice**: selectaţi [Info LV Inactiv], apoi evidentiati [Info senzor câmp] si apăsați butonul OK. Elementul selectat va fi marcat  $cu \left( \blacktriangleright \right)$ .
- 4 Apăsați butonul **MENU** după ce ați finalizat setările.
	- Se va afisa  $\clubsuit$  Meniul personalizat D1.
- *5* Apăsaţi butonul MENU de mai multe ori pentru a ieşi din meniuri.
	- De asemenea, puteti să iesiti din meniuri dacă apăsați butonul declanşator la jumătate.

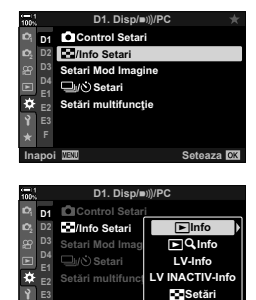

**Inapoi**亚亚 三な▶ Seteaza

**F**

- *6* Afişaţi datele senzorilor sau busola electronică.
	- Se vor afișa datele senzorilor pe ecranul Live View. Apăsați butonul INFO de mai multe ori până când se afişează datele senzorilor.

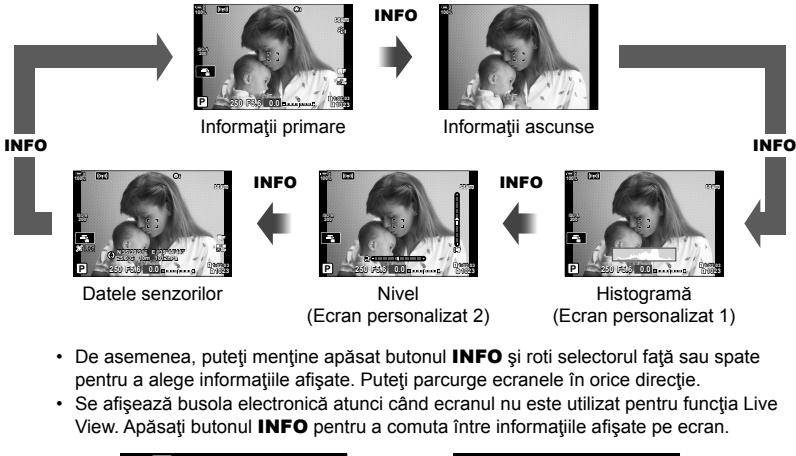

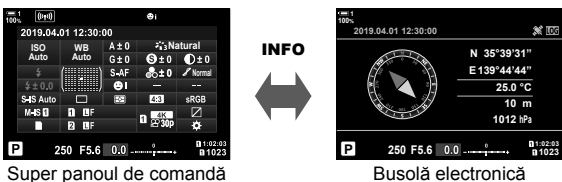

• Pentru a vizualiza informaţii despre senzor în vizor când [Stil 1] sau [Stil 2] este selectat pentru [Stil vizor electronic], selectați [Info senzor câmp] pentru [□ Info Setari] din  $\bigstar$  Meniul personalizat **a** (pag. 555).
### ■ Modul film ( $\Omega$  Setări Info)

- *1* Apăsaţi butonul MENU pentru a afişa meniurile.
- 2 Evidențiați [ $\alpha$  Setări afișare] din  $\alpha$  meniul video și apăsați D de pe blocul de săgeți.
- **3** Evidentiati [ $\Omega$  Setări info] utilizând butoanele  $\triangle \nabla$  $\sin$ apăsați butonul  $\triangleright$ .
- 4 Evidențiați [Info senzor câmp] utilizând  $\Delta \nabla$  de pe blocul de săgeți și apăsați butonul OK.
	- $\cdot$  [Info senzor câmp] va fi marcată cu  $(\blacktriangleright)$ .
- *5* Apăsaţi butonul MENU de mai multe ori pentru a ieşi din meniuri.
- *6* Apăsaţi butonul INFO de mai multe ori pentru a vizualiza datele senzorilor pe ecranul de fotografiere.

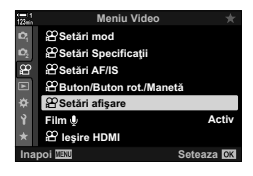

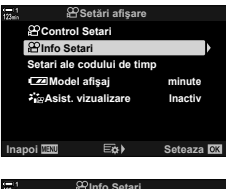

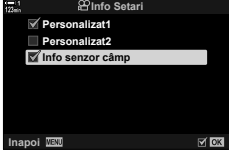

## **Opţiunile ecranului cu datele senzorilor (Elevaţie/Temperatură)**

Alegeţi unităţile de măsură pentru temperatură şi altitudine de utilizat pe ecranul cu datele senzorilor. De asemenea, puteţi să calibraţi şi altitudinea.

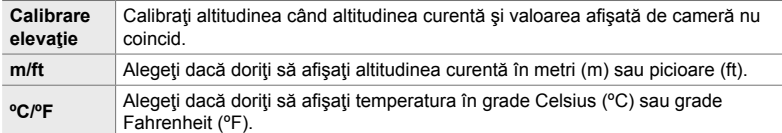

- *1* Apăsaţi butonul MENU pentru a afişa meniurile.
- 2 Evidențiați [Elevație/Temperatură] în ※ Meniul personalizat  $\mathbf{E}$  ( $\bullet$  Utilitară) și apăsați  $\triangleright$  de pe blocul de săgeţi.
- **3** Evidențiați un element utilizând butoanele  $\Delta \nabla$  și apăsați butonul  $\triangleright$ .
	- Se vor afişa opţiunile pentru elementul selectat.

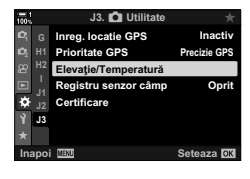

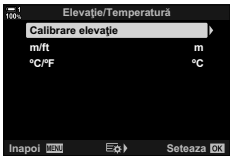

- **4** Evidențiați o opțiune utilizând butoanele  $\Delta \nabla$  și apăsați butonul OK.
	- Se va afişa  $\ddot{\boldsymbol{\ast}}$  Meniul personalizat  $\blacksquare$ .
- *5* Apăsaţi butonul MENU de mai multe ori pentru a ieşi din meniuri.

#### Alegeţi modul GPS.

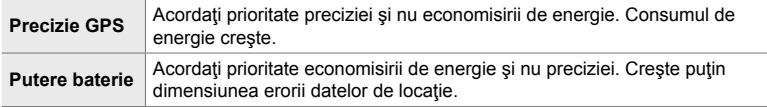

- *1* Apăsaţi butonul MENU pentru a afişa meniurile.
- 2 Evidențiați [Prioritate GPS] în ※ Meniul personalizat  $\mathbf{E}$  ( $\bullet$  Utilitară) și apăsați  $\triangleright$  de pe blocul de săgeți.
- **3** Evidențiați o opțiune utilizând butoanele  $\Delta \nabla$  și apăsați butonul OK.
	- Se va afişa  $\clubsuit$  Meniul personalizat **B**.
- 4 Apăsați butonul **MENU** de mai multe ori pentru a ieşi din meniuri.

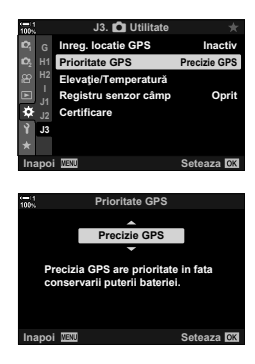

# *5-3* Dezactivarea GPS-ului

Utilizarea functiei GPS sau Wi-Fi poate fi interzisă în anumite tări, regiuni sau locatii. Pentru a dezactiva funcţia GPS, dezactivaţi toate setările următoare, conform celor descrise mai jos.

- $\hat{P}$  Meniul Personalizat  $\hat{E}$  > [înreg. locație GPS] (pag. 570)
- **Selectati [Inactiv]**
- $\hat{P}$  Meniul Personalizat  $\hat{E}$  > [Registru senzor câmp] (pag. 571)
- → Verificați că [Oprire jurnal] este selectat
- e meniu setări > [X Setări] (pag. 455) > [Ajustare auto. a orei]
- Selectati [Inactiv]

### **Acces cu ajutorul meniurilor**

- **1** Fila  $\mathbf{B}$  ( $\bigcirc$  Utilitară)  $\Rightarrow$  [Înreg. locație GPS] (pag. 570)  $\Rightarrow$  [Inactiv]
- **2** Fila  $\mathbf{E}$  ( $\bigcirc$  Utilitară)  $\Rightarrow$  [Registru senzor câmp] (pag. 571)  $\Rightarrow$  Verificati că [Oprire jurnal] este selectat
- **3** Fila  $\gamma$  (meniu setări)  $\Rightarrow$  [ $\odot$  Setări] (pag. 455)  $\Rightarrow$  [Ajustare auto. a orei]  $\Rightarrow$  [Inactiv]

# *6* Conectarea camerei la dispozitive externe

Conectaţi camera la dispozitive externe, cum ar fi computere sau ecrane, folosind cabluri sau prin LAN wireless.

# *6-1* Tipuri de conexiuni şi aplicaţii soft

Puteţi să realizaţi o serie de sarcini conectând camera la un dispozitiv extern, cum ar fi un computer sau un dispozitiv smartphone. Alegeţi un tip de conexiune şi o aplicatie soft în funcție de obiectivele dumneavoastră.

#### **Conectarea la dispozitivul smartphone prin reţeaua Wi-Fi**

Cu ajutorul unei legături directe Wi-Fi cu camera, puteţi să utilizaţi dispozitivele smartphone pentru a vizualiza fotografiile de pe cameră și să efectuați fotografii de la distanţă. Cu ajutorul unei conexiuni **Bluetooth**® sau Wi-Fi, puteţi să vizualizaţi şi să descărcaţi fotografi i utilizând comenzile dispozitivului smartphone fără să porniţi camera.

Conectați-vă utilizând aplicația "OLYMPUS Image Share" (OI.Share).

#### **Conectarea la computer prin reţeaua Wi-Fi**

Puteți să încărcați automat fotografiile pe un computer conectat printr-un router sau un punct de acces. Puteți să realizați fotografii utilizând camera și să le vizualizați pe computer.

Conectați-vă utilizând aplicația soft "OLYMPUS Capture".

#### **Conectarea la computer prin USB**

Conectați camera prin USB pentru a o comanda de la distanță și efectuați fotografii de pe un computer. De asemenea, aveti optiunea de a încărca automat fotografii pe computer. Puteți să utilizați computere pentru a efectua și pentru a vizualiza fotografii în același timp.

Conectați-vă utilizând aplicația soft "OLYMPUS Capture".

Puteți să editați sau să organizați fotografiile și filmele încărcate pe computer utilizând aplicația "Olympus Workspace".

#### **Conectarea la ecranele externe**

Puteți să afișați fotografiile pe televizoarele conectate la cameră prin HDMI. Utilizați un televizor pentru a prezenta fotografi i unui public. Atunci când conectaţi un televizor, puteți să comandați camera utilizând o telecomandă. Nu aveți nevoie de alte aplicatii sau aplicatii soft.

De asemenea, puteţi să conectaţi camera la ecrane HDMI sau la camere video. Consultați pagina 434 pentru mai multe informații.

### **Precauţii cu privire la utilizarea funcţiilor Wi-Fi şi Bluetooth®**

Dezactivaţi funcţiile LAN wireless, **Bluetooth**® şi GPS în ţările, regiunile sau locaţiile în care utilizarea acestora este interzisă.

Camera este dotată cu funcţiile LAN wireless, **Bluetooth**® şi GPS. Utilizarea acestor opțiuni în tările din afara regiunii în care a fost achiziționată camera poate să încalce regulamentele locale privind utilizarea reţelelor wireless.

Este posibil ca unele ţări şi regiuni să interzică preluarea de date referitoare la locație fără permisiune guvernamentală obținută în prealabil. De aceea, în unele regiuni de vânzări Olympus, camera poate fi furnizată cu funcţia de afişare a datelor referitoare la locaţie dezactivată.

Fiecare tară și regiune are propriile legi și regulamente. Verificați aceste legi și regulamente înainte de călătorie şi respectaţi-le atunci când sunteţi în străinătate. Olympus nu îşi asumă răspunderea pentru încălcarea de către utilizator a legilor şi regulamentelor locale.

Dezactivaţi funcţiile Wi-Fi şi GPS în aeronave şi alte locaţii în care utilizarea acestora este interzisă.  $\mathbb{R}$  .5-3 Dezactivarea GPS-ului" (pag. 580), "Dezactivarea conexiunii" (pag. 598)

- Transmisiile wireless pot fi interceptate de terți. Utilizați opțiunile wireless ținând cont de acest aspect.
- Transmitătorul wireless este situat în gripul camerei. Păstrați transmitătorul cât mai departe posibil de obiectele metalice.
- Atunci când transportaţi camera într-o husă sau într-o altă geantă, ţineţi cont de faptul că obiectele din geantă sau materialul din care este fabricată poate să interfereze cu transmisiile wireless, iar acest lucru poate să împiedice conectarea camerei la un dispozitiv smartphone.
- Conexiunile Wi-Fi accelerează descărcarea acumulatorului. Puteţi să pierdeţi conexiunea în timpul utilizării dacă acumulatorul este descărcat.
- Dispozitive, cum ar fi cuptoarele cu microunde și telefoanele fără fir care generează emisii de radiofrecventă, câmpuri magnetice sau electricitate statică, pot să încetinească sau să interfereze în alt mod cu transmisia wireless a datelor.
- Unele optiuni LAN wireless nu sunt disponibile atunci când comutatorul de protejare la scriere al cardului de memorie se află în poziția "LOCK".

# *6-2* Conectarea la dispozitivul smartphone prin reţeaua Wi-Fi

Conectaţi camera la dispozitivul smartphone utilizând o legătură Wi-Fi directă.

Utilizați aplicația "OLYMPUS Image Share" (OI.Share) pentru dispozitive smartphone pentru a conecta camera la un dispozitiv smartphone.

După ce ați instalat aplicația pe dispozitivul smartphone, puteți să utilizați OI.Share pentru a vizualiza scene vizibile prin obiectivul camerei și să efectuați fotografii de la distanţă.

De asemenea, puteți să utilizați OI. Share pentru a vizualiza și descărca fotografii și filme pe cardul de memorie al camerei. Utilizând funcțiile **Bluetooth<sup>®</sup> și Wi-Fi**, puteți să operaţi camera numai cu ajutorul comenzilor de pe un dispozitiv smartphone. De asemenea, puteți să descărcați pe smartphone fotografii selectate în prealabil în timp ce camera este oprită.

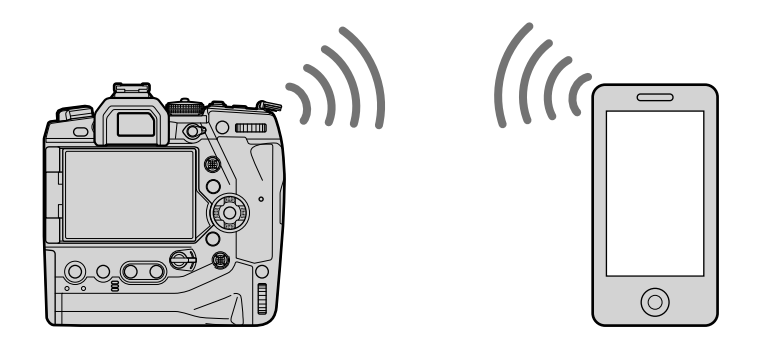

### **Instalarea aplicaţiilor**

Utilizați "OLYMPUS Image Share" (OI.Share) pentru a conecta camera la dispozitivul smartphone prin reţeaua Wi-Fi.

#### **OLYMPUS Image Share**

Utilizați dispozitivul smartphone pentru a comanda camera de la distanță și pentru a descărca fotografii. Pentru mai multe informații, vizitați:

http://app.olympus-imaging.com/oishare/

Pe lângă OI.Share, Olympus oferă următoarele aplicaţii pentru vizualizarea jurnalelor de senzori și retușarea fotografiilor:

#### • **OLYMPUS Image Track**

Utilizați "OLYMPUS Image Track" (OI.Track) pentru a vizualiza și gestiona jurnalele senzorilor de câmp înregistrate cu camera. Pentru mai multe informații, vizitați: http://app.olympus-imaging.com/oitrack/

#### • **OLYMPUS Image Palette**

Utilizati "OLYMPUS Image Palette" (OI.Palette) pentru a retusa fotografiile descărcate pe dispozitivul smartphone. Opțiuni, cum ar fi filtrele-artă, creatorul de culori și decuparea fotografiilor, sunt compatibile. Pentru mai multe informații, vizitați:

http://app.olympus-imaging.com/oipalette/

## **Conectarea la dispozitivul smartphone (Setări Wi-Fi/Bluetooth)**

Reglaţi setările camerei pentru a vă conecta la un dispozitiv smartphone. Aveţi nevoie de OI.Share. Modificările efectuate utilizând OI.Share se aplică ambelor funcţii Wi-Fi şi **Bluetooth**®. Instalaţi aplicaţia pe dispozitivul smartphone înainte de a continua.

### **Pregătirea camerei (Disponibilitate)**

Activaţi funcţia Wi-Fi şi **Bluetooth**® pe cameră. Reţineţi că acest lucru nu este necesar cu setările predefinite, întrucât funcția Wi-Fi este activată în mod implicit. Camera va afișa o pictogramă  $\widehat{\mathcal{P}}$  atunci când funcția Wi-Fi este activată.

- *1* Apăsaţi butonul MENU pentru a afişa meniurile.
- **2** Evidențiați [Setări Wi-Fi/Bluetooth] din *i* meniul setări și apăsați  $\triangleright$  de pe blocul de săgeți.
- **3** Evidențiați [Disponibilitate] utilizând butoanele  $\triangle \nabla$ si apăsați butonul  $\triangleright$ .
- 4 Evidențiați [Activ] utilizând butoanele  $\Delta \nabla$  și apăsaţi butonul OK.
	- Se vor afişa opţiunile [Setări Wi-Fi/Bluetooth].
- 5 Apăsați butonul **MENU** de mai multe ori pentru a ieşi din meniuri.
	- Se va afișa o pictogramă **V. Pictograma V. Pictograma** V. Pictograma V. Pictograma V. Pictograma V. Pictograma V. Pictograma V. Pictograma V. Pictograma V. Pictograma V. Pictograma V. Pictograma V. Pictograma V. Pictogra

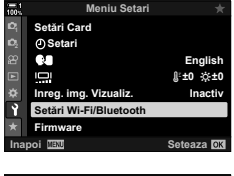

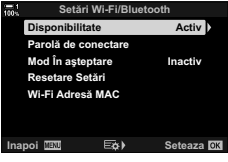

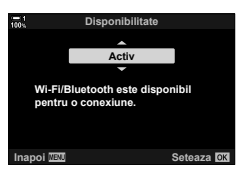

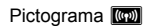

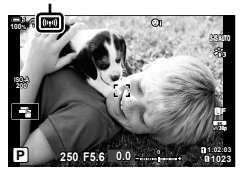

### **Asocierea camerei cu un dispozitiv smartphone**

Urmați pașii de mai jos atunci când conectați dispozitive pentru prima dată.

- Reglați setările de asociere utilizând OI. Share, și nu aplicația pentru setări care face parte din sistemul de operare al dispozitivului smartphone.
- **1** Lansati copia aplicatiei OI.Share dedicată pe care ati instalat-o pe dispozitivul smartphone în prealabil.

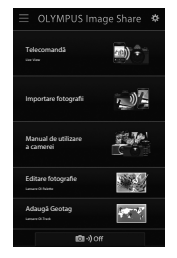

- *2* Apăsaţi butonul MENU de pe cameră pentru a afişa meniurile camerei.
- **3** Evidențiați  $f((r)$ ) Wi-Fi Conectare] din  $\blacktriangleright$  meniul redare și apăsați  $\triangleright$  de pe blocul de săgeți.
	- Se vor afisa optiunile [((w)) Wi-Fi Conectare].
	- Acest element este disponibil numai atunci când selectați [Activ] pentru [Setări Wi-Fi/Bluetooth] > [Disponibilitate] din  $\gamma$  meniul setări al camerei.
- 4 Evidențiați [Conectare dispozitiv] utilizând butoanele  $\Delta \nabla$  și apăsați butonul OK.
	- Pe ecranul camerei se va afişa un ghid de asociere. **Conectare dispozitiv**

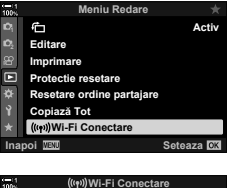

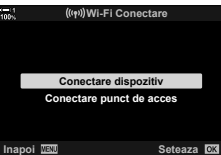

- **5** Apăsați butonul OK după ce ați citit fiecare pagină de instrucțiuni.
	- Opriţi-vă atunci când aţi ajuns la următorul ecran.

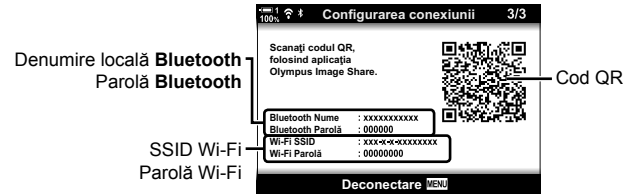

• Denumirea locală şi parola **Bluetooth**, SSID şi parola Wi-Fi şi un cod QR sunt afişate pe ecran.

#### *6* Atingeţi pictograma camerei din partea de jos a ecranului OI.Share.

• Se va afișa o filă [Configurare ușoară].

- *7* Urmând instrucţiunile afişate de OI.Share, scanaţi codul QR pentru a continua asocierea.
	- OI.Share va afişa un mesaj atunci când ați finalizat setările.
	- Dispozitivele smartphone care nu pot scana coduri QR trebuie configurate manual. Atingeți [Nu puteți scana codul QR?] din ecranul de scanare QR pentru OI.Share şi urmaţi instrucţiunile de pe ecran.
	- Dacă dispozitivul smartphone este conectat în prezent prin rețeaua Wi-Fi la o altă rețea sau la alt dispozitiv, va trebui să selectați camera în secțiunea conectare rețea Wi-Fi din aplicația de setări a dispozitivului smartphone.
	- <sup>2</sup>1 va fi afișat după finalizarea asocierii.
- *8* După ce aţi asociat dispozitivele, atingeţi [Importare fotografii] pe ecranul OI.Share de pe dispozitivul smartphone pentru a vizualiza fotografiile pe cardul de memorie al camerei.
	- Pentru a încheia conexiunea, apăsați butonul MENU sau atingeți [Deconectare] pe ecran.
	- De asemenea, puteţi să dezactivaţi conexiunea dacă opriți camera prin ecranul OI.Share.

6-2 Conectarea la dispozitivul smartphone prin reţeaua Wi-Fi

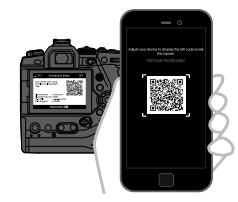

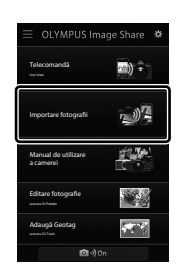

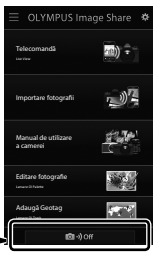

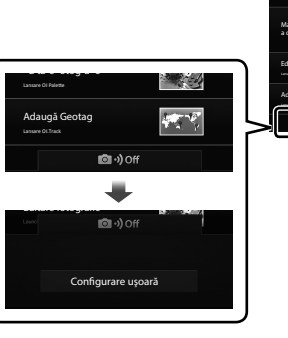

**588** RO

- Puteți să modificați parola de conectare generată de cameră (pag. 618).
- Dacă dispozitivul smartphone nu poate să citească codul QR, va trebui să configurați dispozitivul manual urmând instrucţiunile afişate de OI.Share.

**Bluetooth**®: În caseta de dialog cu setările **Bluetooth**® pentru OI.Share, selectaţi denumirea locală afişată pe ecranul camerei şi introduceţi parola.

**Wi-Fi**: Afişaţi setările Wi-Fi în aplicaţia pentru setări a dispozitivului smartphone si introduceți SSID și parola afișate de cameră. Consultați documentația dispozitivului smartphone pentru informații referitoare la aplicația pentru setări.

### **Conectarea cu camera oprită**

### **(Mod în aşteptare)**

Puteți să configurați camera pentru a nu dezactiva conexiunea la dispozitivul smartphone atunci când camera este oprită. Apoi, dispozitivul smartphone poate să acceseze camera și să descarce automat fotografiile în timp ce camera este oprită.

- Înainte de a continua, verificați următoarele:
	- [Activ] este selectat pentru [Setări Wi-Fi/Bluetooth] > [Disponibilitate] (pag. 586),
	- camera şi dispozitivul smartphone sunt asociate (pag. 587) şi
	- introduceti un card de memorie.
- Camera efectuează prelucrarea legată de rețea în timp ce se oprește cu [Activ] (activat) selectat pentru [Mod în aşteptare]. Drept urmare, poate necesita timp suplimentar pentru pornire imediat după ce a fost oprită.

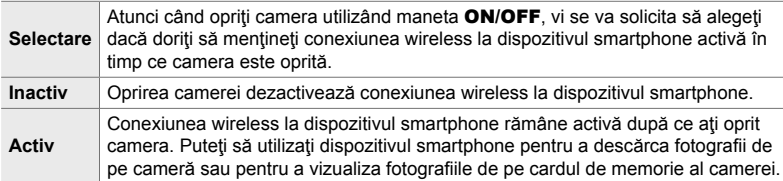

- *1* Apăsaţi butonul MENU pentru a afişa meniurile.
- 2 Evidentiati [Setări Wi-Fi/Bluetooth] din *I* meniul setări și apăsați  $\triangleright$  de pe blocul de săgeți.
- 3 Evidențiați [Mod în asteptare] utilizând butoanele  $\Delta \nabla$  și apăsați butonul  $\triangleright$ .
- **4** Evidențiați o opțiune utilizând butoanele  $\Delta \nabla$  și apăsați butonul OK.
- *5* Apăsaţi butonul MENU de mai multe ori pentru a ieşi din meniuri.

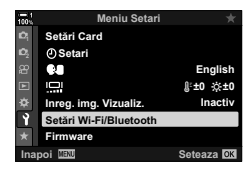

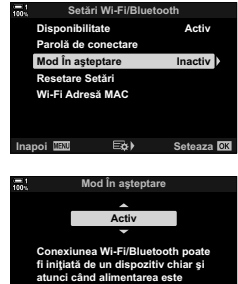

**CONSTRUCTER IN Seteaza** 

dezactivată.

### **[Selectare]**

Dacă selectați [Selectare] pentru [Mod în asteptare], se va afișa o casetă de confirmare atunci când opriți din nou camera. Evidențiați o opțiune utilizând  $\Delta \nabla$  de pe blocul de săgeți și apăsați butonul OK.

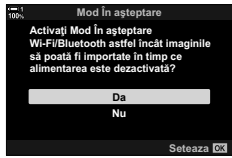

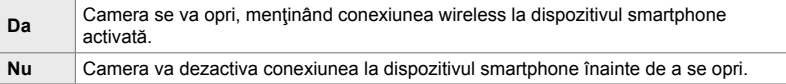

- Dacă nu efectuați nicio operație timp de aproximativ un minut după afișarea casetei de confirmare, camera va dezactiva conexiunea wireless la dispozitivul smartphone si se va opri automat.
- Conexiunea se va încheia automat în condiţiile menţionate mai jos. Conexiunea va fi activată din nou atunci când veţi porni din nou camera.
	- Au trecut 24 de ore și nu ați transferat date către dispozitivul smartphone.
	- Ați scos și ați introdus din nou cardul de memorie.
	- Aţi înlocuit acumulatorii.

### **Copierea fotografi ilor pe dispozitive smartphone**

Puteți să descărcați fotografiile de pe cardul de memorie al camerei pe un dispozitiv smartphone utilizând una dintre metodele următoare:

- Utilizati dispozitivul smartphone pentru a selecta fotografii pentru descărcare.
- Descărcati automat fotografii selectate în prealabil în timp ce camera este oprită.

Aceste metode sunt descrise mai jos.

### **Descărcarea fotografi ilor selectate cu OI.Share**

Utilizați dispozitivul smartphone pentru a vizualiza fotografiile pe cameră și selectațile pentru descărcare.

- *1* Lansaţi aplicaţia OI.Share dedicată de pe dispozitivul smartphone.
- *2* Activaţi conexiunea utilizând meniurile sau comenzile tactile ale camerei.
	- **Pentru a activa conexiunea utilizând meniurile**: Evidențiați [(((v)) Wi-Fi Conectare] din <br>
	Imeniul redare și apăsați  $\triangleright$  de pe blocul de săgeți. Evidențiați [Conectare dispozitiv] și apăsați butonul OK. Se va afisa  $\widehat{\mathbb{C}}$ 1 atunci când ați stabilit o conexiune.
	- **Pentru a activa conexiunea utilizând comenzile**  tactile: Atingeţi **W** pe ecranul camerei și atingeți [Conectare dispozitiv] când vi se cere acest lucru. Se va afișa  $\widehat{\mathbb{C}}$ 1 atunci când ați stabilit o conexiune.

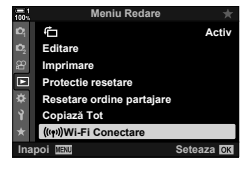

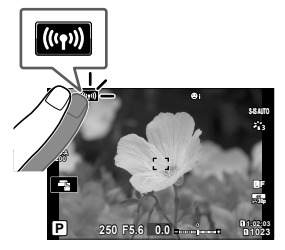

*6*

• Dacă v-aţi conectat în prealabil la dispozitivul smartphone, camera va activa automat conexiunea.

- **3** Atingeti [Importare fotografii] din OI.Share.
	- OI.Share va afișa fotografiile de pe cameră într-o listă.
	- Puteţi să selectaţi cardul de memorie utilizând OI.Share.

- 4 Selectați fotografiile și atingeți butonul Salvează.
	- După ce ați finalizat descărcarea, puteți să opriți camera din OI.Share.

- Dacă următoarele opțiuni sunt selectate pentru [Setări Wi-Fi/Bluetooth] în meniul  $\gamma$  (setări), puteţi, de asemenea, descărca imagini în dispozitivul smartphone, după cum a fost descris anterior în Paşii 3 şi 4, când camera este oprită.
	- [Disponibilitate]: [Activ]
	- [Mod în aşteptare]: [On]

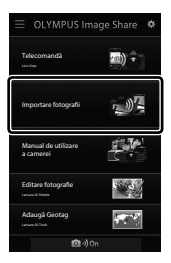

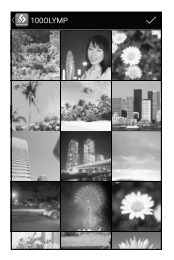

### **Descărcare automată**

Puteti să descărcati automat fotografiile selectate în prealabil pentru partajare de pe cameră atunci când aceasta este oprită.

- **1** Marcati fotografiile pentru partajare.
	- Afișați fotografiile și marcați-le pentru partajare. Consultați "Selectarea fotografiilor pentru partajare (Ordine partajare)" (pag. 277) și "Selectarea filmelor pentru partajare (Ordine partajare)" (pag. 446) pentru mai multe informaţii.
	- Apăsați butonul  $\triangle$  (partajare) pentru a marca fotografiile pe care doriti să le partajaţi în timpul redării. Fotografiile pe care le-ati selectat pentru partajare sunt indicate printr-o pictogramă <. Apăsați butonul din nou pentru a deselecta.
	- De asemenea, puteţi să apăsaţi şi butonul OK și să selectați opțiunea dorită dintr-un meniu.

Pictograma "Partajare"

**4:3** Y**F 100-0015**

**48kHz**

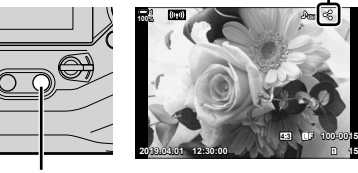

Butonul  $\leq$ 

- *2* Alegeţi ce operaţiune doriţi să efectuaţi atunci când camera este oprită.
	- Alegeţi o opţiune pentru [Mod în aşteptare]. Consultaţi pagina 590 pentru informaţii detaliate.

Butonul **MENU**  $\Rightarrow$   $\uparrow$  (meniu setări)  $\Rightarrow$  [Setări Wi-Fi/Bluetooth]  $\Rightarrow$  [Mod în asteptare]  $\Rightarrow$  Evidentiati [Activ] sau [Selectare] și apăsați butonul OK

- 3 Opriti camera.
	- Fotografiile și filmele selectate vor fi încărcate automat pe dispozitivul smartphone. Dacă utilizați un dispozitiv iOS, lansați OI.Share pe dispozitivul smartphone înainte de a opri camera.
	- Dacă [Selectare] este ales pentru [Mod în aşteptare], se va afişa o casetă de dialog de confirmare (pag. 591). Evidențiați [Da] și apăsați butonul OK.
- Puteți să marcați până la 200 de fotografii pe fiecare slot pentru a le partaja simultan.
- Dispozitivele iOS nu se vor conecta la cameră automat printr-un router sau alte puncte de acces wireless. Utilizați OI. Share pentru a descărca fotografii.
- Este posibil ca unele dispozitive smartphone să finalizeze descărcarea sau să intre în modul de inactivare. Configurați dispozitivul pentru a nu intra în modul de inactivare.

### **Eliminarea marcajelor de partajare (Resetare ordine partajare)**

Eliminați marcajele de partajare de pe toate fotografiile de pe card într-un slot selectat. Puteți să eliminați marcarea de partajare de pe mai multe fotografii într-o singură operație. Consultați "Selectarea fotografiilor pentru partajare (Ordine partajare)" (pag. 277) și "Selectarea filmelor pentru partajare (Ordine partajare)" (pag. 446).

• Buton MENU  $\Rightarrow$  fila q (meniu redare)  $\Rightarrow$  [Resetare ordine partajare]  $\Rightarrow$  Evidentiati [Da] si apăsați butonul OK

### **Fotografi erea de la distanţă cu dispozitivul smartphone**

Utilizați OI. Share pentru a comanda camera de la distanță și efectuați fotografii de pe un dispozitiv smartphone.

- *1* Lansaţi aplicaţia OI.Share dedicată de pe dispozitivul smartphone.
- **2** Atingeti **W** în ecranul camerei și atingeți [Conectare dispozitiv] când vi se cere acest lucru.
	- Dacă opțiunile de conectare sunt afișate, evidențiați [Conectare dispozitiv] și apăsați butonul OK.
	- Dacă v-ati conectat în prealabil la dispozitivul smartphone, camera va activa automat conexiunea.
	- Pentru conectare utilizând meniurile, evidentiati [((((v)) Wi-Fi Conectare] din [ meniul redare  $si$  apăsați  $\triangleright$  de pe blocul de săgeți. Evidențiați [Conectare dispozitiv] și apăsați butonul OK.
	- Se va afisa  $\widehat{\mathbb{R}}$ 1 atunci când ați stabilit o conexiune.
- *3* Atingeţi [Telecomandă] din OI.Share,
	- Se vor afișa opțiunile funcție Telecomandă.

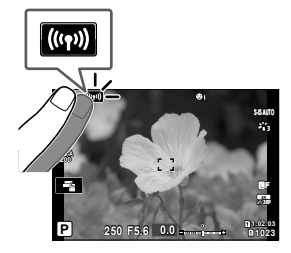

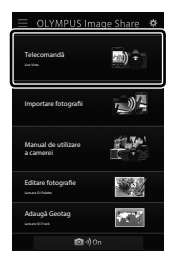

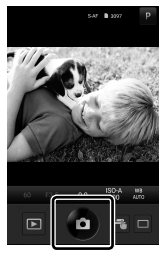

*6*

- 4 Atingeti butonul de declansare pentru a efectua fotografii.
	- Fotografiile vor fi salvate pe cardul de memorie.

### **Accesarea jurnalelor senzorilor de câmp**

Utilizaţi OI.Share pentru a vizualiza jurnalele senzorilor create cu camera. **G** [Registru senzor câmp] (pag. 565)

- *1* Lansaţi aplicaţia OI.Share dedicată de pe dispozitivul smartphone.
- 2 Atingeti **W** în ecranul camerei și atingeți [Conectare dispozitiv] când vi se cere acest lucru.
	- Atunci când camera vă va solicita să alegeţi o conexiune, evidențiați [Conectare dispozitiv] și apăsați butonul OK.
	- Dacă v-aţi conectat în prealabil la dispozitivul smartphone, camera va activa automat conexiunea.
	- Pentru conectare utilizând meniurile, evidențiați [((((v)) Wi-Fi Conectare] din [ meniul redare  $\sin$  apăsați ▷ de pe blocul de săgeți. Evidențiați [Conectare dispozitiv] și apăsați butonul OK.
	- Se va afisa  $\widehat{\mathbb{R}}$ 1 atunci când ati stabilit o conexiune.
- *3* Atingeţi [Adaugă Geotag] în OI.Share.
	- Va porni OI.Track.
	- Dacă nu ați instalat OI. Track, instalați aplicația urmând instrucţiunile de pe ecran.

- *4* Atingeţi [Adăugare jurnale din cameră] în OI.Track.
	- OI.Track va afişa jurnalele înregistrate de cameră. Atingeţi un jurnal pentru a-l afişa.

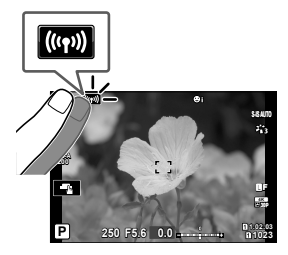

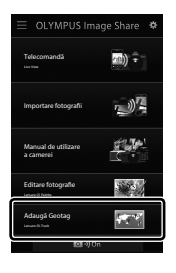

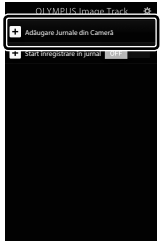

### **Dezactivarea conexiunii**

Dezactivaţi conexiunea la dispozitivul smartphone. Camera utilizează funcţia Wi-Fi şi **Bluetooth**® atunci când se conectează la dispozitive smartphone. Utilizarea acestor opţiuni poate fi interzisă în anumite ţări sau regiuni, caz în care acestea ar trebui dezactivate.

### **Dezactivarea conexiunii curente**

- *1* Utilizaţi butonul glisant [Închidere Cameră] din caseta de dialog cu setările pentru OI.Share sau OI.Track.
	- Alternativ, puteți să apăsați butonul MENU al camerei și să atingeți [Deconectare] pe ecran.

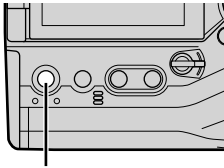

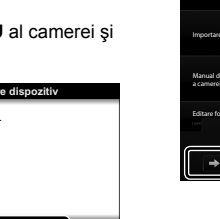

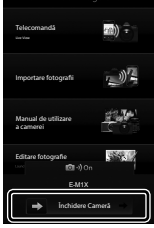

Butonul **MENU** Deconectare

**Deconectare**

*2* Selectaţi [Inactiv] pentru [Mod în aşteptare] pentru a dezactiva opţiunea "încărcare automată cu camera oprită".

Conectați la un dispozitiv.

있 중1초

• Buton **MENU**  $\Rightarrow$  **i** meniu setări  $\Rightarrow$  [Setări Wi-Fi/Bluetooth]  $\Rightarrow$  [Mod în asteptare]  $\implies$  [Inactiv]

### **Dezactivarea funcţiei Wi-Fi/Bluetooth®**

- *1* Apăsaţi butonul MENU pentru a afişa meniurile.
- 2 Evidențiați [Setări Wi-Fi/Bluetooth] din  $\gamma$  meniul setări și apăsați  $\triangleright$  de pe blocul de săgeți.
- **3** Evidențiați [Disponibilitate] utilizând butoanele  $\triangle \nabla$ si apăsați butonul  $\triangleright$ .

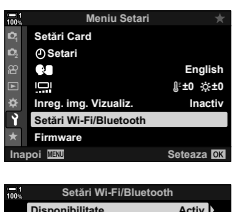

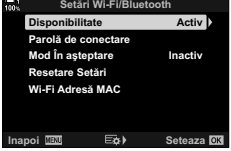

4 Evidențiați [Inactiv] utilizând butoanele  $\Delta \nabla$  și apăsaţi butonul OK. **Inactiv**

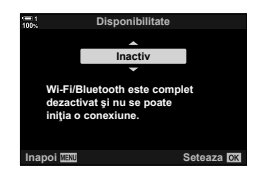

# *6-3* Conectarea la computere prin reţeaua Wi-Fi

Conectaţi camera şi computerul prin reţeaua Wi-Fi. Utilizând reţeaua Wi-Fi, camera se poate conecta printr-un router la un computer cu o reţea domestică sau asemănătoare.

Utilizati aplicația soft "OLYMPUS Capture" pentru a vă conecta la cameră de pe un computer. Fotografiile efectuate cu camera sunt încărcate automat pe computer, unde puteți să vizualizați rezultatele în timp ce fotografierea este în curs.

Utilizarea acestei opțiuni presupune instalarea aplicației soft pe computer, asocierea computerului cu camera şi reglarea setărilor camerei pentru conexiunea printr-un router sau punct de acces.

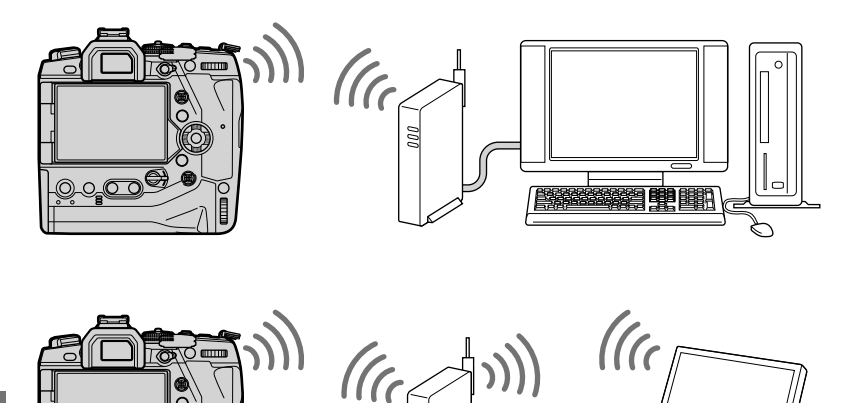

 $\overline{\mathbb{O}}^6$ 

### **Instalarea aplicaţiei soft**

Utilizați "OLYMPUS Capture" pentru a conecta camera și computerul prin Wi-Fi.

#### **OLYMPUS Capture**

Utilizați "OLYMPUS Capture" pentru a descărca și pentru a vizualiza automat fotografiile efectuate cu o cameră conectată prin rețeaua Wi-Fi la aceeași rețea ca și computerul. Pentru a afla mai multe sau pentru a descărca aplicația soft, vizitaţi site-ul web de mai jos. La descărcarea aplicaţiei soft, fiţi pregătit să furnizaţi numărul de serie al camerei.

http://app.olympus-imaging.com/olympuscapture/

Urmaţi instrucţiunile de pe ecran pentru a instala aplicaţia soft. Cerinţele de sistem si instructiunile de instalare sunt disponibile pe site-ul web de mai sus.

## **Pregătirea computerului (Windows)**

Dacă Windows nu poate detecta o cameră conectată printr-un router sau un punct de acces, urmaţi paşii de mai jos pentru a înregistra manual dispozitivul.

#### **Windows 8/Windows 10**

- *1* Conectaţi camera şi computerul utilizând un cablu USB.
- **2** Faceti clic pe 尊 de pe desktop-ul computerului pentru a afişa opţiunile [Setări Windows].
- *3* Faceţi clic pe [Dispozitive] pentru a afişa opţiunile pentru [Bluetooth & alte dispozitive].
- ħ -100  $($ 1)  $\Box$

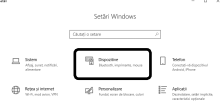

- *4* Faceţi clic pe [Adăugare Bluetooth sau alte dispozitive].
- **5** Faceti clic pe [+ Orice altceva].
	- Se va deschide o fereastră [Adăugare dispozitiv] şi se va afişa [E-M1X] după o scurtă pauză.
- 
- **6** Faceti clic pe [E-M1X].
	- Atunci când se afișează un mesaj de finalizare a pregătirii, faceţi clic pe [Gata].

### ■ Windows 7

- *1* Conectaţi camera şi computerul utilizând un cablu USB.
	- Se va afişa [E-M1X] în Windows Explorer.
- *2* Faceţi clic dreapta [E-M1X] şi selectaţi [Instalare].
	- Se va afisa un mesaj atunci când înregistrarea dispozitivului este finalizată.
	- Verificați dacă dispozitivul este înregistrat în Managerul dispozitive.

### **Asocierea computerului cu camera (Legătură nouă)**

Camera și computerul trebuie asociate pentru a se putea conecta. Puteți să asociati până la patru computere cu camera în acelaşi timp. Pentru a asocia un computer cu camera, conectați-l prin USB. Nu trebuie să efectuați decât o singură asociere pentru fiecare computer.

- 1 După ce ați confirmat că starea camerei este oprită, conectați camera la computer utilizând un cablu USB.
	- Utilizaţi protecţia şi clema pentru cablu furnizate pentru a preveni deteriorarea conectorilor atunci când cablul USB este conectat. Los "Fixarea protecțiilor de cablu" (pag. 29)

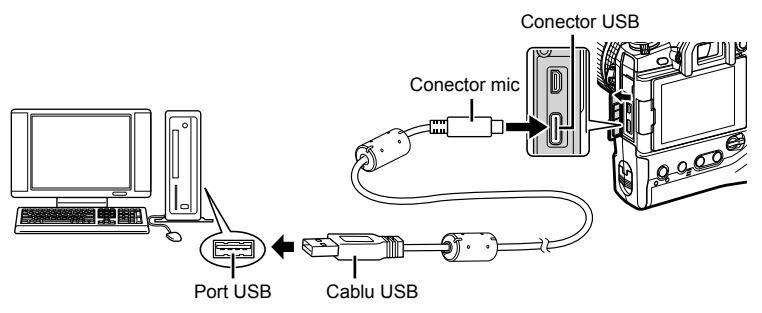

- Locatiile porturilor USB variază în functie de computer. Consultati documentația furnizată cu computerul pentru informaţii referitoare la porturile USB.
- *2* Porniţi camera.
	- Camera va afișa un mesaj prin care vă va solicita să identificați dispozitivul la care este conectat cablul USB.
	- Dacă acest mesaj nu este afișat, selectați [Auto] pentru [Mod USB] (pag. 529) din  $\frac{1}{2}$  Meniul personalizat  $\boxed{2}$ .
	- Dacă acumulatorii sunt descărcati, camera nu va afișa un mesaj atunci când se conectează la un computer. Asiguraţi-vă că acumulatorii sunt încărcaţi.
- **3** Evidențiați  $[\Box]$   $\Box$  utilizând  $\triangle$   $\nabla$  de pe blocul de săgeti și apăsați butonul OK.

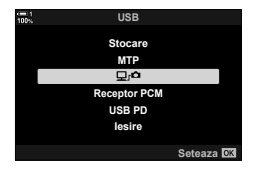

- 4 Lansați copia aplicației soft "OLYMPUS Capture" instalată pe computer.
	- După pornire, "OLYMPUS Capture" vă va solicita să alegeţi tipul de conexiune.
- *5* Faceţi clic pe [Create new link] (Creare legătură nouă).
	- Dacă nu aveți niciun rezultat, conectați din nou camera.
	- Introduceţi denumirea care va fi utilizată pe cameră pentru a identifica computerul. Setarea predefinită este "Denumire computer" a computerului.
	- Denumirea utilizată pe cameră poate fi formată din până la 15 caractere.
- **6** Faceți clic pe [Settings] (Setări) în "OLYMPUS Capture".
	- Atunci când se afişează un mesaj care vă anunţă că asocierea este finalizată, deconectați camera conform instrucțiunilor.

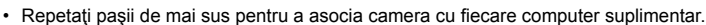

• Puteţi să vizualizaţi informaţiile de asociere stocate pe cameră şi să le ştergeţi utilizând "OLYMPUS Capture".

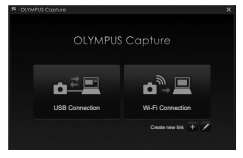

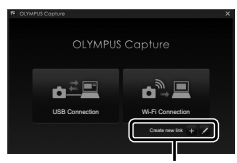

#### [Creare legătură nouă]

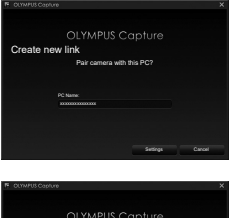

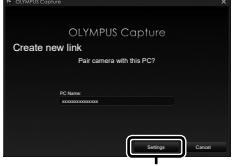

[Setări]

## **Reglarea setărilor reţelei Wi-Fi (**T **Conectare Wi-Fi)**

Reglați setările pentru conectarea la rețeaua de care aparține computerul asociat.

Înainte de a putea conecta camera la computer prin reţeaua Wi-Fi, trebuie să configurati camera pentru a se conecta la retea prin routerul Wi-Fi sau prin punctul de acces. Puteti să stocați mai multe profiluri de rețea pe cameră și să le reluați după preferințe. Puteți să reglați setările  $\left(\langle \langle \cdot \rangle \rangle\right)$  Wi-Fi Conectare] utilizând metodele următoare:

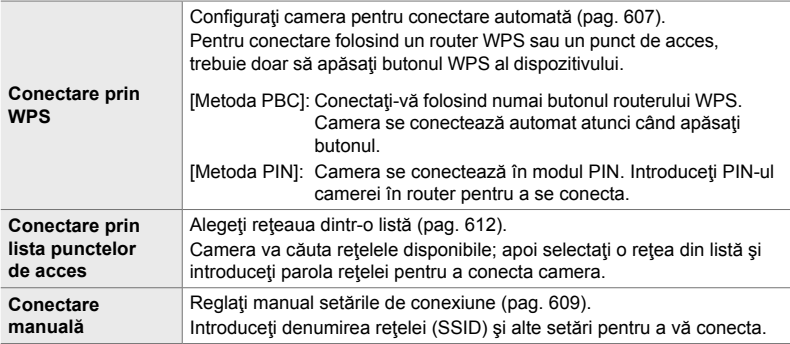

- Conexiunile WPS necesită un router sau un punct de acces compatibil WPS.
- Pentru a vă conecta prin WPS în modul PIN, routerul propriu-zis trebuie să fie conectat la un computer administrator prin care puteţi să introduceţi PIN-ul.
- Pentru conectarea manuală, trebuie să aveți informații referitoare la rețeaua la care vă conectati.
- Camera se poate conecta utilizând următoarele tipuri de router sau puncte de acces:
	- Standard: IEEE802.11a/b/g/n/ac
	- Bandă: 2,4 GHz sau 5 GHz
	- Securitate: WPA2
- Camera poate să stocheze setări pentru până la opt reţele. Camera se va conecta automat la retelele la care s-a conectat în prealabil.
- Fiecare conexiune nouă introdusă peste cea de-a opta conexiune înlocuieşte setările conexiunii pe care nu aţi mai utilizat-o de cel mai mult timp.
- Dacă adăugaţi un profi l de reţea pentru un punct de acces cu aceeaşi adresă MAC ca şi cea a profilului existent, veți înlocui setările profilului existent.
- Consultați documentația furnizată cu dispozitivul pentru informații referitoare la utilizarea routerelor sau a punctelor de acces.
- Profilurile de retea nu sunt resetate atunci când selectați [Tot] pentru [Resetare/Moduri person.] (pag. 91) > [Resetare] din  $\Box$  Meniul fotografiere 1. Pentru a reseta setările de rețea, utilizați [Setări Wi-Fi/Bluetooth] (pag. 457) > [Resetare setări] din  $\gamma$  meniul setări.

### **Activarea reţelei Wi-Fi a camerei (Setări Wi-Fi/Bluetooth)**

Înainte de a vă conecta la o rețea prin Wi-Fi, trebuie să activați funcția Wi-Fi de pe cameră. Rețineți că acest lucru nu este necesar cu setările predefinite, întrucât funcția Wi-Fi este activată ca setare predefinită. Continuați la pagina 607.

- *1* Apăsaţi butonul MENU pentru a afişa meniurile.
- 2 Evidențiați [Setări Wi-Fi/Bluetooth] din *i* meniul setări și apăsați  $\triangleright$  de pe blocul de săgeți.
- **3** Evidentiati [Disponibilitate] utilizând butoanele  $\triangle \nabla$ si apăsați butonul  $\triangleright$ .
- **4** Evidentiati [Activ] utilizând butoanele  $\triangle \nabla$  si apăsați butonul OK.
	- Se vor afişa opţiunile [Setări Wi-Fi/Bluetooth].
- *5* Apăsaţi butonul MENU de mai multe ori pentru a ieşi din meniuri.

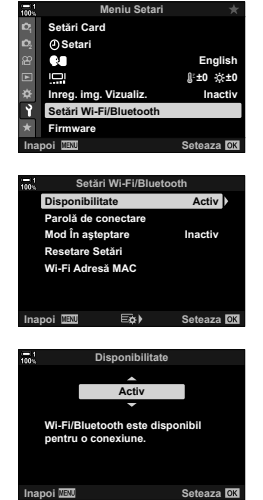

**Conectarea prin WPS (Conectare prin WPS)**

Conectați-vă utilizând opțiunea WPS de pe router sau de pe punctul de acces.

- *1* Apăsaţi butonul MENU de pe cameră pentru a afişa meniurile camerei.
- **2** Evidențiați [(((v)) Wi-Fi Conectare] din **I** meniul  $redare$  și apăsați  $\triangleright$  de pe blocul de săgeți.
	- Se vor afisa optiunile [((w)) Wi-Fi Conectare].
	- Acest element este disponibil numai atunci când selectați [Activ] pentru [Setări Wi-Fi/Bluetooth] > [Disponibilitate] din  $\gamma$  meniul setări al camerei.
- *3* Evidenţiaţi [Conectare punct de acces] utilizând butoanele  $\Delta \nabla$  și apăsați butonul OK.
	- Se vor afişa opțiunile [Conectare punct de acces].
- 4 Evidentiati [Conectare prin WPS] utilizând butoanele  $\Delta \nabla$  și apăsați butonul OK.
- **5** Evidențiați o opțiune utilizând butoanele  $\Delta \nabla$  și apăsați butonul OK.
	- Dacă selectați [Metodă PBC], apăsați butonul WPS de pe router sau de pe punctul de acces.
	- Apăsați butonul OK al camerei pentru a iniția conexiunea.
	- Este posibil să dureze puțin timp până se finalizează conexiunea după ce ați apăsat pe buton.
	- Dacă aţi selectat [Metodă PIN], camera va afişa un PIN pe care trebuie să îl introduceţi în router sau în punctul de acces. Apăsați butonul OK al camerei atunci când routerul este pregătit pentru conectare.

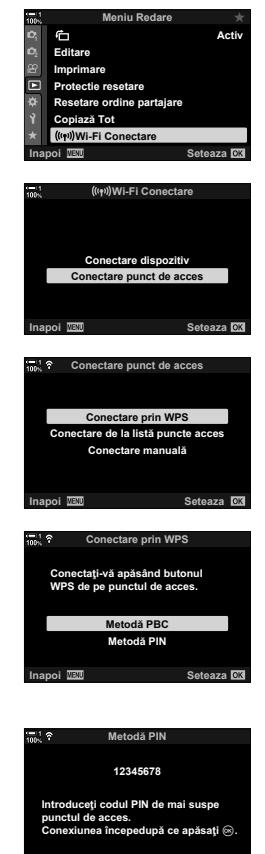

**Conectare** 

*6*

**,QDSRL**

- *6* Atunci când camera se poate conecta, reţeaua va fi marcată cu o bifă (↓) lângă denumirea rețelei.
	- În cazul în care camera a fost asociată cu mai multe computere, vi se va solicita să alegeți un computer înainte de a se afişa reţeaua. Evidenţiaţi computerul dorit utilizând butoanele  $\Delta \nabla$  și apăsați butonul OK.
	- Puteți să utilizați camera numai cu computerul selectat. Pentru a selecta un computer diferit, trebuie să dezactivaţi mai întâi conexiunea curentă.
	- În cazul în care conectarea este nereuşită, camera va afişa un mesaj în acest sens, urmat de opţiunile descrise la pasul 5. Repetaţi paşii 5 şi 6.

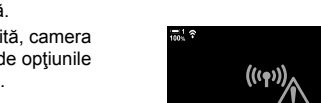

- *7* Apăsaţi butonul OK de mai multe ori pentru a ieşi din ecranul de fotografiere.
	- Camera va reveni la ecranul de fotografiere standard. Pe ecran se va afișa o pictogramă  $\widehat{\mathcal{P}}$ .

pictogramă w

**SSID\_001**

**Conectare prin WPS** Conectare manuală

**Conectare punct de acces**

 $A \hat{z}$ 

**Inchis ⅢⅢ C ⓒ/Ext> Seteaza** 

Conectare nereusită

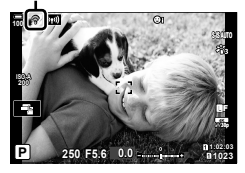

### **Conectarea manuală (Conectări manuale)**

Reglați manual setările rețelei. Va trebui să furnizați:

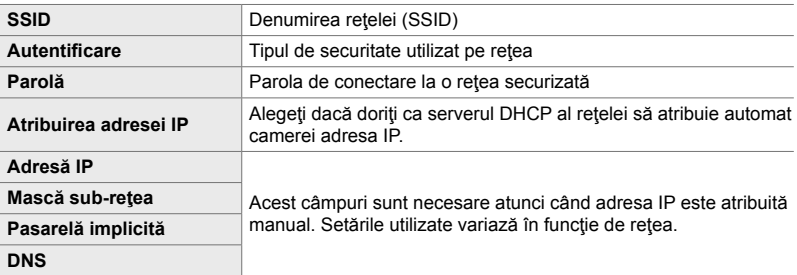

- *1* Apăsaţi butonul MENU de pe cameră pentru a afişa meniurile camerei.
- **2** Evidențiați  $(m)$  Wi-Fi Conectare] din q meniul redare și apăsați  $\triangleright$  de pe blocul de săgeți.
	- Se vor afisa optiunile [((v)) Wi-Fi Conectare].
	- Acest element este disponibil numai atunci când selectați [Activ] pentru [Setări Wi-Fi/Bluetooth] > [Disponibilitate] din  $\gamma$  meniul setări al camerei.
- *3* Evidenţiaţi [Conectare punct de acces] utilizând butoanele  $\Delta \nabla$  și apăsați butonul OK.
	- Se vor afişa opţiunile [Conectare punct de acces]. **Conectare dispozitiv**
- *4* Evidenţiaţi [Conectare manuală] utilizând butoanele  $\triangle \nabla$  si apăsați butonul OK.

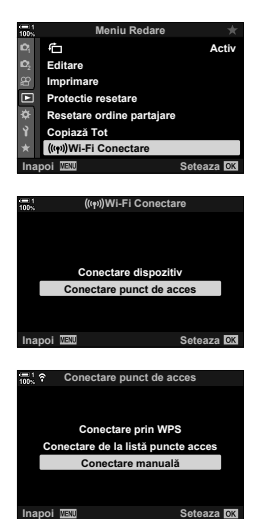

- **5** Evidențiați elementele utilizând butoanele  $\Delta \nabla$  și apăsați butonul OK.
	- Se vor afişa opţiunile pentru elementul selectat.

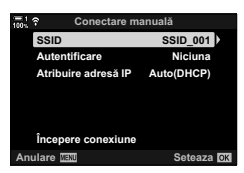

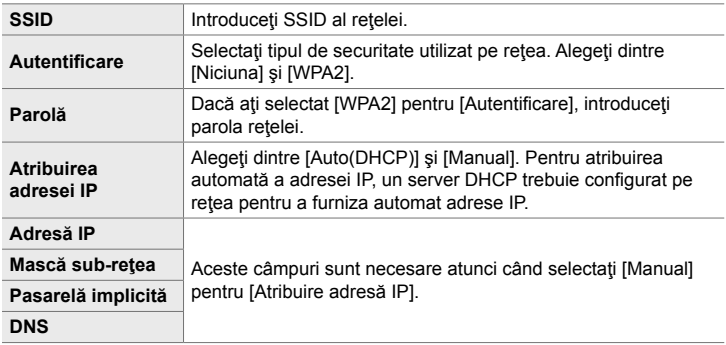

- *6* Evidenţiaţi [Începere conexiune] utilizând butoanele  $\Delta \nabla$  și apăsați butonul OK.
- *7* Atunci când camera se poate conecta, reţeaua va fi marcată cu o bifă (↓) lângă denumirea rețelei.
	- În cazul în care camera a fost asociată cu mai multe computere, vi se va solicita să alegeți un computer înainte de a se afişa reţeaua. Evidenţiaţi computerul dorit utilizând butoanele  $\Delta \nabla$  și apăsați butonul OK.
	- Puteti să utilizați camera numai cu computerul selectat. Pentru a selecta un computer diferit, trebuie să dezactivați mai întâi conexiunea curentă.
	- În cazul în care conectarea este nereuşită, camera va afișa un mesaj în acest sens, urmat de opțiunile descrise la pasul 6. Repetaţi paşii 5 şi 6.

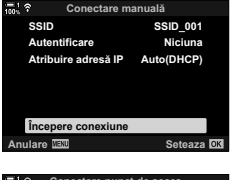

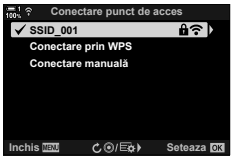

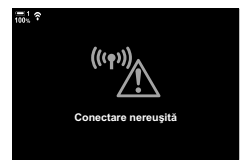

- *8* Apăsaţi butonul OK de mai multe ori pentru a ieşi din ecranul de fotografiere.
	- Se vor afişa indicatorii de fotografiere standard. Se va afișa o pictogramă  $\widehat{\mathcal{P}}$  pe ecran.

pictogramă  $\widehat{\mathcal{P}}$ 

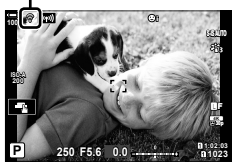

### **Alegerea unei reţele dintr-o listă (Conectare prin lista punctelor de acces)**

Camera va căuta rețelele disponibile și le va afișa într-o listă din care puteți alege rețeaua la care doriți să vă conectați.

- *1* Apăsaţi butonul MENU de pe cameră pentru a afişa meniurile camerei.
- **2** Evidențiați  $f((r_1))$  Wi-Fi Conectare] din  $\blacktriangleright$  meniul redare și apăsați  $\triangleright$  de pe blocul de săgeți.
	- Se vor afisa optiunile [((w)) Wi-Fi Conectare].
	- Acest element este disponibil numai atunci când selectați [Activ] pentru [Setări Wi-Fi/Bluetooth] > [Disponibilitate] din  $\gamma$  meniul setări al camerei.
- *3* Evidenţiaţi [Conectare punct de acces] utilizând butoanele  $\Delta \nabla$  și apăsați butonul OK.
	- Se vor afişa opţiunile [Conectare punct de acces]. **Conectare dispozitiv**
- *4* Evidenţiaţi [Conectare de la listă puncte acces] utilizând butoanele  $\Delta \nabla$  și apăsați butonul OK.
	- Se va afişa o listă a reţelelor disponibile.
- **5** Evidențiați rețeaua dorită utilizând butoanele  $\Delta \nabla$ si apăsați butonul OK.
	- Dacă reţeaua este protejată prin parolă, vi se va solicita să introduceţi o parolă. Introduceţi parola şi apăsaţi butonul OK.
	- Apăsați butonul  $\triangleright$  pentru a afișa [Setări detalii] pentru rețeaua evidențiată. Puteți să introduceți o adresă IP și să reglaţi manual alte setări.
	- Apăsați butonul © pentru a repeta căutarea și pentru a actualiza lista retelelor.

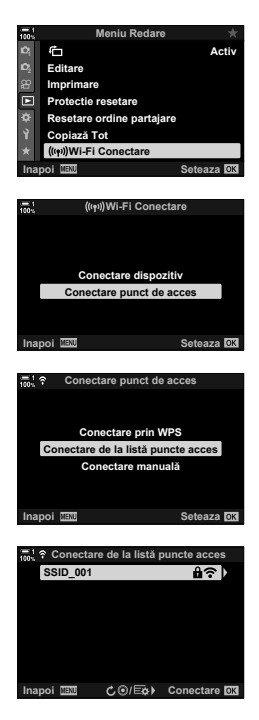
- *6* Atunci când camera se poate conecta, reţeaua va fi marcată cu o bifă (↓) lângă denumirea rețelei.
	- Reţelele protejate prin parolă sunt indicate de o pictogramă  $\mathbf{\hat{u}}$ .
	- În cazul în care camera a fost asociată cu mai multe computere, vi se va solicita să alegeți un computer înainte de a se afișa rețeaua. Evidențiați computerul dorit utilizând butoanele  $\Delta \nabla$  și apăsați butonul OK.
	- Puteti să utilizati camera numai cu computerul selectat. Pentru a selecta un computer diferit, trebuie să dezactivati mai întâi conexiunea curentă.
	- În cazul în care conectarea este nereuşită, camera va afişa un mesaj în acest sens, urmat de opţiunile descrise la pasul 5. Repetaţi paşii 5 şi 6.

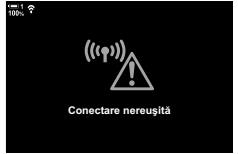

- *7* Apăsaţi butonul OK de mai multe ori pentru a ieşi din ecranul de fotografiere.
	- Se vor afisa indicatorii de fotografiere standard. Se va afișa o pictogramă  $\widehat{\mathcal{P}}$  pe ecran.

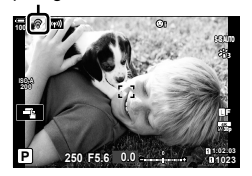

pictogramă  $\widehat{\mathbb{R}}$ 

#### \$ **Conectarea la reţele selectate anterior**

- Camera se va reconecta automat la reţelele selectate în prealabil atunci când selectaţi [Conectare punct de acces] prin pictograma **V.** Nu vi se va solicita să introduceți o parolă.
- Dacă sunt disponibile mai multe retele, camera se va conecta mai întâi la reteaua utilizată cel mai recent.
- După conectare, camera va afişa o listă de reţele disponibile, iar reţeaua curentă va fi marcată cu $\blacktriangleright$ .
- Pentru a vă conecta la o rețea diferită, evidențiați rețeaua în listă și apăsați butonul OK.
- Atunci când camera a fost asociată cu mai multe computere pe retea, vi se va solicita să alegeți un computer înainte de a se afișa lista rețelelor. Evidențiați computerul dorit utilizând butoanele  $\Delta \nabla$  și apăsați butonul OK.

# **Încărcarea fotografi ilor pe măsură ce sunt efectuate**

Efectuaţi fotografi i şi încărcaţi-le pe un computer conectat la aceeaşi reţea ca şi camera. Înainte de a continua, conectaţi camera şi computerul conform celor descrise în "Asocierea computerului cu camera (Creare legătură nouă)" (pag. 603).

- **1** Lansati "OLYMPUS Capture" pe computerul destinatie.
	- Dacă vi se solicită să alegeţi un tip de conexiune, faceţi clic pe [Conexiune Wi-Fi].
	- Computerul va afişa mesajul [Camera connected] (Cameră conectată) când detectează camera.
	- Camera va afişa mesajul prezentat în partea dreaptă atunci când s-a stabilit o conexiune.
- 2 Configurați "OLYMPUS Capture" pentru a descărca automat fotografiile pe măsură ce sunt efectuate.
	- Selectati slotul cardului de memorie sursă (1 sau 2) și tipul de fotografii (fotografii JPEG, RAW sau filme) de descărcat.
	- Alegeti o destinație pentru fotografiile descărcate.

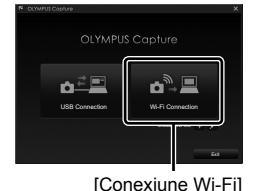

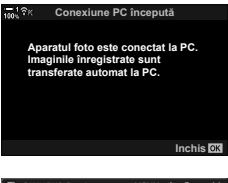

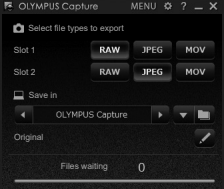

Fereastra de comandă "OLYMPUS Capture"

Încărcare imagine

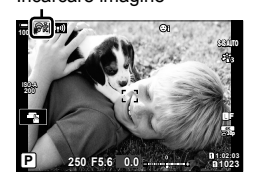

3 Fotografiați utilizând comenzile camerei.

- Fotografiile vor fi încărcate pe computer după ce le-ați salvat pe cardul de memorie al camerei.
- O pictogramă  $\overline{PC}$  ("încărcare imagine") se va afișa în timpul încărcării.
- Camera va încărca numai fotografiile și filmele înregistrate în timp ce camera şi computerul sunt conectate. Nu vor fi încărcate fotografii realizate înainte de activarea conexiunii Wi-Fi pe cameră.

6-3 Conectarea la computer prin reţeaua Wi-Fi **614** RO

- În timp ce camera este conectată la o retea:
	- Modul de hibernare este dezactivat
	- Fotografierea cu temporizator la interval nu este disponibilă
	- Unele restricții se aplică opțiunilor disponibile în timpul redării
- Optiunile [Conexiune PC încheiată] vor fi afisate atunci când conexiunea camerei la retea este dezactivată. Încărcarea datelor rămase va fi reluată atunci când conexiunea este reactivată. Cu toate acestea, reţineţi că datele rămase nu vor fi încărcate dacă:
	- Conexiunea Wi-Fi este dezactivată folosind comenzile camerei
	- Camera este oprită.
	- Cardul de memorie sursă este scos.
- Şirul de încărcare pentru fiecare card nu poate conține mai mult de 3000 de fotografii.
- Dacă "OLYMPUS Capture" afisează mesajul [This application is unable to find a camera in the camera control mode.] (Această aplicaţie nu poate găsi o cameră în modul de control al camerei.), verificați următoarele:
	- camera să fi fost asociată cu computerul,
	- să fi selectat computerul corect când v-aţi conectat la reţea şi
	- camera să fie înregistrată în computer (doar la Windows). L<sup>2</sup> Pregătirea computerului (Windows)" (pag. 602)

# **Dezactivarea conexiunii**

Dezactivaţi conexiunea Wi-Fi. Utilizarea reţelei Wi-Fi poate fi interzisă în anumite ţări sau regiuni, caz în care aceasta ar trebui dezactivată.

## **Dezactivarea conexiunii curente**

**1** Atingeti **W** de pe ecranul camerei.

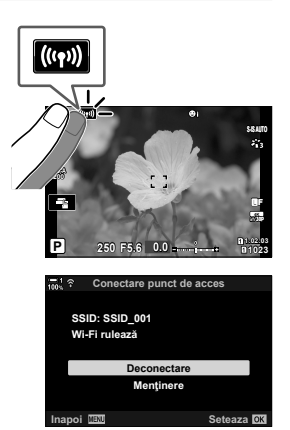

- Vi se va solicita să confirmați dacă doriți să vă deconectati.
- SSID al reţelei este afişat pe ecran.
- *2* Evidenţiaţi [Deconectare] utilizând FG de pe blocul de săgeți și apăsați butonul OK.
	- Camera va dezactiva conexiunea şi va ieşi din ecranul de fotografiere.
	- Se va afișa o casetă de confirmare dacă au mai rămas date de încărcat. Pentru a dezactiva conexiunea, evidențiați [Da] și apăsați butonul OK.
- **3** Pentru reconectare, atingeți **V** sau selectați  $\left[\left(\mathbf{I}(\mathbf{I},\mathbf{I})\right)\right]$  Conectare Wi-Fil > [Conectare punct de acces1 din <u>I</u> meniul redare și apăsați butonul OK.
	- Camera se va reconecta automat la reţelele selectate în prealabil.
- Pentru a vă conecta la o retea nouă, evidențiați [Mentinere] din pasul 2 și apăsați butonul OK. Alegeți dintr-o listă a rețelelor disponibile și reglați setările conform celor descrise în "Alegerea unei reţele dintr-o listă (Conectare prin lista punctelor de acces)" (pag. 612).
- Dacă opriți camera în timp ce încărcarea este în curs, vi se va solicita să alegeți dacă doriți să opriţi camera şi să dezactivaţi imediat conexiunea Wi-Fi sau doriţi să opriţi camera doar după finalizarea încărcării.

# **Dezactivarea funcţiei Wi-Fi/Bluetooth®**

- *1* Apăsaţi butonul MENU pentru a afişa meniurile.
- 2 Evidențiați [Setări Wi-Fi/Bluetooth] din  $\gamma$  meniul setări și apăsați  $\triangleright$  de pe blocul de săgeți.
	- Se vor afişa opţiunile [Setări Wi-Fi/Bluetooth].
- **3** Evidentiati [Disponibilitate] utilizând butoanele  $\triangle \nabla$ si apăsați butonul  $\triangleright$ .
- **4** Evidentiati [Inactiv] utilizând butoanele  $\triangle \nabla$  si apăsaţi butonul OK. **Inactiv**

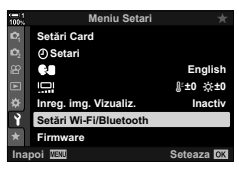

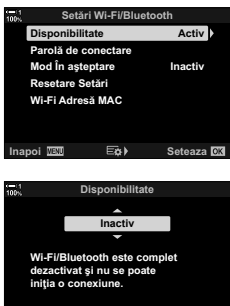

**Inapoi Seteaza**

# *6-4* Setări de reţea

Schimbaţi parola utilizată pentru conexiunile Wi-Fi de pe un dispozitiv smartphone sau restaurați setările Wi-Fi predefinite utilizate pentru conectarea la un computer. Setările Wi-Fi predefinite nu sunt restabilite atunci când resetați camera și le puteți restabili numai conform celor descrise mai sus.

# **Modifi carea parolelor (Parolă de conectare)**

Generaţi parole noi pentru a le utiliza atunci când vă conectaţi la cameră de pe un dispozitiv smartphone prin Wi-Fi sau **Bluetooth**®.

- *1* Apăsaţi butonul MENU pentru a afişa meniurile.
- *2* Evidenţiaţi [Setări Wi-Fi/Bluetooth] din e meniul setări și apăsați I de pe blocul de săgeți.
	- Se vor afișa opțiunile [Setări Wi-Fi/Bluetooth].
- 3 Evidențiați [Parolă de conectare] utilizând butoanele  $\triangle \nabla$  si apăsați butonul  $\triangleright$ .
	- Se va afişa parola curentă.

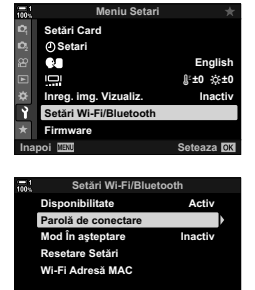

 $\overline{EB}$  **6** Seteaza **OR** 

#### 4 Apăsați butonul <sup>(2)</sup> (film).

- Parola se modifică la fiecare apăsare a butonului.
- Ambele parole, pentru Wi-Fi şi pentru **Bluetooth**®, se modifică.
- Apăsați butonul OK pentru a ieși din ecranul [Parolă de conectare].
- *5* Apăsaţi butonul OK din nou pentru a ieşi din meniul [Setări Wi-Fi/Bluetooth].
	- Apăsați butonul MENU de mai multe ori pentru a ieși din meniuri.
	- După modificarea parolei, va trebui să actualizați setările de conectare ale dispozitivului smartphone (pag. 586).

# **Restaurarea setărilor Wi-Fi/Bluetooth® predefi nite (Resetare Setări)**

Restabilește setările Wi-Fi and **Bluetooth<sup>®</sup> predefinite. Sunt resetate toate setările**, inclusiv cele pentru conectarea printr-un router şi informaţiile de asociere pentru computerele din reţea.

- *1* Apăsaţi butonul MENU pentru a afişa meniurile.
- *2* Evidenţiaţi [Setări Wi-Fi/Bluetooth] din e meniul setări și apăsați I de pe blocul de săgeți.
	- Se vor afișa opțiunile [Setări Wi-Fi/Bluetooth].
- 3 Evidențiați [Resetare Setări] utilizând butoanele  $\Delta \nabla$  și apăsați butonul  $\triangleright$ .
	- Se vor afisa optiunile [Resetare setări].
- 4 Evidențiați [Da] utilizând butoanele  $\Delta \nabla$  și apăsați butonul OK.
	- Setările vor fi resetate şi camera va ieşi din ecranul [Resetare setări].
	- Ambele parole, pentru Wi-Fi şi pentru **Bluetooth**®, sunt resetate.
- *5* Apăsaţi butonul MENU de mai multe ori pentru a ieşi din meniuri.

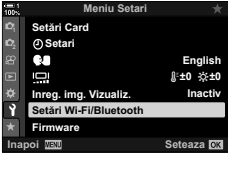

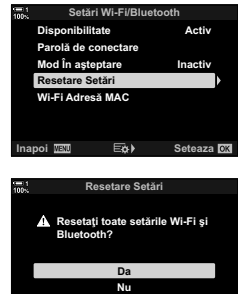

**Seteaza**<br> **References**<br>
Seteaza

# *6-5* Conectarea la computer prin USB

Conectaţi camera la un computer utilizând cablul USB.

Puteți să încărcați fotografiile pe computer pe măsură ce le efectuați și puteți să vizualizați rezultatele în timp ce fotografiați. De asemenea, puteți să comandați camera de pe computer, inclusiv să efectuati fotografii de la distanță în timp ce vizualizaţi setările camerei pe ecranul computerului. Reţineţi că aveţi nevoie de aplicația soft dedicată "OLYMPUS Capture" pentru a comanda de la distanță camerele conectate prin USB.

Puteți să descărcați fotografiile de pe cardurile de memorie ale camerei direct pe computer prin USB şi să le organizaţi utilizând o aplicaţie de pe computer. Utilizați Olympus Workspace pentru a vă gestiona fotografiile.

De asemenea, puteţi să utilizaţi computerul pentru a descărca şi pentru a efectua actualizări de firmware. Puteți să efectuați actualizări de firmware ale produsului utilizând Olympus Workspace.

De asemenea, puteţi să utilizaţi camera conectată ca dispozitiv de stocare şi să copiaţi datele de pe cardurile de memorie ale camerei pe computer.

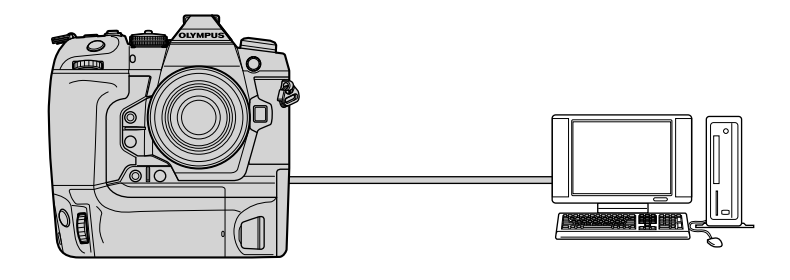

# **Computere compatibile**

Conectaţi camera la computer cu ajutorul cablului USB furnizat.

• Reţineţi că deşi computerul este dotat cu conectori USB, operarea nu este garantată cu următoarele:

porturi USB de expansiune, computere care nu functionează cu sistemul de operare cu care sunt furnizate sau computere fabricate personal.

• Puteţi să conectaţi camera la computere care îndeplinesc următoarele cerinţe de sistem. Windows: Windows 7, Windows 8, Windows 8.1, Windows 10 Mac: OS X versiunile 10.9–10.11, macOS versiunile v10.12 - v10.14

# **Instalarea aplicaţiei soft**

Instalați următoarea aplicație soft pentru a accesa camera în timp ce este conectată direct la computer prin USB.

#### **OLYMPUS Capture**

Utilizați "OLYMPUS Capture" pentru a descărca și pentru a vizualiza automat fotografiile pe măsură ce sunt efectuate sau pentru a comanda camera de la distanță. Pentru a afla mai multe sau pentru a descărca aplicația soft, vizitați site-ul web de mai jos. La descărcarea aplicației soft, fiți pregățit să furnizați numărul de serie al camerei.

http://app.olympus-imaging.com/olympuscapture/

Urmati instructiunile de pe ecran pentru a instala aplicatia soft. Cerintele de sistem si instructiunile de instalare sunt disponibile pe site-ul web de mai sus.

#### **Olympus Workspace**

Utilizați această aplicație pentru computer pentru a descărca, pentru a vizualiza şi pentru a gestiona fotografiile și filmele înregistrate cu camera. De asemenea, o puteți utiliza pentru a actualiza firmware-ul camerei. Puteți să descărcați aplicația soft de pe site-ul web următor. La descărcarea aplicației soft, fiți pregătit să furnizați numărul de serie al camerei.

https://support.olympus-imaging.com/owdownload/

# **Încărcarea fotografi ilor pe măsură ce sunt**  efectuate (口ra)

Conectați camera la un computer prin USB pentru a încărca fotografiile pe măsură ce le efectuați. Puteți să fotografiați utilizând comenzile de pe cameră sau în timp ce comandaţi camera de la distanţă de pe un computer.

- 1 După ce ați confirmat că starea camerei este oprită, conectați camera la computer utilizând un cablu USB.
	- Utilizati protectia și clema pentru cablu furnizate pentru a preveni deteriorarea conectorilor atunci când cablul USB este conectat.  $\mathbb{R}$  "Fixarea protecțiilor de cablu" (pag. 29)

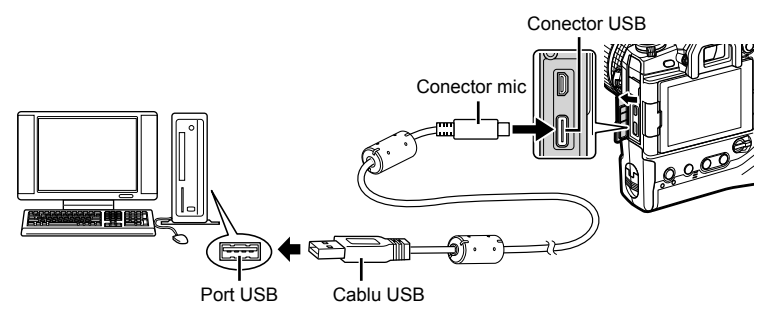

- Locațiile porturilor USB variază în funcție de computer. Consultați documentația furnizată cu computerul pentru informații referitoare la porturile USB.
- *2* Porniţi camera.
	- Camera va afișa un mesaj prin care vă va solicita să identificați dispozitivul la care este conectat cablul USB.
	- Dacă acest mesaj nu este afişat, selectaţi [Auto] pentru [Mod USB] (pag. 529) din  $\bigstar$  Meniul personalizat D4.
	- Dacă acumulatorii sunt descărcaţi, camera nu va afişa un mesaj atunci când se conectează la un computer. Asigurați-vă că acumulatorii sunt încărcați.
- **3** Evidentiati [ $\Box$   $\Box$ ] utilizând  $\land \nabla$  de pe blocul de săgeți și apăsați butonul OK.

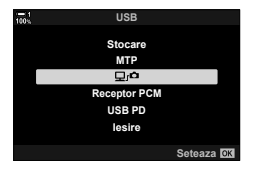

- 4 Lansați copia aplicației soft "OLYMPUS Capture" instalată pe computer.
	- Când vi se solicită să alegeţi tipul de conexiune, faceți clic pe [USB Connection] (Conexiune USB).

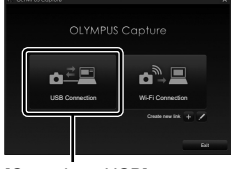

#### [Conexiune USB]

**DLYMPUS Capture** 1050LYMP 4 OLYMPUS Capture **Original** 

Fereastra de comandă "OLYMPUS Capture"

- 5 Configurați "OLYMPUS Capture" pentru descărcare. • Alegeți o destinație pentru fotografiile descărcate.
- **6** Fotografiați utilizând comenzile camerei sau ale computerului.
	- Fotografiile vor fi descărcate pe computer în funcție de optiunile alese.
- Nu puteți să utilizați computerul pentru a modifica modul de fotografiere al camerei.
- Nu puteți să utilizați computerul pentru a șterge fotografiile de pe cardurile de memorie introduse în cameră.
- Frecvenţa cadrelor camerei poate să scadă dacă imaginea vizualizată prin obiectivul camerei este afişată pe computer şi pe ecranul camerei în acelaşi timp.
- Pentru mai multe informații despre utilizarea aplicației soft, consultați resursele de ajutor online.
- Conexiunea la computer va fi dezactivată, dacă:
	- ieşiți din "OLYMPUS Capture",
	- introduceţi sau scoateţi carduri de memorie sau
	- opriţi camera.

*6*

# **Copierea fotografiilor pe computer (Stocare)**

Atunci când este conectată la un computer, camera poate să funcţioneze ca un dispozitiv de stocare extern la fel ca o unitate de disc sau alte dispozitive de stocare externe. Puteţi să copiaţi datele de pe cameră pe computer.

- 1 După ce ați confirmat că starea camerei este oprită, conectați camera la computer utilizând un cablu USB.
	- Utilizaţi protecţia şi clema pentru cablu furnizate pentru a preveni deteriorarea conectorilor atunci când cablul USB este conectat.  $\mathbb{R}$  "Fixarea protecțiilor de cablu" (pag. 29)

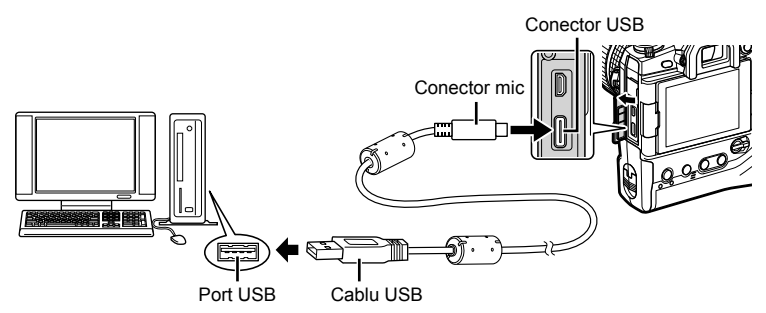

- Locațiile porturilor USB variază în funcție de computer. Consultați documentația furnizată cu computerul pentru informaţii referitoare la porturile USB.
- *2* Porniţi camera.
	- Camera va afișa un mesaj prin care vă va solicita să identificați dispozitivul la care este conectat cablul USB.
	- Dacă acest mesaj nu este afișat, selectați [Auto] pentru [Mod USB] (pag. 529) din  $\bigstar$  Meniul personalizat **D4**.
	- Dacă acumulatorii sunt descărcaţi, camera nu va afişa un mesaj atunci când se conectează la un computer. Asiguraţi-vă că acumulatorii sunt încărcaţi.
- **3** Evidențiați [Stocare] utilizând  $\triangle \nabla$  de pe blocul de săgeți și apăsați butonul OK.

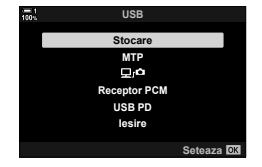

- *4* Camera se va conecta la computer ca dispozitiv de stocare nou.
	- Pentru a utiliza Windows Photo Gallery, selectaţi [MTP] la pasul 3.
	- Atunci când camera este conectată la calculator, nu se pot utiliza funcţiile camerei.
	- Selectați  $[\Box]$  (pag. 622) pentru a activa utilizarea funcțiilor camerei în timp ce camera este conectată.

# *6-6* Alimentarea camerei prin USB (USB Power Delivery)

Puteţi să utilizaţi acumulatori mobili sau adaptori c.a. USB care îndeplinesc standardul de încărcare rapidă USB Power Delivery (USB PD) pentru a alimenta camera. Dispozitivele trebuie:

Standard: Să fie conforme cu standardul USB Power Delivery (USB PD) Putere produsă: Să aibă o putere nominală produsă de 9 V 3 A, 15 V 2 A sau 15 V 3 A.

- Această funcție nu poate fi utilizată la niveluri de acumulator mai mici sau egale cu 10%.
- 1 După ce ați confirmat că starea camerei este oprită, conectați camera la dispozitiv utilizând cablul USB.
	- Utilizati protectia și clema pentru cablu furnizate pentru a preveni deteriorarea conectorilor atunci când cablul USB este conectat.  $\mathbb{R}$  . Fixarea protectiilor de cablu" (pag. 29)

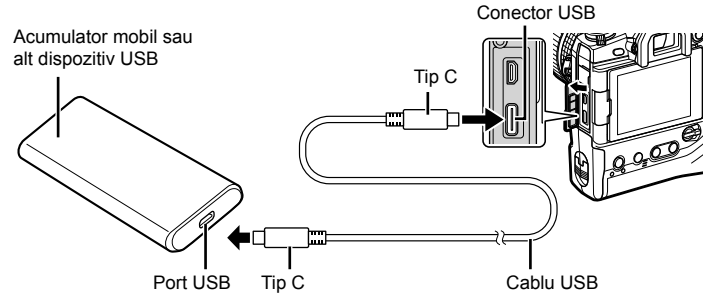

- Cablul USB furnizat (CB-USB11) nu poate fi utilizat pentru USB Power Delivery (USB PD).
- Metoda de conectare variază în funcție de dispozitiv. Consultați documentația furnizată cu dispozitivul pentru informații detaliate.
- Este posibil să nu puteți utiliza USB Power Delivery (USB PD) cu unele dispozitive USB. Consultaţi manualul furnizat împreună cu dispozitivul USB.
- *2* Porniţi camera.
	- Camera va afișa un mesaj prin care vă va solicita să identificați dispozitivul la care este conectat cablul USB.
	- Dacă acest mesaj nu este afișat, selectați [Auto] pentru [Mod USB] (pag. 529) din  $\bigstar$  Meniul personalizat D4.
	- Dacă acumulatorii sunt descărcați, camera nu va afișa nimic atunci când este conectată la dispozitivul USB. Asiguraţi-vă că acumulatorii sunt încărcaţi.
- **3** Evidențiați [USB PD] utilizând  $\triangle \nabla$  de pe blocul de săgeți și apăsați butonul OK.
	- Camera se va alimenta de la dispozitivul USB conectat.

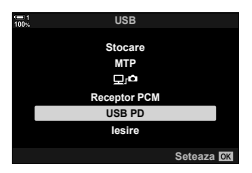

# *6-7* Conectarea la televizor sau ecrane externe prin HDMI

Puteți să afișați fotografiile pe televizoarele conectate la cameră prin HDMI. Utilizați un televizor pentru a prezenta fotografii unui public. Puteți să utilizați o telecomandă pentru a opera ecranul în timp ce televizorul este conectat la cameră. Nu aveti nevoie de alte aplicații sau aplicații soft.

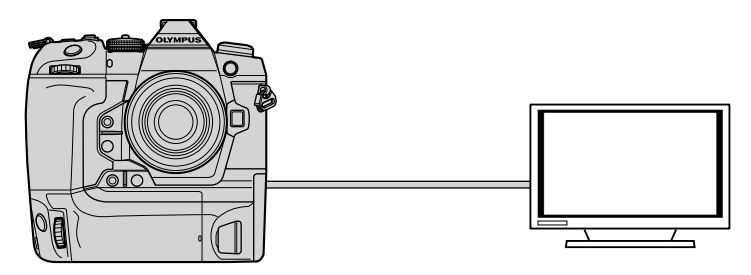

De asemenea, puteți să filmați în timp ce camera este conectată la un ecran extern sau la o cameră video prin HDMI. Consultați pagina 434 pentru mai multe informaţii.

• Cablurile HDMI sunt disponibile de la furnizori terți. Utilizați un cablu HDMI certificat.

# **Vizualizarea fotografi ilor pe un televizor (HDMI)**

Puteți să vizualizați fotografii și filme pe un televizor cu înaltă definiție conectat direct la cameră cu ajutorul unui cablu HDMI. Puteți să utilizați o telecomandă pentru a comanda ecranul în timp ce este conectat la cameră.

# **Ieşire HDMI**

Alegeţi tipul de ieşire a semnalului emis către dispozitivul HDMI. Puteţi să reglaţi dimensiunea sau frecvența cadrelor pentru a se potrivi specificațiilor televizorului şi standardelor privind aparatele electronice video impuse în ţara sau regiunea dumneavoastră. Potriviți setările semnalului emis cu setările semnalului recepționat pe televizor.

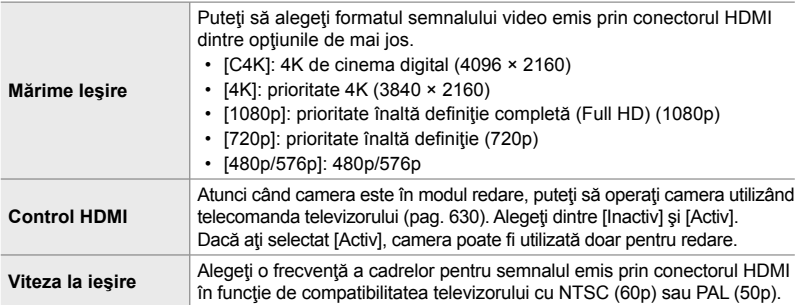

- Nu puteți să modificați setările [Control HDMI] și [Viteza la ieșire] în timp ce camera este conectată la un alt dispozitiv prin HDMI.
- Puteţi să redaţi sunetul numai pe dispozitive care sunt compatibile cu formatul audio selectat pe cameră.
- Opţiunile disponibile prin [Control HDMI] variază în funcţie de dispozitivul conectat. Pentru detalii, consultaţi manualul dispozitivului.
- *1* Apăsaţi butonul MENU pentru a afişa meniurile.
- **2** Afisati  $\hat{\textbf{x}}$  Meniul personalizat **D4** (Disp/■))/PC).

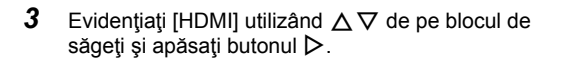

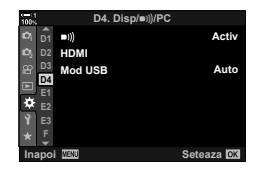

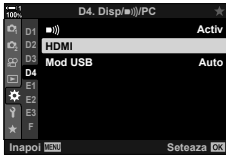

*6*

- **4** Evidențiați un element utilizând butoanele  $\Delta \nabla$  și apăsați butonul  $\triangleright$ .
- **5** Evidențiați opțiunea dorită utilizând butoanele  $\Delta \nabla$ şi apăsaţi butonul OK.
	- Repetaţi paşii 4 şi 5 după necesităţi.
- *6* Apăsaţi butonul MENU de mai multe ori pentru a ieşi din meniuri.

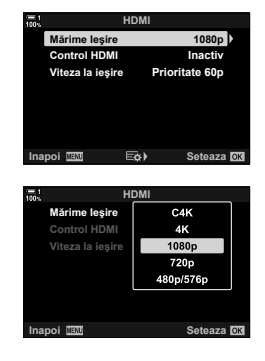

# **Conectarea camerei la un televizor**

Conectați camera utilizând un cablu HDMI.

- 1 După ce ați confirmat că starea camerei este oprită, conectați camera la televizor utilizând un cablu HDMI.
	- Utilizați protecția de cablu furnizată și clema de cablu pentru a preveni deteriorarea conectorilor când este conectat un cablu HDMI.  $\mathbb{R}$  "Fixarea protecțiilor de cablu" (pag. 29)

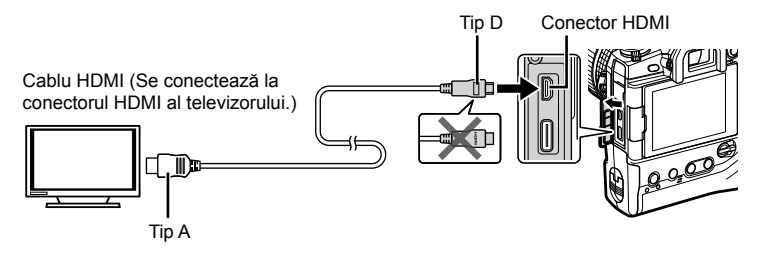

- *2* Comutaţi televizorul la intrarea HDMI şi porniţi camera.
	- Televizorul va afișa conținutul de pe ecranul camerei. Apăsați butonul in pentru a vizualiza fotografii.
- Dacă aţi selectat [Activ] pentru [Control HDMI] (pag. 630), ecranul camerei se va opri atunci când este conectat un cablu HDMI.
- Pentru informații despre comutarea la intrarea HDMI a televizorului, consultați manualul furnizat cu televizorul.
- În funcție de setările televizorului, imaginea poate fi decupată, fiind posibil ca unii indicatori să nu fie vizibili.
- Atunci când camera este conectată la computer prin USB, nu puteţi să utilizaţi funcţia HDMI.
- Dacă ați selectat [Mod Înreg.] pentru [O | lesire HDMI] (pag. 432) > [Mod lesire] din  $\Omega$  meniul video, semnalul va fi emis la dimensiunea curentă a cadrelor filmului. Nu se va afişa nicio imagine dacă televizorul nu este compatibil cu dimensiunea cadrelor selectată.
- Dacă ați selectat [4K] sau [C4K], veți utiliza formatul prioritate 1080p în timpul fotografierii statice.

# **Utilizarea unei telecomenzi (Control HDMI)**

Atunci când este conectată la un televizor printr-un cablu HDMI, puteţi să comandaţi camera folosind telecomanda televizorului.

• Televizorul trebuie să fie compatibil cu controlul HDMI. Consultați manualul televizorului pentru mai multe informaţii.

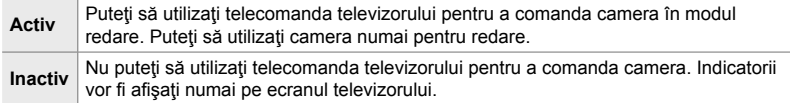

- *1* Apăsaţi butonul MENU pentru a afişa meniurile.
- **2** Evidențiați [HDMI] din ※ Meniul personalizat D4 (Disp/8/PC) şi apăsaţi I de pe blocul de săgeţi. **<sup>1</sup>**
- **3** Evidențiați [Control HDMI] utilizând butoanele  $\triangle \nabla$  $\frac{1}{2}$ si apăsați butonul ▷.
- 4 Evidențiați [Activ] utilizând butoanele  $\Delta \nabla$  și apăsaţi butonul OK. **Control HDMI**

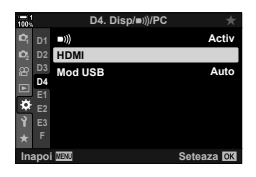

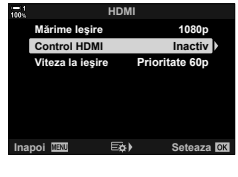

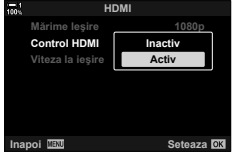

- *5* Apăsaţi butonul MENU de mai multe ori pentru a ieşi din meniuri.
- *6* Conectaţi camera şi televizorul prin HDMI.
	- Redați fotografii folosind telecomanda televizorului. Urmaţi ghidul afişat pe ecranul televizorului.
	- În timpul redării a câte unui singur cadru, alegeţi informațiile afișate utilizând butonul "roșu" și comutați la ecranul index apăsând butonul "verde".
- Este posibil ca unele funcții să nu fie disponibile pe unele televizoare.
- Ecranul camerei se oprește în timp ce utilizați televizorul pentru redare.

*6*

# *7* Observaţii tehnice

Acest capitol cuprinde teme cum ar fi întreţinerea camerei și oferă o listă de setări predefinite pe care să o consultați în timp ce utilizaţi camera.

# **Curăţarea**

Înainte de a curăţa camera, opriţi-o şi scoateţi acumulatorii.

• Nu folosiți niciodată materiale textile tratate cu substanțe chimice sau solvenți puternici ca benzen sau alcool.

#### **Exteriorul camerei**

• Curătați usor exteriorul camerei cu o cârpă moale. Pentru a îndepărta pete dificile, utilizați o cârpă înmuiată într-o soluţie pe bază de apă şi detergent neutru pe care o stoarceţi temeinic. Apoi, trebuie să ştergeţi cu grijă camera cu o cârpă uscată. După ce aţi utilizat camera pe plajă, curățați-o cu o cârpă înmuiată în apă curată și stoarsă temeinic.

#### **Ecran**

• Curăţaţi uşor ecranul cu o cârpă moale.

#### **Obiectiv**

• Utilizaţi un ventilator pentru obiectiv (disponibil de la furnizori terţi) pentru a îndepărta praful şi scamele. Curăţaţi cu grijă obiectivul utilizând un şerveţel pentru curăţat obiective.

# **Stocare Date**

- Înainte de a depozita camera pentru o perioadă mai îndelungată, scoateţi acumulatorii şi cardurile de memorie. Depozitați camera într-un loc răcoros, uscat și bine aerisit.
- Introduceți periodic acumulatorii și verificați funcționarea normală a camerei.
- Îndepărtaţi praful şi scamele de pe corpul şi capacele posterioare înainte de a le ataşa.
- Dacă veți depozita camera fără obiectivul atașat, atunci atașați capacul camerei pentru a preveni pătrunderea prafului în cameră. Înainte de a depozita obiectivul, nu uitați să îi ataşaţi capacul frontal şi cel posterior.
- Curăţaţi camera înainte de depozitare.
- Nu depozitați camera împreună cu soluții pentru insecte.
- Nu depozitati camera în zone în care se manevrează substante chimice, întrucât acest lucru ar putea produce coroziune sau alte tipuri de defecţiuni.
- Dacă depozitati obiectivul fără să îl curătați, acest lucru ar putea să favorizeze apariția mucegaiului.
- Dacă nu ați folosit camera de mult timp, verificați fiecare parte a camerei înainte de utilizare. Nu uitați să efectuați un test de fotografiere pentru a verifica funcționarea normală a camerei înainte de a utiliza camera într-o excursie sau în alte ocazii importante.

# **Curăţarea şi verifi carea senzorului de imagine**

Pe lângă un design care previne acumularea prafului pe senzorul de imagine, camera este dotată cu o funcție de eliminare a prafului care produce vibrația senzorului la frecvențe ridicate pentru a îndepărta praful de pe suprafața frontală. Funcţia de eliminare a prafului se realizează automat atunci când porniţi camera. De asemenea, funcția de eliminare a prafului se realizează și în timpul funcției de reprezentare a pixelilor, care se utilizează pentru a verifica senzorul de imagine și circuitele de procesare a imaginii. Reţineţi faptul că trebuie să menţineţi camera în poziţie verticală atunci când o porniţi, întrucât funcţia de eliminare a prafului se realizează la pornire.

## **Verifi carea procesării imaginii (Reprezentare Pixeli)**

Verificați senzorul imagine și funcțiile de procesare a imaginii în același timp. Pentru rezultate optime, așteptați cel puțin un minut după fotografiere sau vizionarea de imagini înainte de a executa reprezentarea pixelilor.

- *1* Apăsaţi butonul MENU pentru a afişa meniurile.
- 2 Evidențiați [Reprezentare pixeli] în ※ Meniul personalizat  $\blacksquare$  ( $\blacksquare$  Utilitară) și apăsați  $\triangleright$  de pe blocul de săgeţi.

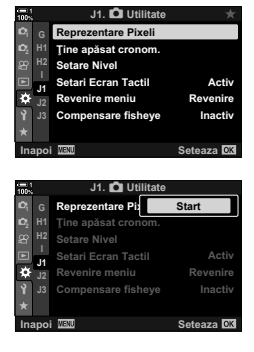

- *3* Apăsaţi butonul OK.
	- Se va afişa o bară de progres ([în Lucru]) în timp ce reprezentarea pixelilor este în curs. Meniurile se vor afișa după finalizarea procesului.
	- Nu uitați să efectuați din nou reprezentarea pixelilor după pornirea camerei dacă ați oprit accidental camera în timp ce se desfășura această funcție.

#### **Camera nu porneşte.**

#### **Acumulatorii nu sunt încărcaţi.**

• Încărcați acumulatorii cu încărcătorul.

#### **Temperaturile scăzute au provocat o reducere temporară a performanţei acumulatorilor.**

• La temperaturi scăzute, performanțele acumulatorului se reduc. Scoateți și depozitați acumulatorii în buzunar sau într-un alt loc încălzit, apoi reluaţi utilizarea camerei după ce s-au încălzit.

# **Fotografi erea nu se produce la apăsarea pe declanşator.**

#### **Camera s-a oprit automat.**

• Camera va intra în modul de inactivare dacă nu este efectuată nicio operațiune într-un interval de timp selectat. Apăsați butonul declanșator la jumătate pentru a reactiva camera. **G** [Hibernare] (pag. 562)

Dacă nu se execută nicio operație în intervalul de timp specificat după ce camera a intrat în modul de inactivare, aceasta se va opri.  $\mathbb{R}$  [Oprire automată] (pag. 562)

#### **Bliţul se încarcă.**

• Un indicator  $\sharp$  luminează intermitent pe ecran în timp ce blitul se încarcă. Apăsați butonul de declanşare după ce indicatorul nu mai luminează intermitent.

#### **Comenzile camerei sunt blocate.**

• Blocaţi butoanele pentru orientarea tip portret şi alte comenzi selectate rotind maneta de blocare în poziția de blocare (pag. 503).

#### **Camera nu poate să focalizeze.**

• Camera poate să nu focalizeze (şi indicatorul de focalizare al ecranului poate să lumineze intermitent) dacă subiectul este prea aproape sau nu este potrivit pentru focalizarea automată. Îndepărtați-vă de subiect sau focalizați pe un obiect cu contrast ridicat care se află la aceeaşi distanţă de cameră şi recompuneţi imaginea utilizând blocarea focalizării.

#### **Subiecţi care nu sunt potriviţi pentru focalizarea automată**

Camera poate să nu focalizeze în următoarele situaţii.

Indicatorul de focalizare luminează intermitent şi camera nu focalizează.

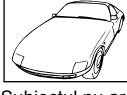

Subiectul nu are contrast.

Indicatorul de focalizare nu luminează intermitent, dar camera nu poate să focalizeze.

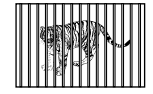

Tinta AF contine obiecte la distante diferite de cameră.

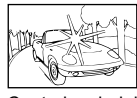

Centrul cadrului contine obiecte foarte luminoase.

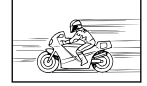

Subiectul se mişcă repede.

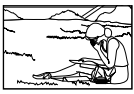

Subiectul nu se află în tinta AF.

#### **Funcţia de reducere a zgomotului în cazul expunerii lungi este activată.**

• "Zgomotul" (petele) se observă mai mult în fotografiile efectuate la timpi de expunere mai lungi, cum ar fi cazul fotografierii pe timp de noapte sau în spații cu lumină slabă. Camera poate să proceseze imagini pentru a reduce zgomotul după fotografiere; în acest caz nu puteți efectua alte fotografii decât după ce s-a finalizat procesarea. Puteți să dezactivați funcția de reducere a zgomotului în cazul expunerii lungi dacă selectați [Inactiv] pentru [Red. Zgomot].  $\mathbb{R}$  [Red. Zgomot] (pag. 533)

# **Numărul de ţinte AF disponibil este mai mic decât în mod obişnuit.**

Numărul şi dimensiunea ţintelor AF disponibile variază în funcţie de opţiunile selectate pentru [Teleconvertor digital] (pag. 235, 411), [Aspect Imagine] (pag. 233) şi mod ţintă AF (pag. 120).

### **Ora nu este setată.**

#### **Ora nu a fost setată după achiziţionare.**

• Ora nu este setată în momentul livrării. Setati ora înainte de a utiliza camera pentru prima dată.  $\mathbb{R}$  "Setarea orei pe cameră ((?) Setări)" (pag. 455)

#### **Acumulatorii au fost scoşi din cameră.**

• Ora va fi resetată după ce au fost scoşi acumulatorii din cameră timp de aproximativ o zi. Ora va fi resetată mai devreme dacă introduceți acumulatorii pentru o perioadă scurtă. Nu uitati să setați ora corect înainte de a efectua fotografii importante.

# **Setările au fost resetate.**

Setările reglate în modurile personalizate (modurile C1-C4) vor fi resetate la valorile salvate atunci când selectați un alt mod de fotografiere sau atunci când camera este oprită.

# **Fotografi ile arată decolorat.**

Acest lucru se poate produce în fotografiile cu subiecți care sunt iluminați complet sau parțial din spate. Este rezultatul fenomenului cunoscut sub denumirea de "reflexie" sau "umbră". Păstrați sursele de lumină puternică în afara cadrului cât de mult se poate. Reflexia poate apărea chiar și atunci când cadrul nu contine o sursă de lumină. Utilizați un parasolar pentru a preveni pătrunderea în obiectiv a luminii provenite de la surse puternice. Dacă parasolarul nu are efect, protejați obiectivul cu mâna sau cu alte obiecte.  $\mathbb{R}$  "Obiective interschimbabile" (pag. 42)

# **Fotografi ile conţin pete luminoase.**

Este posibil ca senzorul de imagine să conţină pixeli defecţi. Utilizaţi [Reprezentare Pixeli]. Dacă nu rezolvați problema cu această funcție, încercați să repetați procesul de câteva ori. **IS** "Verificarea procesării imaginii (Reprezentare Pixeli)" (pag. 633)

# **Nu sunt disponibile unele elemente din meniuri.**

Este posibil să nu puteți selecta anumite elemente din meniuri utilizând blocul de săgeți dacă acestea:

- nu sunt disponibile în modul curent sau
- au fost dezactivate din cauza combinaţiei de setări curente selectate, ca, de exemplu, în cazul
	- modului  $[\Box_{\mathbf{H}}]$  (pag. 151) și al [Red. zgomot] (pag. 533).

# **Subiectul apare deformat.**

Camera utilizează un obturator electronic:

în timpul înregistrării fi lmelor (pag. 294), în modurile silenţios (pag. 163), Captură Pro (pag. 168) şi Foto înaltă rezoluţie (pag. 210), în timpul focalizării cu încadrare (pag. 239) şi a suprapunerii focalizării (pag. 243) şi în cazul fi ltrului ND live (pag. 197).

Deformarea poate să apară dacă subiectul sau camera se mișcă rapid în timpul fotografierii. Evitati să miscati camera în timpul fotografierii sau alegeti un mod care nu necesită obturatorul electronic.

# Apar dungi în fotografii.

*7*

Licărirea cauzată de lămpile fluorescente sau LED și de alte tipuri de lumină artificială poate să apară în fotografiile efectuate cu optiunile care utilizează obturatorul electronic, și anume:

înregistrarea filmelor (pag. 294), modurile silențios (pag. 163), Captură Pro (pag. 168), Foto înaltă rezoluție (pag. 210), focalizarea cu încadrare (pag. 239) și suprapunerea focalizării (pag. 243) și filtrul ND live (pag. 197).

Puteţi să reduceţi licărirea dacă alegeţi timpi de expunere mai lungi. De asemenea, puteţi să reduceți licărirea utilizând scanarea licăririi.  $\mathbb{R}$  [nextlemate pâlpâire] (pag. 193), [SP Scanare pâlpâire] (pag. 374)

# *7-3* Avertizări şi mesaje de eroare

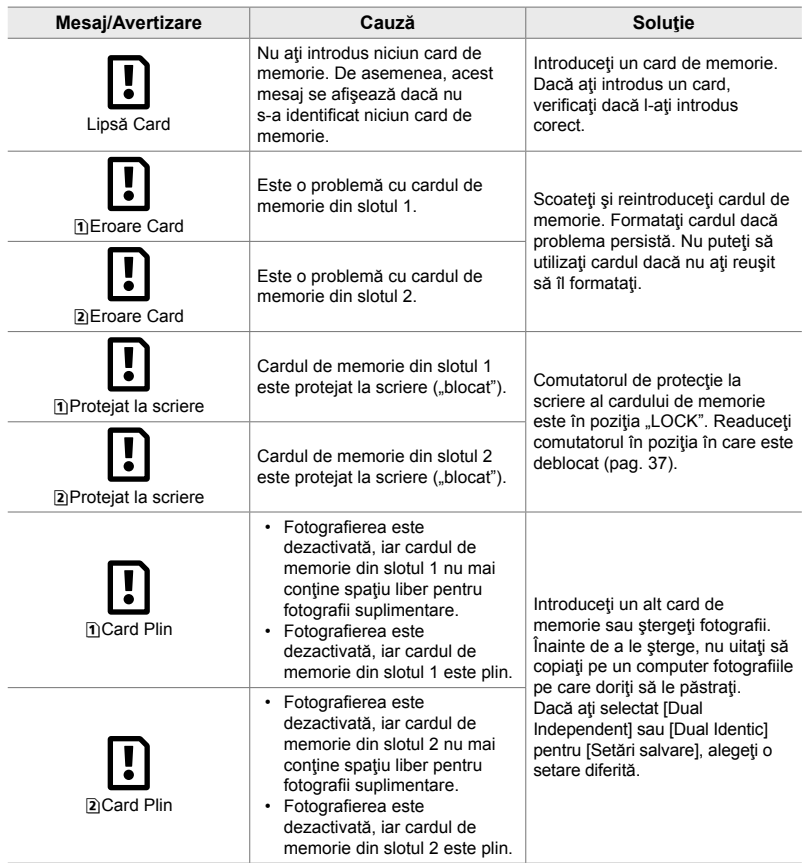

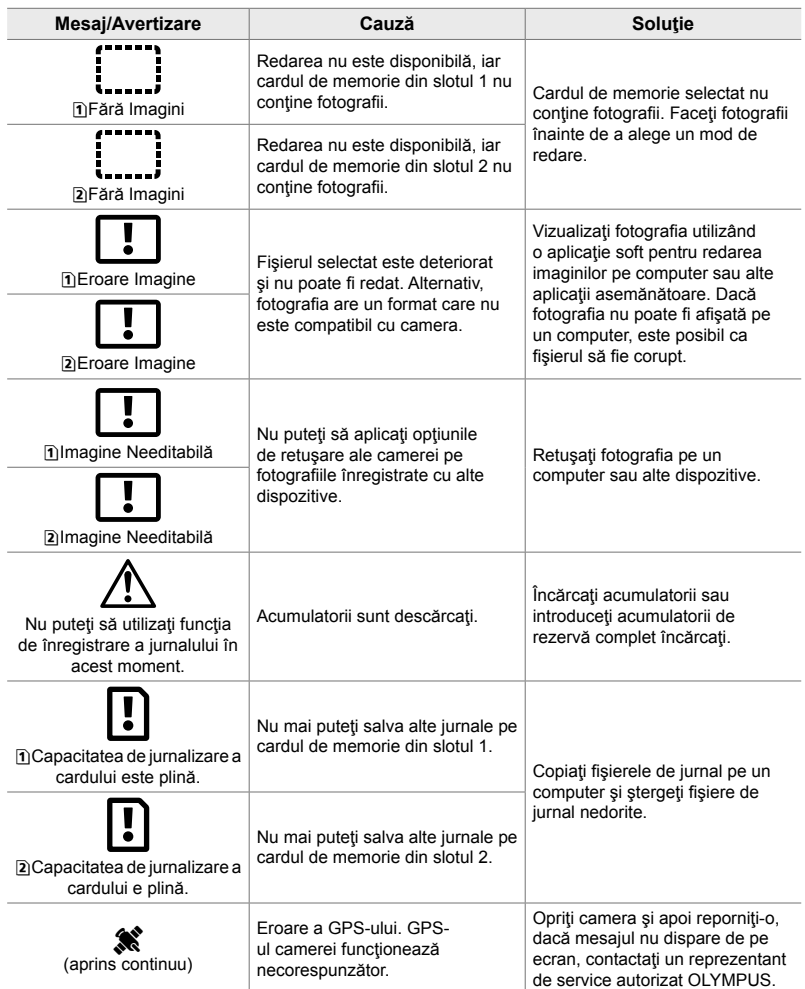

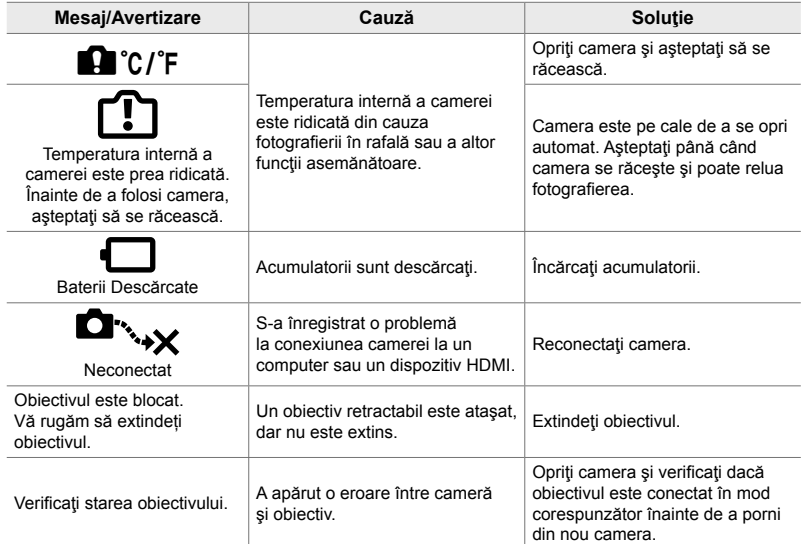

# 7-4 Setări predefinite

- \*1: Poate fi salvat utilizând [Atribuie la Mod Person.].
- \*3: Setarea predefinită poate fi restaurată utilizând [Resetare] (primare).
- \*2: Setarea predefinită poate fi restaurată utilizând [Resetare] (tot).

# **Control Live/Panoul LV super control**

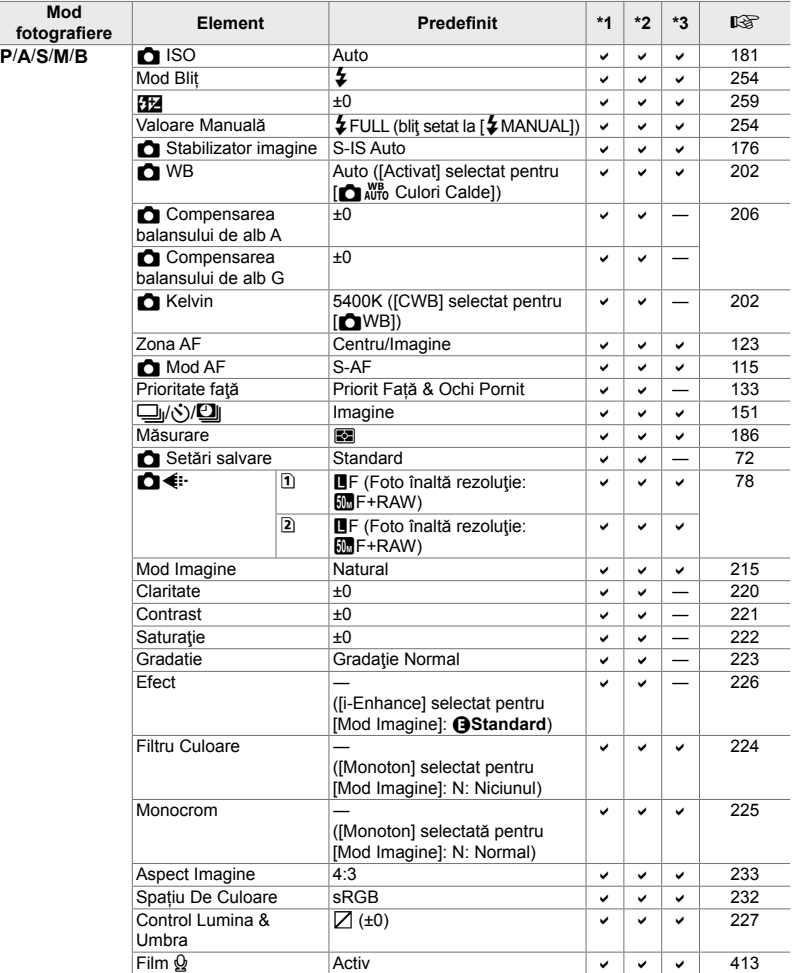

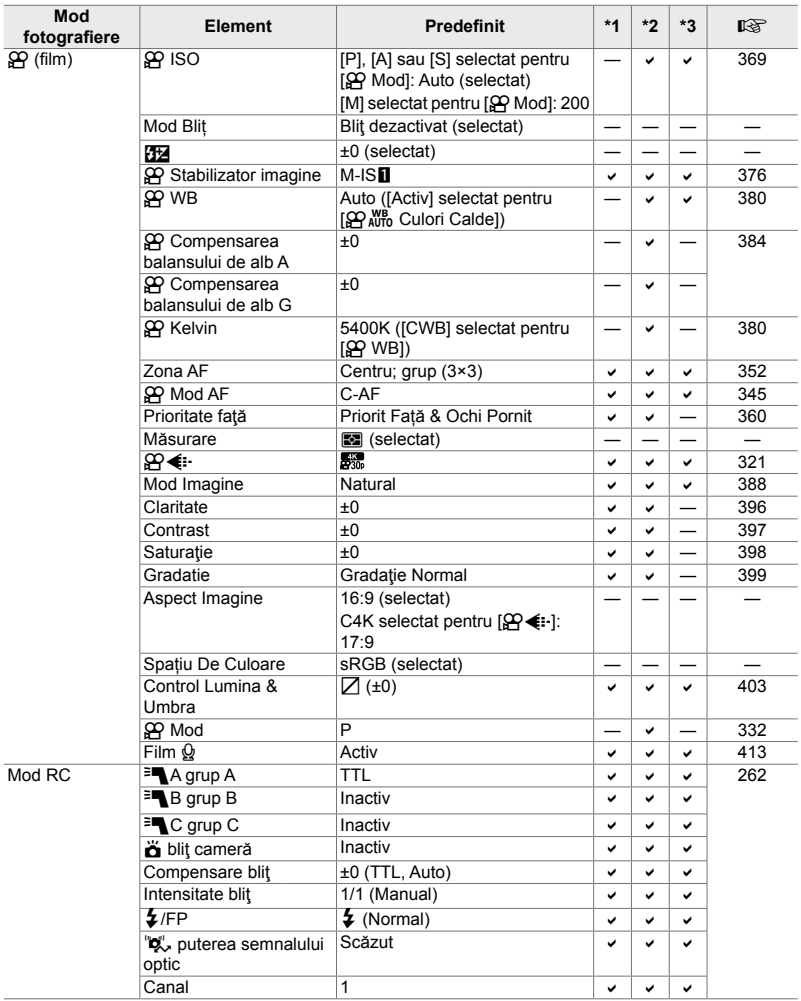

# **C** Meniurile de fotografiere

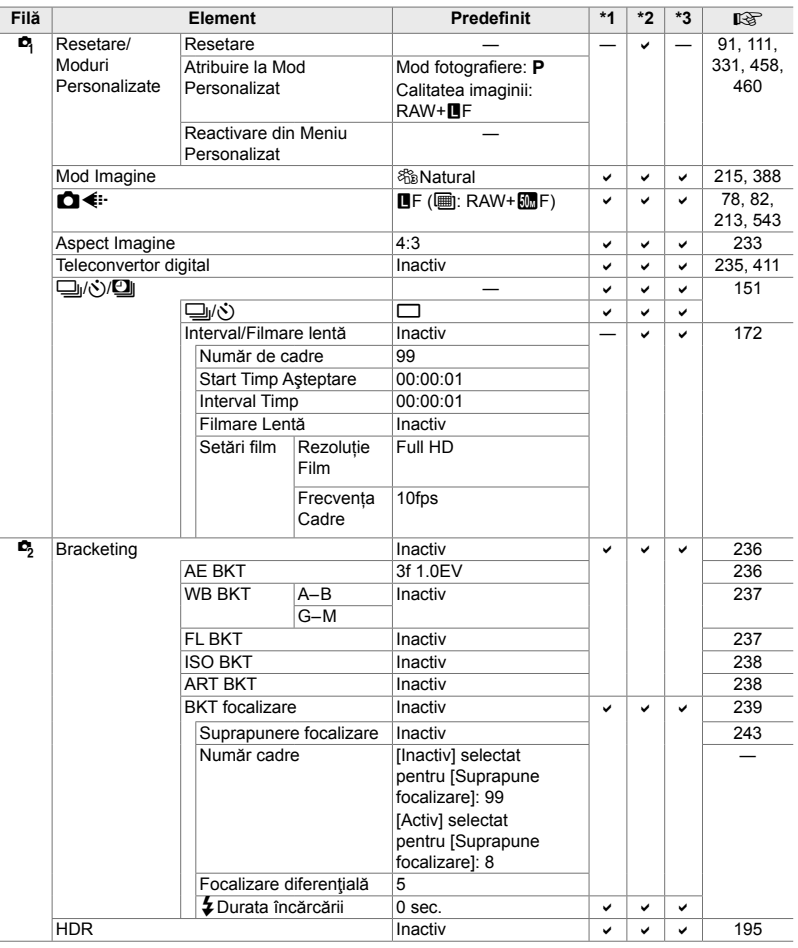

*7*

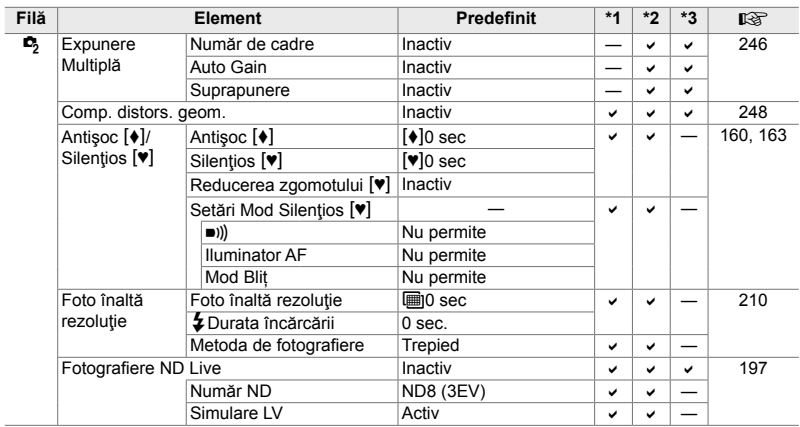

# n **Meniul video**

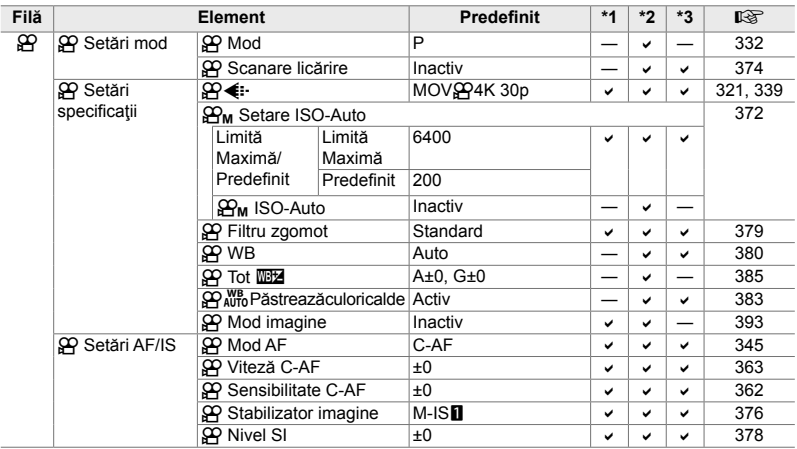

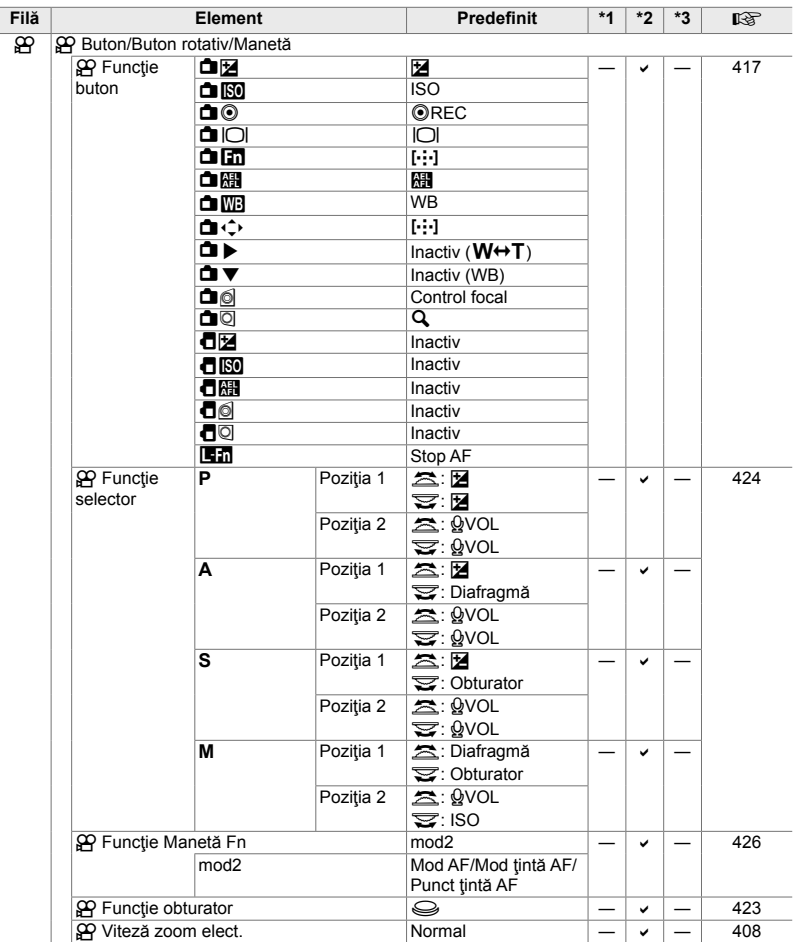

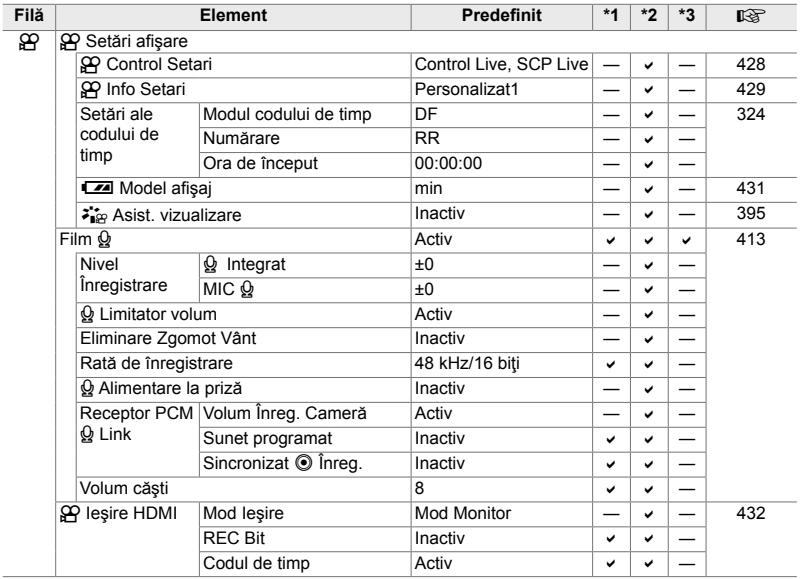

# $\blacktriangleright$  **Meniul redare**

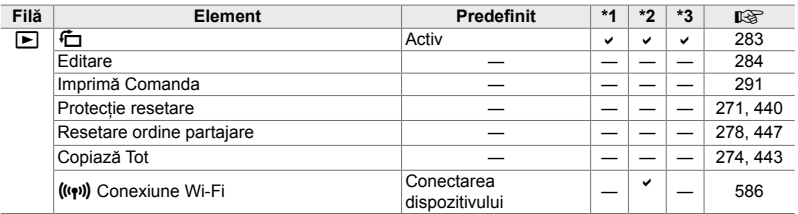

# e **Meniu Setări**

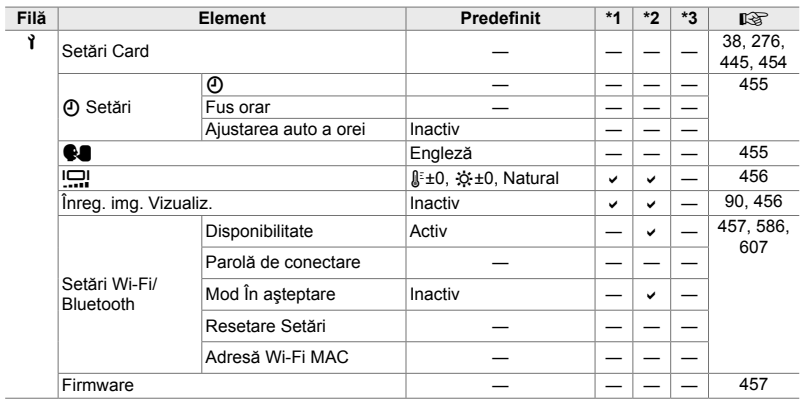

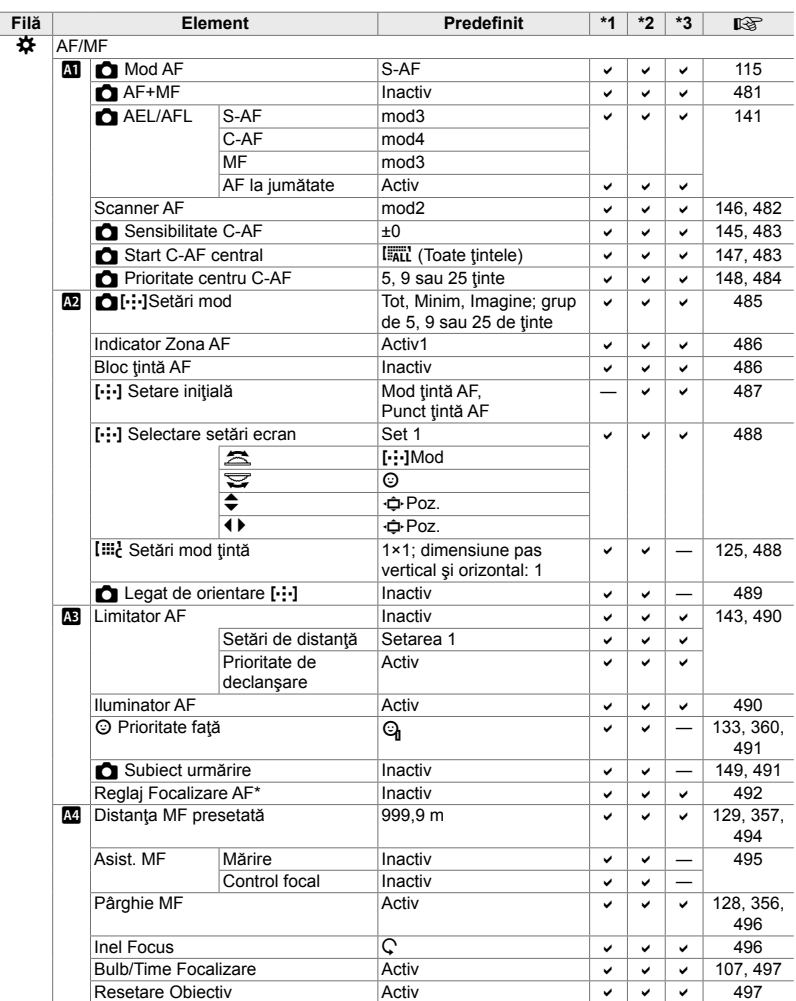

# G **Meniurile personalizate**

\* Utilizarea funcţiei [Resetare] pentru a efectua o resetare completă sau standard nu afectează valorile salvate.

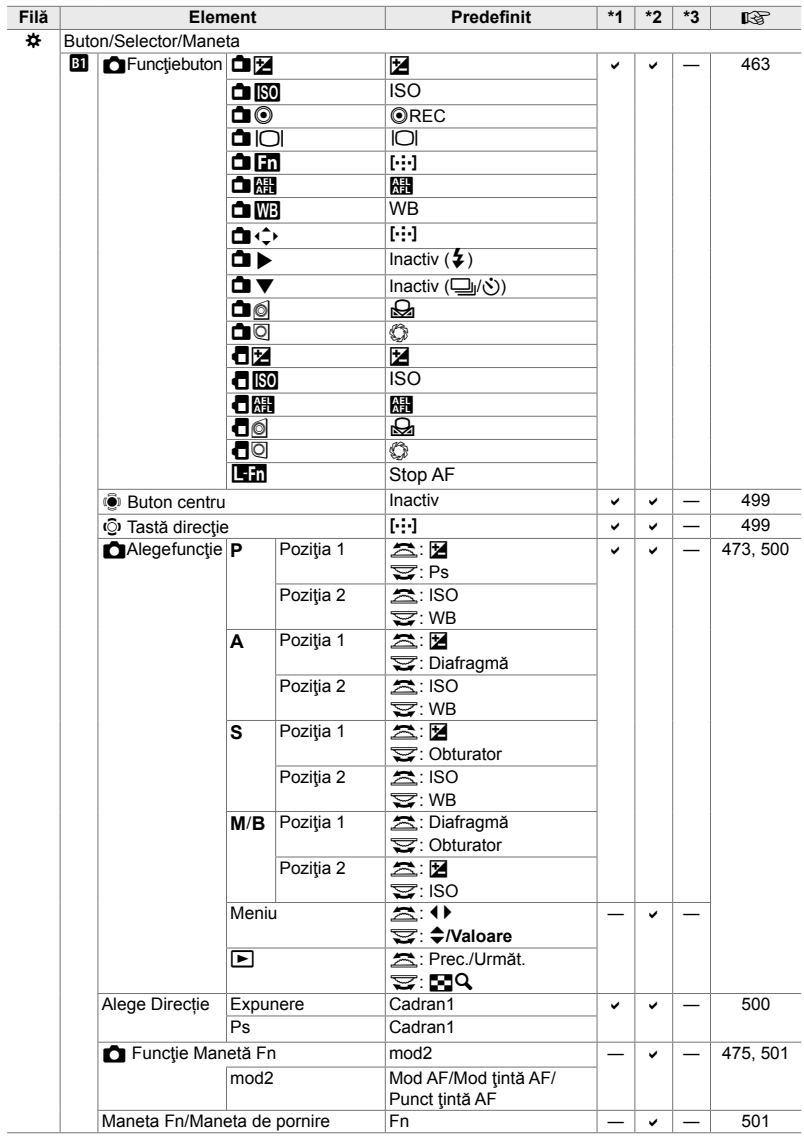
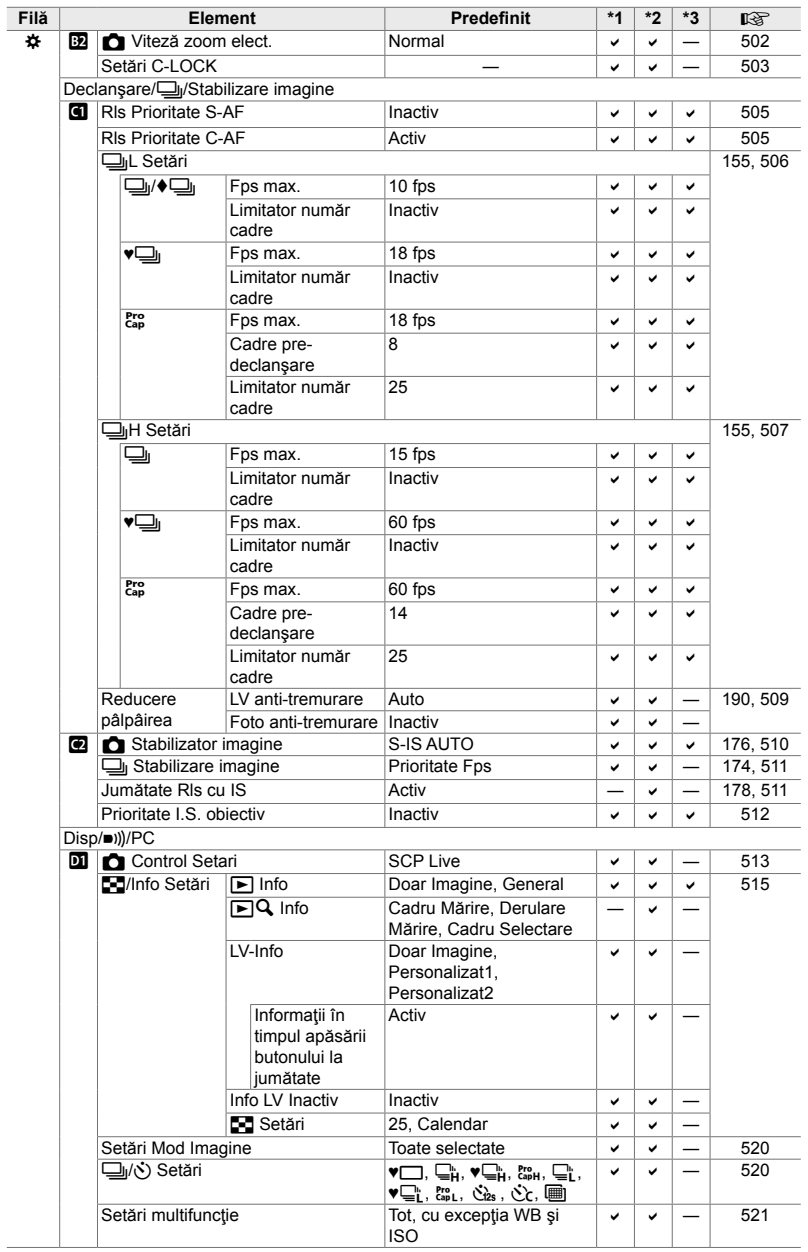

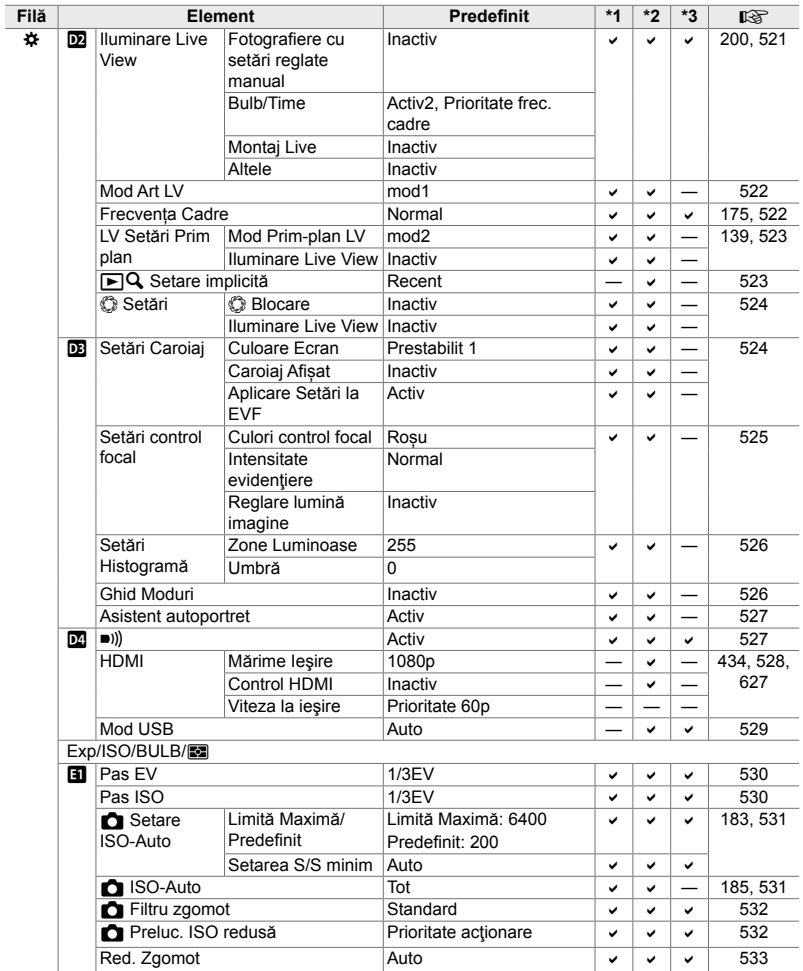

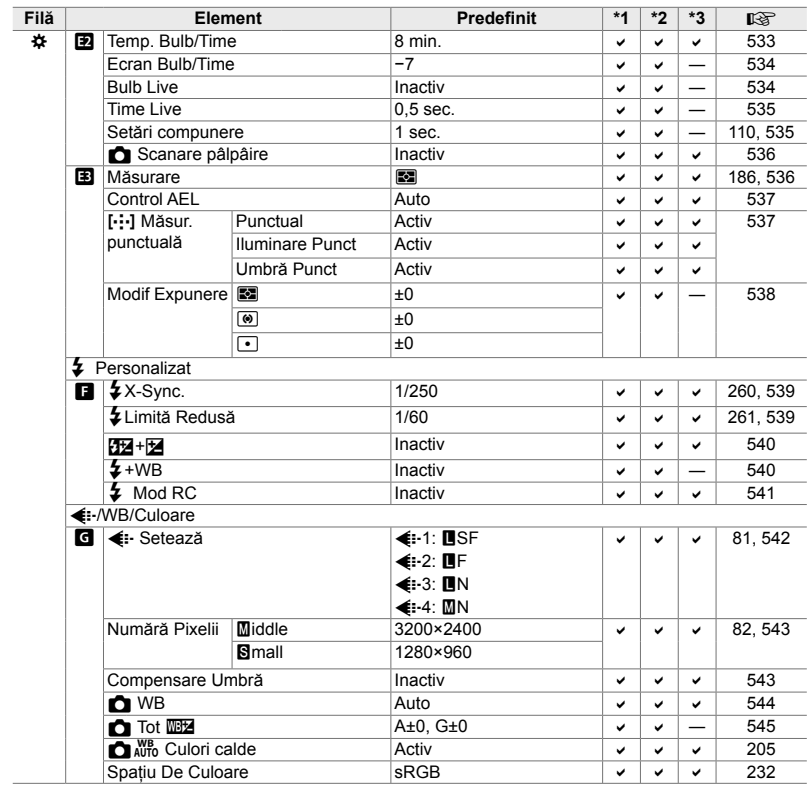

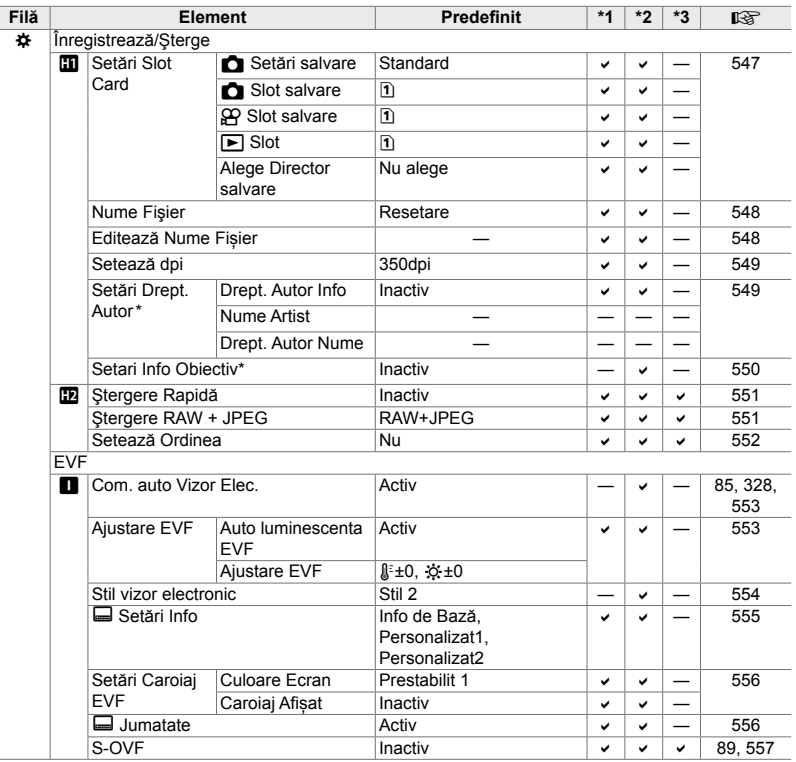

\* Utilizarea funcţiei [Resetare] pentru a efectua o resetare completă sau standard nu afectează valorile salvate.

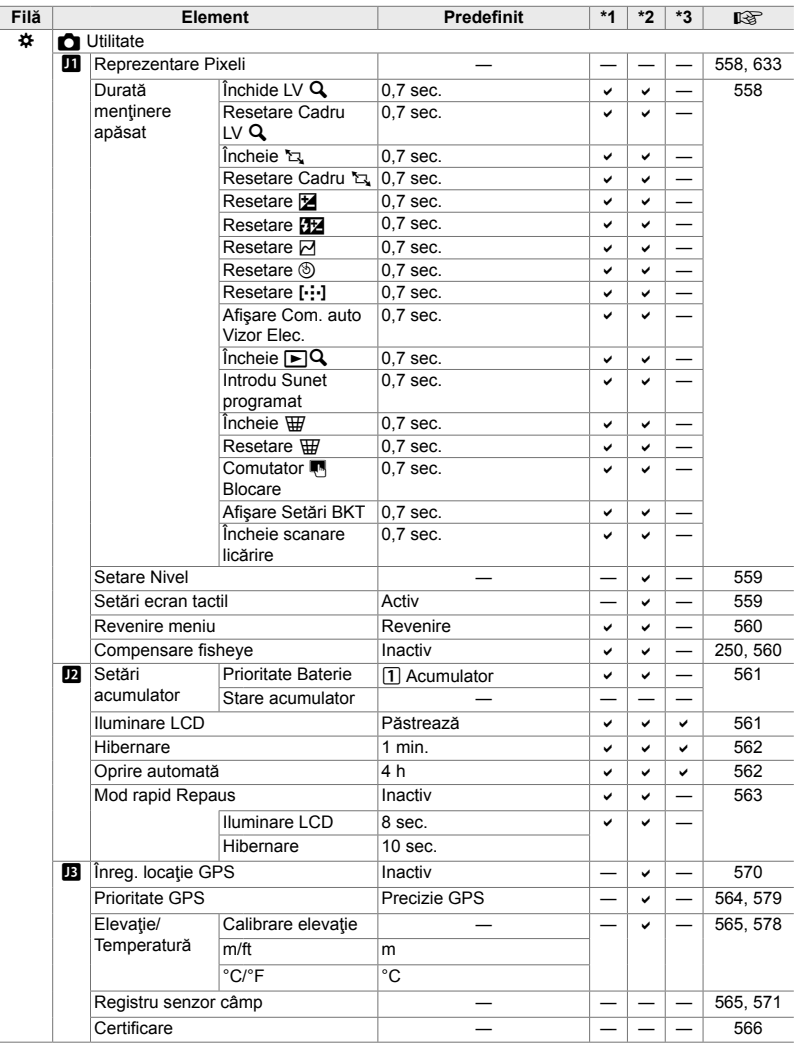

## *7-5* Capacitatea cardului de memorie

#### **Capacitatea cardului de memorie: Fotografi i**

Cifrele sunt calculate pentru un card SD de 16 GB utilizat pentru a înregistra fotografii cu un raport de aspect de 4:3.

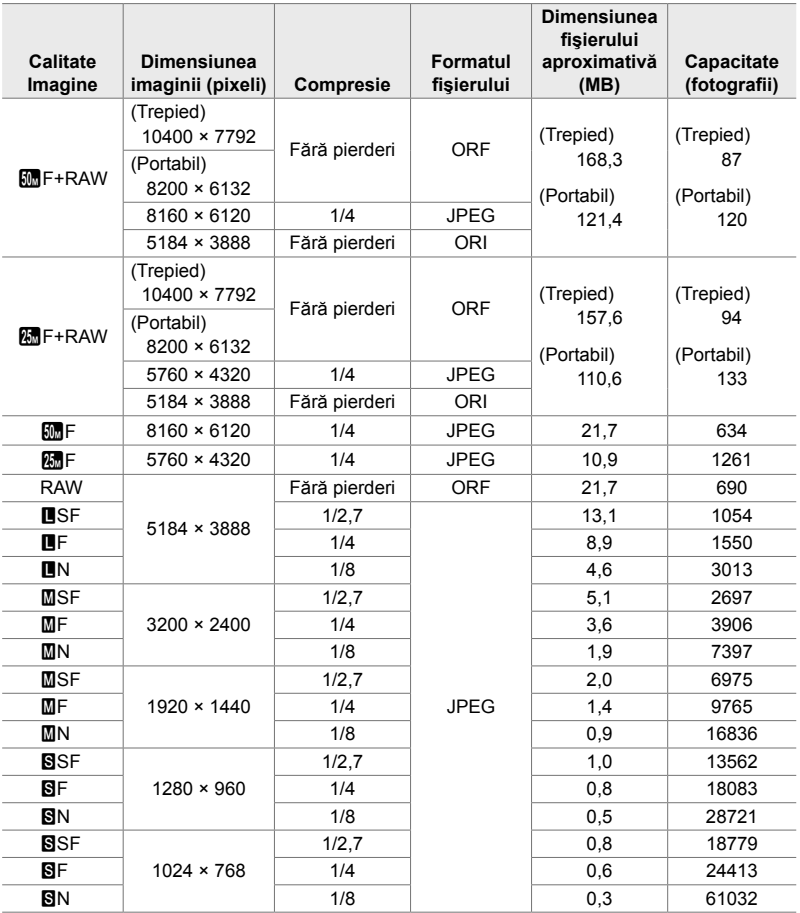

- Capacitatea variază în functie de subiectul înregistrat și de prezenta sau absenta marcajelor de imprimare şi a altor elemente asemănătoare. Este posibil ca ecranul care afişează numărul de expuneri rămase să nu se modifice atunci când realizați sau ștergeți fotografii.
- Dimensiunea fişierului variază în funcţie de subiectul înregistrat.
- Numărul maxim de expuneri rămase afişat de cameră este 9999.

#### **Capacitatea cardului de memorie: Filme**

Cifrele sunt calculate pentru un card de memorie SDHC de 32 GB.

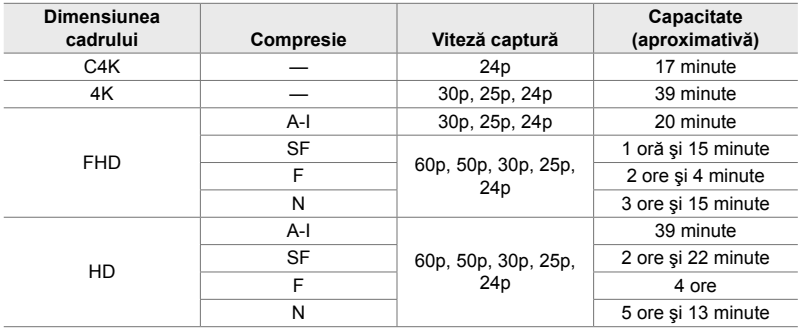

• Cifrele sunt calculate pentru înregistrări filmate la frecvența maximă a cadrelor. Numărul real de biți variază în funcție de frecvența cadrelor și scena înregistrată.

- Fişierele film individuale pot avea o dimensiune de 4 GB. Se creează un fișier nou atunci când dimensiunea fişierului curent atinge 4 GB.
- Filmările individuale nu pot avea o durată mai mare de 29 de minute.

# 7-6 Specificații tehnice

#### **Cameră**

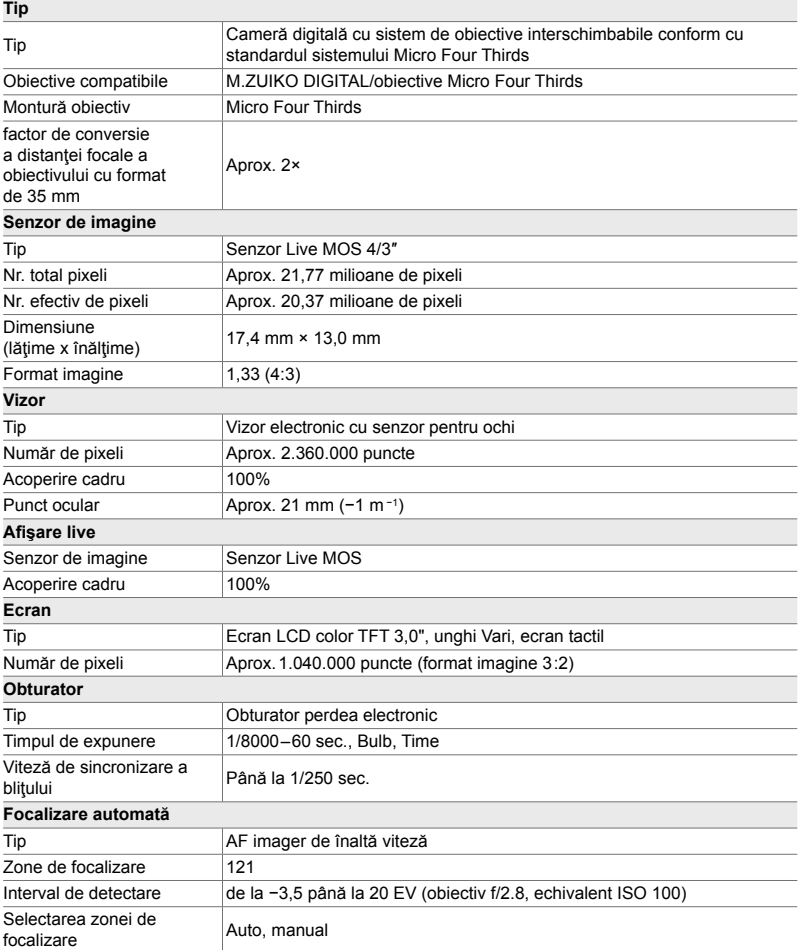

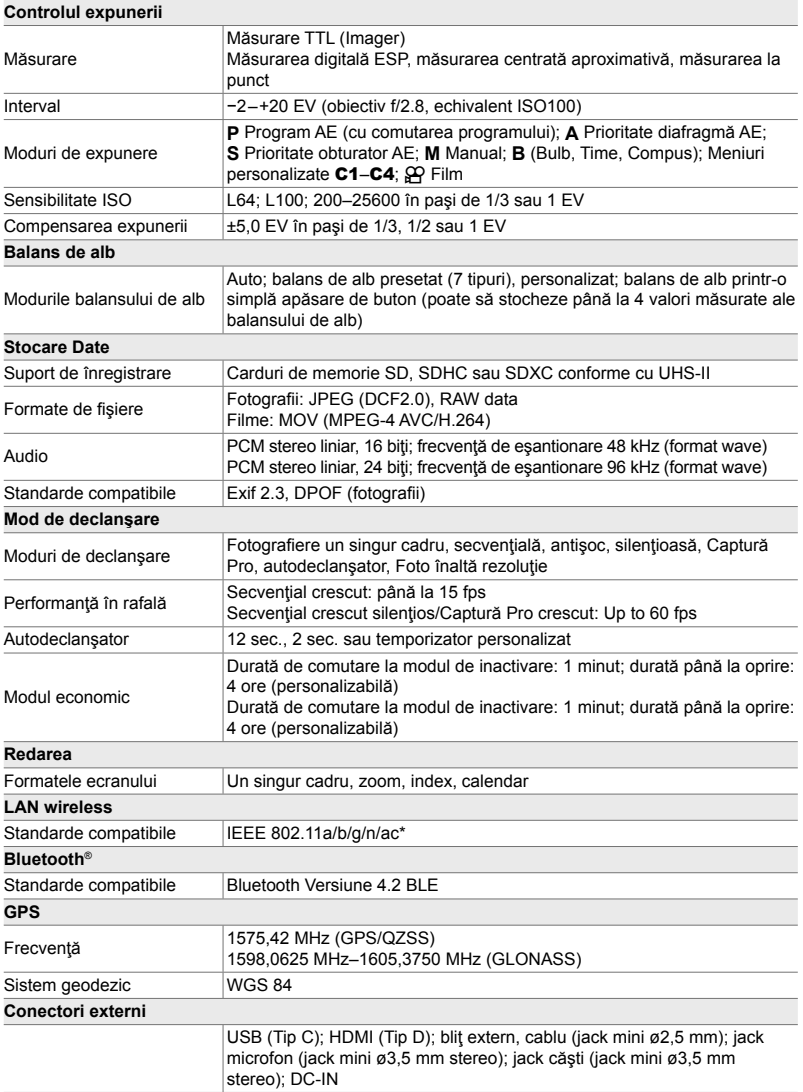

\* Rețineți că aceste camere au fost proiectate și fabricate în conformitate cu standardele diferite în vigoare în țările respective.

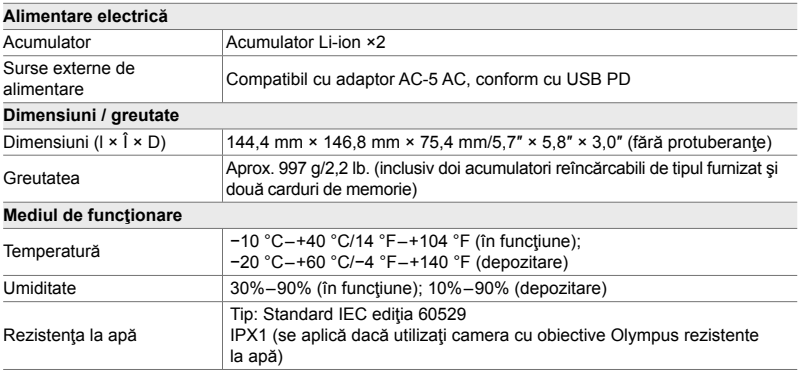

#### **Acumulatori Li-Ion**

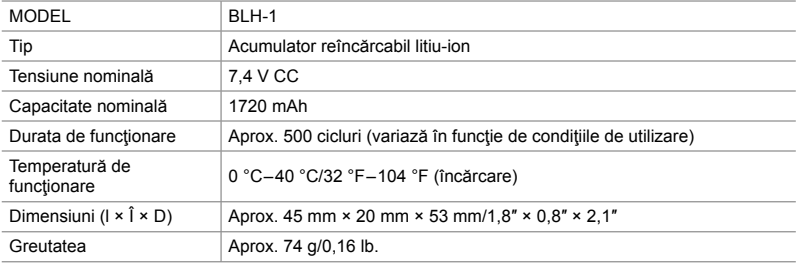

#### **Încărcător pentru acumulatori Li-Ion**

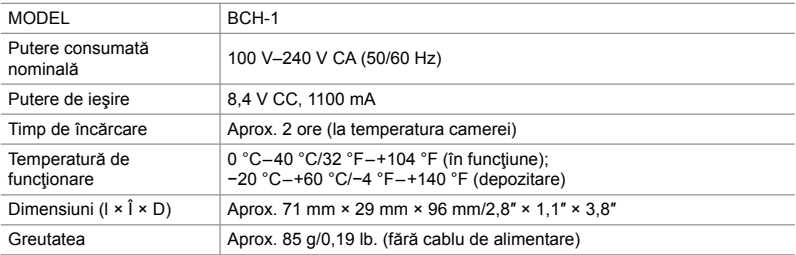

• Cablul de alimentare furnizat trebuie utilizat exclusiv cu această cameră. Nu utilizaţi cablul cu alte echipamente. Nu utilizați camera cu cabluri specifice altor echipamente.

- Aspectul și specificațiile acestui produs pot fi modificate fără notificare prealabilă sau alte obligaţii din partea producătorului.
- Vizitați site-ul web OLYMPUS pentru cele mai recente specificații.

Termenii HDMI, HDMI High-Defi nition Multimedia Interface şi sigla HDMI sunt mărci comerciale sau mărci comerciale înregistrate ale HDMI Licensing Administrator, Inc. în Statele Unite şi în alte ţări.

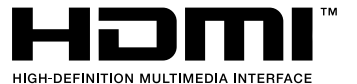

# *7-7* Diagrama sistemului

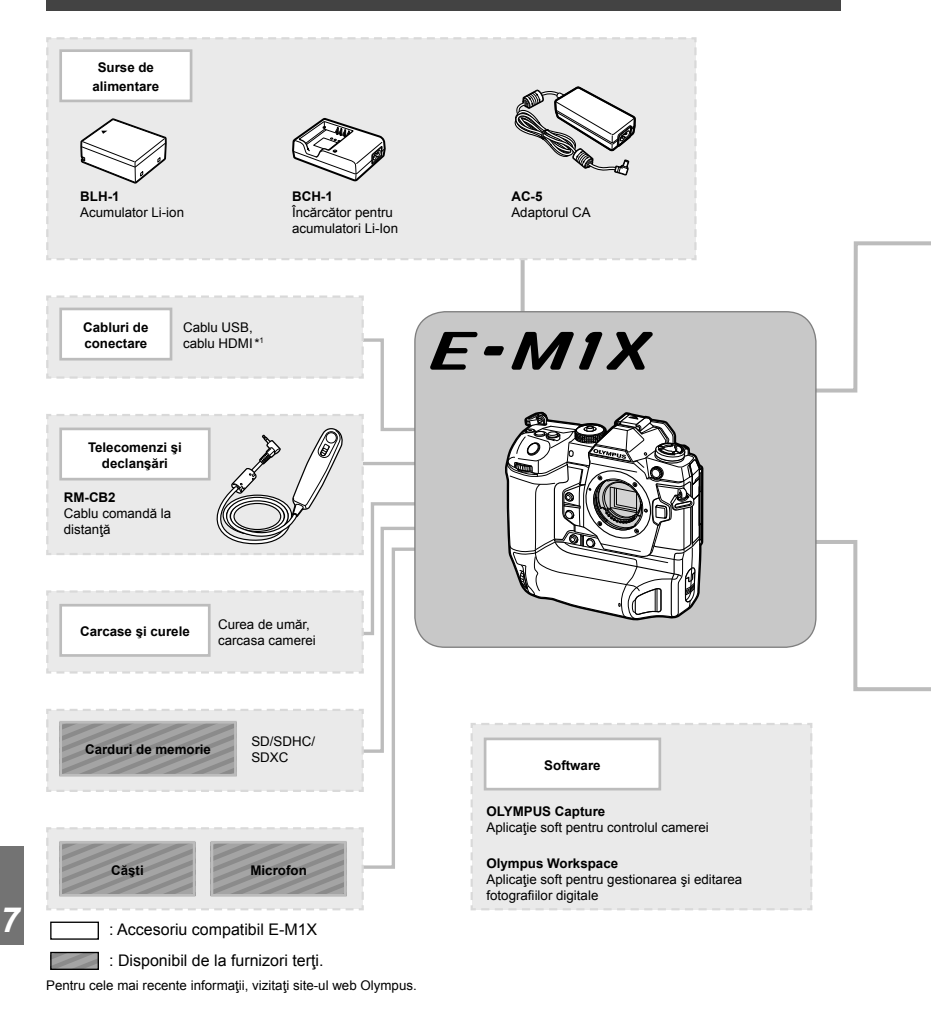

- \*1 Cablurile HDMI sunt disponibile de la furnizori terţi.
- \*2 Adaptorul poate fi utilizat numai cu anumite obiective. Vizitaţi site-ul web OLYMPUS pentru informatii detaliate.
- \*3 Consultaţi site-ul web OLYMPUS pentru informaţii referitoare la obiectivele compatibile.

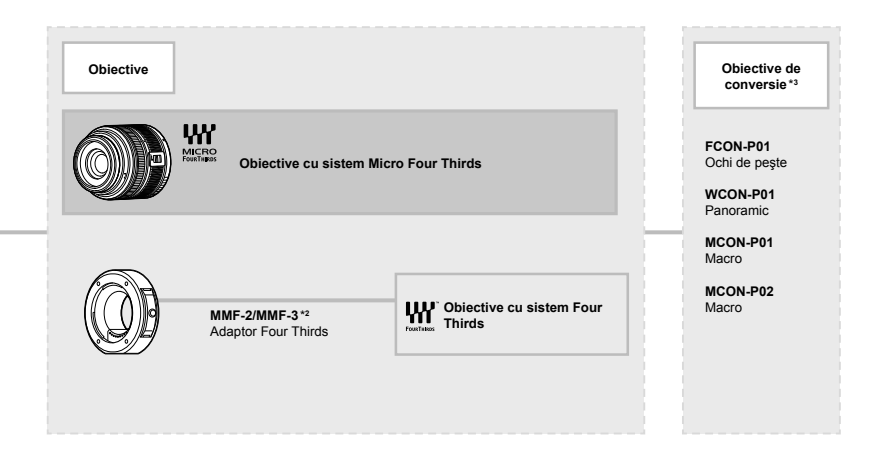

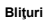

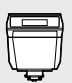

**FL-LM3** Bliţ electronic

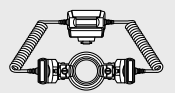

**STF-8** Bliţ Macro

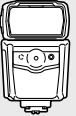

**FL-900R** Bliţ electronic

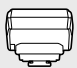

**FC-WR** Transmiţător radio wireless

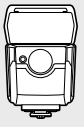

**FL-700WR** Bliţ electronic

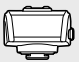

**FR-WR** Receptor radio wireless

## **MEMO**

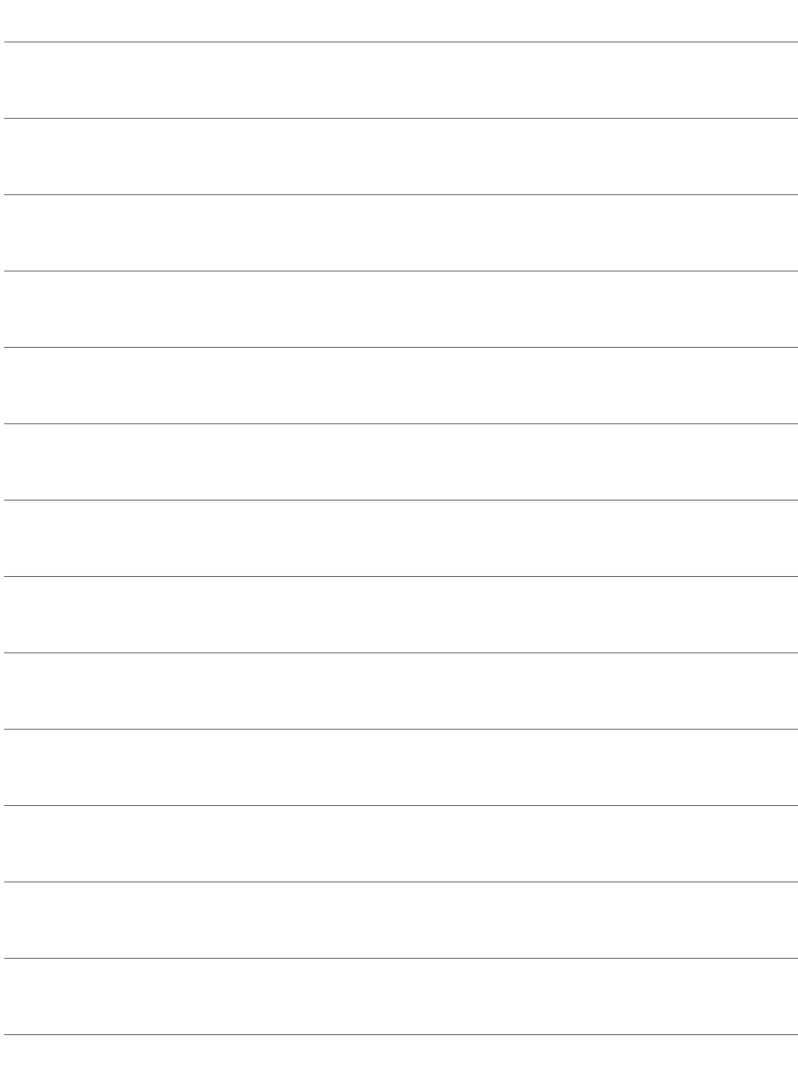

# 8

# **MĂSURI DE** SIGURANȚĂ

Precauțiile din acest capitol trebuie respectate pentru a preveni rănirea sau alte situații similare. Asigurați-vă că citiți acest capitol în întregime.

## **MĂSURI DE SIGURANŢĂ**

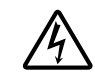

 **ATENŢIE**

PERICOL DE ELECTROCUTARE **NU DESCHIDETI** 

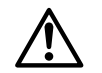

ATENŢIE: PENTRU A REDUCE RISCUL DE ELECTROCUTARE, NU SCOATEŢI CAPACUL (SAU PARTEA POSTERIOARĂ). COMPONENTELE INTERNE NU SUNT DESTINATE UTILIZATORULUI. CONSULTAŢI PERSONALUL CALIFICAT OLYMPUS.

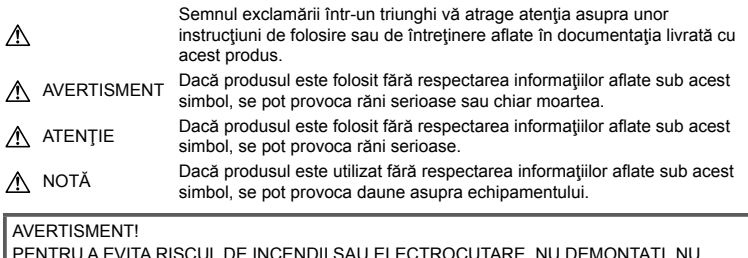

PENTRU A EVITA RISCUL DE INCENDII SAU ELECTROCUTARE, NU DEMONTAŢI, NU ADUCEŢI ACEST PRODUS ÎN CONTACT CU APA ŞI NU LUCRAŢI ÎNTR-UN MEDIU EXCESIV DE UMED.

### **Precauţii generale**

**Citiţi toate instrucţiunile** — Înainte de a folosi produsul, cititi toate instructiunile de utilizare. Păstraţi toate manualele de utilizare şi documentaţia pentru consultări ulterioare.

**Sursa de curent** — Conectaţi acest produs numai la sursa de curent descrisă pe eticheta produsului.

**Obiecte străine** — Pentru a evita rănirea, nu introduceţi niciodată obiecte metalice în interiorul produsului.

**Curăţarea** — Scoateţi din priză aparatul înainte de a-l curăţa. Folosiţi numai o cârpă uscată pentru a-l curăta. Nu folositi niciodată un agent de curătare lichid sau cu aerosoli, ori solvenți organici pentru a curăța acest produs.

**Căldura** — Nu folositi și nu depozitați niciodată acest produs în apropierea unei surse de căldură precum calorifere, sobe sau orice alte

echipamente sau dispozitive generatoare de căldură, inclusiv amplificatoare audio.

**Accesorii** — Pentru siguranţa dumneavoastră şi pentru a preveni deteriorarea produsului, folosiţi numai accesorii recomandate de Olympus.

**Amplasarea** — Pentru a evita deteriorarea aparatului, fixați-l pe un trepied stabil, stativ sau alt dispozitiv de prindere.

## $\Lambda$  AVERTISMENT

- **Nu folosiţi camera în apropierea gazelor infl amabile sau explozibile.**
- **Odihniţi-vă ochii periodic în timpul**  fotografierii cu vizorul. Nerespectarea acestei precautii poate cauza ochi obosiți, greață sau senzații similare răului de mișcare. Durata și frecvența perioadei de odihnă depinde de persoană, în funcţie de aprecierea personală. Dacă vă simţiţi obosit sau nu vă simţiţi bine, nu folosiți vizorul și, dacă este cazul, consultați un medic.
- **Nu fotografi aţi cu bliţ şi LED (inclusiv iluminatorul AF) persoane (bebeluşi, copii mici) de la distanţă mică.**
	- Trebuie să vă aflati la cel putin 1 m fată de fata subiectului. Declansarea blitului foarte aproape de subiect poate provoca tulburări momentane ale vederii.
- **Nu vă uitaţi la soare sau în lumină puternică prin cameră.**
- **Nu lăsați camera la îndemâna copiilor și a bebelușilor.**
	- Nu lăsaţi niciodată camera la îndemâna copiilor mici sau a bebeluşilor, pentru a preveni următoarele situații periculoase care pot genera vătămări grave:
		- Ştrangularea cu şnurul camerei.
		- Înghitirea accidentală a acumulatorului, a cardului sau a altor elemente de mici dimensiuni.
		- Declansarea accidentală a blitului în proprii ochi sau cei ai altui copil.
		- Rănirea accidentală cu părțile mobile ale camerei.
- **În cazul în care constataţi că din încărcător iese fum, că acesta emite căldură, un zgomot sau miros suspect, întrerupeţi imediat utilizarea şi deconectaţi încărcătorul de la priza de curent iar apoi contactaţi un distribuitor sau un centru de service autorizat.**
- **Opriţi camera imediat ce simţiţi un miros neobişnuit sau fum în jurul ei.**
	- Nu scoateti niciodată acumulatorii cu mâinile neprotejate, deoarece există pericolul să vă ardeţi.
- Nu tineti și nu utilizați niciodată camera cu mâinile ude. Acest lucru poate provoca supraîncălzire, explozii, incendii, electrocutări sau defecțiuni.
- **Nu luaţi camera în locuri supuse unor temperaturi extrem de ridicate.**
	- În caz contrar, anumite componente se pot deteriora şi, în anumite condiţii, camera poate lua foc. Nu folosiţi încărcătorul dacă este acoperit (de ex. cu o pătură). Aceasta ar putea produce supraîncălzire şi incendiu.
- **Utilizaţi camera cu grijă pentru a evita arsurile.**
	- Prin supraîncălzirea unor elemente metalice ale camerei, se poate produce arderea unor piese. Acordaţi atenţie următoarelor situații:
		- La folosirea continuă pe o perioadă mai lungă de timp, camera se încălzeşte. Dacă ţineţi camera mai mult timp în acest stadiu, se poate arde.
		- În locuri cu temperaturi extrem de joase, temperatura camerei poate fi inferioară temperaturii mediului. Dacă este posibil, purtaţi mănuşi când folosiţi camera în condiţii de temperatură joasă.
- Pentru protejarea tehnologiei de înaltă precizie din acest produs, nu lăsați niciodată camera în locurile descrise mai jos, indiferent dacă e vorba de utilizarea sau depozitarea ei:
	- Locuri unde temperaturile şi/sau umiditatea este crescută sau supusă unor variatii extreme. Razele directe ale soarelui, autovehicule închise sau în apropierea altor surse de căldură (sobă, calorifer etc.) sau aparate de umidificare.
	- În locuri cu nisip sau praf.
	- Lângă elemente inflamabile sau explozibile.
	- În locuri umede, ca băi sau în ploaie.
	- În locuri supuse unor vibrații puternice.
- Puteti să alimentați camera folosind unul sau doi acumulatori litiu-ion Olympus. Utilizati numai acumulatorii de tipul specificat. Alte tipuri de acumulatori pot exploda (sau se pot fisura). Trebuie să încărcați acumulatorii utilizând numai încărcătorul specificat. Nu utilizaţi alte încărcătoare.
- Nu incinerati și nu încălziti bateriile în cuptoare cu microunde, pe plite sau în vase sub presiune etc.
- Nu lăsaţi niciodată camera pe sau lângă dispozitive electromagnetice. Acest lucru poate provoca supraîncălzire, incendii sau explozii.
- Nu conectati bornele la obiecte metalice.
- Aveţi grijă când transportaţi sau depozitaţi bateriile pentru a evita contactul cu obiecte metalice precum bijuterii, ace, agrafe, chei etc.

Scurtcircuitul poate provoca supraîncălzire, explozii sau incendii care vă pot provoca arsuri sau alte vătămări.

- Pentru a preveni scurgerea bateriilor sau deteriorarea capetelor acestora, respectați cu atentie toate instructiunile de utilizare a bateriilor. Nu încercați să îi dezasamblați sau să îi modificați, nu faceți lipituri etc.
- Dacă lichidul din acumulatori intră in ochi, spălați imediat ochii cu apă rece și curată și consultaţi un medic.
- Dacă nu puteți scoate acumulatorul din aparat, contactaţi un distribuitor sau centru de service autorizat. Nu încercaţi să scoateţi acumulatorul cu forta. Deteriorările suferite de exteriorul acumulatorului (zgârieturi etc.) pot produce degajări de căldură sau explozii.
- Nu lăsati niciodată acumulatorii la îndemâna copiilor mici și a animalelor de casă. Dacă un copil înghite accidental un acumulator, apelaţi imediat la un medic.

- Pentru a evita scurgerea şi supraîncălzirea sau a provoca incendiu sau explozii, folositi doar acumulatorii recomandați pentru folosirea cu acest produs.
- Dacă acumulatorii nu au fost reîncărcați în perioada de timp specificată, nu-i mai reîncărcaţi şi nu-i mai folosiţi.
- Nu utilizati baterii cu zgârieturi sau cu carcase deteriorate şi nu zgâriaţi bateria.
- Nu supuneti acumulatorii la socuri puternice sau vibraţii continue scăpându-i sau lovindu-i. Acest lucru ar putea cauza explozia, supraîncălzirea sau arderea acestora.
- Dacă acumulatorul curge, are un miros neobişnuit, se decolorează sau se deformează, sau dacă reactionează anormal în timpul utilizării, opriți camera și duceți-o imediat departe de foc.
- Dacă lichidul din acumulator curge pe haine sau piele, scoateți hainele și spălați imediat locul cu apă rece şi curată. Dacă lichidul vă arde pielea, consultaţi imediat medicul.
- Acumulatorul Olympus litiu-ion este destinat exclusiv utilizării pentru camera digitală Olympus. Nu utilizati acumulatorul pentru alte dispozitive.
- **Nu permiteţi copiilor sau animalelor de casă să manevreze sau să transporte bateriile (preveniţi comportamentul periculos precum lingerea, introducerea în gură sau mestecarea).**

#### **Folosiţi numai acumulatori şi încărcătoare autorizate**

Recomandăm insistent folosirea cu această camera doar a acumulatorilor şi a încărcătoarelor autorizate de Olympus.

Folosirea unui acumulator şi/sau a unui încărcător care nu este original poate produce incendii sau rănire din cauza scurgerilor, supraîncălzirii, aprindere sau deteriorarea acumulatorului. Olympus nu-şi asumă responsabilitatea pentru accidente sau defecte rezultate din folosirea unui acumulator şi/sau a unui încărcător care nu sunt originale Olympus.

#### **ATENŢIE**

- **Nu acoperiţi bliţul cu mâna în timpul declanşării lui.**
- Nu depozitati bateriile în locuri expuse actiunii razelor solare sau temperaturilor ridicate, precum într-un autovehicul la soare, lângă o sursă de căldură etc.
- Tineti acumulatorii tot timpul într-un loc uscat.
- Bateria se poate încălzi dacă este folosită timp îndelungat. Pentru evitarea unor arsuri minore, nu scoateţi acumulatorul imediat după ce ați folosit camera.
- Această cameră foloseşte un acumulator litiu-Ion Olympus. Utilizaţi acumulatorul autentic specificat. Există riscul unei explozii dacă înlocuiţi acumulatorul cu un altul de tip incorect.
- Vă rugăm să reciclați acumulatorii pentru a proteja resursele planetei. Când aruncaţi acumulatorii uzați, asigurați-vă că ați acoperit contactele şi respectaţi întotdeauna legile şi regulamentele locale.

## **NOTĂ**

- **Nu folosiţi şi nu ţineţi camera în locuri cu praf sau umede.**
- **Utilizaţi numai carduri de memorie SD/SDHC/SDXC. Nu utilizaţi niciodată alte tipuri de carduri.**

Dacă introduceţi din greşeală un alt tip de card în cameră, luaţi legătura cu un distribuitor autorizat sau cu centrul de service. Nu încercaţi să scoateţi cardul cu forţa.

- Efectuati în mod regulat copii de sigurantă ale datelor importante pe un computer sau pe un alt dispozitiv de stocare pentru a preveni pierderea accidentală a acestor date.
- OLYMPUS nu îşi asumă nicio responsabilitate pentru pierderi de date asociate cu acest dispozitiv.
- Fiţi atent la şnur, când aveţi camera la dumneavoastră. Se poate agăta usor de alte obiecte şi poate provoca daune grave.
- Când transportaţi camera, demontaţi trepiedul şi orice alte accesorii decât cele de fabricație OLYMPUS.
- Nu trântiti niciodată camera și n-o supuneți unor socuri sau vibrații puternice.
- Când montaţi camera pe trepied sau o demontați de pe trepied, rotiți şurubul trepiedului și nu camera.
- Nu atingeţi contactele electrice ale camerelor.
- Nu lăsați camera sub acțiunea directă a razelor solare. Acestea pot deteriora obiectivul sau perdeaua obturatorului, pot determina pierderi de culoare, umbre pe dispozitivul de captare a imaginii, sau pot provoca incendii.
- Nu lăsați vizorul expus la o sursă puternică de lumină sau lumină solară directă. Căldura poate deteriora vizorul.
- Nu împingeţi şi nu trageţi puternic de obiectiv.
- Asigurați-vă că îndepărtați orice picături de apă şi orice altă umiditate din produs înainte de a înlocui acumulatorul sau de a deschide/ închide capacele.
- Înainte de a depozita camera pentru o perioadă mai îndelungată, scoateţi acumulatorii. Alegeţi un loc rece şi uscat pentru depozitare pentru a preveni formarea de condens sau mucegai în interiorul camerei. După depozitare, verificați camera pornind-o şi apăsând pe declanşator pentru a vă asigura că funcționează normal.
- Este posibil să apară anomalii de functionare a camerei dacă aceasta este utilizată în locuri în care sunt prezente următoarele: câmpuri magnetice/electromagnetice, unde radio sau tensiuni înalte, precum în apropierea unui televizor, cuptor cu microunde, sistem de jocuri video, boxe de mare putere, monitor de mari dimensiuni, turn TV/radio sau turnuri de transmisie. În astfel de cazuri, opriți și reporniti camera înainte de a efectua alte operaţiuni.
- Respectați întotdeauna restricțiile mediului de operare descrise în manualul de utilizare al camerei.
- Introduceți acumulatorul cu grijă conform descrierii din instrucțiunile de folosire.
- Înainte de încărcare, verificați acumulatorul de scurgeri, decolorări, deformări etc.
- Scoateti întotdeauna acumulatorul din camera, dacă nu o veţi folosi un timp mai îndelungat.
- Când depozitați acumulatorul o perioadă îndelungată, alegeţi un loc răcoros pentru a-l depozita.
- Consumul de curent al camerei variază în raport cu funcțiile utilizate.
- În condițiile descrise mai jos, consumul de curent este continuu, iar acumulatorul se epuizează în scurt timp.
	- Zoomul este utilizat în mod repetat.
	- Declanşatorul este apăsat la jumătate în mod repetat în modul de fotografiere, activând autofocalizarea.
	- O imagine este afişată pe monitor o perioadă îndelungată de timp.
- Utilizarea unui acumulator epuizat poate duce la închiderea camerei fără să se mai afişeze avertismentul privind nivelul de încărcare a acumulatorului.
- Dacă bornele acumulatorilor se udă sau devin unsuroase, contactul cu camera poate să nu se realizeze. Stergeți bine bateria cu o cârpă uscată înainte de folosire.
- Încărcați întotdeauna acumulatorul pe care îl folosiţi pentru prima dată sau dacă nu l-aţi folosit vreme mai îndelungată.
- Când folositi camera cu acumulatori la temperaturi scăzute, încercaţi să feriţi camera de frigul direct și să economisiți cât mai multă energie. Un acumulator care s-a descărcat la temperaturi scăzute poate fi reutilizat după ce a fost readus la temperatura camerei.
- Înainte de a pleca într-o călătorie lungă, în special în străinătate, procurați-vă acumulatori de rezervă. Un acumulator recomandat poate să nu fie ușor de obținut în timpul călătoriei.

#### **Utilizarea funcţiilor wireless LAN/Bluetooth®**

- **Opriţi camera în spitale sau alte locaţii în care există echipamente medicale.** Undele radio emise de cameră pot afecta negativ echipamentele medicale, cauzând defecțiuni care pot provoca accidente. Asiguraţi-vă că dezactivaţi funcţiile wireless LAN/**Bluetooth**® în apropierea echipamentelor medicale (pag. 617).
- **Opriţi aparatul când sunteţi la bordul unei aeronave.**

Utilizarea dispozitivelor fără fir la bord poate împiedica functionarea aeronavei în conditii de siguranță. Asigurați-vă că dezactivați functiile wireless LAN/**Bluetooth<sup>®</sup> la bordul** aeronavei (pag. 617).

• **Nu utilizaţi acest produs dacă poate provoca interferenţe cu sistemele radar din apropiere.**

#### **Funcţia GPS, busolă electronică**

- Într-o locație nedeschisă către cer (interior, subteran, subacvatic, în pădure, lângă clădiri înalte) sau într-o locaţie supusă câmpurilor magnetice sau electrice puternice (lângă linii de înaltă tensiune, lucruri magnetice sau electrice, telefoane mobile de 1.5 GHz), ar putea fi imposibilă determinarea măsurilor sau se pot genera erori.
- Altitudinea afisată pe ecranul cu informații de măsurare sau cel de redare a imaginilor etc. este afişată/înregistrată pe baza informaţiilor de la senzorii de presiune încorporați în corpul camerei. Retineti că altitudinea afisată nu se bazează pe măsurătorile GPS de poziţie.
- Erorile busolei electronice pot fi provocate de efectele câmpurilor magnetice sau electrice puternice (precum televizor, microunde, motoare mari, turnuri radio şi linii de înaltă tensiune). Pentru a restabili funcționarea busolei electronice, ţineţi bine camera şi mişcaţi-o în forma cifrei 8, din încheietură.
- Pentru că nu se cere ca funcțiile GPS și de busolă electronică să fie precise, nu există vreo garanţie că valorile măsurate (latitudine, longitudine, direcția busolei etc.) sunt precise.
- Este posibil ca unele ţări şi regiuni să interzică obtinerea de date de localizare fără permisiune prealabilă din partea guvernului. Drept urmare, în unele zone de vânzări Olympus camera este livrată cu afişajele cu date de localizare dezactivate. De asemenea, fiecare țară și regiune are legi și regulamente pe care trebuie să le respectaţi când folosiţi camera în străinătate.

#### **Ecran**

- Nu apăsaţi puternic pe ecran; în caz contrar, imaginea poate deveni neclară la redare şi există pericolul de a deteriora ecranul.
- O linie luminoasă poate apărea în partea superioară/inferioară a ecranului, dar aceasta nu reprezintă o defecţiune.
- Când subiectul este văzut în diagonală în cameră, marginile pot apărea în zigzag pe ecran. Aceasta nu este o disfuncționalitate; în modul redare va fi mai putin evident.
- În locuri cu temperaturi scăzute, ecranul poate avea nevoie de mai mult timp pentru a se activa sau culorile se pot schimba temporar.

Dacă folosiți camera în locuri extrem de reci, este recomandat să ţineţi din când în când camera într-un loc cald. Un ecran cu performanţe slabe din cauza temperaturilor scăzute îşi revine la temperaturi normale.

La fabricarea ecranului acestui produs se utilizează tehnologie de înaltă precizie; cu toate acestea, este posibil ca pe ecran să apară pixeli blocaţi sau morţi. Aceşti pixeli nu influențează în niciun fel imaginile salvate. Datorită caracteristicilor sale, este posibil să observati și o neuniformitate a culorilor sau luminozităţii în funcţie de unghiul de vizionare, dar acest lucru este specific structurii ecranului. Aceasta nu reprezintă o defectiune.

#### **Avertismente legale şi altele**

- Olympus nu acordă consultanță sau garanție pentru defecte, sau recompense pentru câştigurile care ar fi putut rezulta din folosirea legală a acestui produs, sau orice pretenții de la o terţă persoană, provocate de folosirea în mod neadecvat a acestui produs.
- Olympus nu acordă consultantă sau garanție pentru defecte, sau, în cazul ştergerii fotografiilor, recompense pentru câștigurile care ar fi putut rezulta din folosirea legală a acestui produs.

#### **Condiţii de garanţie**

- Olympus nu acordă consultanţă sau garanţie, explicită sau implicită, despre sau privitor la orice informaţie conţinută în aceste materiale scrise sau software și în nici un caz nu are legătură cu nici o garanție comercială implicită sau declarație de conformitate pentru orice scop particular sau pentru daune în consecintă, incidentale sau indirecte (inclusiv, dar nu limitat la daunele pentru pierderea profiturilor comerciale, întreruperea activităţilor comerciale sau pierderea informaţiilor comerciale) care decurg din folosirea sau incapacitatea de a utiliza aceste materiale scrise, componentele software sau echipamentul. Anumite tări nu permit excluderea sau limitarea răspunderii pentru daunele în consecinţă sau incidentale sau privind garanția implicată, ceea ce înseamnă că restricțiile de mai sus pot să nu se aplice în cazul dumneavoastră.
- Olympus îşi rezervă toate drepturile asupra acestui manual.

#### **Avertizare**

Fotografierea neautorizată sau folosirea de materiale protejate de dreptul de autor pot viola legile de copyright. Olympus nu-şi asumă responsabilitatea pentru fotografierea neautorizată sau alte acte care încalcă dreptul de copyright al proprietarilor.

#### **Avertisment copyright**

Toate drepturile rezervate. Nici o parte din aceste materiale scrise sau din software nu poate fi reprodusă sau folosită indiferent de formă sau mediu, electronic sau mecanic, inclusiv fotocopiere şi înregistrare, sau folosirea oricărei metode de stocare de informații și sistem de interogare, fără acordul scris al Olympus. Nu este asumată nicio responsabilitate pentru folosirea informaţiilor cuprinse în aceste materiale scrise sau software, sau pentru daunele rezultate în urma folosirii informatiilor cuprinse în ele. Olympus își rezervă drepturile să modifice caracteristicile și conținutul acestei publicaţii sau al software-ului fără aviz prealabil.

#### **Pentru clienţii din Europa**

#### **Declaraţie de conformitate simplă**

Prin prezenta, OLYMPUS CORPORATION declară faptul că echipamentul radio de tip IM010 este în conformitate cu Directiva 2014/53/UE. Textul integral al declarației de conformitate UE este disponibil la următoarea adresă de internet: http://www.olympus-europa.com/

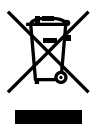

Acest simbol [pubelă cu două linii întretăiate WEEE Anexa IV] indică faptul că, în tările Uniunii Europene, echipamentele electrice si electronice uzate trebuie colectate separat.

Vă rugăm, nu aruncaţi echipamentul împreună cu reziduurile menajere. Vă rugăm, folosiți spațiile de colectare existente în tara

dumneavoastră pentru acest produs.

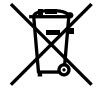

Acest simbol [pubelă cu două linii întretăiate Directiva 2006/66/EC Anexa II] indică faptul că bateriile uzate trebuie colectate separat în ţările europene.

Vă rugăm să nu aruncați bateriile împreună cu reziduurile menajere. Vă rugăm să folositi spatiile de colectare existente în ţara dumneavoastră pentru trecerea la deşeuri a bateriilor uzate.

Doar pentru utilizare în spații interioare (5150 – 5350 MHz)

#### **Clauze de garanţie**

În situația puțin probabilă în care acest produs prezintă defecțiuni, deși a fost utilizat în condiţii corespunzătoare (în conformitate cu Manualul de utilizarea furnizat), în perioada de garanție națională corespunzătoare și dacă a fost achizitionat de la un distribuitor autorizat Olympus din aria comercială OLYMPUS EUROPA SE & Co. KG după cum este stipulat pe pagina web http://www.olympus-europa.com, produsul va fi reparat sau înlocuit gratuit, decizia aparţinând companiei Olympus. Pentru ca Olympus să vă poată oferi serviciile de garanții solicitate cât mai repede posibil și în condiții de maximă satisfacție pentru dvs., vă rugăm să rețineți informațiile și instrucțiunile de mai jos:

- 1. Pentru a beneficia de garantie, vă rugăm urmaţi instrucţiunile de pe pagina http://consumer-service.olympus-europa.com pentru înregistrare și urmărire (serviciu indisponibil în toate ţările) sau luaţi produsul, factura originală corespunzătoare sau chitanta de cumpărare și Certificatul de Garanţie completat şi prezentaţi-le distribuitorului de la care ati achizitionat produsul sau la orice alt service Olympus din interiorul ariei comerciale Olympus Europa SE & Co. KG, după cum este stipulat pe pagina web http://www.olympus-europa.com înainte de expirarea termenului corespunzător al garanției naționale.
- 2. Asigurați-vă că Certificatul de Garanție este completat corespunzător de Olympus sau un distribuitor sau Centru de service autorizat. Tocmai de aceea, asiguraţi-vă că sunt completate corect numele dumneavoastră, numele distribuitorului, seria camerei, anul, luna și ziua achizitionării, sau că factura originală sau chitanţa aferentă vânzării (indicând numele distribuitorului, data achizitionării și tipul produsului) sunt atasate la acest certificat de garanție.
- 3. Certificatul de garanție nu se eliberează în copie; păstrați-l la loc sigur.
- 4. Retineti că Olympus nu își va asuma vreun risc sau să răspundă de toate costurile care derivă din transportul produsului către distribuitor sau centrul de service autorizat Olympus.
- 5. Această garanție nu acoperă următoarele situatii iar dumneavoastră va trebui să achitati o taxă de reparaţii, chiar şi pentru defectele apărute în perioada de garanţie menţionată mai sus.
	- a. Orice defect survenit în urma folosirii incorecte (de ex. operaţiuni care nu sunt menționate în Manualul de Instrucțiuni etc.)
	- b. Orice defect care a survenit în urma reparației, modificării, curățării etc. efectuate de o persoană, alta decât un specialist autorizat de Olympus sau de un service Olympus.
	- c. Orice defecțiune datorată transportului, căderii, socurilor etc. după achizitionarea produsului.
	- d. Orice defect provocat de foc, cutremur, inundatii, trăsnete sau alte calamități naturale, poluare şi surse de curent neregulate.
	- e. Orice defect apărut în urma depozitării neglijente sau improprii (de ex. depozitarea în condiţii de temperatură înaltă şi umiditate, în apropierea substantelor insecticide ca naftalină sau alte substanţe periculoase etc.), întreţinerea necorespunzătoare etc.
	- f. Orice defect provocat de baterii uzate etc.
	- g. Orice defect provocat de nisip, noroi, apă etc. care pătrund în carcasa produsului.
- 6. Singura obligaţie ce revine Olympus conform acestei garanții este de a repara sau înlocui produsul. În termenii acestei Garantii, este exclusă orice responsabilitate pentru pierderi indirecte sau în consecinţă sau daune de orice tip provocate sau suferite de o defecțiune a produsului, și în special orice pierdere sau daune provocate obiectivului, filmului, altui echipament sau accesoriilor folosite cu produsul sau pentru orice pierdere rezultată de întârzieri ale termenului de reparație sau pierderea de date. Aceasta nu afectează prevederile legale.

#### **Mărci înregistrate**

- Microsoft şi Windows sunt mărci înregistrate ale Microsoft Corporation.
- Mac este marcă înregistrată a Apple Inc.
- SDXC Logo este o marcă comercială a SD-3C, LLC.
- Sigla Apical este marcă comercială înregistrată a Apical Limited.

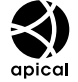

- Micro Four Thirds, Four Thirds si siglele Micro Four Thirds şi Four Thirds sunt mărci comerciale sau mărci comerciale înregistrate ale OLYMPUS CORPORATION în Japonia, Satele Unite, țările din Uniunea Europeană şi alte ţări.
- Wi-Fi este marcă înregistrată a Wi-Fi Alliance.
- Logo-ul Wi-Fi CERTIFIED este un simbol de certificare apartinând Wi-Fi Alliance.

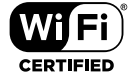

- Marca verbală şi siglele **Bluetooth**® sunt mărci înregistrate ale Bluetooth SIG, Inc. şi orice utilizare a acestor mărci de către OLYMPUS CORPORATION se va face pe bază de licentă.
- Standardele pentru sistemele de fişiere ale camerelor foto menţionate în acest manual sunt standardele "Design Rule for Camera File System/DCF" stipulate de Japan Electronics and Information Technology Industries Association (JEITA).
- Orice alt nume de companie sau produs este marcă înregistrată şi/sau mărci înregistrate ale respectivilor proprietari.

THIS PRODUCT IS LICENSED UNDER THE AVC PATENT PORTFOLIO LICENSE FOR THE PERSONAL AND NONCOMMERCIAL USE OF A CONSUMER TO (i) ENCODE VIDEO IN COMPLIANCE WITH THE AVC STANDARD ("AVC VIDEO") AND/OR (ii) DECODE AVC VIDEO THAT WAS ENCODED BY A CONSUMER ENGAGED IN A PERSONAL AND NON-COMMERCIAL ACTIVITY AND/OR WAS OBTAINED FROM A VIDEO PROVIDER LICENSED TO PROVIDE AVC VIDEO. NO LICENSE IS GRANTED OR SHALL BE IMPLIED FOR ANY OTHER USE. ADDITIONAL INFORMATION MAY BE OBTAINED FROM MPEG LA, L.L.C. SEE HTTP://WWW.MPEGLA.COM

Componenta software din această cameră poate include software de la alți producători. Orice software de la terți face obiectul termenilor și condiţiilor, impuşi de proprietarii sau proprietarii licenței software-ului respectiv, prin care vi se furnizează software-ul.

Aceşti termeni şi alte posibile precizări ale terţei părți cu privire la software se regăsesc în fișierul PDF disponibil la adresa

http://www.olympus.co.jp/en/support/imsg/ digicamera/download/notice/notice.cfm

# Indice

#### **Simboluri**

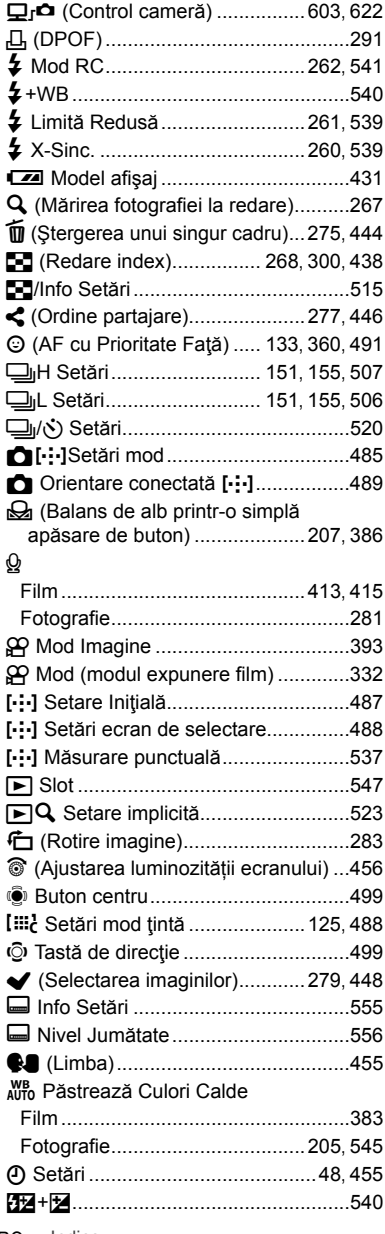

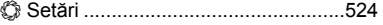

#### **A**

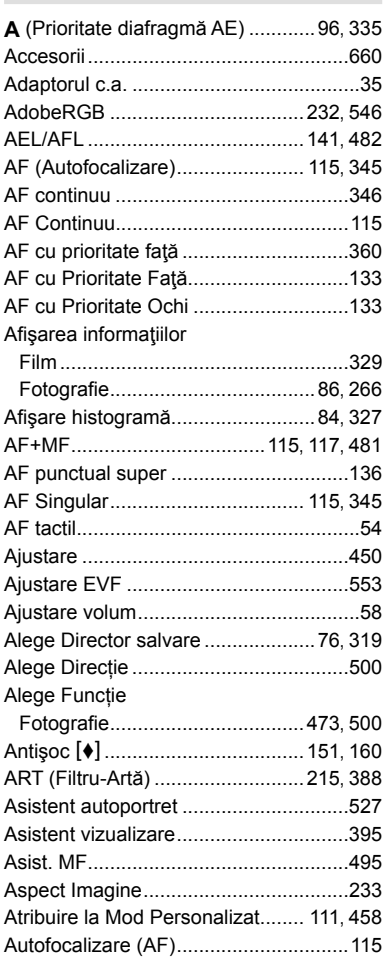

#### **B**

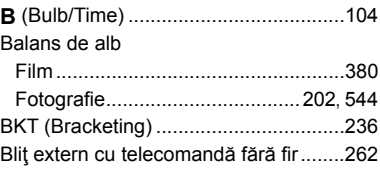

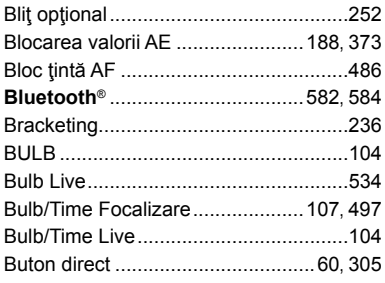

#### $\mathbf{C}$

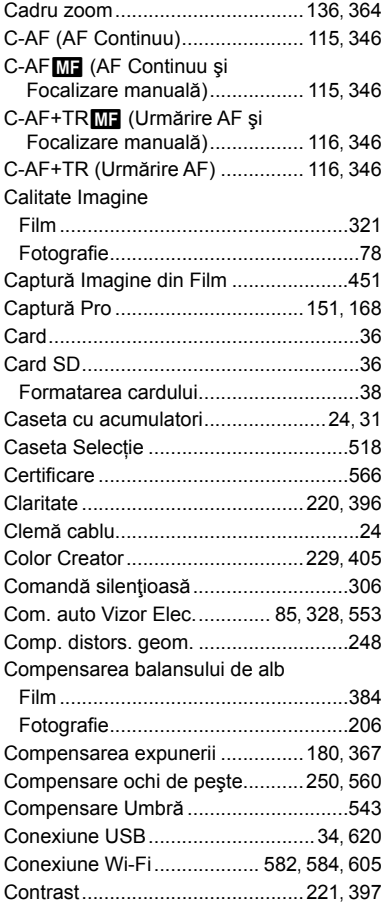

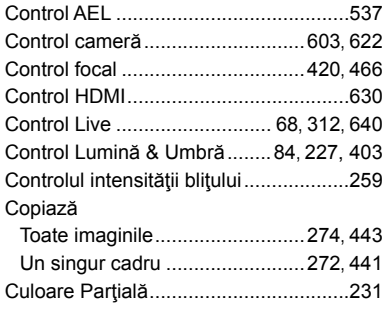

### D

۰

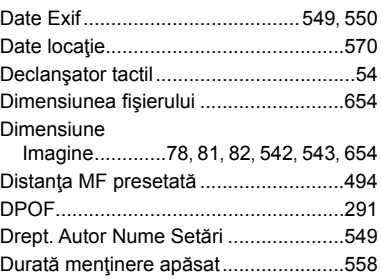

#### E,

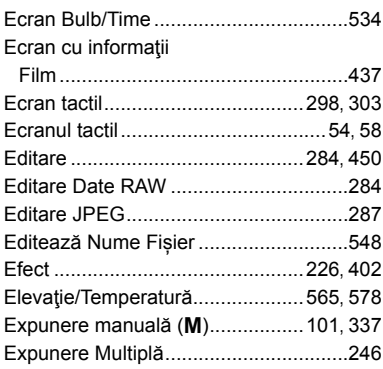

#### F

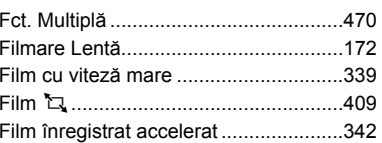

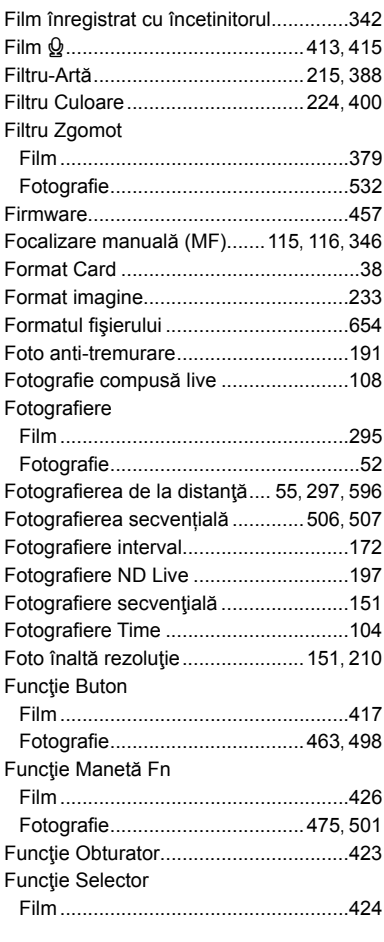

### **G**

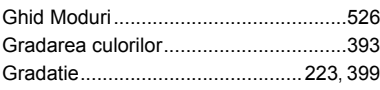

## **H**

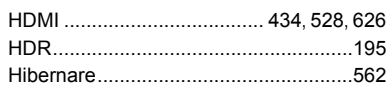

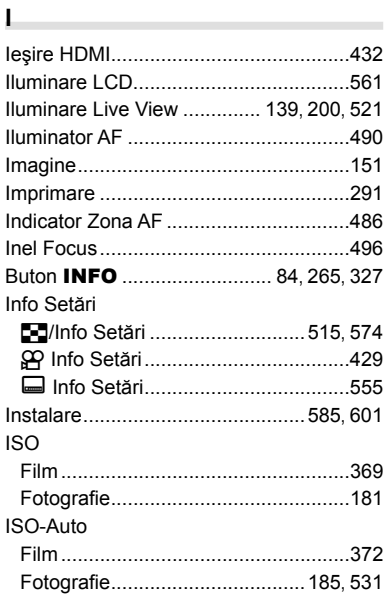

#### **Î**

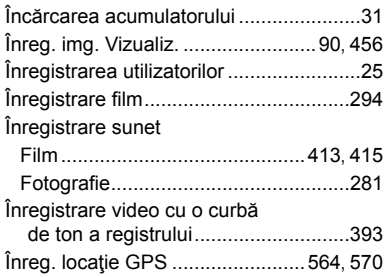

#### **J**

 $\sim$ 

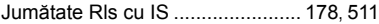

#### **L**

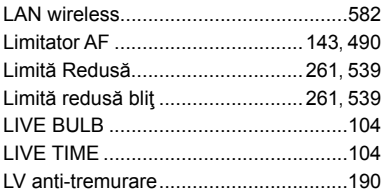

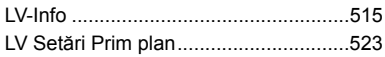

#### **M**

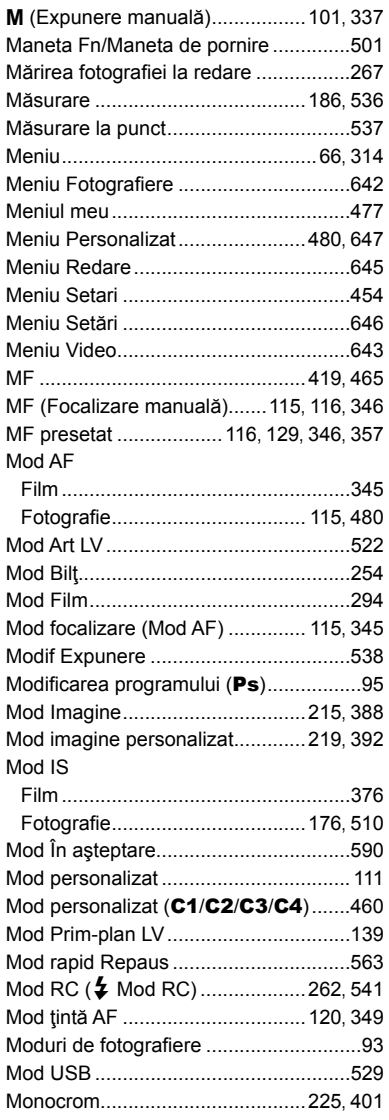

## **N**

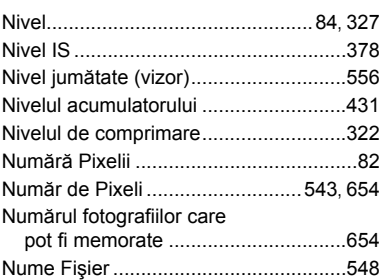

### **O**

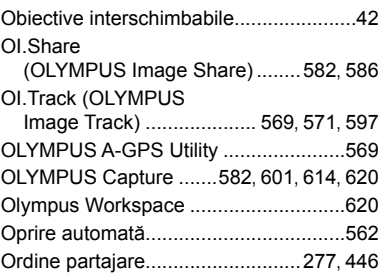

#### **P**

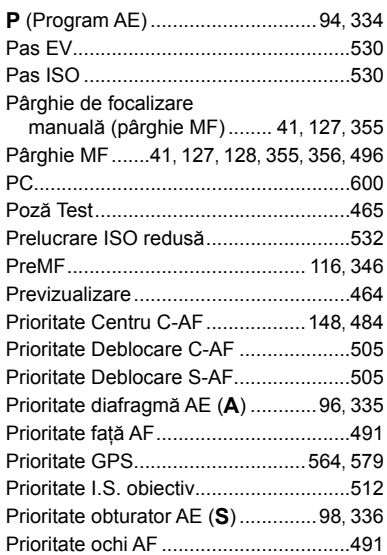

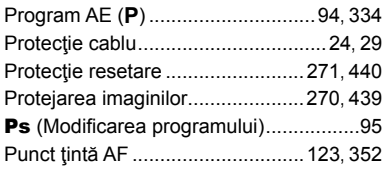

**Contract Contract** 

**Contract Contract** 

### **R**

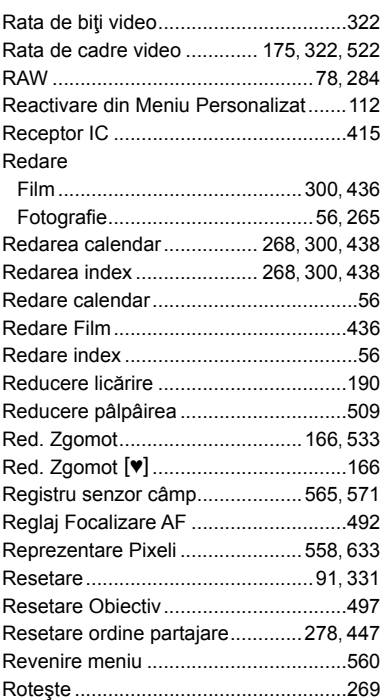

#### **S**

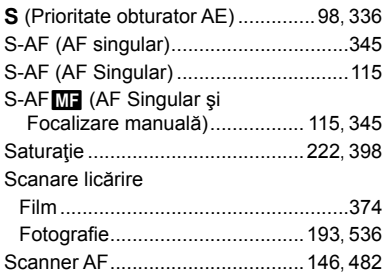

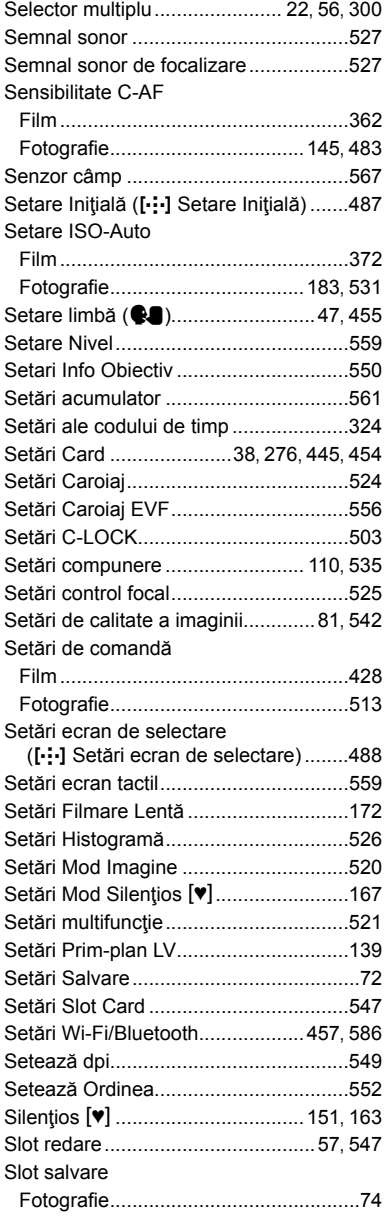

#### Slot Salvare

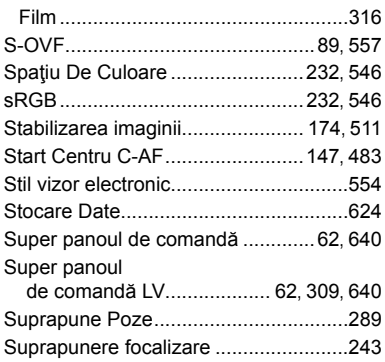

## Ş

#### Şterge

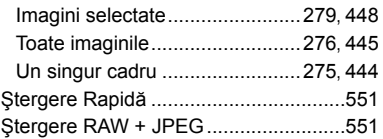

#### $\mathbf T$

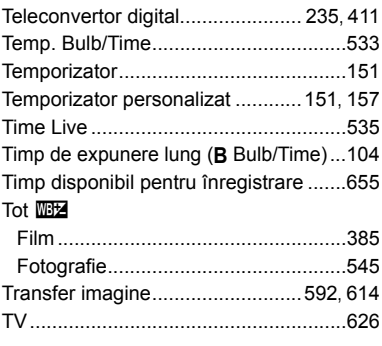

## $\mathbf{I}$

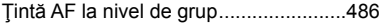

## U

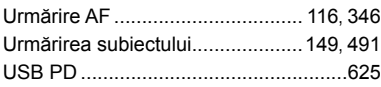

#### $\mathbf v$

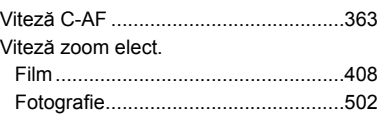

### W

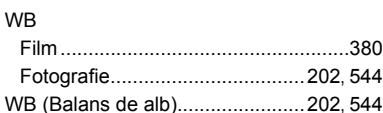

## $\mathbf x$

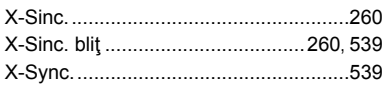

## $\mathsf{z}$

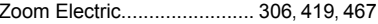

## **MEMO**

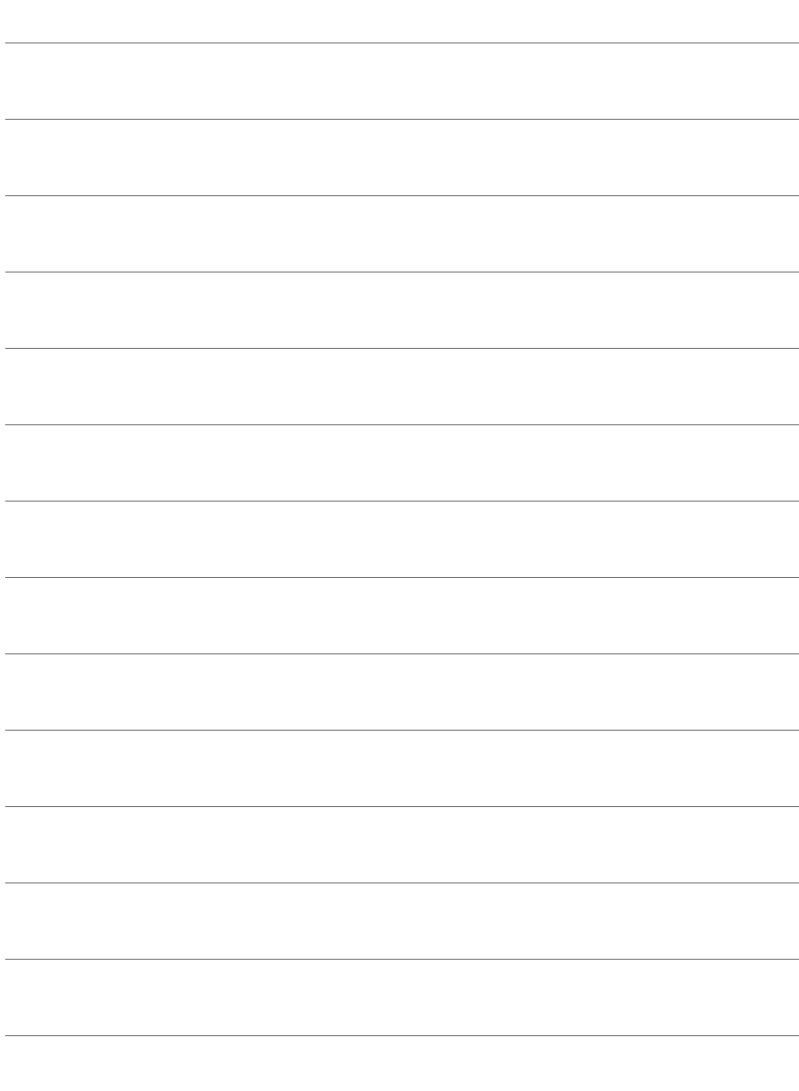

# *10* Completări/ modificări aduse de actualizarea firmware-ului

Următoarele funcții sunt adăugate/modificate de actualizarea firmware-ului.

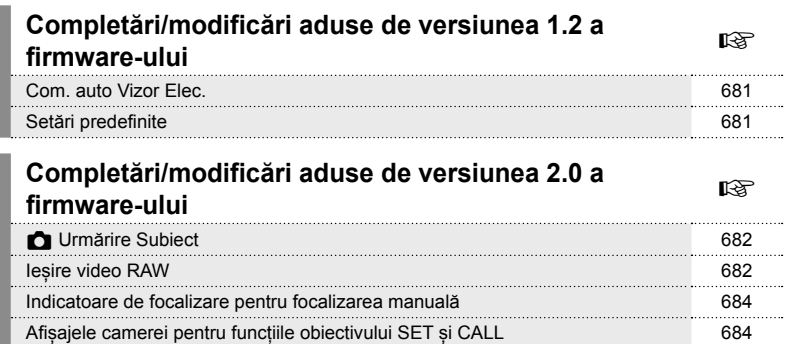

Setări predefinite 685

# *10-1* Completări/modificări aduse de versiunea 1.2 a firmwareului

## **Com. auto Vizor Elec.**

Meniul personalizat (MENU →  $\hat{\mathbf{X}}$  →  $\blacksquare$  → [Com. auto Vizor Elec.]) oferă acum opțiunile [Activ1] și [Activ2].

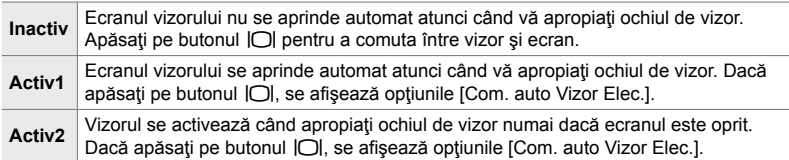

## **Setări predefinite**

Setările predefinite pentru funcțiile noi și setările predefinite modificate sunt după cum urmează.

- \*1: Poate fi salvat utilizând [Atribuie la Mod Person.].
- \*2: Setarea predefinită poate fi restaurată utilizând [Resetare] (tot).
- \*3: Setarea predefinită poate fi restaurată utilizând [Resetare] (primare).

### G **Meniu Personalizat**

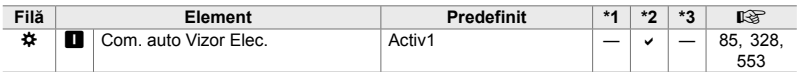

# *10-2* Completări/modificări aduse de versiunea 2.0 a firmwareului

## K **Urmărire Subiect**

A fost adăugată o opțiune [Pasari] la meniurile personalizate (MENU →  $\ast \rightarrow \mathbb{R}$ ]  $\rightarrow$  [ $\bullet$ ] Subiect urmărire]).

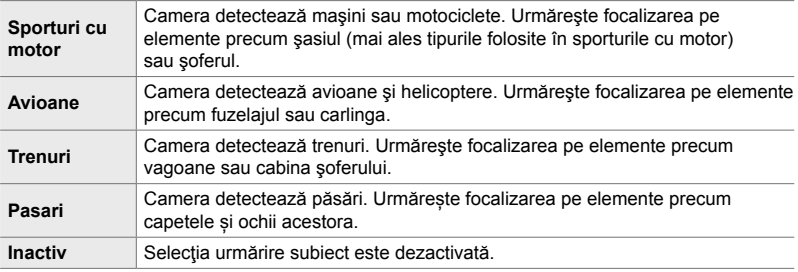

## **Ieșire video RAW**

A fost adăugată o opțiune [Mod RAW] la meniul video (MENU  $\rightarrow$   $\mathfrak{B} \rightarrow$  [ $\rightarrow$  Ieșire HDMI] → [Mod Iesire]).

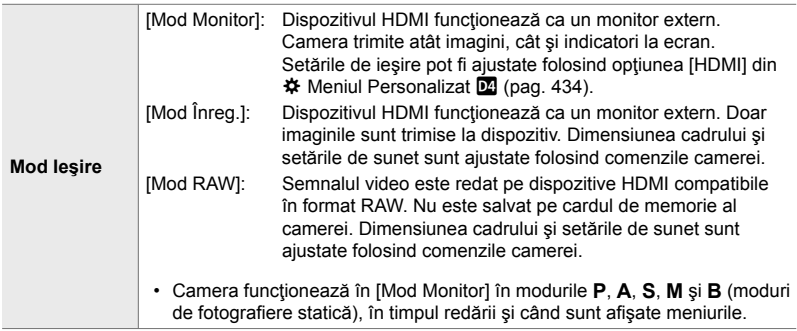

• Pentru informații privind dispozitivele HDMI care acceptă [Mod RAW], vizitați site-ul web OLYMPUS.

• [Mod RAW] este utilizat pentru a înregistra date cărora nu le-au fost aplicate setări precum compensarea expunerii şi balansul de alb.

• Un indicator HDMI apare pe monitorul camerei în timp ce ieșirea [Mod RAW] este în curs.

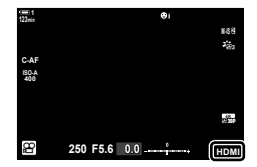

- Semnalul video în [Mod RAW] nu este afișat pe monitorul camerei, apărând doar pe dispozitivul HDMI.
- Semnalul video în [Mod RAW] este înregistrat în format ProResRAW.
- În timpul ieșirii către dispozitive HDMI compatibile în [Mod RAW],  $[\mathfrak{L}]$  Mod Imagine] este setat la [Activ], iar [Mod Imagine] la [ $\frac{1}{2}$  OM-Log400].
- Se aplică următoarele restricții setărilor atunci când este selectat [Mod RAW]:
	- $[$ <sub>S</sub> $\leftarrow$  [ink]: Restricționat la [C4K] și [4K]. Nu pot fi înregistrate filme cu viteză mare și filme înregistrate cu încetinitorul sau accelerat.
	- $\mathbb{R}$  Stabilizator imagine]: Restricționat la [M-IS Off] și [M-IS 2].
	- [Teleconvertor digital]: Setați la [Inactiv].
	- Selectarea  $[3]$  Mod AFI pentru obiective Four Thirds: Restrictionată la [MF] și [PreMF].

#### **Conectarea camerei la dispozitive HDMI**

Conectați camera la dispozitivul HDMI utilizând un cablu HDMI.

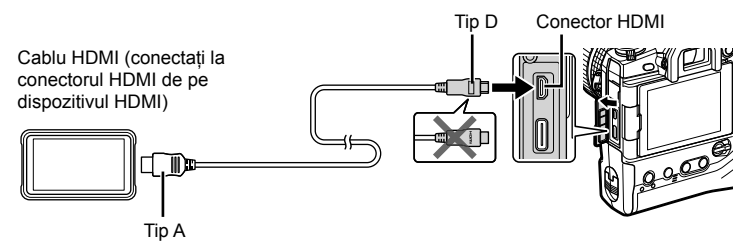

• Pentru informații privind reglarea setărilor dispozitivului, consultați documentația furnizată împreună cu dispozitivul HDMI.

## **Indicatoare de focalizare pentru focalizarea manuală**

A fost adăugată o opțiune [Indicator de focalizare] la meniurile personalizate  $(MENU \rightarrow \hat{X} \rightarrow \hat{M} \rightarrow [Asist. MF])$ .

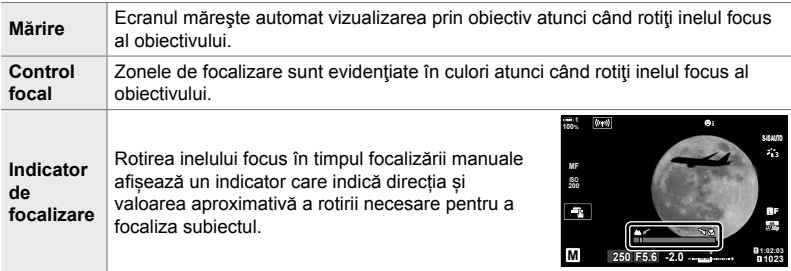

• Acești indicatori pot fi inversați în cazul obiectivelor de la alți producători echipate cu o pârghie de focalizare, caz în care va trebui să modificați opțiunea selectată pentru [Inel Focus] (pag. 496).

• Indicatorul de focalizare nu este afișat când se utilizează un obiectiv cu montură Four Thirds.

## **Afișajele camerei pentru funcțiile obiectivului SET și CALL**

Camera afișează "SET®" atunci când poziția de focalizare este salvată utilizând opțiunea SET și "CALL<sup>\*</sup> atunci când o poziție de focalizare salvată este restabilită utilizând opțiunea CALL. Pentru mai multe informații privind SET și CALL, consultați manualul obiectivului.

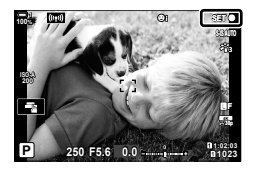

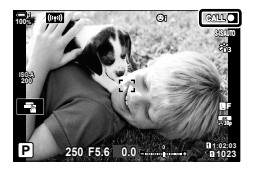
## **Setări predefinite**

Setările predefinite pentru funcțiile noi și setările predefinite modificate sunt după cum urmează.

- \*1: Poate fi salvat utilizând [Atribuie la Mod Person.].
- \*2: Setarea predefinită poate fi restaurată utilizând [Resetare] (tot).
- \*3: Setarea predefinită poate fi restaurată utilizând [Resetare] (primare).

## G **Meniu Personalizat**

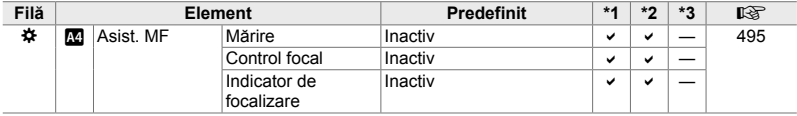

*10*

## **OLYMPUS**

## - OLYMPUS EUROPA SE & CO. KG-

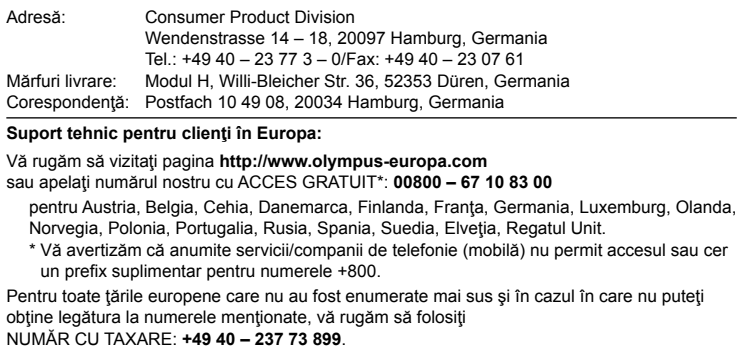